## **YASKAWA**

## $\Sigma$ -7W SERVOPACK with MECHATROLINK-III Communications References -7-Series AC Servo Drive Product Manual

Model: SGD7W-DODA20ADDDDDDD

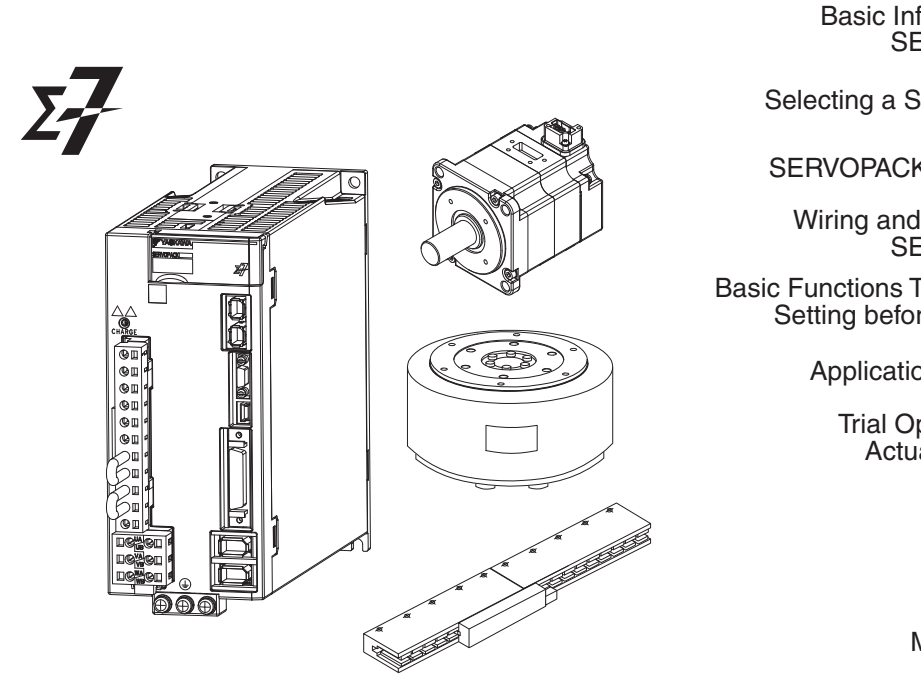

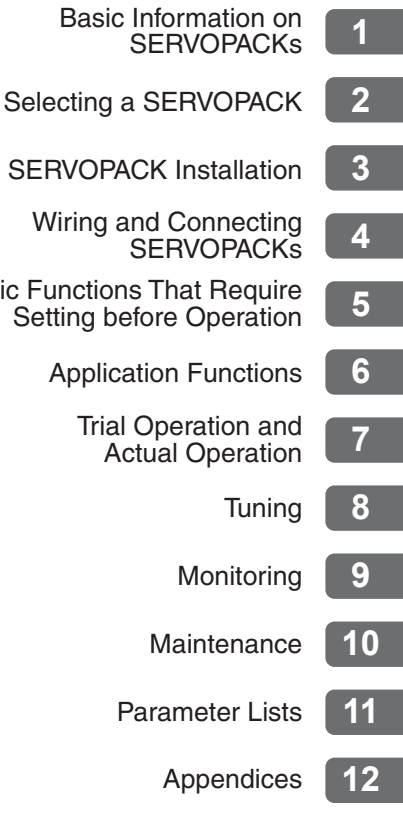

Copyright © 2014 YASKAWA ELECTRIC CORPORATION

All rights reserved. No part of this publication may be reproduced, stored in a retrieval system, or transmitted, in any form, or by any means, mechanical, electronic, photocopying, recording, or otherwise, without the prior written permission of Yaskawa. No patent liability is assumed with respect to the use of the information contained herein. Moreover, because Yaskawa is constantly striving to improve its high-quality products, the information contained in this manual is subject to change without notice. Every precaution has been taken in the preparation of this manual. Nevertheless, Yaskawa assumes no responsibility for errors or omissions. Neither is any liability assumed for damages resulting from the use of the information contained in this publication.

### **About this Manual**

<span id="page-2-0"></span>This manual provides information required to select Σ-7W SERVOPACKs with MECHATROLINK-III Communications References for Σ-7-Series AC Servo Drives, and to design, perform trial operation of, tune, operate, and maintain the Servo Drives.

Read and understand this manual to ensure correct usage of the Σ-7-Series AC Servo Drives.

Keep this manual in a safe place so that it can be referred to whenever necessary.

### **Outline of Manual**

<span id="page-2-1"></span>The contents of the chapters of this manual are described in the following table.

Refer to these chapters as required.

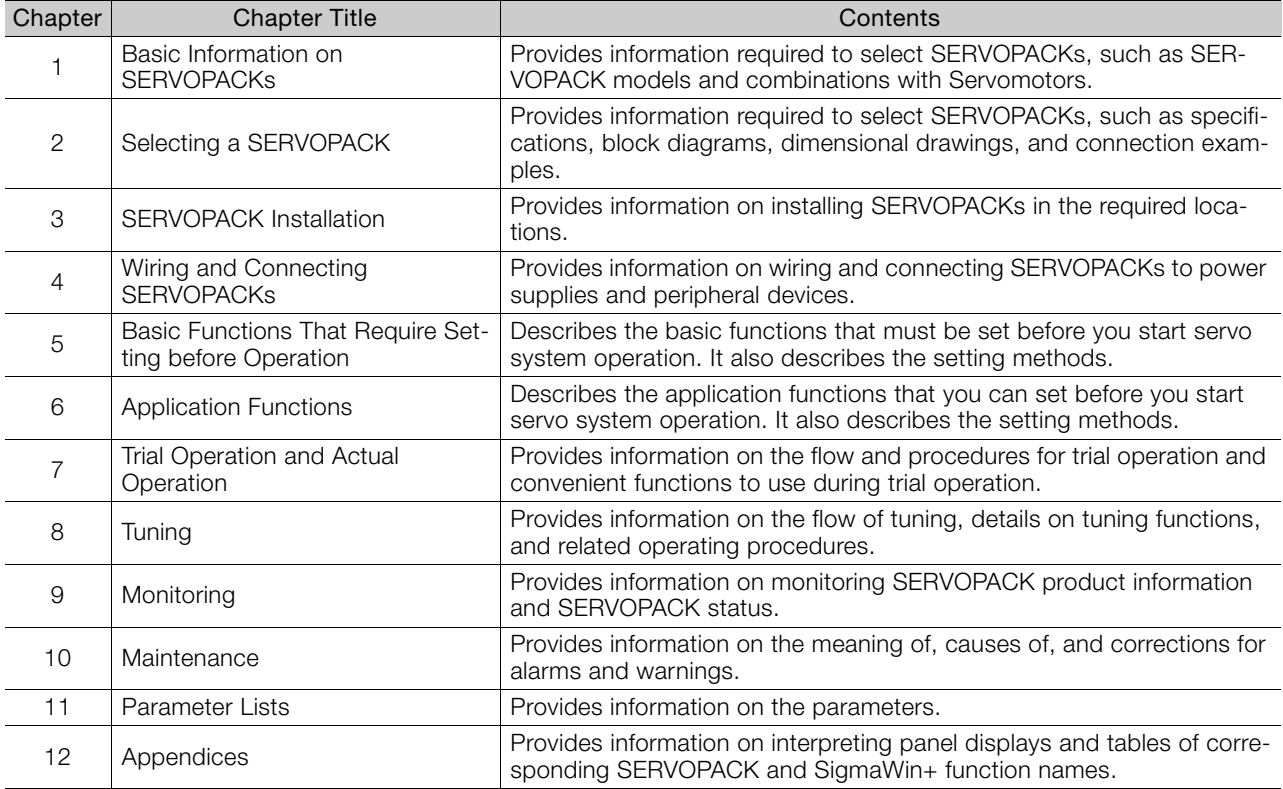

### **Related Documents**

<span id="page-3-0"></span>The relationships between the documents that are related to the Servo Drives are shown in the following figure. The numbers in the figure correspond to the numbers in the table on the following pages. Refer to these documents as required.

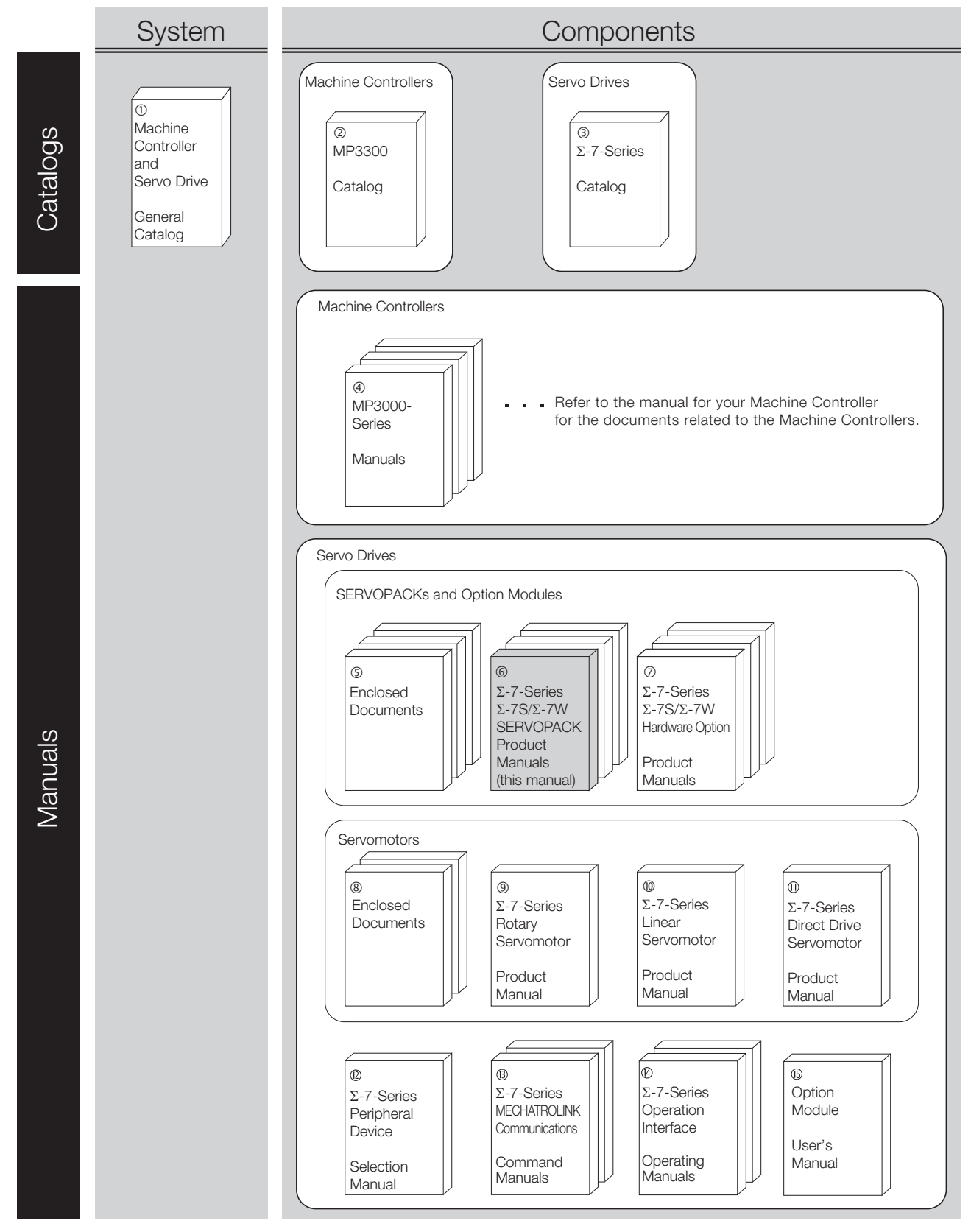

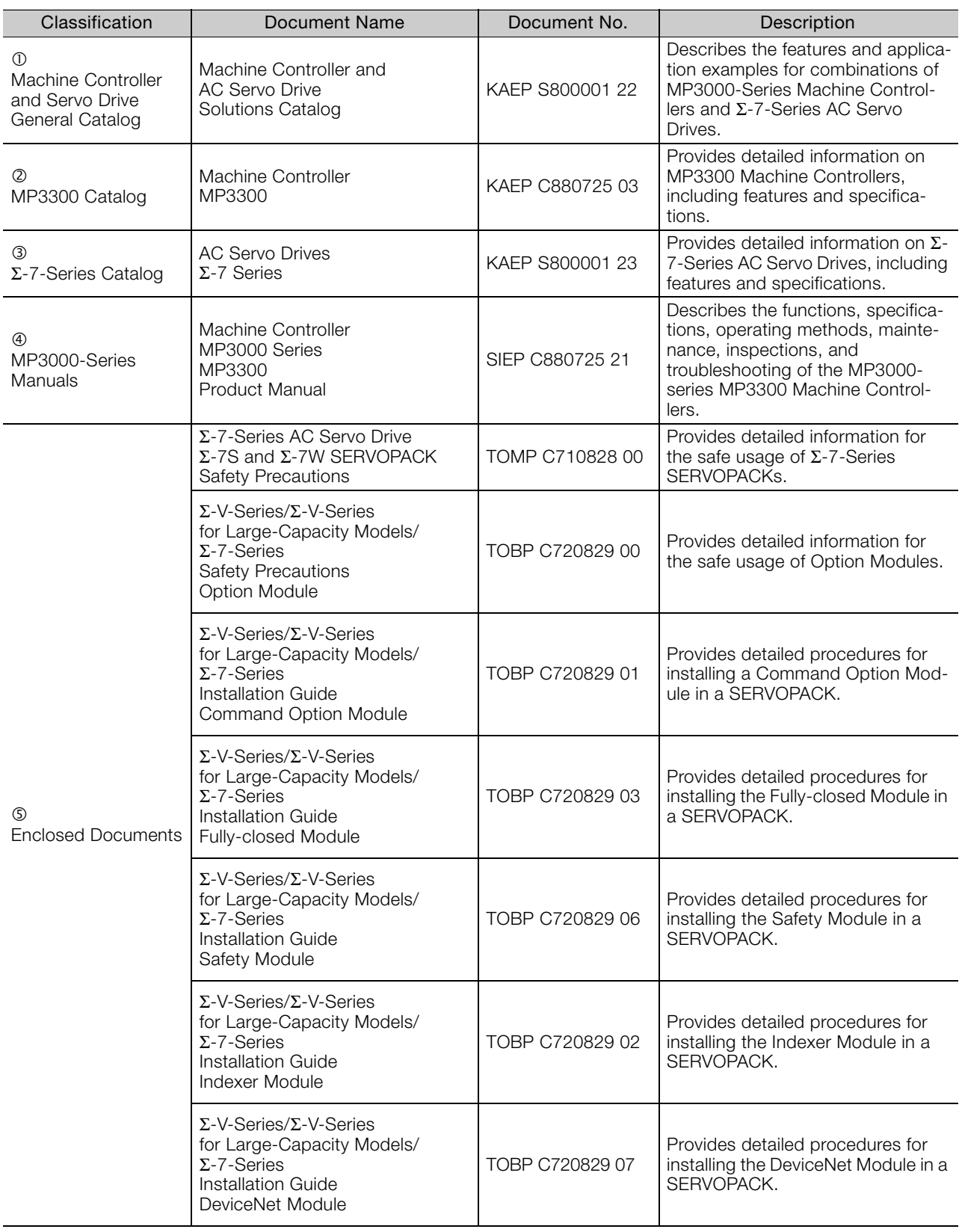

Continued on next page.

(6) Σ-7-Series Σ-7S/Σ-7W **SERVOPACK** Product Manuals Σ-7-Series AC Servo Drive Σ-7S SERVOPACK with MECHATROLINK-III Communications References Product Manual SIEP S800001 28 Provide detailed information on selecting Σ-7-Series SERVO-PACKs and information on installing, connecting, setting, performing trial operation for, tuning, and monitoring the Servo Drives. Σ-7-Series AC Servo Drive Σ-7S SERVOPACK with MECHATROLINK-II Communications References Product Manual SIEP S800001 27 Σ-7-Series AC Servo Drive Σ-7S SERVOPACK with Analog Voltage/Pulse Train References Product Manual SIEP S800001 26 Σ-7-Series AC Servo Drive Σ-7S SERVOPACK Command Option Attachable Type with Indexer Module Product Manual SIEP S800001 64 Σ-7-Series AC Servo Drive Σ-7S SERVOPACK Command Option Attachable Type with DeviceNet Module Product Manual SIEP S800001 70 Σ-7-Series AC Servo Drive Σ-7W SERVOPACK with MECHATROLINK-III Communications References Product Manual This manual (SIEP S800001 29)  $\circledcirc$ Σ-7-Series Σ-7S/Σ-7W SERVOPACK with Hardware Option **Specifications** Product Manuals Σ-7-Series AC Servo Drive Σ-7S/Σ-7W SERVOPACK with Hardware Option Specifications Dynamic Brake Product Manual SIEP S800001 73 Provides detailed information on Hardware Options for Σ-7-Series<br>SERVOPACKs. Σ-7-Series AC Servo Drive Σ-7W SERVOPACK with Hardware Option Specifications HWBB Function Product Manual SIEP S800001 72  $\circledR$ Enclosed Documents AC Servo Drive Rotary Servomotor Safety Precautions TOBP C230260 00 Provides detailed information for the safe usage of Rotary Servomotors and Direct Drive Servomotors. AC Servomotor Linear Σ Series Safety Precautions TOBP C230800 00 Provides detailed information for the safe usage of Linear Servomotors. Classification Document Name Document No. Description

Continued on next page.

Continued from previous page.

Continued from previous page.

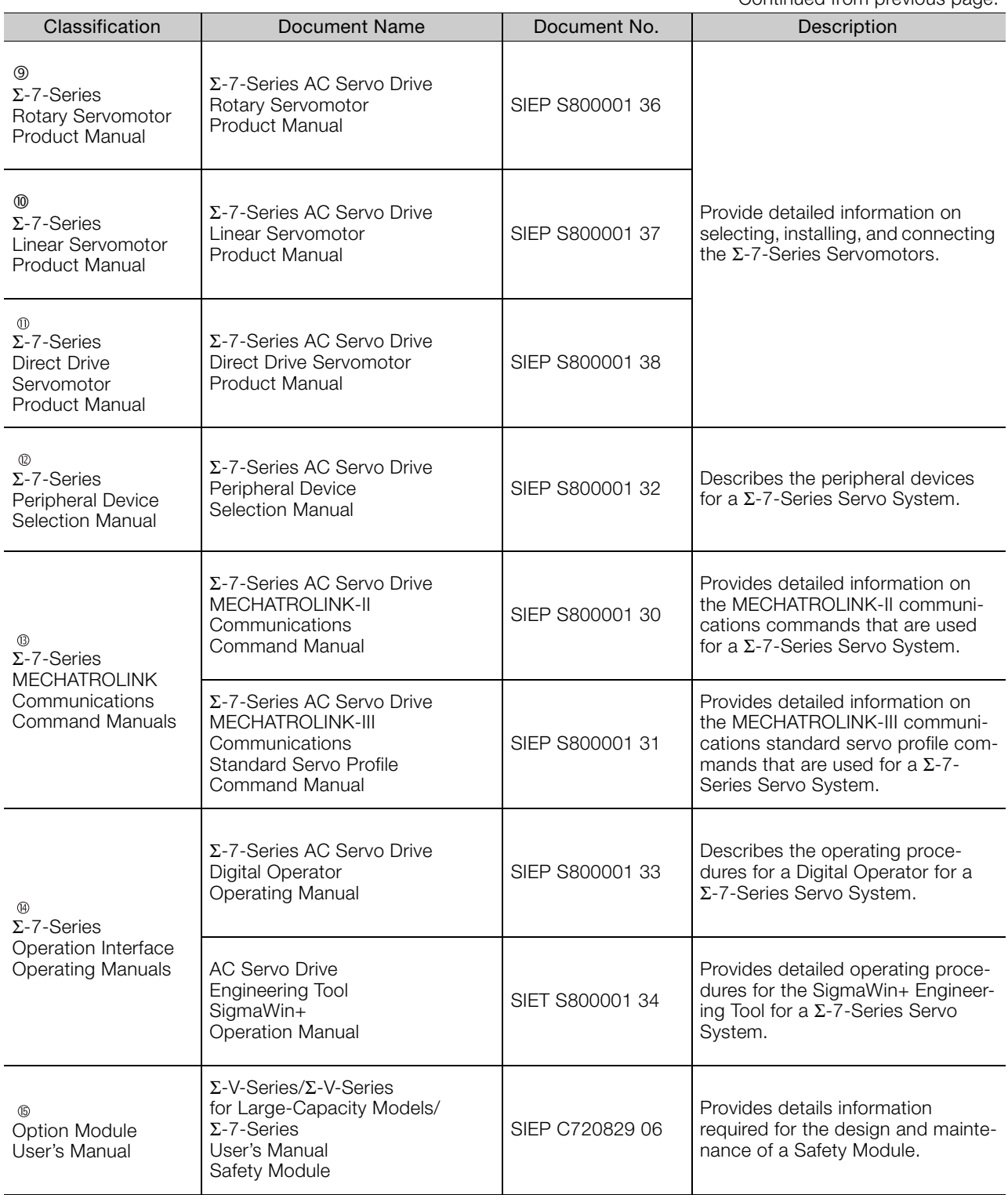

### **Using This Manual**

#### <span id="page-7-0"></span>◆ Technical Terms Used in This Manual

The following terms are used in this manual.

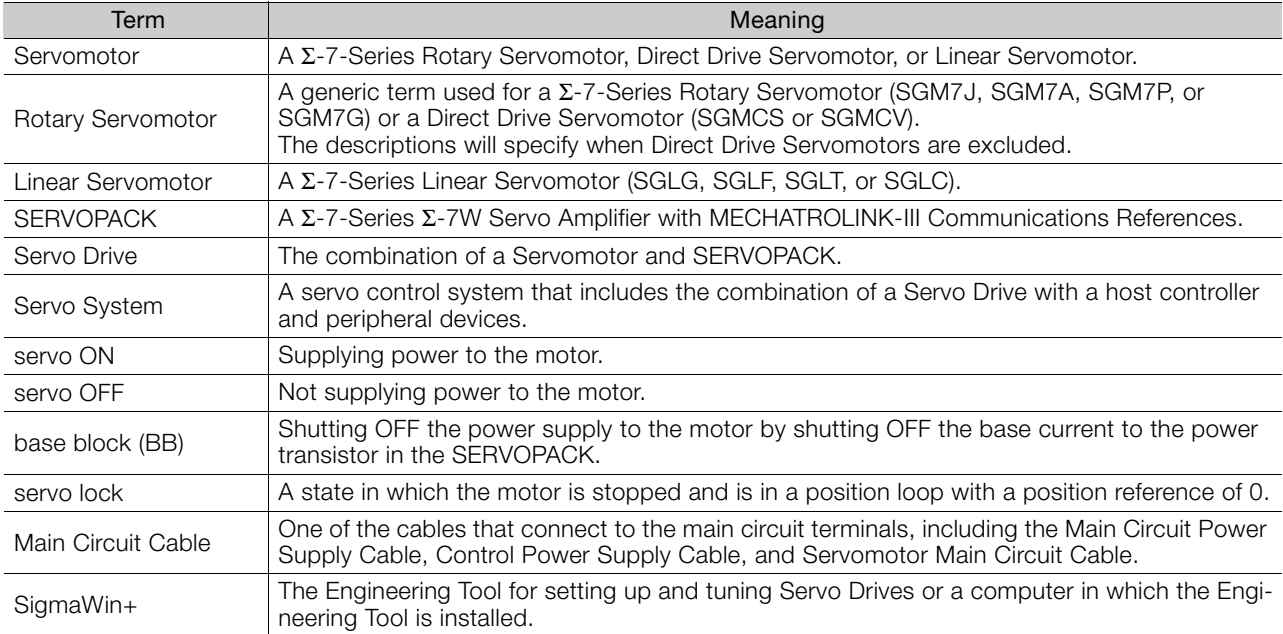

#### Differences in Terms for Rotary Servomotors and Linear Servomotors

There are differences in the terms that are used for Rotary Servomotors and Linear Servomotors. This manual primarily describes Rotary Servomotors. If you are using a Linear Servomotor, you need to interpret the terms as given in the following table.

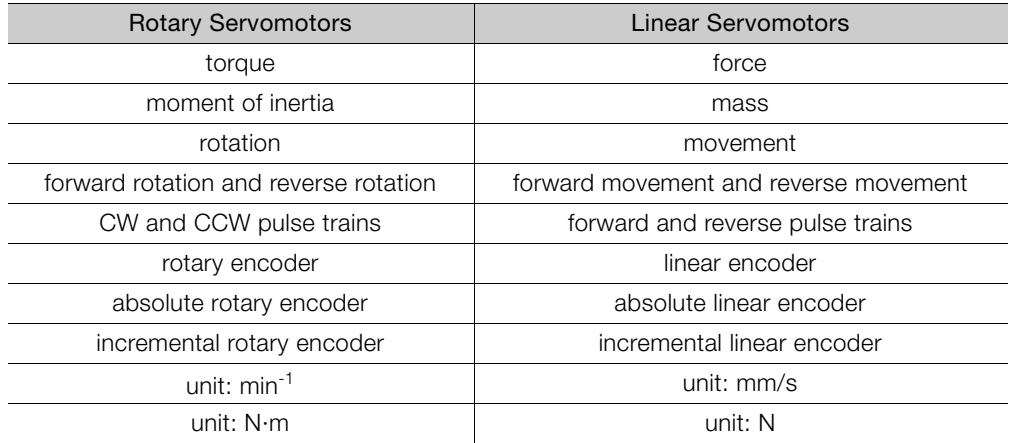

#### ◆ Notation Used in this Manual

#### Notation for Reverse Signals

The names of reverse signals (i.e., ones that are valid when low) are written with a forward slash (/) before the signal abbreviation.

#### Notation Example

BK is written as /BK.

#### Notation for Parameters

The notation depends on whether the parameter requires a numeric setting (parameter for numeric setting) or requires the selection of a function (parameter for selecting functions).

#### • Parameters for Numeric Settings

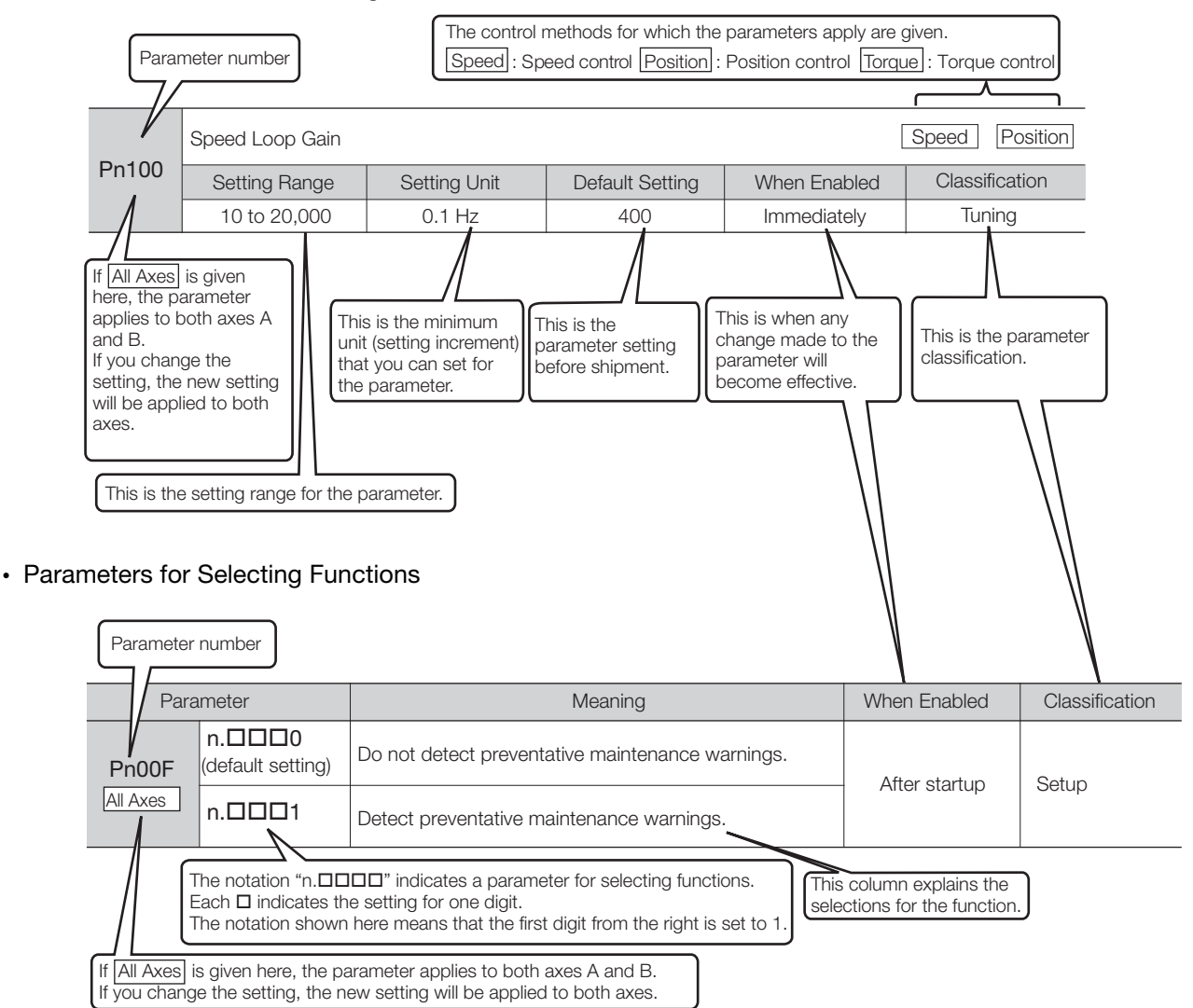

#### Notation Example

Notation Examples for Pn002

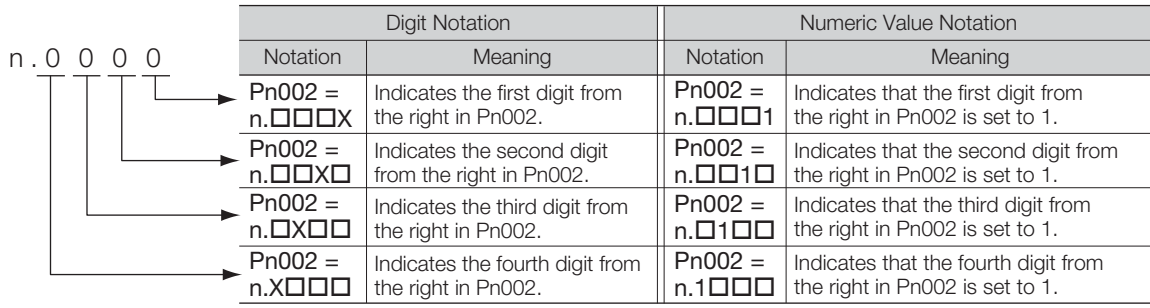

#### Engineering Tools Used in This Manual

This manual uses the interfaces of the SigmaWin+ for descriptions.

#### $\triangle$  Trademarks

- QR code is a trademark of Denso Wave Inc.
- MECHATROLINK is a trademark of the MECHATROLINK Members Association.
- Other product names and company names are the trademarks or registered trademarks of the respective company. "TM" and the ® mark do not appear with product or company names in this manual.

#### ◆ Visual Aids

The following aids are used to indicate certain types of information for easier reference.

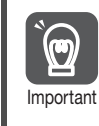

Indicates precautions or restrictions that must be observed. Also indicates alarm displays and other precautions that will not result in machine damage.

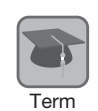

Indicates definitions of difficult terms or terms that have not been previously explained in this manual.

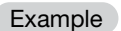

Indicates operating or setting examples.

Information Indicates supplemental information to deepen understanding or useful information.

### **Safety Precautions**

#### <span id="page-10-0"></span>◆ Safety Information

To prevent personal injury and equipment damage in advance, the following signal words are used to indicate safety precautions in this document. The signal words are used to classify the hazards and the degree of damage or injury that may occur if a product is used incorrectly. Information marked as shown below is important for safety. Always read this information and heed the precautions that are provided.

#### **DANGER**  $\blacktriangle$

Indicates precautions that, if not heeded, are likely to result in loss of life, serious injury, or fire.

### **WARNING**

Indicates precautions that, if not heeded, could result in loss of life, serious injury, or fire.

### $\hat{\wedge}$  CAUTION

 Indicates precautions that, if not heeded, could result in relatively serious or minor injury, or in fire.

### **NOTICE**

 $\bullet$  Indicates precautions that, if not heeded, could result in property damage.

#### ◆ Safety Precautions That Must Always Be Observed

General Precautions

#### **DANGER**

- Read and understand this manual to ensure the safe usage of the product.
- Keep this manual in a safe, convenient place so that it can be referred to whenever necessary. Make sure that it is delivered to the final user of the product.
- Do not remove covers, cables, connectors, or optional devices while power is being supplied to the SERVOPACK.

There is a risk of electric shock, operational failure of the product, or burning.

### **WARNING**

- Use a power supply with specifications (number of phases, voltage, frequency, and AC/DC type) that are appropriate for the product. There is a risk of burning, electric shock, or fire.
- Connect the ground terminals on the SERVOPACK and Servomotor to ground poles according to local electrical codes (100  $Ω$  or less for a SERVOPACK with a 100-VAC or 200-VAC power supply, and 10  $\Omega$  or less for a SERVOPACK with a 400-VAC power supply). There is a risk of electric shock or fire.
- $\bullet$  Do not attempt to disassemble, repair, or modify the product. There is a risk of fire or failure. The warranty is void for the product if you disassemble, repair, or modify it.

### **CAUTION**

- The SERVOPACK heat sinks, regenerative resistors, External Dynamic Brake Resistors, Servomotors, and other components can be very hot while power is ON or soon after the power is turned OFF. Implement safety measures, such as installing covers, so that hands and parts such as cables do not come into contact with hot components. There is a risk of burn injury.
- For a 24-VDC power supply, use a power supply device with double insulation or reinforced insulation.

There is a risk of electric shock.

- Do not damage, pull on, apply excessive force to, place heavy objects on, or pinch cables. There is a risk of failure, damage, or electric shock.
- Do not use the product in an environment that is subject to water, corrosive gases, or flammable gases, or near flammable materials. There is a risk of electric shock or fire.

### **NOTICE**

- Do not attempt to use a SERVOPACK or Servomotor that is damaged or that has missing parts.
- Install external emergency stop circuits that shut OFF the power supply and stops operation immediately when an error occurs.
- $\bullet$  In locations with poor power supply conditions, install the necessary protective devices (such as AC reactors) to ensure that the input power is supplied within the specified voltage range. There is a risk of damage to the SERVOPACK.
- Use a Noise Filter to minimize the effects of electromagnetic interference. Electronic devices used near the SERVOPACK may be affected by electromagnetic interference.
- Always use a Servomotor and SERVOPACK in one of the specified combinations.
- Do not touch a SERVOPACK or Servomotor with wet hands. There is a risk of product failure.

#### Storage Precautions

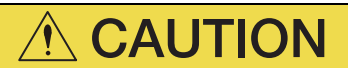

 Do not place an excessive load on the product during storage. (Follow all instructions on the packages.)

There is a risk of injury or damage.

### **NOTICE**

- Do not install or store the product in any of the following locations.
	- Locations that are subject to direct sunlight
	- Locations that are subject to ambient temperatures that exceed product specifications
	- Locations that are subject to relative humidities that exceed product specifications
	- Locations that are subject to condensation as the result of extreme changes in temperature
	- Locations that are subject to corrosive or flammable gases
	- Locations that are near flammable materials
	- Locations that are subject to dust, salts, or iron powder
	- Locations that are subject to water, oil, or chemicals
	- Locations that are subject to vibration or shock that exceeds product specifications
	- Locations that are subject to radiation
	- If you store or install the product in any of the above locations, the product may fail or be damaged.

#### ■ Transportation Precautions

### **CAUTION**

- Transport the product in a way that is suitable to the mass of the product.
- $\bullet$  Do not use the eyebolts on a SERVOPACK or Servomotor to move the machine. There is a risk of damage or injury.
- When you handle a SERVOPACK or Servomotor, be careful of sharp parts, such as the corners. There is a risk of injury.
- Do not place an excessive load on the product during transportation. (Follow all instructions on the packages.)

There is a risk of injury or damage.

### **NOTICE**

- $\bullet$  Do not hold onto the front cover or connectors when you move a SERVOPACK. There is a risk of the SERVOPACK falling.
- A SERVOPACK or Servomotor is a precision device. Do not drop it or subject it to strong shock. There is a risk of failure or damage.
- $\bullet$  Do not subject connectors to shock. There is a risk of faulty connections or damage.
- If disinfectants or insecticides must be used to treat packing materials such as wooden frames, plywood, or pallets, the packing materials must be treated before the product is packaged, and methods other than fumigation must be used.

Example: Heat treatment, where materials are kiln-dried to a core temperature of 56°C for 30 minutes or more.

If the electronic products, which include stand-alone products and products installed in machines, are packed with fumigated wooden materials, the electrical components may be greatly damaged by the gases or fumes resulting from the fumigation process. In particular, disinfectants containing halogen, which includes chlorine, fluorine, bromine, or iodine can contribute to the erosion of the capacitors.

● Do not overtighten the evebolts on a SERVOPACK or Servomotor. If you use a tool to overtighten the eyebolts, the tapped holes may be damaged.

#### **Installation Precautions**

### $\land$  **CAUTION**

- **•** Install the Servomotor or SERVOPACK in a way that will support the mass given in technical documents.
- Install SERVOPACKs, Servomotors, regenerative resistors, and External Dynamic Brake Resistors on nonflammable materials.

Installation directly onto or near flammable materials may result in fire.

- Provide the specified clearances between the SERVOPACK and the control panel as well as with other devices.
	- There is a risk of fire or failure.
- $\bullet$  Install the SERVOPACK in the specified orientation. There is a risk of fire or failure.
- $\bullet$  Do not step on or place a heavy object on the product. There is a risk of failure, damage, or injury.
- Do not allow any foreign matter to enter the SFRVOPACK or Servomotor. There is a risk of failure or fire.

### **NOTICE**

- Do not install or store the product in any of the following locations.
	- Locations that are subject to direct sunlight
	- Locations that are subject to ambient temperatures that exceed product specifications
	- Locations that are subject to relative humidities that exceed product specifications
	- Locations that are subject to condensation as the result of extreme changes in temperature
	- Locations that are subject to corrosive or flammable gases
	- Locations that are near flammable materials
	- Locations that are subject to dust, salts, or iron powder
	- Locations that are subject to water, oil, or chemicals
	- Locations that are subject to vibration or shock that exceeds product specifications
	- Locations that are subject to radiation
	- If you store or install the product in any of the above locations, the product may fail or be damaged.
- Use the product in an environment that is appropriate for the product specifications. If you use the product in an environment that exceeds product specifications, the product may fail or be damaged.
- A SERVOPACK or Servomotor is a precision device. Do not drop it or subject it to strong shock. There is a risk of failure or damage.
- Always install a SERVOPACK in a control panel.
- Do not allow any foreign matter to enter a SERVOPACK or a Servomotor with a Cooling Fan and do not cover the outlet from the Servomotor's cooling fan. There is a risk of failure.

#### **Niring Precautions**

### **DANGER**

 $\bullet$  Do not change any wiring while power is being supplied. There is a risk of electric shock or injury.

### **WARNING**

- Wiring and inspections must be performed only by qualified engineers. There is a risk of electric shock or product failure.
- Check all wiring and power supplies carefully. Incorrect wiring or incorrect voltage application to the output circuits may cause short-circuit failures. If a short-circuit failure occurs as a result of any of these causes, the holding brake will not work. This could damage the machine or cause an accident that may result in death or injury.
- Connect the AC and DC power supplies to the specified SERVOPACK terminals.
	- Connect an AC power supply to the L1, L2, and L3 terminals and the L1C and L2C terminals on the SERVOPACK.
	- Connect a DC power supply to the B1/ $\oplus$  and  $\ominus$  2 terminals and the L1C and L2C terminals on the SERVOPACK.
	- There is a risk of failure or fire.
- If you use a SERVOPACK with the Dynamic Brake Hardware Option, connect an External Dynamic Brake Resistor that is suitable for the machine and equipment specifications to the specified terminals.

There is a risk of unexpected operation, machine damage, burning, or injury when an emergency stop is performed.

### $\wedge$  CAUTION

 Wait for at least six minutes after turning OFF the power supply (with a SERVOPACK for a 100- VAC input, wait for at least nine minutes) and then make sure that the CHARGE indicator is not lit before starting wiring or inspection work. Do not touch the power supply terminals while the CHARGE lamp is lit after turning OFF the power supply because high voltage may still remain in the SERVOPACK.

There is a risk of electric shock.

 Observe the precautions and instructions for wiring and trial operation precisely as described in this document.

Failures caused by incorrect wiring or incorrect voltage application in the brake circuit may cause the SERVOPACK to fail, damage the equipment, or cause an accident resulting in death or injury.

- Check the wiring to be sure it has been performed correctly. Connectors and pin layouts are sometimes different for different models. Always confirm the pin layouts in technical documents for your model before operation. There is a risk of failure or malfunction.
- Connect wires to power supply terminals and motor connection terminals securely with the specified methods and tightening torque. Insufficient tightening may cause wires and terminal blocks to generate heat due to faulty contact, possibly resulting in fire.
- Use shielded twisted-pair cables or screened unshielded multi-twisted-pair cables for I/O Signal Cables and Encoder Cables.
- Observe the following precautions when wiring the SERVOPACK's main circuit terminals.
	- Turn ON the power supply to the SERVOPACK only after all wiring, including the main circuit terminals, has been completed.
	- If a connector is used for the main circuit terminals, remove the main circuit connector from the SER-VOPACK before you wire it.
	- Insert only one wire per insertion hole in the main circuit terminals.
	- When you insert a wire, make sure that the conductor wire (e.g., whiskers) does not come into contact with adjacent wires.
- Install molded-case circuit breakers and other safety measures to provide protection against short circuits in external wiring. There is a risk of fire or failure.

### **NOTICE**

- Whenever possible, use the Cables specified by Yaskawa. If you use any other cables, confirm the rated current and application environment of your model and use the wiring materials specified by Yaskawa or equivalent materials.
- **Securely tighten cable connector screws and lock mechanisms.** Insufficient tightening may result in cable connectors falling off during operation.
- Do not bundle power lines (e.g., the Main Circuit Cable) and low-current lines (e.g., the I/O Signal Cables or Encoder Cables) together or run them through the same duct. If you do not place power lines and low-current lines in separate ducts, separate them by at least 30 cm. If the cables are too close to each other, malfunctions may occur due to noise affecting the low-current lines.
- Install a battery at either the host controller or on the Encoder Cable. If you install batteries both at the host controller and on the Encoder Cable at the same time, you will create a loop circuit between the batteries, resulting in a risk of damage or burning.
- When connecting a battery, connect the polarity correctly. There is a risk of battery rupture or encoder failure.

#### ■ Operation Precautions

### **WARNING**

 Before starting operation with a machine connected, change the settings of the switches and parameters to match the machine.

Unexpected machine operation, failure, or personal injury may occur if operation is started before appropriate settings are made.

- $\bullet$  Do not radically change the settings of the parameters. There is a risk of unstable operation, machine damage, or injury.
- Install limit switches or stoppers at the ends of the moving parts of the machine to prevent unexpected accidents.

There is a risk of machine damage or injury.

- For trial operation, securely mount the Servomotor and disconnect it from the machine. There is a risk of injury.
- Forcing the motor to stop for overtravel is disabled when the Jog (Fn002), Origin Search (Fn003), or Easy FFT (Fn206) utility function is executed. Take necessary precautions. There is a risk of machine damage or injury.
- When an alarm occurs, the Servomotor will coast to a stop or stop with the dynamic brake according to the SERVOPACK Option and settings. The coasting distance will change with the moment of inertia of the load and the resistance of the External Dynamic Brake Resistor. Check the coasting distance during trial operation and implement suitable safety measures on the machine.
- Do not enter the machine's range of motion during operation. There is a risk of injury.
- Do not touch the moving parts of the Servomotor or machine during operation. There is a risk of injury.

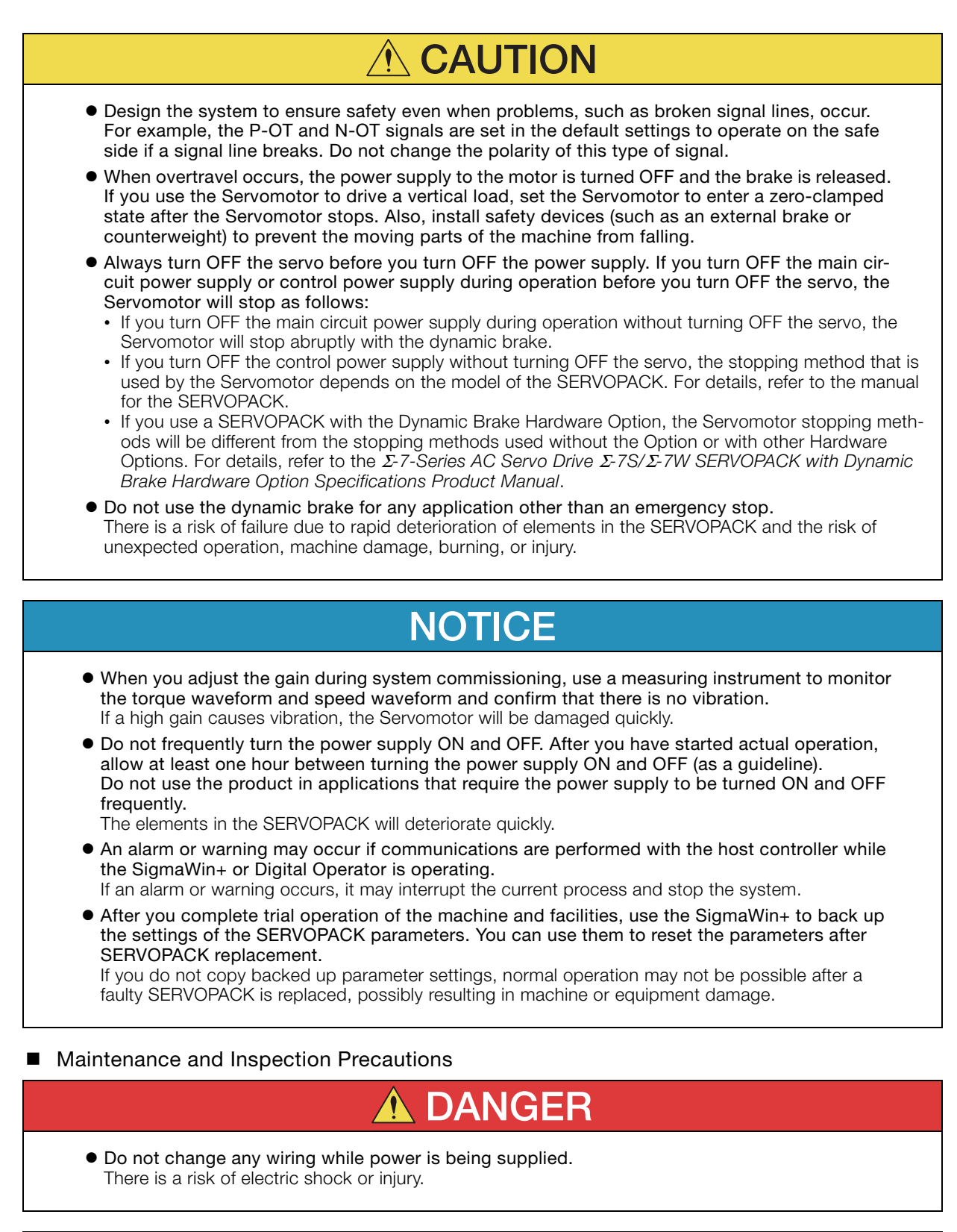

### **WARNING**

 Wiring and inspections must be performed only by qualified engineers. There is a risk of electric shock or product failure.

### $\land$  **CAUTION**

 Wait for at least six minutes after turning OFF the power supply (with a SERVOPACK for a 100- VAC input, wait for at least nine minutes) and then make sure that the CHARGE indicator is not lit before starting wiring or inspection work. Do not touch the power supply terminals while the CHARGE lamp is lit after turning OFF the power supply because high voltage may still remain in the SERVOPACK.

There is a risk of electric shock.

 Before you replace a SERVOPACK, back up the settings of the SERVOPACK parameters. Copy the backed up parameter settings to the new SERVOPACK and confirm that they were copied correctly.

If you do not copy backed up parameter settings or if the copy operation is not completed normally, normal operation may not be possible, possibly resulting in machine or equipment damage.

### **NOTICE**

 Discharge all static electricity from your body before you operate any of the buttons or switches inside the front cover of the SERVOPACK. There is a risk of equipment damage.

#### ■ Troubleshooting Precautions

### **DANGER**

 If the safety device (molded-case circuit breaker or fuse) installed in the power supply line operates, remove the cause before you supply power to the SERVOPACK again. If necessary, repair or replace the SERVOPACK, check the wiring, and remove the factor that caused the safety device to operate.

There is a risk of fire, electric shock, or injury.

### **WARNING**

 The product may suddenly start to operate when the power supply is recovered after a momentary power interruption. Design the machine to ensure human safety when operation restarts. There is a risk of injury.

#### **CAUTION** When an alarm occurs, remove the cause of the alarm and ensure safety. Then reset the alarm or turn the power supply OFF and ON again to restart operation. There is a risk of injury or machine damage. If the Servo ON signal is input to the SERVOPACK and an alarm is reset, the Servomotor may suddenly restart operation. Confirm that the servo is OFF and ensure safety before you reset an alarm. There is a risk of injury or machine damage. Always insert a magnetic contactor in the line between the main circuit power supply and the main circuit power supply terminals on the SERVOPACK so that the power supply can be shut OFF at the main circuit power supply. If a magnetic contactor is not connected when the SERVOPACK fails, a large current may flow, possibly resulting in fire. If an alarm occurs, shut OFF the main circuit power supply. There is a risk of fire due to a regenerative resistor overheating as the result of regenerative transistor failure. Install a ground fault detector against overloads and short-circuiting or install a molded-case circuit breaker combined with a ground fault detector. There is a risk of SERVOPACK failure or fire if a ground fault occurs. The holding brake on a Servomotor will not ensure safety if there is the possibility that an external force (including gravity) may move the current position and create a hazardous situation when power is interrupted or an error occurs. If an external force may cause movement, install an external braking mechanism that ensures safety.

#### Disposal Precautions

 When disposing of the product, treat it as ordinary industrial waste. However, local ordinances and national laws must be observed. Implement all labeling and warnings as a final product as required.

#### General Precautions

- Figures provided in this document are typical examples or conceptual representations. There may be differences between them and actual wiring, circuits, and products.
- The products shown in illustrations in this document are sometimes shown without covers or protective guards. Always replace all covers and protective guards before you use the product.
- If you need a new copy of this document because it has been lost or damaged, contact your nearest Yaskawa representative or one of the offices listed on the back of this document.
- This document is subject to change without notice for product improvements, specifications changes, and improvements to the manual itself. We will update the document number of the document and issue revisions when changes are made.
- Any and all quality guarantees provided by Yaskawa are null and void if the customer modifies the product in any way. Yaskawa disavows any responsibility for damages or losses that are caused by modified products.

### **Warranty**

#### <span id="page-19-0"></span>◆ Details of Warranty

#### ■ Warranty Period

The warranty period for a product that was purchased (hereinafter called the "delivered product") is one year from the time of delivery to the location specified by the customer or 18 months from the time of shipment from the Yaskawa factory, whichever is sooner.

#### ■ Warranty Scope

Yaskawa shall replace or repair a defective product free of charge if a defect attributable to Yaskawa occurs during the above warranty period.

This warranty does not cover defects caused by the delivered product reaching the end of its service life and replacement of parts that require replacement or that have a limited service life.

This warranty does not cover failures that result from any of the following causes.

- Improper handling, abuse, or use in unsuitable conditions or in environments not described in product catalogs or manuals, or in any separately agreed-upon specifications
- Causes not attributable to the delivered product itself
- Modifications or repairs not performed by Yaskawa
- Use of the delivered product in a manner in which it was not originally intended
- Causes that were not foreseeable with the scientific and technological understanding at the time of shipment from Yaskawa
- Events for which Yaskawa is not responsible, such as natural or human-made disasters

#### ◆ Limitations of Liability

- Yaskawa shall in no event be responsible for any damage or loss of opportunity to the customer that arises due to failure of the delivered product.
- Yaskawa shall not be responsible for any programs (including parameter settings) or the results of program execution of the programs provided by the user or by a third party for use with programmable Yaskawa products.
- The information described in product catalogs or manuals is provided for the purpose of the customer purchasing the appropriate product for the intended application. The use thereof does not guarantee that there are no infringements of intellectual property rights or other proprietary rights of Yaskawa or third parties, nor does it construe a license.
- Yaskawa shall not be responsible for any damage arising from infringements of intellectual property rights or other proprietary rights of third parties as a result of using the information described in catalogs or manuals.

#### ◆ Suitability for Use

- It is the customer's responsibility to confirm conformity with any standards, codes, or regulations that apply if the Yaskawa product is used in combination with any other products.
- The customer must confirm that the Yaskawa product is suitable for the systems, machines, and equipment used by the customer.
- Consult with Yaskawa to determine whether use in the following applications is acceptable. If use in the application is acceptable, use the product with extra allowance in ratings and specifications, and provide safety measures to minimize hazards in the event of failure.
	- Outdoor use, use involving potential chemical contamination or electrical interference, or use in conditions or environments not described in product catalogs or manuals
	- Nuclear energy control systems, combustion systems, railroad systems, aviation systems, vehicle systems, medical equipment, amusement machines, and installations subject to separate industry or government regulations
	- Systems, machines, and equipment that may present a risk to life or property
	- Systems that require a high degree of reliability, such as systems that supply gas, water, or electricity, or systems that operate continuously 24 hours a day
	- Other systems that require a similar high degree of safety
- Never use the product for an application involving serious risk to life or property without first ensuring that the system is designed to secure the required level of safety with risk warnings and redundancy, and that the Yaskawa product is properly rated and installed.
- The circuit examples and other application examples described in product catalogs and manuals are for reference. Check the functionality and safety of the actual devices and equipment to be used before using the product.
- Read and understand all use prohibitions and precautions, and operate the Yaskawa product correctly to prevent accidental harm to third parties.

#### ◆ Specifications Change

The names, specifications, appearance, and accessories of products in product catalogs and manuals may be changed at any time based on improvements and other reasons. The next editions of the revised catalogs or manuals will be published with updated code numbers. Consult with your Yaskawa representative to confirm the actual specifications before purchasing a product.

### <span id="page-21-0"></span>**Compliance with UL Standards and EU Directives**

Certification marks for the standards for which the product has been certified by certification bodies are shown on nameplate. Products that do not have the marks are not certified for the standards.

#### North American Safety Standards (UL)

 $\bullet$ 

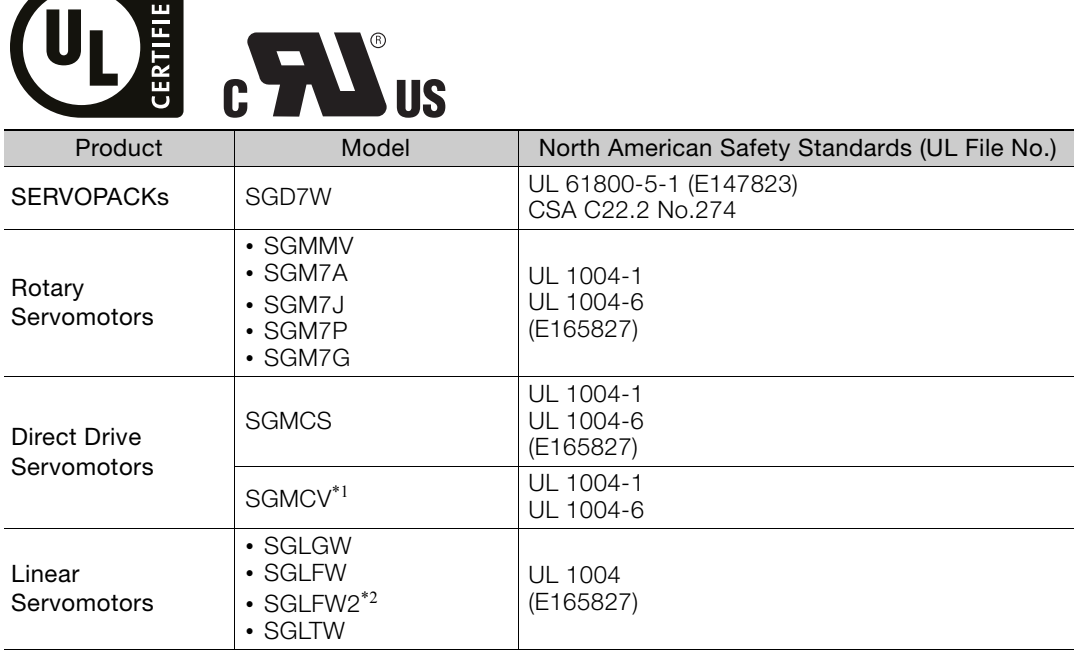

\*1. Certification is scheduled for December 2015.

\*2. Certification is scheduled for March 2016.

#### ◆ European Directives

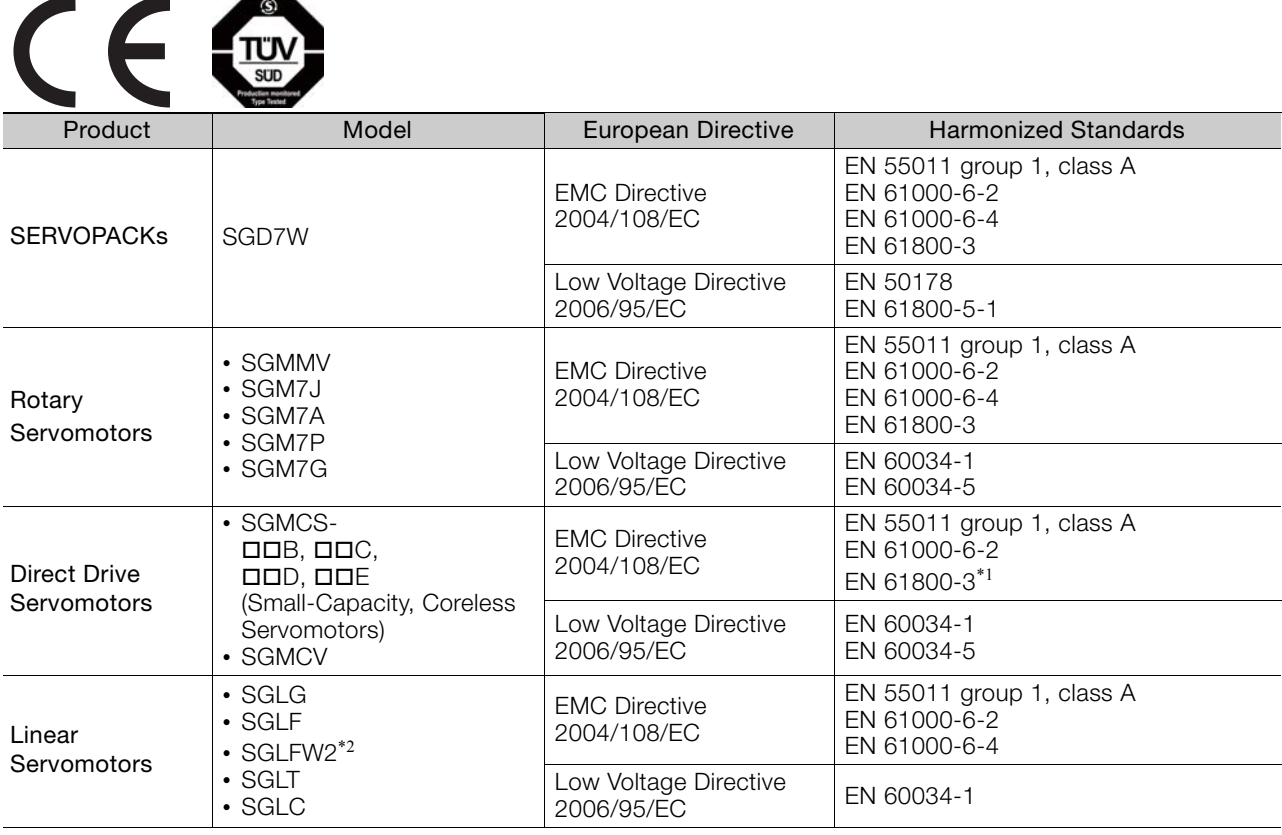

\*1. Only the SGMCV is certified.

\*2. Certification is scheduled for December 2015.

Note: We declared the CE Marking based on the harmonized standards in the above table.

# **Contents**

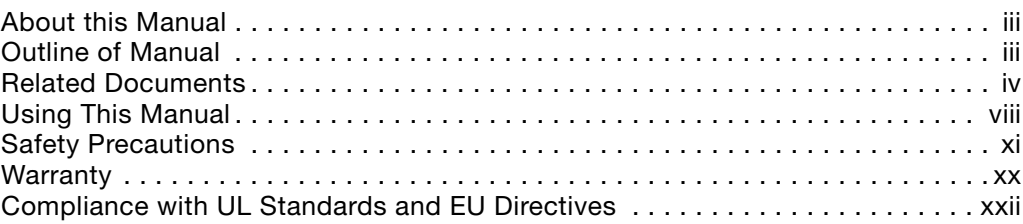

## **[Basic Information on SERVOPACKs](#page-32-0)**

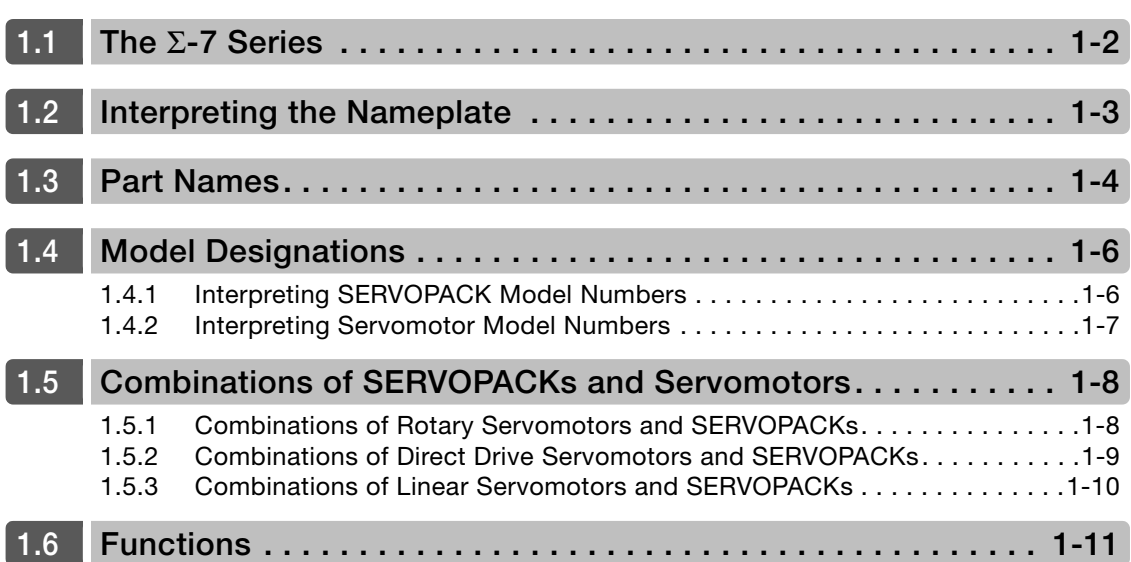

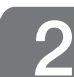

## **[Selecting a SERVOPACK](#page-45-0) 2**

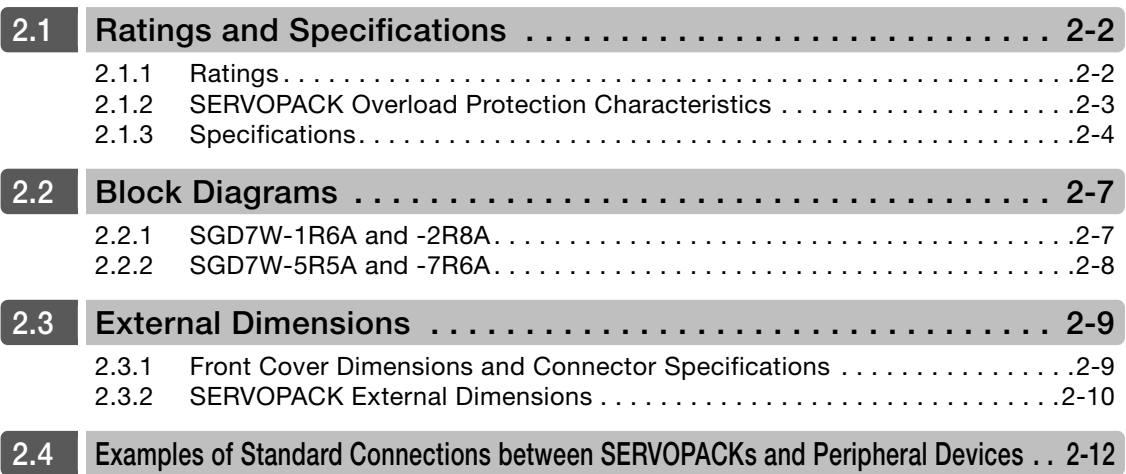

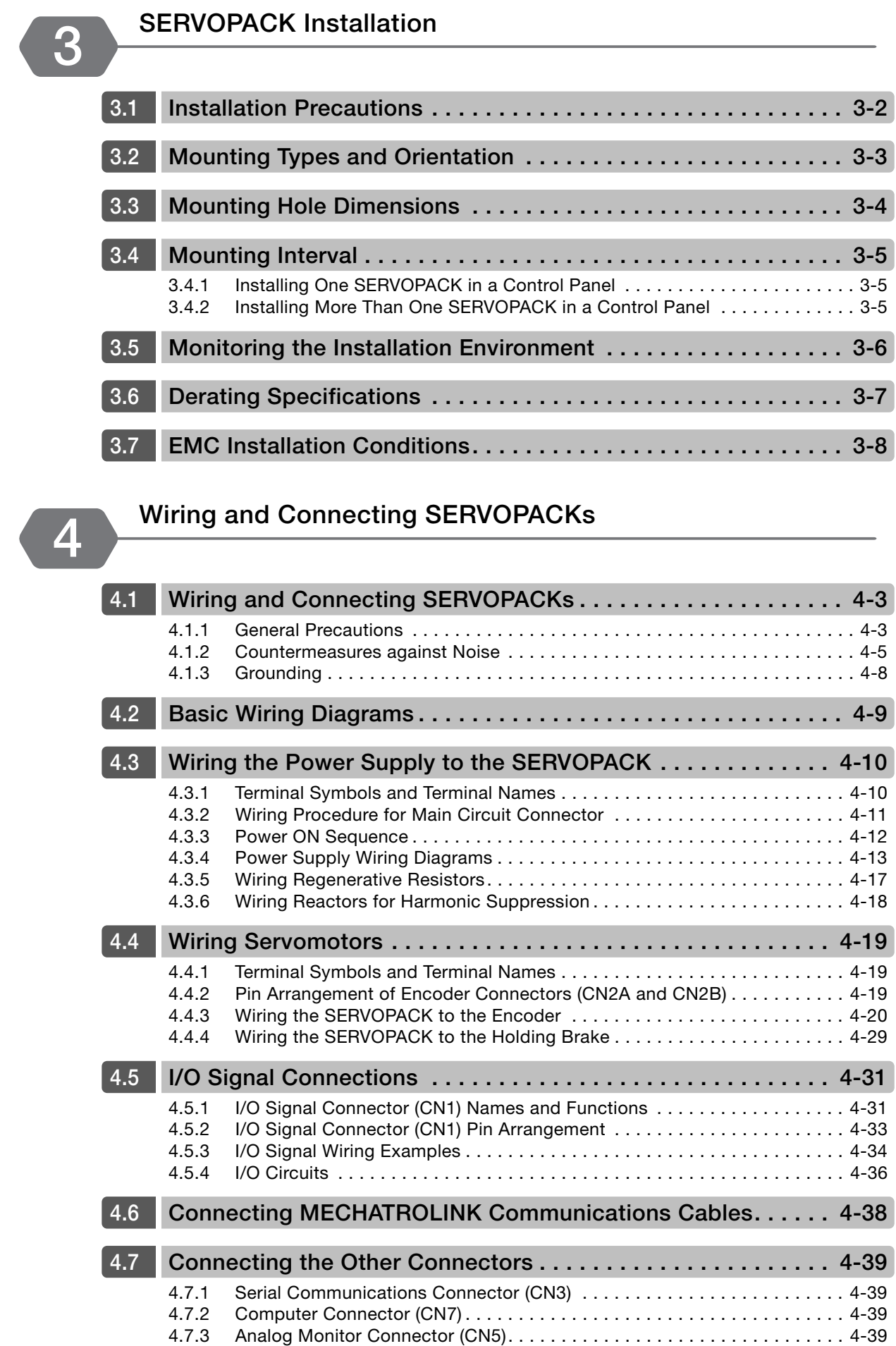

# **[Basic Functions That Require Setting before Operation](#page-105-0)**

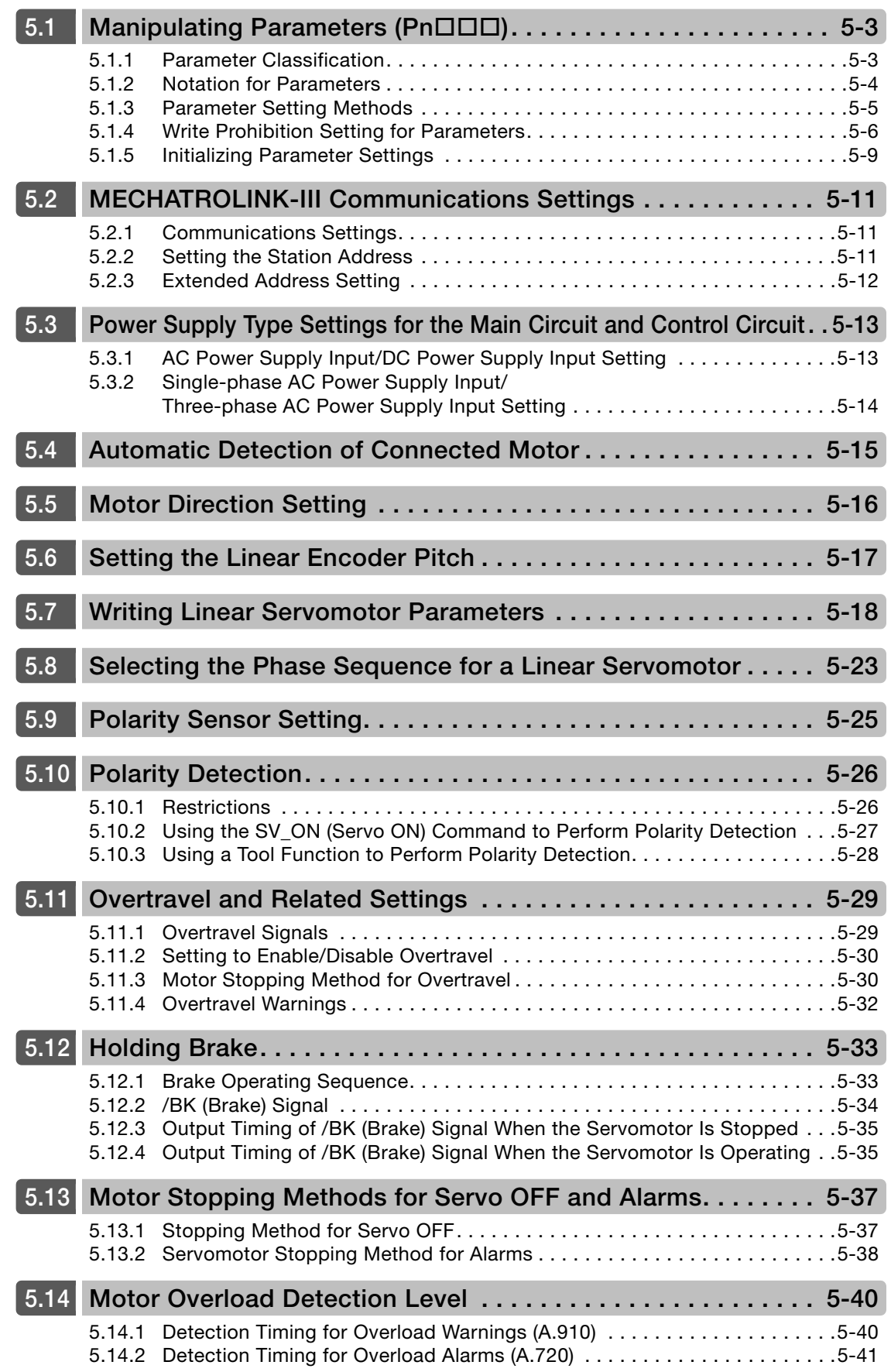

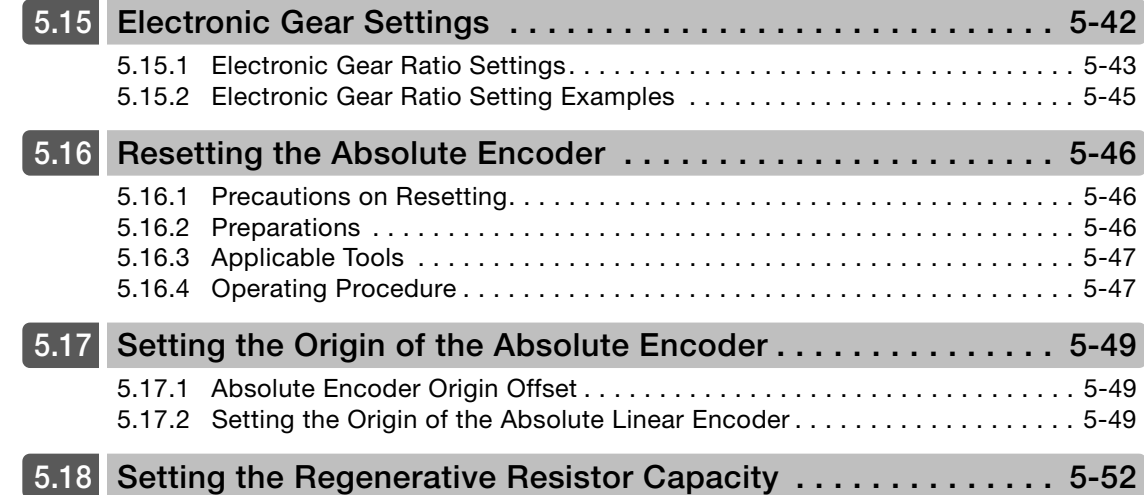

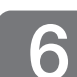

# **[Application Functions](#page-157-0) 6**

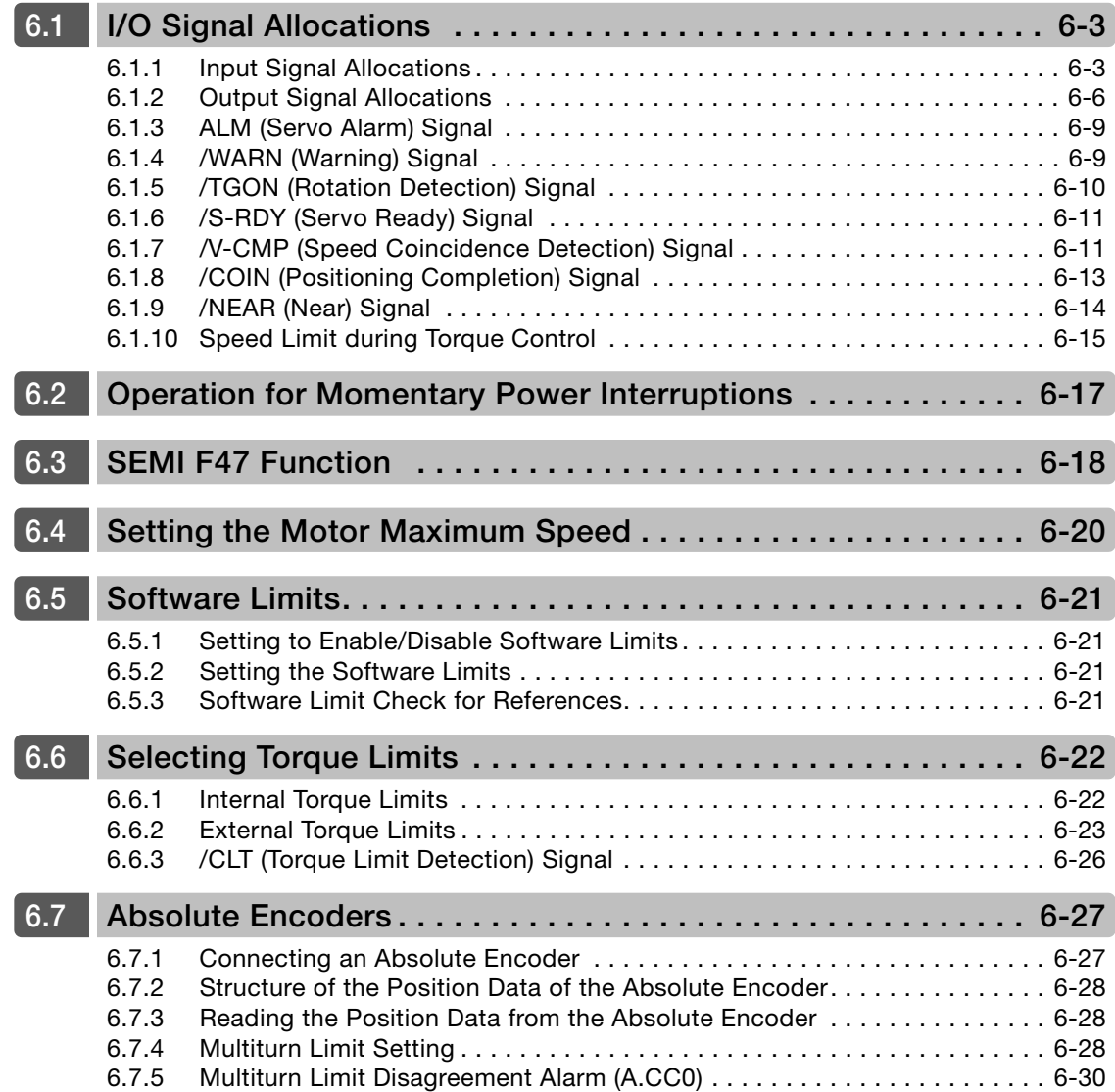

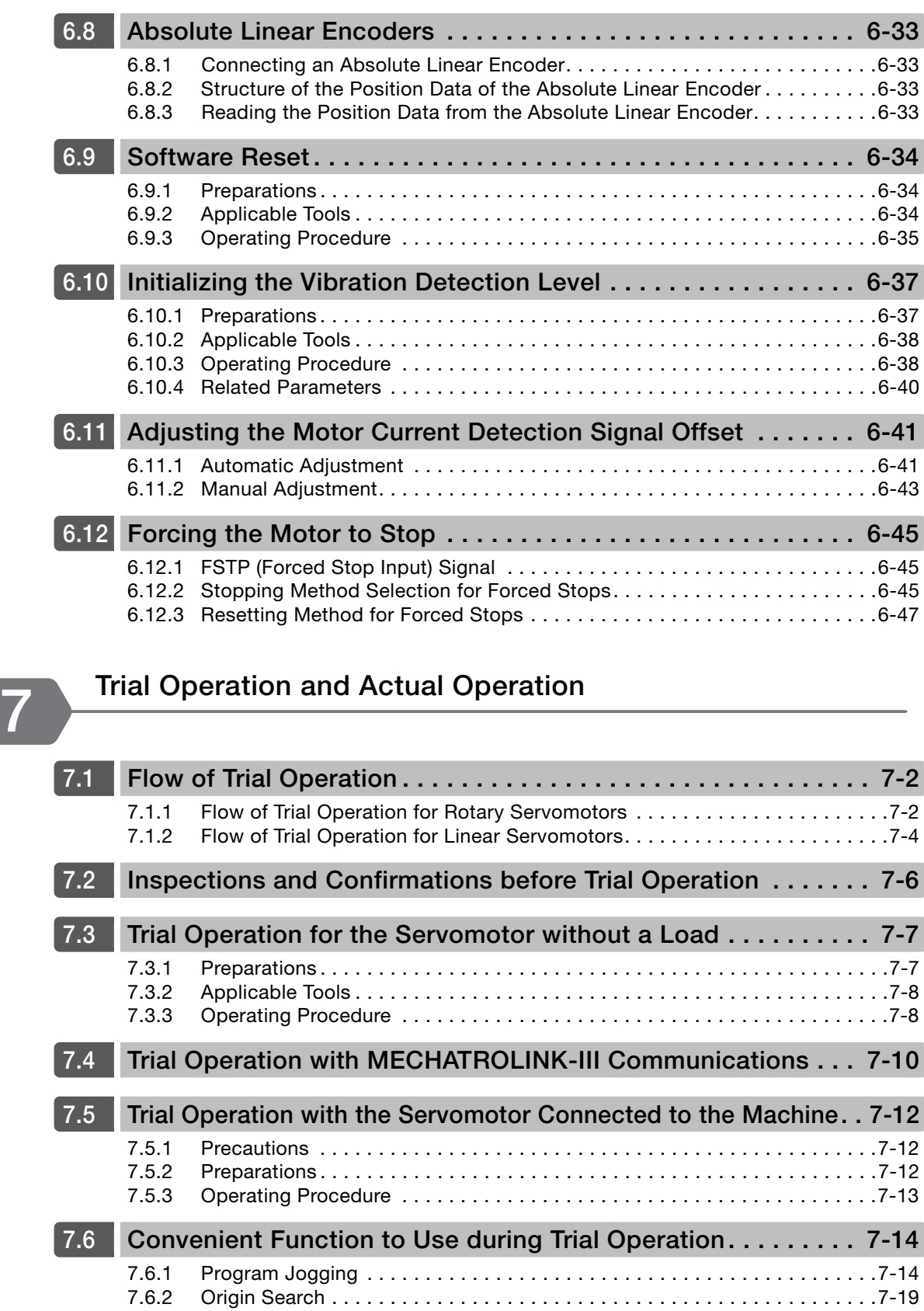

**[7.7](#page-229-0) Operation Using MECHATROLINK-III Commands . . . . . . . . . . 7-26**

[7.6.3 Test without a Motor](#page-224-0). . . . . . . . . . . . . . . . . . . . . . . . . . . . . . . . . . . . . . . . . .7-21

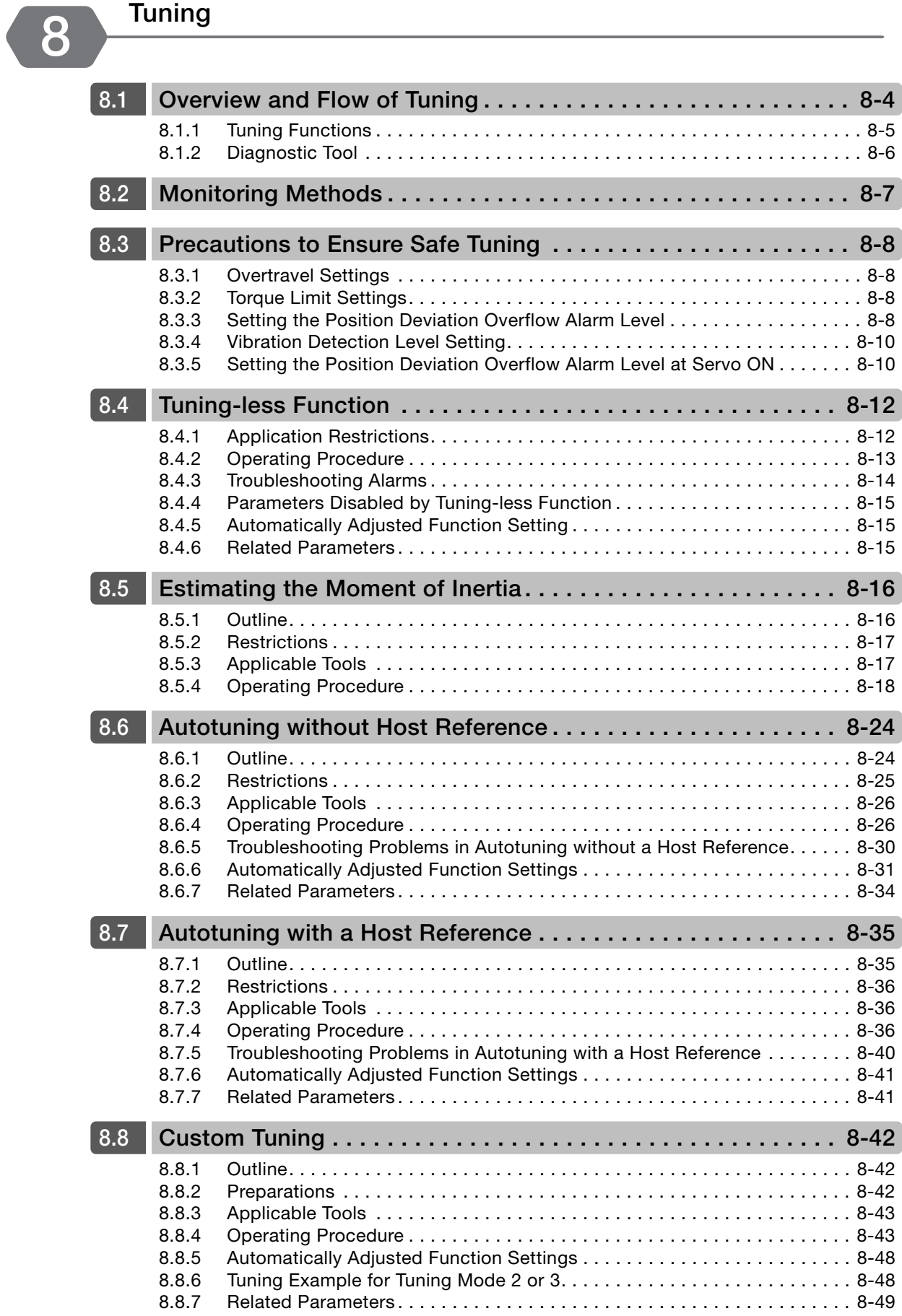

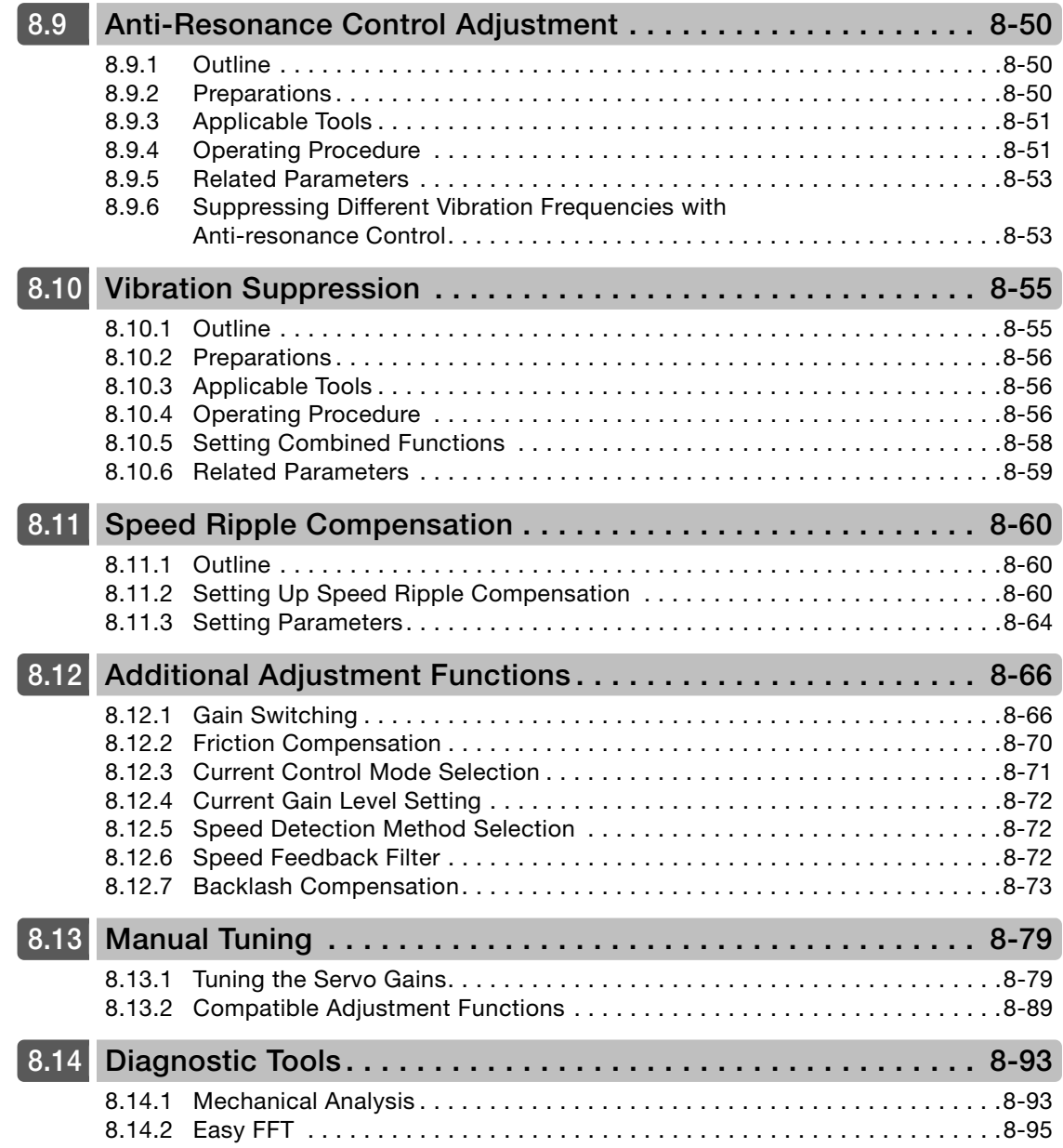

# **[Monitoring](#page-328-0) 9**

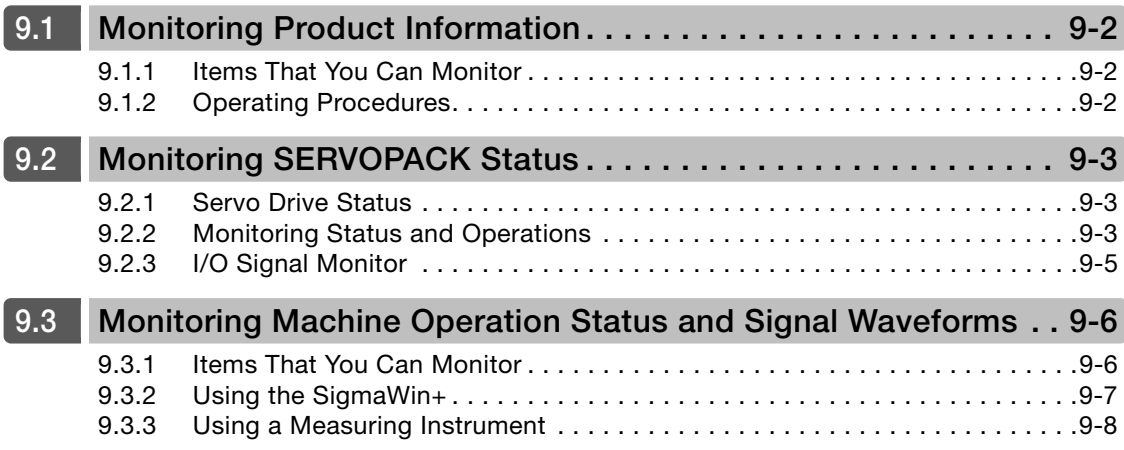

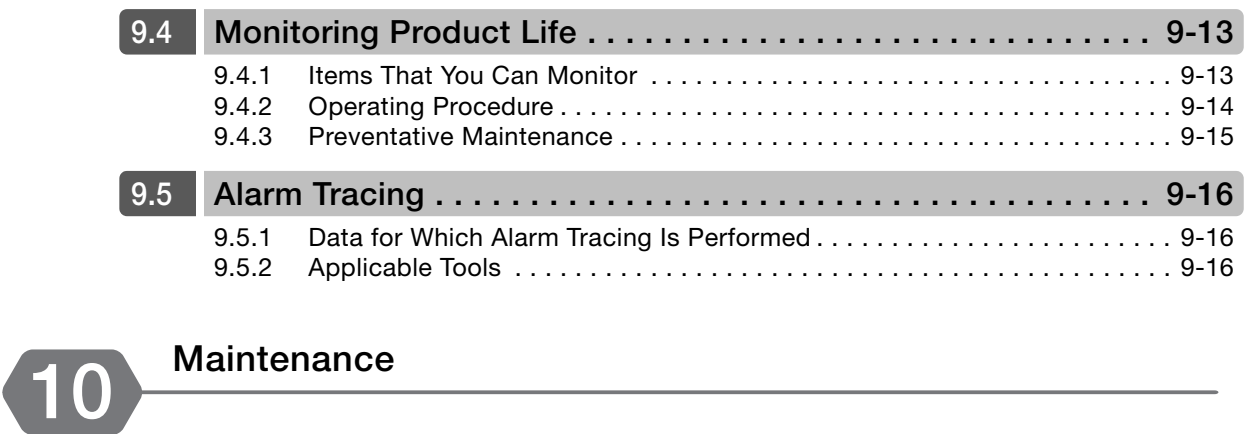

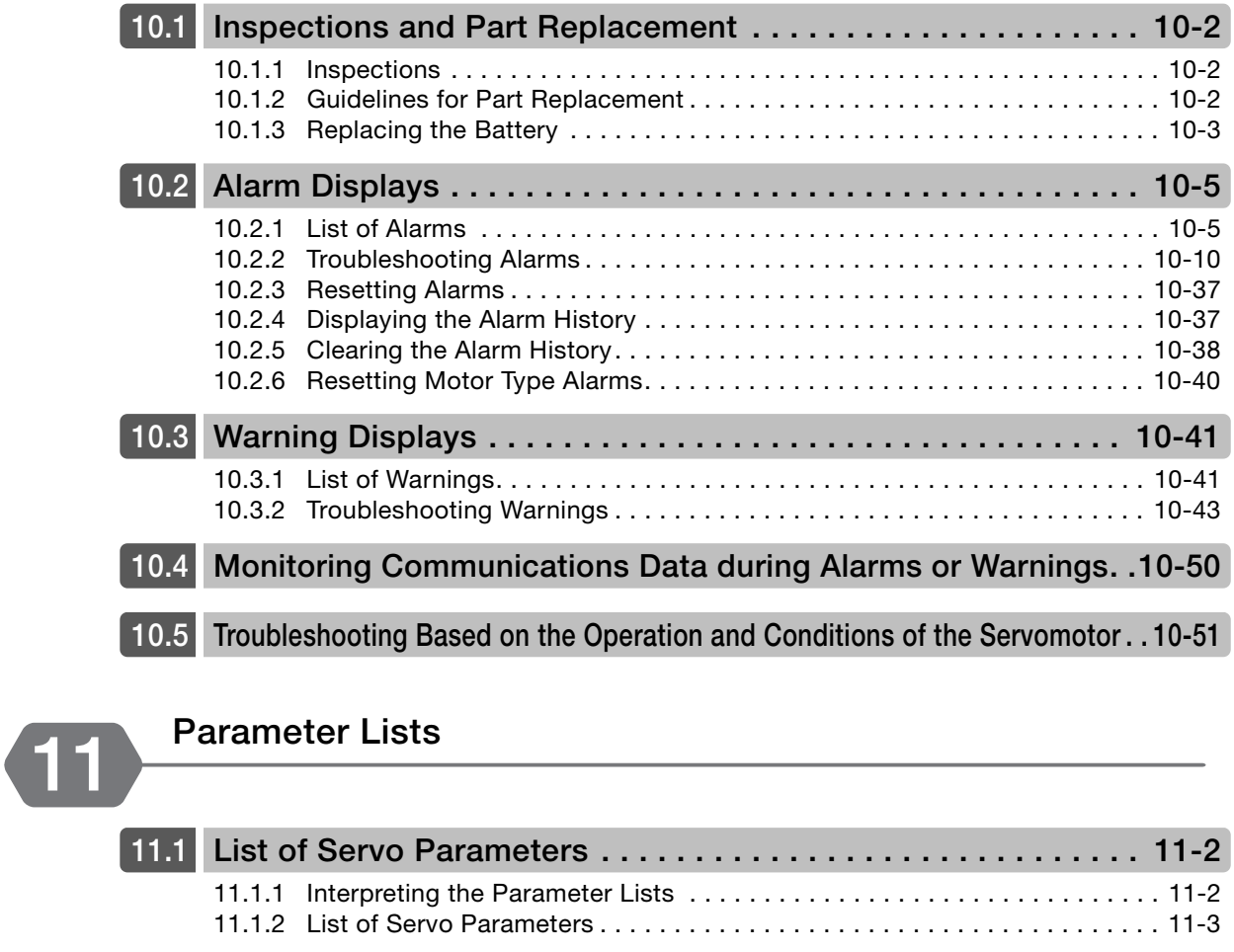

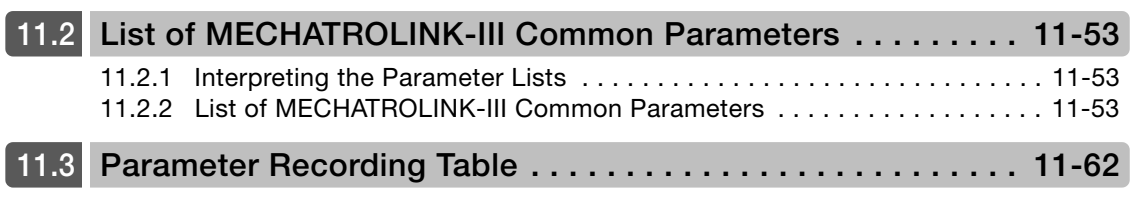

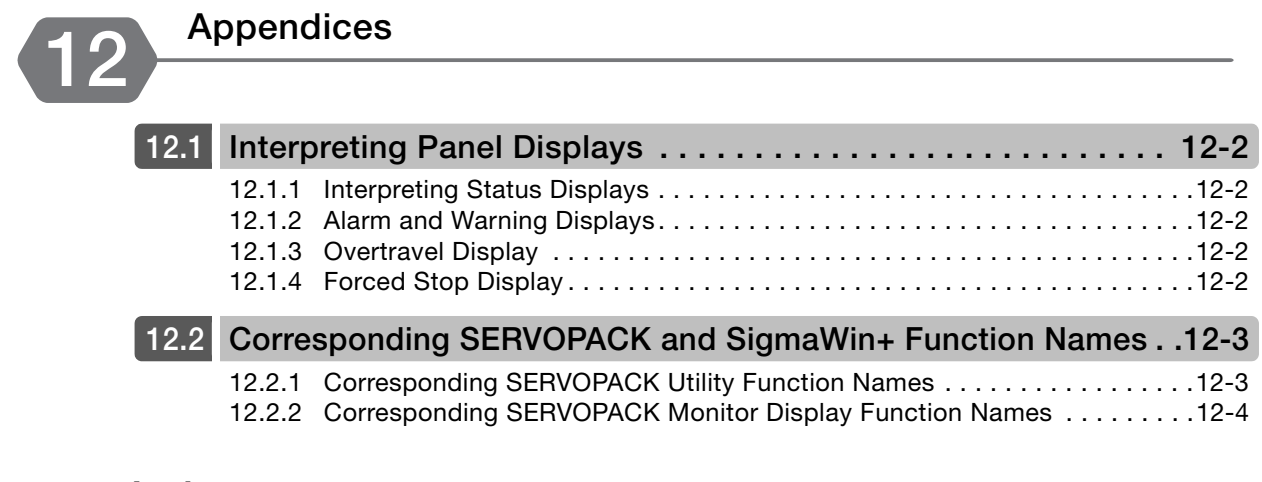

#### **[Index](#page-481-0)**

**[Revision History](#page-484-0)**

## <span id="page-32-1"></span><span id="page-32-0"></span>**Basic Information on SERVOPACKs**

This chapter provides information required to select SERVOPACKs, such as SERVOPACK models and combinations with Servomotors.

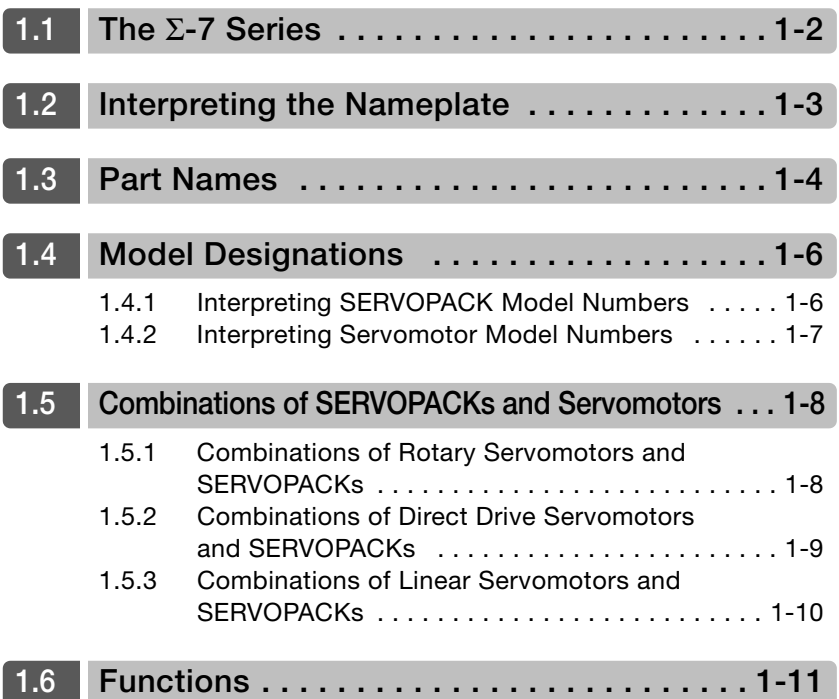

### <span id="page-33-0"></span>**1.1 The** Σ**-7 Series**

The Σ-7-series SERVOPACKs are designed for applications that require frequent high-speed and high-precision positioning. The SERVOPACK will make the most of machine performance in the shortest time possible, thus contributing to improving productivity.

The Σ-7-series SERVOPACKs include Σ-7S SERVOPACKs for single-axis control and Σ-7W SERVOPACKs for two-axis control.

Information In this manual, the axes are called axis A and axis B.

However, they are displayed as "axis 1," "axis 2," "AXIS#00," or "AXIS#01" on the Engineering Tool.

### <span id="page-34-0"></span>**1.2 Interpreting the Nameplate**

The following basic information is provided on the nameplate.

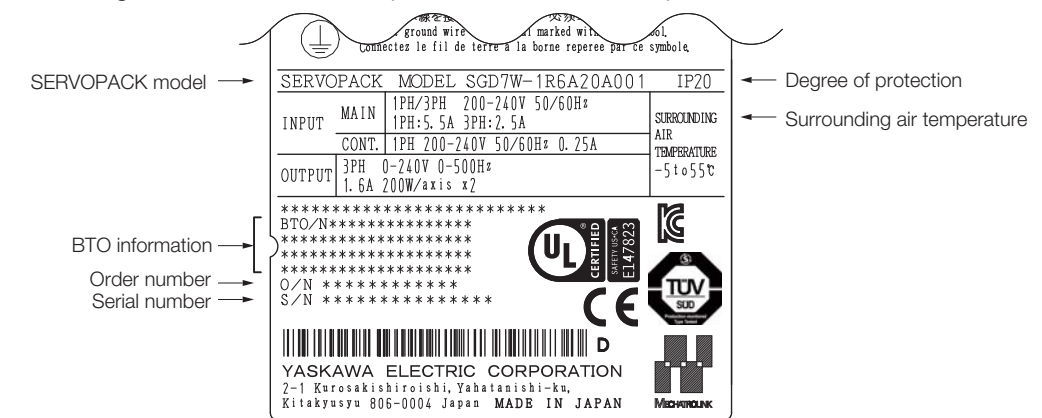

 $\blacksquare$ 

### <span id="page-35-0"></span>**1.3 Part Names**

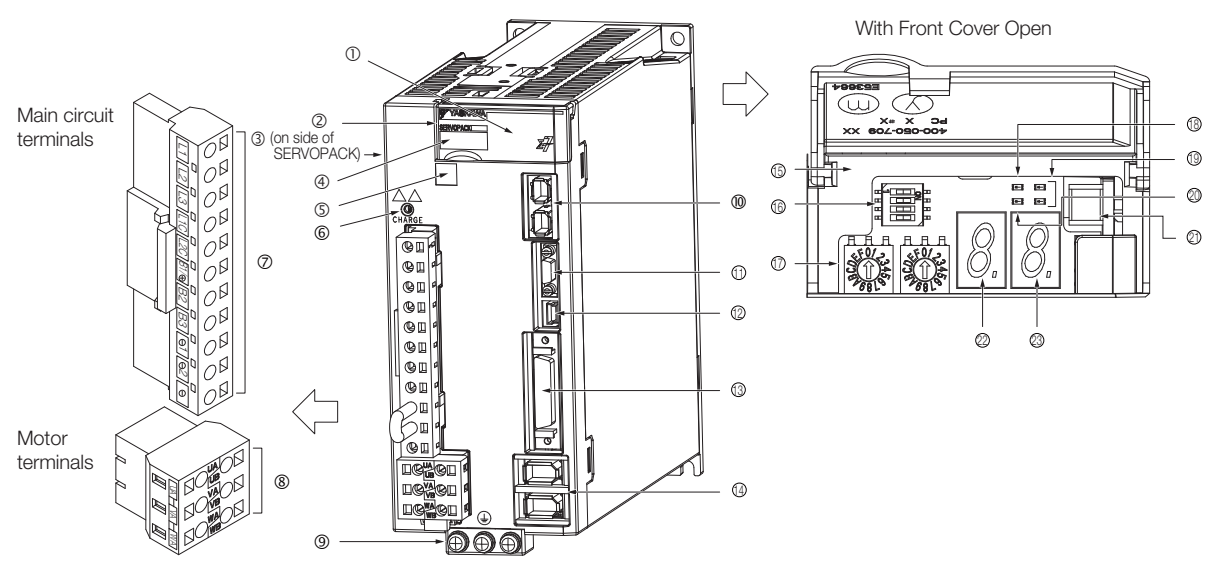

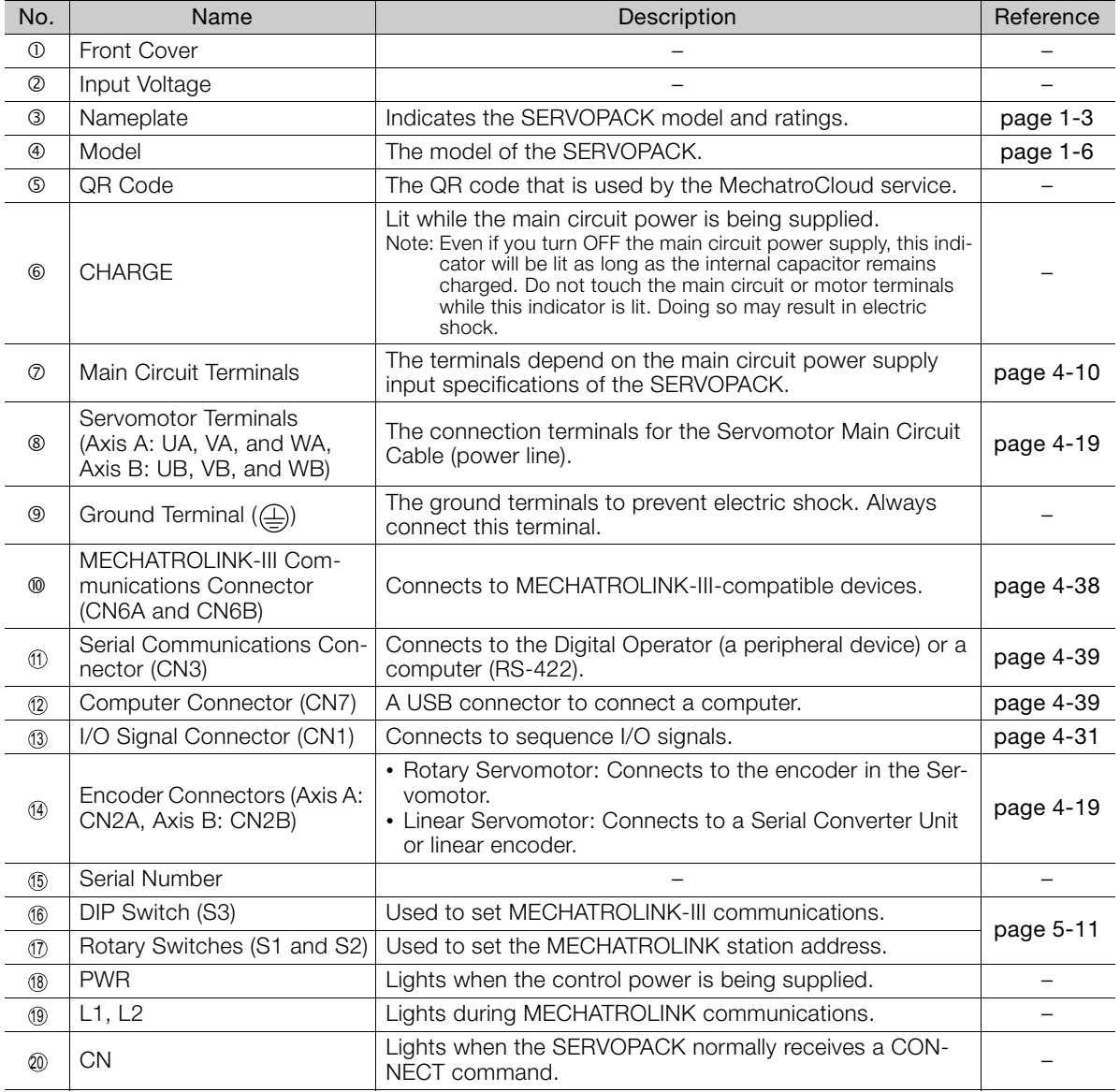

Continued on next page.
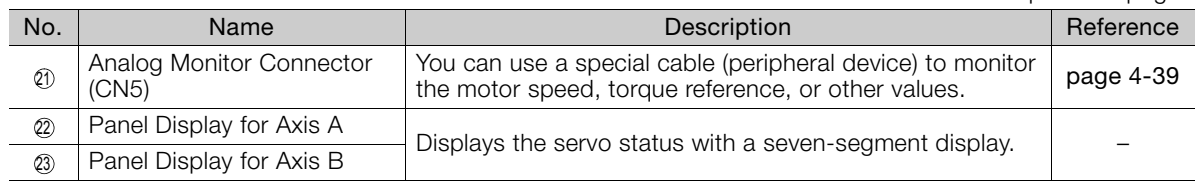

Continued from previous page.

 $\overline{1}$ 

1.4.1 Interpreting SERVOPACK Model Numbers

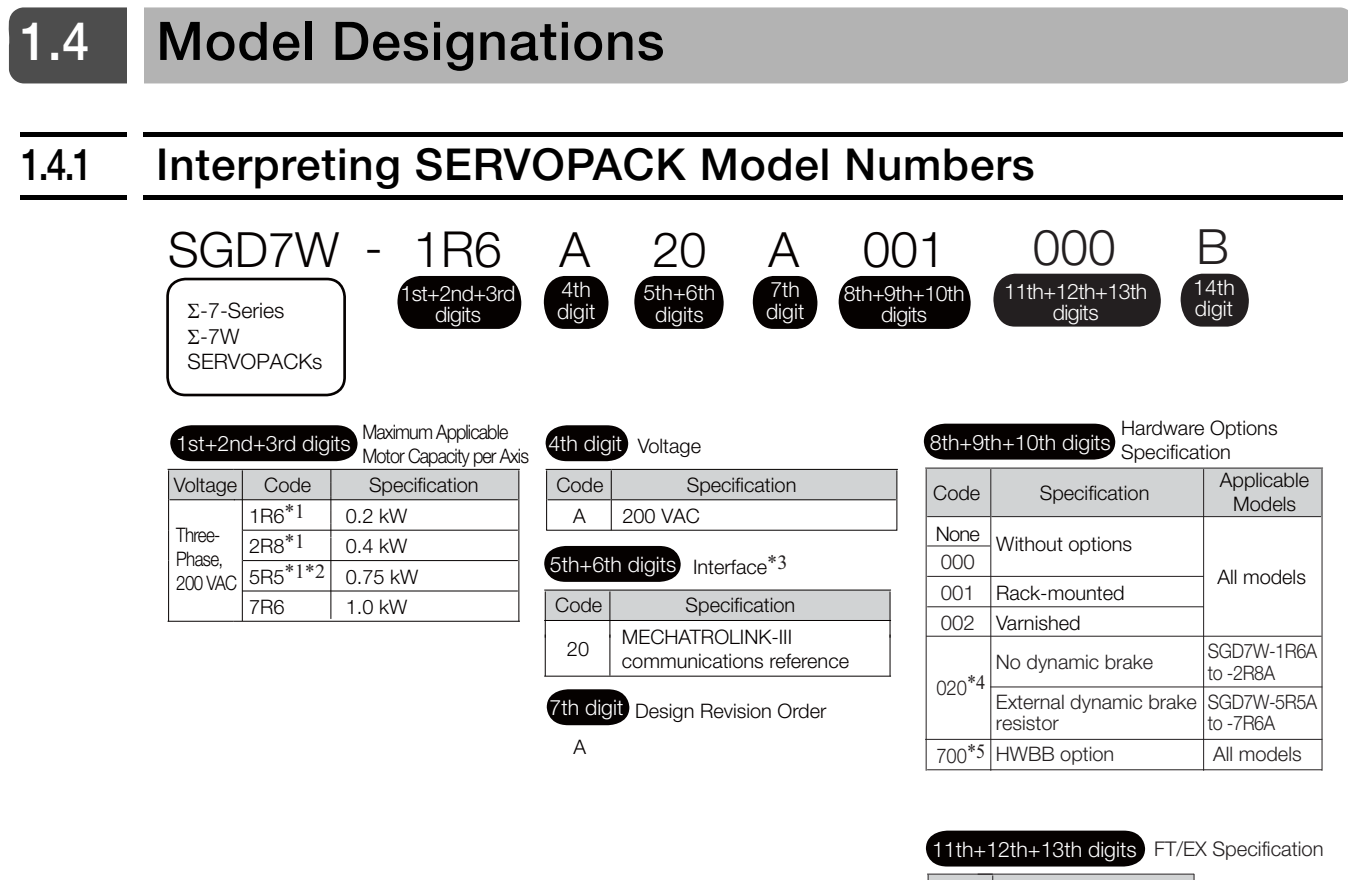

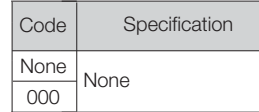

14th digit BTO Specification<sup>\*6</sup>

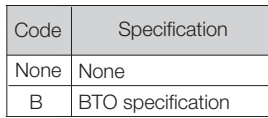

- \*1. You can use these models with either a single-phase or three-phase input.
- \*2. If you use the Servomotor with a single-phase 200-VAC power supply input, derate the load ratio to 65%. An example is given below. If the load ratio of the first axis is 90%, use a load ratio of 40% for the second axis so that average load ratio for both axes is 65%.  $((90\% + 40\%)/2 = 65\%)$
- \*3. The same SERVOPACKs are used for both Rotary Servomotors and Linear Servomotors.
- \*4. Refer to the following manual for details.
- Σ-7-Series AC Servo Drive Σ-7S/Σ-7W SERVOPACK with Dynamic Brake Hardware Option Specifications Product Manual (Manual No.: SIEP S800001 73)
- \*5. Refer to the following manual for details. Σ-7-Series AC Servo Drive Σ-7W SERVOPACK with Hardware Option Specifications HWBB Function Product Manual (Manual No.: SIEP S800001 72)
- \*6. The BTO specification indicates if the SEVOPACK is customized by using the MechatroCloud BTO service. You need a BTO number to order SERVOPACKs with customized specifications. Refer to the following catalog for details on the BTO specification. AC Servo Drives Σ-7 Series (Manual No.: KAEP S800001 23)

#### 1.4.2 Interpreting Servomotor Model Numbers

#### **1.4.2 Interpreting Servomotor Model Numbers**

This section outlines the model numbers of Σ-7-series Servomotors. Refer to the relevant manual in the following list for details.

- Σ-7-Series Rotary Servomotor Product Manual (Manual No.: SIEP S800001 36)
- Σ-7-Series Linear Servomotor Product Manual (Manual No.: SIEP S800001 37)
- Σ-7-Series Direct Drive Servomotor Product Manual (Manual No.: SIEP S800001 38)

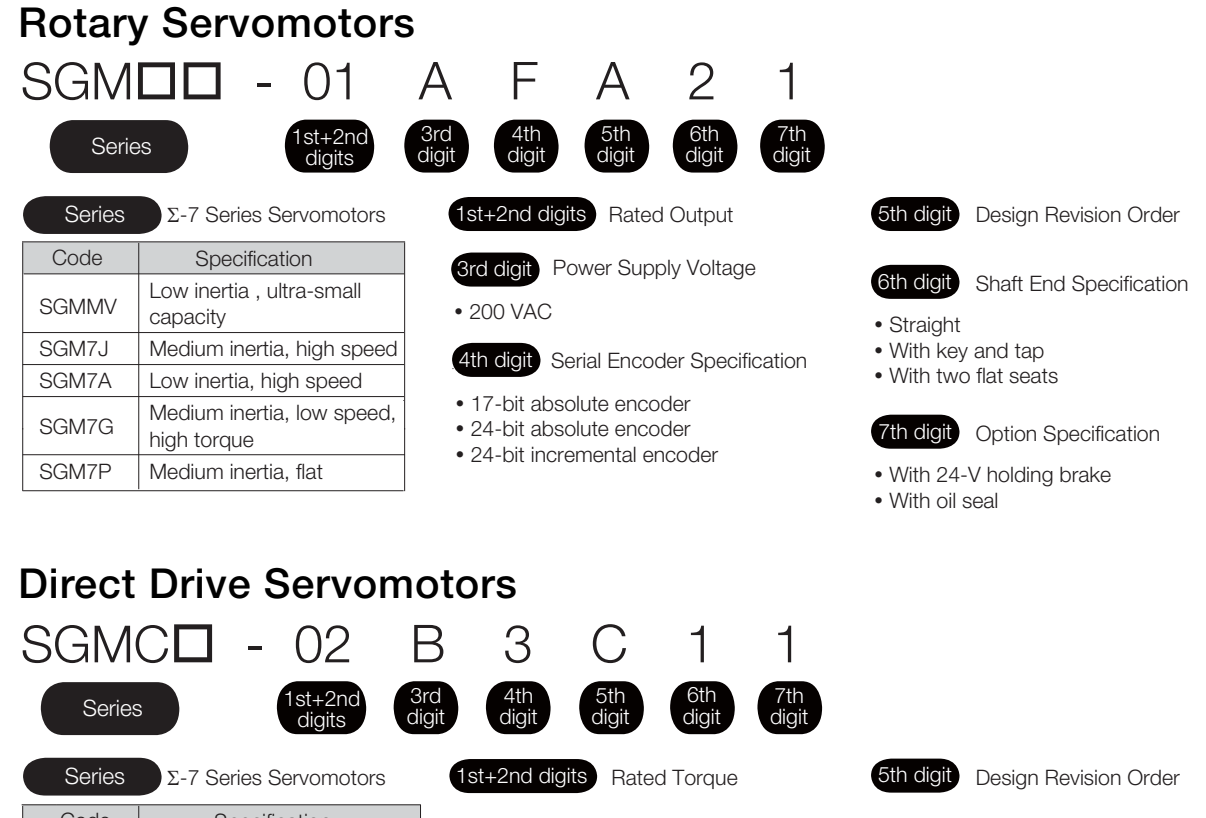

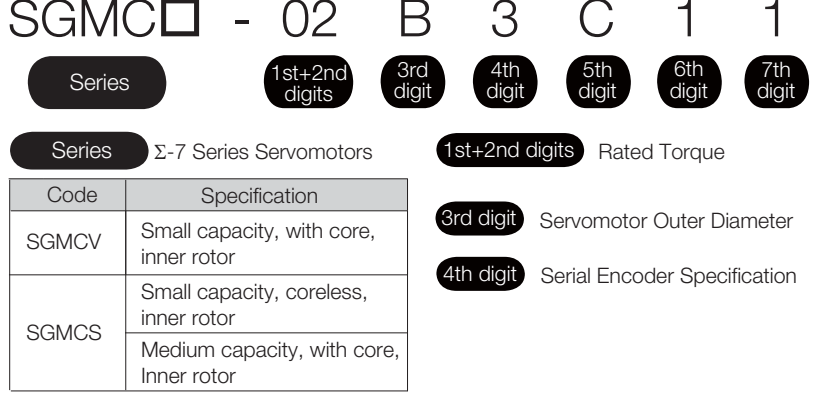

Flange Specification 6th digit

- Cable drawn to load side Cable drawn to non-load side
- 

7th digit Option Specification

• High mechanical precision

#### **Linear Servomotors**

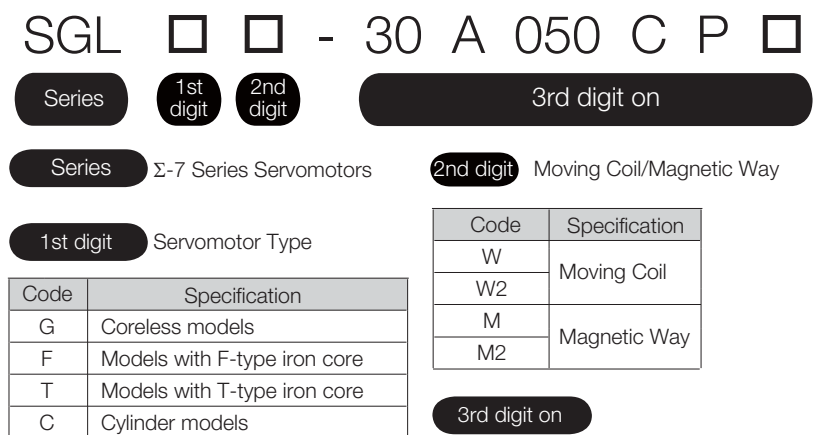

The specifications for the 3rd digit on depend on the Servomotor type.

 $\mathbf{1}$ 

1.5.1 Combinations of Rotary Servomotors and SERVOPACKs

## **1.5 Combinations of SERVOPACKs and Servomotors**

## **1.5.1 Combinations of Rotary Servomotors and SERVOPACKs**

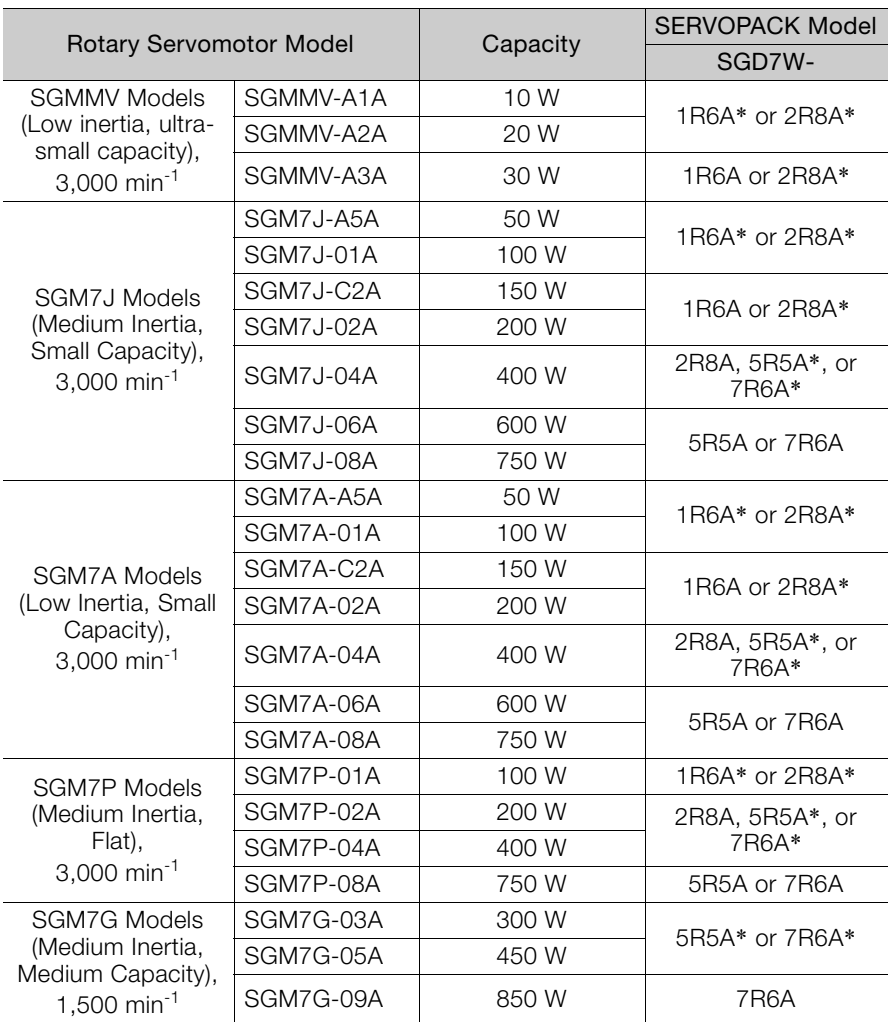

\* If you use this combination, performance may not be as good, e.g., the control gain may not increase, in comparison with using a Σ-7S SERVOPACK.

1.5.2 Combinations of Direct Drive Servomotors and SERVOPACKs

#### **1.5.2 Combinations of Direct Drive Servomotors and SERVOPACKs**

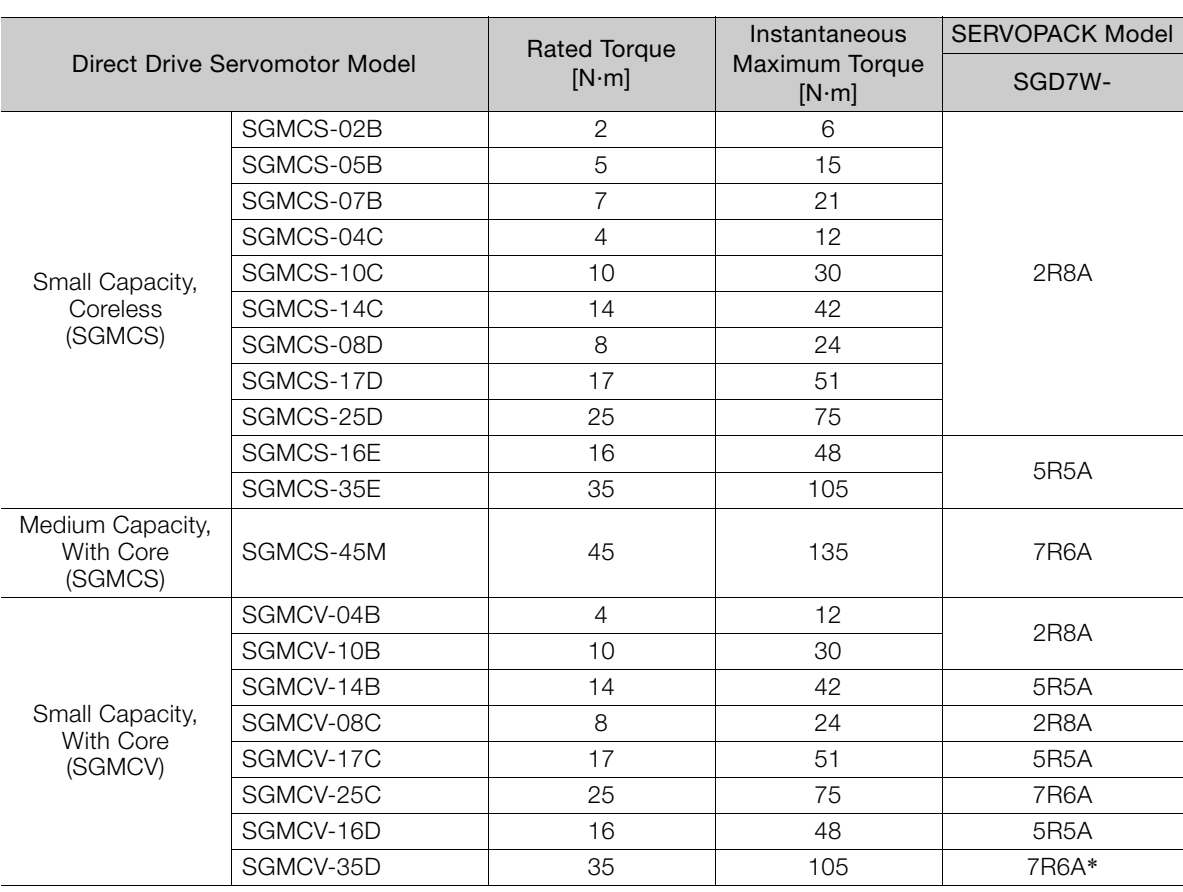

\* Use derated values for this combination. Refer to the following catalog for information on derating values. AC Servo Drives Σ-7 Series (Manual No.: KAEP S800001 23)

SERVOPACKs

Basic Information on SERVOPACKs

1.5.3 Combinations of Linear Servomotors and SERVOPACKs

#### **1.5.3 Combinations of Linear Servomotors and SERVOPACKs**

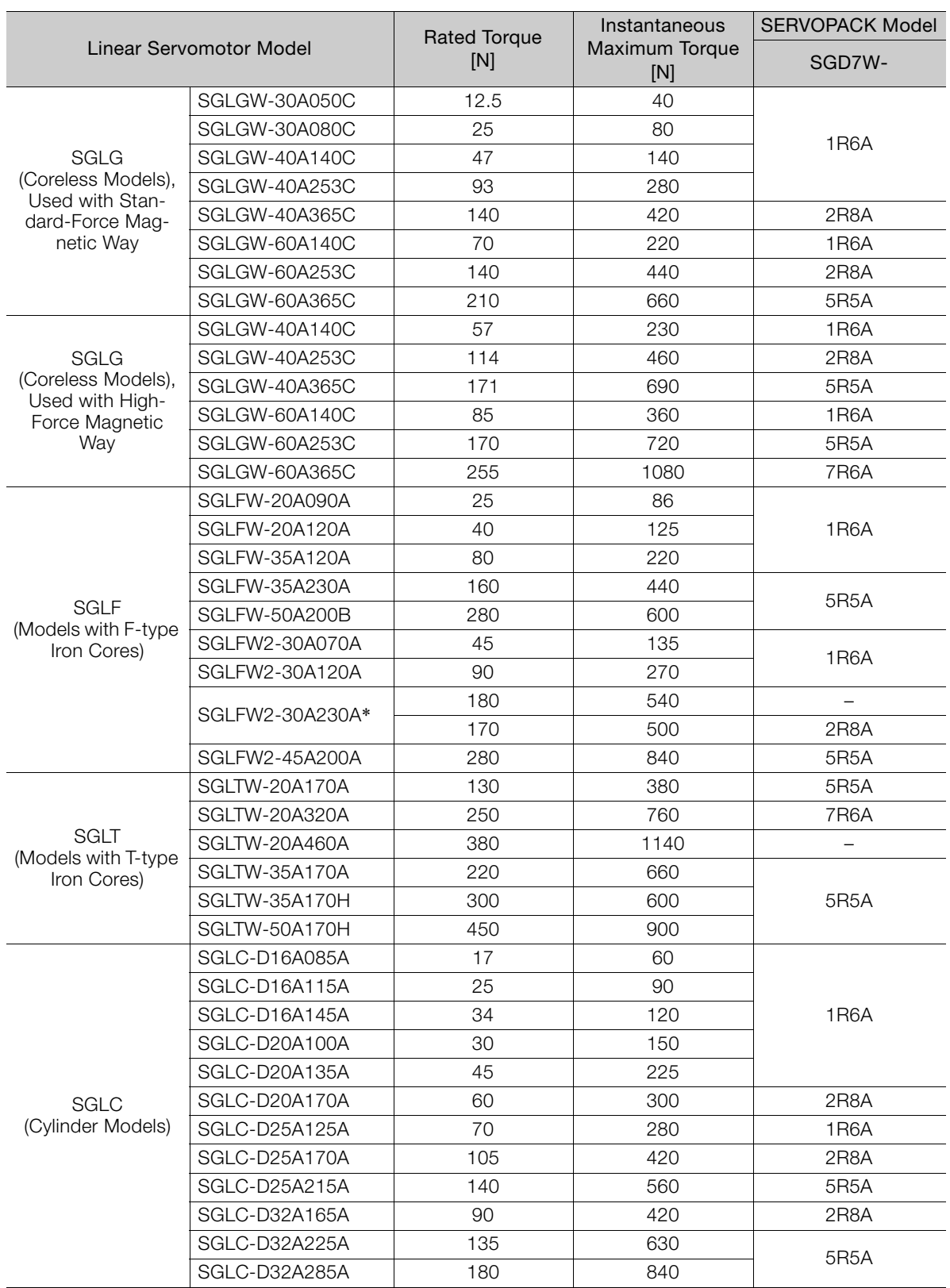

\* The force depends on the SERVOPACK that is used with the Servomotor.

## **1.6 Functions**

This section lists the functions provided by SERVOPACKs. Refer to the reference pages for details on the functions.

• Functions Related to the Machine

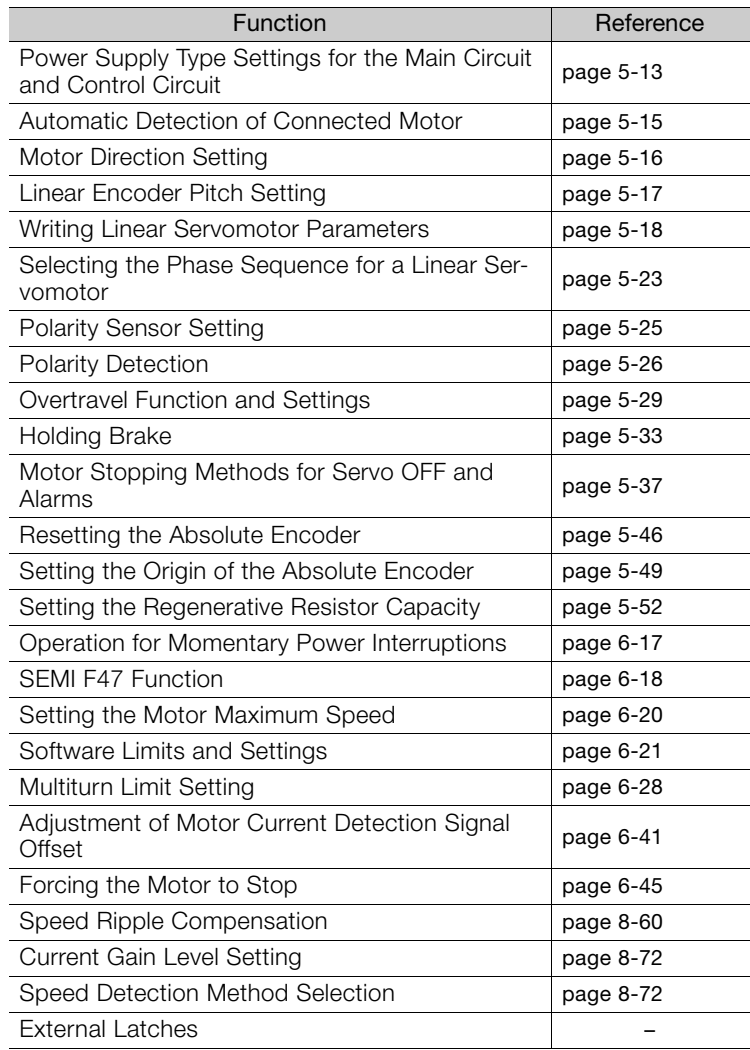

 $\overline{1}$ 

• Functions Related to the Host Controller

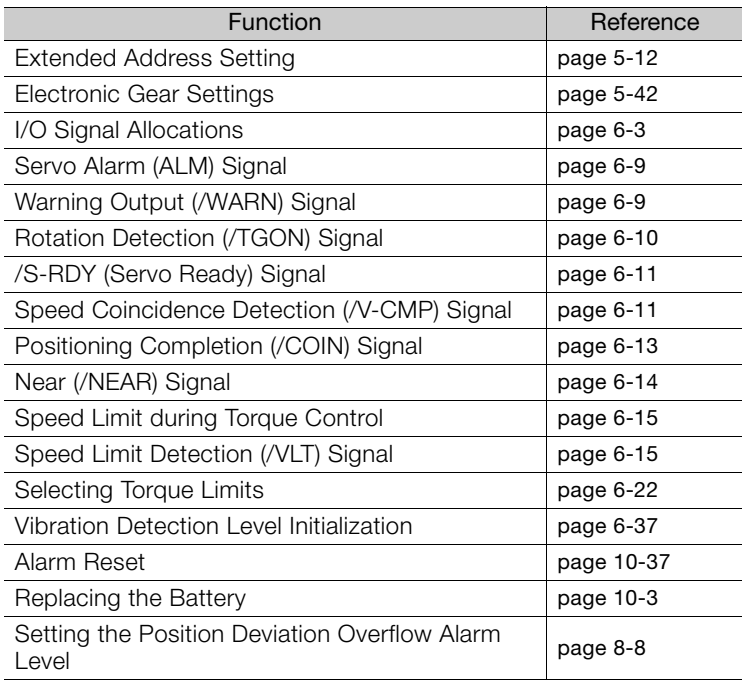

#### • Functions to Achieve Optimum Motions

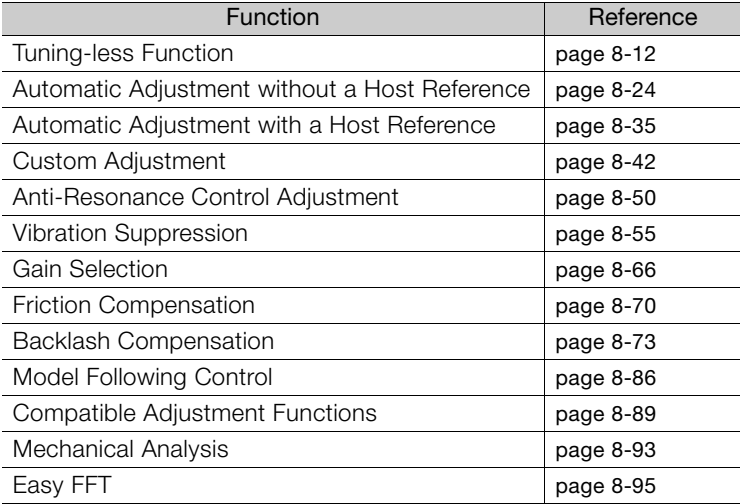

#### • Functions for Trial Operation during Setup

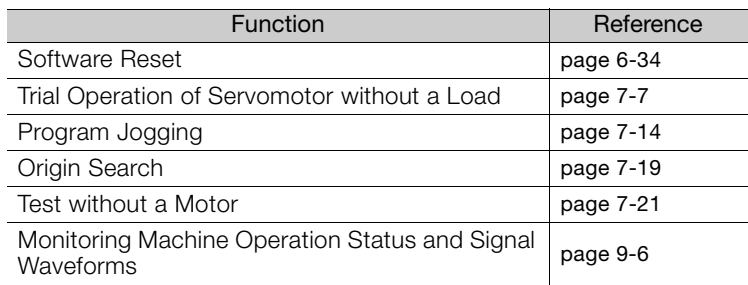

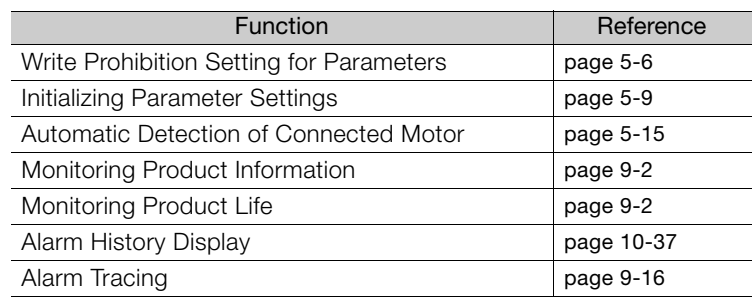

#### • Functions for Inspection and Maintenance

 $\overline{1}$ 

# **Selecting a SERVOPACK**

This chapter provides information required to select SERVOPACKs, such as specifications, block diagrams, dimensional drawings, and connection examples.

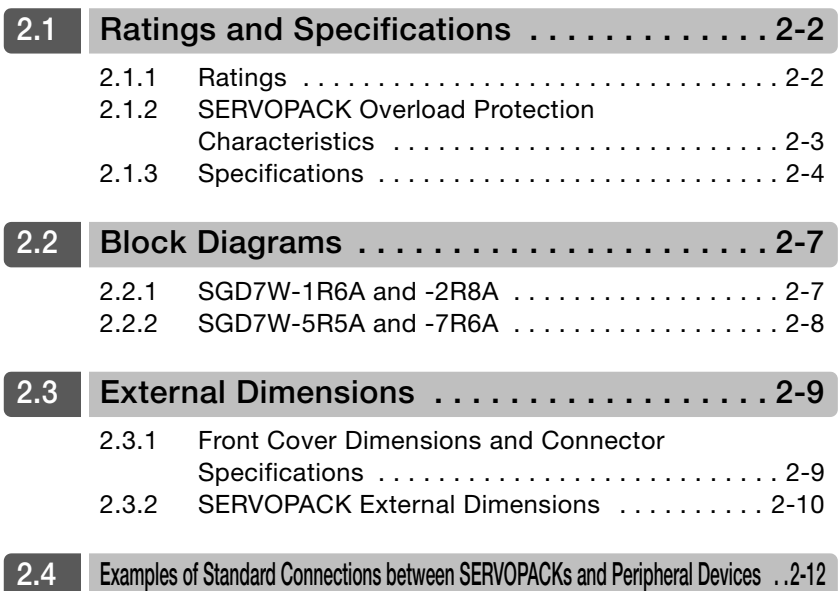

2.1.1 Ratings

## <span id="page-46-0"></span>**2.1 Ratings and Specifications**

This section gives the ratings and specifications of SERVOPACKs.

#### <span id="page-46-1"></span>**2.1.1 Ratings**

#### **Three-Phase, 200 VAC**

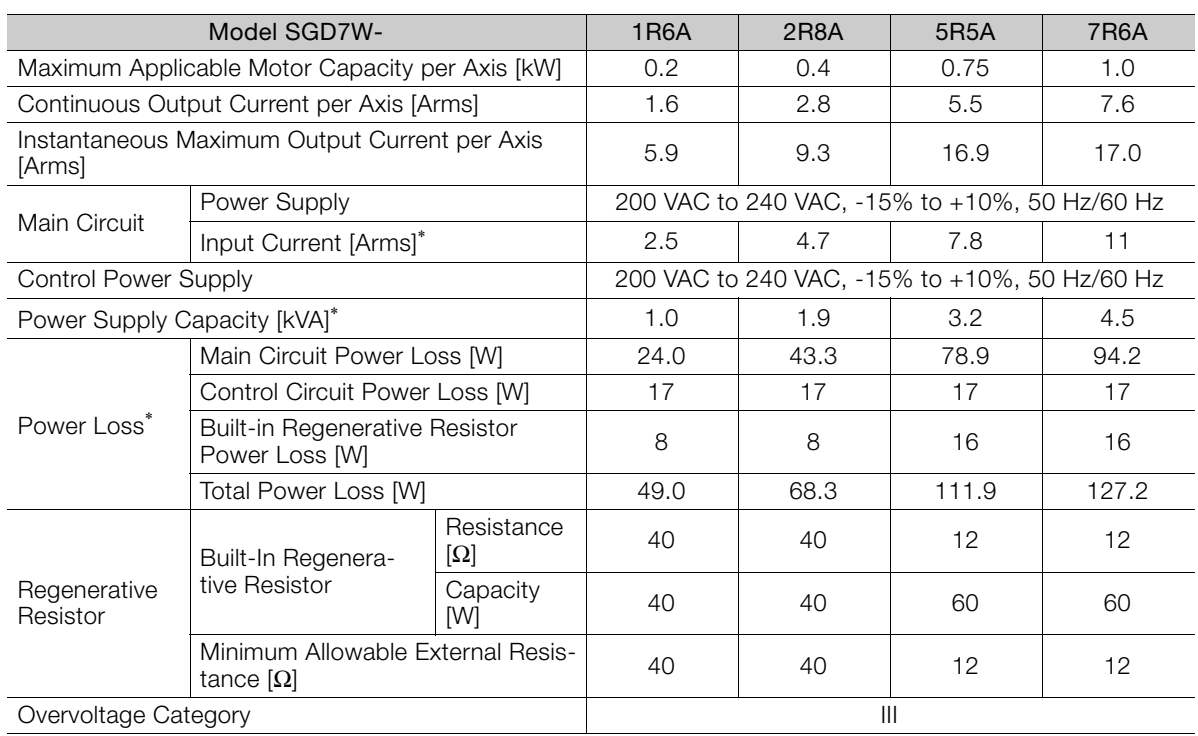

\* This is the net value at the rated load.

#### **Single-Phase, 200 VAC**

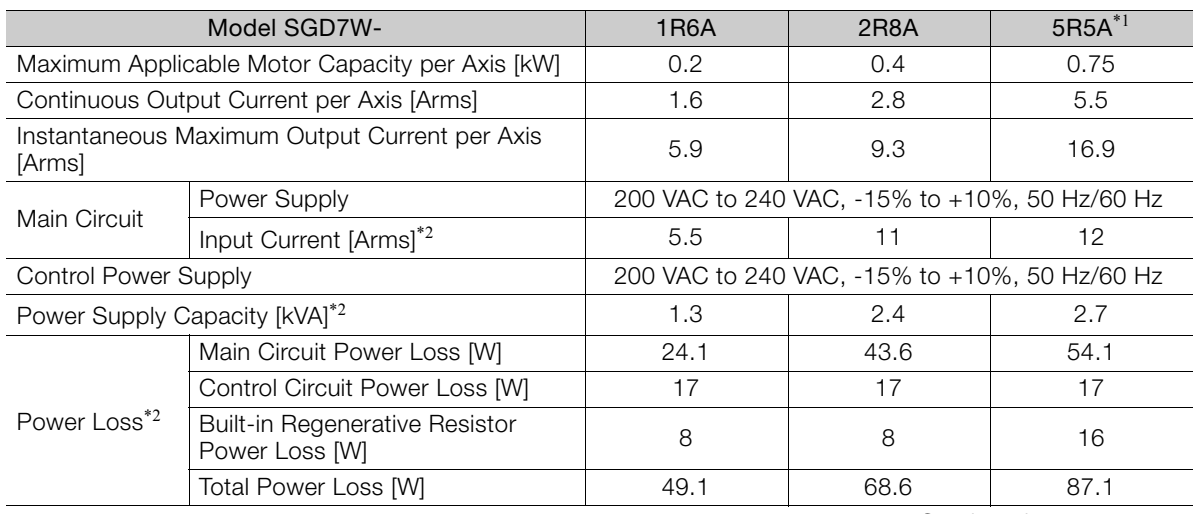

Continued on next page.

#### 2.1.2 SERVOPACK Overload Protection Characteristics

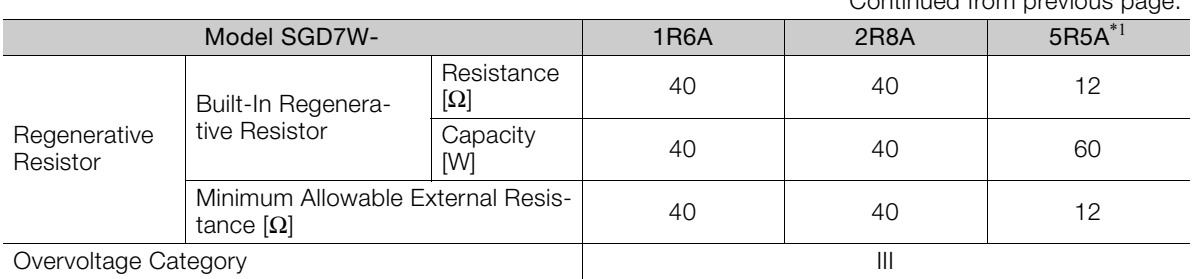

Continued from previous page.

\*1. If you use the SGD7W-5R5A with a single-phase 200-VAC power supply input, derate the load ratio to 65%. An example is given below. If the load ratio of the first axis is 90%, use a load ratio of 40% for the second axis so that average load ratio for both axes is 65%.

 $((90\% + 40\%)/2 = 65\%)$ \*2. This is the net value at the rated load. However, a load ratio of 65% was used for the SGD7W-5R5A.

#### **270 VDC**

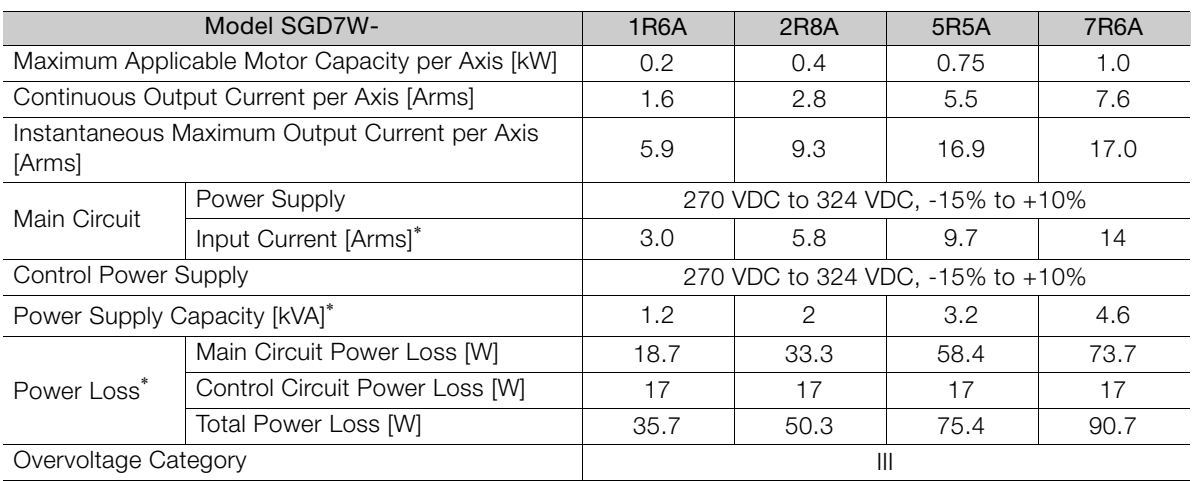

\* This is the net value at the rated load.

#### <span id="page-47-0"></span>**2.1.2 SERVOPACK Overload Protection Characteristics**

The overload detection level is set for hot start conditions with a SERVOPACK surrounding air temperature of 55°C.

An overload alarm (A.710 or A.720) will occur if overload operation that exceeds the overload protection characteristics shown in the following diagram (i.e., operation on the right side of the applicable line) is performed.

The actual overload detection level will be the detection level of the connected SERVOPACK or Servomotor that has the lower overload protection characteristics.

In most cases, that will be the overload protection characteristics of the Servomotor.

2

#### 2.1.3 Specifications

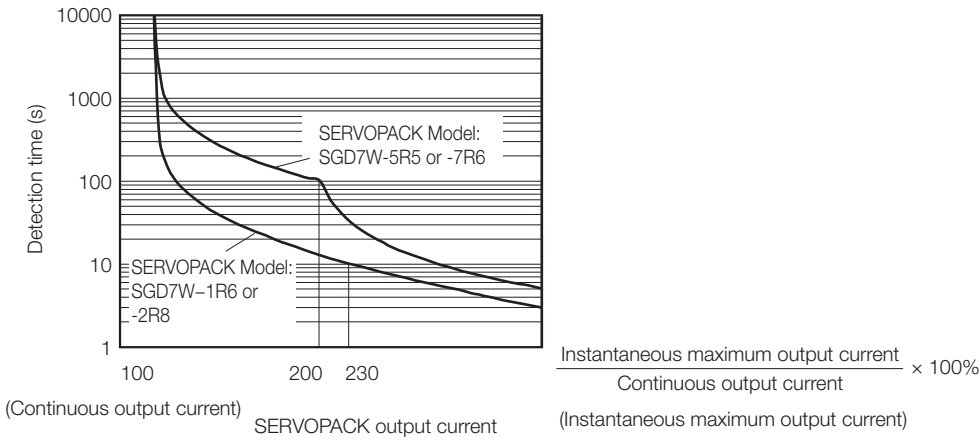

(continuous output current ratio) (%)

Note: The above overload protection characteristics do not mean that you can perform continuous duty operation with an output of 100% or higher.

<span id="page-48-1"></span>For a Yaskawa-specified combination of SERVOPACK and Servomotor, maintain the effective torque within the continuous duty zone of the torque-motor speed characteristic of the Servomotor.

#### <span id="page-48-0"></span>**2.1.3 Specifications**

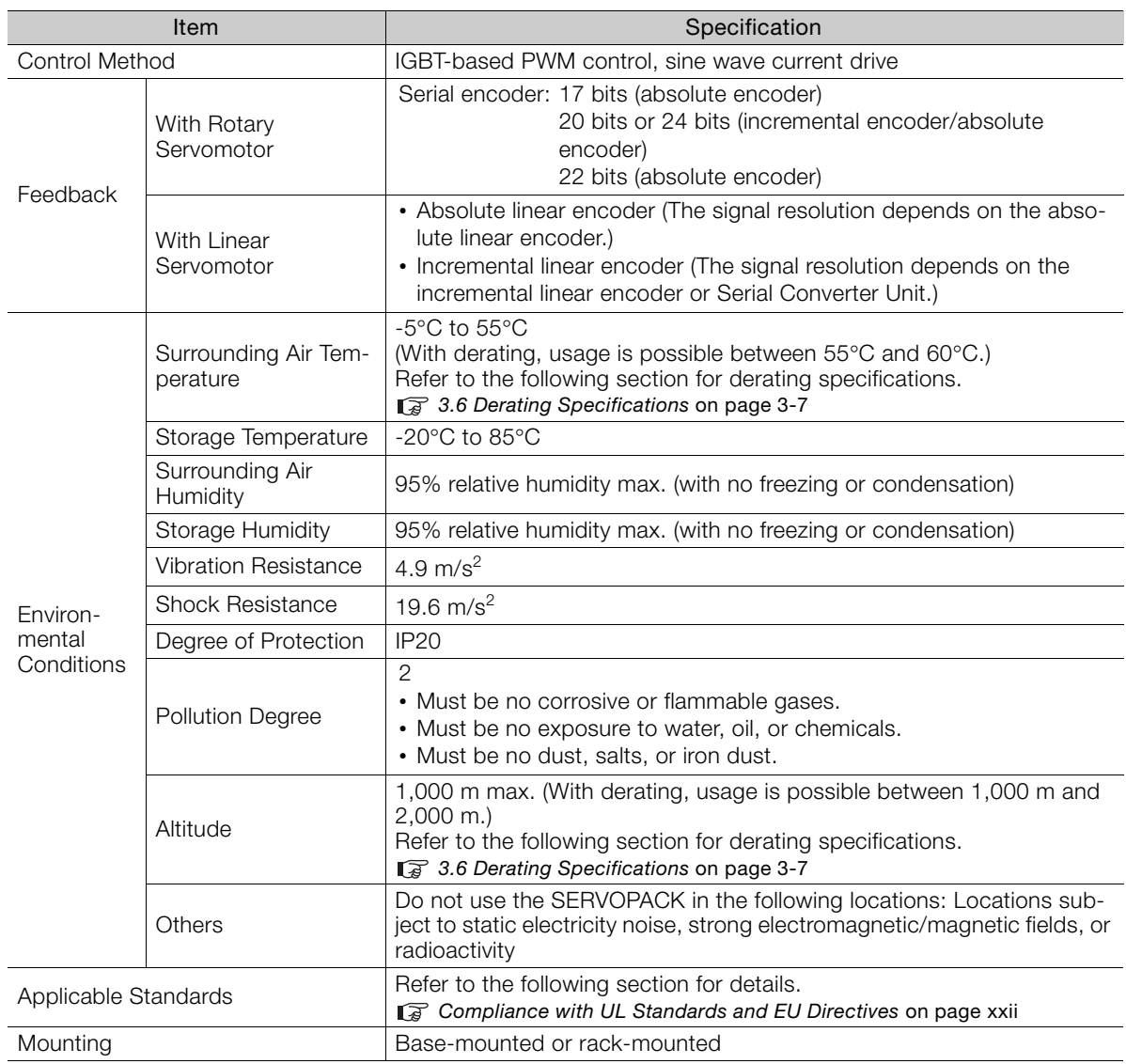

Continued on next page.

2.1.3 Specifications

Continued from previous page.

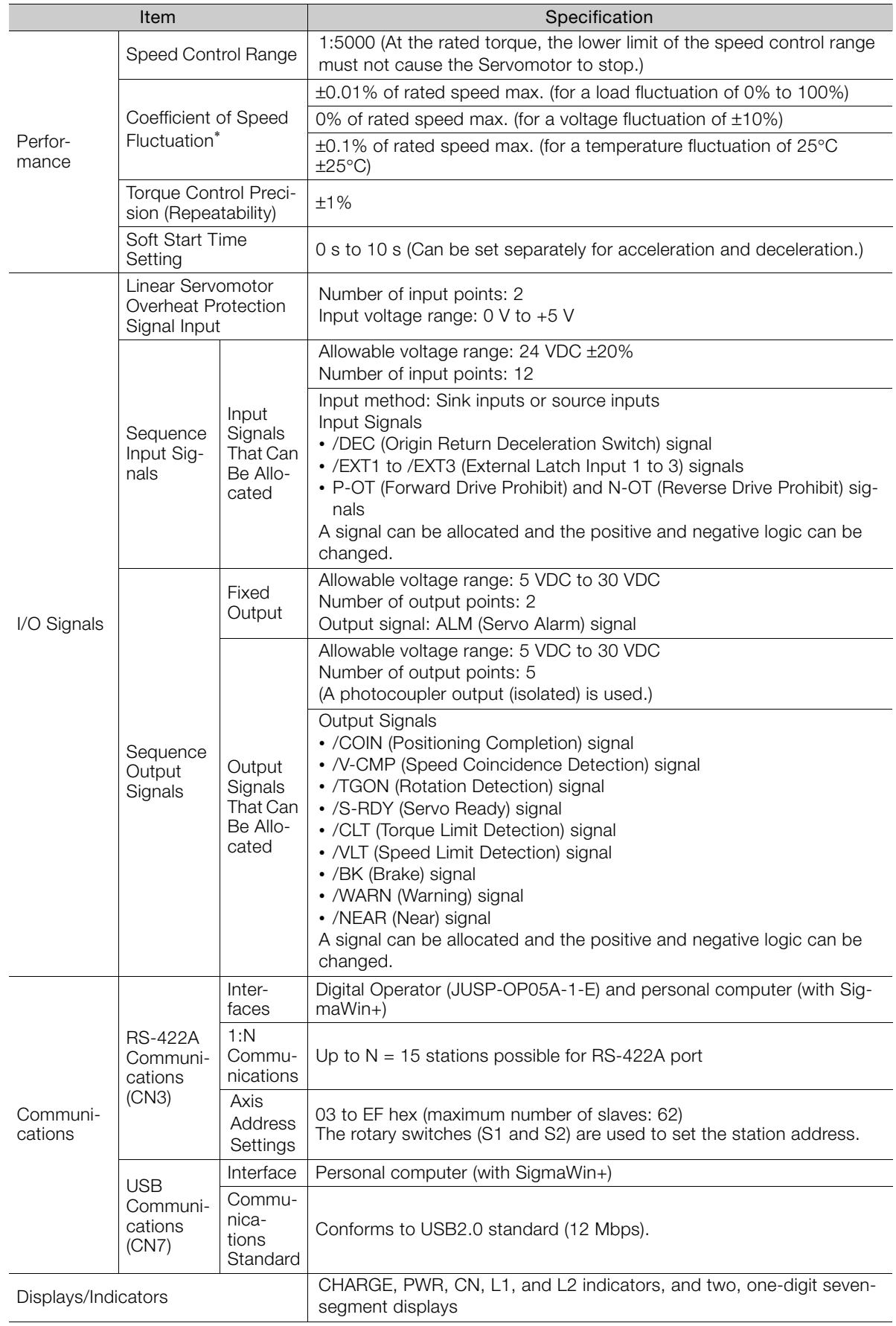

Continued on next page.

 $\boxed{2}$ 

#### 2.1.3 Specifications

Continued from previous page.

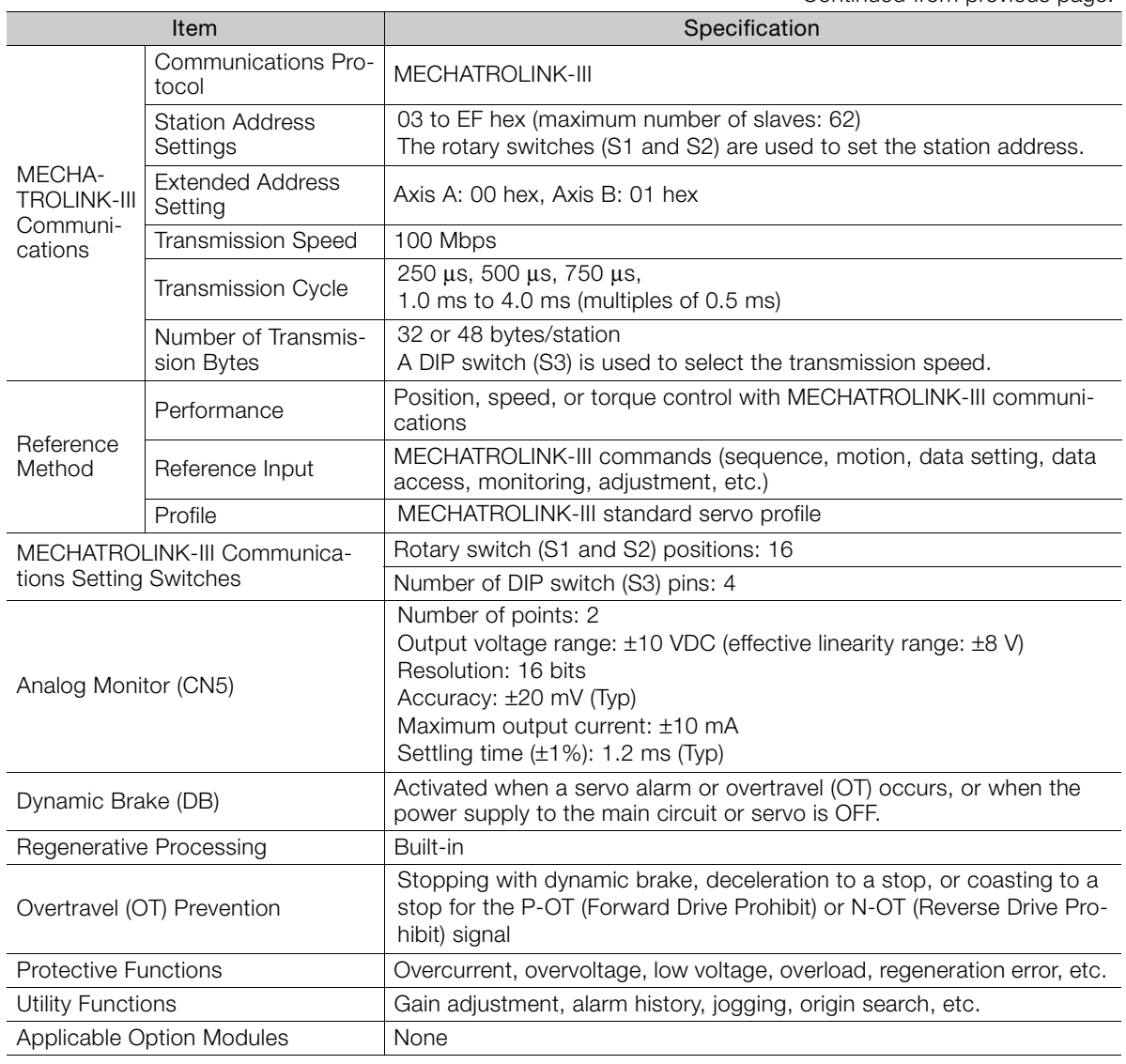

\* The coefficient of speed fluctuation for load fluctuation is defined as follows:

Coefficient of speed fluctuation =  $\frac{No$ -load motor speed - Total-load motor speed x 100%<br>Rated motor speed

2.2.1 SGD7W-1R6A and -2R8A

## <span id="page-51-1"></span>**2.2 Block Diagrams**

## <span id="page-51-0"></span>**2.2.1 SGD7W-1R6A and -2R8A**

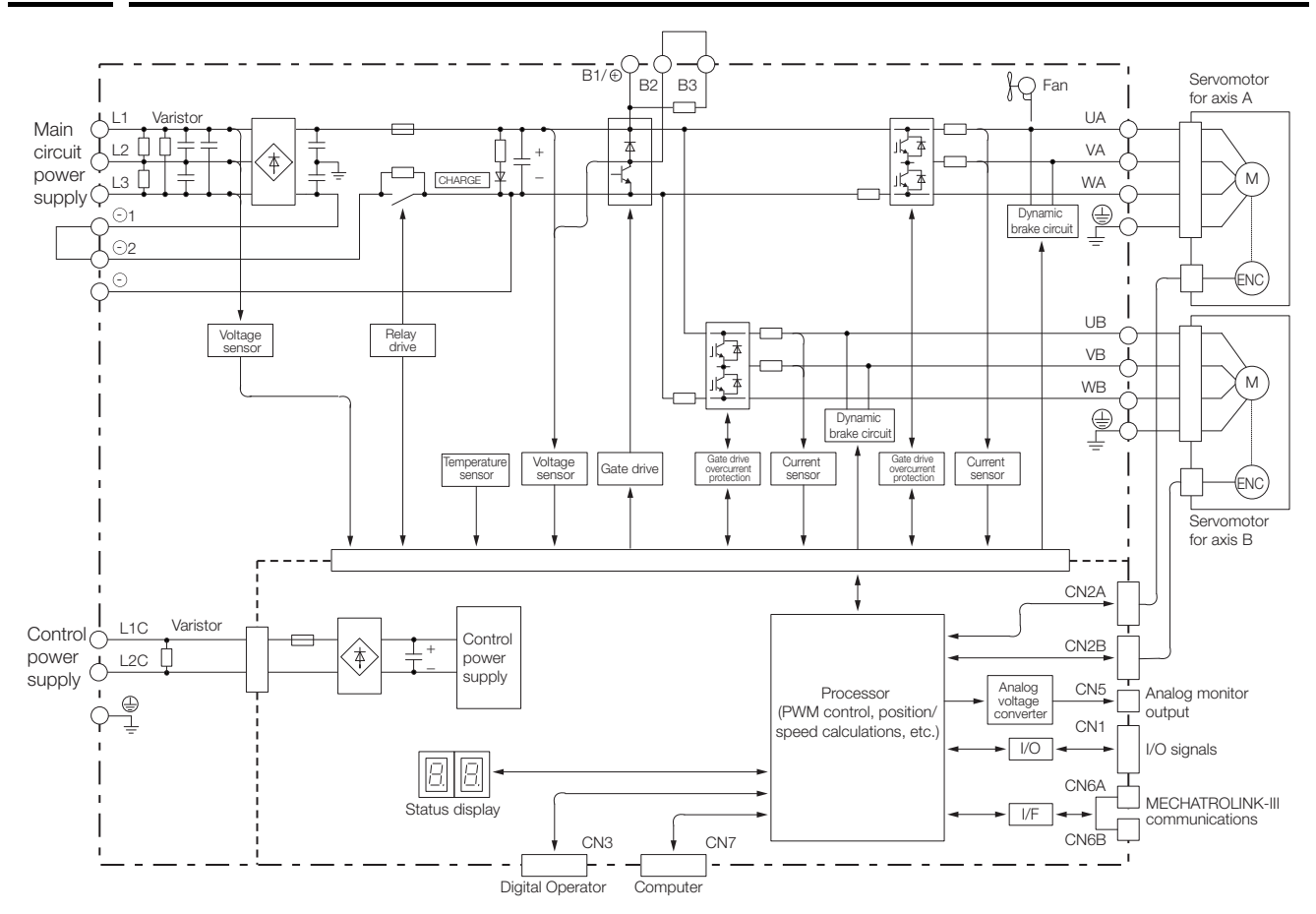

2

2.2.2 SGD7W-5R5A and -7R6A

#### <span id="page-52-0"></span>**2.2.2 SGD7W-5R5A and -7R6A**

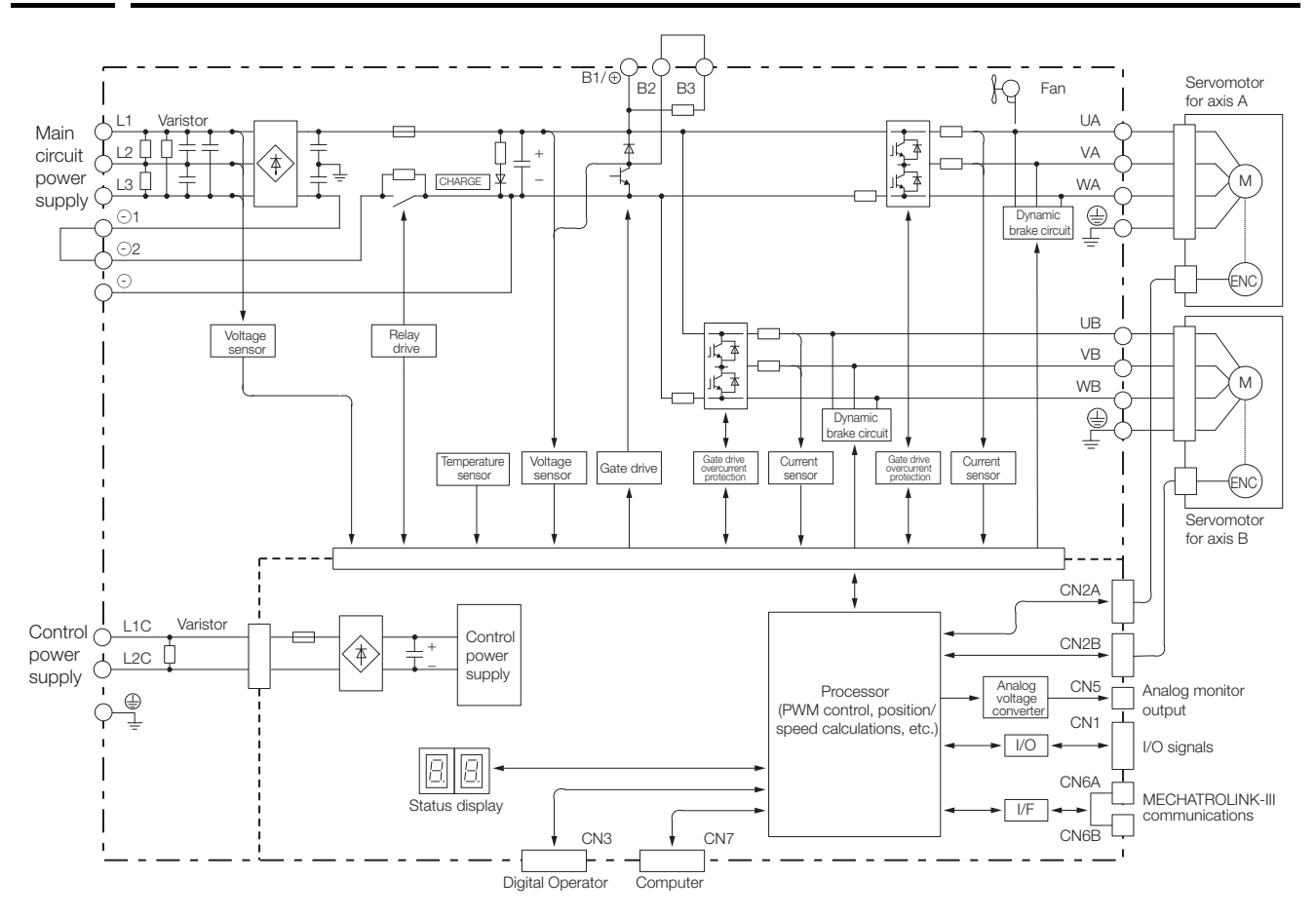

2.3.1 Front Cover Dimensions and Connector Specifications

## <span id="page-53-0"></span>**2.3 External Dimensions**

#### <span id="page-53-1"></span>**2.3.1 Front Cover Dimensions and Connector Specifications**

The front cover dimensions and panel connector section are the same for all models. Refer to the following figures and table.

• Front Cover Dimensions

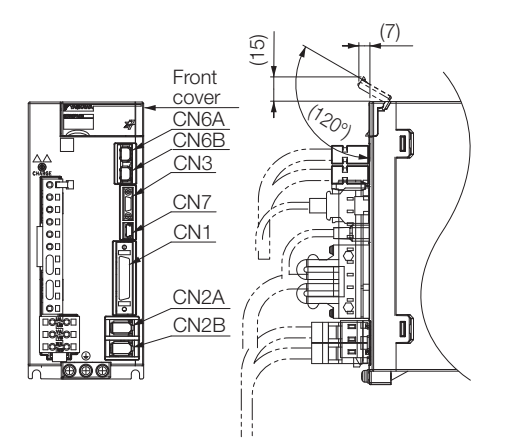

• Connector Specifications

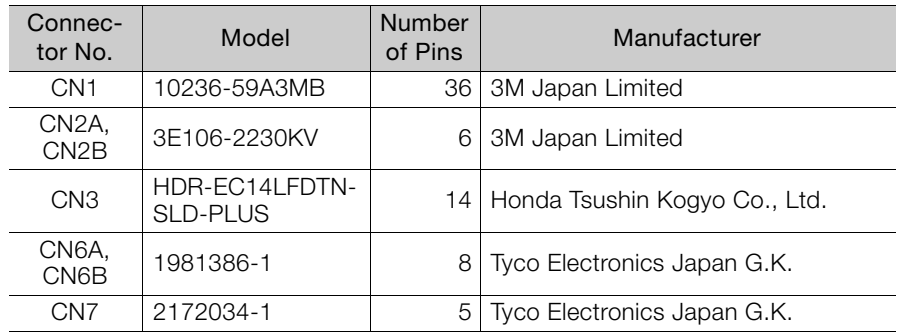

Note: The above connectors or their equivalents are used for the SERVOPACKs.

2

2.3.2 SERVOPACK External Dimensions

## <span id="page-54-0"></span>**2.3.2 SERVOPACK External Dimensions**

#### **Base-mounted SERVOPACKs**

• Three-phase, 200 VAC: SGD7W-1R6A and -2R8A

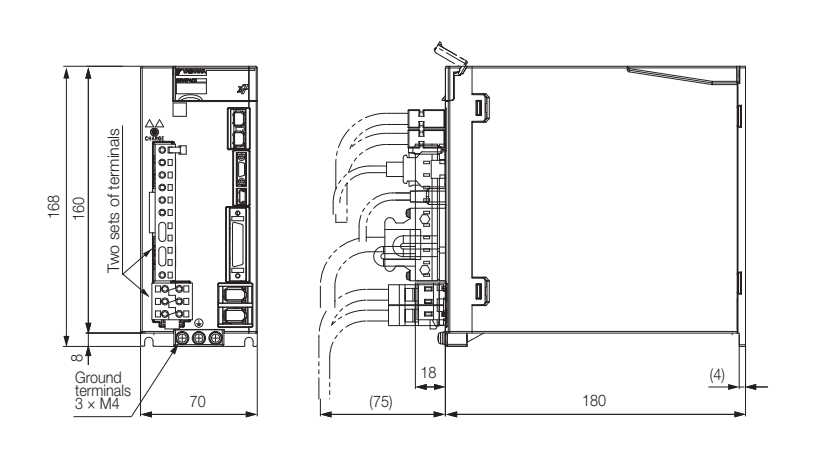

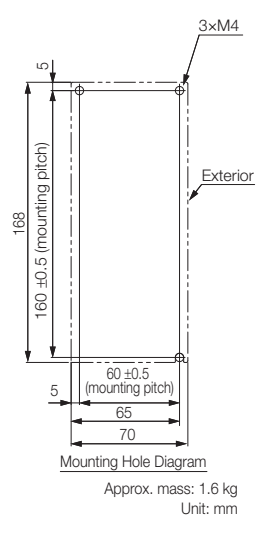

• Three-phase, 200 VAC: SGD7W-5R5A and -7R6A

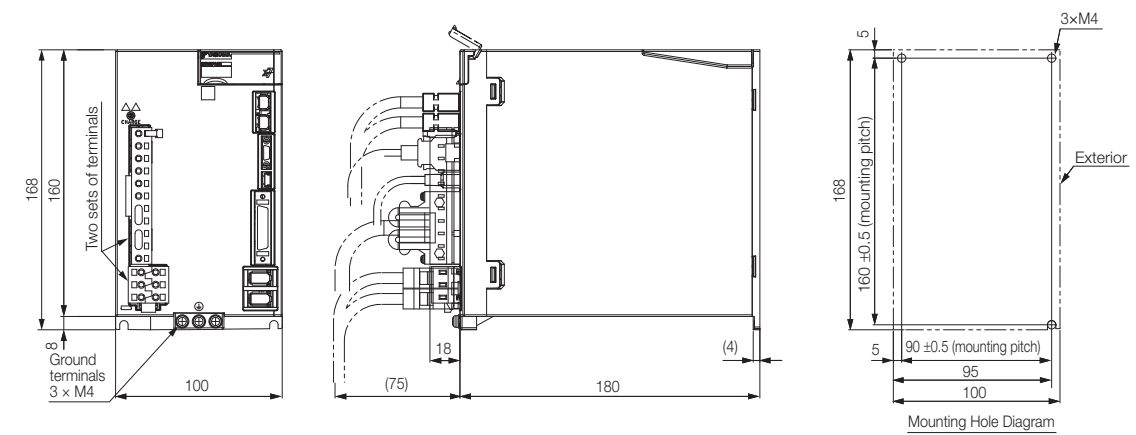

Unit: mm Approx. mass: 2.3 kg

2.3.2 SERVOPACK External Dimensions

#### **Rack-mounted SERVOPACKs**

Hardware Option Code: 001

• Three-phase, 200 VAC: SGD7W-1R6A and -2R8A

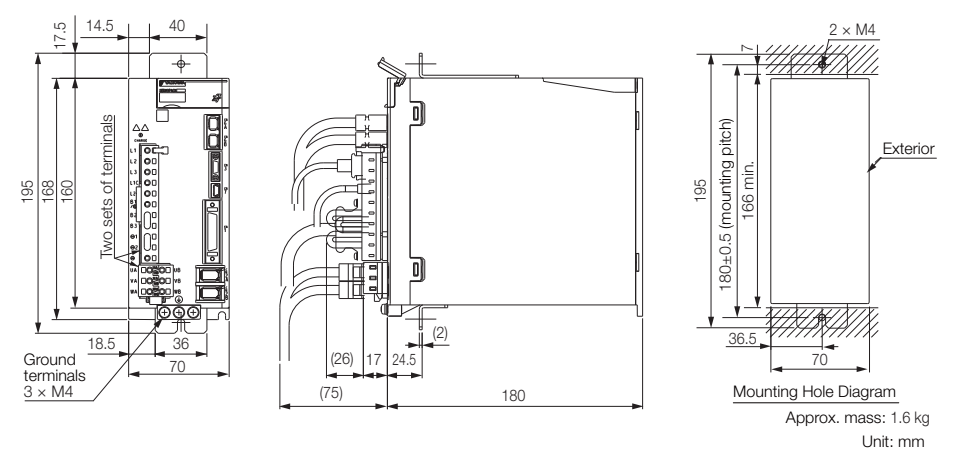

• Three-phase, 200 VAC: SGD7W-5R5A and -7R6A

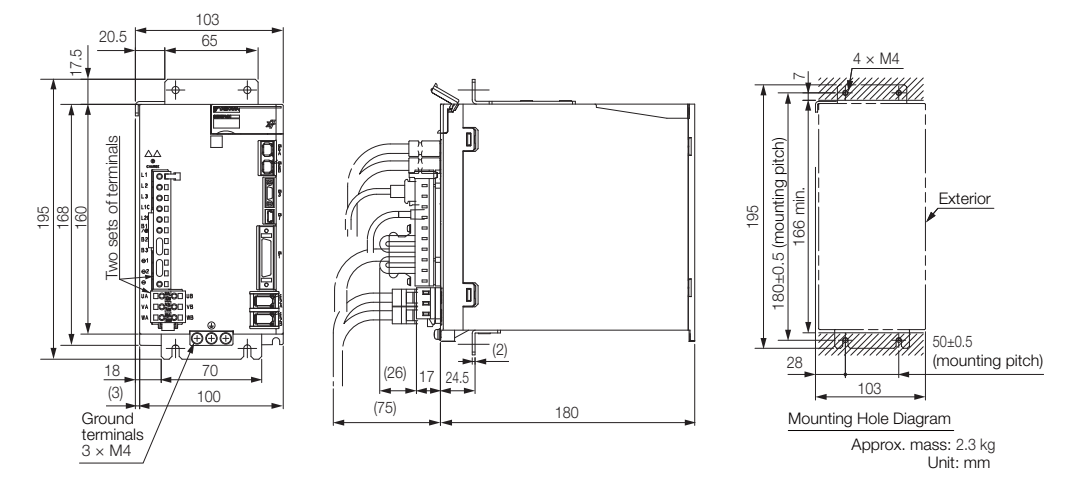

2

## <span id="page-56-0"></span>**2.4 Examples of Standard Connections between SERVOPACKs and Peripheral Devices**

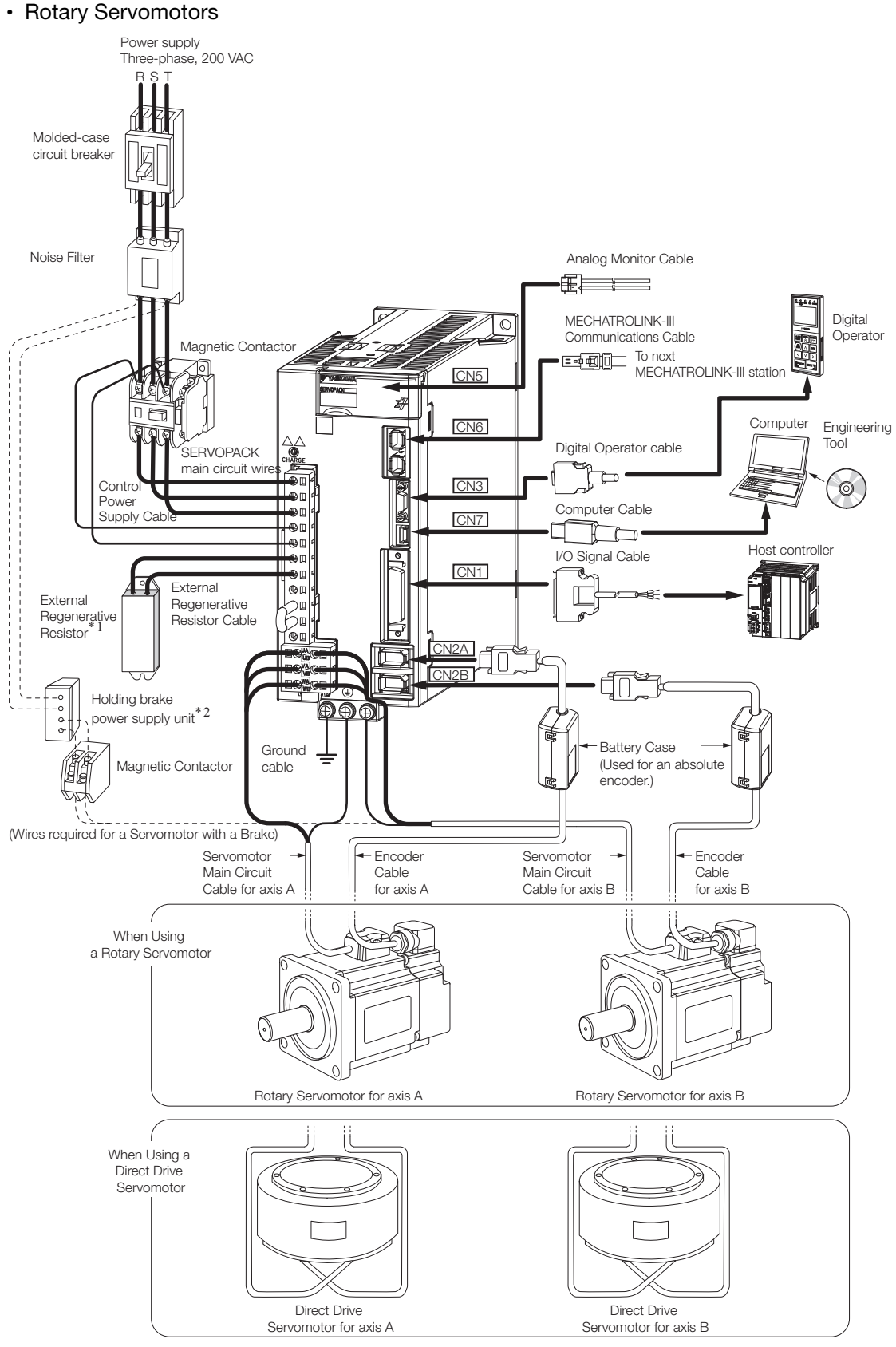

- \*1. External Regenerative Resistors are not provided by Yaskawa.
- \*2. The power supply for the holding brake is not provided by Yaskawa. Select a power supply based on the holding brake specifications.

If you use a 24-V brake, install a separate power supply for the 24-VDC power supply from other power supplies, such as the one for the I/O signals of the CN1 connector. If the power supply is shared, the I/O signals may malfunction.

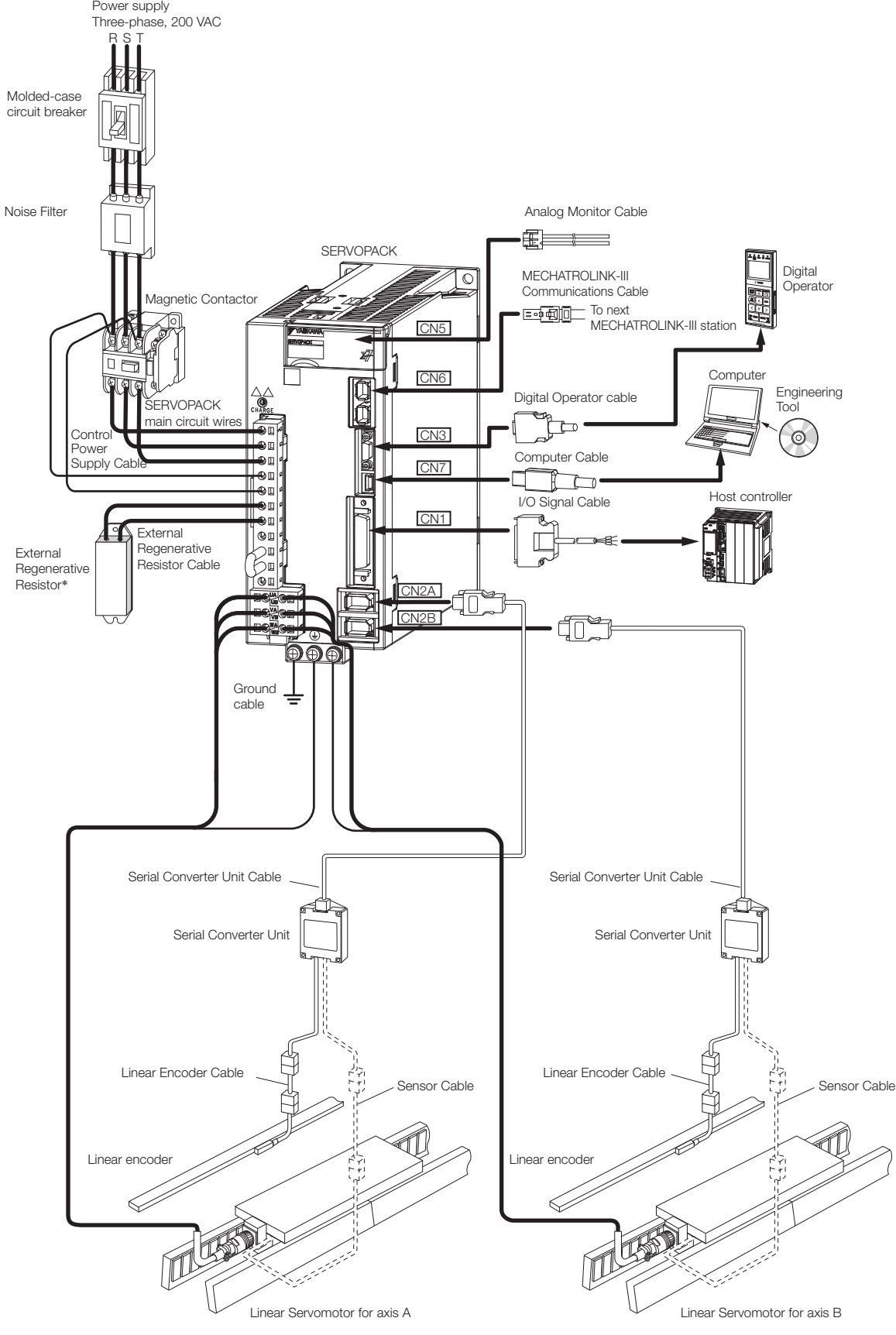

#### • Linear Servomotors

\* External Regenerative Resistors are not provided by Yaskawa.

# **SERVOPACK**

This chapter provides information on installing SERVO-PACKs in the required locations.

**Installation** 3

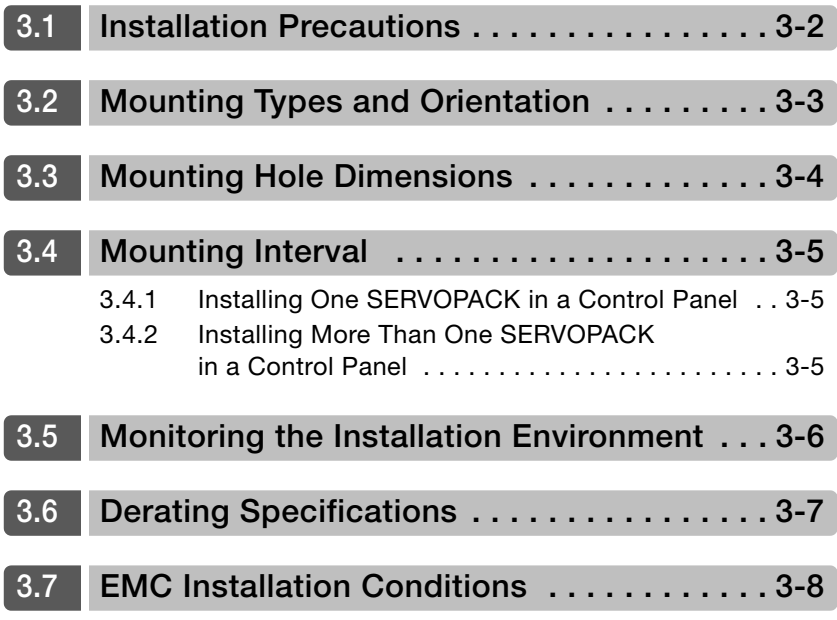

## <span id="page-59-0"></span>**3.1 Installation Precautions**

Refer to the following section for the ambient installation conditions.  $\sqrt{3}$  [2.1.3 Specifications](#page-48-1) on page 2-4

#### ■ Installation Near Sources of Heat

Implement measures to prevent temperature increases caused by radiant or convection heat from heat sources so that the ambient temperature of the SERVOPACK meets the ambient conditions.

#### ■ Installation Near Sources of Vibration

Install a vibration absorber on the installation surface of the SERVOPACK so that the SERVO-PACK will not be subjected to vibration.

#### Other Precautions

Do not install the SERVOPACK in a location subject to high temperatures, high humidity, water drops, cutting oil, excessive dust, excessive dirt, excessive iron powder, corrosive gasses, or radioactivity.

## <span id="page-60-0"></span>**3.2 Mounting Types and Orientation**

The SERVOPACKs come in the following mounting types: base-mounted and rack-mounted types. Regardless of the mounting type, mount the SERVOPACK vertically, as shown in the following figures.

Also, mount the SERVOPACK so that the front panel is facing toward the operator.

Note: Prepare three or four mounting holes for the SERVOPACK and mount it securely in the mounting holes. (The number of mounting holes depends on the capacity of the SERVOPACK.)

• Base-mounted SERVOPACK

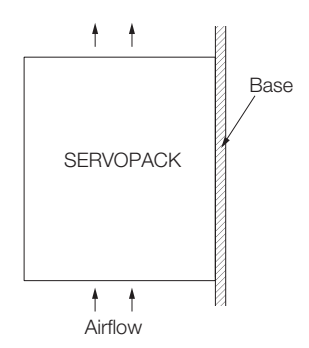

• Rack-mounted SERVOPACK

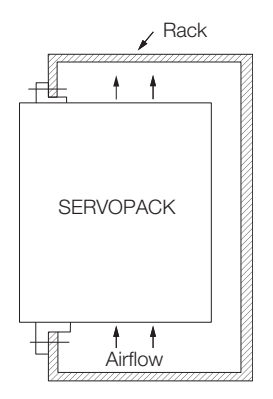

3

## <span id="page-61-0"></span>**3.3 Mounting Hole Dimensions**

Use mounting holes to securely mount the SERVOPACK to the mounting surface.

Note: To mount the SERVOPACK, you will need to prepare a screwdriver that is longer than the depth of the SER-VOPACK.

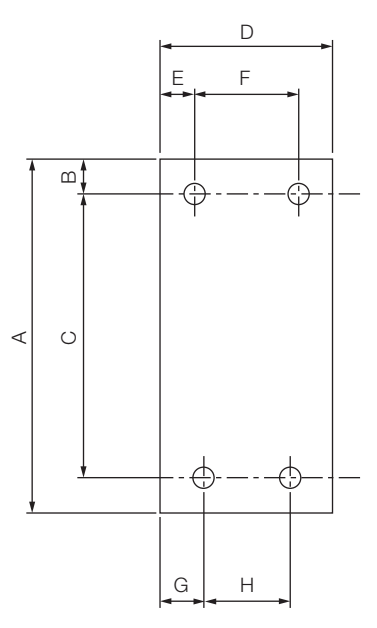

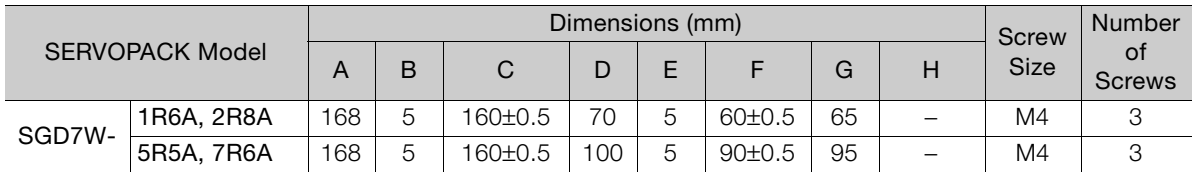

3.4.1 Installing One SERVOPACK in a Control Panel

## <span id="page-62-1"></span>**3.4 Mounting Interval**

 $\boldsymbol{\Theta}$ 

#### <span id="page-62-0"></span>**3.4.1 Installing One SERVOPACK in a Control Panel**

Provide the following spaces around the SERVOPACK.

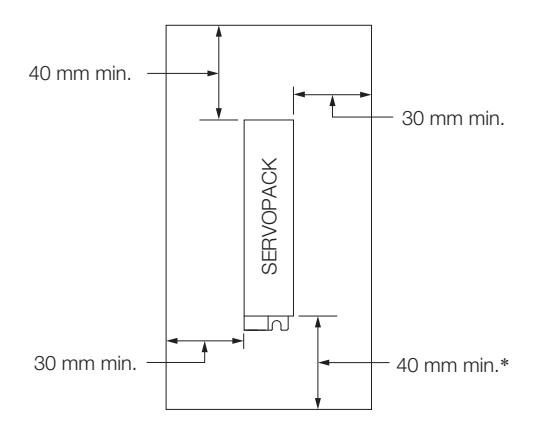

\* For this dimension, ignore items protruding from the main body of the SERVOPACK.

#### <span id="page-62-2"></span>**3.4.2 Installing More Than One SERVOPACK in a Control Panel**

Provide the following intervals between the SERVOPACKs and spaces around the SERVO-PACKs.

Install cooling fans above the SERVOPACKs so that hot spots do not occur around the SERVO-PACKs. Provide sufficient intervals and spaces as shown in the following figure to enable cooling by the fans and natural convection. Important

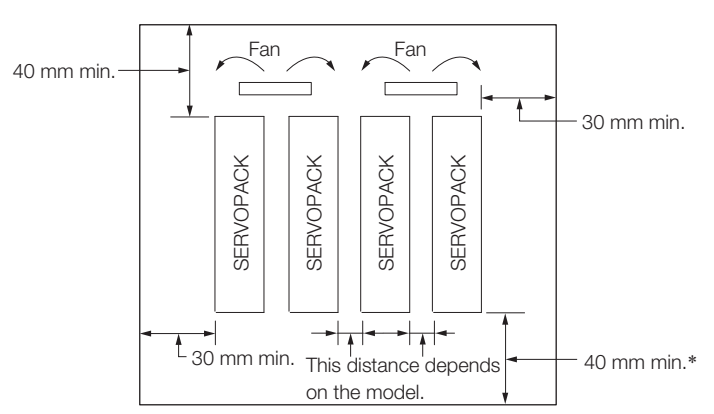

\* For this dimension, ignore items protruding from the main body of the SERVOPACK.

The space required on the right side of a SERVOPACK (when looking at the SERVOPACK from the front) depends on the SERVOPACK models. Refer to the following table.

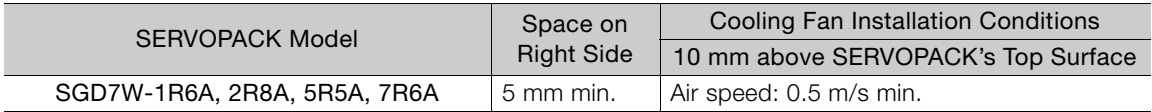

3

## <span id="page-63-0"></span>**3.5 Monitoring the Installation Environment**

You can use the SERVOPACK Installation Environment Monitor parameter to check the operating conditions of the SERVOPACK in the installation environment.

You can check the SERVOPACK installation environment monitor with either of the following methods.

- Using the SigmaWin+: *Life Monitor Installation Environment Monitor SERVOPACK*
- Panel Operator or Digital Operator: Un025 (Installation Environment Monitor [%])

Implement one or more of the following actions if the monitor value exceeds 100%.

- Lower the surrounding temperature.
- Decrease the load.

The value of the SERVOPACK Installation Environment Monitor parameter will increase by about 10% for each 10°C increase in the ambient temperature. **Information** 

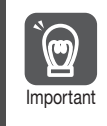

Always observe the surrounding air temperature given in the SERVOPACK environment conditions. Even if the monitor value is 100% or lower, you cannot use a SERVOPACK in a location that exceeds the specified surrounding air temperature.

## <span id="page-64-1"></span><span id="page-64-0"></span>**3.6 Derating Specifications**

If you use the SERVOPACK at a surrounding air temperature of 55°C to 60°C or at an altitude of 1,000 m to 2,000 m, you must apply the derating rates given in the following graphs.

• SGD7W-1R6A, -2R8A, -5R5A, and -7R6A

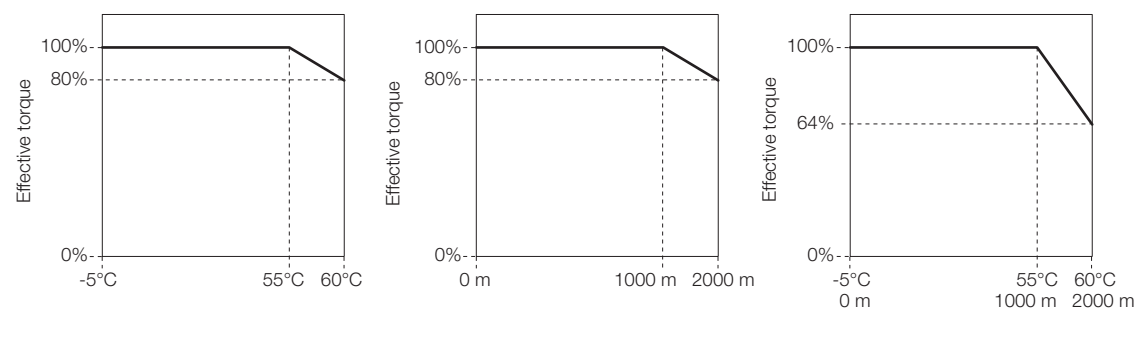

Surrounding air temperature **Altitude** Altitude Surrounding air temperature and altitude

3

## <span id="page-65-0"></span>**3.7 EMC Installation Conditions**

This section gives the installation conditions that were used for EMC certification testing.

The EMC installation conditions that are given here are the conditions that were used to pass testing criteria at Yaskawa. The EMC level may change under other conditions, such as the actual installation structure and wiring conditions. These Yaskawa products are designed to be built into equipment. Therefore, you must implement EMC measures and confirm compliance for the final equipment.

The applicable standards are EN 55011 group 1 class A, EN 61000-6-2, EN 61000-6-4, and EN 61800-3 (category C2, second environment).

#### • Three-Phase, 200 VAC

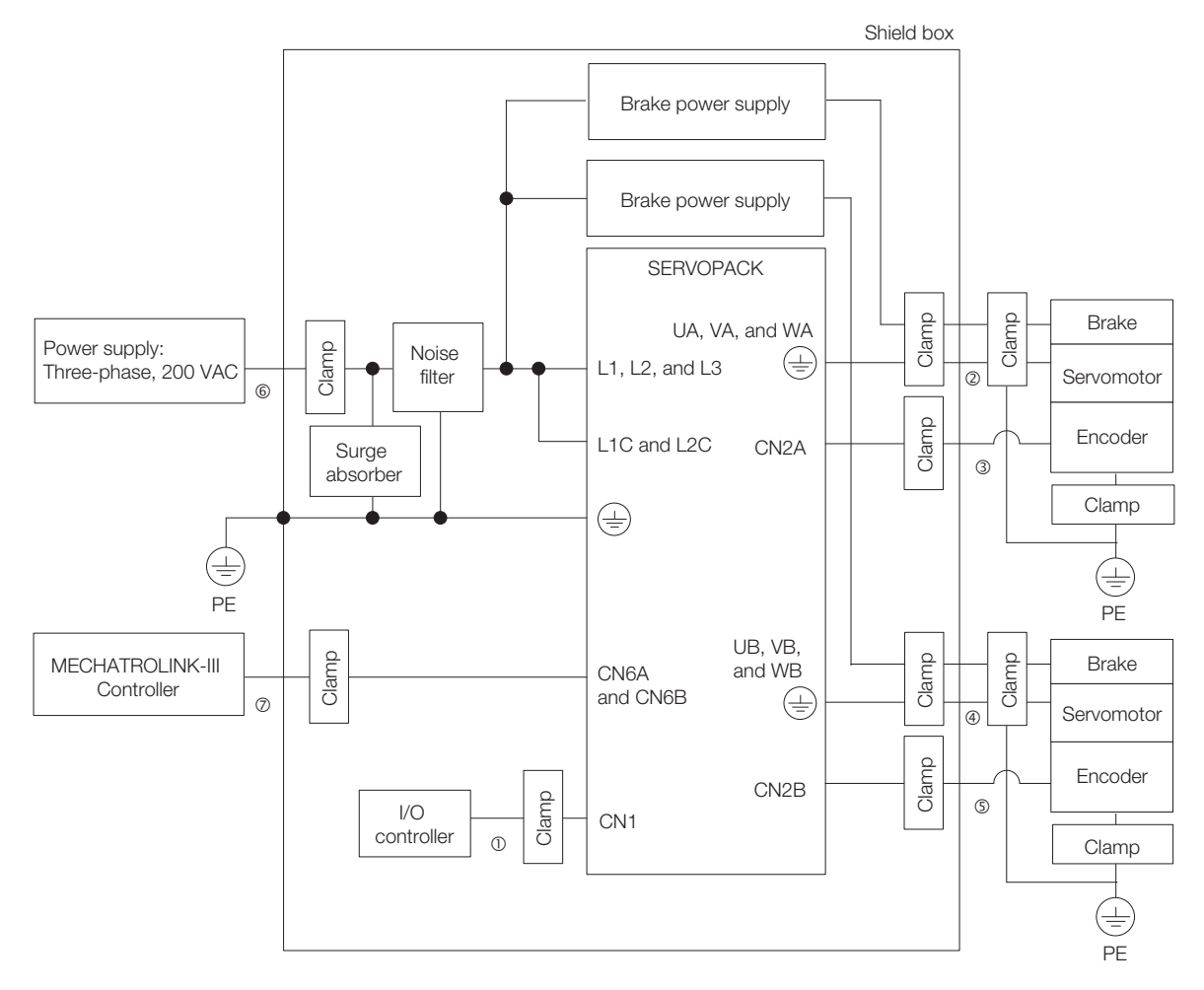

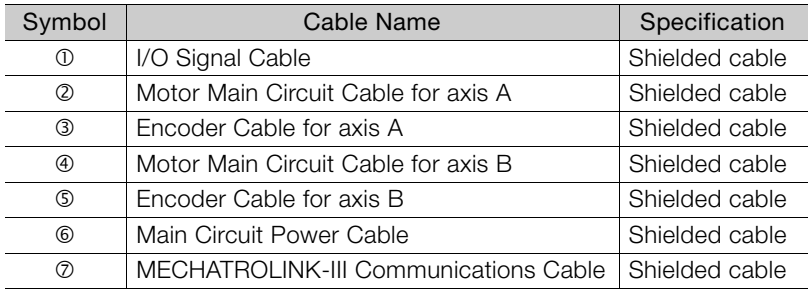

## **Wiring and Connecting SERVOPACKS**

This chapter provides information on wiring and connecting SERVOPACKs to power supplies and peripheral devices.

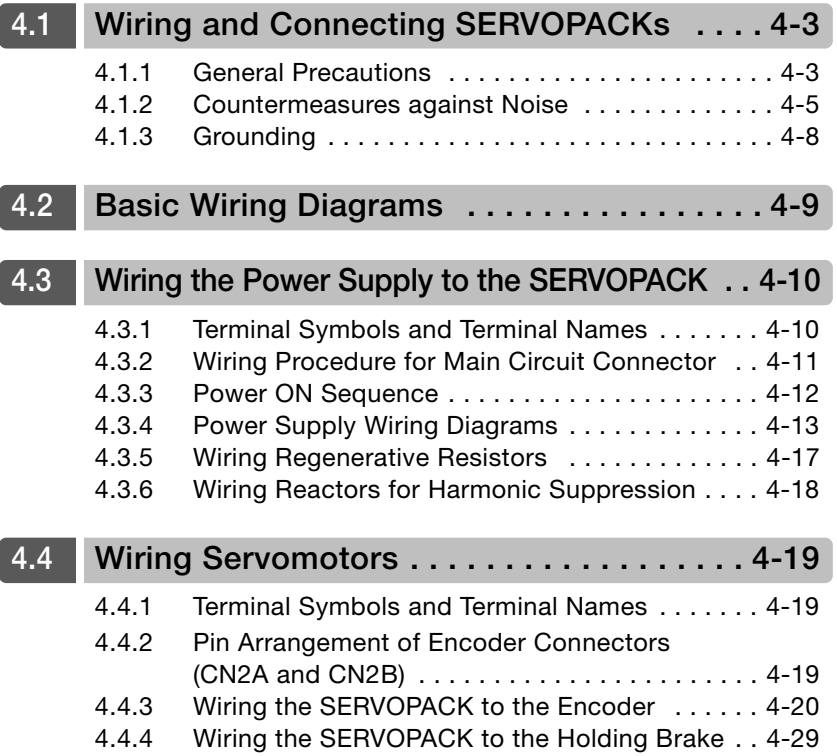

#### **4.5 [I/O Signal Connections . . . . . . . . . . . . . . . 4-31](#page-96-1)** [4.5.1 I/O Signal Connector \(CN1\) Names and](#page-96-0)  [Functions . . . . . . . . . . . . . . . . . . . . . . . . . . . . . . . 4-31](#page-96-0) [4.5.2 I/O Signal Connector \(CN1\) Pin Arrangement . . .4-33](#page-98-0) [4.5.3 I/O Signal Wiring Examples . . . . . . . . . . . . . . . .4-34](#page-99-0) [4.5.4 I/O Circuits . . . . . . . . . . . . . . . . . . . . . . . . . . . . .4-36](#page-101-0) **4.6 [Connecting MECHATROLINK Communications Cables . . 4-38](#page-103-0) 4.7 [Connecting the Other Connectors . . . . . . . 4-39](#page-104-1)** [4.7.1 Serial Communications Connector \(CN3\) . . . . . .4-39](#page-104-2)

4.7.2 Computer Connector (CN7)<br>4.7.3 Analog Monitor Connector (CN5)<br>4.7.3 Analog Monitor Connector (CN5) Analog Monitor Connector (CN5) . . . . . . . . . . . . 4-39

4.1.1 General Precautions

## <span id="page-68-0"></span>**4.1 Wiring and Connecting SERVOPACKs**

#### <span id="page-68-1"></span>**4.1.1 General Precautions**

#### **DANGER**  $\blacklozenge$

 $\bullet$  Do not change any wiring while power is being supplied. There is a risk of electric shock or injury.

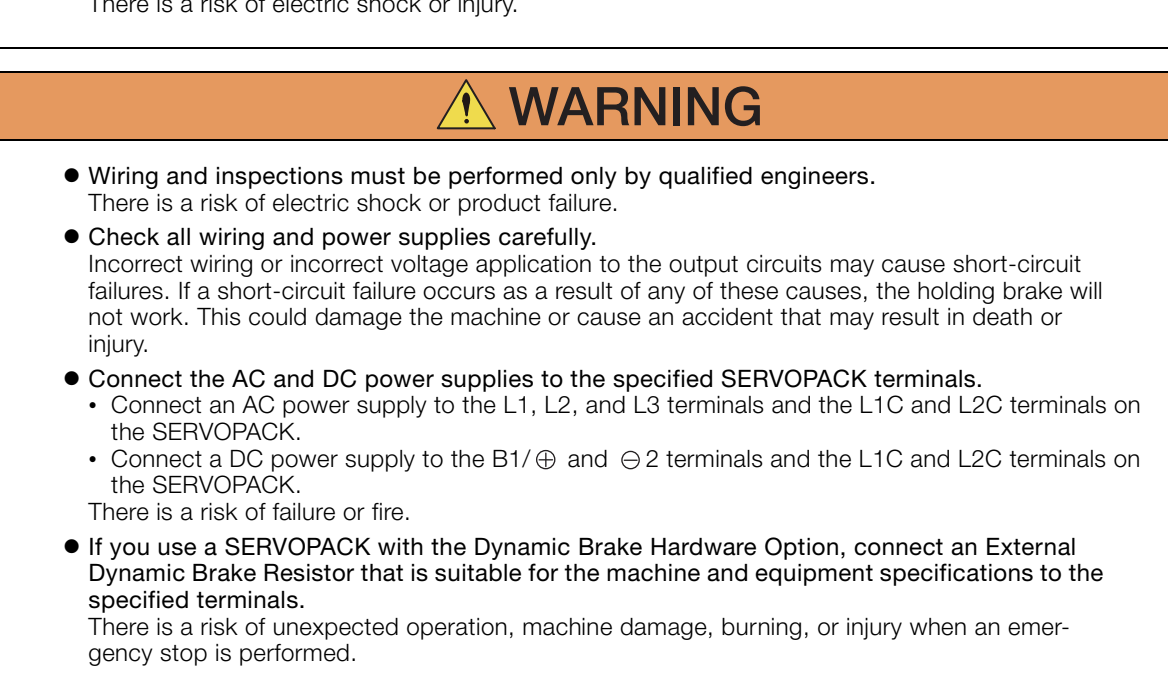

 $\overline{4}$ 

#### 4.1.1 General Precautions

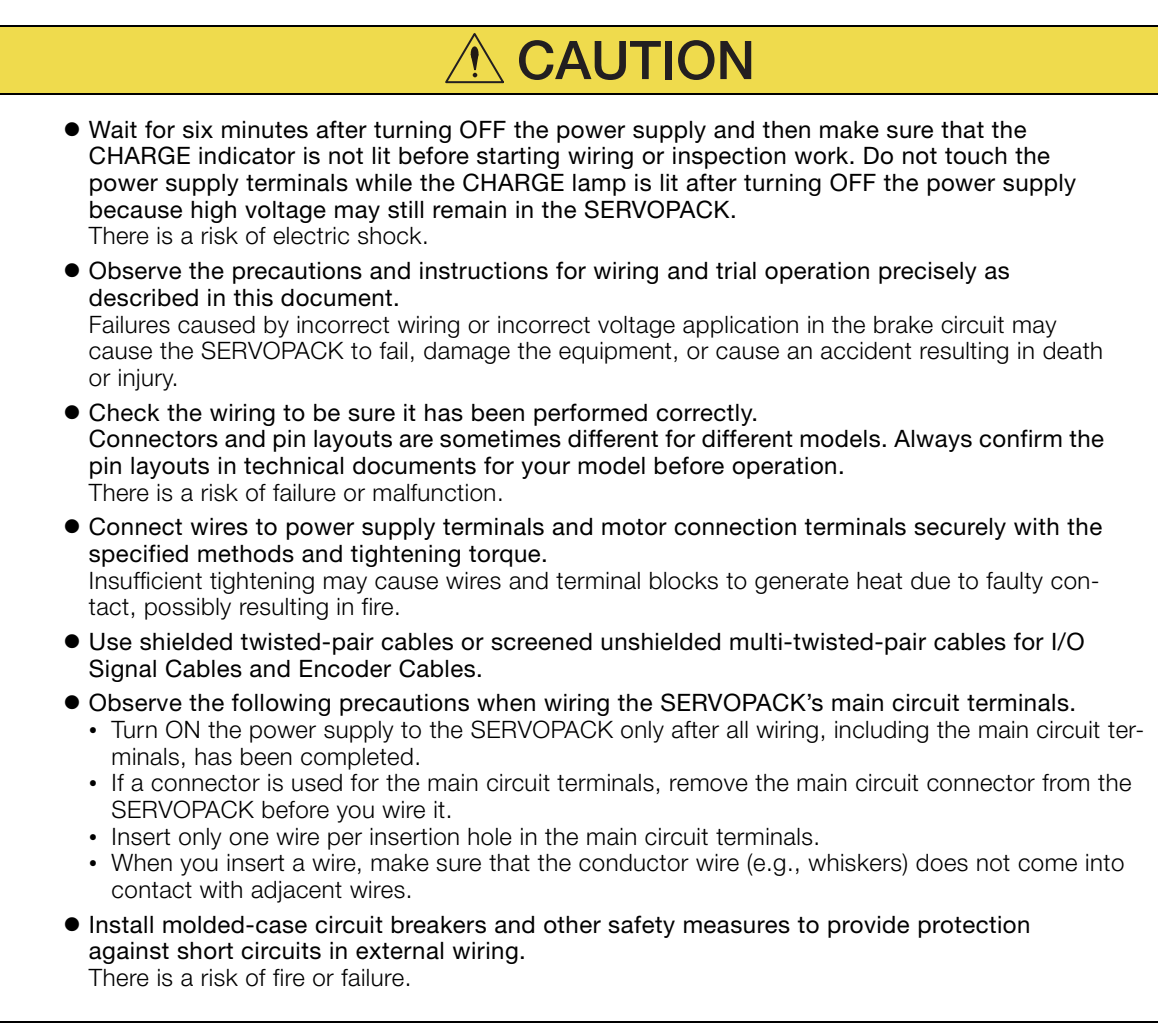

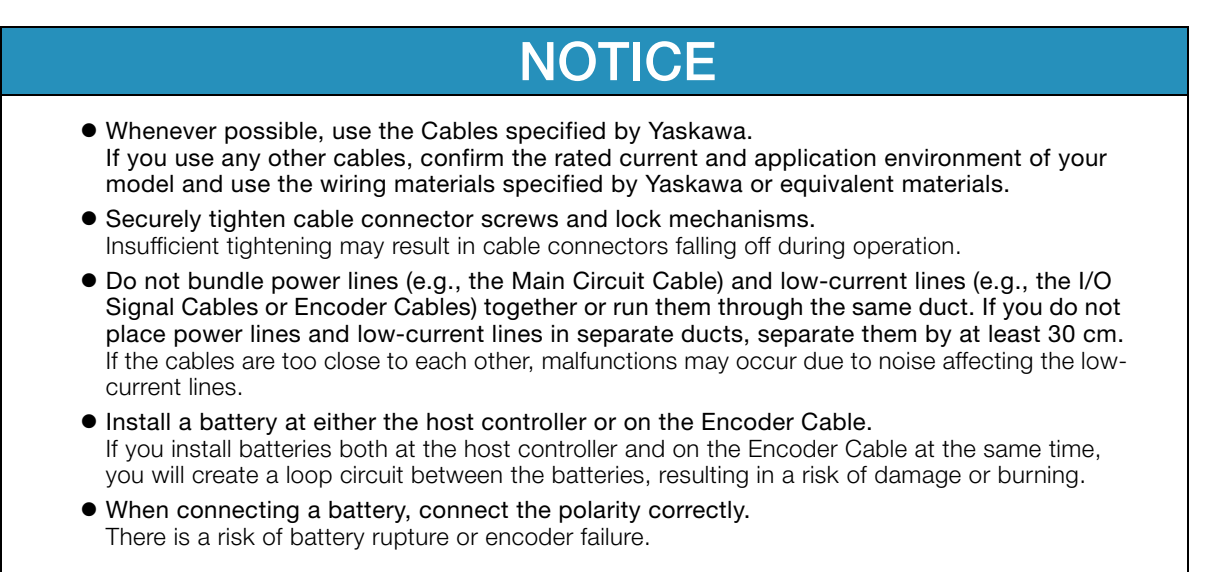

#### 4.1.2 Countermeasures against Noise

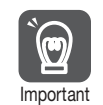

 $\widehat{\bm{\Theta}}$ 

• Use a molded-case circuit breaker (1QF) or fuse to protect the main circuit. The SERVOPACK connects directly to a commercial power supply; it is not isolated through a transformer or other device. Always use a molded-case circuit breaker (1QF) or fuse to protect the servo system from accidents involving different power system voltages or other accidents.

- Install an earth leakage breaker. The SERVOPACK does not have a built-in ground fault protective circuit. To configure a safer system, install a ground fault detector against overloads and short-circuiting, or install a ground fault detector combined with a molded-case circuit breaker.
- Do not turn the power supply ON and OFF more than necessary. • Do not use the SERVOPACK for applications that require the power supply to turn ON and
	- OFF frequently. Such applications will cause elements in the SERVOPACK to deteriorate. • After you have started actual operation, allow at least one hour between turning the power
	- supply ON and OFF (as a guideline).

To ensure safe, stable application of the servo system, observe the following precautions when wiring.

• Use the cables specified by Yaskawa. Design and arrange the system so that each cable is as short as possible.

Refer to the following manual for information on the specified cables. Σ-7-Series Peripheral Device Selection Manual (Manual No.: SIEP S800001 32)

• The signal cable conductors are as thin as 0.2  $\text{mm}^2$  or 0.3  $\text{mm}^2$ . Do not subject them to excessive bending stress or tension.

#### <span id="page-70-0"></span>**4.1.2 Countermeasures against Noise**

The SERVOPACK is designed as an industrial device. It therefore provides no measures to prevent radio interference. The SERVOPACK uses high-speed switching elements in the main circuit. Therefore peripheral devices may be affected by switching noise.

If the equipment is to be used near private houses or if radio interference is a problem, take countermeasures against noise. Important

The SERVOPACK uses microprocessors. Therefore, it may be affected by switching noise from peripheral devices.

To prevent the noise from the SERVOPACK or the peripheral devices from causing malfunctions of any devices, take the following countermeasures against noise as required.

- Install the input reference device and Noise Filter as close to the SERVOPACK as possible.
- Always install a Surge Absorber for relays, solenoids, and Magnetic Contactor coils.
- Do not place the following cables in the same duct or bundle them together. Also, separate the cables from each other by at least 30 cm.

•Main Circuit Cables and I/O Signal Cables

- •Main Circuit Cables and Encoder Cables
- Do not share the power supply with an electric welder or electrical discharge machine. If the SERVOPACK is placed near a high-frequency generator, install Noise Filters on the input side on the Main Circuit Power Supply Cable and Control Power Supply Cable even if the same power supply is not shared with the high-frequency generator. Refer to the following section for information on connecting Noise Filters. ∎a Noise Filters [on page 4-6](#page-71-0)
- Implement suitable grounding measures. Refer to the following section for information on grounding measures.

 $\sqrt{3}$  [4.1.3 Grounding](#page-73-0) on page 4-8

 $\overline{4}$ 

4.1.2 Countermeasures against Noise

#### <span id="page-71-0"></span>**Noise Filters**

You must attach Noise Filters in appropriate places to protect the SERVOPACK from the adverse effects of noise. The following is an example of wiring for countermeasures against noise.

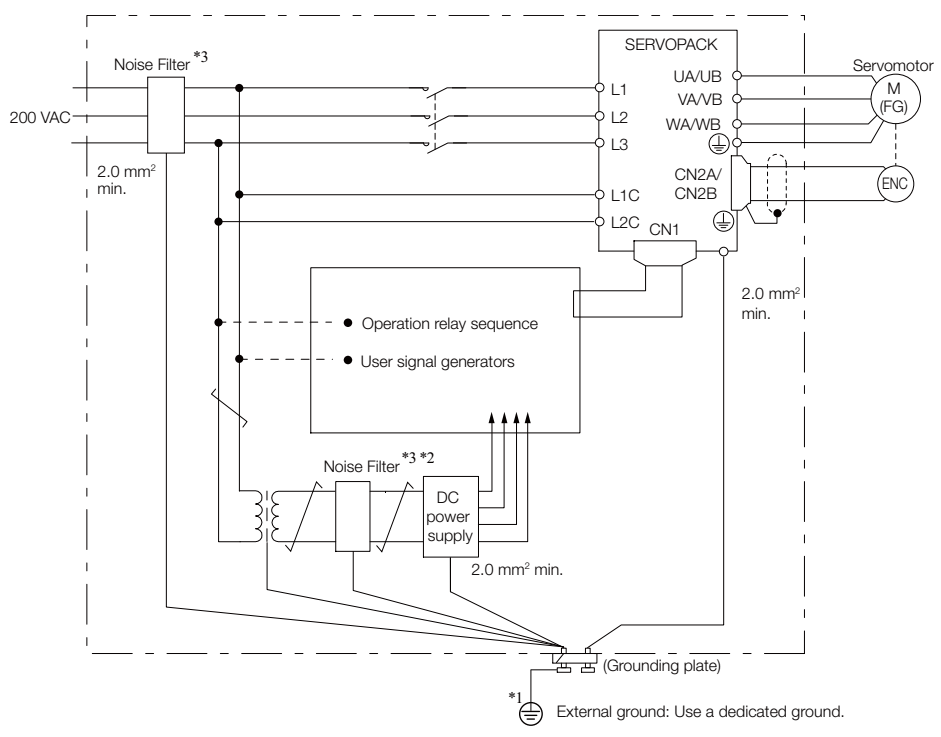

- \*1. For the ground wire, use a wire with a thickness of at least 2.0 mm<sup>2</sup> (preferably, flat braided copper wire).
- \*2. Whenever possible, use twisted-pair wires to wire all connections marked with  $\overline{\mathcal{L}}$
- \*3. Refer to the following section for precautions when using Noise Filters. [Noise Filter Wiring and Connection Precautions](#page-72-0) on page 4-7
4.1.2 Countermeasures against Noise

#### **Noise Filter Wiring and Connection Precautions**

Always observe the following precautions when wiring or connecting Noise Filters.

• Separate input lines from output lines. Do not place input lines and output lines in the same duct or bundle them together.

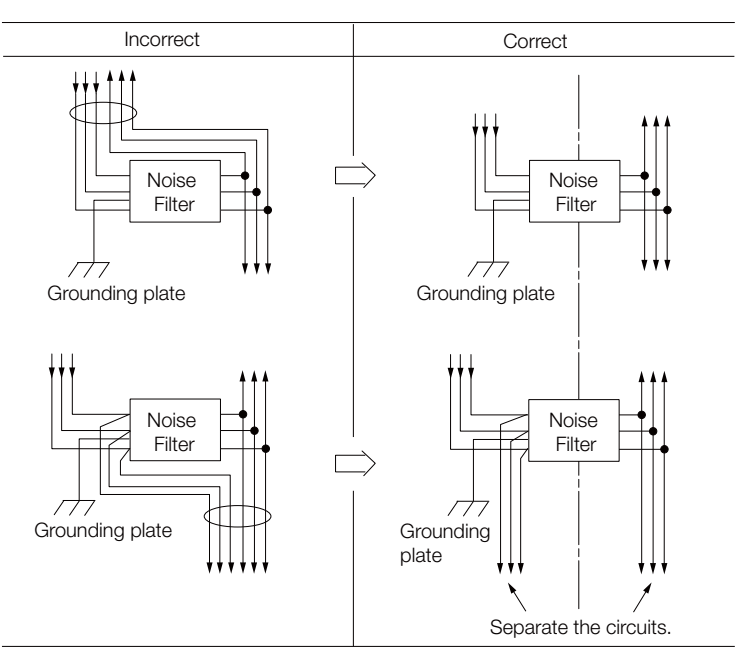

• Separate the Noise Filter ground wire from the output lines. Do not place the Noise Filter ground wire, output lines, and other signal lines in the same duct or bundle them together.

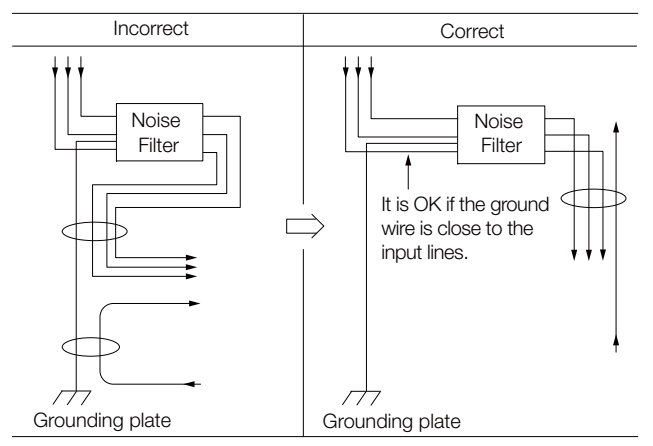

• Connect the Noise Filter ground wire directly to the grounding plate. Do not connect the Noise Filter ground wire to other ground wires.

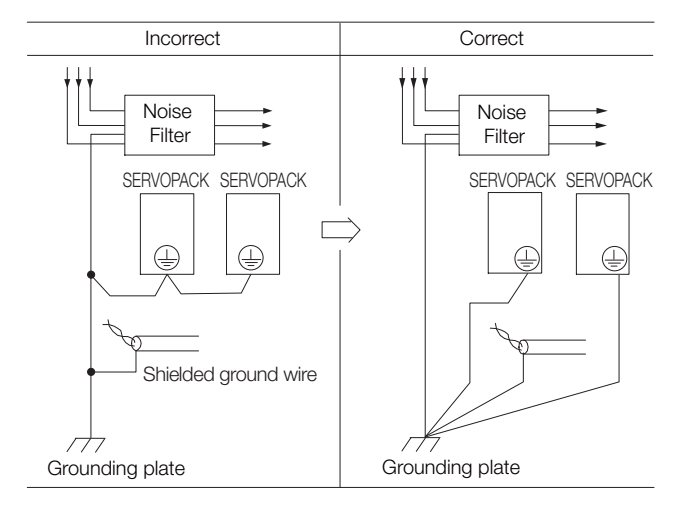

#### 4.1.3 Grounding

• If a Noise Filter is located inside a control panel, first connect the Noise Filter ground wire and the ground wires from other devices inside the control panel to the grounding plate for the control panel, then ground the plate.

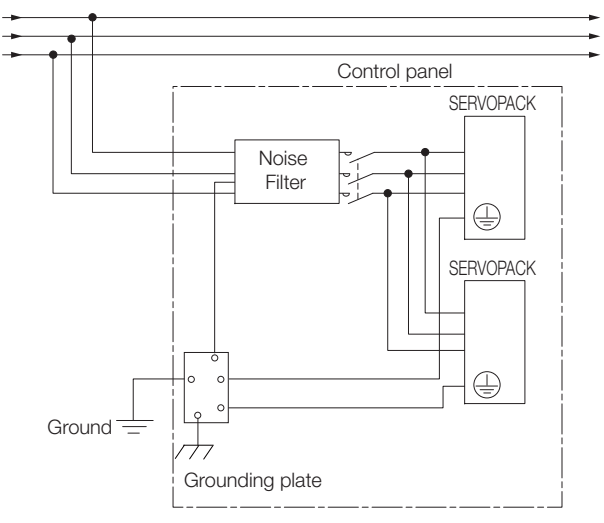

### **4.1.3 Grounding**

Implement grounding measures as described in this section. Implementing suitable grounding measures will also help prevent malfunctions, which can be caused by noise.

Observe the following precautions when wiring the ground cable.

- Ground the SERVOPACK to a resistance of 100  $\Omega$  or less.
- Be sure to ground at one point only.
- Ground the Servomotor directly if the Servomotor is insulated from the machine.

#### **Motor Frame Ground or Motor Ground**

If you ground the Servomotor through the machine, switching noise current can flow from the main circuit of the SERVOPACK through the stray capacitance of the Servomotor. To prevent this, always connect the motor frame terminal (FG) or ground terminal (FG) of the Servomotor to the ground terminal  $\oplus$  on the SERVOPACK. Also be sure to ground the ground terminal  $\oplus$ .

Ground both the Moving Coil and Magnetic Way of a Linear Servomotor.

#### **Noise on I/O Signal Cables**

If noise enters the I/O Signal Cable, connect the shield of the I/O Signal Cable to the connector shell to ground it. If the Servomotor Main Circuit Cable is placed in a metal conduit, ground the conduit and its junction box. For all grounding, ground at one point only.

# **4.2 Basic Wiring Diagrams**

This section provide the basic wiring diagrams. Refer to the reference sections given in the diagrams for details.

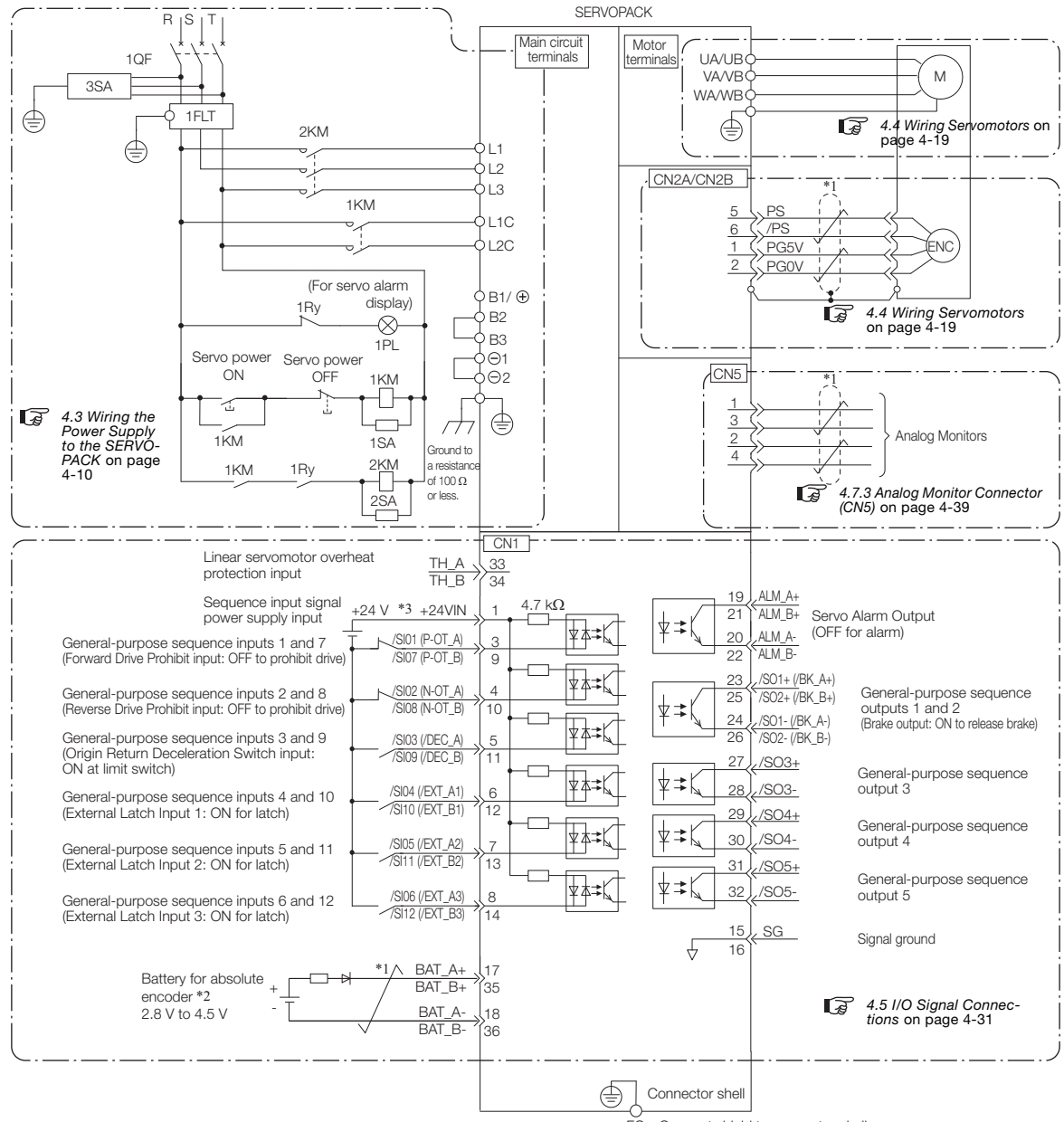

FG Connect shield to connector shell. Frame ground

- 
- $*1.$   $\rightarrow$  represents twisted-pair wires.<br> $*2.$  Connect these when using an abso \*2. Connect these when using an absolute encoder. If the Encoder Cable with a Battery Case is connected, do not connect a backup battery.
- \*3. The 24-VDC power supply is not provided by Yaskawa. Use a 24-VDC power supply with double insulation or reinforced insulation.

Note: 1. You can use parameter settings to change some of the I/O signal allocations. Refer to the following section for details.

[6.1 I/O Signal Allocations](#page-159-0) on page 6-3

- 2. If you use a 24-V brake, install a separate power supply for the 24-VDC power supply from other power supplies, such as the one for the I/O signals of the CN1 connector. If the power supply is shared, the I/O signals may malfunction.
- 3. Default settings are given in parentheses.

4.3.1 Terminal Symbols and Terminal Names

# <span id="page-75-0"></span>**4.3 Wiring the Power Supply to the SERVOPACK**

### **4.3.1 Terminal Symbols and Terminal Names**

Use the main circuit connector on the SERVOPACK to wire the main circuit power supply and control circuit power supply to the SERVOPACK.

# **CAUTION**

 Wire all connections correctly according to the following table and specified reference information. There is a risk of SERVOPACK failure or fire if incorrect wiring is performed.

The SERVOPACKs have the following three types of main circuit power supply input specifications.

#### • Three-Phase, 200-VAC Power Supply Input

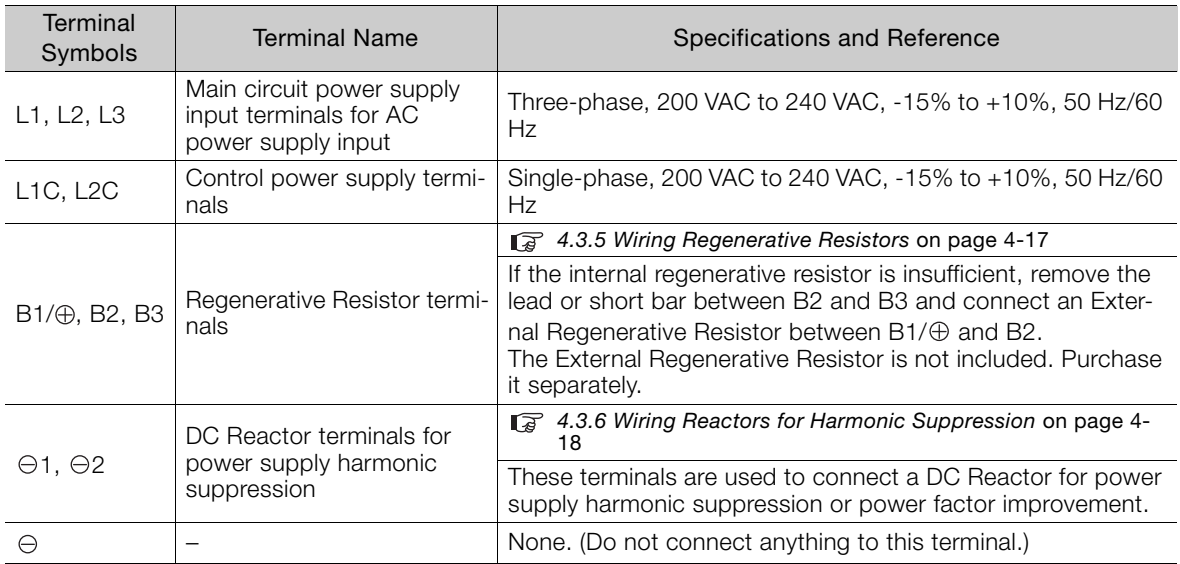

#### • Single-Phase, 200-VAC Power Supply Input

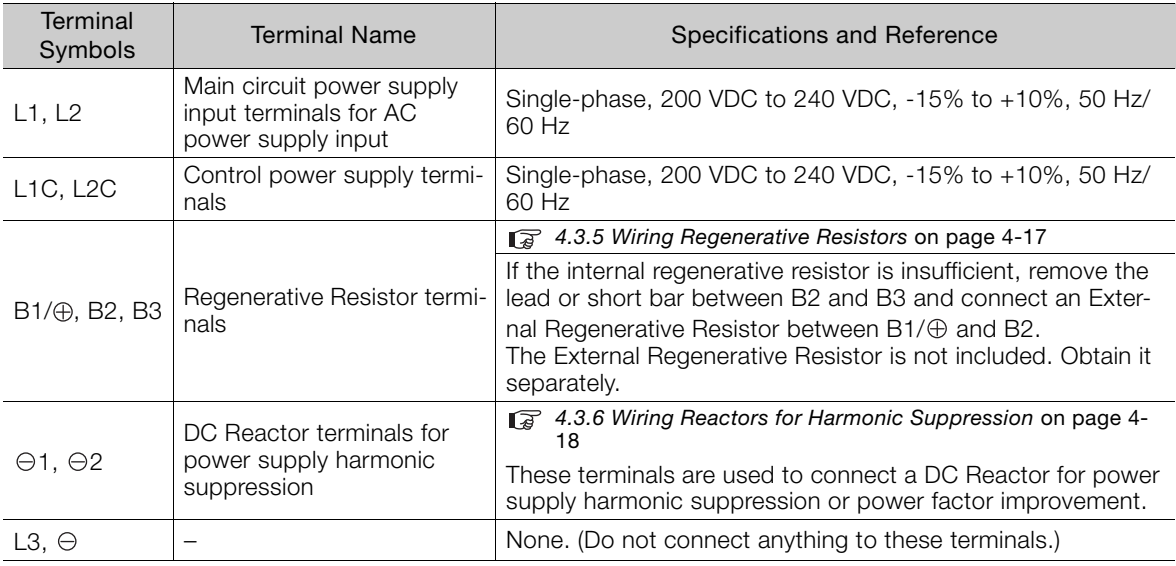

You can use a single-phase, 200-VAC power supply input with the following models.

• SGD7W-1R6A, -2R8A, -5R5A

#### 4.3.2 Wiring Procedure for Main Circuit Connector

If you use a single-phase, 200-VAC power supply input for the SERVOPACK's main circuit power supply, set parameter Pn00B to n. $\Box$ 1 $\Box$  (Use a three-phase power supply input as a single-phase power supply input). Refer to the following section for details.  $\overline{F}$  [5.3.2 Single-phase AC Power Supply Input/Three-phase AC Power Supply Input Setting](#page-118-0) on page 5-14

#### • DC Power Supply Input

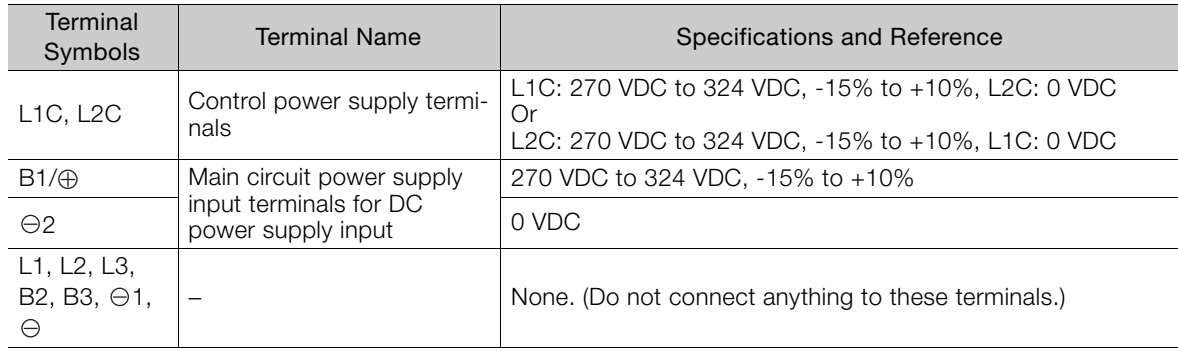

If you use a DC power supply input to the SERVOPACK, make sure to set parameter Pn00E to n. $\Box$  $\Box$ 1 (DC power supply input supported) before inputting the power supply. Refer to the following section for details.

[5.3.1 AC Power Supply Input/DC Power Supply Input Setting](#page-117-0) on page 5-13

### <span id="page-76-0"></span>**4.3.2 Wiring Procedure for Main Circuit Connector**

#### • Required Items

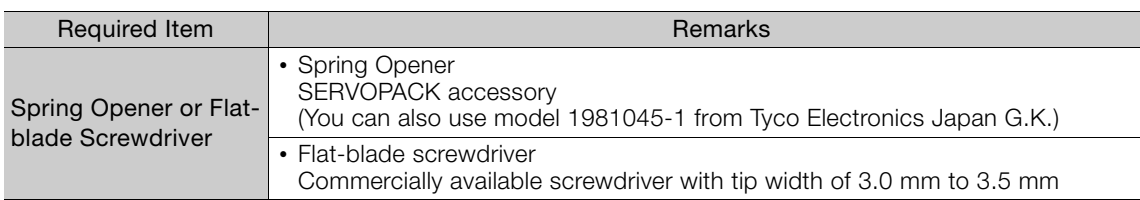

**1.** Remove the main circuit connector and motor connector from the SERVOPACK.

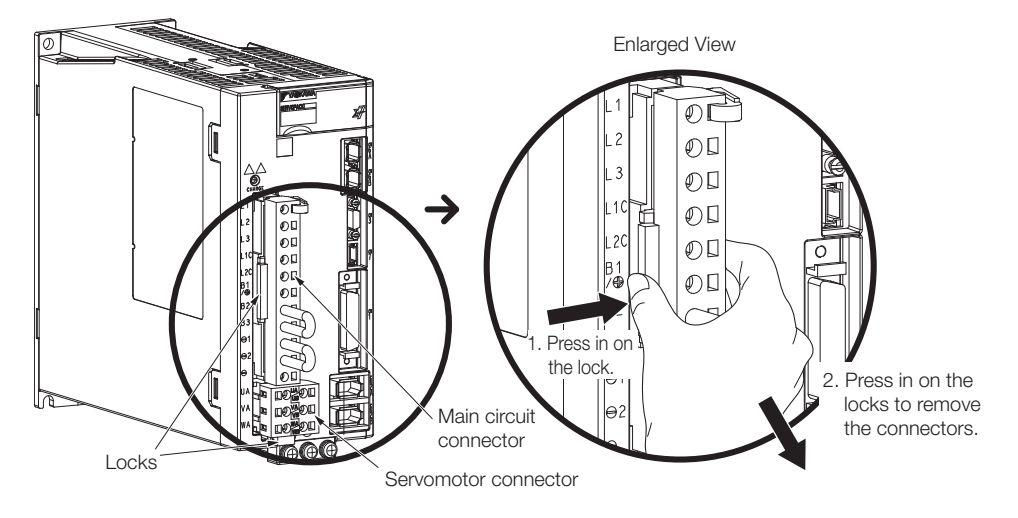

**2.** Remove the sheath from the wire to connect.

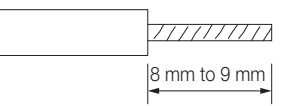

#### 4.3.3 Power ON Sequence

**3.** Open the wire insertion hole on the terminal connector with the tool. There are the following two ways to open the insertion hole. Use either method.

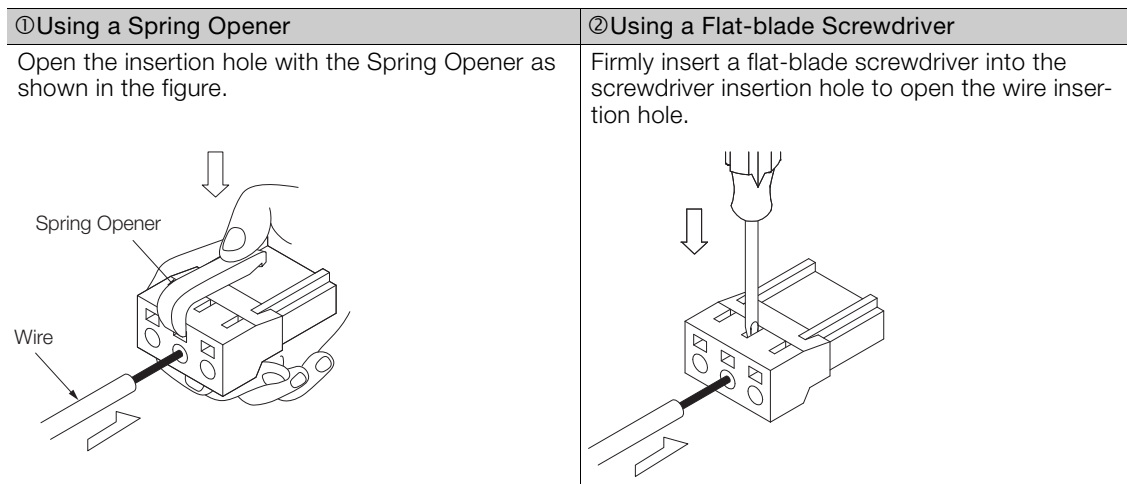

- **4.** Insert the conductor into the wire insertion hole. Then, remove the Spring Opener or flatblade screwdriver.
- **5.** Make all other connections in the same way.
- **6.** When you have completed wiring, attach the connectors to the SERVOPACK.

### **4.3.3 Power ON Sequence**

Consider the following points when you design the power ON sequence.

• The ALM (Servo Alarm) signal is output for up to five seconds when the control power supply is turned ON. Take this into consideration when you design the power ON sequence, and turn ON the main circuit power supply to the SERVOPACK when the ALM signal is OFF (alarm cleared).

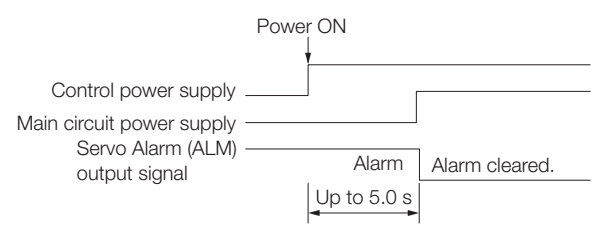

- Design the power ON sequence so that main circuit power supply is turned OFF when an ALM (Servo Alarm) signal is output.
- Make sure that the power supply specifications of all parts are suitable for the input power supply.
- Allow at least 1 s after the power supply is turned OFF before you turn it ON again.

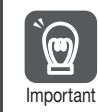

Turn ON the control power supply and the main circuit power supply at the same time or turn ON the control power supply before the main circuit power supply. Turn OFF the main circuit power supply first, and then turn OFF the control power supply.

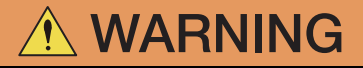

 Even after you turn OFF the power supply, a high residual voltage may still remain in the SERVOPACK. To prevent electric shock, do not touch the power supply terminals after you turn OFF the power. When the voltage is discharged, the CHARGE indicator will turn OFF. Make sure the CHARGE indicator is OFF before you start wiring or inspection work.

### **4.3.4 Power Supply Wiring Diagrams**

#### **Using Only One SERVOPACK**

#### • Wiring Example for Three-Phase, 200-VAC Power Supply Input

The following diagram shows the wiring to stop both Servomotors when there is an alarm for one axis.

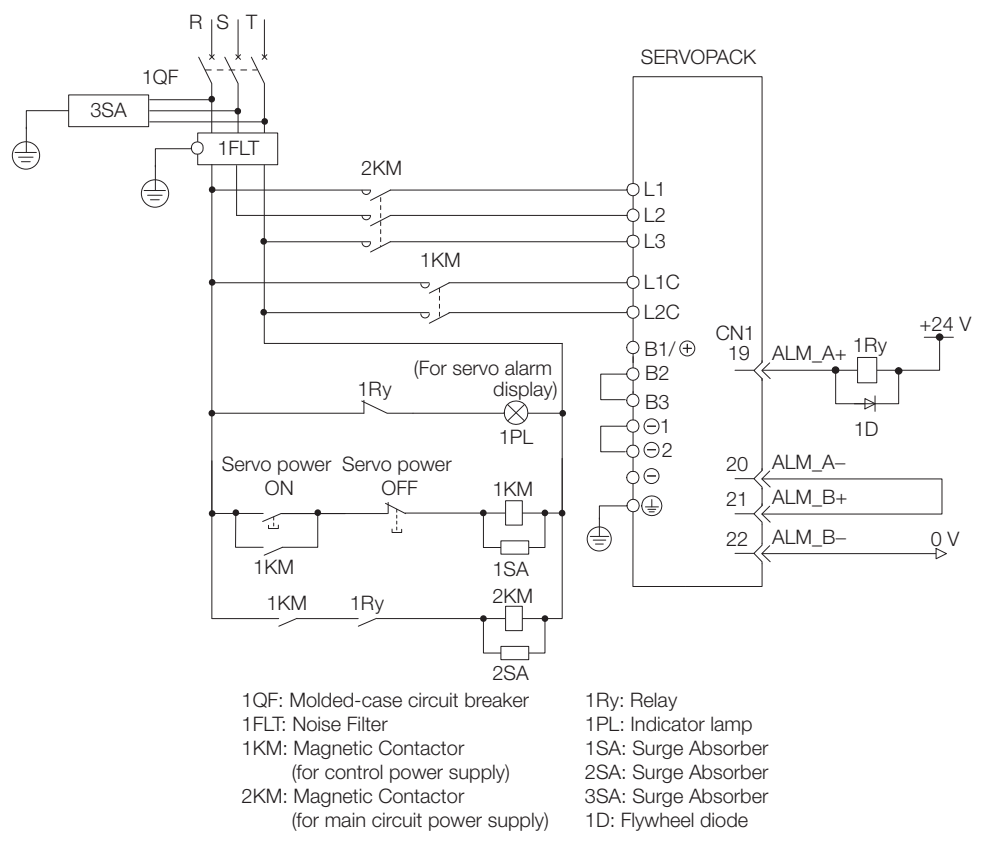

#### • Wiring Example for Single-Phase, 200-VAC Power Supply Input

The following diagram shows the wiring to stop both Servomotors when there is an alarm for one axis.

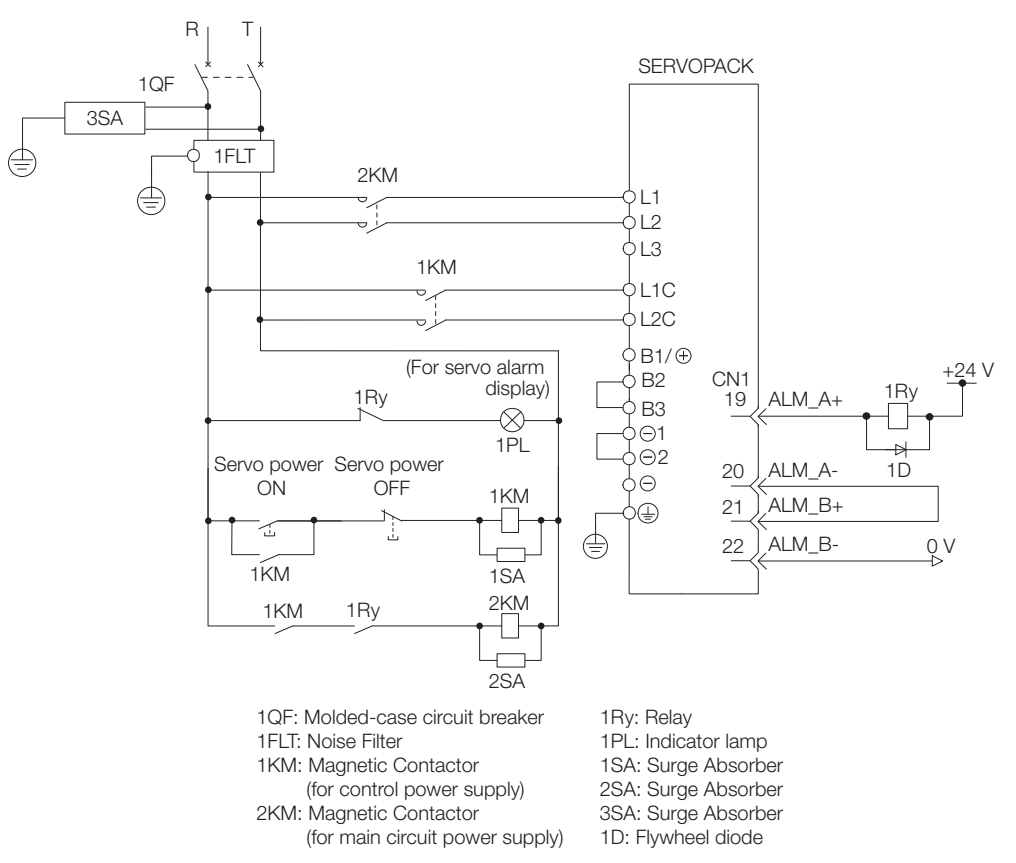

#### • Wiring Example for DC Power Supply Input

The following diagram shows the wiring to stop both Servomotors when there is an alarm for one axis.

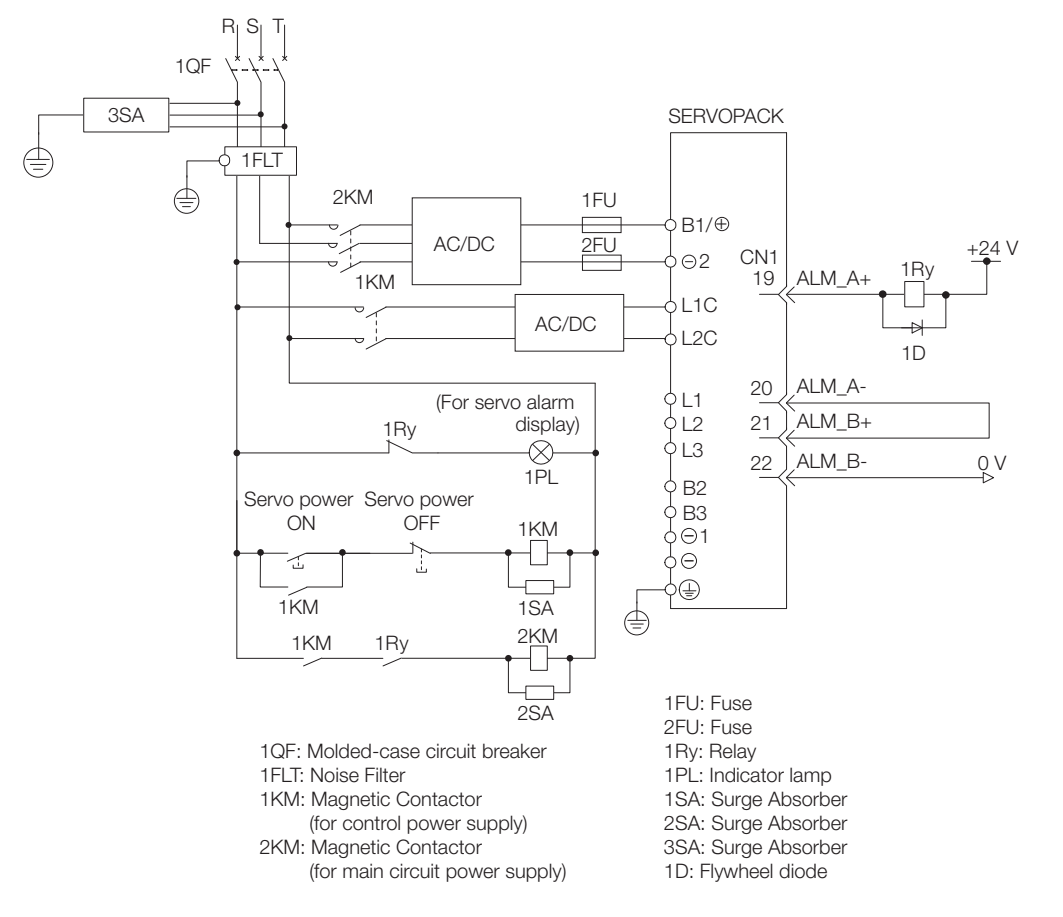

### **Using More Than One SERVOPACK**

Connect the ALM (Servo Alarm) output for these SERVOPACKs in series to operate the alarm detection relay (1RY).

When a SERVOPACK alarm is activated, the ALM output signal transistor turns OFF.

The following diagram shows the wiring to stop all of the Servomotors when there is an alarm for any one SERVOPACK.

More than one SERVOPACK can share a single Noise Filter. However, always select a Noise Filter that has a large enough capacity to handle the total power supply capacity of all the SERVOPACKs. Be sure to consider the load conditions.

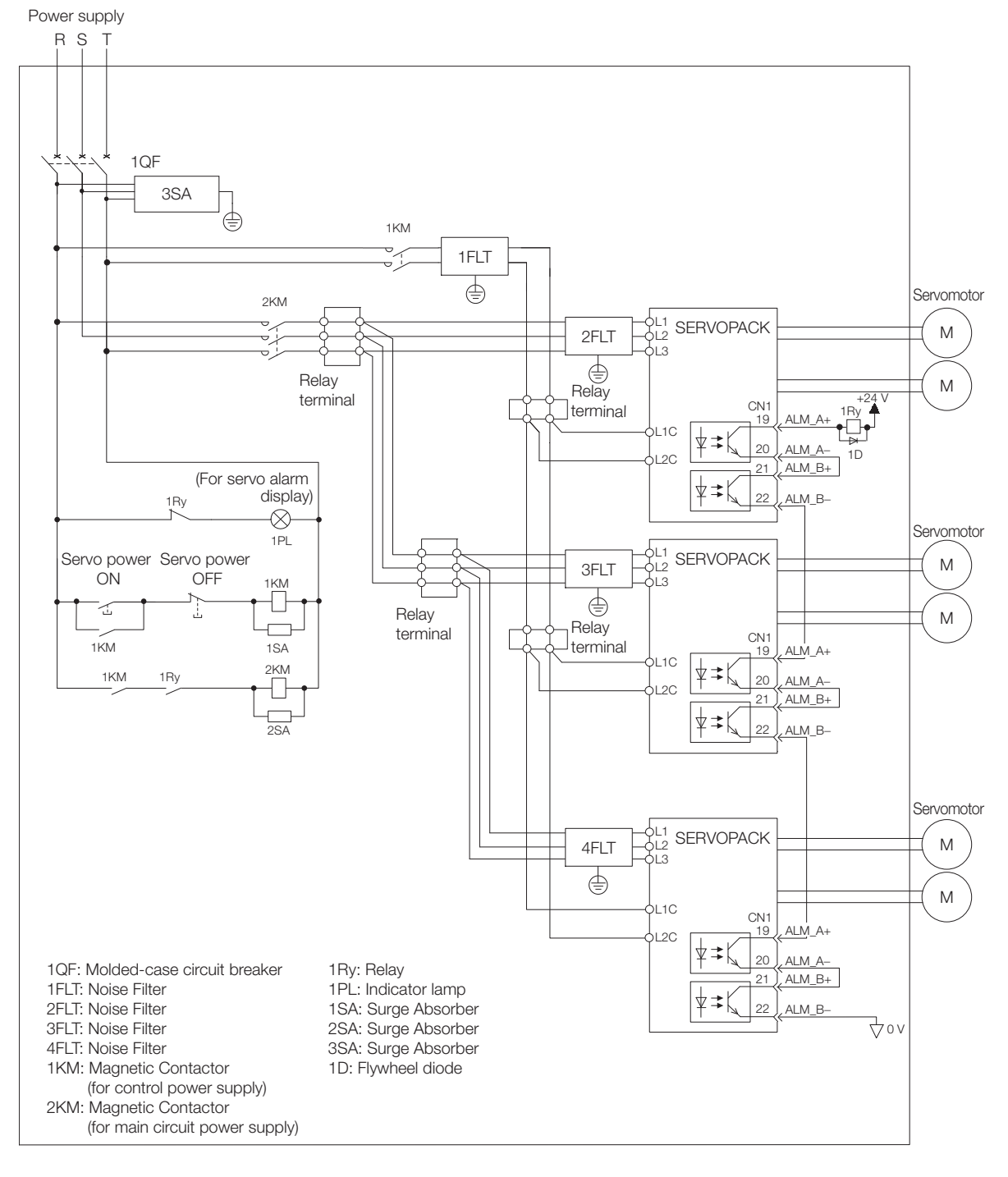

### <span id="page-82-0"></span>**4.3.5 Wiring Regenerative Resistors**

This section describes how to connect External Regenerative Resistors.

Refer to the following manual to select External Regenerative Resistors. Σ-7-Series Peripheral Device Selection Manual (Manual No.: SIEP S800001 32)

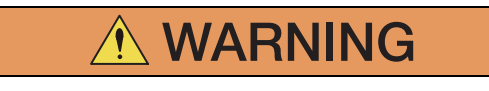

 Be sure to wire Regenerative Resistors correctly. Do not connect B1/⊕ and B2. Doing so may result in fire or damage to the Regenerative Resistor or SERVOPACK.

### **Connecting Regenerative Resistors**

**1.** Remove the lead from between the B2 and B3 terminals on the SERVOPACK.

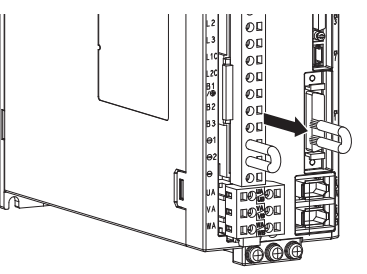

**2.** Connect the External Regenerative Resistor between the B1/⊕ and B2 terminals.

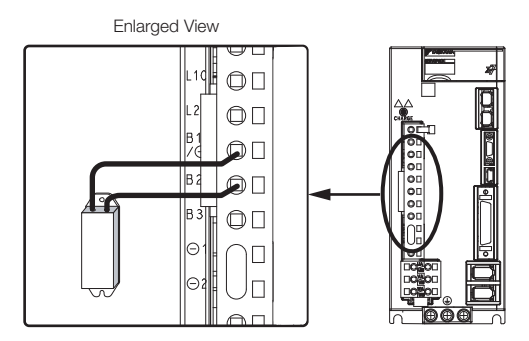

**3.** Set Pn600 (Regenerative Resistor Capacity) and Pn603 (Regenerative Resistance). Refer to the following section for details on the settings. [5.18 Setting the Regenerative Resistor Capacity](#page-156-0) on page 5-52

4.3.6 Wiring Reactors for Harmonic Suppression

### <span id="page-83-0"></span>**4.3.6 Wiring Reactors for Harmonic Suppression**

You can connect a reactor for harmonic suppression to the SERVOPACK when power supply harmonic suppression is required. Refer to the following manual for details on harmonic reactors.

Σ-7-Series Peripheral Device Selection Manual (Manual No.: SIEP S800001 32)

Refer to the following figures to connect reactors.

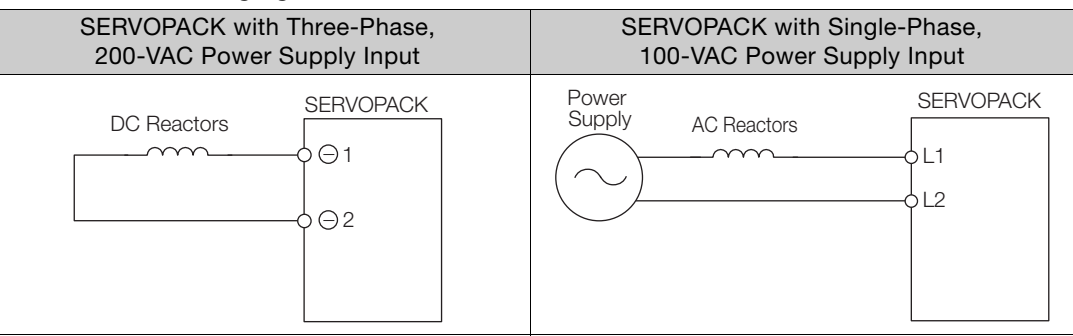

Note: 1. Connection terminals  $\Theta$  1 and  $\Theta$  2 for a DC Reactor are connected when the SERVOPACK is shipped. Remove the lead wire and connect a DC Reactor.

2. Reactors are optional products. (Purchase them separately.)

3. You cannot connect a DC Reactor to a SERVOPACK with a single-phase, 100-VAC power supply input.

4.4.1 Terminal Symbols and Terminal Names

# <span id="page-84-0"></span>**4.4 Wiring Servomotors**

### **4.4.1 Terminal Symbols and Terminal Names**

The SERVOPACK terminals or connectors that are required to connect the SERVOPACK to a Servomotor are given below.

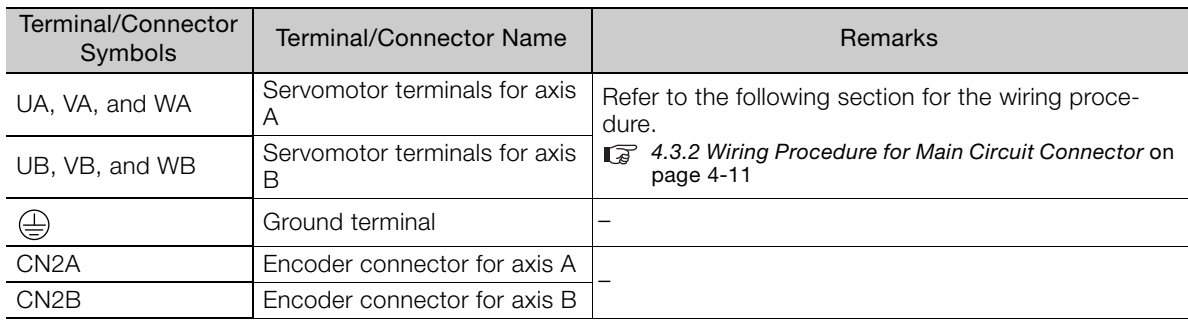

### **4.4.2 Pin Arrangement of Encoder Connectors (CN2A and CN2B)**

#### • When Using a Rotary Servomotor

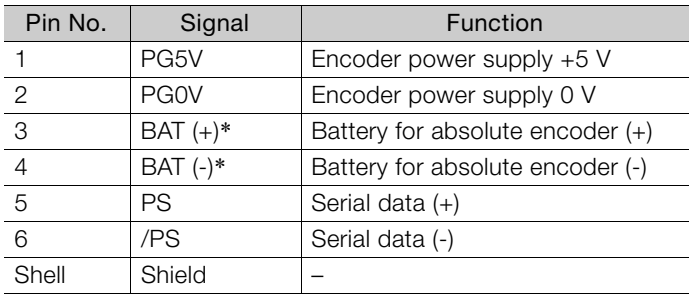

\* You do not need to wire these pins for an incremental encoder.

#### • When Using a Direct Drive Servomotor

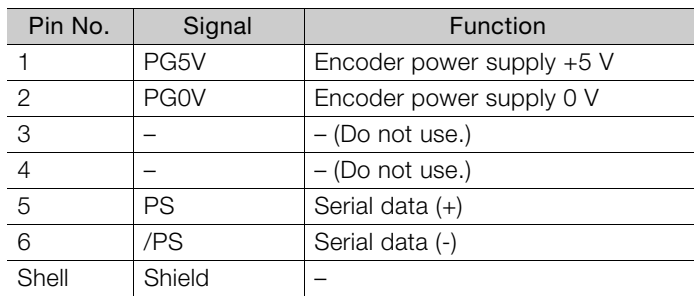

#### • When Using a Linear Servomotor

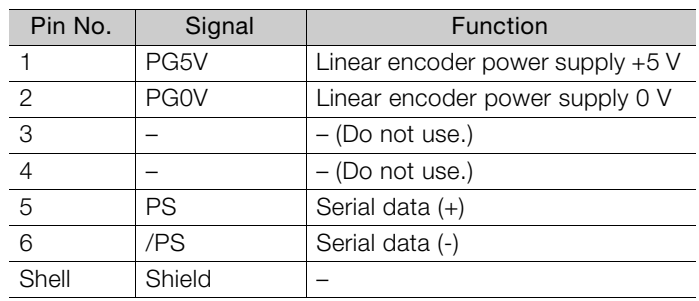

### **4.4.3 Wiring the SERVOPACK to the Encoder**

#### **When Using an Absolute Encoder**

If you use an absolute encoder, use an Encoder Cable with a JUSP-BA01-E Battery Case or install a battery on the host controller.

Refer to the following section for the battery replacement procedure. [10.1.3 Replacing the Battery](#page-346-0) on page 10-3

• Wiring Example When Using an Encoder Cable with a Battery Case

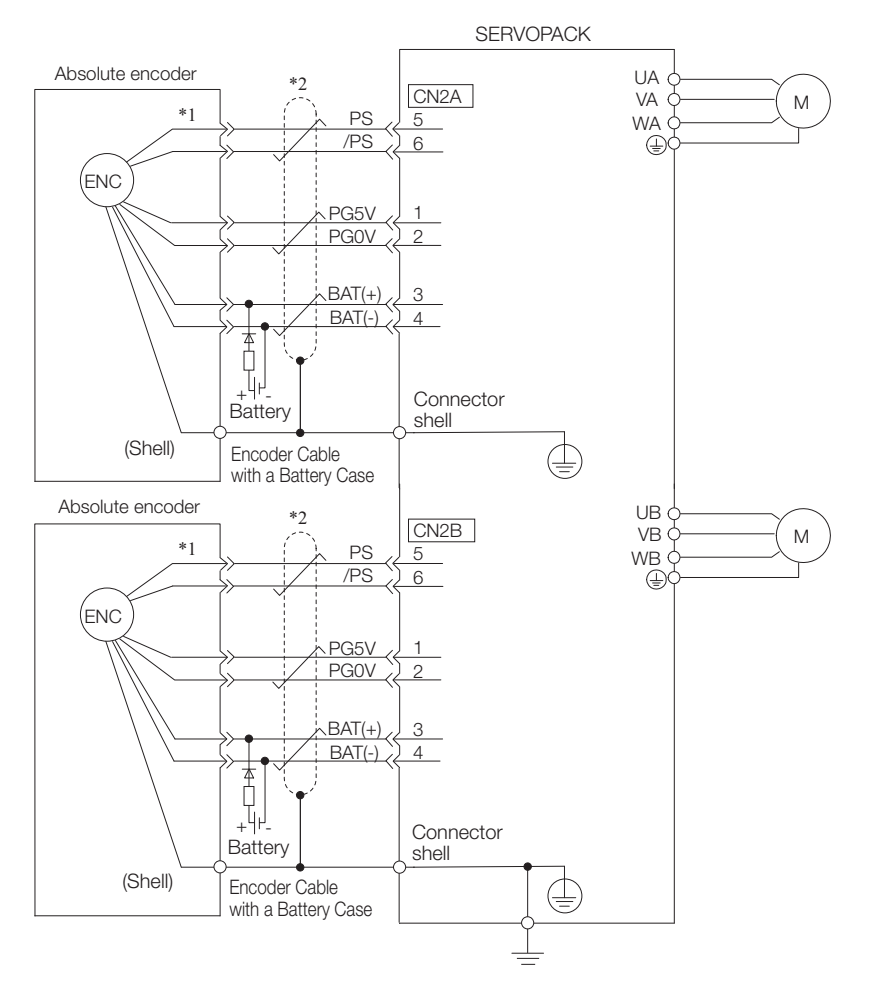

\*1. The absolute encoder pin numbers for wiring the connector depend on the Servomotor that you use.

represents a shielded twisted-pair cable.

- SERVOPACK Absolute encoder \*2 UA CN<sub>2</sub>A M VA \*1 PS WA 5  $\overline{6}$ /P ENC PG<sub>5</sub> 1 PG0V  $\circ$  $CN1$  $BAT(+)$ 17 RAT\_A 3 + - Battery  $BAT(-)$ 18 BA<sub>T</sub> 4  $\overline{\oplus}$ Connector shell (Shell) UB Absolute encoder \*2 CN2B VB M \*1 PS 5 WB<br>⊕ /PS 6 ENC PG<sub>5</sub> 1 PG0V  $\circ$  $CN1$ 35 BAT\_B+  $BAT(+)$ 3 +<br>-<br>Battery  $BAT(-)$ 4 36 BAT\_B Connector ₫ shell (Shell)
- Wiring Example When Installing a Battery on the Host Controller

- \*1. The absolute encoder pin numbers for wiring the connector depend on the Servomotor that you use.
- represents a shielded twisted-pair cable.

• When Installing a Battery on the Encoder Cable Use the Encoder Cable with a Battery Case that is specified by Yaskawa.  $\boldsymbol{\mathcal{Q}}$ Refer to the following manual for details. Important Σ-7-Series Peripheral Device Selection Manual (Manual No.: SIEP S800001 32) • When Installing a Battery on the Host Controller Insert a diode near the battery to prevent reverse current flow. Circuit Example + - Battery

#### **SERVOPACK** Incremental encoder \*2 CN<sub>2</sub>A  $*1$   $\longrightarrow$  PS 5 /PS 6 UA ENC M VA PG5V WA 1 PG0V 2 Connector shell (Shell) Shield  $\bigoplus$ Incremental encoder \*2 CN2B  $*1$   $\longrightarrow$  PS 5 /Ps 6 UB M VB ENC wB ( PG5V 1 PG<sub>OV</sub> 2 Connector shell (Shell) Shield  $\bigoplus$

### **When Using an Incremental Encoder**

- \*1. The incremental encoder pin numbers for wiring the connector depend on the Servomotor that you use.
- represents a shielded twisted-pair cable.

### **When Using an Absolute Linear Encoder**

The wiring depends on the manufacturer of the linear encoder.

#### Connections to Linear Encoder from Mitutoyo Corporation

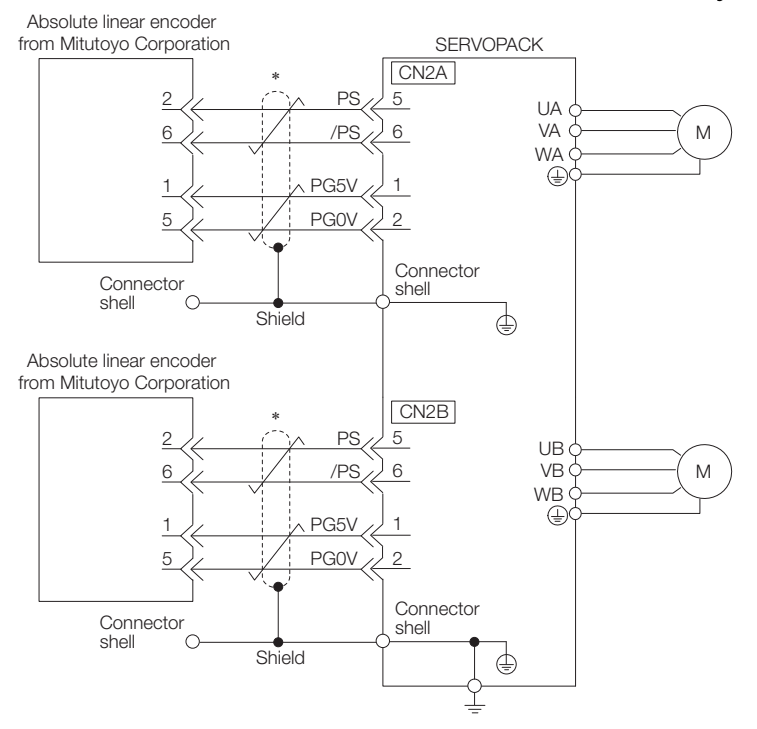

represents a shielded twisted-pair cable.

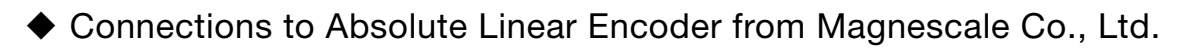

#### ■ SR77 and SR87

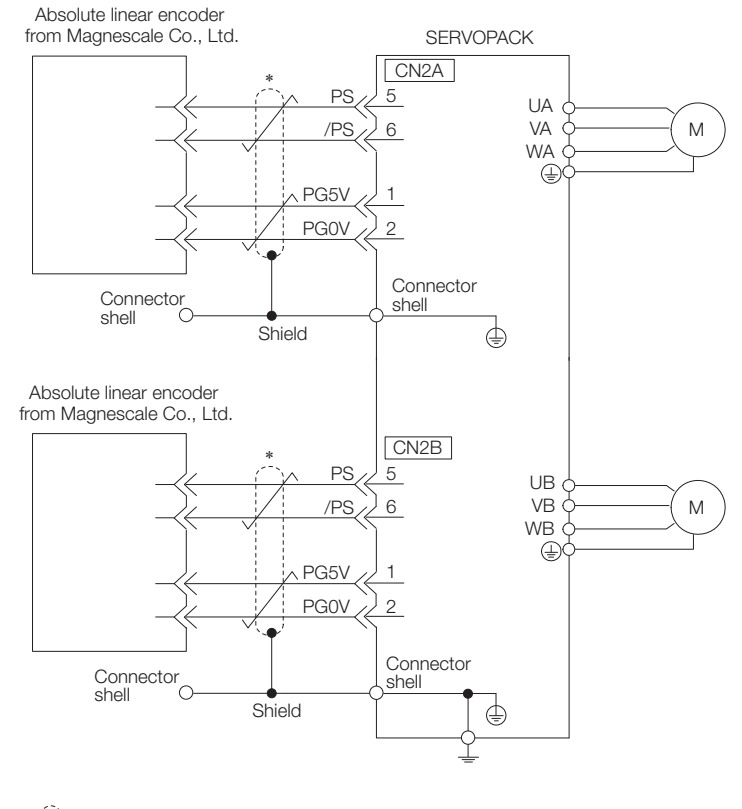

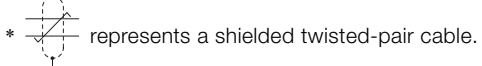

### **When Using an Incremental Linear Encoder**

The wiring depends on the manufacturer of the linear encoder.

#### Connections to Linear Encoder from Heidenhain Corporation

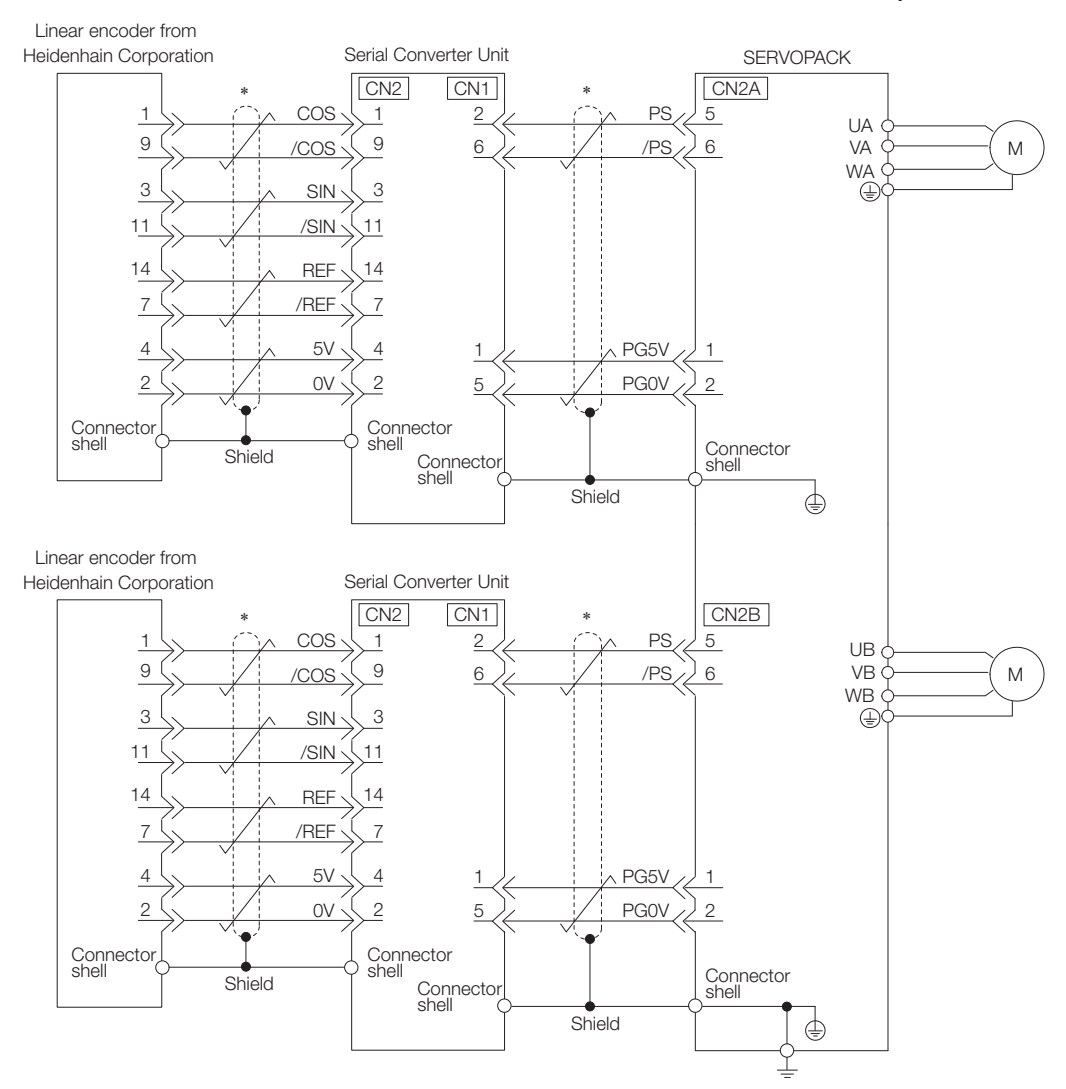

represents a shielded twisted-pair cable.

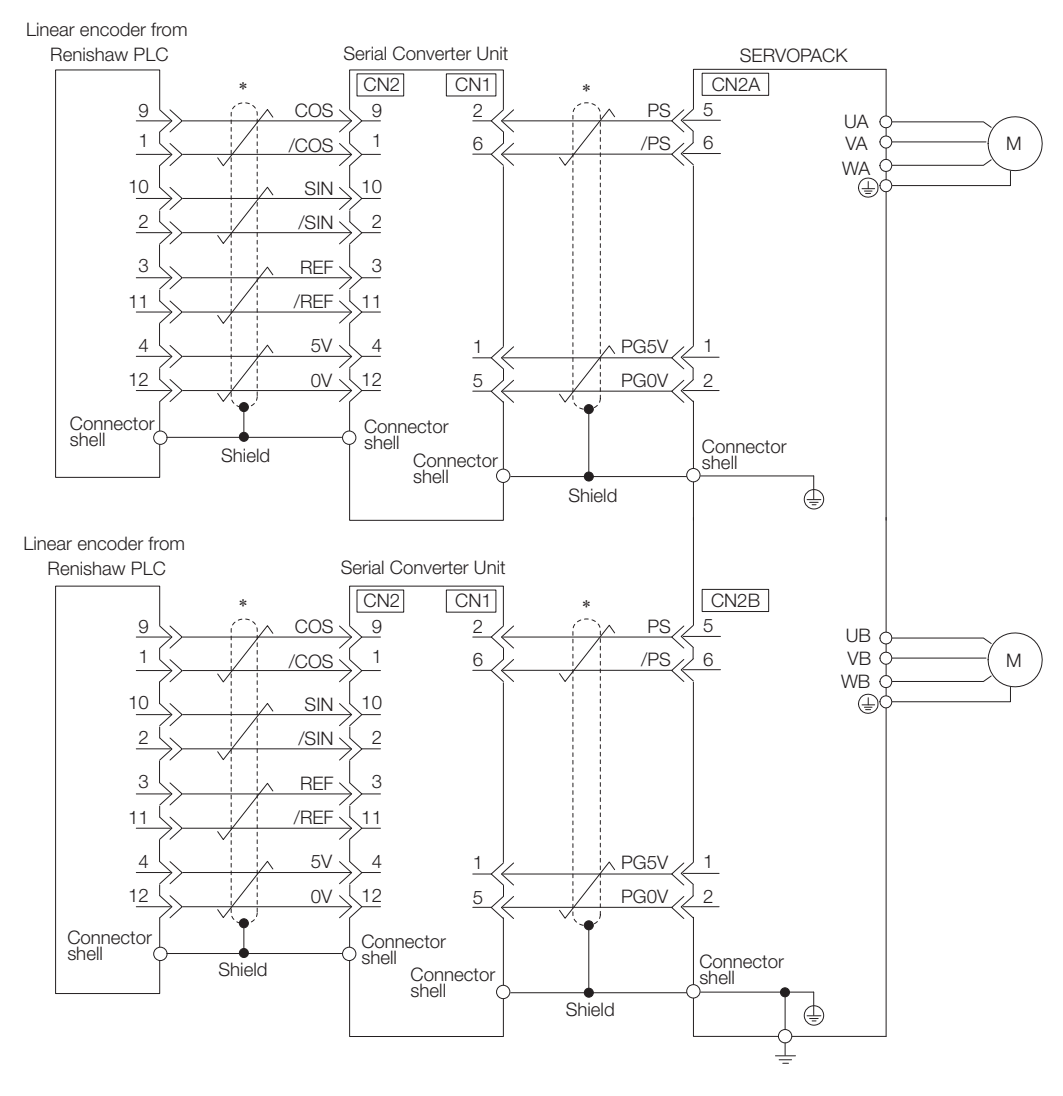

### Connections to Linear Encoder from Renishaw PLC

represents a shielded twisted-pair cable.

#### Connections to Linear Encoder from Magnescale Co., Ltd.

If you use a linear encoder from Magnescale Co., Ltd., the wiring will depend on the model of the linear encoder.

#### SR75 and SR85

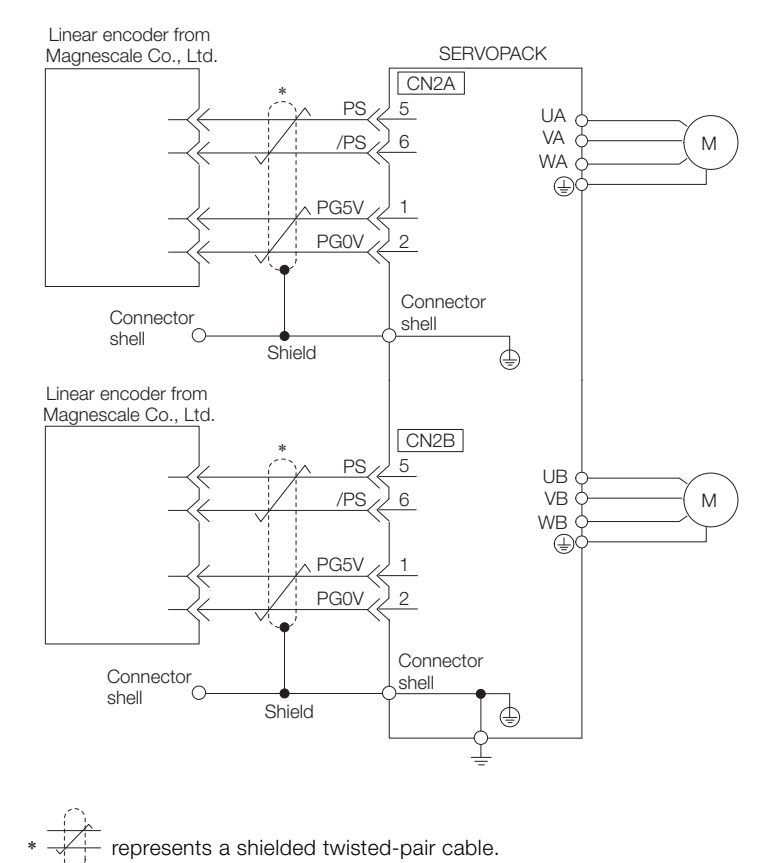

#### ■ SL700, SL710, SL720, SL730, and SQ10

• PL101-RY, MQ10-FLA, or MQ10-GLA Interpolator The following table gives the Linear Encoder and Interpolator combinations.

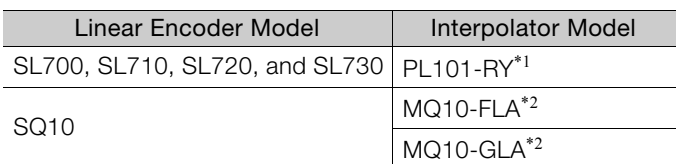

\*1. This is the model of the Head with Interpolator.

\*2. This is the model of the Interpolator.

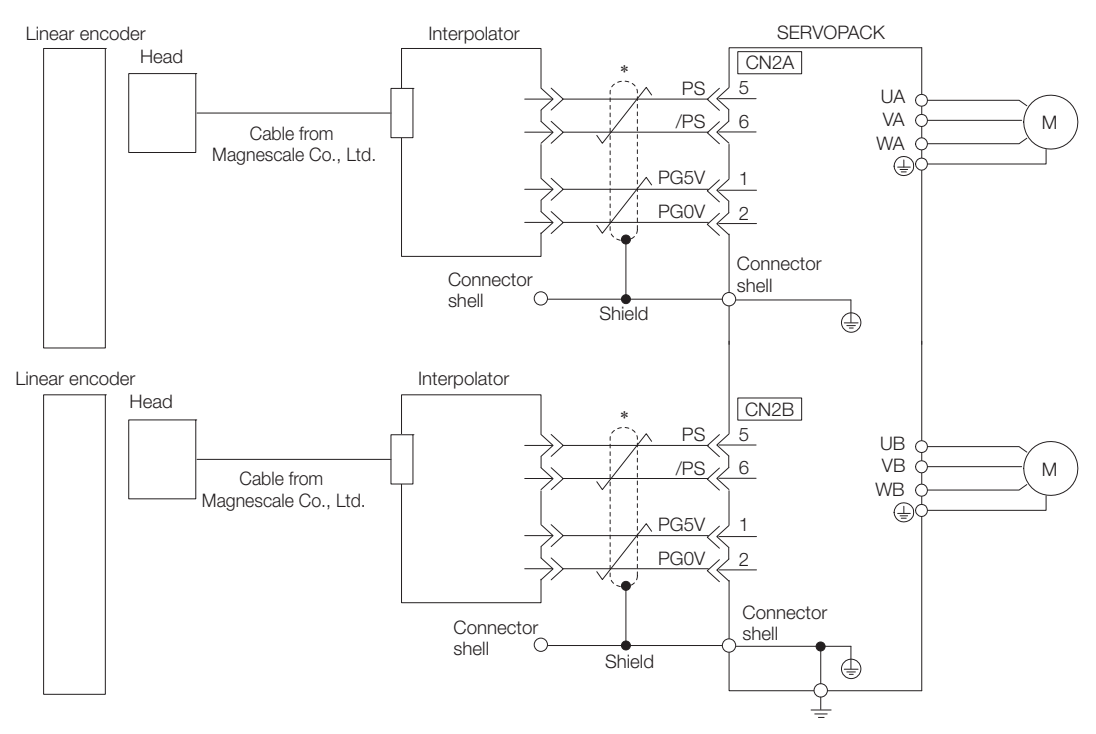

represents a shielded twisted-pair cable.

#### 4.4.4 Wiring the SERVOPACK to the Holding Brake

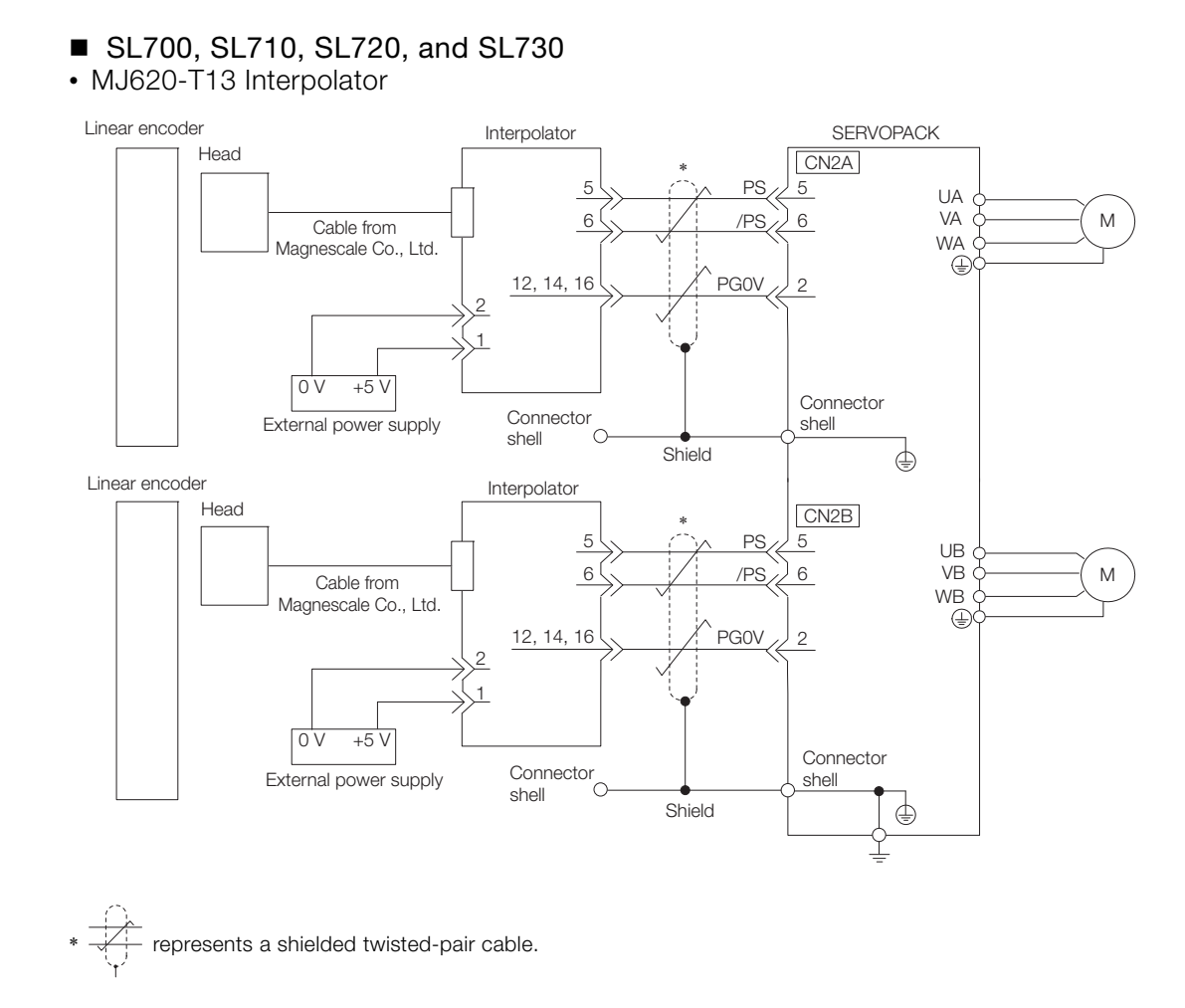

# **4.4.4 Wiring the SERVOPACK to the Holding Brake**

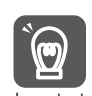

- If you use a Rotary Servomotor, select a Surge Absorber according to the brake current and brake power supply. Refer to the following manual for details. Σ-7-Series Peripheral Device Selection Manual (Manual No.: SIEP S800001 32)
- After the Surge Absorber is connected, check the time required to brake in your application. The Surge Absorber may affect the time required to brake. Configure the relay circuit to activate the holding brake for an emergency stop. Important

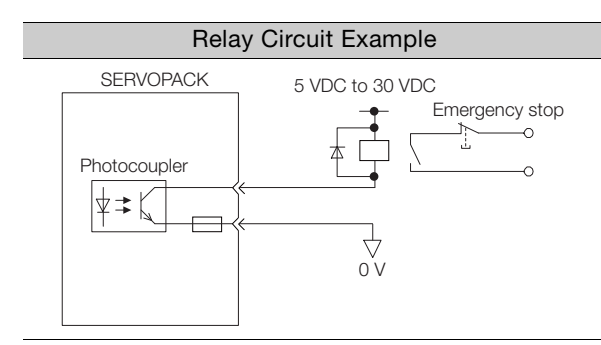

• You can change the output signal allocation of the /BK signal. Refer to the following section for details.

*[Allocating the /BK \(Brake\) Signal](#page-138-0)* on page 5-34

• If you use a 24-V brake, install a separate power supply for the 24-VDC power supply from other power supplies, such as the one for the I/O signals of the CN1 connector. If the power supply is shared, the I/O signals may malfunction.

#### 4.4.4 Wiring the SERVOPACK to the Holding Brake

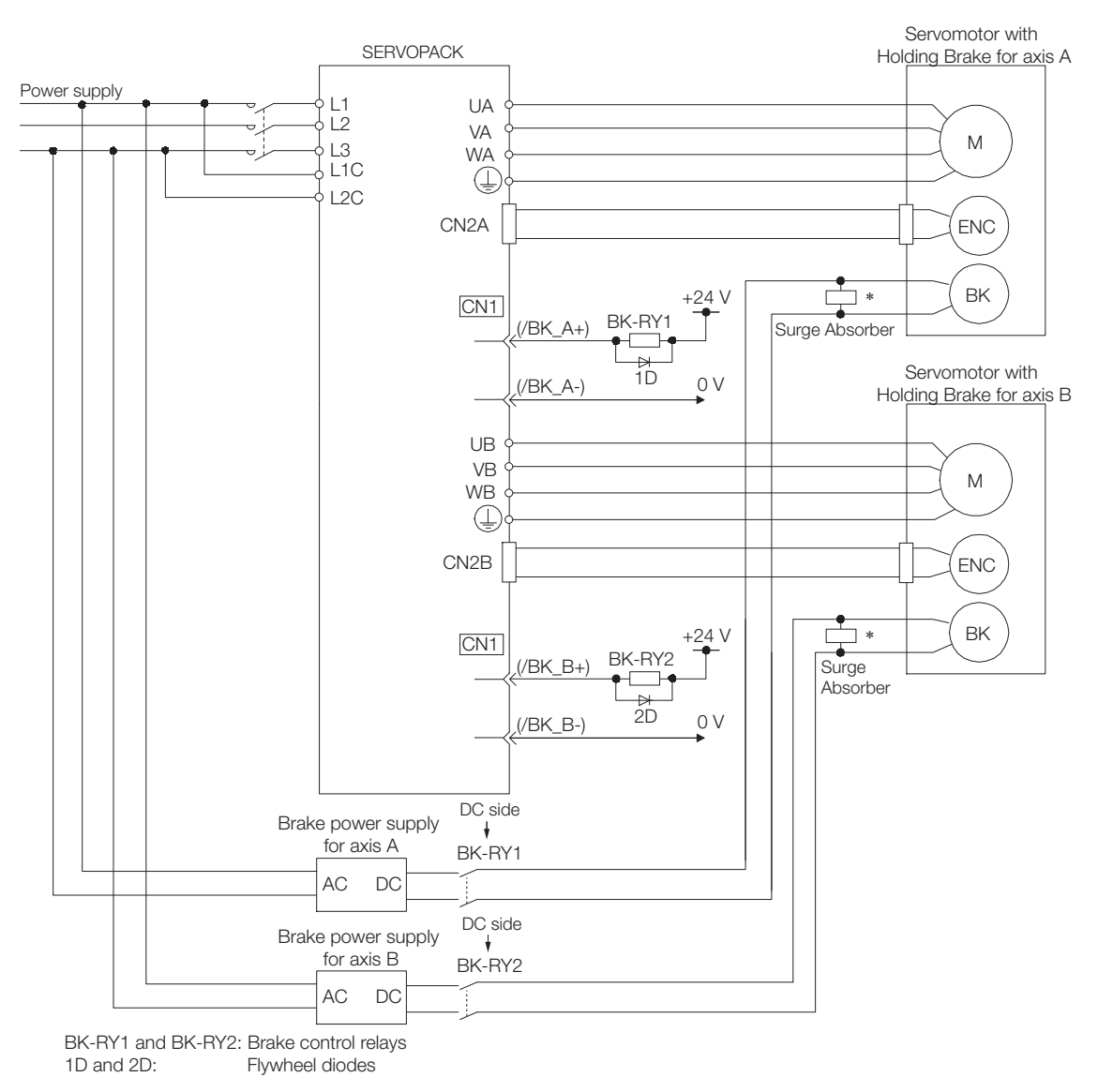

\* Install the surge absorber near the brake terminals on the Servomotor.

4.5.1 I/O Signal Connector (CN1) Names and Functions

# <span id="page-96-0"></span>**4.5 I/O Signal Connections**

# **4.5.1 I/O Signal Connector (CN1) Names and Functions**

The following table gives the pin numbers, names, and functions the I/O signal pins for the default settings.

### **Input Signals**

Default settings are given in parentheses.

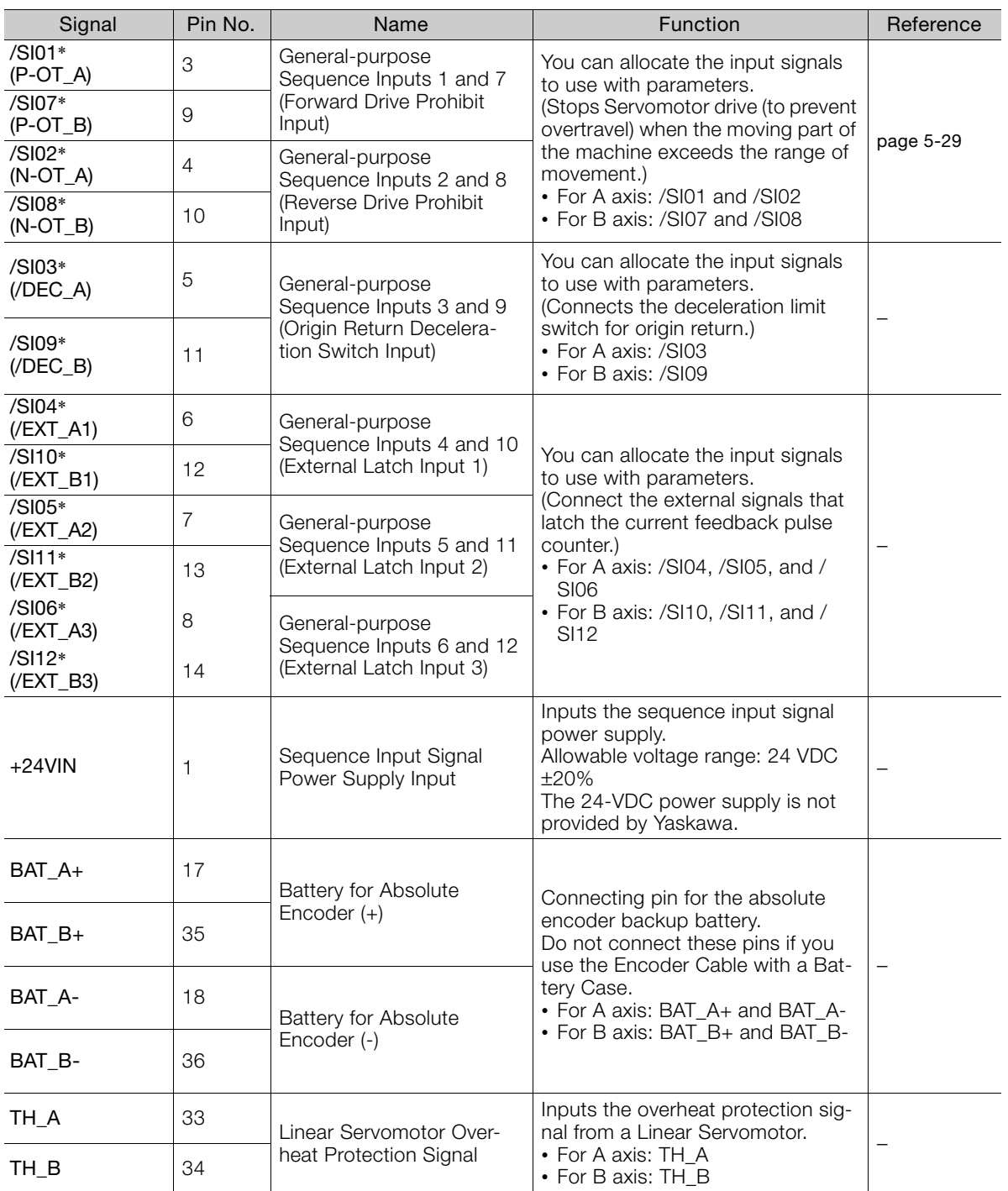

\* You can change the allocations. Refer to the following section for details.

[<sup>6.1.1</sup> Input Signal Allocations](#page-159-1) on page 6-3

#### 4.5.1 I/O Signal Connector (CN1) Names and Functions

Note: If forward drive prohibition or reverse drive prohibition is used, the SERVOPACK is stopped by software controls. If the application does not satisfy the safety requirements, add external safety circuits as required.

### **Output Signals**

Default settings are given in parentheses.

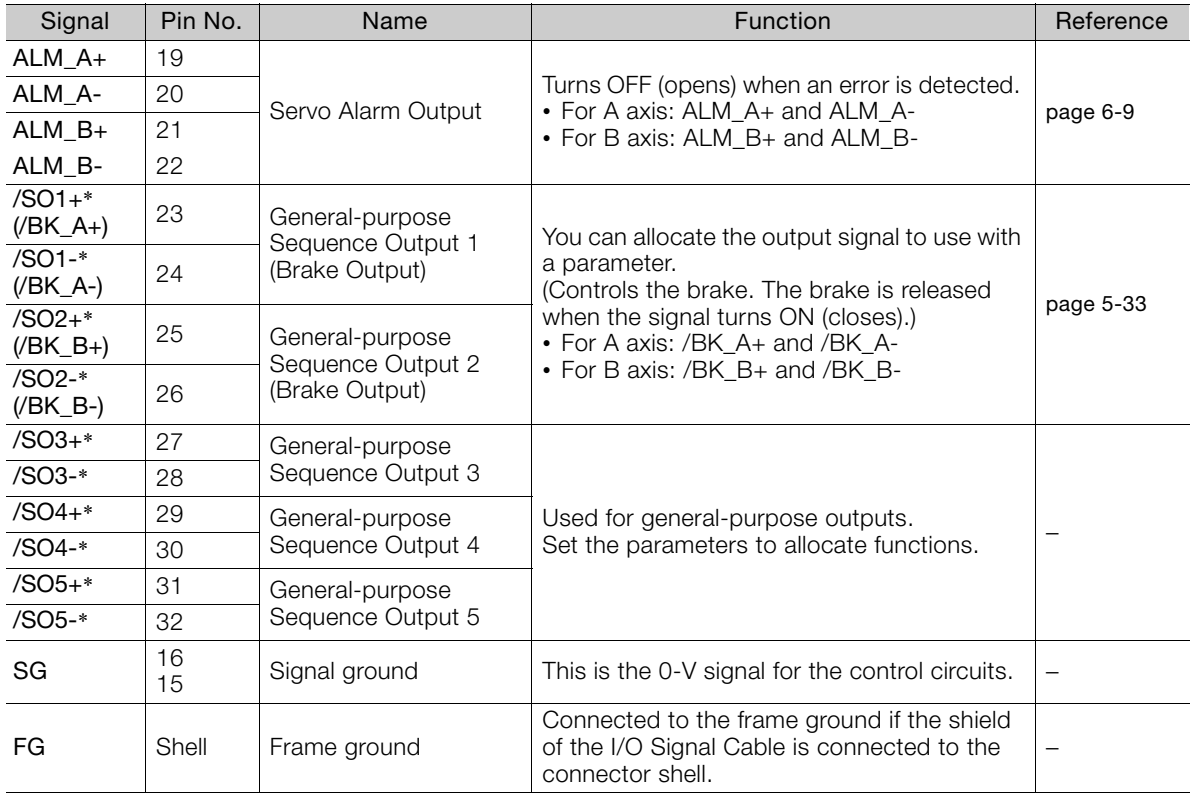

\* You can change the allocations. Refer to the following section for details.

[6.1.2 Output Signal Allocations](#page-162-0) on page 6-6

4.5.2 I/O Signal Connector (CN1) Pin Arrangement

### **4.5.2 I/O Signal Connector (CN1) Pin Arrangement**

 $is$ 

The following figure gives the pin arrangement of the of the I/O signal connector (CN1) for the default settings.

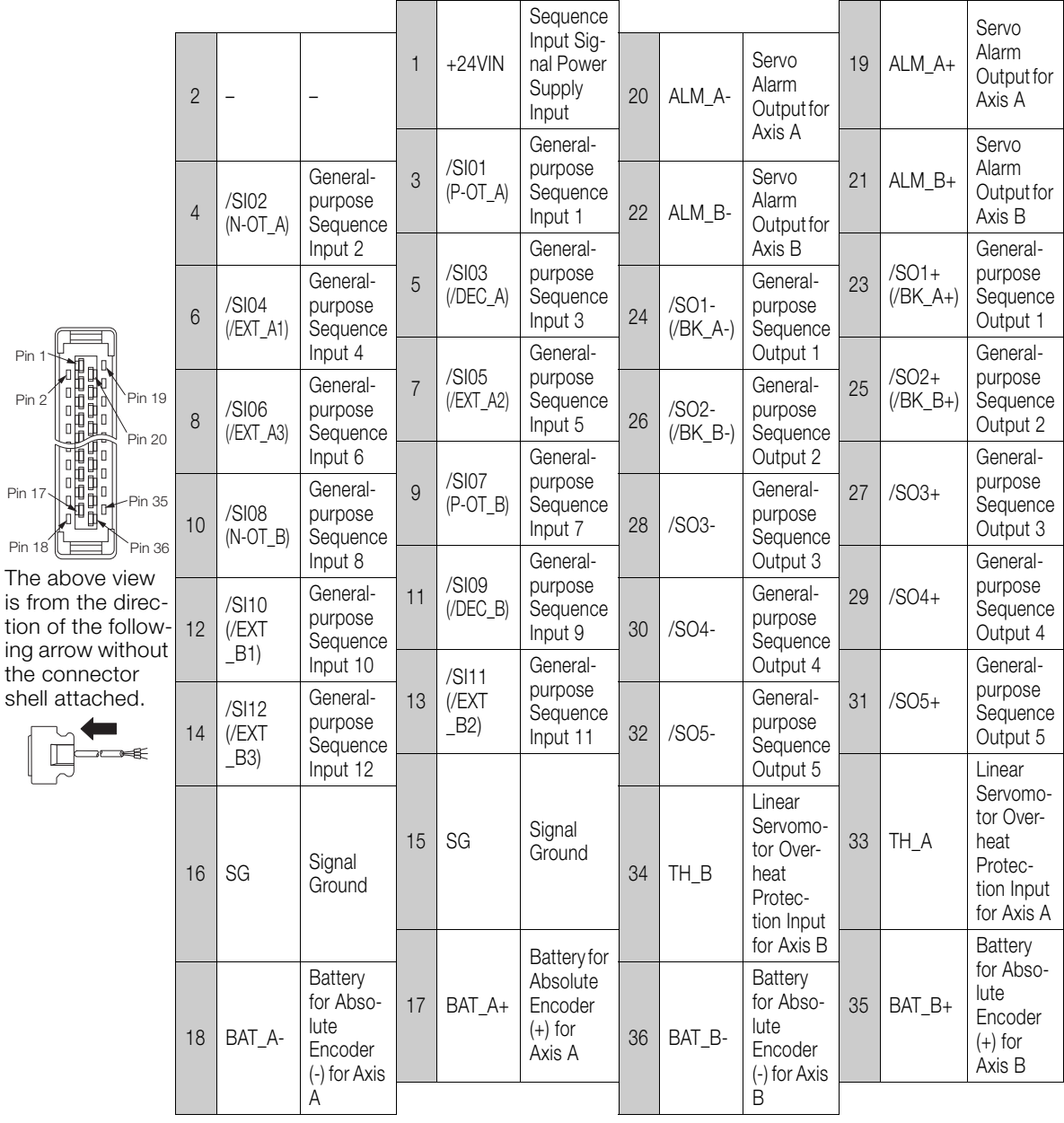

4.5.3 I/O Signal Wiring Examples

### <span id="page-99-0"></span>**4.5.3 I/O Signal Wiring Examples**

### **Using a Rotary Servomotor**

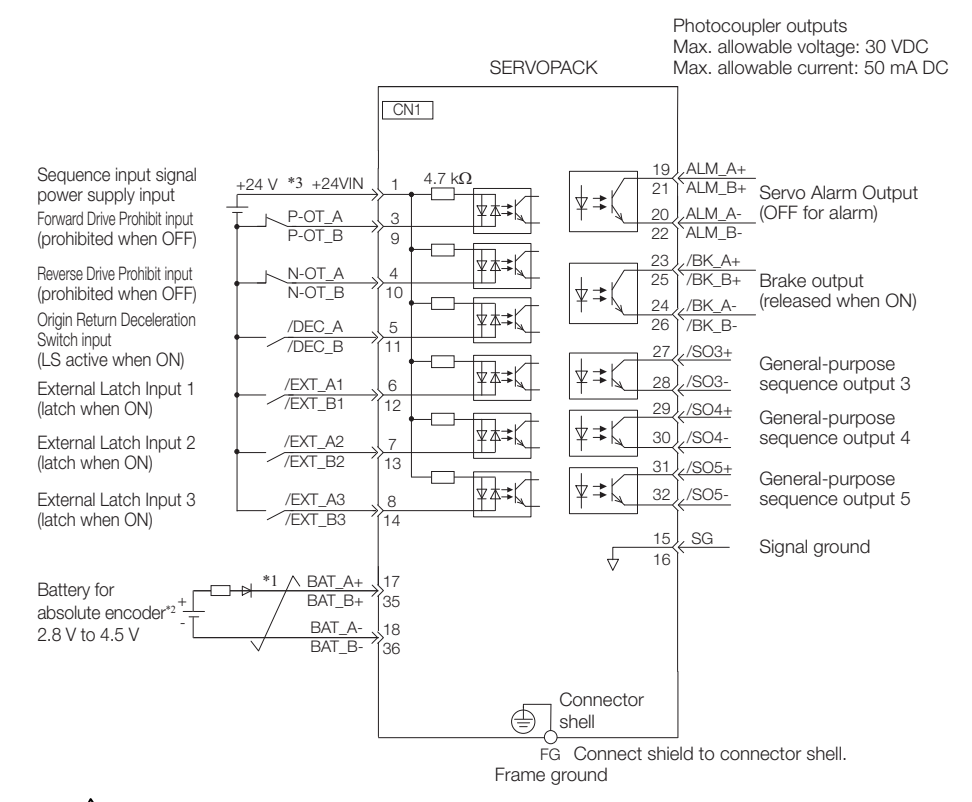

- $*1.$   $\rightarrow$  represents twisted-pair wires.
- \*2. Connect these when using an absolute encoder. If the Encoder Cable with a Battery Case is connected, do not connect a backup battery.
- \*3. The 24-VDC power supply is not provided by Yaskawa. Use a 24-VDC power supply with double insulation or reinforced insulation.
- Note: 1. You can use parameter settings to change some of the I/O signal allocations. Refer to the following section for details.

#### [6.1 I/O Signal Allocations](#page-159-0) on page 6-3

2. If you use a 24-V brake, install a separate power supply for the 24-VDC power supply from other power supplies, such as the one for the I/O signals of the CN1 connector. If the power supply is shared, the I/O signals may malfunction.

#### 4.5.3 I/O Signal Wiring Examples

### **Using a Linear Servomotor**

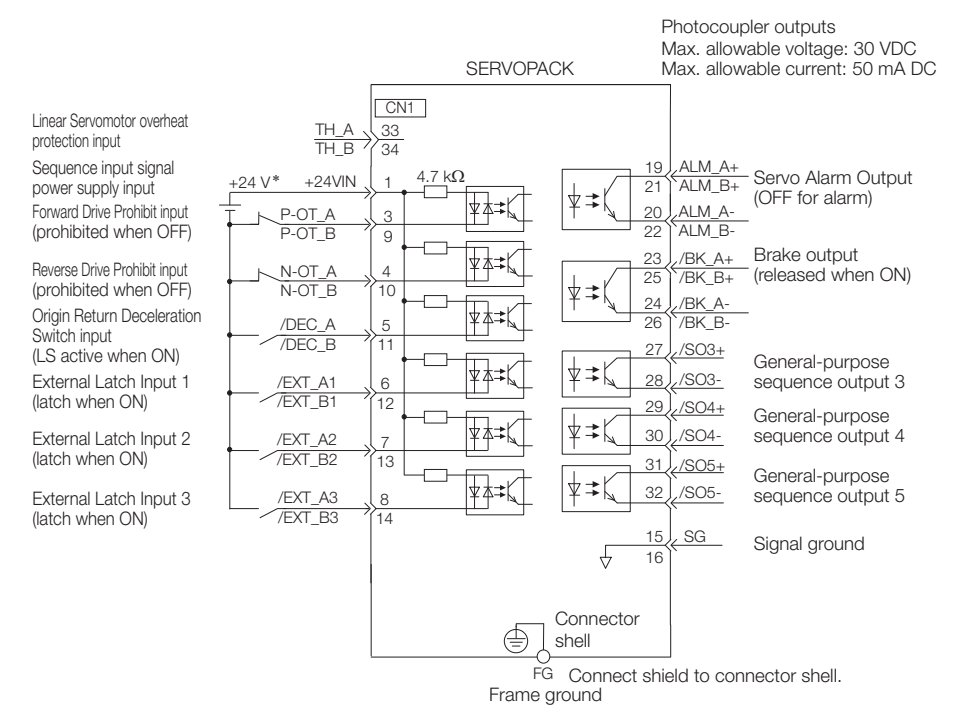

- \* The 24-VDC power supply is not provided by Yaskawa. Use a 24-VDC power supply with double insulation or reinforced insulation.
- Note: 1. You can use parameter settings to change some of the I/O signal allocations. Refer to the following section for details.
	- [6.1 I/O Signal Allocations](#page-159-0) on page 6-3
	- 2. If you use a 24-V brake, install a separate power supply for the 24-VDC power supply from other power supplies, such as the one for the I/O signals of the CN1 connector. If the power supply is shared, the I/O signals may malfunction.

4.5.4 I/O Circuits

# **4.5.4 I/O Circuits**

### **Sequence Input Circuits**

#### ◆ Photocoupler Input Circuits

This section describes CN1 connector terminals 1 and 3 to 14.

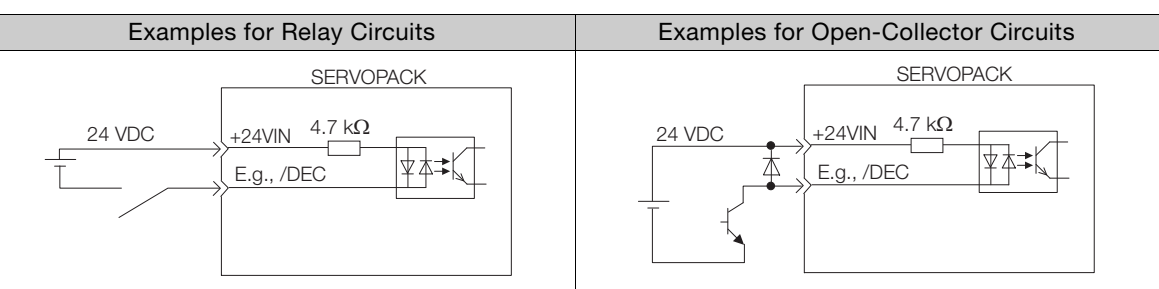

Note: The 24-VDC external power supply capacity must be 100 mA minimum.

The SERVOPACK input circuits use bidirectional photocouplers. Select either a sink circuit or source circuit according to the specifications required by the machine.

Note: The connection examples in [4.5.3 I/O Signal Wiring Examples](#page-99-0) on page 4-34 are for sink circuit connections.

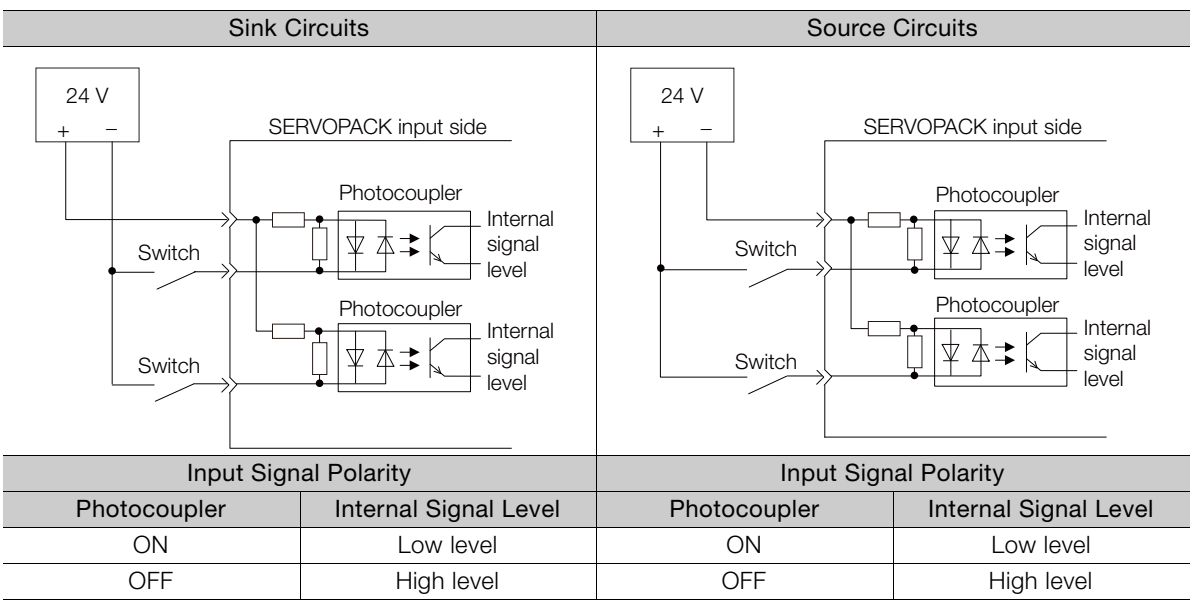

4.5.4 I/O Circuits

### **Sequence Output Circuits**

Incorrect wiring or incorrect voltage application to the output circuits may cause short-circuit failures.

 $\bigcirc$ If a short-circuit failure occurs as a result of any of these causes, the holding brake will not work. Important This could damage the machine or cause an accident that may result in death or injury.

#### ◆ Photocoupler Output Circuits

Photocoupler output circuits are used for the ALM (Servo Alarm), /S-RDY (Servo Ready), and other sequence output signals. Connect a photocoupler output circuit to a relay or line-receiver circuit.

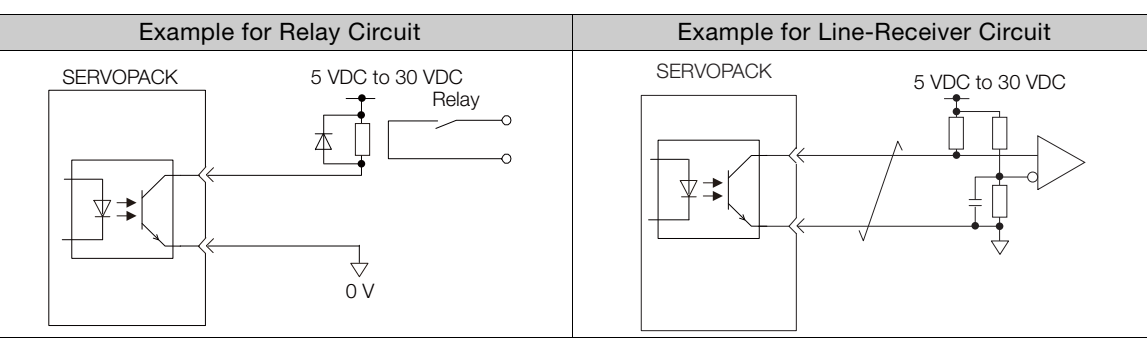

Note: The maximum allowable voltage and current range for photocoupler output circuits are as follows:

- Maximum allowable voltage: 30 VDC
- Current range: 5 mA to 50 mA DC

# **4.6 Connecting MECHATROLINK Communications Cables**

Connect the MECHATROLINK-III Communications Cables to the CN6A and CN6B connectors.

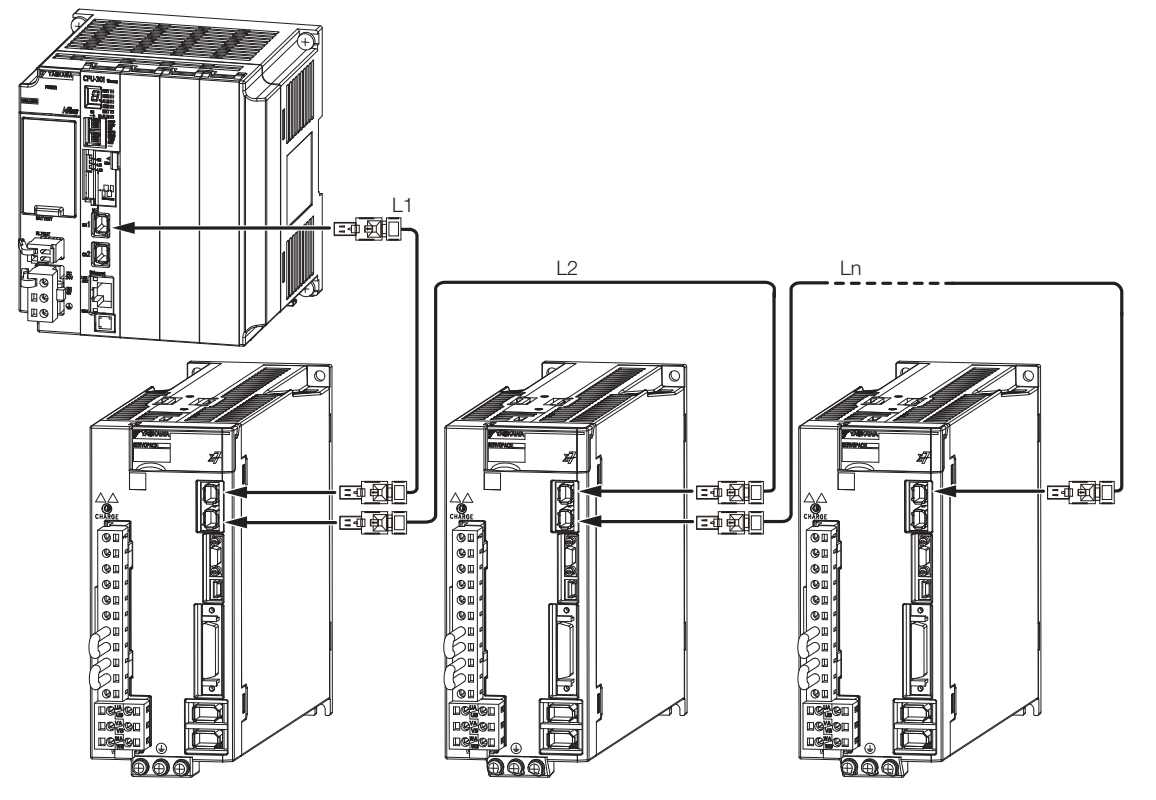

Note: The length of the cable between stations (L1, L2, ... Ln) must be 50 m or less.

Use the following procedure to remove the MECHATROLINK-III Communications Cable connectors from the SERVOPACK.

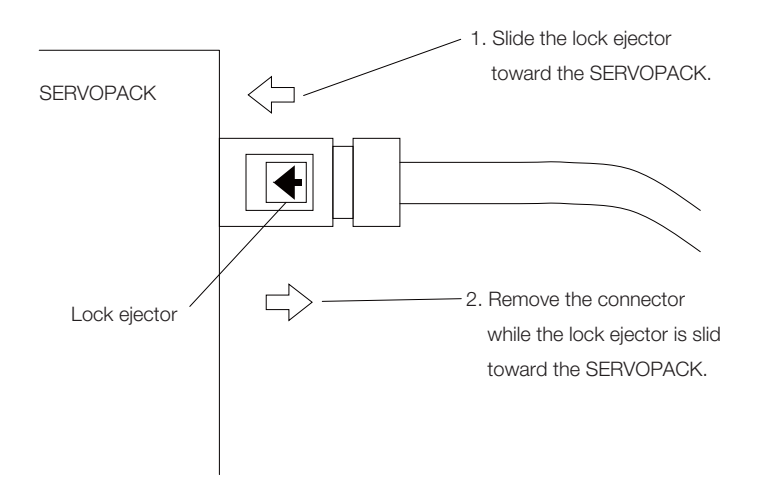

Note: The MECHATROLINK-III Communications Cable connector may be damaged if it is removed without being unlocked.

4.7.1 Serial Communications Connector (CN3)

# **4.7 Connecting the Other Connectors**

### **4.7.1 Serial Communications Connector (CN3)**

To use a Digital Operator or to connect a computer with an RS-422 cable, connect CN3 on the SERVOPACK.

Refer to the following manual for the operating procedures for the Digital Operator. Σ-7-Series Digital Operator Operating Manual (Manual No.: SIEP S800001 33)

### **4.7.2 Computer Connector (CN7)**

To use the SigmaWin+ Engineering Tool, connect the computer on which the SigmaWin+ is installed to CN7 on the SERVOPACK.

Refer to the following manual for the operating procedures for the SigmaWin+. AC Servo Drive Engineering Tool SigmaWin+ Operation Manual (Manual No.: SIET S800001 34)

### <span id="page-104-0"></span>**4.7.3 Analog Monitor Connector (CN5)**

To use an analog monitor, connect CN5 on the SERVOPACK.

• Wiring Example

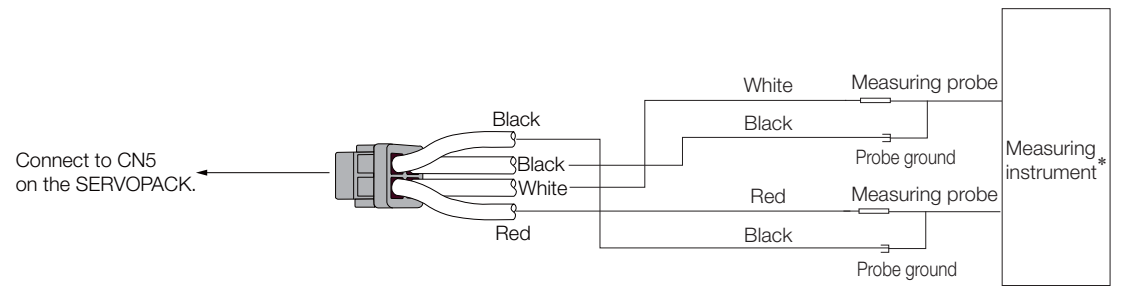

\* The measuring instrument is not provided by Yaskawa.

Refer to the following section for information on the monitoring methods for an analog monitor. [9.3 Monitoring Machine Operation Status and Signal Waveforms](#page-333-0) on page 9-6

# **Basic Functions That Require Setting before Operation 65**

This chapter describes the basic functions that must be set before you start servo system operation. It also describes the setting methods.

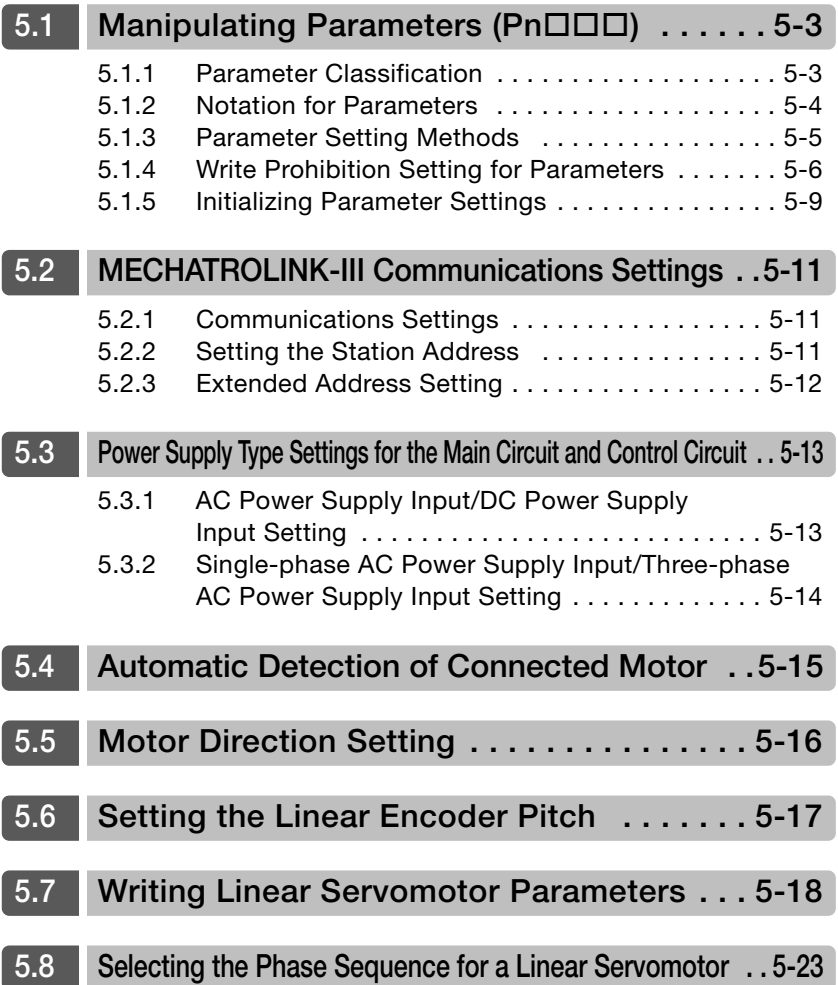

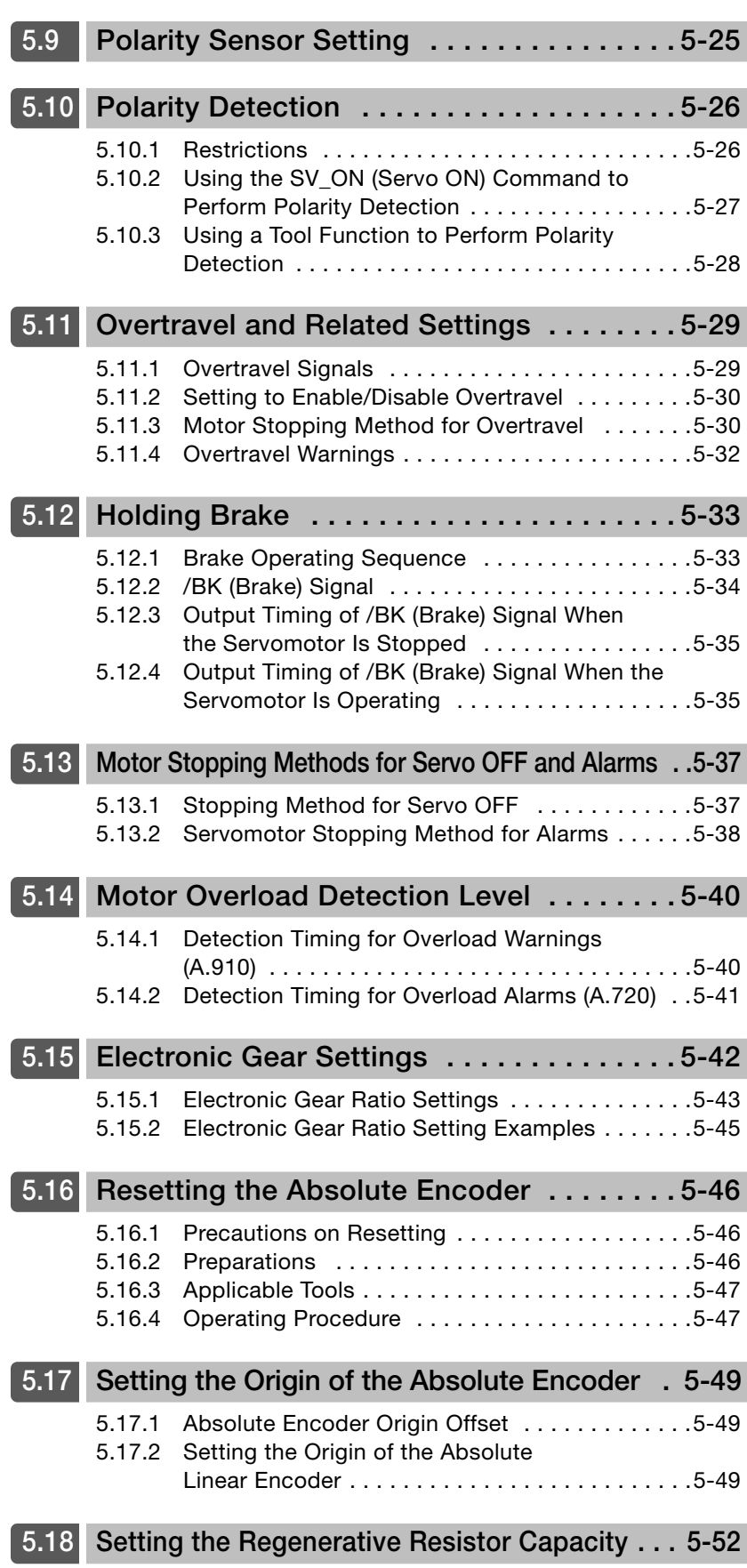

5.1.1 Parameter Classification

# <span id="page-107-0"></span>**5.1 Manipulating Parameters (Pn)**

This section describes the classifications, notation, and setting methods for the parameters given in this manual.

### <span id="page-107-1"></span>**5.1.1 Parameter Classification**

There are the following two types of SERVOPACK parameters.

| Classification           | Meaning                                                               |
|--------------------------|-----------------------------------------------------------------------|
| Setup Parameters         | Parameters for the basic settings that are<br>required for operation. |
| <b>Tuning Parameters</b> | Parameters that are used to adjust servo<br>performance.              |

The tuning parameters are not displayed by default when you use the Digital Operator. To display and set the tuning parameters, set Pn00B to n. $\Box$  $\Box$  [Display all parameters). Information

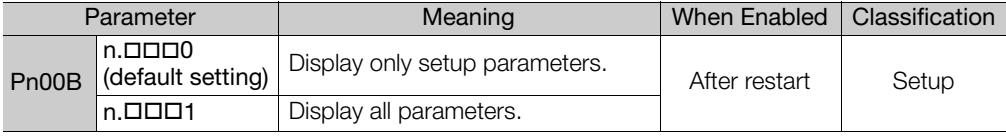

The setting method for each type of parameter is described below.

### **Setup Parameters**

You can use the Digital Operator or SigmaWin+ to set the setup parameters individually.

We recommend that you use the Setup Wizard of the SigmaWin+ to easily set the required setup parameters by setting the operating methods, machine specifications, and I/O signals according to on-screen Wizard instructions. Information

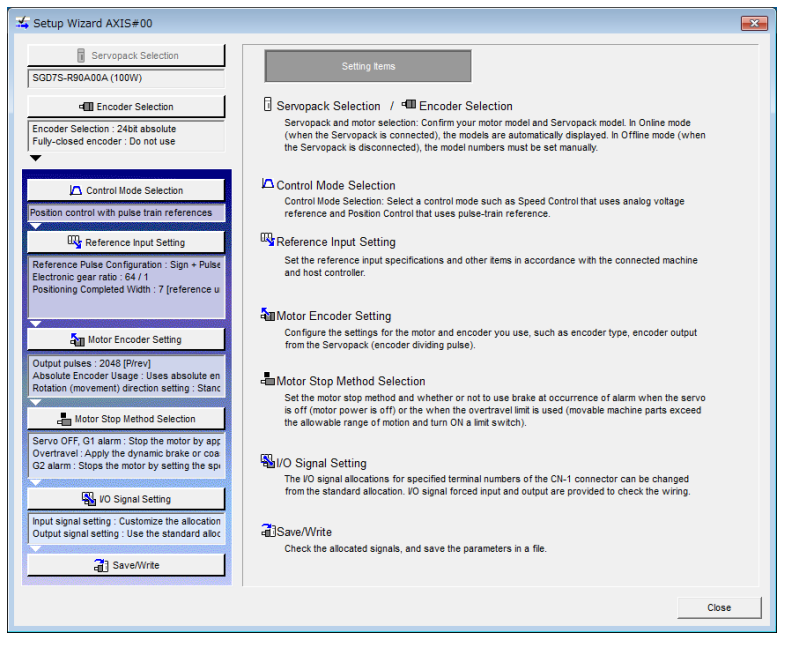

 $5 -$
5.1.2 Notation for Parameters

### **Tuning Parameters**

Normally the user does not need to set the tuning parameters individually.

Use the various SigmaWin+ tuning functions to set the related tuning parameters to increase the response even further for the conditions of your machine. Refer to the following sections for details.

[8.6 Autotuning without Host Reference](#page-253-0) on page 8-24

[8.7 Autotuning with a Host Reference](#page-264-0) on page 8-35

 $\sqrt{3}$  [8.8 Custom Tuning](#page-271-0) on page 8-42

You can also set the tuning parameters individually to make adjustments. Refer to the following section for details.

[8.13 Manual Tuning](#page-308-0) on page 8-79

## **5.1.2 Notation for Parameters**

There are two types of notation used for parameters that depend on whether the parameter requires a numeric setting (parameter for numeric setting) or requires the selection of a function (parameter for selecting a function).

#### • Parameters for Numeric Settings

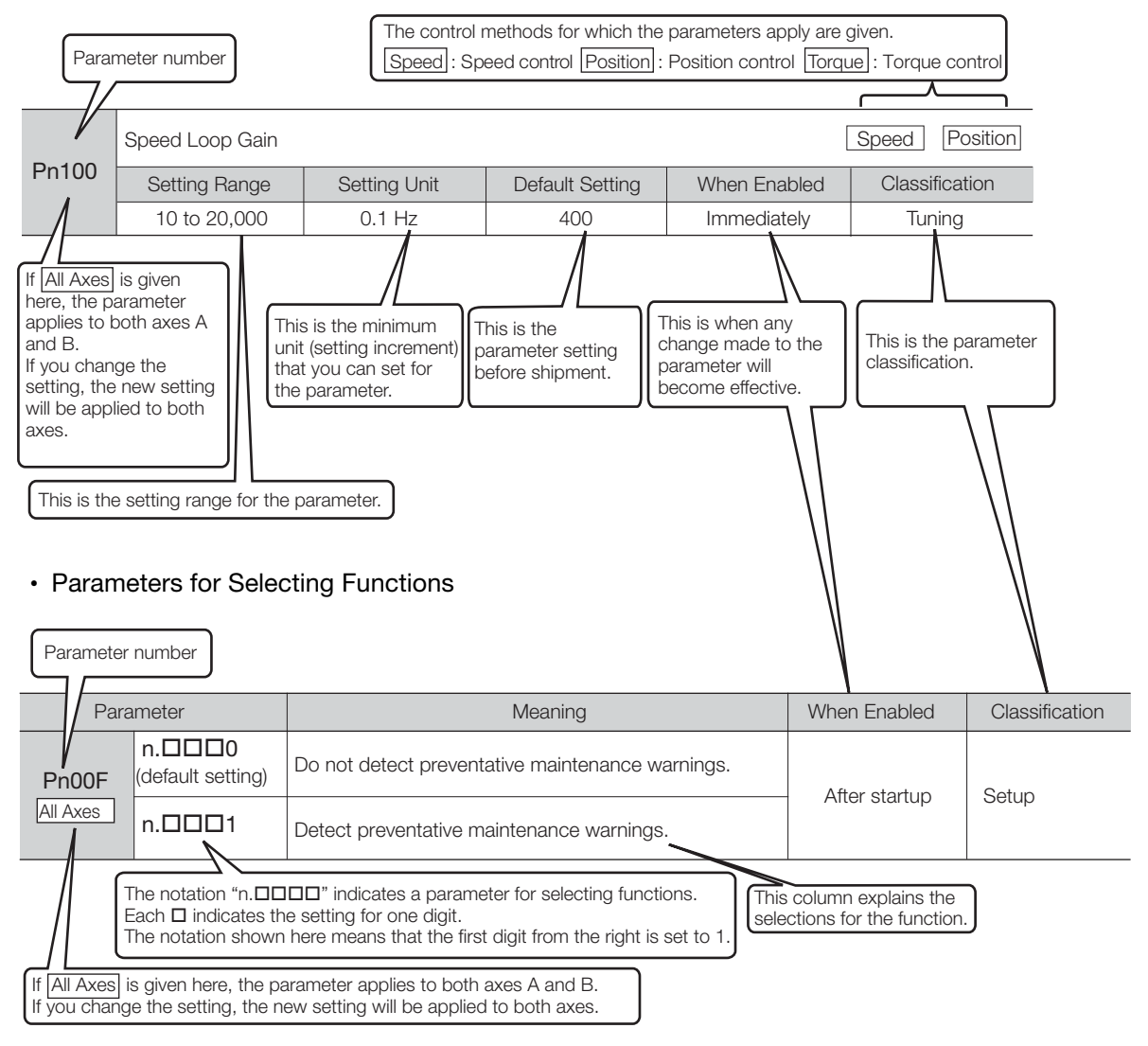

5.1.3 Parameter Setting Methods

## **5.1.3 Parameter Setting Methods**

You can use the SigmaWin+ or a Digital Operator to set parameters. Use the following procedure to set the parameters.

## **Setting Parameters with the SigmaWin+**

- **1.** Click the  $\blacksquare$  Servo Drive Button in the workspace of the Main Window of the SigmaWin+.
- **2.** Select **Edit Parameters** in the Menu Dialog Box. The Parameter Editing Dialog Box will be displayed.
- **3.** Click the cell of the parameter to edit.

If the parameter to edit is not displayed in the Parameter Editing Dialog Box, click the  $\sim$  or  $\sim$  Button to display the parameter to edit.

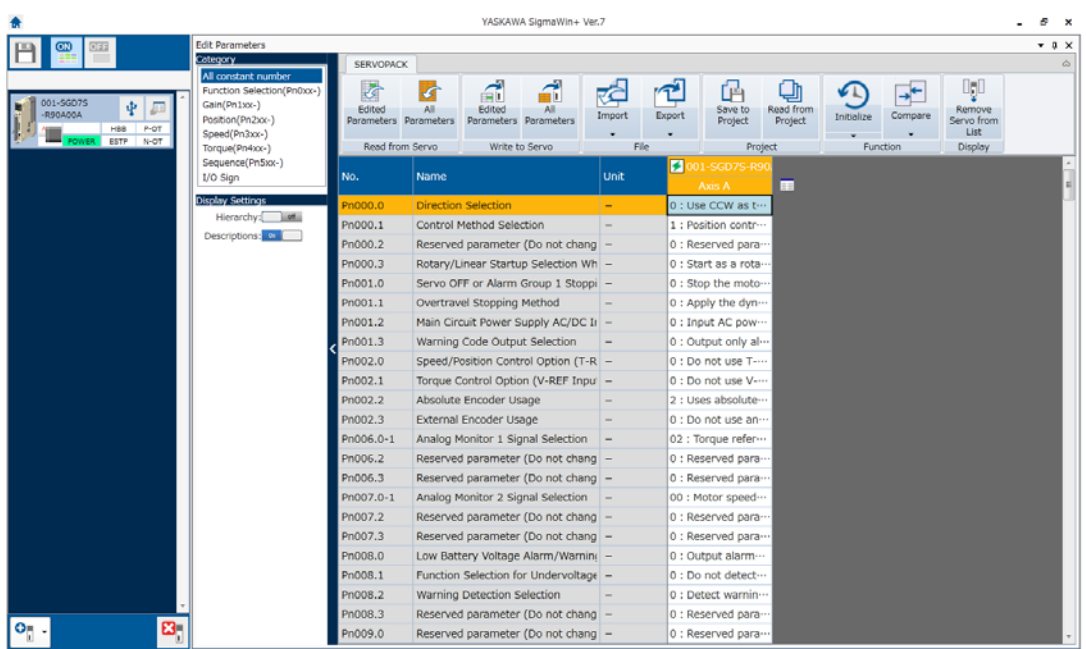

### **4.** Change the setting of the parameter.

**Information** 

1. For a parameter for a numeric setting, input the numeric setting.

2. If the parameter requires selection of a function, select the function from the list of selections.

**5.** Press the **Enter** Key.

The background of the edited parameter cell will change to green.

5.1.4 Write Prohibition Setting for Parameters

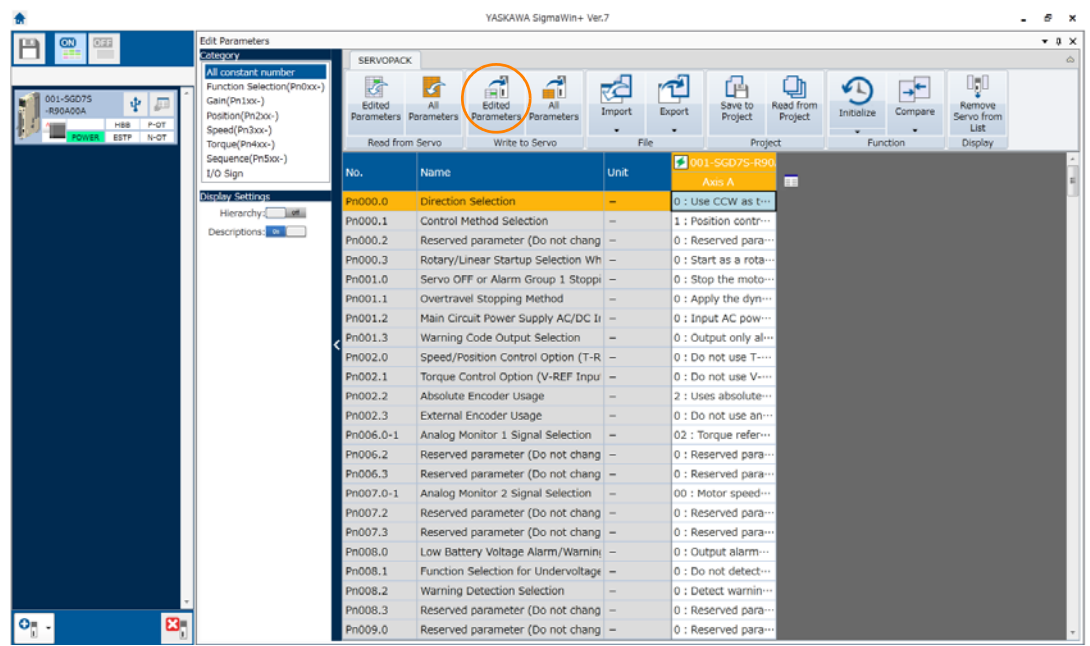

**6.** Select **Edited Parameters** in the **Write to Servo** Group.

The edited parameters are written to the SERVOPACK and the backgrounds of the cells change to white.

**7.** Click the **OK** Button.

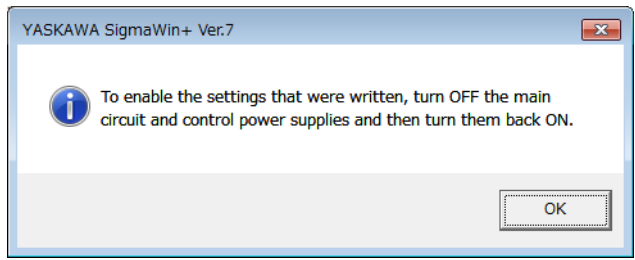

**8.** To enable changes to the settings, turn the power supply to the SERVOPACK OFF and ON again.

This concludes the procedure to set the parameters.

## **Setting Parameters with a Digital Operator**

Refer to the following manual for information on setting the parameters with a Digital Operator. Σ-7-Series Digital Operator Operating Manual (Manual No.: SIEP S800001 33)

## **5.1.4 Write Prohibition Setting for Parameters**

You can prohibit writing parameters from the Digital Operator. Even if you do, you will still be able to change parameter settings from the SigmaWin+.

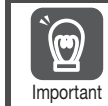

The write prohibition setting for parameters applies to both axes A and B. If you change the setting, the new setting will be applied to both axes.

### **Preparations**

No preparations are required.

## **Applicable Tools**

The following table lists the tools that you can use to change the Write Prohibition Setting and the applicable tool functions.

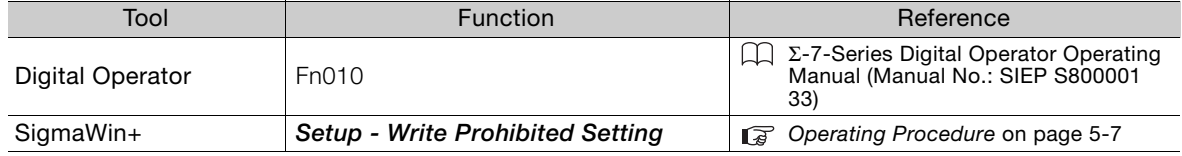

## <span id="page-111-0"></span>**Operating Procedure**

Use the following procedure to prohibit or permit writing parameter settings.

- **1.** Click the  $\blacksquare$  Servo Drive Button in the workspace of the Main Window of the SigmaWin+.
- **2.** Select **Write Prohibition Setting** in the Menu Dialog Box. The Write Prohibition Setting Dialog Box will be displayed.
- **3.** Press the  $\blacktriangledown$  or  $\blacktriangle$  for the rightmost digit and set one of the following. 0000: Writing is permitted (default setting). 0001: Writing is prohibited.

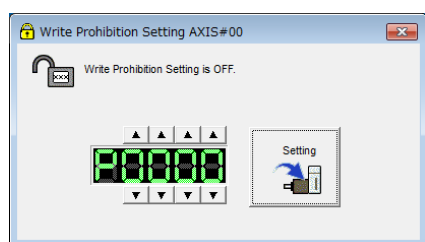

**4.** Click the **Setting** Button.

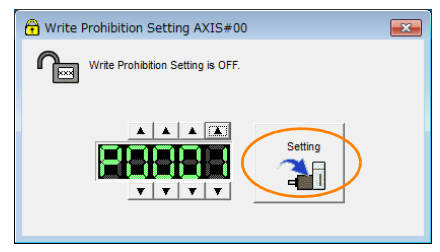

**5.** Click the **OK** Button.

The setting will be written to the SERVOPACK.

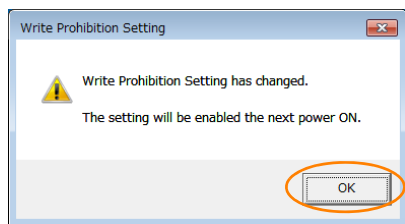

**6.** To enable the new setting, turn the power supply to the SERVOPACK OFF and ON again.

This concludes the procedure to prohibit or permit writing parameter settings.

 $5<sup>1</sup>$ 

5.1.4 Write Prohibition Setting for Parameters

## **Restrictions**

If you prohibit writing parameter settings, you will no longer be able to execute some functions. Refer to the following table.

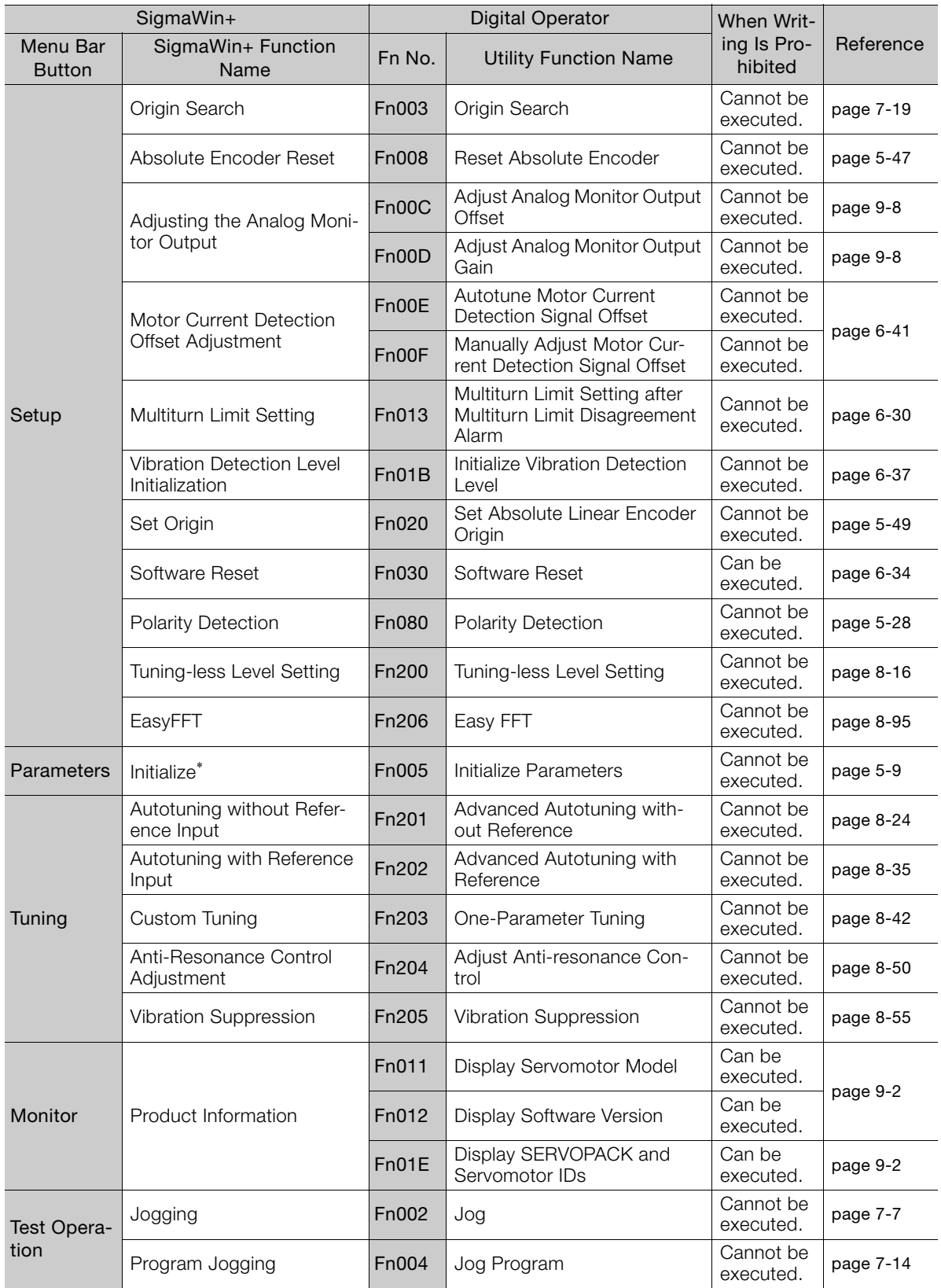

Continued on next page.

5.1.5 Initializing Parameter Settings

Continued from previous page.

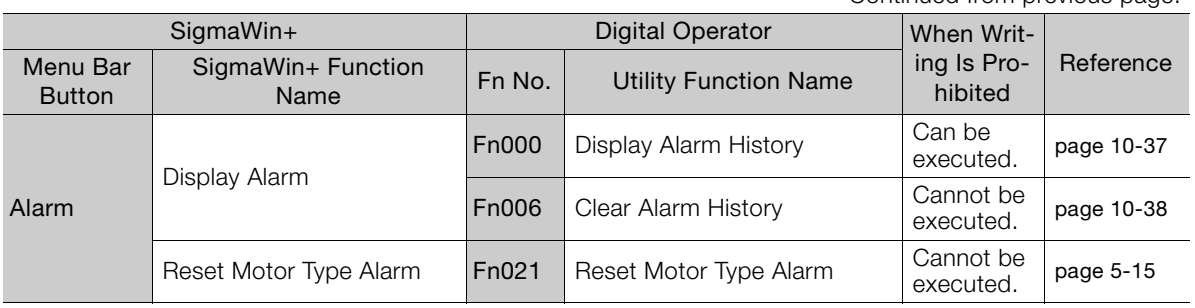

\* An **Initialize** Button will be displayed in the Parameter Editing Dialog Box.

## <span id="page-113-0"></span>**5.1.5 Initializing Parameter Settings**

You can return the parameters to their default settings. You can specify the axis or axes to initialize.

This function will not initialize the settings of the parameters that are adjusted for the Fn00C, Fn00D, Fn00E, and Fn00F utility functions.

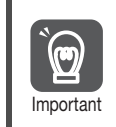

To enable the new settings, turn the power supply to the SERVOPACK OFF and ON again after you complete the operation.

### **Preparations**

Always check the following before you initialize the parameter settings.

- The parameters must not be write prohibited.
- The servo must be OFF.

## **Applicable Tools**

The following table lists the tools that you can use to initialize the parameter settings and the applicable tool functions.

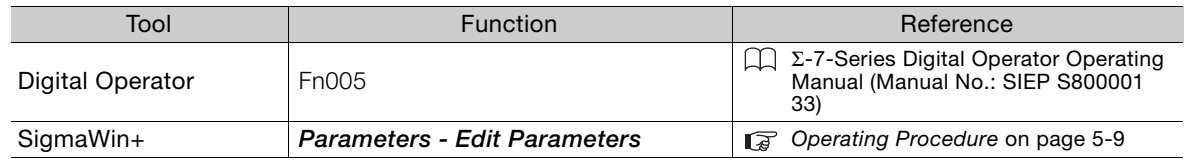

### <span id="page-113-1"></span>**Operating Procedure**

Use the following procedure to initialize the parameter settings.

- **1.** Click the Servo Drive Button in the workspace of the Main Window of the SigmaWin+.
- **2.** Select **Edit Parameters** in the Menu Dialog Box. The Parameter Editing Dialog Box will be displayed.
- **3.** Select any parameter of the axis to initialize.

 $5<sup>1</sup>$ 

#### 5.1.5 Initializing Parameter Settings

**4.** Click the **Initialize** Button.

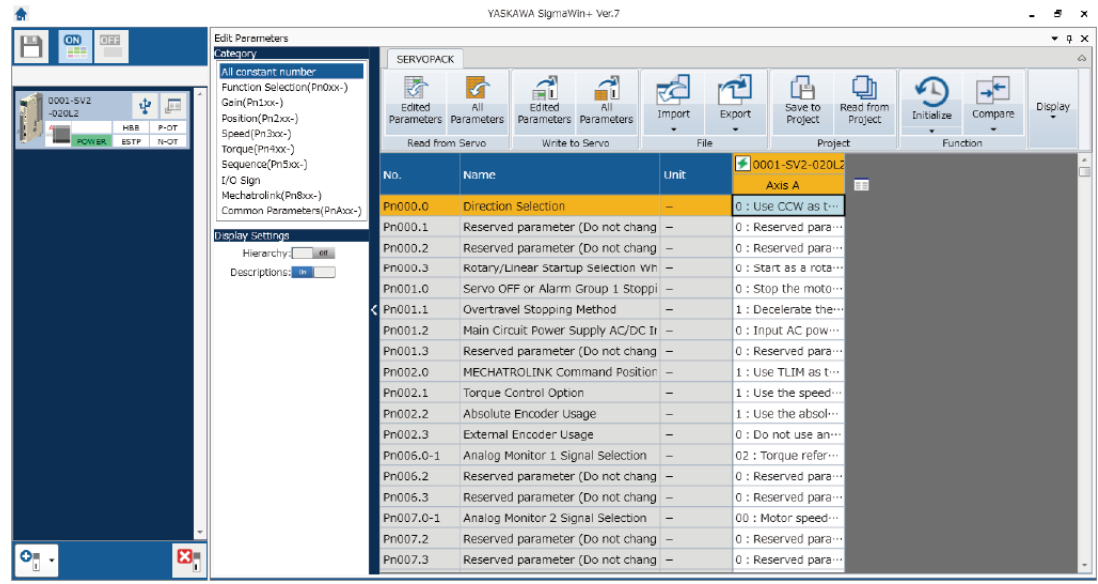

**5.** Click the **OK** Button.

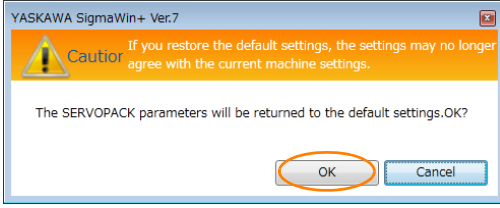

Click the **Cancel** Button to cancel initialization. The Parameter Editing Dialog Box will return.

**6.** Click the **OK** Button.

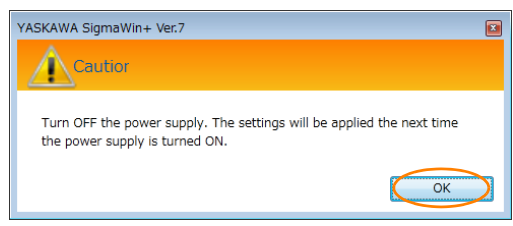

**7.** Turn the power supply to the SERVOPACK OFF and ON again after the parameter settings have been initialized.

This concludes the procedure to initialize the parameter settings.

5.2.1 Communications Settings

# **5.2 MECHATROLINK-III Communications Settings**

The settings for MECHATROLINK-III communications are made with the DIP switch (S3). The station address is set using the rotary switches (S1 and S2).

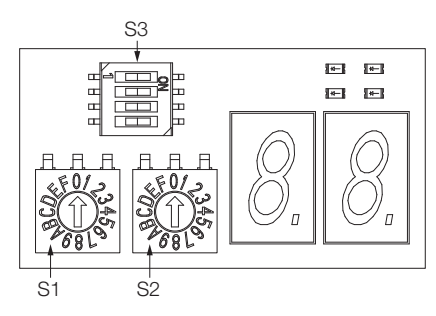

## **5.2.1 Communications Settings**

Use the DIP switch (S3) to make the communications settings.

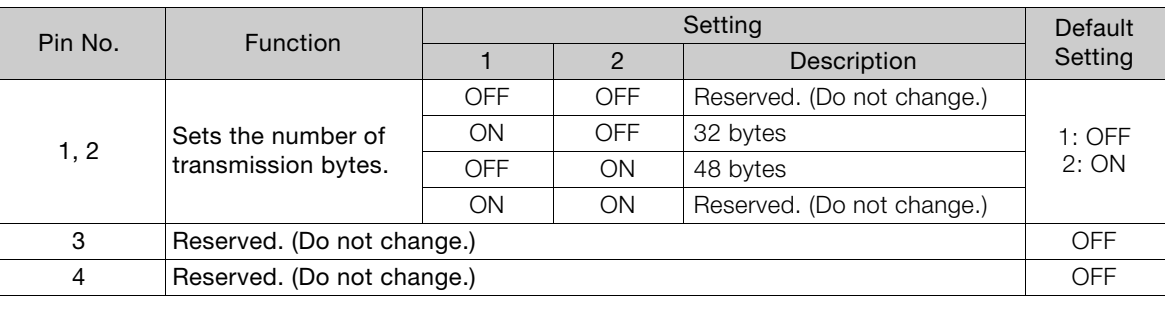

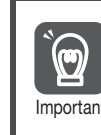

If you will use the MECHATROLINK-III standard servo profile, set the number of transmission bytes to either 32 or 48.

• To enable the new setting, turn the power supply to the SERVOPACK OFF and ON again after mportant you change the communications switches (S1, S2, and S3).

## **5.2.2 Setting the Station Address**

Use the rotary switches (S1 and S2) to set the station address.

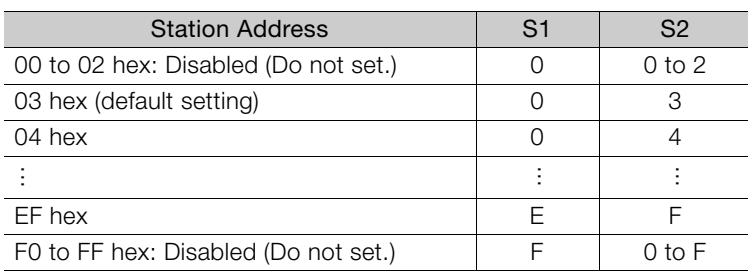

 $5<sup>5</sup>$ 

5.2.3 Extended Address Setting

## **5.2.3 Extended Address Setting**

The extended addresses are given in the following table.

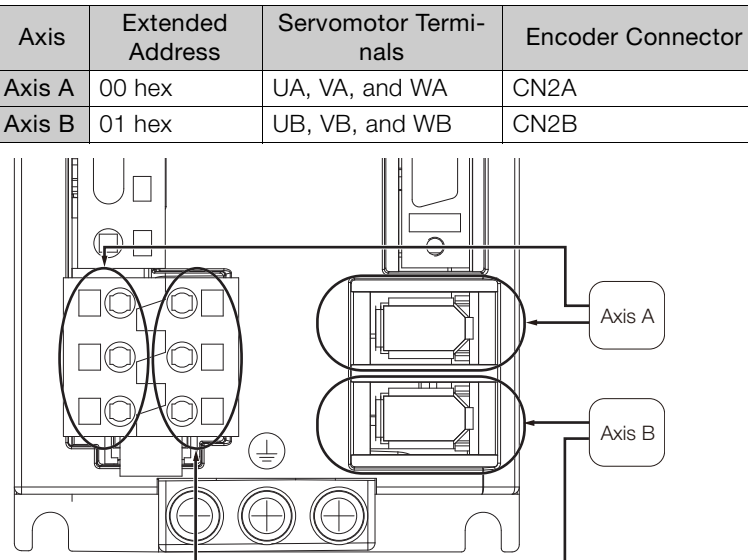

5.3.1 AC Power Supply Input/DC Power Supply Input Setting

## **5.3 Power Supply Type Settings for the Main Circuit and Control Circuit**

A SERVOPACK can be operated on either an AC power supply input or DC power supply input to the main and control circuits. If you select an AC power supply input, you can operate the SERVOPACK on either a single-phase power supply input or a three-phase power supply input. This section describes the settings related to the power supplies.

## **5.3.1 AC Power Supply Input/DC Power Supply Input Setting**

Set Pn001 =  $n.\Box \times \Box \Box$  (Main Circuit Power Supply AC/DC Input Selection) to specify whether to use an AC or DC power supply input for the main circuit power supply to the SERVOPACK.

If the setting of Pn001 =  $n.\square \times \square \square$  does not agree with the actual power supply input, an A.330 alarm (Main Circuit Power Supply Wiring Error) will occur.

Examples of When an A.330 Alarm (Main Circuit Power Supply Wiring Error) Occurs **Example** 

- A DC power supply is connected between the B1/ $\oplus$  and  $\ominus$ 2 terminals, but an AC power supply input is specified (Pn001 =  $n.\square0\square\square$ ).
- An AC power supply is input to the L1, L2, and L3 terminals, but a DC power supply is specified (Pn001 =  $n.\Box$ 1 $\Box$ ).

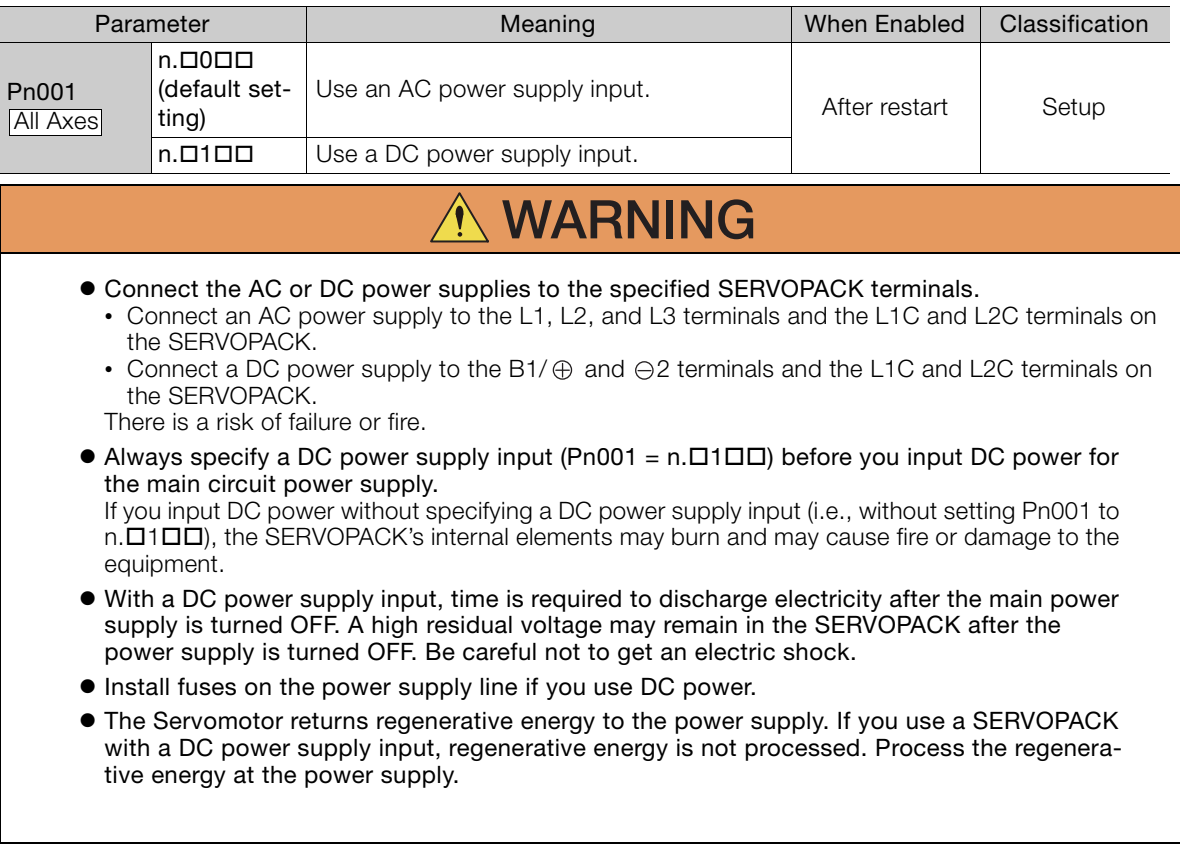

Refer to the following section for information on wiring the SERVOPACK. [4.3.4 Power Supply Wiring Diagrams](#page-78-0) on page 4-13

 $\overline{5}$ 

5.3.2 Single-phase AC Power Supply Input/Three-phase AC Power Supply Input Setting

## **5.3.2 Single-phase AC Power Supply Input/Three-phase AC Power Supply Input Setting**

Some models of Three-phase 200-VAC SERVOPACKs can also operate on a single-phase 200-VAC power supply.

You can use a single-phase, 200-VAC power supply input with the following models. • SGD7W-1R6A, -2R8A, and -5R5A

If you use a single-phase, 200-VAC power supply input for the SERVOPACK's main circuit power supply, set parameter Pn00B to n. $\Box$ 1 $\Box$  (Use a three-phase power supply input as a single-phase power supply input).

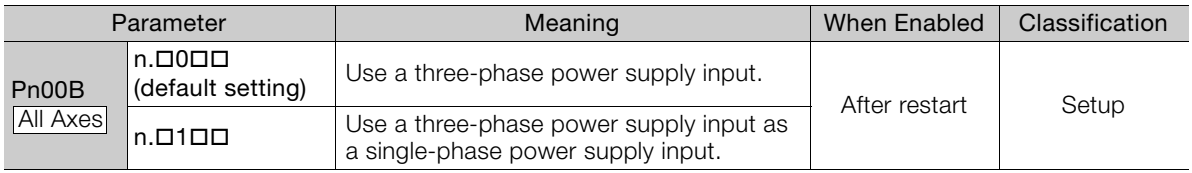

1. If you use a single-phase power supply input without specifying a signal-phase AC power sup $ply$  (Pn00B =  $n.\Box 1 \Box \Box$ ), an A.F10 alarm (Power Supply Line Open Phase) will occur.

- 2. Not all SERVOPACKs can be run on a single-phase AC power supply input. If you connect a single-phase AC power supply input to a SERVOPACK that does not support single-phase power, an A.F10 alarm (Power Supply Line Open Phase) will occur. Important
	- 3. If you use a single-phase 200-VAC power supply input, the torque-motor speed characteristic of the Servomotor will not be the same as for a three-phase AC power supply input. Decide whether to use a single-phase or three-phase AC power supply input after checking the characteristics given in the Servomotor manual or catalog.

Refer to the following section for information on wiring a single-phase AC power supply input to the SERVOPACK.

• [Wiring Example for Single-Phase, 200-VAC Power Supply Input](#page-79-0) on page 4-14

## <span id="page-119-0"></span>**5.4 Automatic Detection of Connected Motor**

You can use a SERVOPACK to operate either a Rotary Servomotor or a Linear Servomotor. If you connect the Servomotor encoder to the CN2A or CN2B connector on the SERVOPACK, the SERVOPACK will automatically determine which type of Servomotor is connected. Therefore, you normally do not need to specify the motor type.

If an encoder is not connected, e.g., for a test without a motor, you can specify a Rotary Servomotor or a Linear Servomotor in Pn000 =  $n.\overline{\text{K}} \square \square \square$  (Rotary/Linear Servomotor Startup Selection When Encoder Is Not Connected). If you specify either a Rotary or Linear Servomotor, only the parameters, monitors, alarms, and functions for the specified motor type will be enabled. Information

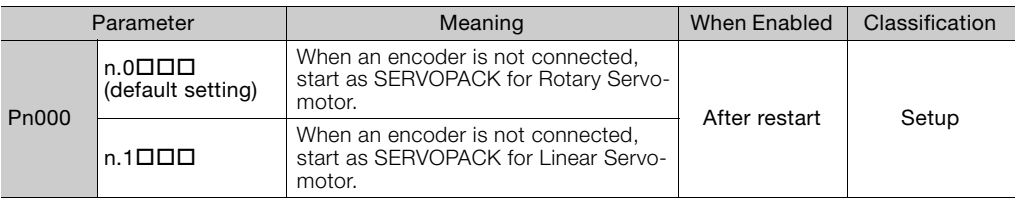

 $5<sub>1</sub>$ 

## **5.5 Motor Direction Setting**

You can reverse the direction of Servomotor rotation by changing the setting of Pn000 =

n.  $\Box$  $\Box$ X (Direction Selection) without changing the polarity of the speed or position reference. • Rotary Servomotors

The default setting for forward rotation is counterclockwise (CCW) as viewed from the load end of the Servomotor.

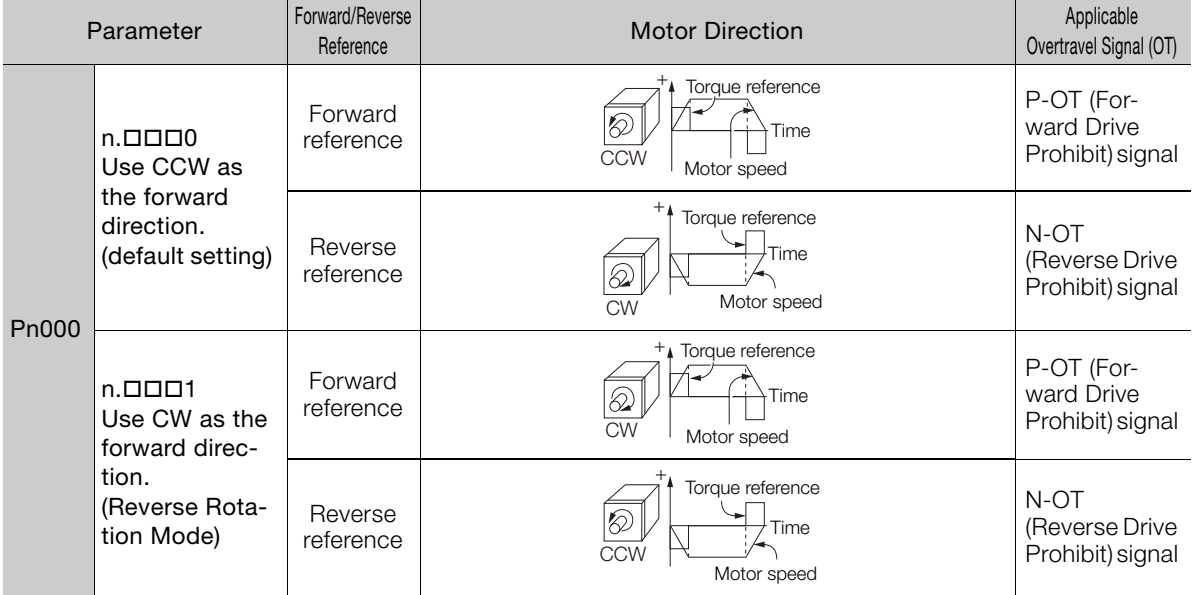

Note: The trace waveforms of the SigmaWin+ are shown in the above table for the torque reference and motor speed diagrams. If you measure them on a measuring instrument, e.g., with an analog monitor, the polarity will be reversed. '

#### • Linear Servomotors

Before you set this parameter, make sure that  $Pn080 = n. \square \square X \square$  (Motor Phase Sequence Selection) is set correctly.

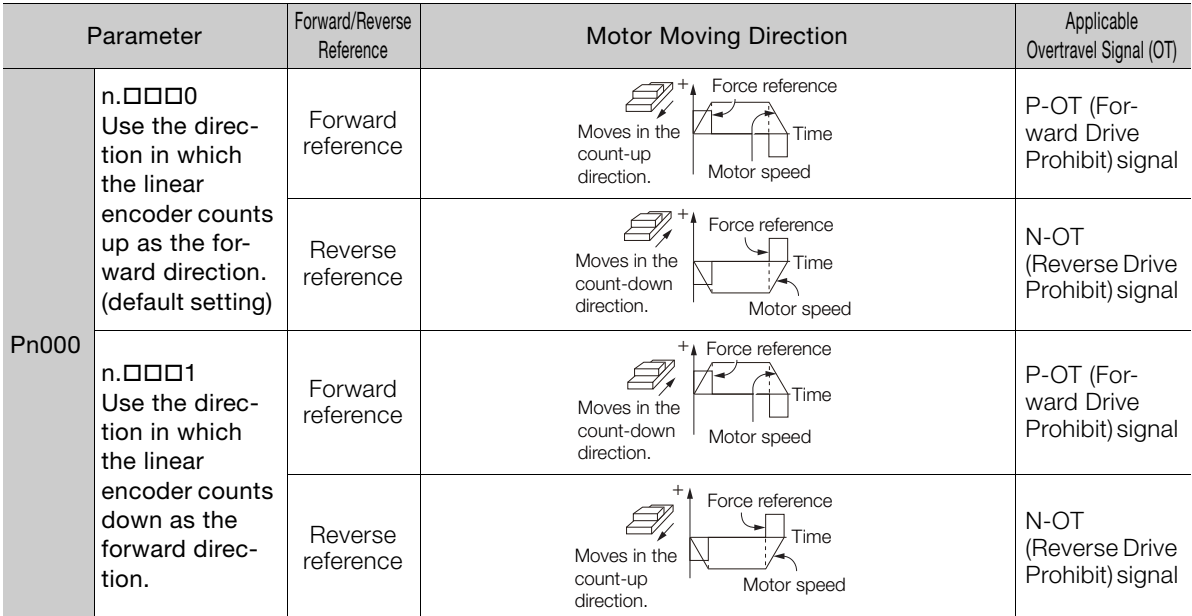

Note: The trace waveforms of the SigmaWin+ are shown in the above table for the force reference and motor speed diagrams. If you measure them on a measuring instrument, e.g., with an analog monitor, the polarity will be reversed.

## **5.6 Setting the Linear Encoder Pitch**

If you connect a linear encoder to the SERVOPACK through a Serial Converter Unit, you must set the scale pitch of the linear encoder in Pn282.

If a Serial Converter Unit is not connected, you do not need to set Pn282.

#### Serial Converter Unit

The Serial Converter Unit converts the signal from the linear encoder into a form that can be read by the SERVOPACK.

#### Scale Pitch

Term

A linear encoder has a scale for measuring lengths (positions). The length of one division on this scale is the scale pitch.

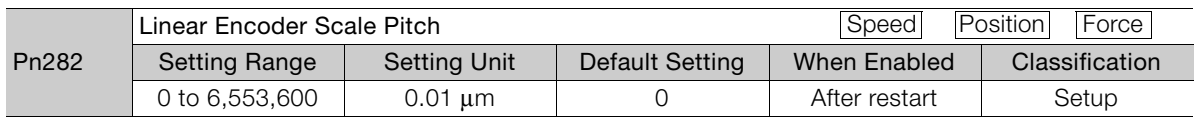

You will not be able to control the Linear Servomotor if Pn282 is not set correctly. Check the above table and always set the correct value before you operate the Linear Servomotor.

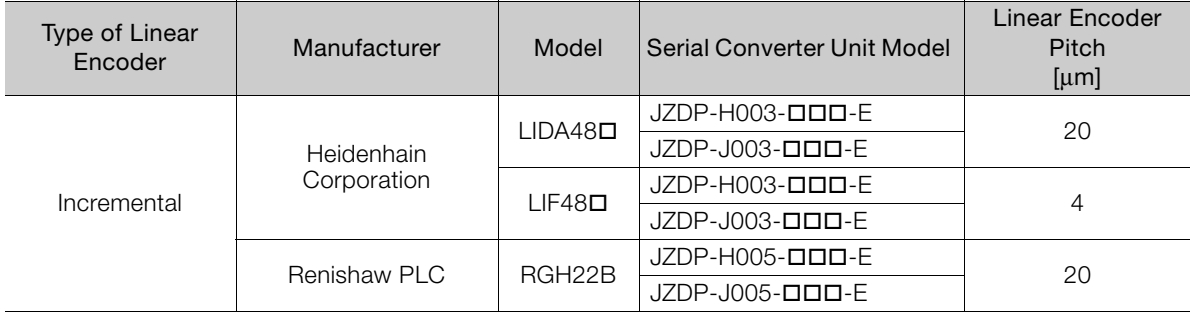

The first time you supply power to the SERVOPACK, the panel display on the front of the Servomotor will display an A.080 alarm (Linear Encoder Pitch Setting Error). The A.080 alarm is displayed because the setting of Pn282 has not been changed. The A.080 alarm will be cleared when you change the setting of Pn282 and then turn the power supply OFF and ON again.

#### Information

Linear Encoder Pitch

If you do not use a Serial Converter Unit, the linear encoder pitch is automatically set. It is not necessary to set Pn282. You can use the SigmaWin+ to check the linear encoder pitch that was automatically set. Refer to the following section for details.

[9.1 Monitoring Product Information](#page-329-0) on page 9-2

## **5.7 Writing Linear Servomotor Parameters**

If you connect a linear encoder to the SERVOPACK without going through a Serial Converter Unit, you must use the SigmaWin+ to write the motor parameters to the linear encoder. The motor parameters contain the information that is required by the SERVOPACK to operate the Linear Servomotor.

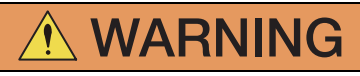

 Check the motor and linear encoder information before you write the motor parameters. If you do not write the correct motor parameters, the motor may run out of control or burning may occur, possibly resulting in equipment damage or fire.

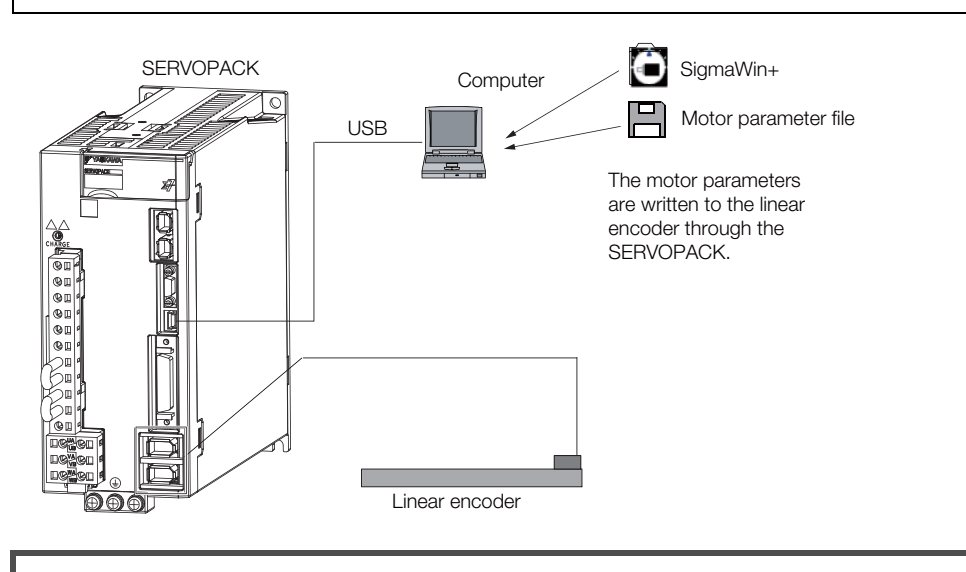

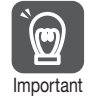

Serial number information is not included in the motor parameters. You cannot use the monitor functions of the SERVOPACK to monitor the serial number. If you attempt to monitor the serial number, \*\*\*\*\*\*\*\*\*\* will be displayed.

### **Precautions**

- If the encoder parameters are not written to the linear encoder, an A.CA0 alarm (Encoder Parameter Error) will occur. Consult the manufacturer of the linear encoder.
- If the motor parameters are not written to the linear encoder, an A.CA0 alarm (Encoder Parameter Error) will not occur, but the following alarms will occur.
- A.040 (Parameter Setting Error), A.041 (Encoder Output Pulse Setting Error),
- A.050 (Combination Error), A.051 (Unsupported Device Alarm),
- A.550 (Maximum Speed Setting Error), A.710 (Instantaneous Overload),
- A.720 (Continuous Overload), and A.C90 (Encoder Communications Error)

## **Applicable Tools**

The following table lists the tools that you can use to write the parameters to the Linear Servomotor and the applicable tool functions.

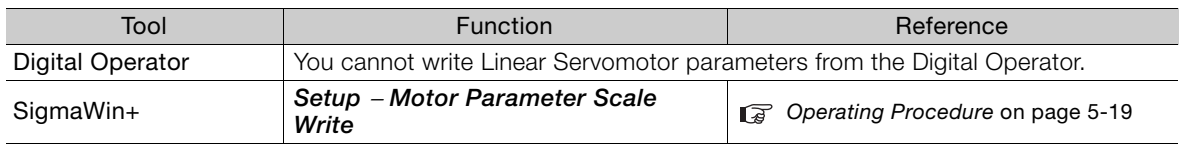

## <span id="page-123-0"></span>**Operating Procedure**

Use the following procedure to write the motor parameters to the Linear Encoder.

- **1.** Prepare the motor parameter file to write to the linear encoder.
- **2.** Click the  $\mathbb{F}$  Servo Drive Button in the workspace of the Main Window of the SigmaWin+.
- **3.** Select **Motor Parameter Scale Write** in the Menu Dialog Box. The Motor Parameter Scale Write Dialog Box will be displayed.
- **4.** Click the **OK** Button.

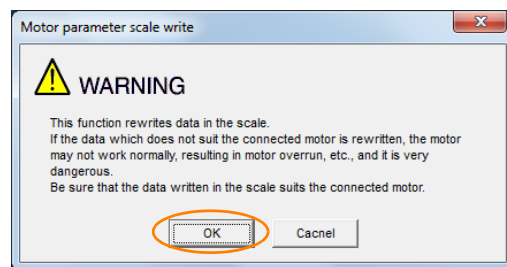

Click the **Cancel** Button to cancel writing the motor parameters to the linear encoder. The Main Window will return.

If the write is completed normally, the Motor Parameter Scale Write - File Select Dialog Box will be displayed.

**5.** Click the **Ref.** Button.

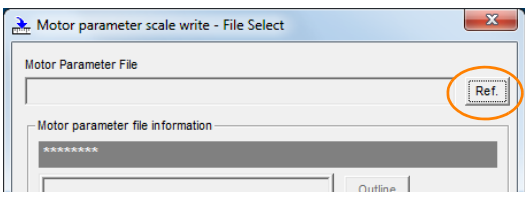

**6.** Select the motor parameter file that you prepared and click the **Open** Button.

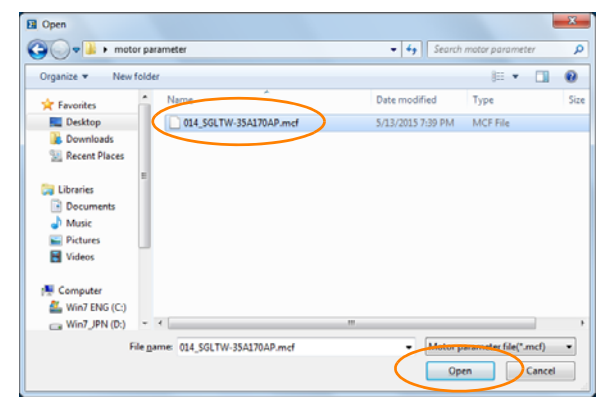

 $5<sub>1</sub>$ 

**7.** Confirm that the motor parameter file information that is displayed is suitable for your motor, and then click the **Next** Button.

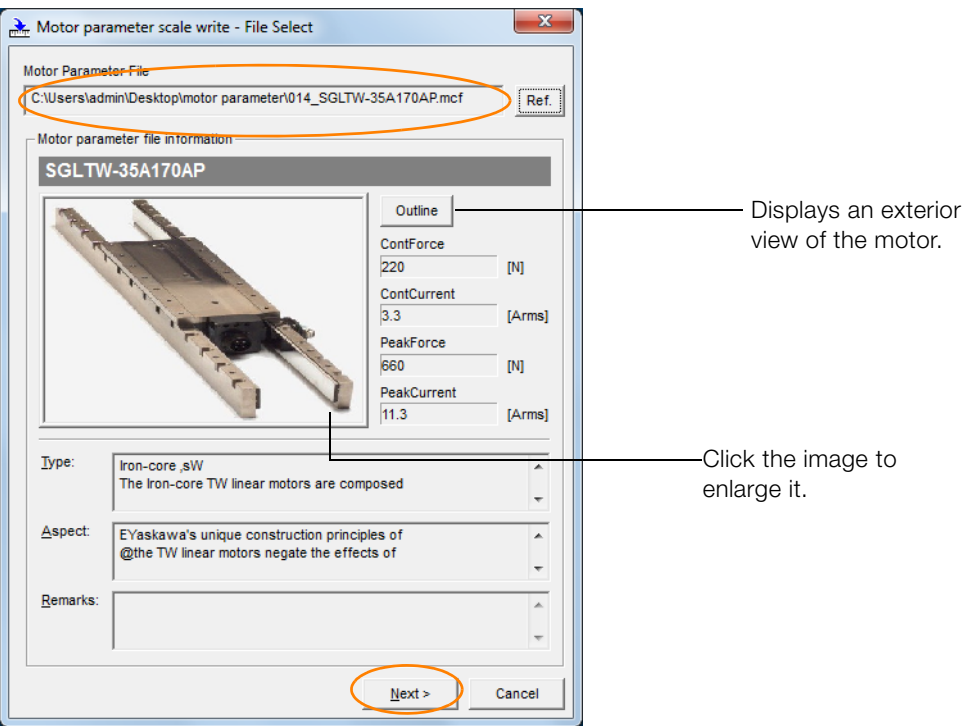

Click the **Cancel** Button to cancel writing the motor parameters to the linear encoder. The Main Window will return.

#### **8.** Click the **Write** Button.

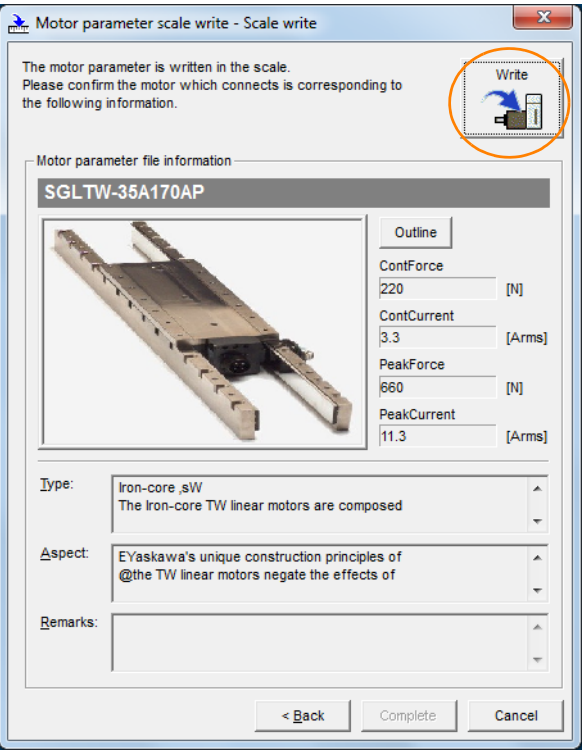

**9.** Click the **Yes** Button.

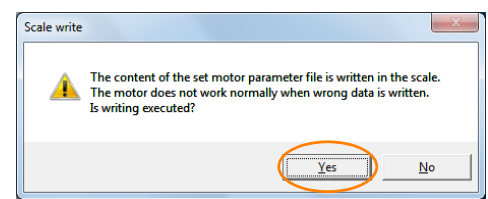

Click the **No** Button to cancel writing the motor parameters to the linear encoder.

If you click the **Yes** Button, writing the motor parameter scale will start.

#### **10.** Click the **Complete** Button.

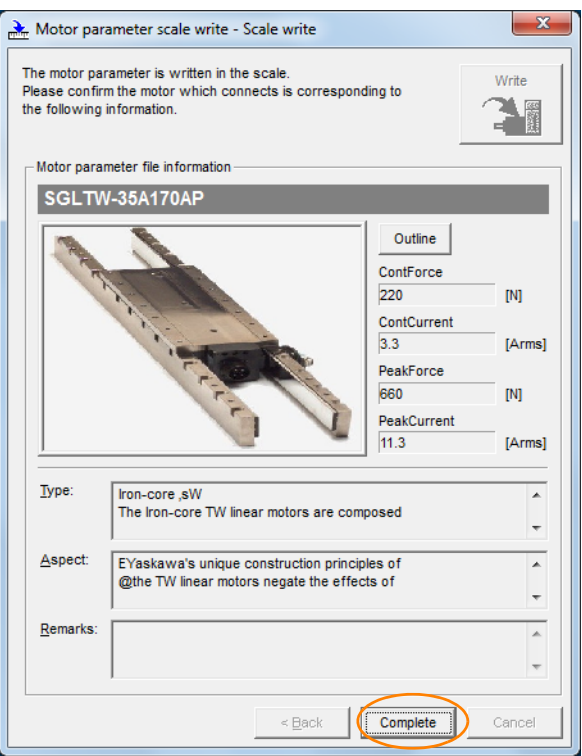

**11.** Click the **OK** Button.

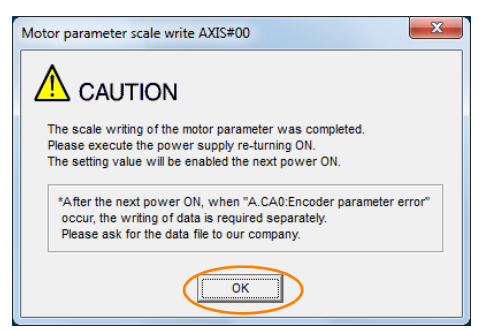

### **12.** Turn the power supply to the SERVOPACK OFF and ON again.

This concludes the procedure to write the motor parameters.

 $5<sub>1</sub>$ 

## **Confirming If the Motor Parameters Have Been Written**

After you write the motor parameters, you can use a monitor function to confirm that the motor parameters are in the encoder.

If the motor parameters have not been written, no information on the Servomotor will be displayed.

[9.1 Monitoring Product Information](#page-329-0) on page 9-2

## **5.8 Selecting the Phase Sequence for a Linear Servomotor**

You must select the phase sequence of the Linear Servomotor so that the forward direction of the Linear Servomotor is the same as the encoder's count-up direction.

Before you set the Linear Servomotor phase sequence (Pn080 =  $n.\Box \Box X \Box$ ), check the following items.

- Confirm that the signal from the linear encoder is being received normally.
- Make sure that the forward direction of the Linear Servomotor and the count-up direction of the linear encoder are in the same direction.

If you do not confirm the above items before you attempt to operate the motor, the motor may not operate or it may run out of control. Always confirm these items before you operate the motor. Important

### **Related Parameters**

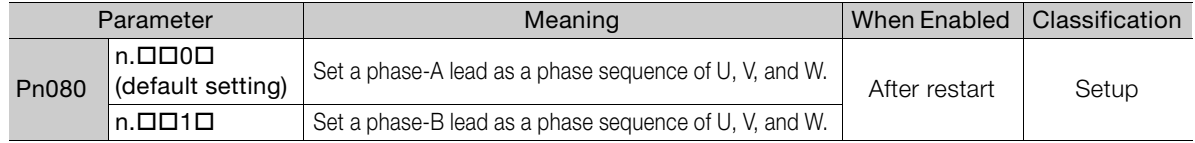

### **Operating Procedure**

Use the following procedure to select the phase sequence for a Linear Servomotor.

- **1.** Set Pn000 to n. $\Box$  $\Box$  $\Box$  (Set a phase-A lead as a phase sequence of U, V, and W). This setting is to make following confirmation work easier to understand.
- **2.** Select **Monitor** in the Menu Dialog Box.

The Operation Panel will be displayed so that you can check the feedback pulse counter. To check the feedback pulse counter with the Digital Operator, use Un00D (Feedback Pulse Counter).

**3.** Manually move the Moving Coil from one end to the other of the stroke and confirm that only the correct number of feedback pulses is returned.

If the correct number and only the correct number of pulses is returned, the signal is being received correctly from the linear encoder.

Example

In this example, assume that a linear encoder with a scale pitch of 20 μm and a resolution of 256 is used. If you manually move the Moving Coil 1 cm in the count-up direction of the linear encoder, the number of feedback pulses would be as follows: 1 cm/(20 μm/256) = 128,000 pulses

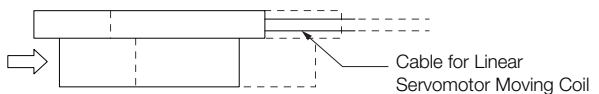

If there are 128,000 pulses on the feedback pulse counter after you manually move the Moving Coil in the direction of the cable, you have completed the confirmation.

Note: The actual monitor display will be offset by the error in the travel distance. There is no problem as long as the above value is close to the calculated value.

 $5 -$ 

If the correct value is not displayed for the feedback pulse counter, the following conditions may exist. Check the situation and correct any problems. Information

- The linear encoder pitch is not correct. If the scale pitch that is set in Pn282 does not agree with the actual scale pitch, the expected number of feedback pulses will not be returned. Check the specifications of the linear encoder.
- The linear encoder is not adjusted properly.
- If the linear encoder is not adjusted properly, the output signal level from the linear encoder will drop and the correct number of pulses will not be counted. Check the adjustment of the linear encoder. Contact the manufacturer of the linear encoder for details.
- There is a mistake in the wiring between the linear encoder and the Serial Converter Unit.

If the wiring is not correct, the correct number of pulses will not be counted. Correct the wiring.

**4.** Manually move the Moving Coil in the direction of the cable and check the value of the feedback pulse counter in the Operation Panel to confirm that it is counting up. If the pulses are counted up, the forward direction of the Linear Servomotor is the same as the countup direction of the linear encoder.

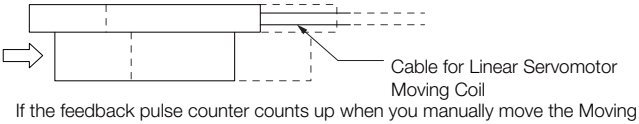

Coil in the direction of the cable, you have completed the confirmation.

- **5.** If the feedback pulse counter counts down, set a phase-B lead as a phase sequence of U, V, and W (Pn080 =  $n.\Box \Box \Box$ ) and turn the power supply OFF and ON again.
- **6.** If necessary, return Pn000 =  $n.\Box\Box\Box X$  (Direction Selection) to its original setting.

This concludes the procedure to set the phase sequence of the Linear Servomotor.

## **5.9 Polarity Sensor Setting**

The polarity sensor detects the polarity of the Servomotor. You must set a parameter to specify whether the Linear Servomotor that is connected to the SERVOPACK has a polarity sensor. Specify whether there is a polarity sensor in  $Pn080 = n.\Box \Box \Box X$  (Polarity Sensor Selection).

If the Linear Servomotor has a polarity sensor, set Pn080 to  $n.\Box \Box \Box 0$  (Use polarity sensor) (default setting).

If the Linear Servomotor does not have a polarity sensor, set Pn080 to  $n.\Box \Box \Box$  (Do not use polarity sensor). Turn the power supply OFF and ON again to enable the new setting.

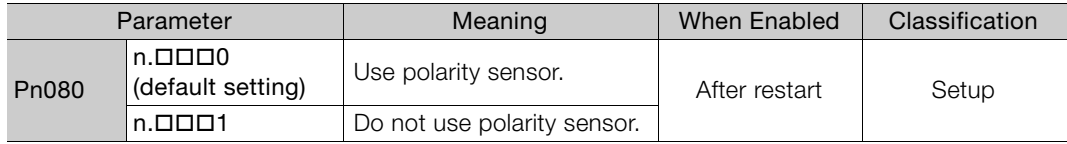

If you set Pn080 to n. $\Box$  $\Box$ O (Use polarity sensor) and the Linear Servomotor that is connected to the SERVOPACK does not have a polarity sensor, an A.C21 alarm (Polarity Sensor Error) will occur when you turn the power supply OFF and ON again. Information

5.10.1 Restrictions

## **5.10 Polarity Detection**

If you use a Linear Servomotor that does not have a polarity sensor, then you must detect the polarity.

Detecting the polarity means that the position of the electrical phase angle on the electrical angle coordinates of the Servomotor is detected. The SERVOPACK cannot control the Servomotor correctly unless it accurately knows the position of the electrical angle coordinate of the Servomotor.

The execution timing and execution method for polarity detection depend on the encoder specification as described in the following table.

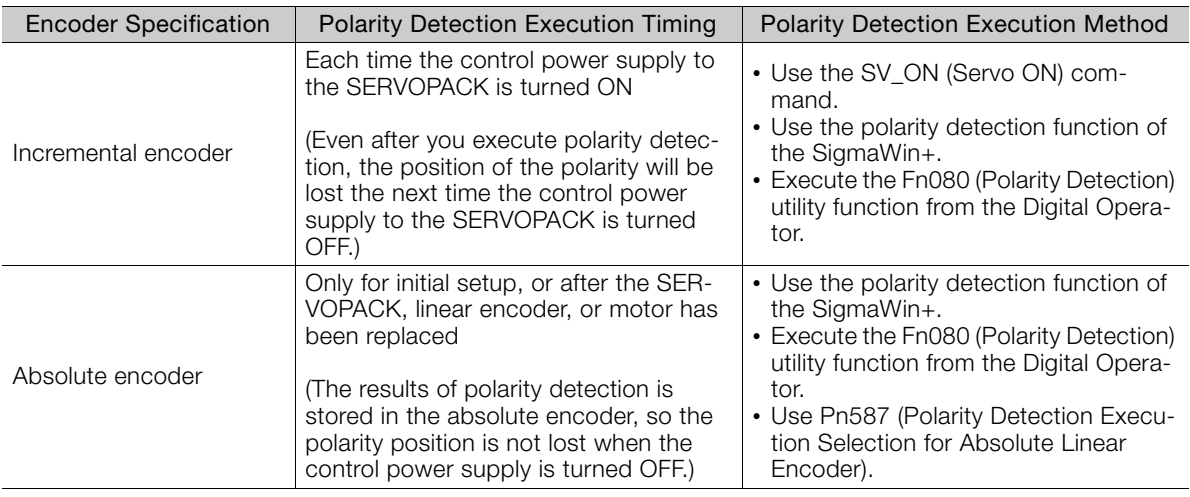

If you use a Linear Servomotor that does not have a polarity sensor, you will not be able to Information II you use a Linear Servornolor that does not have a polarity set the turn ON the servo until polarity detection has been completed.

## **5.10.1 Restrictions**

## **Assumed Conditions**

The Servomotor will move when you execute polarity detection. The following conditions must be met before you start.

- It must be OK to move the Moving Coil about 10 mm.
- (If polarity detection fails, the Moving Coil may move approximately 5 cm. The amount of movement depends on conditions.)
- The linear encoder pitch must be 100 μm or less. (We recommend a pitch of 40 μm or less for an incremental encoder.)
- As much as possible, the motor must not be subjected to an imbalanced external force. (We recommend 5% or less of the rated force.)
- The mass ratio must be 50x or less.
- The axis must be horizontal.
- There must be friction equivalent to a few percent of the rated force applied to the quides. (Air sliders cannot be used.)

### **Preparations**

Always check the following before you execute polarity detection.

- Not using a polarity sensor must be specified (Pn080 =  $n.\Box \Box \Box$ 1).
- The servo must be OFF.
- The main circuit power supply must be ON.
- There must be no alarms except for an A.C22 alarm (Phase Information Disagreement).
- The parameters must not be write prohibited. (This item applies only when using the SigmaWin+ or Digital Operator.)
- The test without a motor function must be disabled (Pn00C =  $n.\Box \Box \Box$ ).
- There must be no overtravel.
- If the motor parameters have been written or the origin of the absolute linear encoder has been set, the power supply to the SERVOPACK must be turned OFF and ON again after completion of the writing or setting operation.

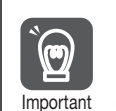

1. Power is supplied to the Servomotor during polarity detection. Be careful not to get an electric shock. Also, the Moving Coil of the Linear Servomotor may greatly move during detection. Do not approach the moving parts of the Servomotor.

2. Polarity detection is affected by many factors.

For example, polarity detection may fail if the mass ratio or friction is too large or the cable tension is too strong.

## **5.10.2 Using the SV\_ON (Servo ON) Command to Perform Polarity Detection**

You can use the SV, ON (Servo ON) command to perform polarity detection only with an incremental linear encoder.

Polarity detection will be performed when you turn the control power supply to the SERVO-PACK OFF and then ON again, and then send the SV\_ON (Servo ON) command. As soon as polarity detection is completed, the /S-RDY (Servo Ready) signal will turn ON.

Polarity detection will start simultaneously with execution of the SV\_ON (Servo ON) command. As soon as polarity detection is completed, the /S-RDY will turn ON and the servo will remain ON.

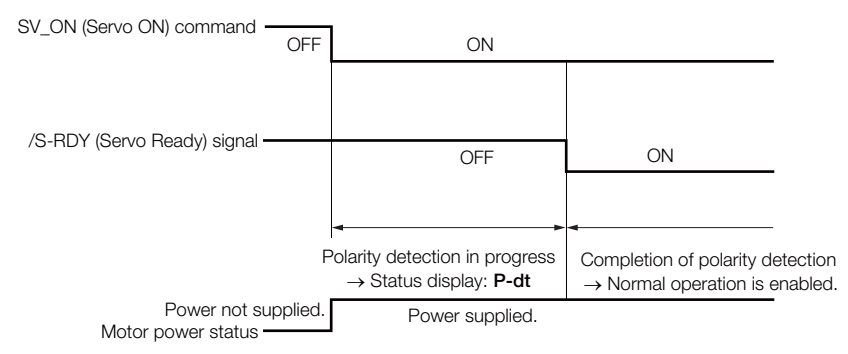

5.10.3 Using a Tool Function to Perform Polarity Detection

## <span id="page-132-0"></span>**5.10.3 Using a Tool Function to Perform Polarity Detection**

### **Applicable Tools**

The following table lists the tools that you can use to perform polarity detection and the applicable tool functions.

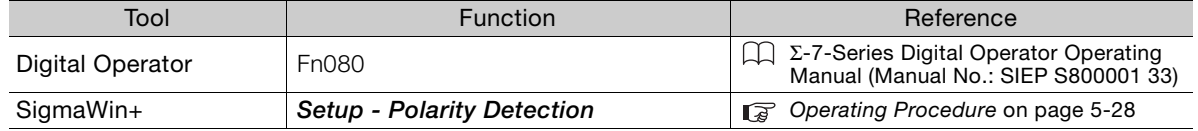

### <span id="page-132-1"></span>**Operating Procedure**

Use the following procedure to perform polarity detection.

- **1.** Click the  $\blacksquare$  Servo Drive Button in the workspace of the Main Window of the SigmaWin+.
- **2.** Select **Polarity Detection** in the Menu Dialog Box. The Polarity Detection Dialog Box will be displayed.
- **3.** Click the **Continue** Button.

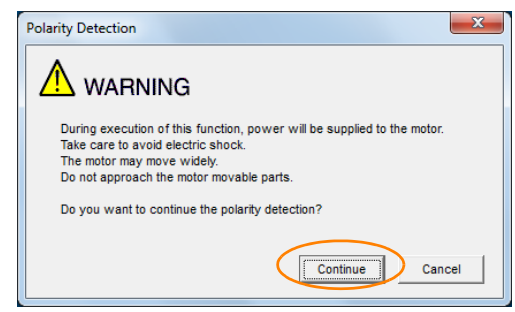

Click the **Cancel** Button to cancel polarity detection. The Main Window will return.

#### **4.** Click the **Start** Button.

Polarity detection will be executed.

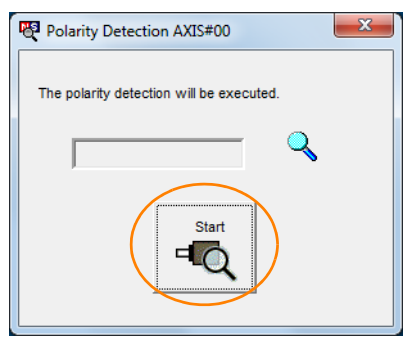

This concludes the polarity detection procedure.

## **5.11 Overtravel and Related Settings**

Overtravel is a function of the SERVOPACK that forces the Servomotor to stop in response to a signal input from a limit switch that is activated when a moving part of the machine exceeds the safe range of movement.

The overtravel signals include the P-OT (Forward Drive Prohibit) and the N-OT (Reverse Drive Prohibit) signals.

You use the P-OT and N-OT signals to stop the machine by installing limit switches at the positions where you want to stop the machine that is operated by the Servomotor.

A SERVOPACK wiring example is provided below.

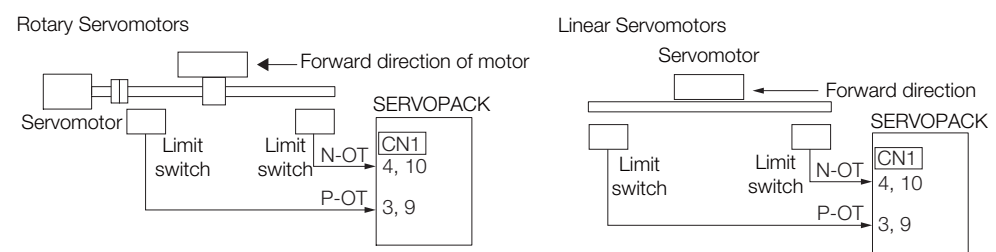

Using the overtravel function is not necessary for rotating applications such as rotary tables and conveyors. No wiring for overtravel input signals is required.

This section describes the parameters settings related to overtravel.

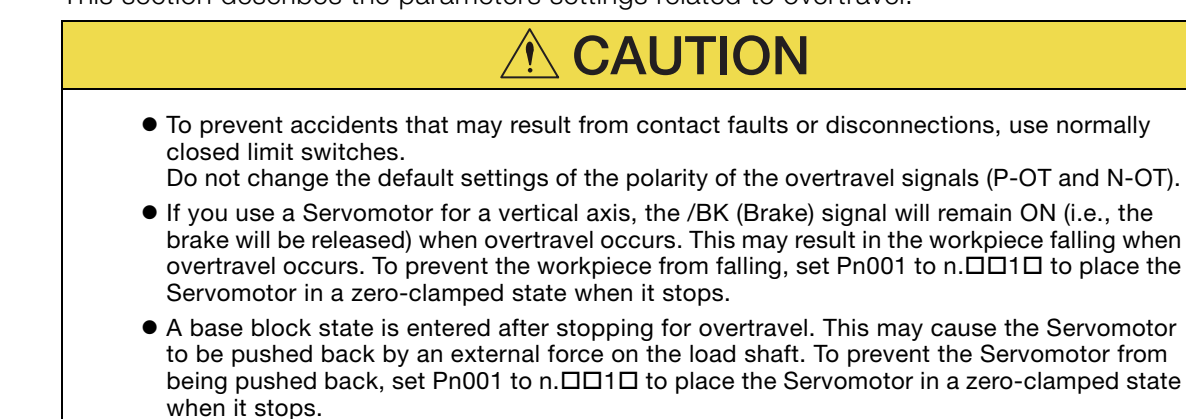

## **5.11.1 Overtravel Signals**

The overtravel signals include the P-OT (Forward Drive Prohibit) and the N-OT (Reverse Drive Prohibit) signals.

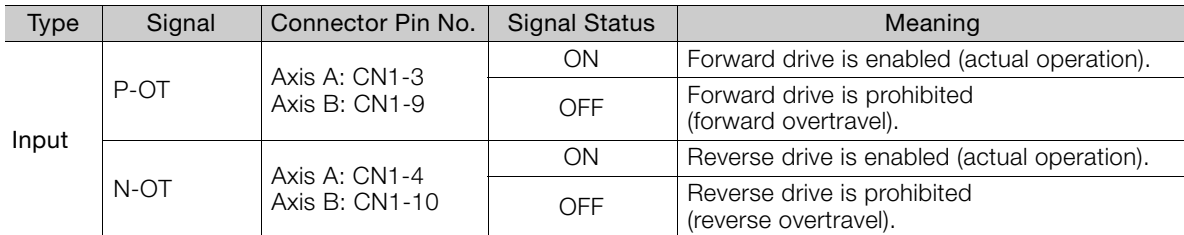

You can operate the Servomotor in the opposite direction during overtravel by inputting a reference.

5

5.11.2 Setting to Enable/Disable Overtravel

## **5.11.2 Setting to Enable/Disable Overtravel**

You can use Pn50A = n. $X \square \square \square$  (P-OT (Forward Drive Prohibit) Signal Allocation) and Pn50B = n.  $\Box$  $\Box$  $\Box$ X (N-OT (Reverse Drive Prohibit) Signal Allocation) to enable and disable the overtravel function.

You do not need to wire the overtravel input signals if you are not going to use the overtravel function.

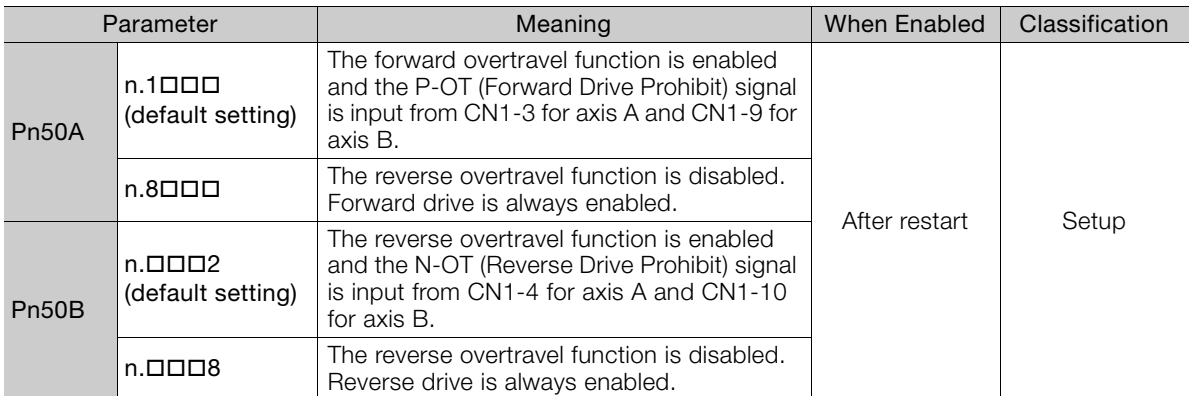

You can also use Pn590 (P-OT (Forward Drive Prohibit) Signal Allocation) and Pn591 (N-OT (Reverse Drive Prohibit) Signal Allocation) to enable and disable the overtravel function. Refer to the following sections for details.

[6.1.1 Input Signal Allocations](#page-159-0) on page 6-3

1<sup>3</sup>/<sub>11</sub>.1.2 List of Servo Parameters on page 11-3

You can allocate the P-OT and N-OT signals to other connector pins. Refer to the following section for details.

[6.1.1 Input Signal Allocations](#page-159-0) on page 6-3

## **5.11.3 Motor Stopping Method for Overtravel**

You can set the stopping method of the Servomotor when overtravel occurs in Pn001 = n.DDXX (Motor Stopping Method for Servo OFF and Group 1 Alarms and Overtravel Stopping Method).

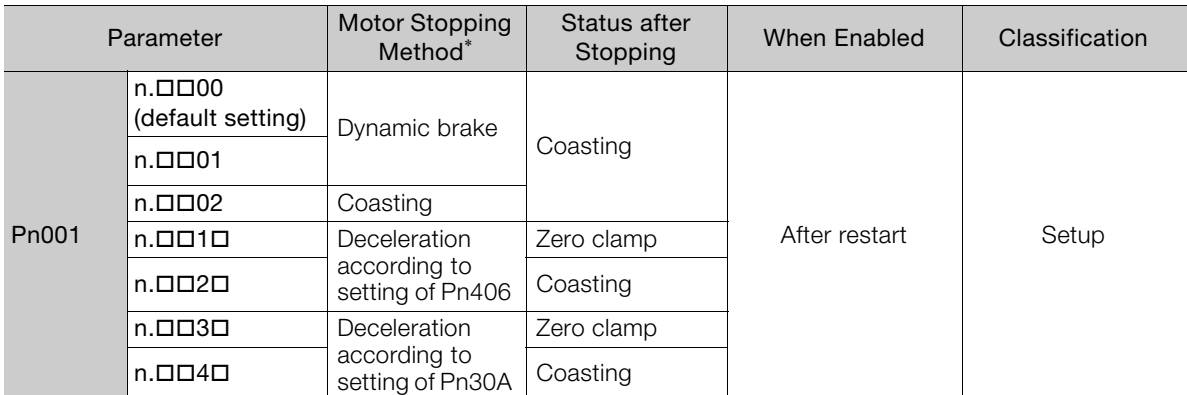

\* You cannot decelerate a Servomotor to a stop during torque control. For torque control, the Servomotor will be stopped with the dynamic braking or coast to a stop (according to the setting of Pn001 = n. $\Box$  $\Box$  $\Box$ X (Motor Stopping Method for Servo OFF and Group 1 Alarms)), and then the Servomotor will enter a coasting state.

Refer to the following section for information on stopping methods other than those for overtravel.

[5.13.1 Stopping Method for Servo OFF](#page-141-0) on page 5-37

5.11.3 Motor Stopping Method for Overtravel

### <span id="page-135-0"></span>**Stopping the Servomotor by Setting Emergency Stop Torque**

To stop the Servomotor by setting emergency stop torque, set Pn406 (Emergency Stop Torque).

If Pn001 =  $n.\Box\Box X\Box$  is set to 1 or 2, the Servomotor will be decelerated to a stop using the torque set in Pn406 as the maximum torque.

The default setting is 800%. This setting is large enough to allow you to operate the Servomotor at the maximum torque. However, the maximum emergency stop torque that you can actually use is the maximum torque of the Servomotor.

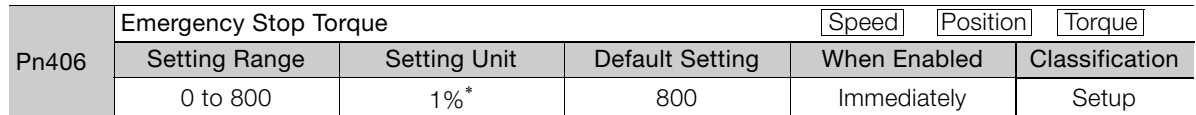

\* Set a percentage of the motor rated torque.

## <span id="page-135-1"></span>**Stopping the Servomotor by Setting the Deceleration Time**

To specify the Servomotor deceleration time and use it to stop the Servomotor, set Pn30A (Deceleration Time for Servo OFF and Forced Stops).

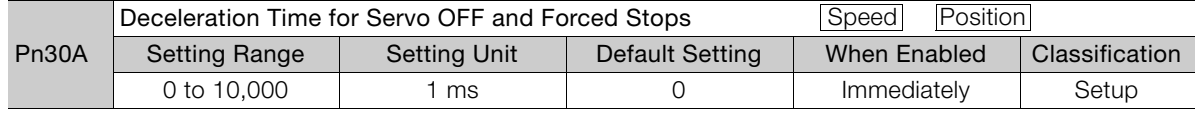

If you set Pn30A to 0, the Servomotor will be stopped with a zero speed.

The deceleration time that you set in Pn30A is the time to decelerate the motor from the maximum motor speed.

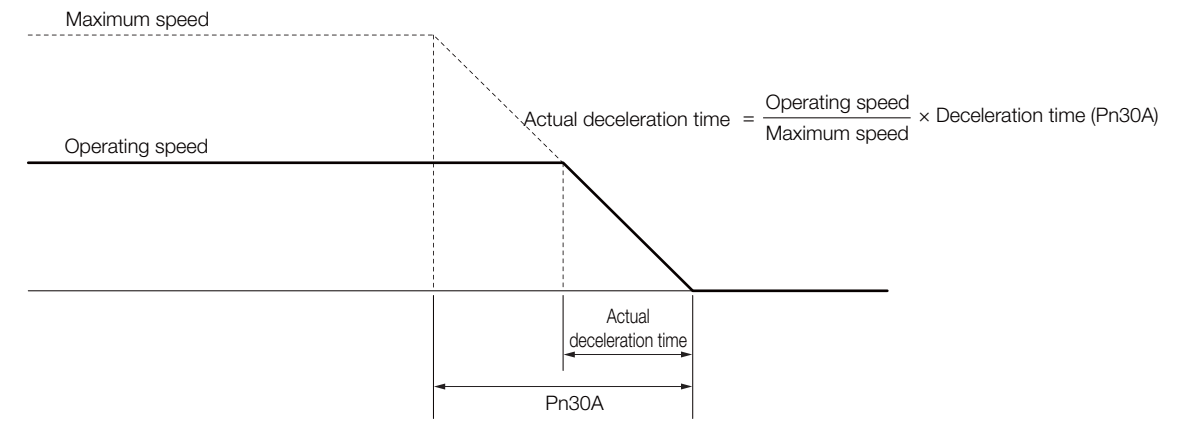

 $5 -$ 

Important

5.11.4 Overtravel Warnings

## **5.11.4 Overtravel Warnings**

You can set the system to detect an A.9A0 warning (Overtravel) if overtravel occurs while the servo is ON. This allows the SERVOPACK to notify the host controller with a warning even when the overtravel signal is input only momentarily. An alarm occurs only if overtravel occurs while the servo is ON. An overtravel warning will not be detected when the servo is OFF, even if overtravel occurs.

1. The occurrence of an A.9A0 warning will not stop the motor or have any affect on host controller motion operations. The next step (e.g., the next motion or command) can be executed even if an overtravel warning exists.

However, depending on the processing specifications and programming for warnings in the host controller, operation may be affected when an overtravel warning occurs (e.g., motion may stop or not stop). Confirm the specifications and programming in the host controller.

2. When overtravel occurs, the SERVOPACK will perform stop processing for overtravel. Therefore, when an A.9A0 warning occurs, the Servomotor may not reach the target position specified by the host controller. Check the feedback position to make sure that the axis is stopped at a safe position.

The following parameter is set for this function.

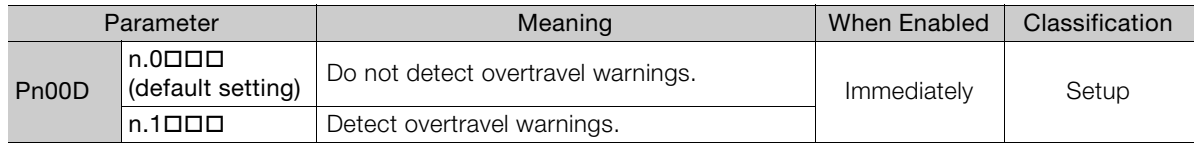

A timing chart for warning detection is provided below.

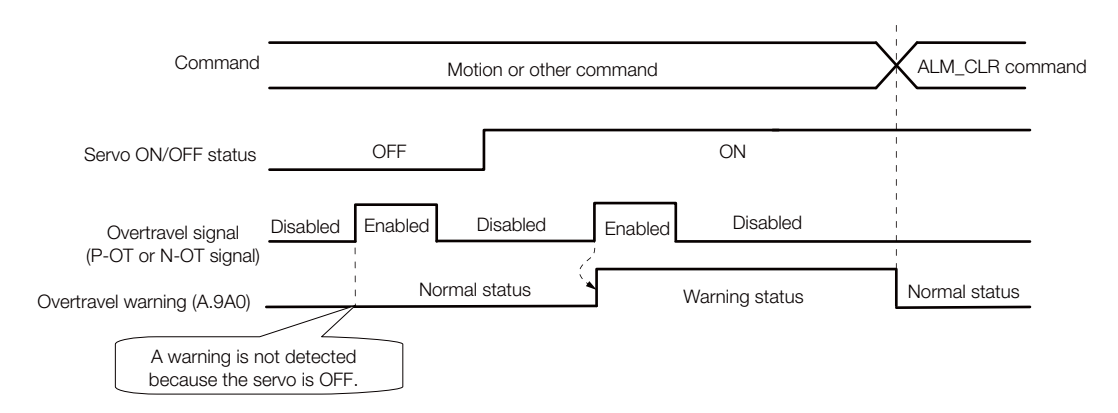

Information

- 1. Warnings are detected for overtravel in the same direction as the reference.
	- 2. Warnings are not detected for overtravel in the opposite direction from the reference. Example: A warning will not be output for a forward reference even if the N-OT signal turns ON.
	- 3. A warning can be detected in either the forward or reverse direction if there is no reference.
	- 4. A warning will not be detected when the servo is turned ON even if overtravel status exists.
	- 5. You can use the ALM\_CLR (Clear Alarms and Warnings) command to clear the warning regardless of the servo ON/OFF status and overtravel signal status.
	- 6. If you clear the warning with the ALM\_CLR (Clear Alarms and Warnings) command during overtravel status, a warning will not be detected again until the overtravel status is left.
	- 7. An overtravel warning will be detected even when the software limit has been detected.

## **5.12 Holding Brake**

A holding brake is used to hold the position of the moving part of the machine when the SER-VOPACK is turned OFF so that moving part does not move due to gravity or an external force. You can use the brake that is built into a Servomotor with a Brake, or you can provide one on the machine.

The holding brake is used in the following cases.

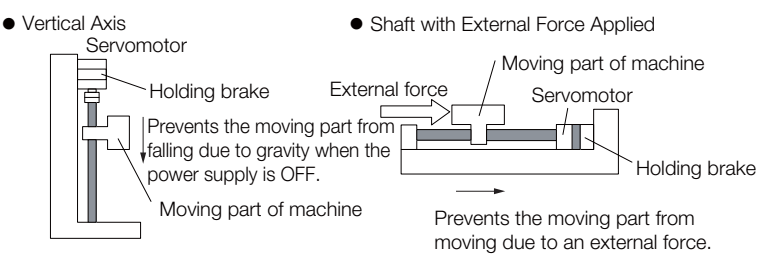

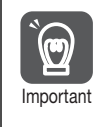

The brake built into a Servomotor with a Brake is a de-energization brake. It is used only to hold the Servomotor and cannot be used for braking. Use the holding brake only to hold a Servomotor that is already stopped.

## **5.12.1 Brake Operating Sequence**

You must consider the time required to release the brake and the time required to brake to determine the brake operation timing, as described below.

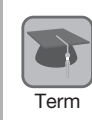

#### Time Required to Release Brake

The time from when the /BK (Brake) signal is turned ON until the brake is actually released.

#### Time Required to Brake

The time from when the /BK (Brake) signal is turned OFF until the brake actually operates.

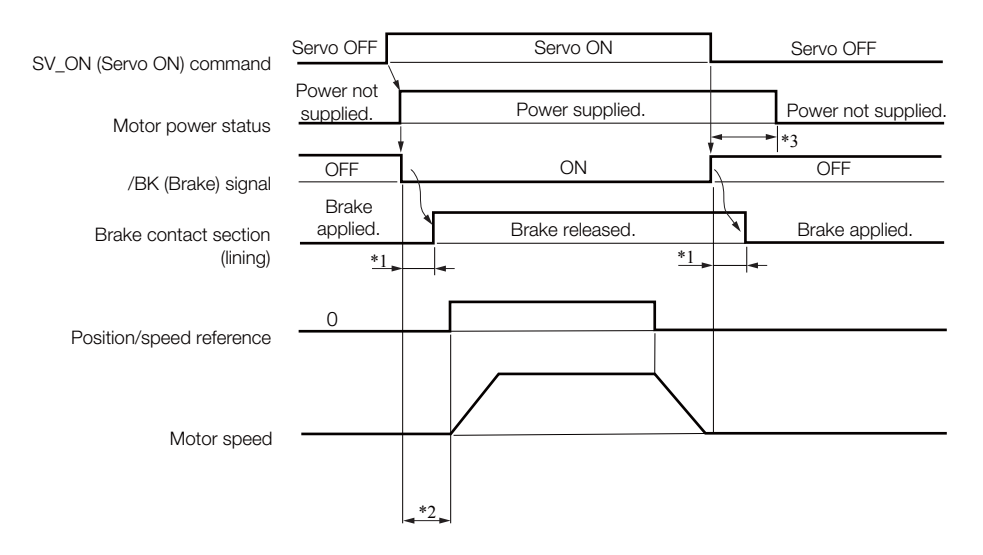

\*1. Rotary Servomotors: The brake delay times for Servomotors with Holding Brakes are given in the following table. The operation delay times in the following table are examples for when the power supply is switched on the DC side. You must evaluate the actual brake delay times on the actual equipment before using the application.

 $5 -$ 

#### 5.12 Holding Brake

#### 5.12.2 /BK (Brake) Signal

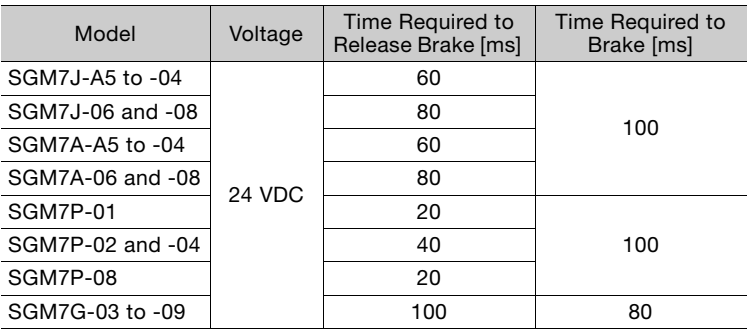

Linear Servomotors: The brake delay times depend on the brake that you use. Set the parameters related to /BK signal output timing according to the delay times for the brake that you will actually use.

\*2. Before you output a reference from the host controller to the SERVOPACK, wait for at least 50 ms plus the time required to release the brake after you send the SV\_ON command.

\*3. Use the following parameters to set the timing of when the brake will operate and when the servo will be turned OFF.

• Rotary Servomotors: Pn506 (Brake Reference-Servo OFF Delay Time), Pn507 (Brake Reference Output Speed Level), and Pn508 (Servo OFF-Brake Command Waiting Time)

• Linear Servomotors: Pn506 (Brake Reference-Servo OFF Delay Time), Pn508 (Servo OFF-Brake Command Waiting Time), and Pn583 (Brake Reference Output Speed Level)

### **Connection Examples**

Refer to the following section for information on brake wiring. [4.4.4 Wiring the SERVOPACK to the Holding Brake](#page-94-0) on page 4-29

## **5.12.2 /BK (Brake) Signal**

The following settings are for the output signal that controls the brake. You can change the connector pin that is allocated. For details, refer to [Allocating the /BK \(Brake\) Signal.](#page-138-0) The /BK signal is turned OFF (to operate the brake) when the servo is turned OFF or when an alarm is detected. You can adjust the timing of brake operation (i.e., the timing of turning OFF the /BK signal) with the servo OFF delay time (Pn506).

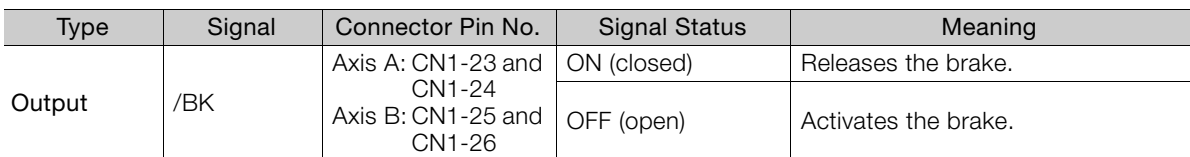

Information The /BK signal will remain ON during overtravel. The brake will not be applied.

## <span id="page-138-0"></span>**Allocating the /BK (Brake) Signal**

Set the allocation for the /BK signal in Pn50F =  $n. \square X \square \square$  (/BK (Brake Output) Signal Allocation).

• Axis A

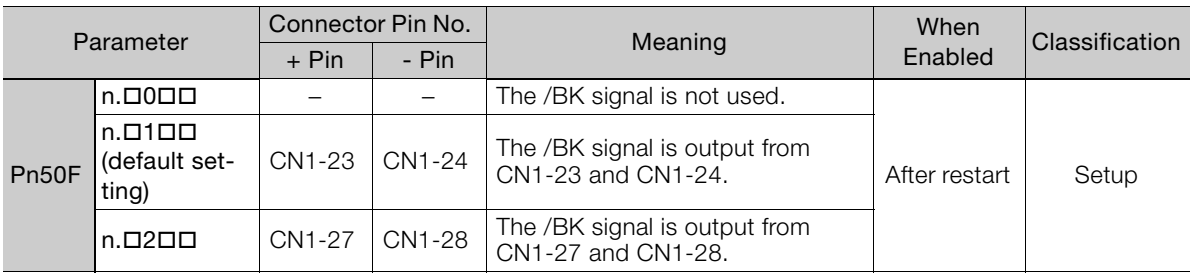

#### 5.12.3 Output Timing of /BK (Brake) Signal When the Servomotor Is Stopped

#### • Axis B

 $\overline{\textbf{C}}$ 

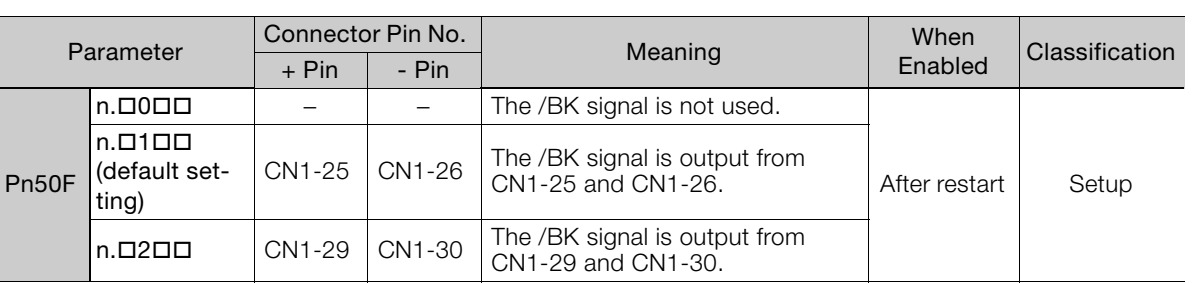

If you allocate more than one signal to the same output connector pin, a logical OR of the signals is output. Allocate the /BK signal to its own output connector pin, i.e., do not use the same output terminal for another signal.

For example, never allocate the /TGON (Rotation Detection) signal and /BK signal to the same output connector pin. If you did so, the /TGON signal would be turned ON by the falling speed on a vertical axis, and the brake would not operate. Important

## **5.12.3 Output Timing of /BK (Brake) Signal When the Servomotor Is Stopped**

When the Servomotor is stopped, the /BK signal turns OFF as soon as the SV\_OFF (Servo OFF) command is received. Use the servo OFF delay time (Pn506) to change the timing to turn OFF power supply to the motor after the SV\_OFF command is input.

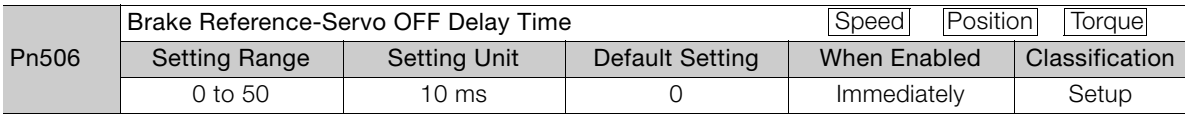

• When the Servomotor is used to control a vertical axis, the machine moving part may move slightly due to gravity or an external force. You can eliminate this slight motion by setting the servo OFF delay time (Pn506) so that power supply to the motor is stopped after the brake is applied.

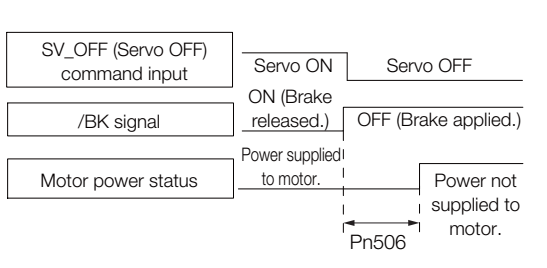

• This parameter sets the timing of stopping power supply to the Servomotor while the Servomotor is stopped.

Power supply to the Servomotor will be stopped immediately when an alarm occurs, regardless of the setting of this parameter. The machine moving part may move due to gravity or an external force before the brake is applied. Important

### **5.12.4 Output Timing of /BK (Brake) Signal When the Servomotor Is Operating**

If an alarm occurs while the Servomotor is operating, the Servomotor will start stopping and the /BK signal will be turned OFF. You can adjust the timing of /BK signal output by setting the brake reference output speed level (Rotary Servomotors: Pn507, Linear Servomotors: Pn583) and the Servo OFF-Brake Command Waiting Time (Pn508).

Note: If zero-speed stopping is set as the stopping method for alarms, the setting of Pn506 (Brake Reference-Servo OFF Delay Time) is used after the motor stops.

 $5<sup>5</sup>$ 

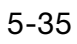

5.12.4 Output Timing of /BK (Brake) Signal When the Servomotor Is Operating

• Rotary Servomotors

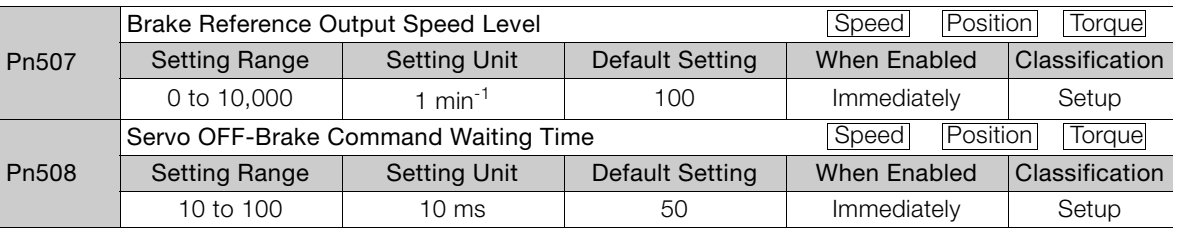

• Linear Servomotors

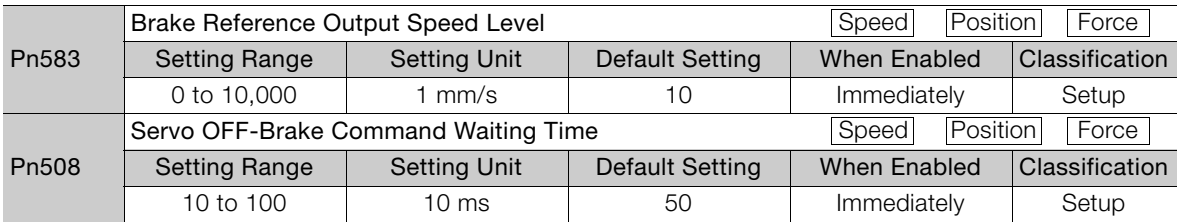

The brake operates when either of the following conditions is satisfied:

• When the Motor Speed Goes below the Level Set in Pn507 for a Rotary Servomotor or in Pn583 for a Linear Servomotor after the Power Supply to the Motor Is Stopped

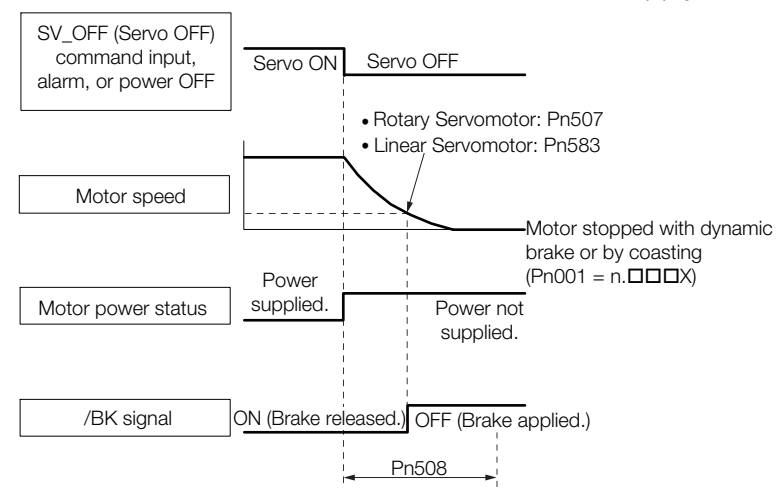

• When the Time Set In Pn508 Elapses after the Power Supply to the Motor Is Stopped

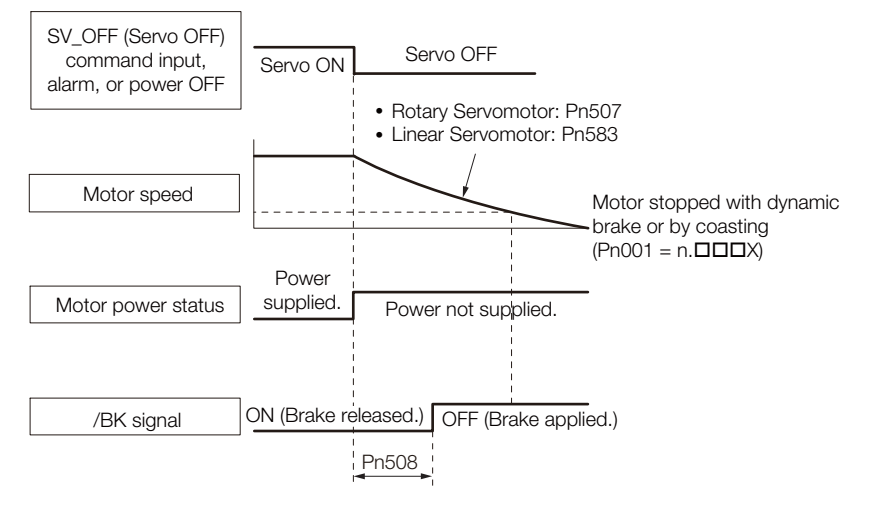

 $\bigcirc$ Important

The Servomotor will be limited to its maximum speed even if the brake reference output speed level (Rotary Servomotor: Pn507, Linear Servomotor: Pn583) is higher than the maximum speed.

5.13.1 Stopping Method for Servo OFF

## **5.13 Motor Stopping Methods for Servo OFF and Alarms**

You can use the following methods to stop the Servomotor when the servo is turned OFF or an alarm occurs.

There are the following four stopping methods.

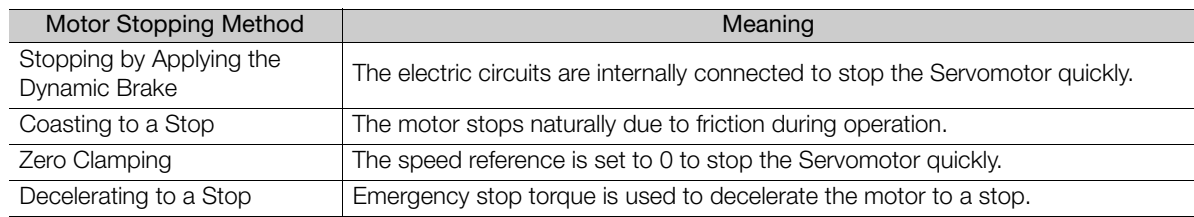

There are the following three conditions after stopping.

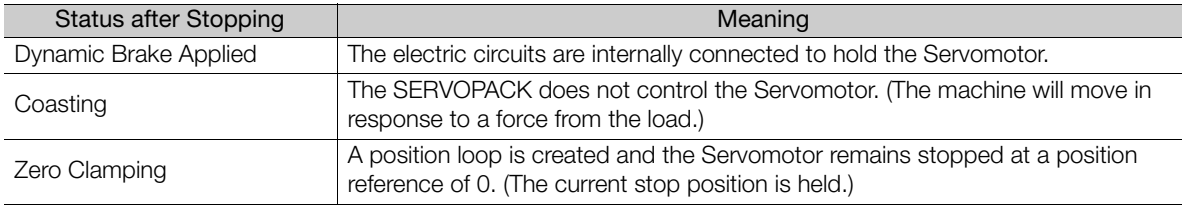

The dynamic brake is used for emergency stops. The dynamic brake circuit will operate frequently if the power supply is turned ON and OFF or the servo is turned ON and OFF while a reference input is applied to start and stop the Servomotor. This may result in deterioration of the internal elements in the SERVOPACK. Use speed input references or position references to start and stop the Servomotor. Important

- If you turn OFF the main circuit power supply or control power supply during operation before you turn OFF the servo, the Servomotor will stop with the dynamic brake. You cannot change this by setting a parameter.
- If the Servomotor must be stopped by coasting rather than with the dynamic brake when the main circuit power supply or the control power supply is turned OFF before the servo is turned OFF, use a Servomotor that has the dynamic brake option.
- To minimize the coasting distance of the Servomotor to come to a stop when an alarm occurs, zero-speed stopping is the default method for alarms to which it is applicable. However, depending on the application, stopping with the dynamic brake may be more suitable than zero-speed stopping.

For example, when coupling two shafts (twin-drive operation), machine damage may occur if a zero-speed stopping alarm occurs for one of the coupled shafts and the other shaft stops with a dynamic brake. In such cases, change the stopping method to the dynamic brake.

## <span id="page-141-0"></span>**5.13.1 Stopping Method for Servo OFF**

Set the stopping method for when the servo is turned OFF in Pn001 =  $n$ .  $\Box$  $\Box X$  (Motor Stopping Method for Servo OFF and Group 1 Alarms).

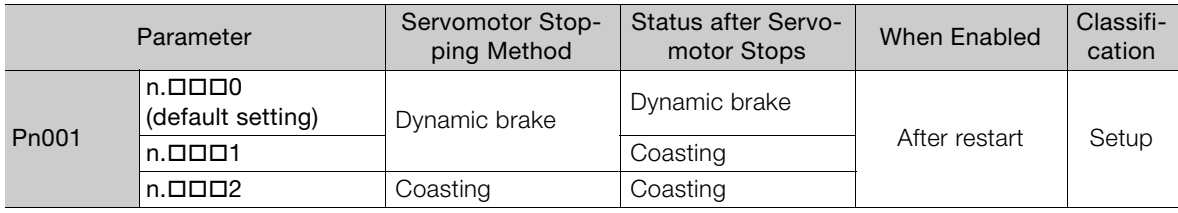

Note: If Pn001 is set to n.  $\Box$  $\Box$  $\Box$  (Stop the motor by applying the dynamic brake) and the Servomotor is stopped or operates at a low speed, braking force may not be generated, just like it is not generated for coasting to a stop.

 $5<sup>1</sup>$ 

5.13.2 Servomotor Stopping Method for Alarms

## **5.13.2 Servomotor Stopping Method for Alarms**

There are two types of alarms, group 1 (Gr. 1) alarms and group 2 (Gr. 2) alarms. A different parameter is used to set the stopping method for alarms for each alarm type.

Refer to the following section to see which alarms are in group 1 and which are in group 2. [10.2.1 List of Alarms](#page-348-0) on page 10-5

## **Motor Stopping Method for Group 1 Alarms**

When a group 1 alarm occurs, the Servomotor will stop according to the setting of Pn001  $=$  $n.\Box\Box\Box X$ . The default setting is to stop by applying the dynamic brake.

Refer to the following section for details.

[5.13.1 Stopping Method for Servo OFF](#page-141-0) on page 5-37

## **Motor Stopping Method for Group 2 Alarms**

When a group 2 alarm occurs, the Servomotor will stop according to the settings of the following three parameters. The default setting is for zero clamping.

- Pn001 =  $n.$   $\Box$  $\Box$  $\Box$ X (Motor Stopping Method for Servo OFF and Group 1 Alarms)
- Pn00A = n. **ODOX** (Motor Stopping Method for Group 2 Alarms)
- Pn00B =  $n.\Box\Box X \Box$  (Motor Stopping Method for Group 2 Alarms)

However, during torque control, the group 1 stopping method is always used.

If you set Pn00B to  $n.\Box \Box 1 \Box$  (Apply dynamic brake or coast Servomotor to a stop), you can use the same stopping method as group 1. If you are coordinating a number of Servomotors, you can use this stopping method to prevent machine damage that may result because of differences in the stopping method.

The following table shows the combinations of the parameter settings and the resulting stopping methods.

#### 5.13.2 Servomotor Stopping Method for Alarms

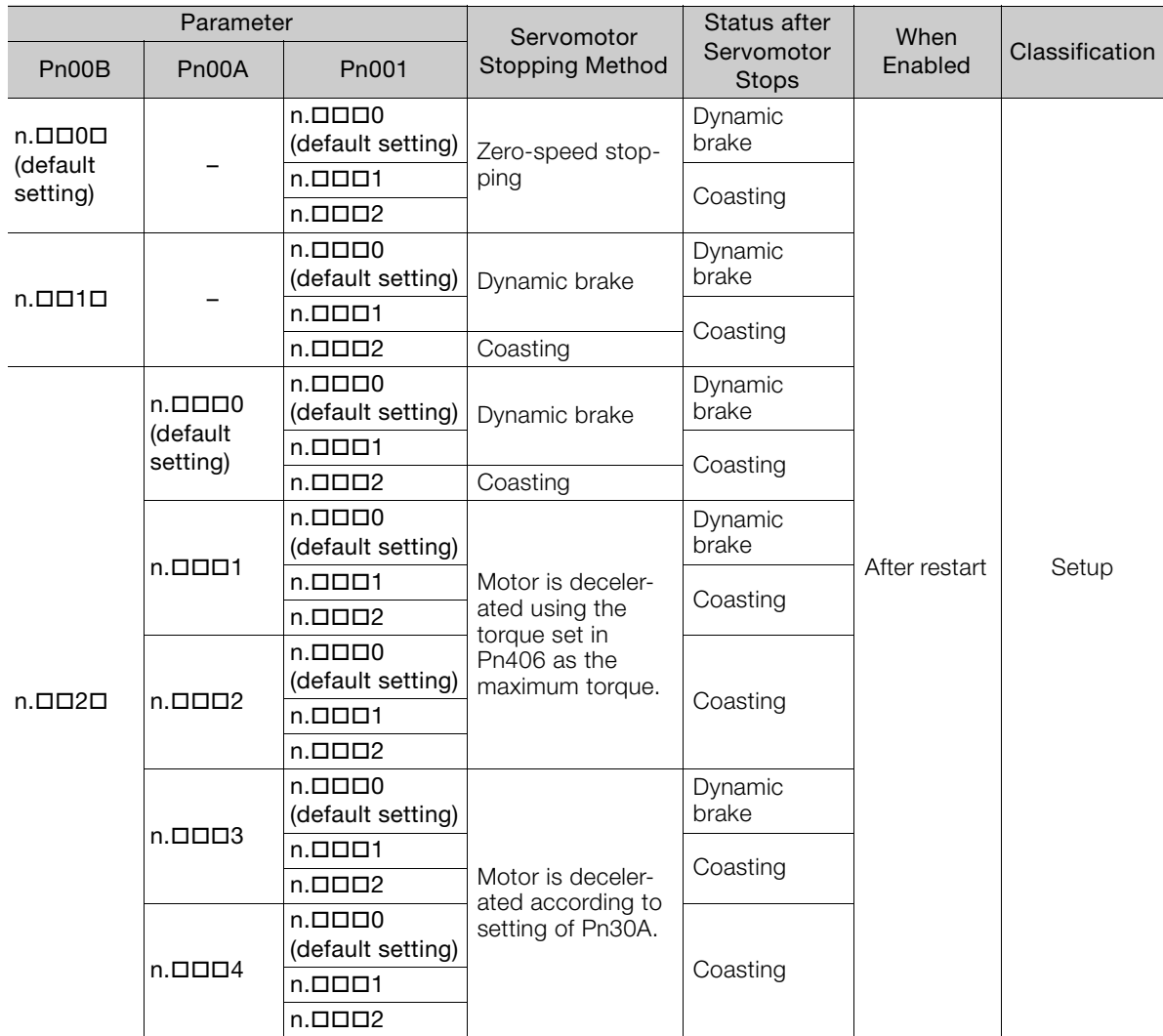

Note: 1. The setting of Pn00A is ignored if Pn001 is set to n. $\Box$  $\Box$ O or n. $\Box$  $\Box$ 1 $\Box$ .

2. The setting of Pn00A =  $n$ .  $\Box$  $\Box X$  is enabled for position control and speed control. During torque control, the setting of Pn00A = n. $\Box$  $\Box$  $\Box$  $X$  will be ignored and only the setting of Pn001 = n. $\Box$  $\Box$  $\Box$  $X$  will be used.

3. Refer to the following section for details on Pn406 (Emergency Stop Torque). [Stopping the Servomotor by Setting Emergency Stop Torque](#page-135-0) on page 5-31

4. Refer to the following section for details on Pn30A (Deceleration Time for Servo OFF and Forced Stops). [Stopping the Servomotor by Setting the Deceleration Time](#page-135-1) on page 5-31

 $5<sup>1</sup>$
5.14.1 Detection Timing for Overload Warnings (A.910)

# **5.14 Motor Overload Detection Level**

The motor overload detection level is the threshold used to detect overload alarms and overload warnings when the Servomotor is subjected to a continuous load that exceeds the Servomotor ratings.

It is designed to prevent Servomotor overheating.

You can change the detection timing for A.910 warnings (Overload) and A.720 alarms (Continuous Overload). You cannot change the detection level for A.710 alarms (Instantaneous Overload).

### **5.14.1 Detection Timing for Overload Warnings (A.910)**

With the default setting for overload warnings, an overload warning is detected in 20% of the time required to detect an overload alarm. You can change the time required to detect an overload warning by changing the setting of the overload warning level (Pn52B). You can increase safety by using overload warning detection as an overload protection function matched to the system.

The following graph shows an example of the detection of overload warnings when the overload warning level (Pn52B) is changed from 20% to 50%. An overload warning is detected in half of the time required to detect an overload alarm.

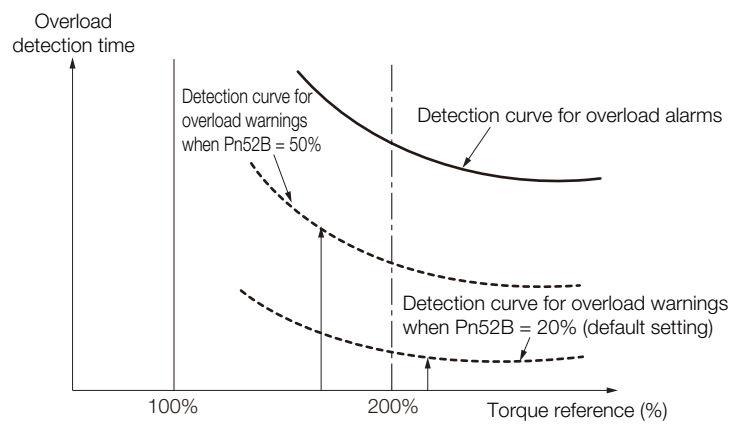

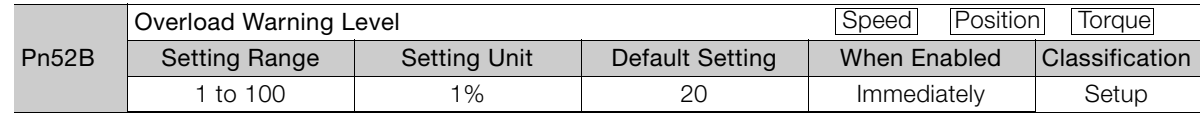

5.14.2 Detection Timing for Overload Alarms (A.720)

### **5.14.2 Detection Timing for Overload Alarms (A.720)**

If Servomotor heat dissipation is insufficient (e.g., if the heat sink is too small), you can lower the overload alarm detection level to help prevent overheating.

To reduce the overload alarm detection level, change the setting of Pn52C (Base Current Derating at Motor Overload Detection).

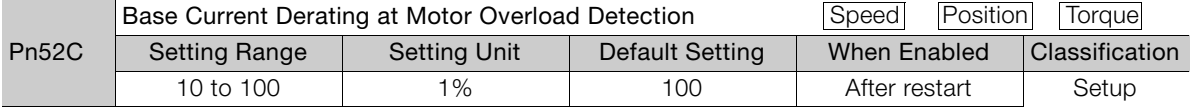

An A.720 alarm (Continuous Overload) can be detected earlier to protect the Servomotor from overloading.

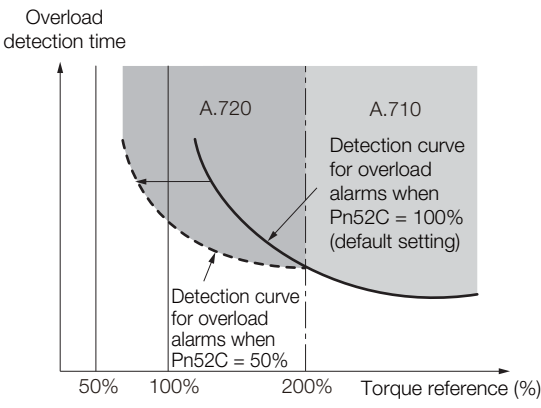

Note: The gray areas in the above graph show where A.710 and A.720 alarms occur.

Refer to the relevant manual given below for a diagram that shows the relationships between the motor heat dissipation conditions (heat sink size, surrounding air temperature, and derating). You can protect the motor from overloads more effectively by setting this derating value in Pn52C.

Σ-7-Series Rotary Servomotor Product Manual (Manual No.: SIEP S800001 36)

Σ-7-Series Linear Servomotor Product Manual (Manual No.: SIEP S800001 37)

Σ-7-Series Direct Drive Servomotor Product Manual (Manual No.: SIEP S800001 38)

# **5.15 Electronic Gear Settings**

The minimum unit of the position data that is used to move a load is called the reference unit. The reference unit is used to give travel amounts, not in pulses, but rather in distances or other physical units (such as μm or °) that are easier to understand.

The electronic gear is used to convert the travel distances that are specified in reference units to pulses, which are required for actual movements.

With the electronic gear, one reference unit is equal to the workpiece travel distance per reference pulse input to the SERVOPACK. In other words, if you use the SERVOPACK's electronic gear, pulses can be read as reference units.

Note: If you set an electronic gear in the host controller, normally set the electronic gear ratio in the SERVOPACK to 1:1.

The difference between using and not using the electronic gear is shown below.

#### • Rotary Servomotors

In this example, the following machine configuration is used to move the workpiece 10 mm.

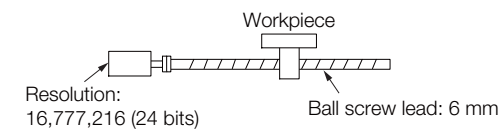

When the Electronic Gear Is Not Used  $\mathbb{N}$  When the Electronic Gear Is Used

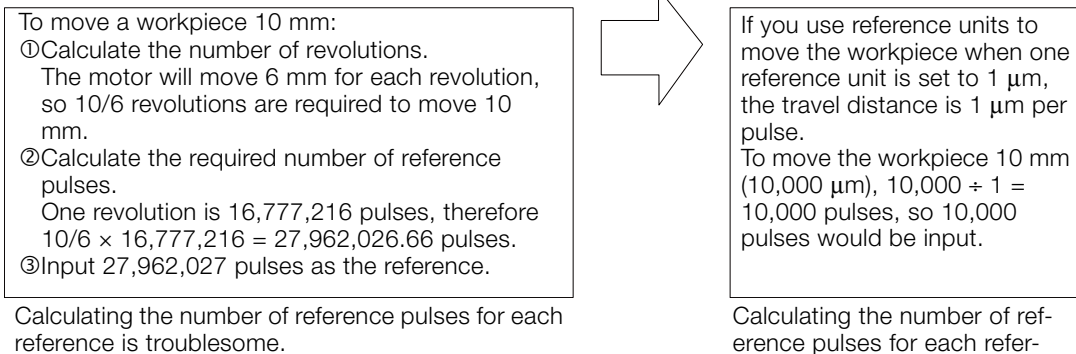

#### • Linear Servomotors

In this example, the following machine configuration is used to move the load 10 mm. We'll assume that the resolution of the Serial Converter Unit is 256 and that the linear encoder pitch is 20 μm.

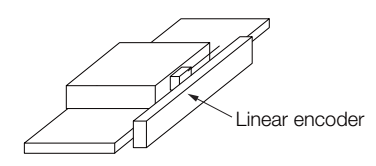

When the Electronic Gear Is Not Used When the Electronic Gear Is Used

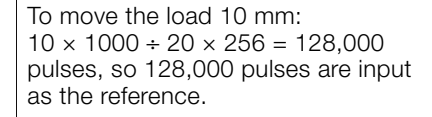

Calculating the number of reference pulses for each reference is troublesome.

To use reference units to move the load 10 mm: If we set the reference unit to 1 um, the travel distance is 1  $\mu$ m per pulse. To move the load 10 mm (10,000  $\mu$ m), 10,000/1 = 10,000 pulses, so 10,000 pulses would be input as the reference.

ence is not necessary.

Calculating the number of reference pulses for each reference is not necessary.

5.15.1 Electronic Gear Ratio Settings

### **5.15.1 Electronic Gear Ratio Settings**

Set the electronic gear ratio using Pn20E and Pn210.

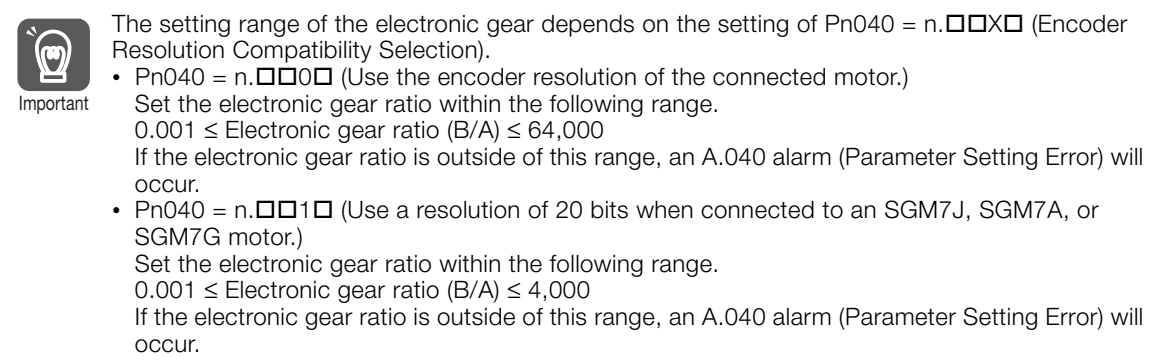

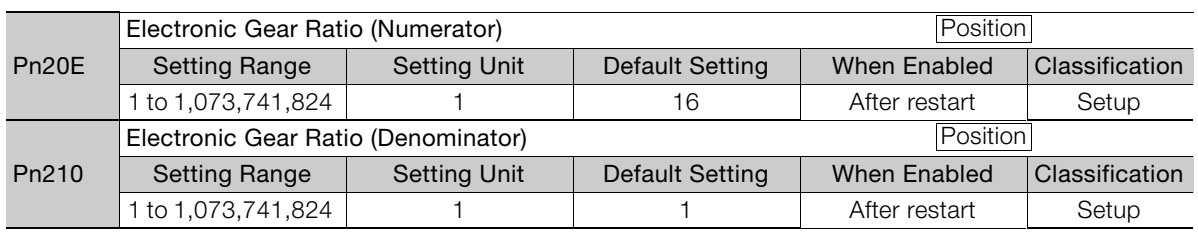

### **Calculating the Settings for the Electronic Gear Ratio**

#### ◆ Rotary Servomotors

If the gear ratio between the Servomotor shaft and the load is given as n/m, where n is the number of load rotations for m Servomotor shaft rotations, the settings for the electronic gear ratio can be calculated as follows:

Electronic gear ratio  $\frac{B}{A} = \frac{Pn20E}{Pn210} = \frac{Fn20E}{Tn20}$  Encoder resolution (reference units)  $\times \frac{m}{D}$ Electronic gear ratio  $\frac{B}{A}$  = Pn20E Pn210 m Encoder resolution

#### **Encoder Resolution**

You can check the encoder resolution in the Servomotor model number.

SGM7J, SGM7A,

SGM7P, or SGM7G - 00000000

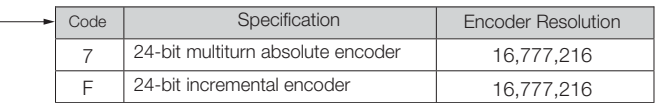

#### SGMCS-DODDOOD

|  | abo? | Specification                       | <b>Encoder Resolution</b> |
|--|------|-------------------------------------|---------------------------|
|  |      | 20-bit single-turn absolute encoder | 1.048.576                 |
|  |      | 20-bit incremental encoder          | 1.048.576                 |

SGMCV-DODOODD

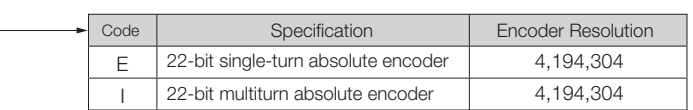

 $5 -$ 

#### 5.15.1 Electronic Gear Ratio Settings

#### ◆ Linear Servomotors

You can calculate the settings for the electronic gear ratio with the following equation:

When Not Using a Serial Converter Unit

Use the following formula if the linear encoder and SERVOPACK are connected directly or if a linear encoder that does not require a Serial Converter Unit is used.

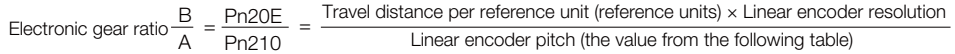

When Using a Serial Converter Unit

Pn20E Pn210 Electronic gear ratio  $\frac{B}{A} = \frac{Pn20E}{Pn210} = \frac{True}{}$  Travel distance per reference unit (reference units) × Resolution of the Serial Converter Unit

#### **Feedback Resolution of Linear Encoder**

The linear encoder pitches and resolutions are given in the following table. Calculate the electronic gear ratio using the values in the following table.

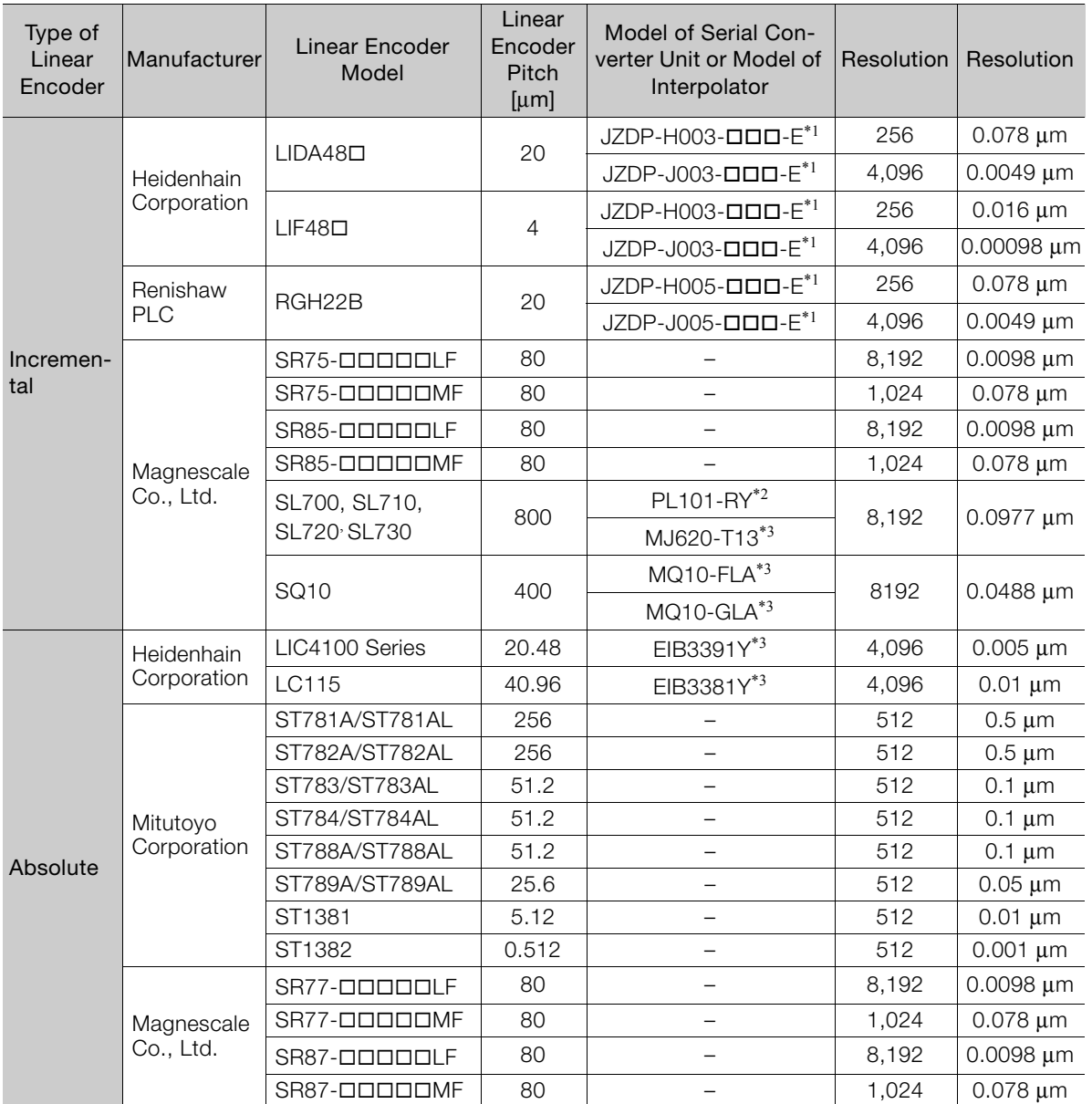

\*1. This is the model of the Serial Converter Unit.

\*2. This is the model of the Head with Interpolator.

\*3. This is the model of the Interpolator.

#### 5.15.2 Electronic Gear Ratio Setting Examples

#### Resolution Information

You can calculate the resolution that is used inside the SERVOPACK (i.e., the travel distance per feedback pulse) with the following formula.

Resolution (travel distance per feedback pulse) =  $\frac{\text{Linear encoder pitch}}{\text{Meaned network}}$ Resolution of Serial Converter Unit or linear encoder

The SERVOPACK uses feedback pulses as the unit to control a Servomotor.

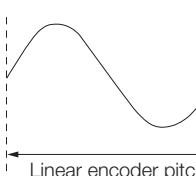

Linear encoder pitch =Distance for one cycle of the analog voltage feedback signal from the linear encoder

Linear encoder pitch

### **5.15.2 Electronic Gear Ratio Setting Examples**

Setting examples are provided in this section.

• Rotary Servomotors

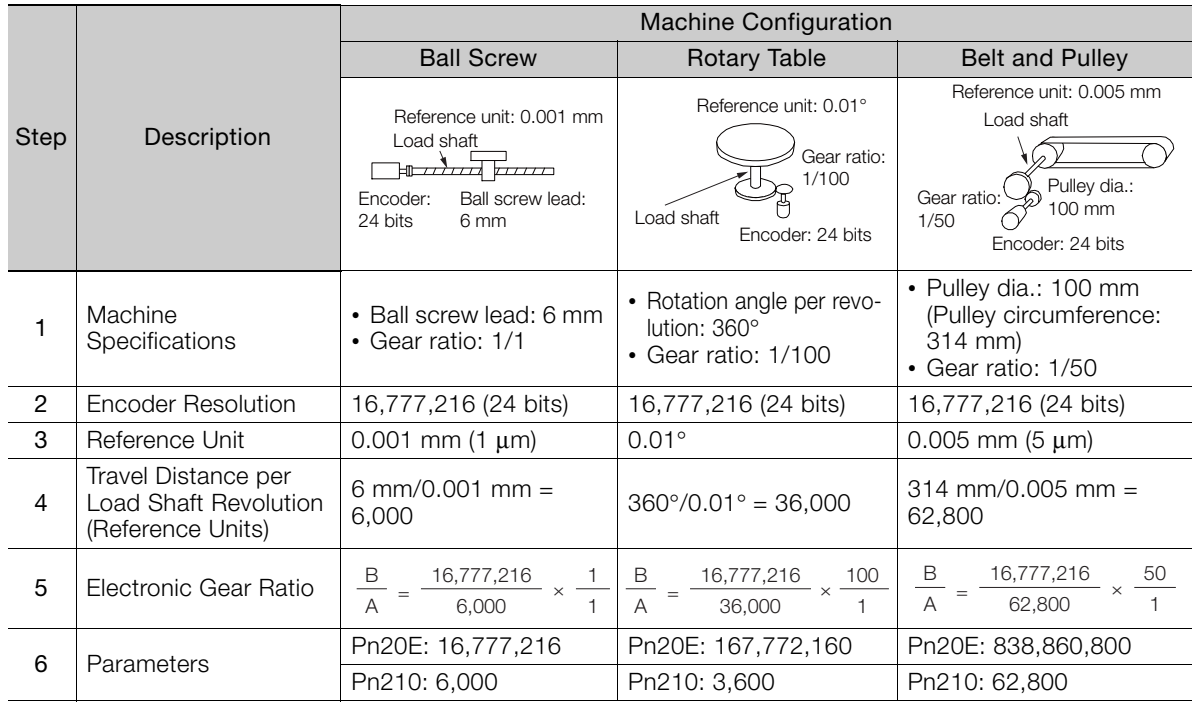

#### • Linear Servomotors

A setting example for a Serial Converter Unit resolution of 256 is given below.

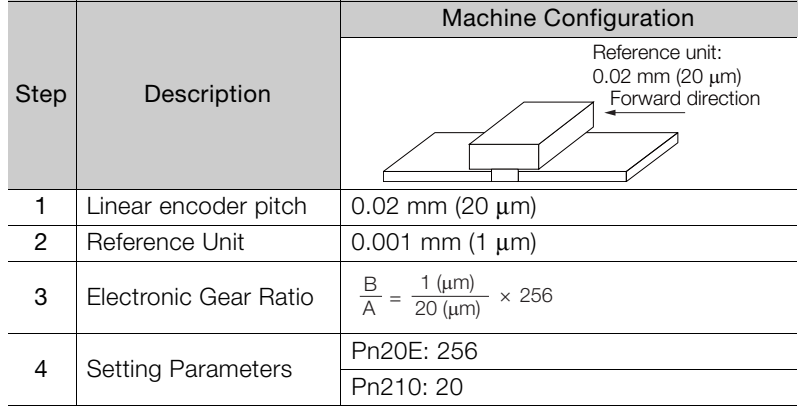

5.16.1 Precautions on Resetting

# **5.16 Resetting the Absolute Encoder**

In a system that uses an absolute encoder, the multiturn data must be reset at startup. An alarm related to the absolute encoder (A.810 or A.820) will occur when the absolute encoder must be reset, such as when the power supply is turned ON.

When you reset the absolute encoder, the multiturn data is reset and any alarms related to the absolute encoder are cleared.

Reset the absolute encoder in the following cases.

- When starting the system for the first time
- When an A.810 alarm (Encoder Backup Alarm) occurs
- When an A.820 alarm (Encoder Checksum Alarm) occurs
- When you want to reset the multiturn data in the absolute encoder

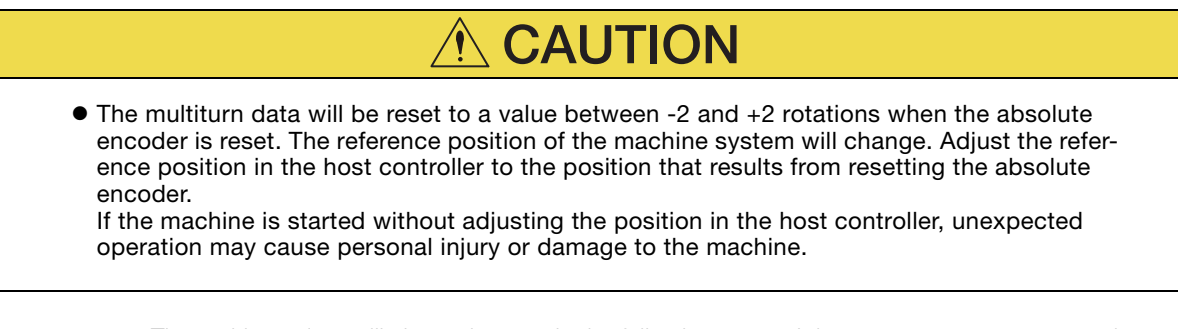

Information

The multiturn data will always be zero in the following cases. It is never necessary to reset the absolute encoder in these cases.

- When you use a single-turn absolute encoder
- When the encoder is set to be used as a single-turn absolute encoder (Pn002 =  $n.\Box 2\Box\Box$ ) Also, an alarm related to the absolute encoder (A.810 or A.820) will not occur.

### **5.16.1 Precautions on Resetting**

- You cannot use the ALM\_CLR (Clear Alarm) command from the SERVOPACK to clear the A.810 alarm (Encoder Backup Alarm) or the A.820 alarm (Encoder Checksum Alarm). Always use the operation to reset the absolute encoder to clear these alarms.
- If an A.800 alarm (Internal Encoder Monitoring Alarm) occurs, turn OFF the power supply to reset the alarm.

### **5.16.2 Preparations**

Always check the following before you reset an absolute encoder.

- The parameters must not be write prohibited.
- The servo must be OFF.

### **5.16.3 Applicable Tools**

The following table lists the tools that you can use to reset the absolute encoder and the applicable tool functions.

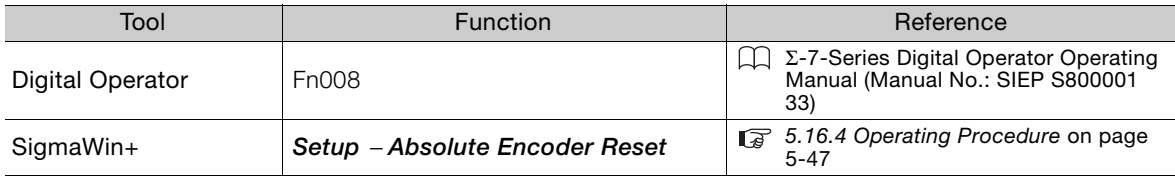

You can reset the absolute encoder using the MEM\_WR (Write Memory) command. Refer to the following manual for information on the MEM\_WR (Write Memory) command. Information

Σ-7-Series MECHATROLINK-III Communications Standard Servo Profile Command Manual (Manual No.: SIEP S800001 31)

### <span id="page-151-0"></span>**5.16.4 Operating Procedure**

Use the following procedure to reset the absolute encoder.

- **1.** Confirm that the servo is OFF.
- **2.** Click the  $\blacksquare$  Servo Drive Button in the workspace of the Main Window of the SigmaWin+.
- **3.** Select **Absolute Encoder Reset** in the Menu Dialog Box. The Absolute Encoder Reset Dialog Box will be displayed.
- **4.** Click the **Continue** Button.

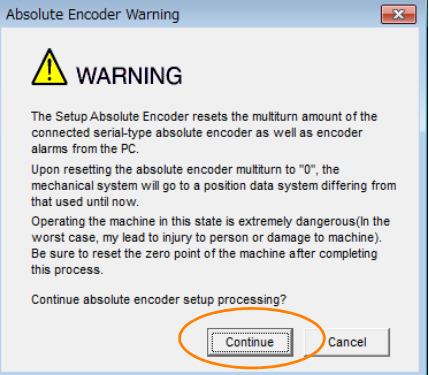

Click the **Cancel** Button to cancel resetting the absolute encoder. The Main Window will return.

**5.** Click the **Execute setting** Button.

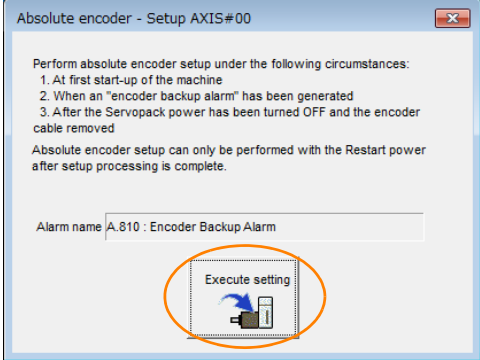

The current alarm code and name will be displayed in the **Alarm name** Box.

 $5 -$ 

#### 5.16.4 Operating Procedure

**6.** Click the **Continue** Button.

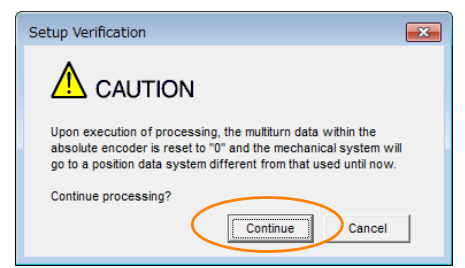

Click the **Cancel** Button to cancel resetting the absolute encoder. The previous dialog box will return.

#### **7.** Click the **OK** Button.

The absolute encoder will be reset.

#### When Resetting Fails

If you attempted to reset the absolute encoder when the servo was ON in the SERVOPACK, the following dialog box will be displayed and processing will be canceled.

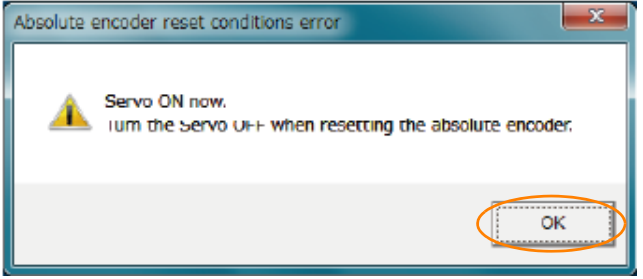

Click the **OK** Button. The Main Window will return. Turn OFF the servo and repeat the procedure from step 1.

#### When Resetting Is Successful

The following dialog box will be displayed when the absolute encoder has been reset.

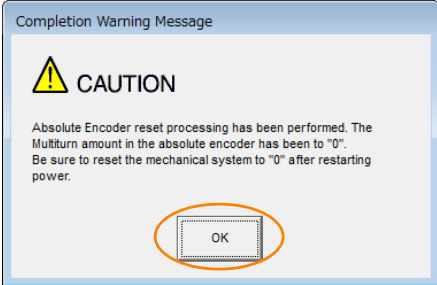

The Main Window will return.

**8.** To enable the change to the settings, turn the power supply to the SERVOPACK OFF and ON again.

This concludes the procedure to reset the absolute encoder.

5.17.1 Absolute Encoder Origin Offset

# **5.17 Setting the Origin of the Absolute Encoder**

# **5.17.1 Absolute Encoder Origin Offset**

The origin offset of the absolute encoder is a correction that is used to set the origin of the machine coordinate system in addition to the origin of the absolute encoder. Set the offset between the absolute encoder origin and the machine coordinate system origin in Pn808 (Absolute Encoder Origin Offset).

After the SENS\_ON (Absolute Data Request) command is received, the position in the machine coordinate system (APOS) is set based on the absolute encoder position data and the setting of Pn808.

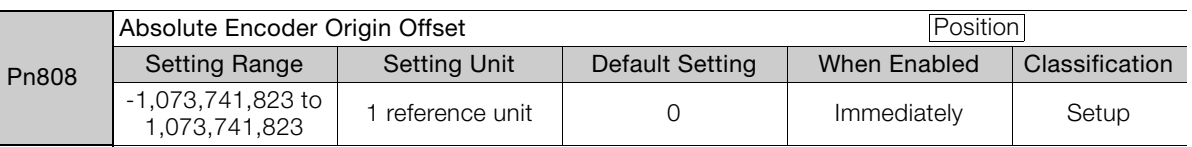

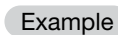

If the encoder position (X) is at the origin of the machine coordinate system (0), then Pn808 would be set to -X.

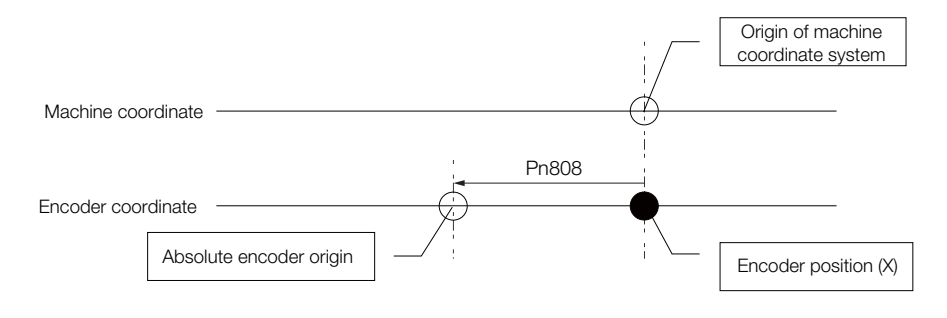

# **5.17.2 Setting the Origin of the Absolute Linear Encoder**

You can set any position as the origin in the following Linear Encoders.

• Mitutoyo Corporation ABS ST780A Series or ST1300 Series Models: ABS ST78DA/ST78DAL/ST13DD

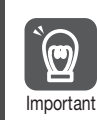

1. After you set the origin, the /S-RDY (Servo Ready) signal will become inactive because the system position data was changed. Always turn the SERVOPACK power supply OFF and ON again.

2. After you set the origin, the Servomotor phase data in the SERVOPACK will be discarded. If you are using a Linear Servomotor without a Polarity Sensor, execute polarity detection again to save the Servomotor phase data in the SERVOPACK.

### **Preparations**

Always check the following before you set the origin of an absolute encoder.

- The parameters must not be write prohibited.
- The servo must be OFF.

5.17.2 Setting the Origin of the Absolute Linear Encoder

### **Applicable Tools**

The following table lists the tools that you can use to set the origin of the absolute linear encoder and the applicable tool functions.

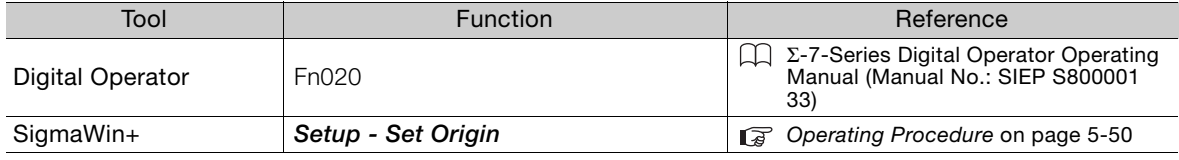

### <span id="page-154-0"></span>**Operating Procedure**

Use the following procedure to set the origin of an absolute linear encoder.

- **1.** Click the  $\Box$  Servo Drive Button in the workspace of the Main Window of the SigmaWin+.
- **2.** Select **Set Origin** in the Menu Dialog Box. The Set Origin Dialog Box will be displayed.
- **3.** Click the **Continue** Button.

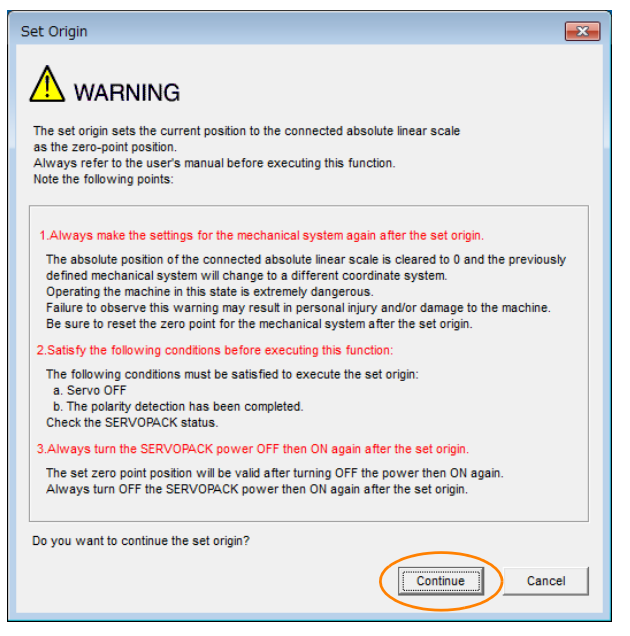

**4.** Click the **Execute** Button.

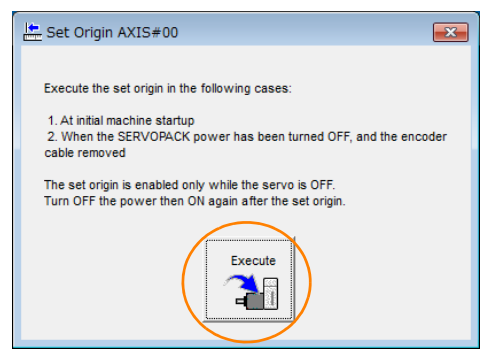

5.17.2 Setting the Origin of the Absolute Linear Encoder

**5.** Click the **Continue** Button.

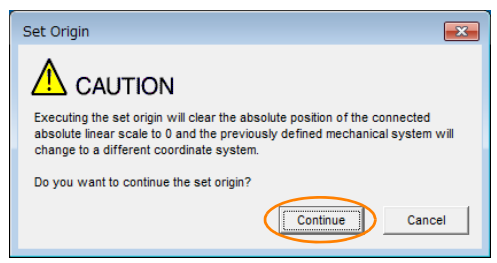

Click the **Cancel** Button to cancel setting the origin of the absolute linear encoder. The previous dialog box will return.

**6.** Click the **OK** Button.

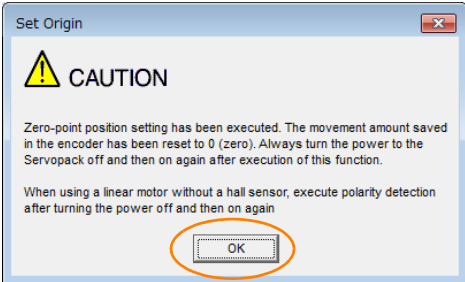

- **7.** Turn the power supply to the SERVOPACK OFF and ON again.
- **8.** If you use a Linear Servomotor that does not have a polarity sensor, perform polarity detection. Refer to the following section for details on the polarity detection.

[5.10 Polarity Detection](#page-130-0) on page 5-26

This concludes the procedure to set the origin of the absolute linear encoder.

# **Setting the Regenerative Resistor Capacity**

The regenerative resistor consumes regenerative energy that is generated by the Servomotor, e.g., when the Servomotor decelerates.

If an External Regenerative Resistor is connected, you must set Pn600 (Regenerative Resistor Capacity) and Pn603 (Regenerative Resistance).

- **WARNING**
- If you connect an External Regenerative Resistor, set Pn600 and Pn603 to suitable values. If a suitable value is not set, A.320 alarms (Regenerative Overload) will not be detected correctly, and the External Regenerative Resistor may be damaged or personal injury or fire may result.
- When you select an External Regenerative Resistor, make sure that it has a suitable capacity.

There is a risk of personal injury or fire.

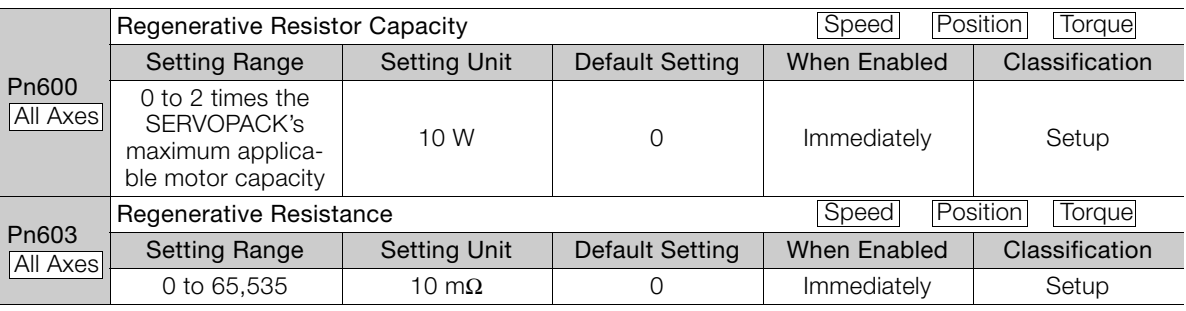

Set the regenerative resistor capacity to a value that is consistent with the allowable capacity of the External Regenerative Resistor. The setting depends on the cooling conditions of the External Regenerative Resistor.

- For self-cooling (natural convection cooling): Set the parameter to a maximum 20% of the capacity (W) of the actually installed regenerative resistor.
- For forced-air cooling: Set the parameter to a maximum 50% of the capacity (W) of the actually installed regenerative resistor.

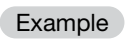

For a self-cooling 100-W External Regenerative Resistor, set Pn600 to 2 ( $\times$ 10 W) (100 W  $\times$  $20\% = 20$  W).

Note: 1. An A.320 alarm will be displayed if the setting is not suitable.

2. The default setting of 0 specifies that the SERVOPACK's built-in regenerative resistor or Yaskawa's Regenerative Resistor Unit is being used.

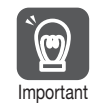

1. When an External Regenerative Resistor is used at the normal rated load ratio, the resistor temperature increases to between 200°C and 300°C. Always apply derating. Consult the manufacturer for the resistor's load characteristics.

2. For safety, use an External Regenerative Resistor with a thermoswitch.

# **Application**

This chapter describes the application functions that you can set before you start servo system operation. It also describes the setting methods.

**Functions** 6

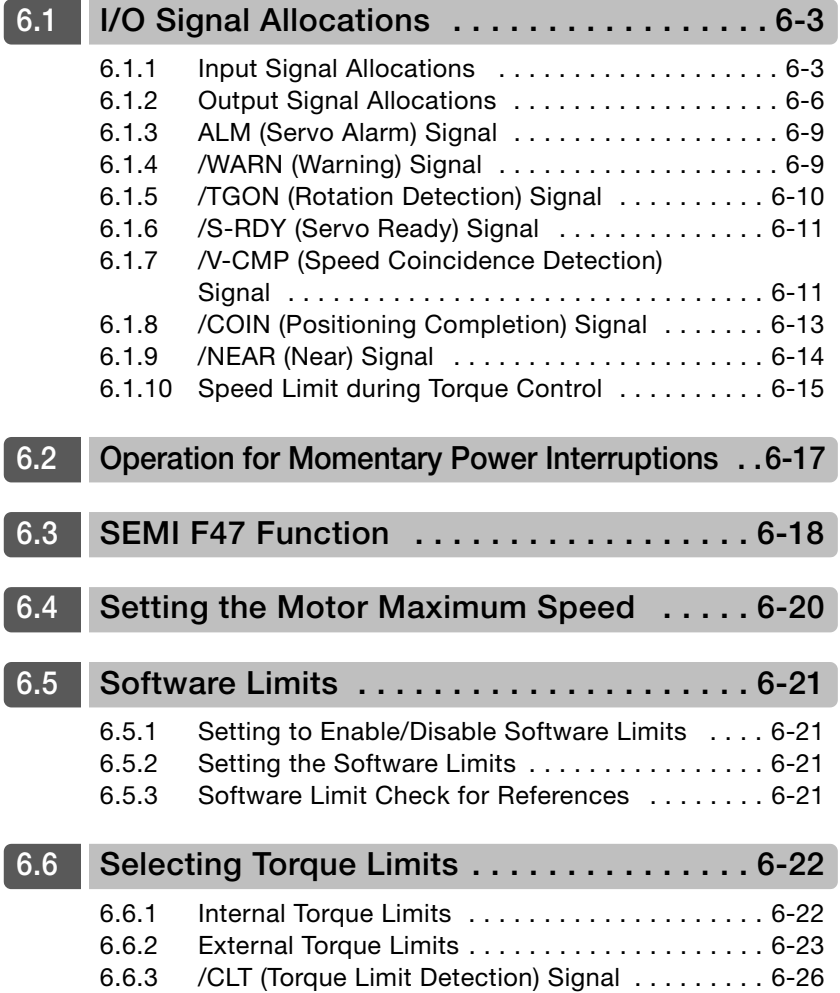

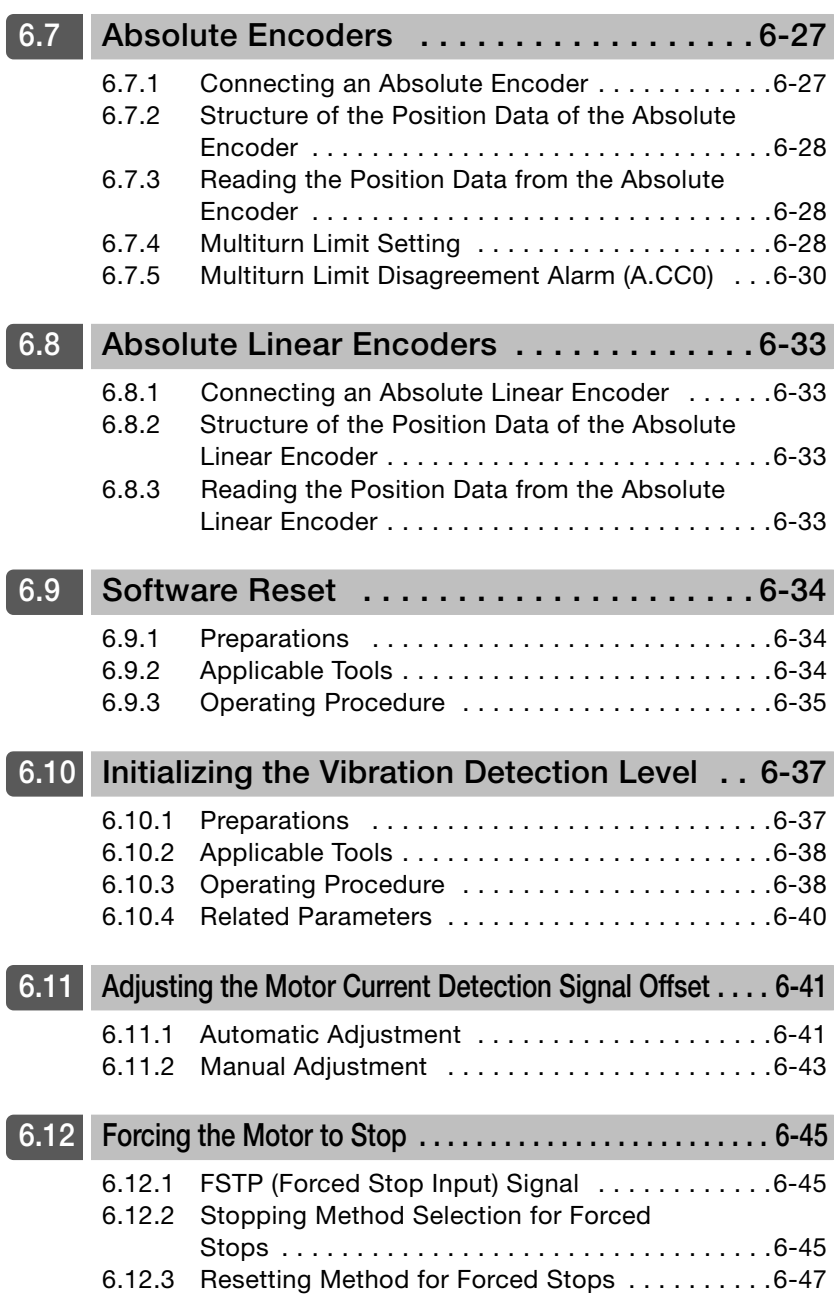

#### 6.1.1 Input Signal Allocations

# <span id="page-159-0"></span>**6.1 I/O Signal Allocations**

Functions are allocated to the pins on the I/O signal connector (CN1) in advance. You can change the allocations and the polarity for some of the connector pins. Function allocations and polarity settings are made with parameters.

This section describes the I/O signal allocations.

There are the following two methods to allocate I/O signals.

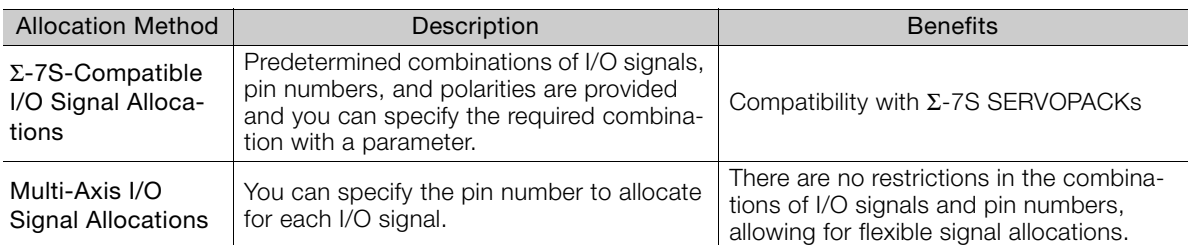

Specify the allocation method to use in  $Pn50A = n.DIDIX (I/O Signal Allocation Mode)$ .

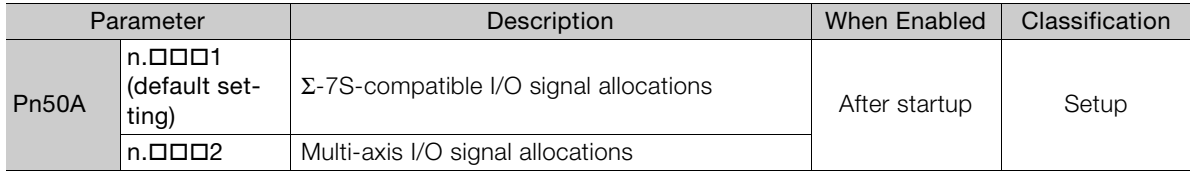

### <span id="page-159-1"></span>**6.1.1 Input Signal Allocations**

- If you change the default polarity settings for the P-OT (Forward Drive Prohibit) or N-OT (Reverse Drive Prohibit) signal, the overtravel function will not operate if there are signal line dis- $\bm{\mathcal{D}}$ connections or other problems. If you must change the polarity of one of these signals, verify operation and make sure that no safety problems will exist. Important
	- If you allocate two or more signals to the same input circuit, a logical OR of the inputs will be used and all of the allocated signals will operate accordingly. This may result in unexpected operation.

### Σ**-7S-Compatible Input Signal Allocations**

The input signals that you can allocate to the pins on the I/O signal connector (CN1) and the related parameters are given in the following table.

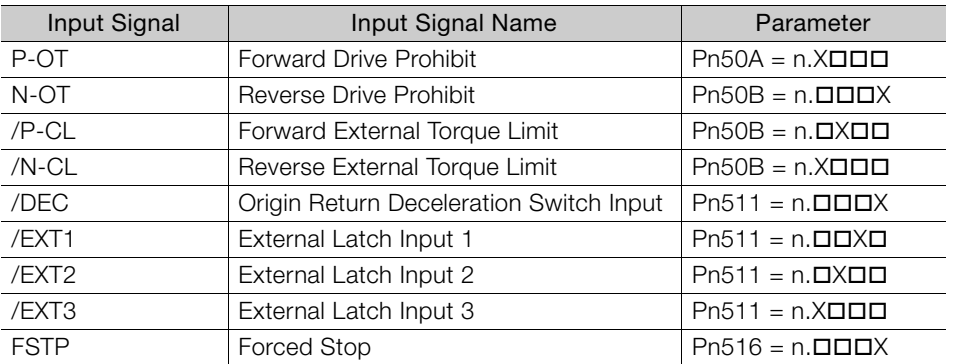

6.1.1 Input Signal Allocations

#### Relationship between Parameter Settings, Allocated Pins, and Polarities

The following table shows the relationship between the input signal parameter settings, the pins on the I/O signal connector (CN1), and polarities.

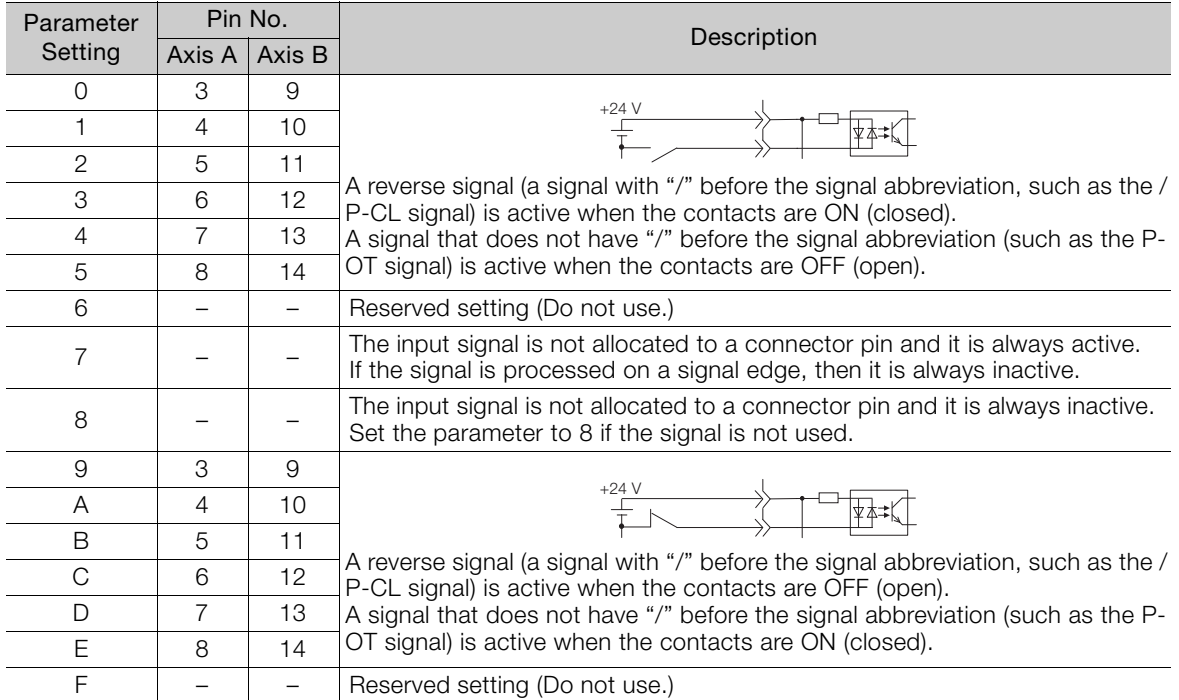

Note: 1. You cannot allocate the /EXT\_A1 to /EXT\_A3 and /EXT\_B1 to /EXT\_B3 (External Latch Inputs 1 to 3) signals to pins 6 to 8 and 12 to 14 on the I/O signal connector (CN1).

2. Refer to the following section for details on input signal parameter settings.

[11.1.2 List of Servo Parameters](#page-405-0) on page 11-3

#### ◆ Example of Changing Input Signal Allocations

The following example shows reversing the P-OT (Forward Drive Prohibit) signal allocated to CN1-4 and CN1-10 and the /DEC (Origin Return Deceleration Switch) signal allocated to CN1- 6 and CN1-12.

 $Ph50A = n.1 \square \square 1$   $Ph511 = n. \square \square 3$  Before change ↓ ↓  $Ph50A = n.3$  $\Box$  $\Box$   $Ph511 = n.\overline{\Box}$  $\Box$  After change

Refer to the following section for the parameter setting procedure. 5.1.3 *[Parameter Setting Methods](#page-109-0)* on page 5-5

### **Multi-Axis Input Signal Allocations**

The input signals that you can allocate to the pins on the I/O signal connector (CN1) and the related parameters are given in the following table.

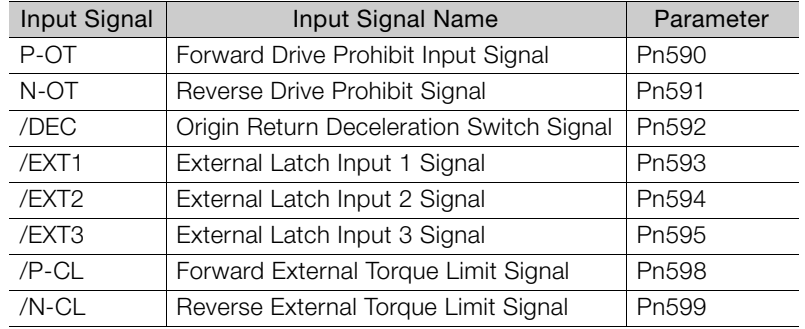

#### Relationship between Parameter Settings, Allocated Pins, and Polarities

This section shows the relationship between the input signal parameter settings, the pins on the I/O signal connector (CN1), and the polarities using Pn592 (/DEC (Origin Return Deceleration Switch Input) Signal Allocation) as an example. Refer to the following section for information on individual input signals.

17.1.2 List of Servo Parameters on page 11-3

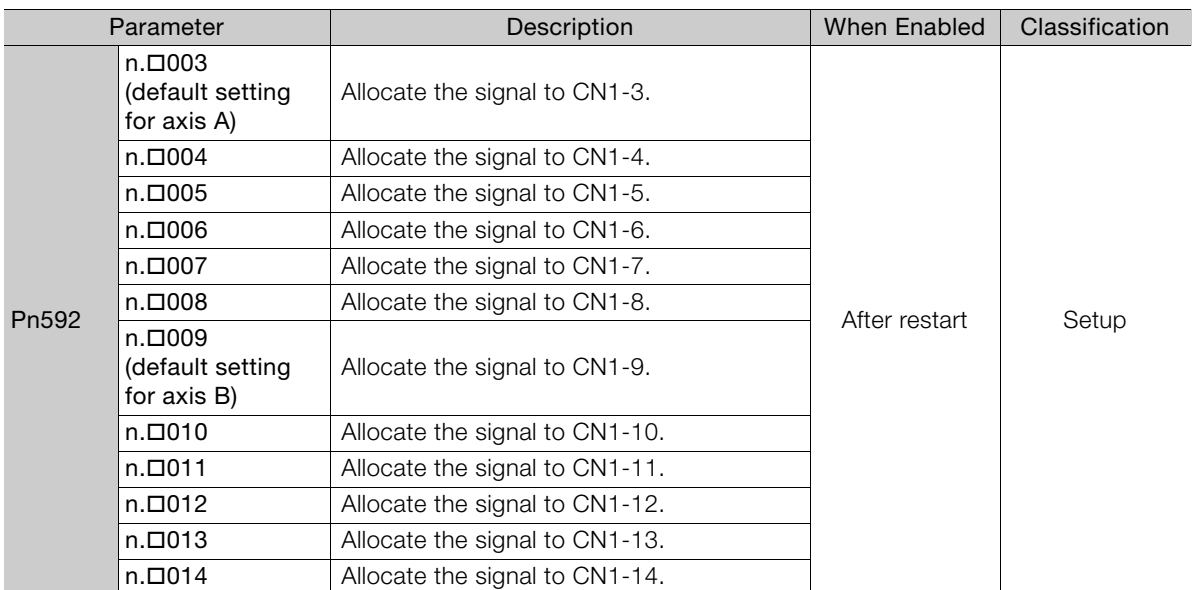

#### • Relationship between Parameter Settings and Pin Numbers

#### • Relationship between Parameter Settings and Polarities

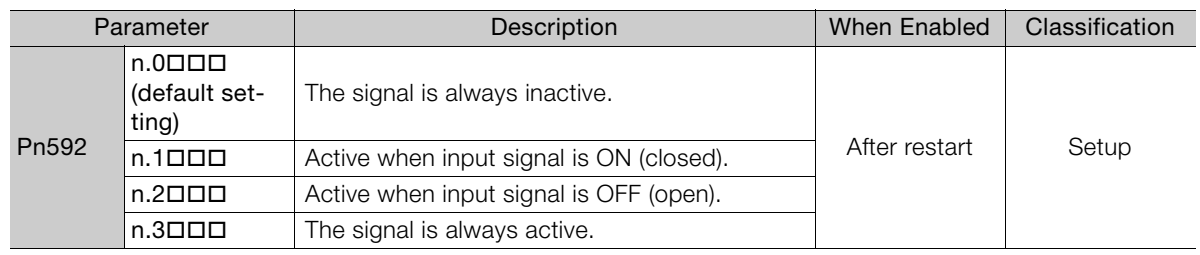

### **Confirming Input Signals**

You can confirm the status of input signals on the I/O signal monitor. Refer to the following section for information on the I/O signal monitor.

[9.2.3 I/O Signal Monitor](#page-332-0) on page 9-5

6.1.2 Output Signal Allocations

### <span id="page-162-0"></span>**6.1.2 Output Signal Allocations**

You can allocate the desired output signals to pins 23 to 32 on the I/O signal connector (CN1). The parameters that you use to allocate signals depend on whether you use Σ-7S-compatible I/O signal allocations (Pn50A =  $n. \square \square \square$ ) or multi-axis I/O signal allocations (Pn50A =  $n. \square \square \square$ ).

### Σ**-7S-Compatible Output Signal Allocations**

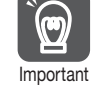

- The signals that are not detected are considered to be OFF. For example, the /COIN (Positioning Completion) signal is considered to be OFF during speed control.
- Reversing the polarity of the /BK (Brake) signal, i.e., changing it to positive logic, will prevent the holding brake from operating if its signal line is disconnected. If you must change the polarity of this signal, verify operation and make sure that no safety problems will exist.
	- If you allocate more than one signal to the same output circuit, a logical OR of the signals will be output.

Output signals are allocated as shown in the following table.

Refer to Interpreting the Output Signal Allocation Tables and change the allocations accordingly.

Interpreting the Output Signal Allocation Tables

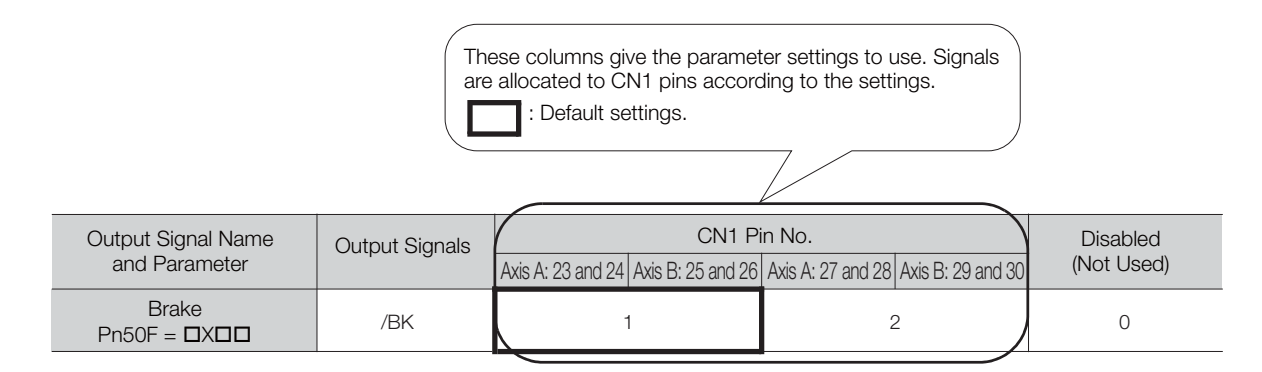

6.1.2 Output Signal Allocations

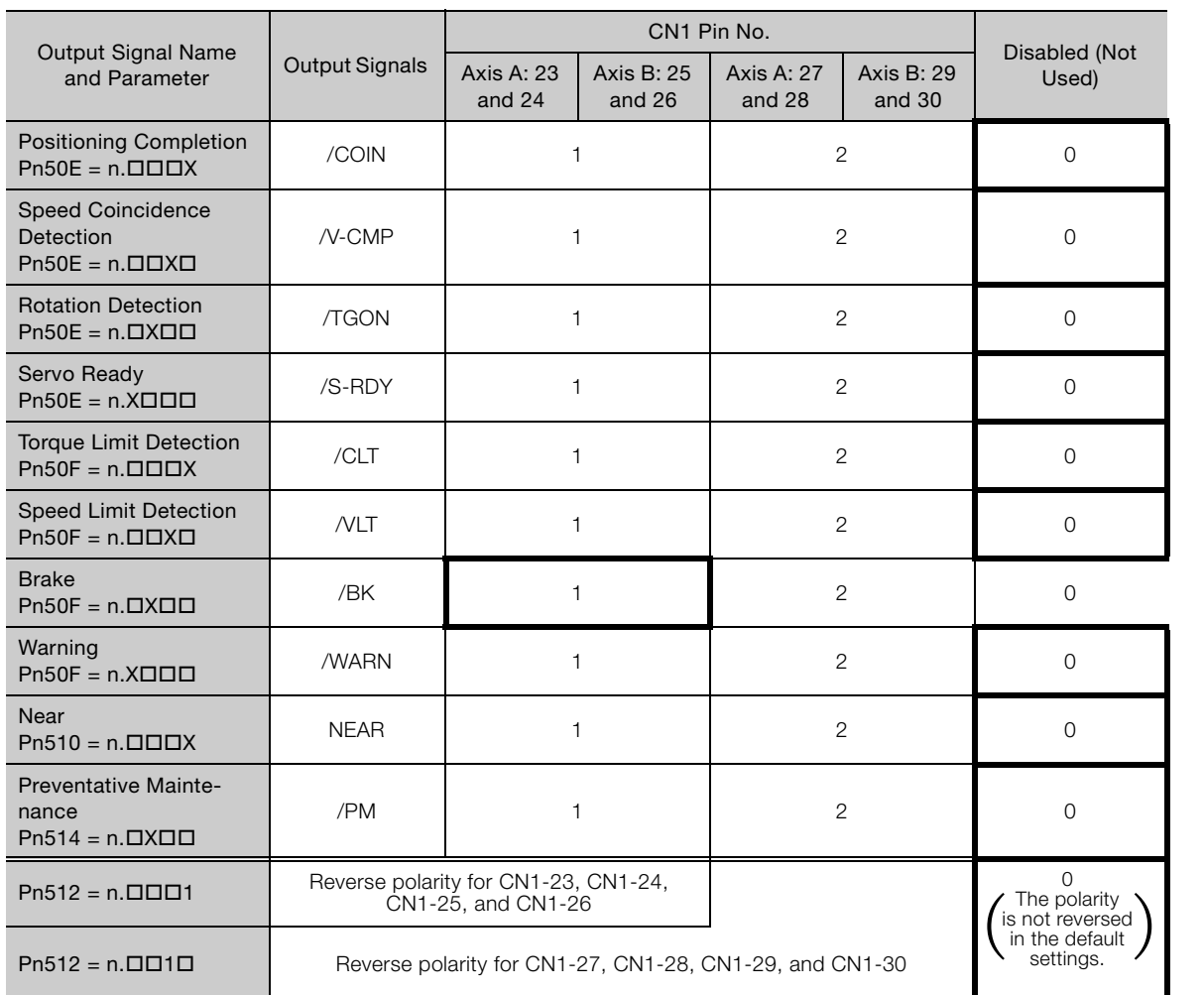

#### Example of Changing Output Signal Allocations

The following example shows disabling the /COIN (Positioning Completion) signal allocated to CN1-27 and CN1-28 and allocating the /SRDY (Servo Ready) signal.

 $Ph50E = n.0 \square \square 2$  Before change

↓

 $Ph50E = n.2\square\Box$  After change

Refer to the following section for the parameter setting procedure. 5.1.3 *[Parameter Setting Methods](#page-109-0)* on page 5-5

6.1.2 Output Signal Allocations

### **Multi-Axis Output Signal Allocations**

The output signals that you can allocate to the pins on the I/O signal connector (CN1) and the related parameters are given in the following table.

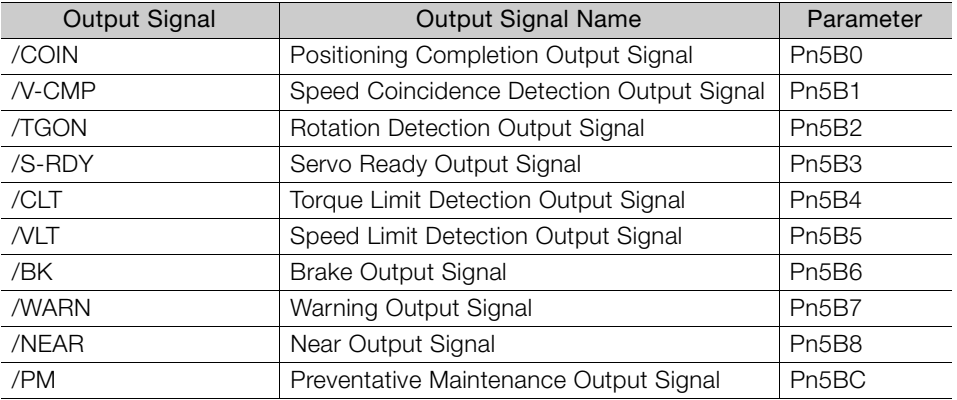

#### ◆ Relationship between Parameter Settings, Allocated Pins, and Polarities

This section shows the relationship between the output signal parameter settings, the pins on the I/O signal connector (CN1), and the polarities using Pn5B0 (/COIN (Positioning Completion Output) Signal Allocation) as an example. Refer to the following section for information on individual output signals.

[11.1.2 List of Servo Parameters](#page-405-0) on page 11-3

#### • Relationship between Parameter Settings and Pin Numbers

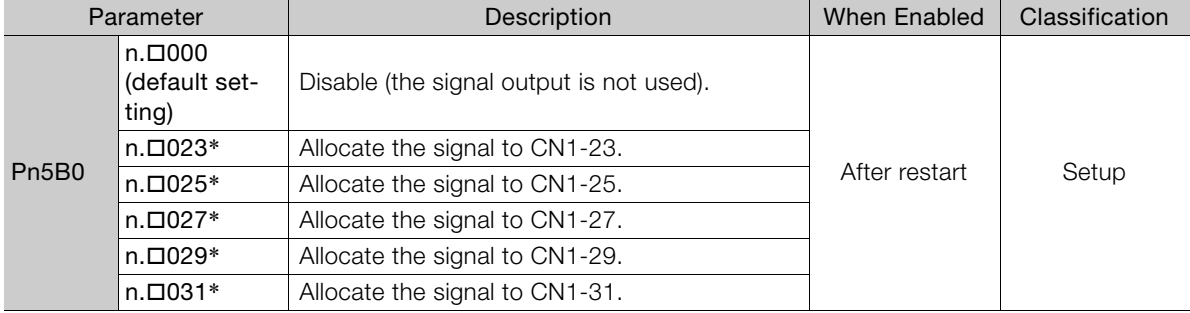

\* If Pn5B0 is set to n.1 [Output the signal) or n.2 [Invert the signal and output it) and Pn5B0 is not set to any of these values, an A.040 alarm (Parameter Setting Error) will occur.

#### • Relationship between Parameter Settings and Polarities

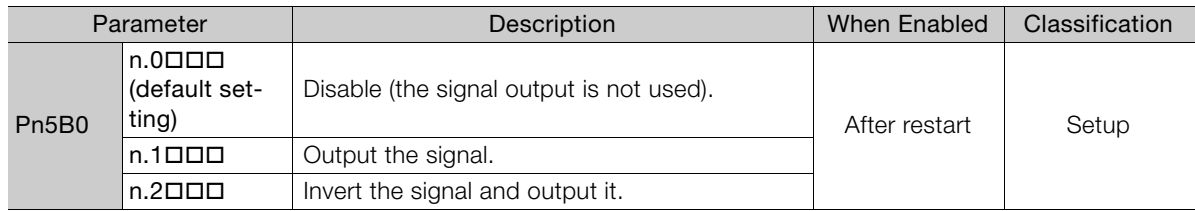

### **Checking Output Signal Status**

You can confirm the status of output signals on the I/O signal monitor. Refer to the following section for information on the I/O signal monitor.

[9.2.3 I/O Signal Monitor](#page-332-0) on page 9-5

6.1.3 ALM (Servo Alarm) Signal

### <span id="page-165-0"></span>**6.1.3 ALM (Servo Alarm) Signal**

This signal is output when the SERVOPACK detects an error.

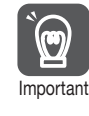

Configure an external circuit so that this alarm output turns OFF the main circuit power supply to the SERVOPACK whenever an error occurs.

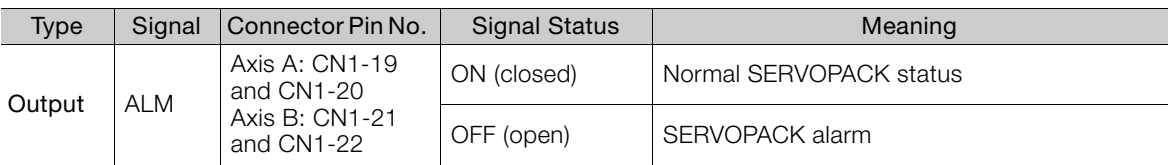

### **Alarm Reset Methods**

Refer to the following section for information on the alarm reset methods. [10.2.3 Resetting Alarms](#page-380-0) on page 10-37

# <span id="page-165-1"></span>**6.1.4 /WARN (Warning) Signal**

Both alarms and warnings are generated by the SERVOPACK. Alarms indicate errors in the SERVOPACK for which operation must be stopped immediately. Warnings indicate situations that may results in alarms but for which stopping operation is not yet necessary.

The /WARN (Warning) signal indicates that a condition exists that may result in an alarm.

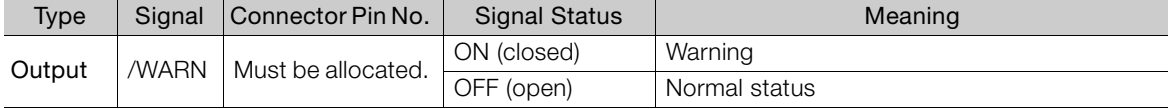

Note: You must allocate the /WARN signal to use it. The parameters that you use depend on the allocation method.

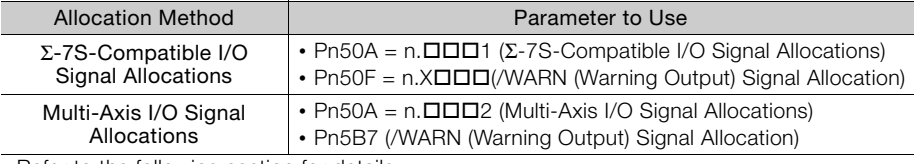

Refer to the following section for details.

[6.1.2 Output Signal Allocations](#page-162-0) on page 6-6

6.1.5 /TGON (Rotation Detection) Signal

### <span id="page-166-0"></span>**6.1.5 /TGON (Rotation Detection) Signal**

The /TGON signal indicates that the Servomotor is operating.

This signal is output when the shaft of the Servomotor rotates at the setting of Pn502 (Rotation Detection Level) or faster or the setting of Pn581 (Zero Speed Level) or faster.

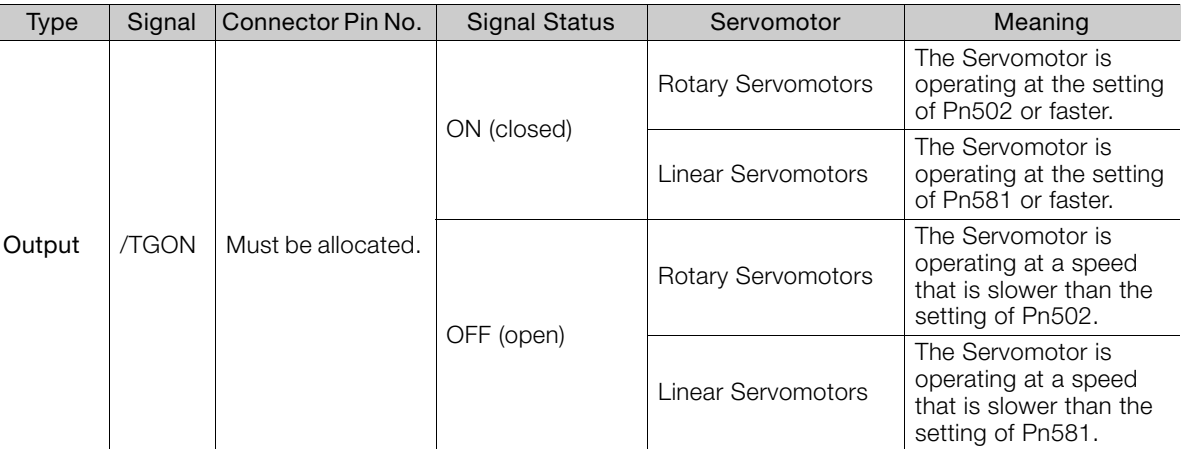

Note: You must allocate the /TGON signal to use it. The parameters that you use depend on the allocation method.

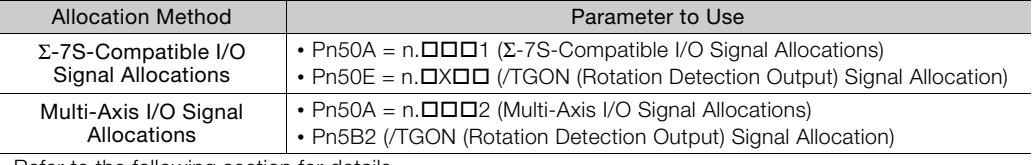

Refer to the following section for details.

[6.1.2 Output Signal Allocations](#page-162-0) on page 6-6

### **Setting the Rotation Detection Level**

Use the following parameter to set the speed detection level at which to output the /TGON signal.

• Rotary Servomotors

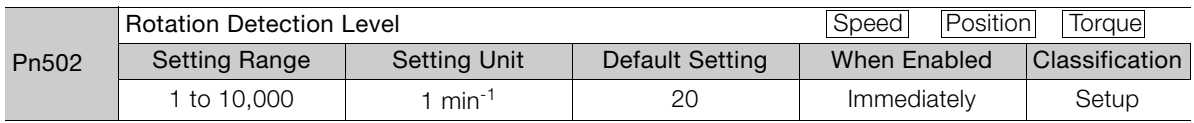

• Linear Servomotors

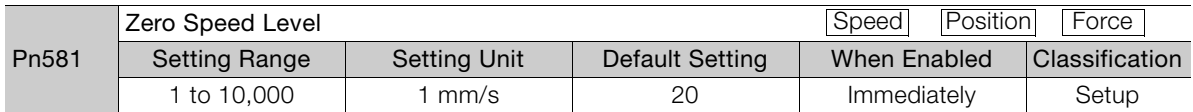

### <span id="page-167-0"></span>**6.1.6 /S-RDY (Servo Ready) Signal**

The /S-RDY (Servo Ready) signal turns ON when the SERVOPACK is ready to accept the SV ON (Servo ON) command.

The /S-RDY signal is turned ON under the following conditions.

- Main circuit power supply is ON.
- There are no alarms.
- If an absolute encoder is used, the SENS\_ON (Turn ON Sensor) command has been input.
- If a Servomotor without a polarity sensor is used, polarity detection has been completed.
- If an absolute encoder is used, the output of the position data from the absolute encoder to the host controller must have been completed if the SENS\_ON (Turn ON Sensor) command is being input.
- \* Do not include this condition if the SV\_ON (Servo ON) command is input for the first time after the control power supply was turned ON. In that case, when the first SV\_ON command is input, polarity detection is started immediately and the /S-RDY signal turns ON at the completion of polarity detection.

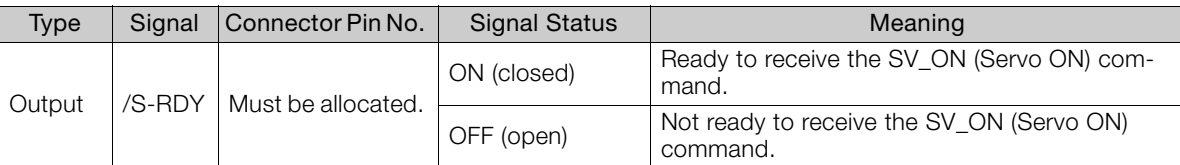

Note: You must allocate the /S-RDY signal to use it. The parameters that you use depend on the allocation method.

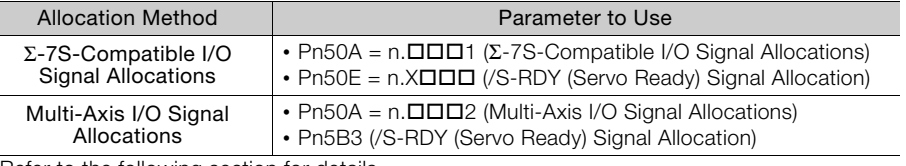

Refer to the following section for details.

[6.1.2 Output Signal Allocations](#page-162-0) on page 6-6

### <span id="page-167-1"></span>**6.1.7 /V-CMP (Speed Coincidence Detection) Signal**

The /V-CMP (Speed Coincidence Output) signal is output when the Servomotor speed is the same as the reference speed. This signal is used, for example, to interlock the SERVOPACK and the host controller. You can use this output signal only during speed control. The /V-CMP signal is described in the following table.

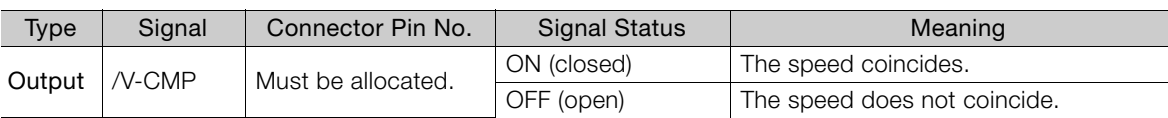

Note: You must allocate the /V-CMP signal to use it. The parameters that you use depend on the allocation method.

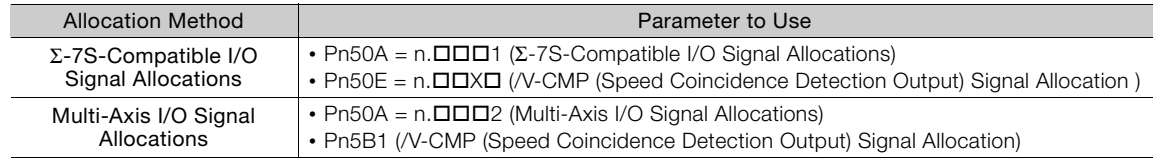

Refer to the following section for details.

[6.1.2 Output Signal Allocations](#page-162-0) on page 6-6

You can set the speed detection width for the /V-CMP signal in Pn503 (Speed Coincidence Detection Signal Output Width) for a Rotary Servomotor or in Pn582 (Speed Coincidence Detection Signal Output Width) for a Linear Servomotor.

6

#### 6.1.7 /V-CMP (Speed Coincidence Detection) Signal

• Rotary Servomotors

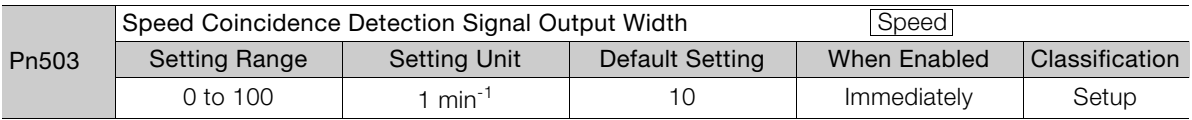

The signal is output when the difference between the reference speed and motor speed is equal or less than the setting.

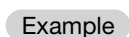

If Pn503 is set to 100 and the speed reference is 2,000 min-1, the signal would be output when the motor speed is between 1,900 and 2,100 min<sup>-1</sup>.

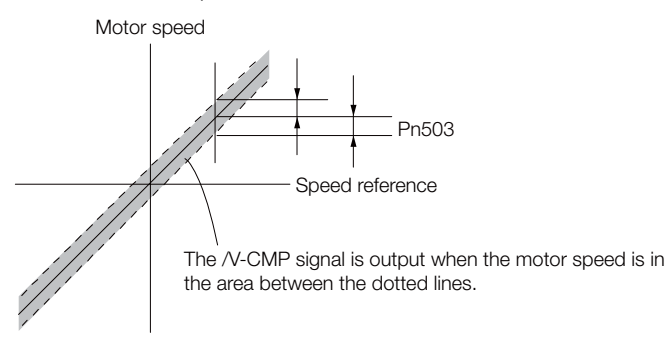

• Linear Servomotors

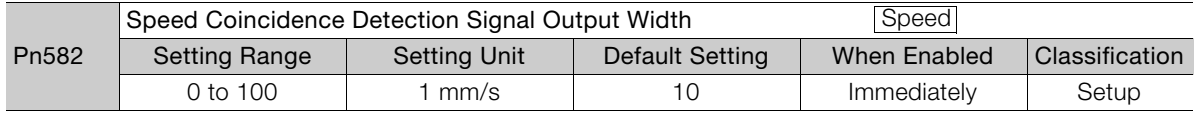

The signal is output when the difference between the reference speed and motor speed is equal or less than the setting.

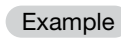

If Pn582 is set to 100 and the speed reference is 2,000 mm/s the signal would be output when the motor speed is between 1,900 and 2,100 mm/s.

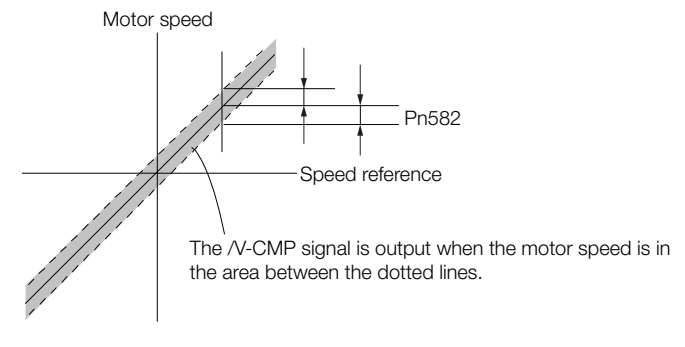

#### 6.1.8 /COIN (Positioning Completion) Signal

### <span id="page-169-0"></span>**6.1.8 /COIN (Positioning Completion) Signal**

The /COIN (Positioning Completion) signal indicates that Servomotor positioning has been completed during position control.

The /COIN signal is output when the difference between the reference position output by the host controller and the current position of the Servomotor (i.e., the position deviation as given by the value of the deviation counter) is equal to or less than the setting of the positioning completed width (Pn522).

Use this signal to check the completion of positioning from the host controller.

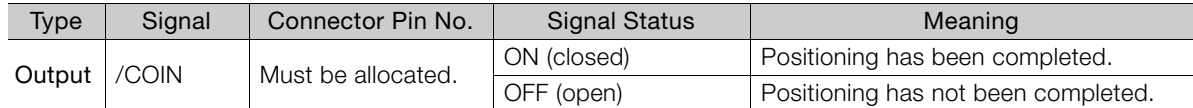

Note: You must allocate the /COIN signal to use it. The parameters that you use depend on the allocation method.

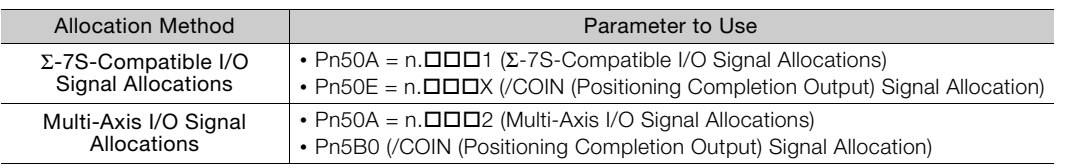

Refer to the following section for details.

[6.1.2 Output Signal Allocations](#page-162-0) on page 6-6

### **Setting the Positioning Completed Width**

The /COIN signal is output when the difference between the reference position and the current position (i.e., the position deviation as given by the value of the deviation counter) is equal to or less than the setting of the positioning completed width (Pn522).

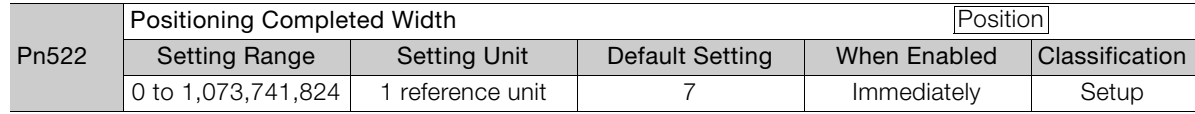

The setting of the positioning completed width has no effect on final positioning accuracy.

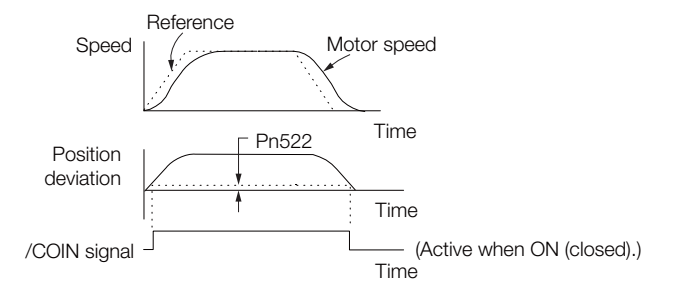

Note: If the parameter is set to a value that is too large, the /COIN signal may be output when the position deviation is low during a low-speed operation. If that occurs, reduce the setting until the signal is no longer output.

### **Setting the Output Timing of the /COIN (Positioning Completion Output) Signal**

You can add a reference input condition to the output conditions for the /COIN signal to change the signal output timing.

If the position deviation is always low and a narrow positioning completed width is used, change the setting of Pn207 =  $n.\overline{X}\square\square\square$  (/COIN (Positioning Completion Output) Signal Output Timing) to change output timing for the /COIN signal.

#### 6.1.9 /NEAR (Near) Signal

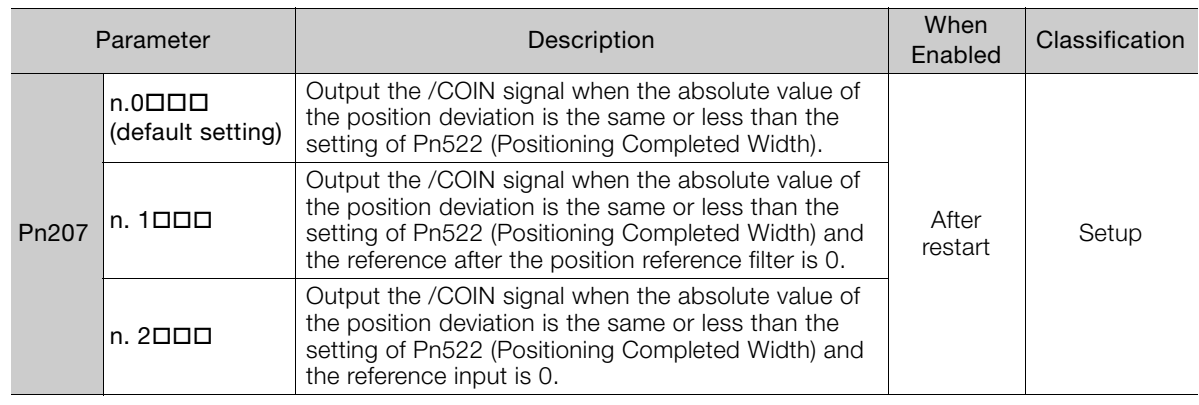

### <span id="page-170-0"></span>**6.1.9 /NEAR (Near) Signal**

The /NEAR (Near) signal indicates when positioning completion is being approached.

The host controller receives the NEAR signal before it receives the /COIN (Positioning Completion) signal, it can start preparations for the operating sequence to use after positioning has been completed. This allows you to reduce the time required for operation when positioning is completed.

The NEAR signal is generally used in combination with the /COIN signal.

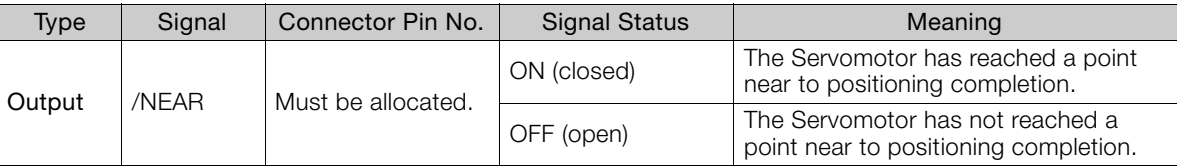

Note: You must allocate the /NEAR signal to use it. The parameters that you use depend on the allocation method.

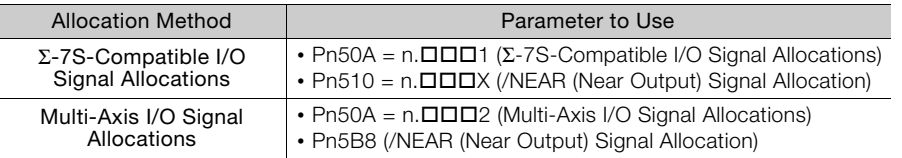

Refer to the following section for details.

[6.1.2 Output Signal Allocations](#page-162-0) on page 6-6

### **/NEAR (Near) Signal Setting**

You set the condition for outputting the /NEAR (Near) signal (i.e., the near signal width) in Pn524 (Near Signal Width). The /NEAR signal is output when the difference between the reference position and the current position (i.e., the position deviation as given by the value of the deviation counter) is equal to or less than the setting of the near signal width (Pn524).

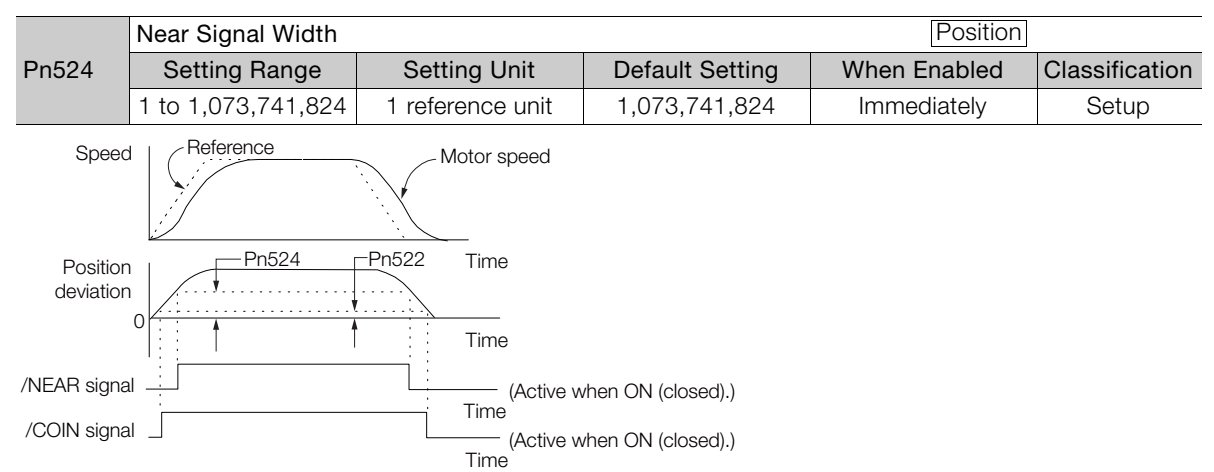

Note: Normally, set Pn524 to a value that is larger than the setting of Pn522 (Positioning Completed Width).

### <span id="page-171-0"></span>**6.1.10 Speed Limit during Torque Control**

You can limit the speed of the Servomotor to protect the machine.

When you use a Servomotor for torque control, the Servomotor is controlled to output the specified torque, but the motor speed is not controlled. Therefore, if a reference torque is input that is larger than the machine torque, the speed of the Servomotor may increase greatly. If that may occur, use this function to limit the speed.

Note: The actual limit of motor speed depends on the load conditions on the Servomotor.

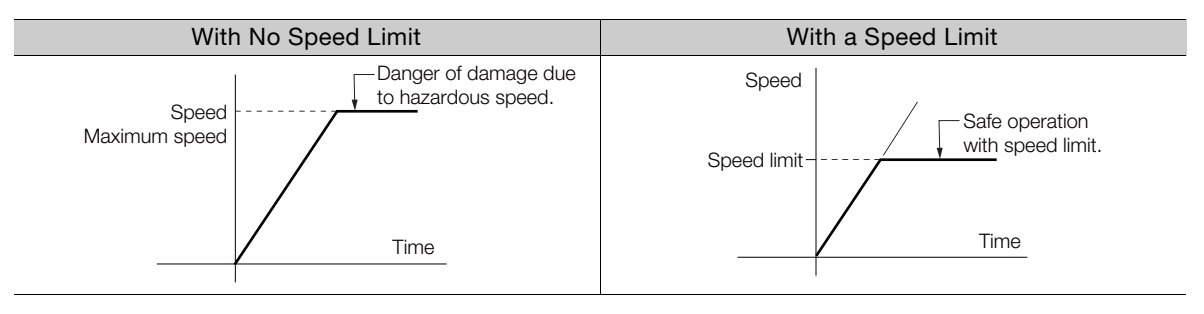

### **/VLT (Speed Limit Detection) Signal**

The signal that is output when the motor speed is being limited by the speed limit is described in the following table.

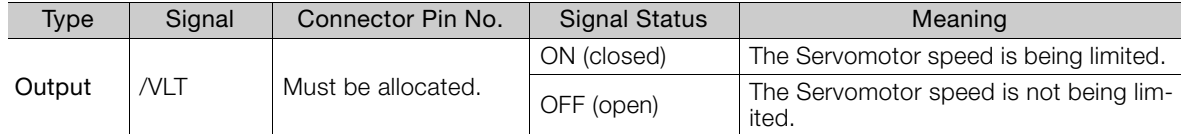

Note: You must allocate the /VLT signal to use it. The parameters that you use depend on the allocation method.

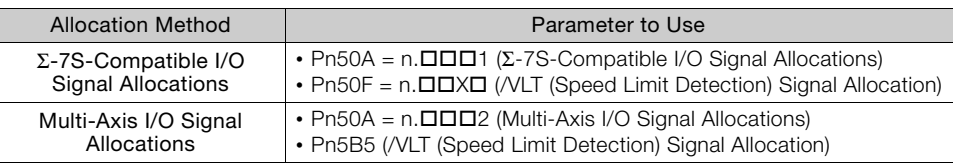

Refer to the following section for details.

[6.1.2 Output Signal Allocations](#page-162-0) on page 6-6

### **Selecting the Speed Limit**

The smaller of the external speed limit and internal speed limit will be used.

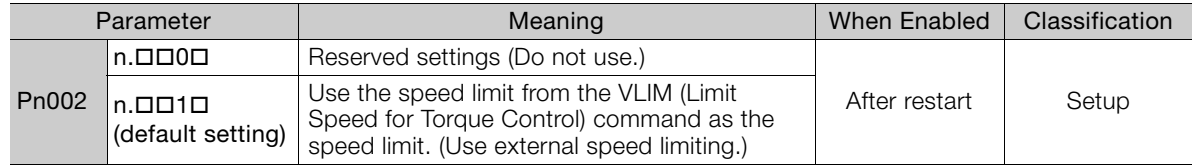

6.1.10 Speed Limit during Torque Control

#### ◆ Internal Speed Limiting

Set the speed limit for the motor in Pn407 (Speed Limit during Torque Control) or Pn480 (Speed Limit during Force Control).

Also set Pn408 =  $n.\Box\Box X \Box$  (Speed Limit Selection) to specify using the maximum motor speed or the overspeed alarm detection speed as the speed limit. Select the overspeed alarm detection speed to limit the speed to the equivalent of the maximum motor speed.

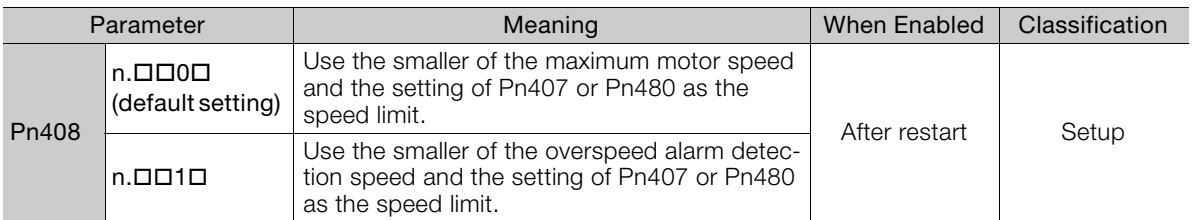

Note: If you are using a Rotary Servomotor, set Pn407 (Speed Limit during Torque Control). If you are using a Linear Servomotor, set Pn480 (Speed Limit during Force Control).

• Rotary Servomotors

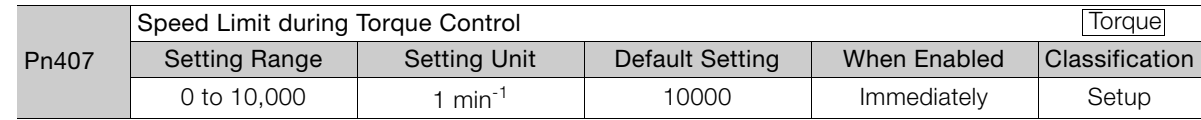

• Linear Servomotors

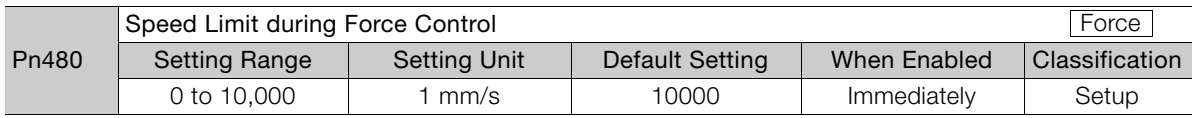

Note: If the parameter setting exceeds the maximum speed of the Servomotor, the Servomotor's maximum speed or the overspeed alarm detection speed will be used.

### ◆ External Speed Limiting

The motor speed will be limited by VLIM (Limit Speed for Torque Control). Refer to the following manual for details.

Σ-7-Series MECHATROLINK-III Communications Standard Servo Profile Command Manual (Manual No.: SIEP S800001 31)

# <span id="page-173-0"></span>**6.2 Operation for Momentary Power Interruptions**

Even if the main power supply to the SERVOPACK is interrupted momentarily, power supply to the motor (servo ON status) will be maintained for the time set in Pn509 (Momentary Power Interruption Hold Time).

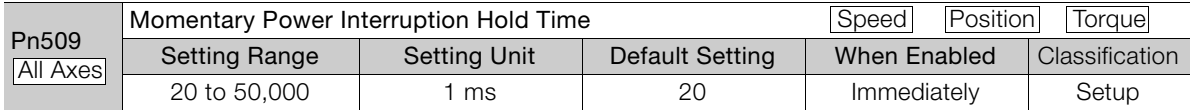

If the momentary power interruption time is equal to or less than the setting of Pn509, power supply to the motor will be continued. If it is longer than the setting, power supply to the motor will be stopped. Power will be supplied to the motor again when the main circuit power supply recovers.

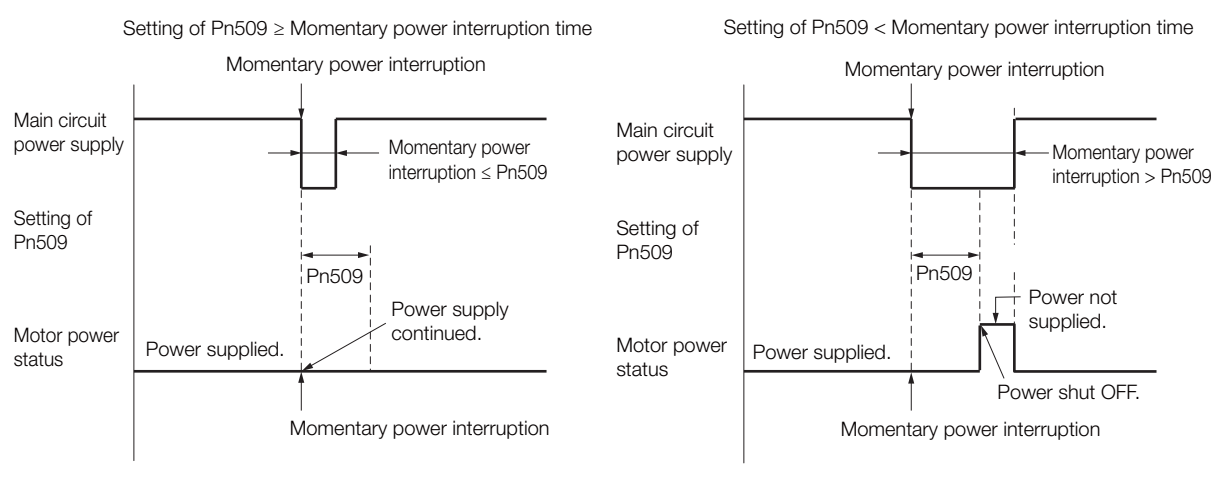

- 1. If the momentary power interruption time exceeds the setting of Pn509, the /S-RDY (Servo Ready) signal will turn OFF. Information
	- 2. If uninterruptible power supplies are used for the control power supply and main circuit power supply, the SERVOPACK can withstand a power interruption that lasts longer than 50,000 ms.
	- 3. The holding time of the SERVOPACK control power supply is approximately 100 ms. If control operations become impossible during a momentary power interruption of the control power supply, the setting of Pn509 will be ignored and the same operation will be performed as for when the power supply is turned OFF normally.

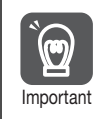

The holding time of the main circuit power supply depends on the output from the SERVOPACK. If the load on the Servomotor is large and an A.410 alarm (Undervoltage) occurs, the setting of Pn509 will be ignored.

# <span id="page-174-0"></span>**6.3 SEMI F47 Function**

The SEMI F47 function detects an A.971 warning (Undervoltage) and limits the output current if the DC main circuit power supply voltage to the SERVOPACK drops to a specified value or lower because the power was momentarily interrupted or the main circuit power supply voltage was temporarily reduced.

This function complies with the SEMI F47 standards for semiconductor manufacturing equipment.

You can combine this function with the momentary power interruption hold time (Pn509) to allow the Servomotor to continue operating without stopping for an alarm or without recovery work even if the power supply voltage drops.

### **Execution Sequence**

This function can be executed either with the host controller or with the SERVOPACK. Use  $Pn008 = n.\Box\Box X \Box$  (Function Selection for Undervoltage) to specify whether the function is executed by the host controller or by the SERVOPACK.

### $\triangle$  Execution with the Host Controller (Pn008 = n. $\Box$  $\Box$ 1 $\Box$ )

The host controller limits the torque in response to an A.971 warning (Undervoltage).

The host controller removes the torque limit after the Undervoltage warning is cleared.

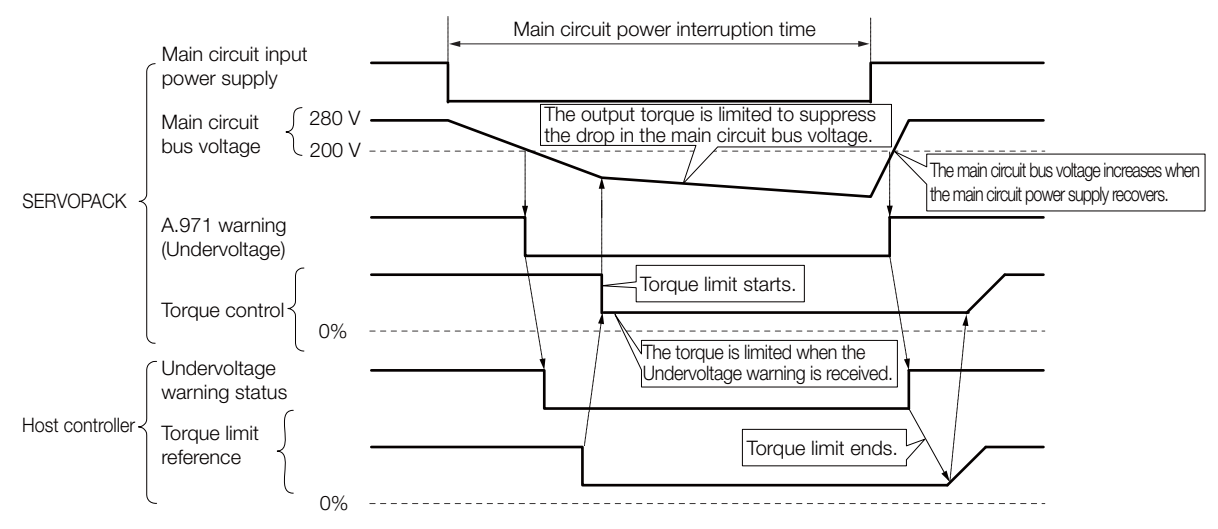

### $\triangle$  Execution with the SERVOPACK (Pn008 = n. $\Box$  $\Box$ 2 $\Box$ )

The torque is limited in the SERVOPACK in response to an Undervoltage warning. The SERVOPACK controls the torque limit for the set time after the Undervoltage warning is cleared.

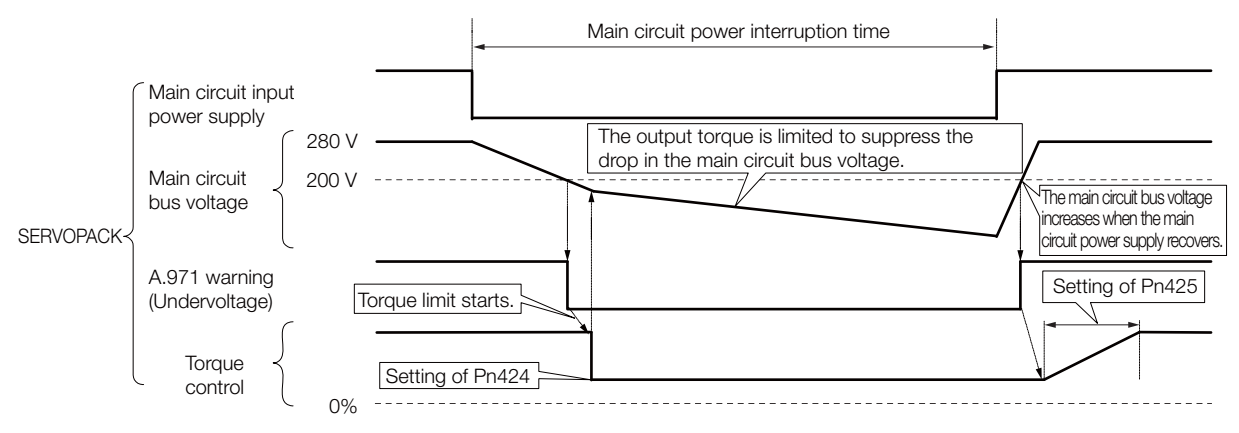

### **Setting for A.971 Warnings (Undervoltage)**

You can set whether or not to detect A.971 warnings (Undervoltage).

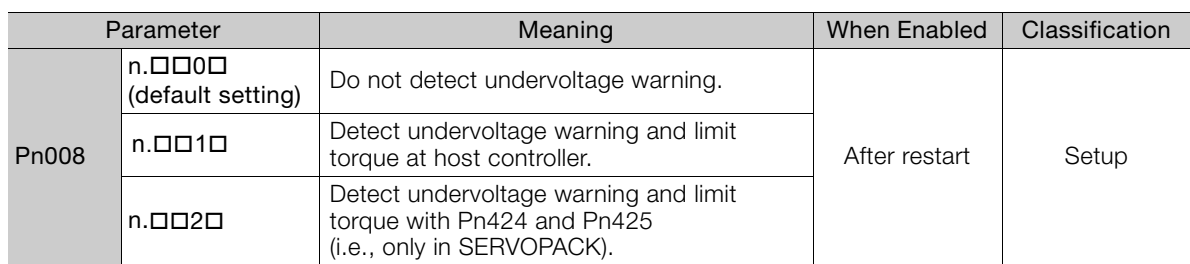

#### **← Related Parameters**

The following parameters are related to the SEMI F47 function.

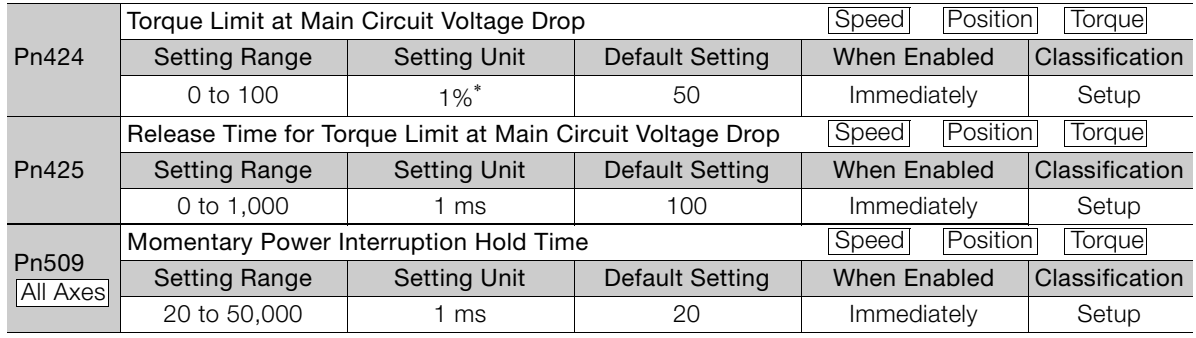

\* Set a percentage of the motor rated torque.

Note: If you will use the SEMI F47 function, set the time to 1,000 ms.

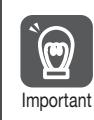

• This function handles momentary power interruptions for the voltage and time ranges stipulated in SEMI F47. An uninterruptible power supply (UPS) is required as a backup for momentary power interruptions that exceed these voltage and time ranges.

Set the host controller or SERVOPACK torque limit so that a torque reference that exceeds the specified acceleration torque will not be output when the power supply for the main circuit is restored.

• For a vertical axis, do not limit the torque to a value that is lower than the holding torque.

- This function limits torque within the range of the SERVOPACK's capability for power interruptions. It is not intended for use under all load and operating conditions. Set the parameters while monitoring operation on the actual machine.
- You can set the momentary power interruption hold time to increase the amount of time from when the power supply is turned OFF until power supply to the motor is stopped. To stop the power supply to the motor immediately, use the SV\_OFF (Servo OFF) command.

# <span id="page-176-0"></span>**6.4 Setting the Motor Maximum Speed**

You can set the maximum speed of the Servomotor with the following parameter. • Rotary Servomotors

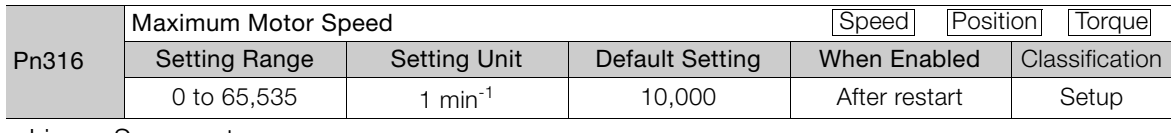

• Linear Servomotors

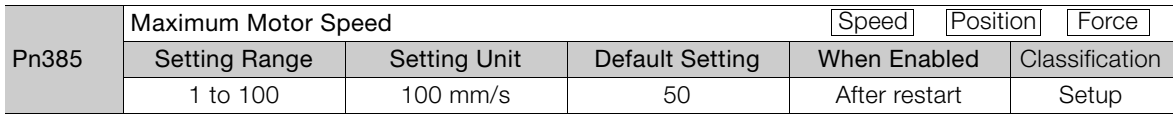

You can achieve the following by lowering the maximum speed of the Servomotor.

• If the motor speed exceeds the setting, an A.510 alarm (Overspeed) will occur.

Changing the setting of the parameter is effective in the following cases.

- To protect the machine by stopping machine operation with an alarm when the set speed is reached or exceeded
- To limit the speed so that the load is not driven beyond the allowable moment of inertia Refer to relevant manual from the following list for the relationship between the speed and the allowable moment of inertia.
	- Σ-7-Series Rotary Servomotor Product Manual (Manual No.: SIEP S800001 36)
	- Σ-7-Series Direct Drive Servomotor Product Manual (Manual No.: SIEP S800001 38)
	- Σ-7-Series Linear Servomotor Product Manual (Manual No.: SIEP S800001 37)

#### 6.5.1 Setting to Enable/Disable Software Limits

# <span id="page-177-0"></span>**6.5 Software Limits**

You can set limits in the software for machine movement that do not use the overtravel signals (P-OT and N-OT). If a software limit is exceeded, an emergency stop will be executed in the same way as it is for overtravel.

You must make the following settings to use the software limits.

- You must enable the software limit function.
- You must set the software limits.

### <span id="page-177-1"></span>**6.5.1 Setting to Enable/Disable Software Limits**

You can use Pn801=  $n.DDIX$  (Software Limit Selection) to enable and disable the software limit function. One of following commands must be executed to define the origin of the machine coordinate system before the software limits will operate. Otherwise, the software limit function will not operate even if a software limit is exceeded.

- The ZRET command has been executed.
- The POS SET command has been executed with REFE set to 1.
- If an absolute encoder is used, the SENS ON (Turn ON Sensor) command must have been completed.

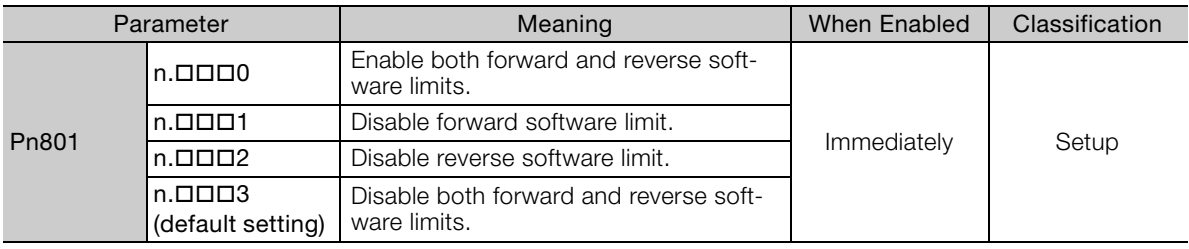

# <span id="page-177-2"></span>**6.5.2 Setting the Software Limits**

Software limits are set in both the forward and reverse directions.

The reverse software limit must be less than the forward software limit to set a limit in each direction.

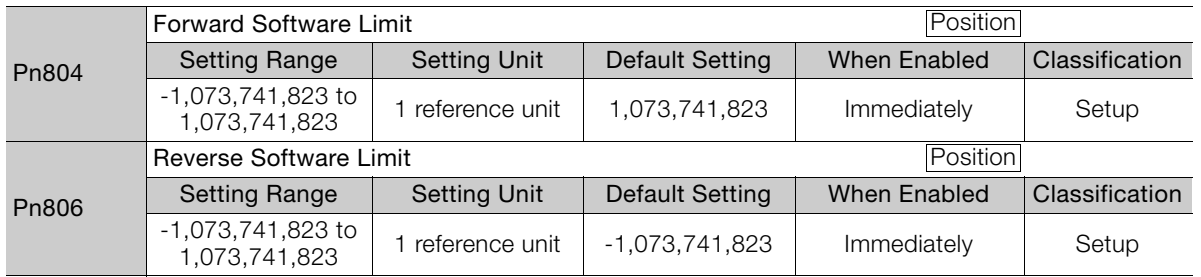

### <span id="page-177-3"></span>**6.5.3 Software Limit Check for References**

You can enable or disable software limit checks for commands that have target position references, such as POSING or INTERPOLATE. If the target position exceeds a software limit, a deceleration stop will be performed from the position set as the software limit.

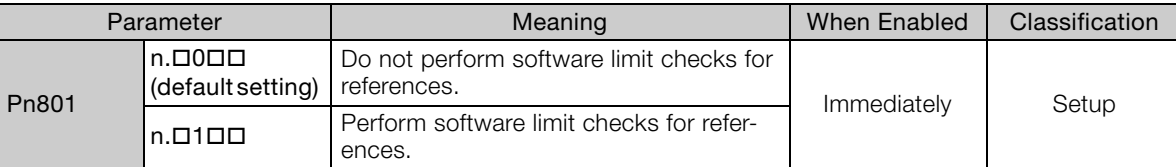

6.6.1 Internal Torque Limits

# <span id="page-178-0"></span>**6.6 Selecting Torque Limits**

You can limit the torque that is output by the Servomotor.

There are four different ways to limit the torque. These are described in the following table.

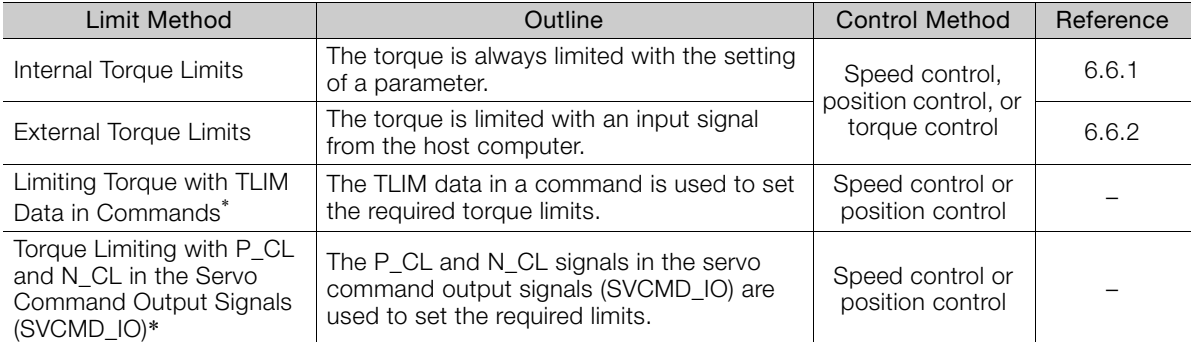

\* Refer to the following manual for details.

Σ-7-Series MECHATROLINK-III Communications Standard Servo Profile Command Manual (Manual No.: SIEP S800001 31)

Note: If you set a value that exceeds the maximum torque of the Servomotor, the torque will be limited to the maximum torque of the Servomotor.

### <span id="page-178-1"></span>**6.6.1 Internal Torque Limits**

If you use internal torque limits, the maximum output torque will always be limited to the specified forward torque limit (Pn402) and reverse torque limit (Pn403).

#### • Rotary Servomotors

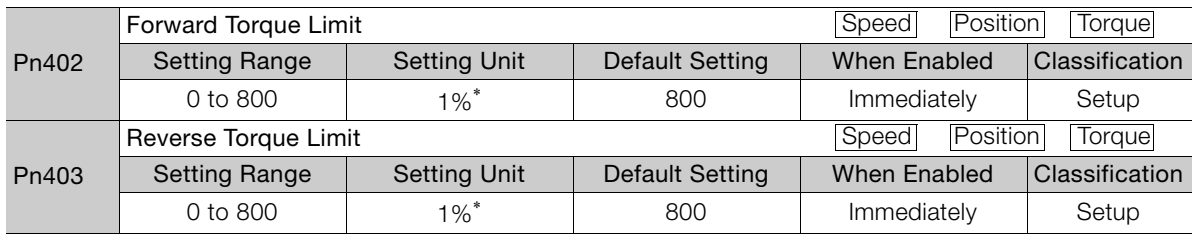

\* Set a percentage of the rated motor torque.

Note: If the setting of Pn402 or Pn403 is too low, the torque may be insufficient for acceleration or deceleration of the Servomotor.

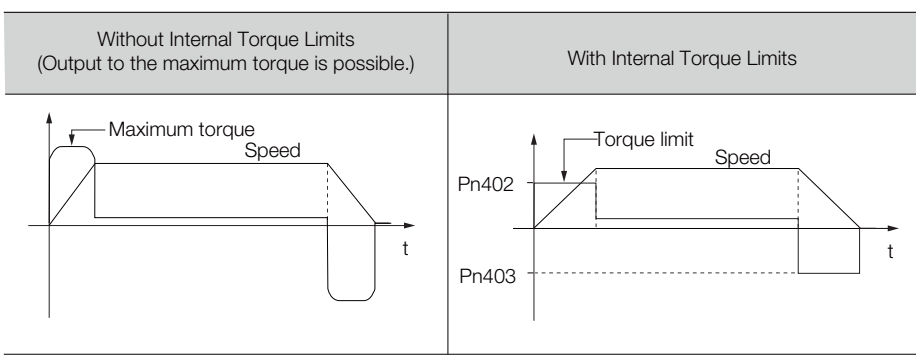

6-22

6.6.2 External Torque Limits

• Linear Servomotors

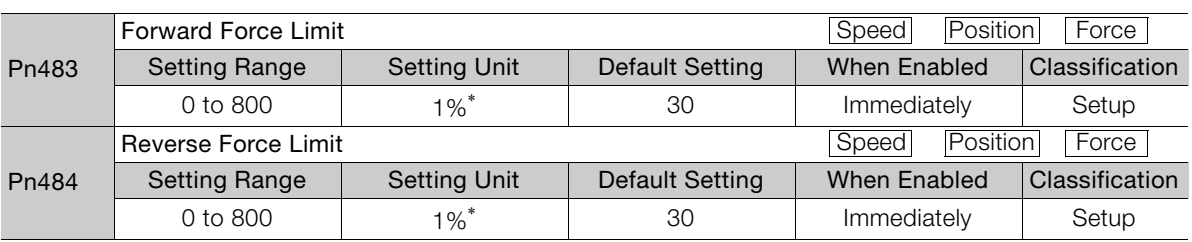

\* Set a percentage of the rated motor force.

Note: If the setting of Pn483 or Pn484 is too low, the force may be insufficient for acceleration or deceleration of the Servomotor.

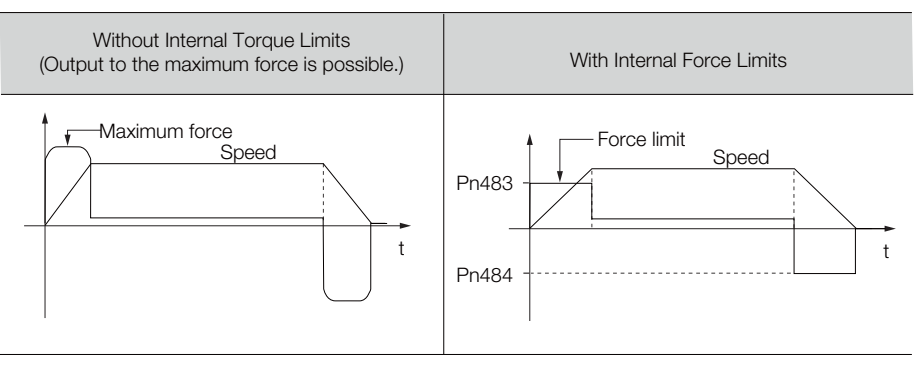

### <span id="page-179-0"></span>**6.6.2 External Torque Limits**

You can limit the torque only when required by the operating conditions of the machine by turning a signal ON and OFF.

You can use this for applications such as stopping on physical contact, or holding a workpiece with a robot.

### **External Torque Limit Reference Signals**

The /P-CL (Forward External Torque Limit) and /N-CL (Reverse External Torque Limit) signals are used as the external torque limit reference signals. The /P-CL signal is used for the forward torque limit and the /N-CL signal is used for the reverse torque limit.

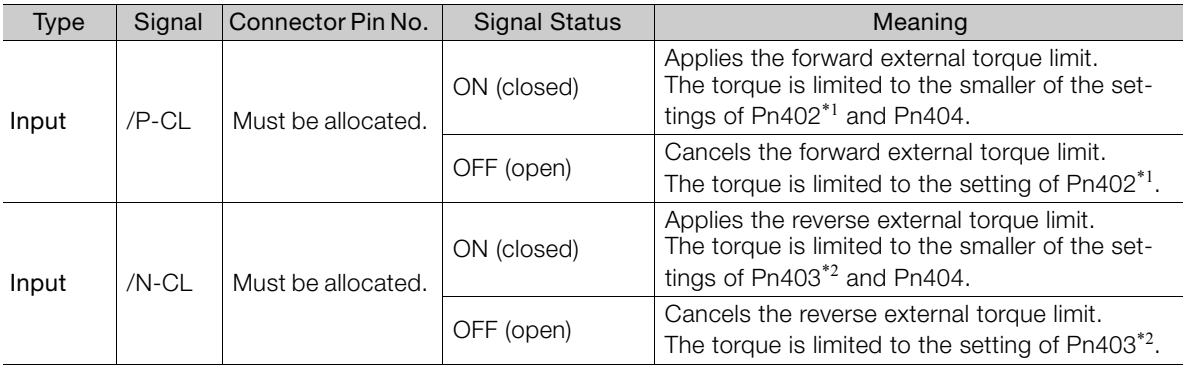

\*1. Pn483 is used for a Linear Servomotor.

\*2. Pn484 is used for a Linear Servomotor.

Note: You must allocate the /P-CL and /N-CL signals to use them. The parameters that you use depend on the allocation method.

6
#### 6.6.2 External Torque Limits

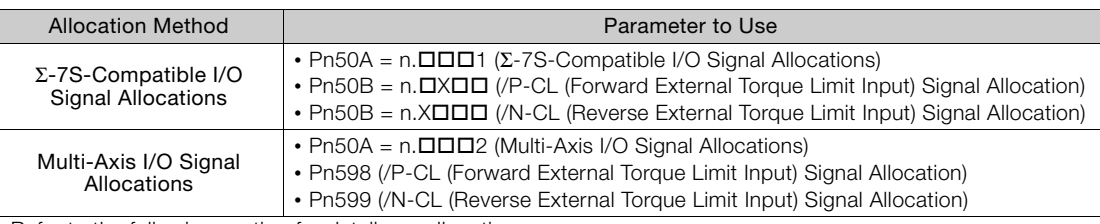

Refer to the following section for details on allocations.

[6.1.1 Input Signal Allocations](#page-159-0) on page 6-3

#### **Setting the Torque Limits**

The parameters that are related to setting the torque limits are given below.

• Rotary Servomotors

If the setting of Pn402 (Forward Torque Limit), Pn403 (Reverse Torque Limit), Pn404 (Forward External Torque Limit), or Pn405 (Reverse External Torque Limit) is too low, the torque may be insufficient for acceleration or deceleration of the Servomotor.

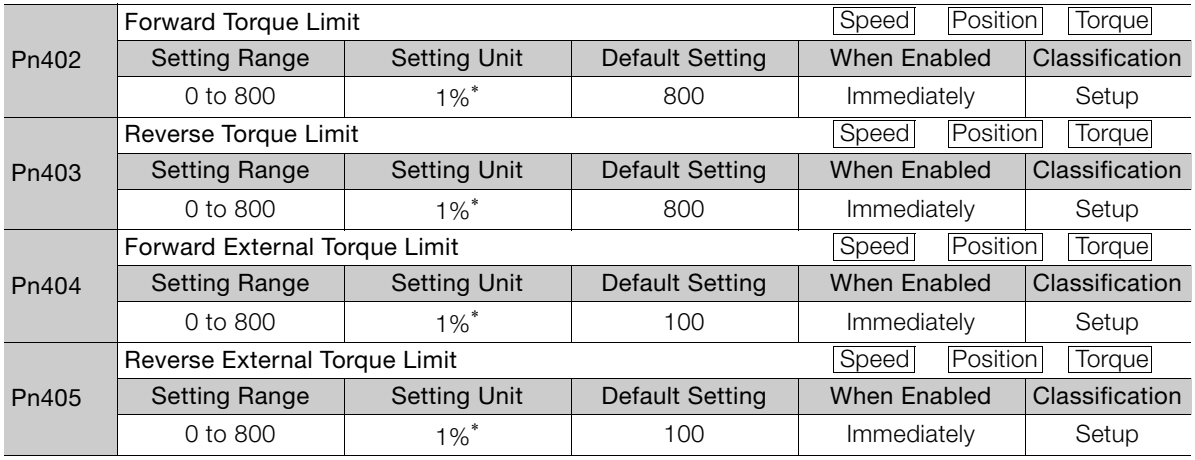

\* Set a percentage of the rated motor torque.

• Linear Servomotors

If the setting of Pn483 (Forward Force Limit), Pn484 (Reverse Force Limit), Pn404 (Forward External Force Limit), or Pn405 (Reverse External Force Limit) is too low, the force may be insufficient for acceleration or deceleration of the Servomotor.

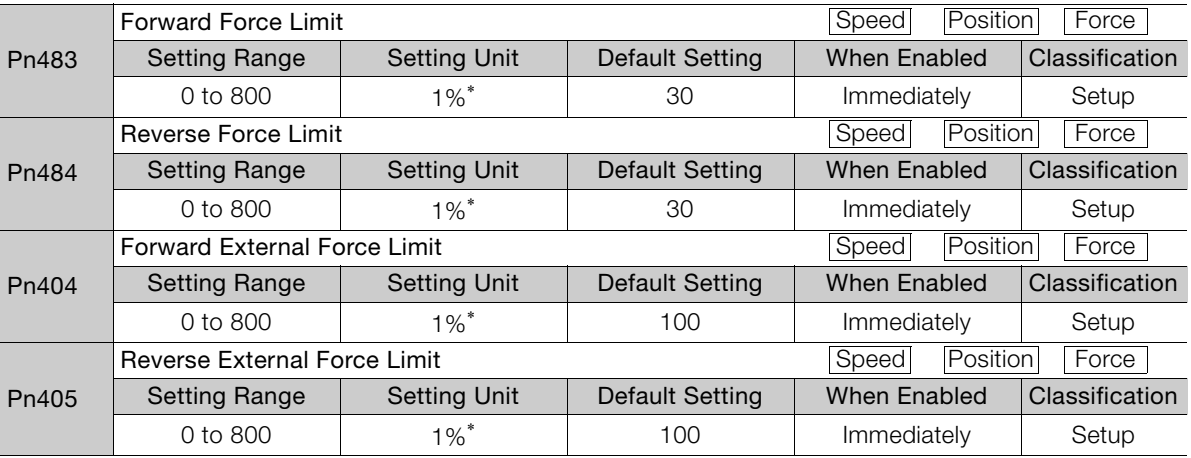

\* Set a percentage of the rated motor force.

6.6.2 External Torque Limits

### **Changes in the Output Torque for External Torque Limits**

The following table shows the changes in the output torque when the internal torque limit is set to 800%.

• Rotary Servomotors

In this example, the Servomotor direction is set to  $Pn000 = n. \Box \Box \Box 0$  (Use CCW as the forward direction).

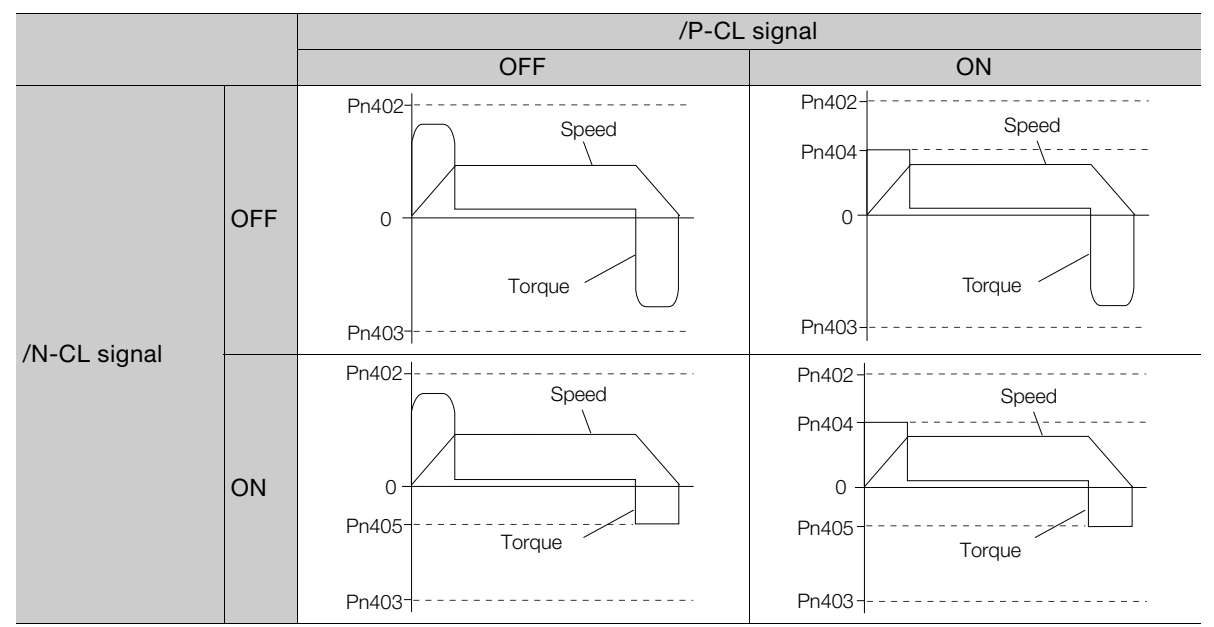

#### • Linear Servomotors

In this example, the Servomotor direction is set to  $Pn000 = n.\Box \Box \Box 0$  (Use the direction in which the linear encoder counts up as the forward direction).

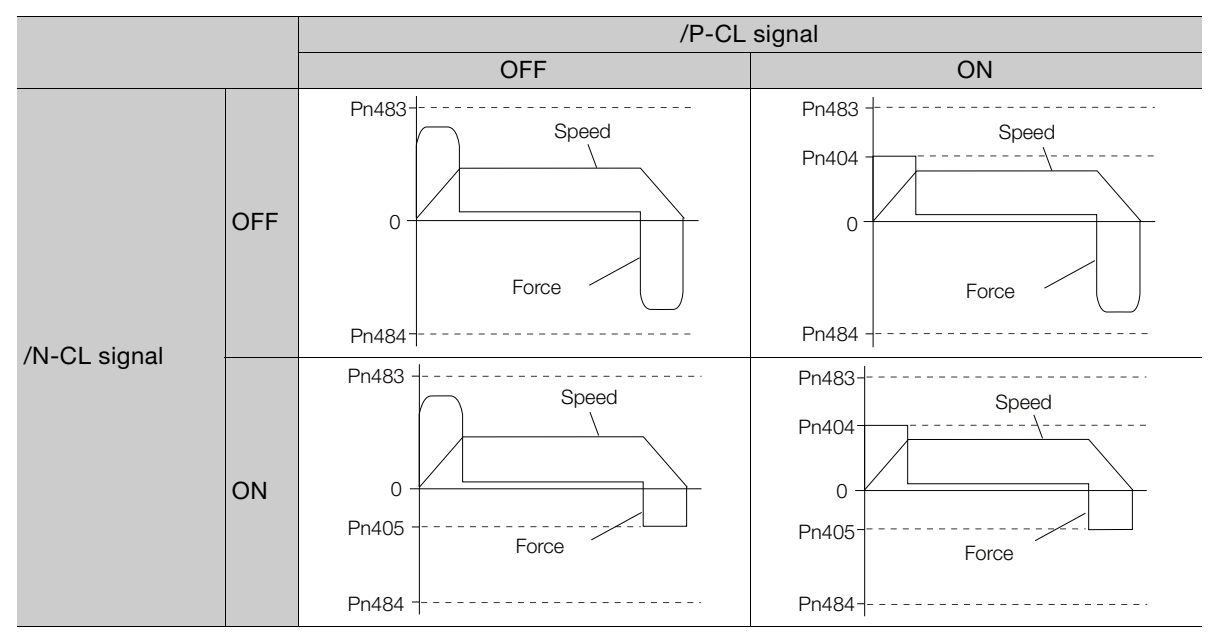

 $6<sup>1</sup>$ 

6.6.3 /CLT (Torque Limit Detection) Signal

# **6.6.3 /CLT (Torque Limit Detection) Signal**

This section describes the /CLT signal, which indicates the status of limiting the motor output torque.

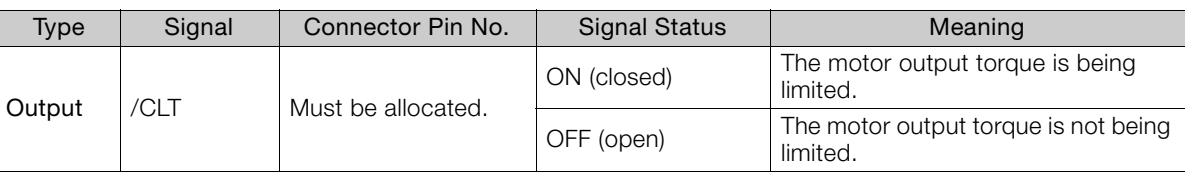

Note: You must allocate the /CLT signal to use it. The parameters that you use depend on the allocation method.

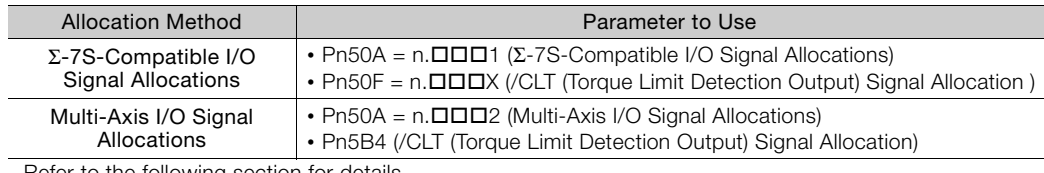

Refer to the following section for details.

[6.1.2 Output Signal Allocations](#page-162-0) on page 6-6

# **6.7 Absolute Encoders**

The absolute encoder records the current position of the stop position even when the power supply is OFF.

With a system that uses an absolute encoder, the host controller can monitor the current position. Therefore, it is not necessary to perform an origin return operation when the power supply to the system is turned ON.

There are three types of encoders for Rotary Servomotors. The usage of the encoder is specified in  $Pn002 = n.DX<sub>1</sub>$ .

Refer to the following section for encoder models.

**[Encoder Resolution](#page-147-0) on page 5-43** 

#### • Parameter Settings When Using an Incremental Encoder

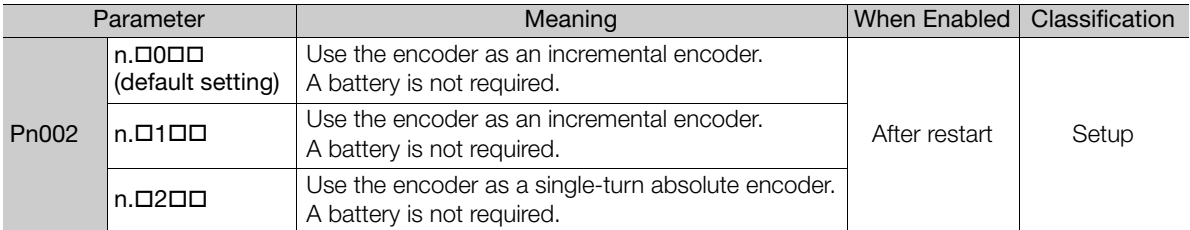

#### • Parameter Settings When Using a Single-Turn Absolute Encoder

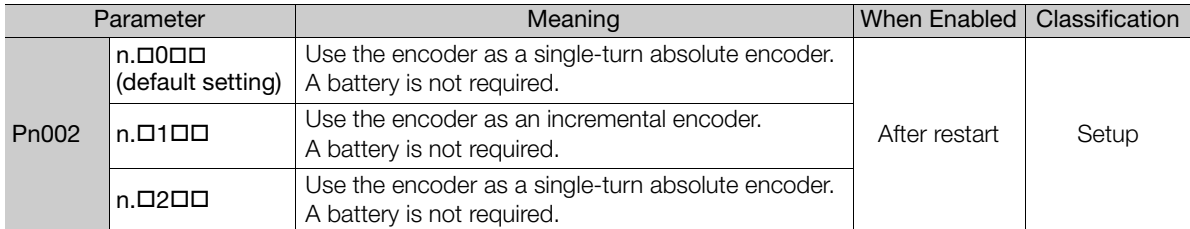

#### • Parameter Settings When Using a Multiturn Absolute Encoder

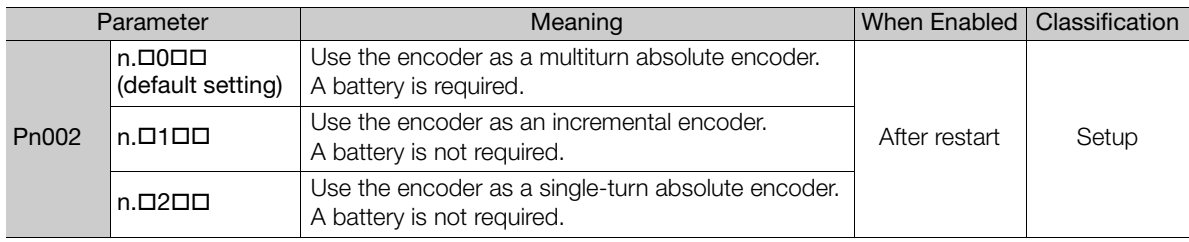

### **NOTICE**

 $\bullet$  Install a battery at either the host controller or on the Encoder Cable. If you install batteries both at the host controller and on the Encoder Cable at the same time, you will create a loop circuit between the batteries, resulting in a risk of damage or burning.

#### **6.7.1 Connecting an Absolute Encoder**

You can get the position data from the absolute encoder with MECHATROLINK communications.

Refer to the following section for information on connecting absolute encoders. [4.4.3 Wiring the SERVOPACK to the Encoder](#page-85-0) on page 4-20

 $6\overline{6}$ 

6.7.2 Structure of the Position Data of the Absolute Encoder

### **6.7.2 Structure of the Position Data of the Absolute Encoder**

The position data of the absolute encoder is the position coordinate from the origin of the absolute encoder.

The position data from the absolute encoder contains the following two items.

- The number of rotations from the origin of the encoder coordinate system (called the multiturn data)
- The position (number of pulses) within one rotation

The position data of the absolute encoder is as follows:

Position data of absolute encoder = Multiturn data  $\times$  Number of pulses within one encoder rotation (encoder resolution) + Position (number of pulses) within one rotation.

For a single-turn absolute encoder, the multiturn data is 0.

### **6.7.3 Reading the Position Data from the Absolute Encoder**

The SENS ON (Turn ON Sensor) command is used to read the position data from the absolute encoder.

#### **6.7.4 Multiturn Limit Setting**

The multiturn limit is used in position control for a turntable or other rotating body. For example, consider a machine that moves the turntable shown in the following diagram in only one direction.

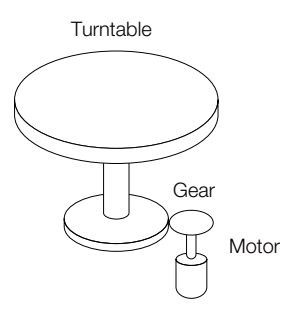

Because the turntable moves in only one direction, the upper limit to the number of revolutions that can be counted by an absolute encoder will eventually be exceeded.

The multiturn limit is used in cases like this to prevent fractions from being produced by the integral ratio of the number motor revolutions and the number of turntable revolutions.

For a machine with a gear ratio of n:m, as shown above, the value of m minus 1 will be the setting for the multiturn limit setting (Pn205).

Multiturn limit (Pn205) =  $m - 1$ 

The relationship between the number of turntable revolutions and the number of motor revolutions is shown in the following graph for when m is 100 and n is 3.

Set Pn205 to 99.  $Pn205 = 100 - 1 = 99$ 

6.7.4 Multiturn Limit Setting

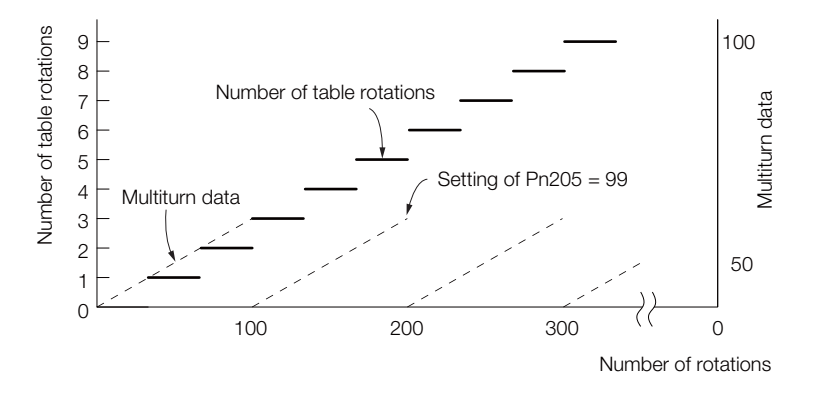

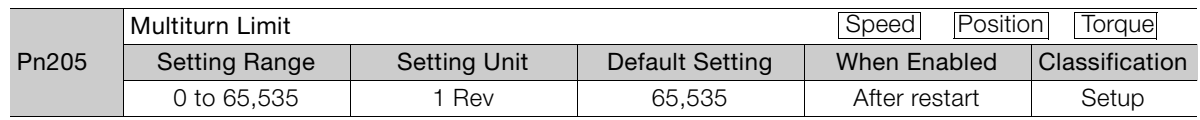

Note: This parameter is enabled when you use an absolute encoder.

The data will change as shown below when this parameter is set to anything other than the default setting.

- If the motor operates in the reverse direction when the multiturn data is 0, the multiturn data will change to the value set in Pn205.
- If the motor operates in the forward direction when the multiturn data is at the value set in Pn205, the multiturn data will change to 0.

Set Pn205 to one less than the desired multiturn data.

If you change the multiturn limit in Pn205, an A.CC0 alarm (Multiturn Limit Disagreement) will be displayed because the setting disagrees with the value in the encoder. Refer to the following section for the procedure to change the multiturn limit settings in the encoder. [6.7.5 Multiturn Limit Disagreement Alarm \(A.CC0\)](#page-186-0) on page 6-30

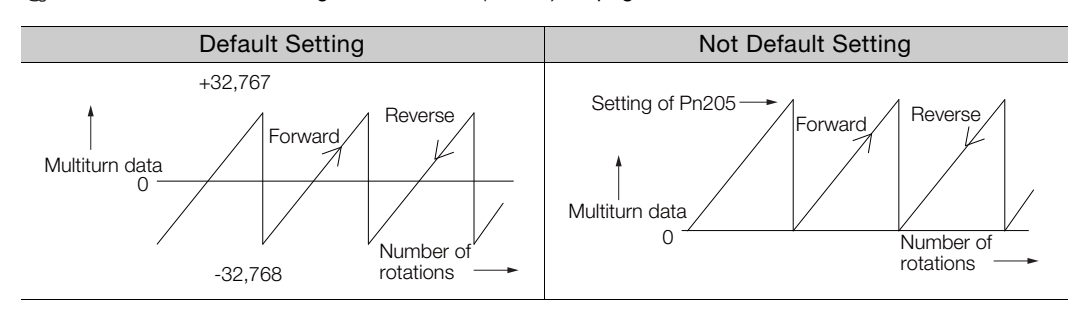

The multiturn data will always be 0 in the following cases. It is not necessary to reset the absolute encoder in these cases. Information

• When you use a single-turn absolute encoder

• When the encoder is set to be used as a single-turn absolute encoder (Pn002 =  $n.\square 2\square\square$ ) Absolute encoder-related alarms (A.810 and A.820) will not occur.

6

6.7.5 Multiturn Limit Disagreement Alarm (A.CC0)

### <span id="page-186-0"></span>**6.7.5 Multiturn Limit Disagreement Alarm (A.CC0)**

If you change the multiturn limit in Pn205 (Multiturn Limit), an A.CC0 alarm (Multiturn Limit Disagreement) will be displayed because the setting disagrees with the value in the encoder.

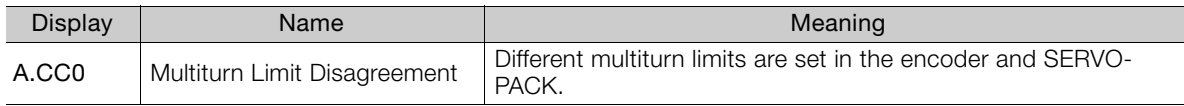

If this alarm is displayed, use the following procedure to change the multiturn limit in the encoder to the same value as the setting of Pn205.

### **Applicable Tools**

The following table lists the tools that you can use to set the multiturn limit and the applicable tool functions.

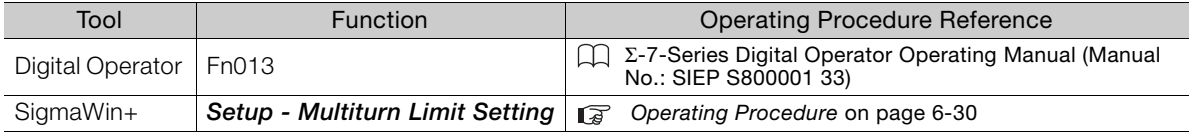

This setting can be made with the MEM\_WR (Write Memory) command. Refer to the following manual for information on the MEM\_WR (Write Memory) command.

Σ-7-Series MECHATROLINK-III Communications Standard Servo Profile Command Manual (Manual No.: SIEP S800001 31)

### <span id="page-186-1"></span>**Operating Procedure**

Use the following procedure to adjust the multiturn limit setting.

- **1.** Click the Servo Drive Button in the workspace of the Main Window of the SigmaWin+.
- **2.** Select **Multiturn Limit Setting** in the Menu Dialog Box. The Multiturn Limit Setting Dialog Box will be displayed.
- **3.** Click the **Continue** Button.

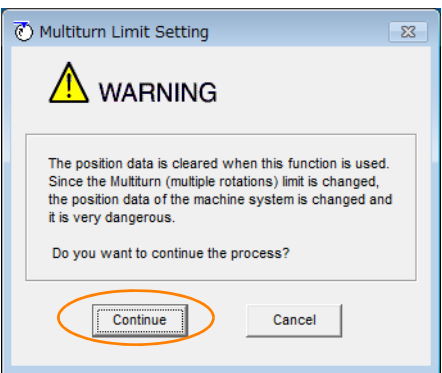

Click the **Cancel** Button to cancel setting the multiturn limit. The Main Window will return.

6.7.5 Multiturn Limit Disagreement Alarm (A.CC0)

**4.** Change the setting.

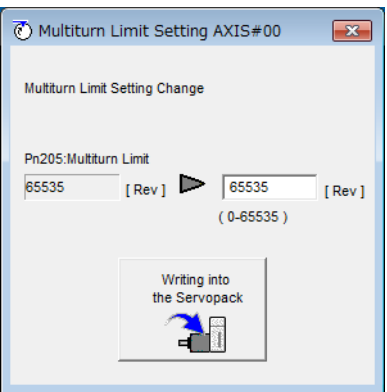

- **5.** Click the **Writing into the Servopack** Button.
- **6.** Click the **OK** Button.

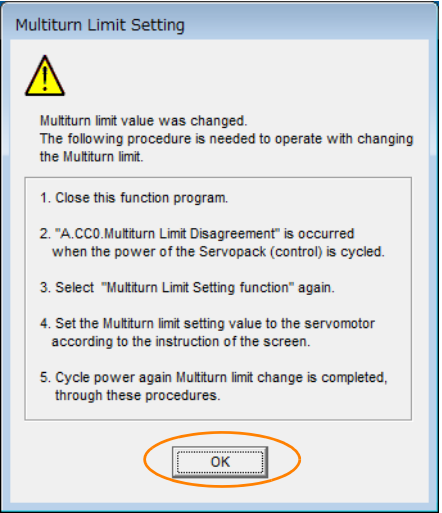

**7.** Turn the power supply to the SERVOPACK OFF and ON again.

An A.CC0 alarm (Multiturn Limit Disagreement) will occur because setting the multiturn limit in the Servomotor is not yet completed even though the setting has been changed in the SERVOPACK.

- **8.** Display the Multiturn Limit Setting in the Menu Dialog Box.
- **9.** Click the **Continue** Button.

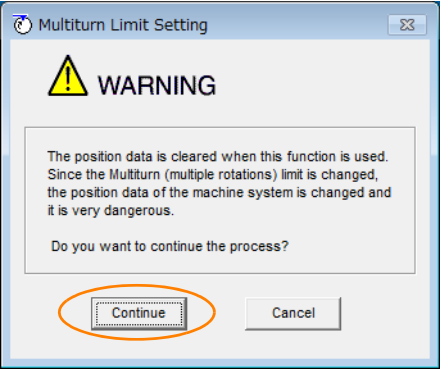

 $6$ 

6.7.5 Multiturn Limit Disagreement Alarm (A.CC0)

#### **10.** Click the **Writing into the Motor** Button.

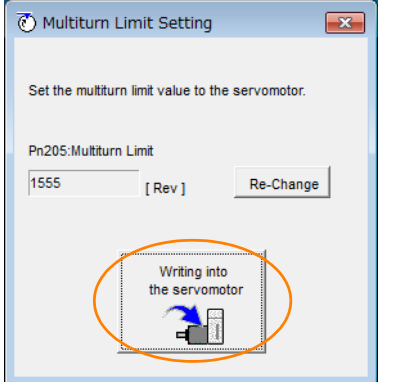

Click the **Re-change** Button to change the setting.

#### **11.** Click the **OK** Button.

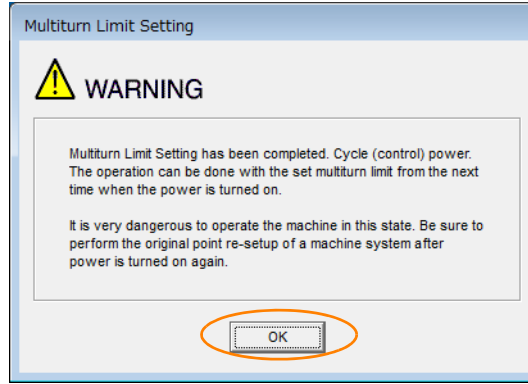

This concludes the procedure to set the multiturn limit.

6.8.1 Connecting an Absolute Linear Encoder

# **6.8 Absolute Linear Encoders**

The absolute linear encoder records the current position of the stop position even when the power supply is OFF.

With a system that uses an absolute linear encoder, the host controller can monitor the current position. Therefore, it is not necessary to perform an origin return operation when the power supply to the system is turned ON.

There are three types of linear encoders for Linear Servomotors. The usage of the linear encoder is specified in Pn002 =  $n.\square \times \square \square$ .

Refer to the following section for linear encoder models.

[Feedback Resolution of Linear Encoder](#page-148-0) on page 5-44

#### • Parameter Settings When Using an Incremental Linear Encoder

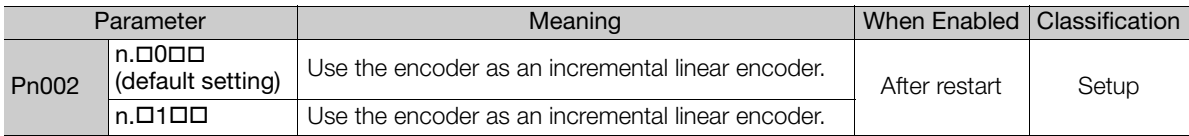

#### • Parameter Settings When Using an Absolute Linear Encoder

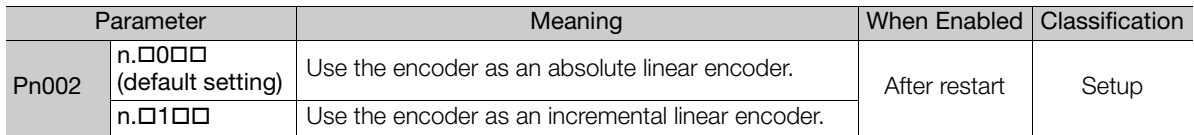

### **6.8.1 Connecting an Absolute Linear Encoder**

You can get the position data from the absolute linear encoder with MECHATROLINK communications.

Refer to the following section for information on connecting absolute linear encoders. 4.4.3 [Wiring the SERVOPACK to the Encoder](#page-85-0) on page 4-20

#### **6.8.2 Structure of the Position Data of the Absolute Linear Encoder**

The position data of the absolute linear encoder is the distance (number of pulses) from the origin of the absolute linear encoder.

The position data is signed 36-bit data.

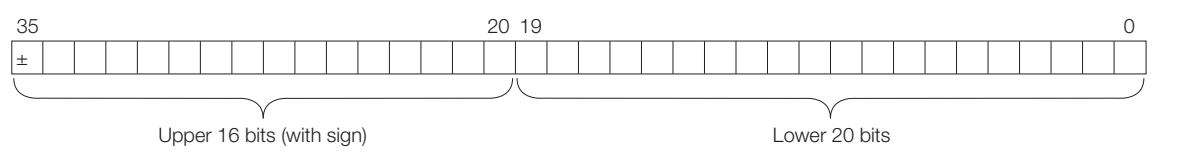

When the SERVOPACK sends the position data, it sends the upper 16-bit data (with sign) separately from the lower 20-bit data.

#### **6.8.3 Reading the Position Data from the Absolute Linear Encoder**

The SENS\_ON (Turn ON Sensor) command is used to read the position data from the absolute linear encoder.

6

6.9.1 Preparations

# **6.9 Software Reset**

You can reset the SERVOPACK internally with the software. A software reset is used when resetting alarms and changing the settings of parameters that normally require turning the power supply to the SERVOPACK OFF and ON again. This can be used to change those parameters without turning the power supply to the SERVOPACK OFF and ON again.

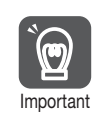

The software reset applies to both axes A and B. If you reset the software, it will be reset for both axes.

**Information** 

- 1. Always confirm that the servo is OFF and that the motor is stopped before you start a software reset.
	- 2. This function resets the SERVOPACK independently of the host controller. The SERVO-PACK carries out the same processing as when the power supply is turned ON and outputs the ALM (Servo Alarm) signal. The status of other output signals may be forcibly changed.
	- 3. When you execute a software reset, the SERVOPACK will not respond for approximately five seconds.

Before you execute a software reset, check the status of the SERVOPACK and Servomotor and make sure that no problems will occur.

#### **6.9.1 Preparations**

Always check the following before you perform a software reset.

- The servo must be OFF.
- The motor must be stopped.

### **6.9.2 Applicable Tools**

The following table lists the tools that you can use to perform a software reset and the applicable tool functions.

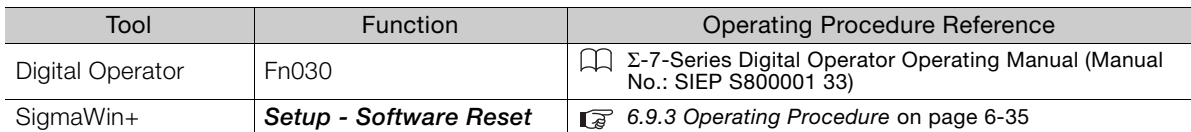

### <span id="page-191-0"></span>**6.9.3 Operating Procedure**

There are the following two methods that you can use to perform a software reset.

- Direct connection to the SERVOPACK
- Connection though a controller

The procedure for each method is given below.

### **Direct Connection to the SERVOPACK**

- **1.** Click the  $\Box$  Servo Drive Button in the workspace of the Main Window of the SigmaWin+.
- **2.** Select **Software Reset** in the Menu Dialog Box. The Software Reset Dialog Box will be displayed.
- **3.** Click the **Execute** Button.

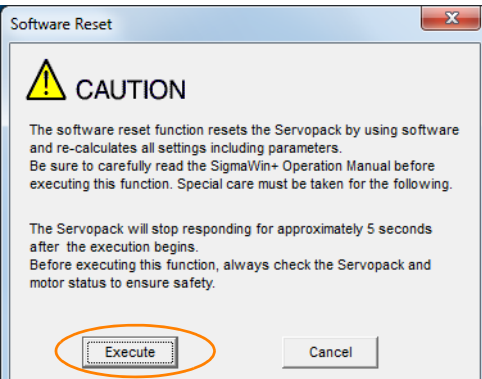

Click the **Cancel** Button to cancel the software reset. The Main Window will return.

**4.** Click the **Execute** Button.

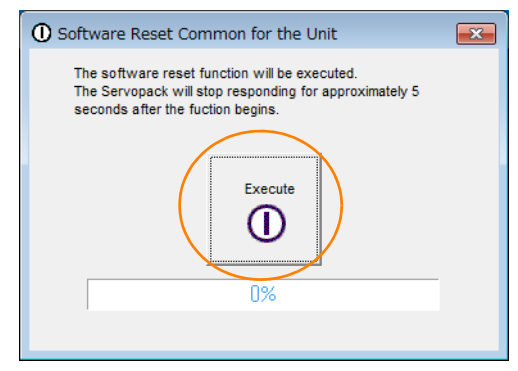

#### **5.** Click the **OK** Button to end the software reset operation.

All settings including parameters will have been re-calculated. When you finish this operation, disconnect the SigmaWin+ from the SERVOPACK, and then connect it again.

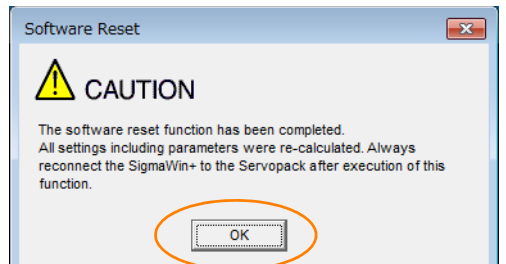

This concludes the procedure to reset the software.

 $6 -$ 

6.9.3 Operating Procedure

#### **Connection through a Controller**

- **1.** Click the  $\blacksquare$  Servo Drive Button in the workspace of the Main Window of the SigmaWin+.
- **2.** Select **Software Reset** in the Menu Dialog Box. The Software Reset Dialog Box will be displayed.
- **3.** Click the **Execute** Button.

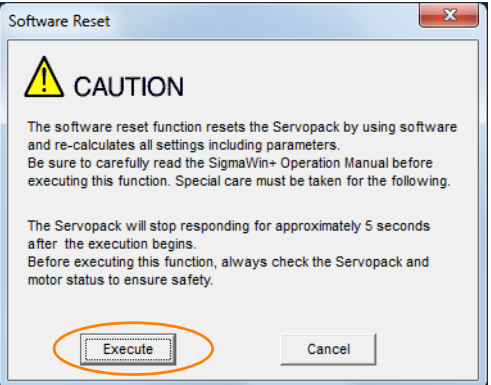

Click the **Cancel** Button to cancel the software reset. The Main Window will return.

**4.** Select the **Reset MECHATROLINK communication** Check Box.

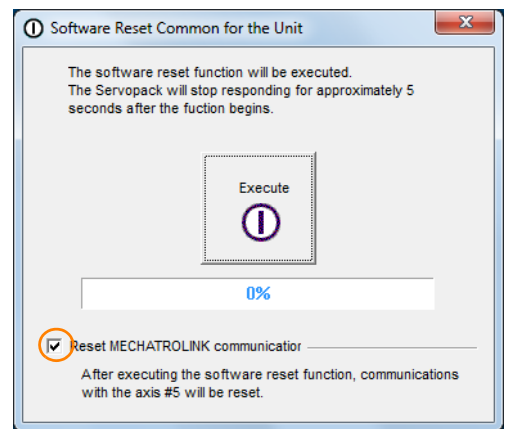

**5.** Click the **Execute** Button.

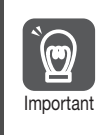

If you perform a software reset without resetting MECHATROLINK communications, a communications error will occur between the controller and SERVOPACK, and communications will no longer be possible.

Always select the **Reset MECHATROLINK communication** Check Box and reset MECHA-TROLINK communications as well.

#### **6.** Click the **OK** Button.

All settings including parameters will have been re-calculated. When you finish this operation, disconnect the SigmaWin+ from the SERVOPACK, and then connect it again.

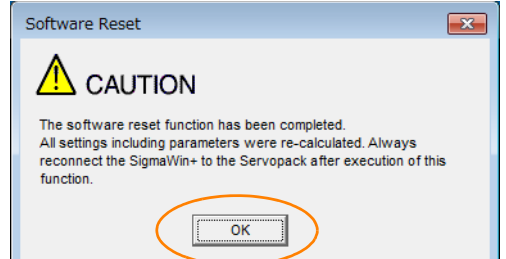

This concludes the procedure to reset the software.

# **6.10 Initializing the Vibration Detection Level**

You can detect machine vibration during operation to automatically adjust the settings of Pn312 or Pn384 (Vibration Detection Level) to detect A.520 alarms (Vibration Alarm) and A.911 warnings (Vibration) more precisely.

This function detects specific vibration components in the Servomotor speed.

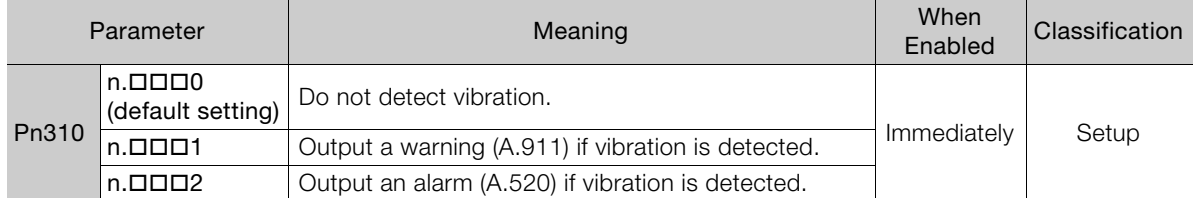

If the vibration exceeds the detection level calculated with the following formula, an alarm or warning occurs according to Pn310 (Vibration Detection Selection).

• Rotary Servomotors

100 Detection level = Vibration detection level (Pn312 [min-1]) × Vibration detection sensitivity (Pn311 [%])

• Linear Servomotors

Detection level = Vibration detection level (Pn384 [mm/s]) × Vibration detection sensitivity (Pn311 [%])

 $100$ 

Use this function only if A.520 or A.911 alarms are not output at the correct times when vibration is detected with the default vibration detection level (Pn312 or Pn384).

There will be discrepancies in the detection sensitivity for vibration alarms and warnings depending on the condition of your machine. If there is a discrepancy, use the above formula to adjust Pn311 (Vibration Detection Sensitivity).

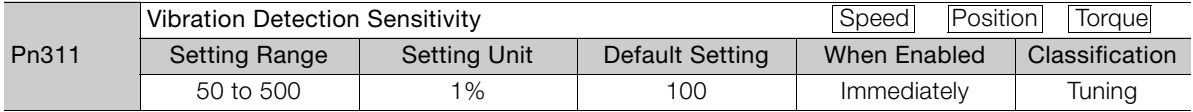

1. Vibration may not be detected because of unsuitable servo gains. Also, not all kinds of vibrations can be detected. **Information** 

2. Set a suitable moment of inertia ratio (Pn103). An unsuitable setting may result in falsely detecting or not detecting vibration alarms or vibration warnings.

3. To use this function, you must input the actual references that will be used to operate your system.

- 4. Execute this function under the operating conditions for which you want to set the vibration detection level.
- 5. Execute this function while the motor is operating at 10% of its maximum speed or faster.

#### **6.10.1 Preparations**

Always check the following before you initialize the vibration detection level.

- The parameters must not be write prohibited.
- The test without a motor function must be disabled (Pn00C =  $n.\Box \Box \Box$ ).

 $6<sup>1</sup>$ 

6.10.2 Applicable Tools

### **6.10.2 Applicable Tools**

The following table lists the tools that you can use to initialize the vibration detection level and the applicable tool functions.

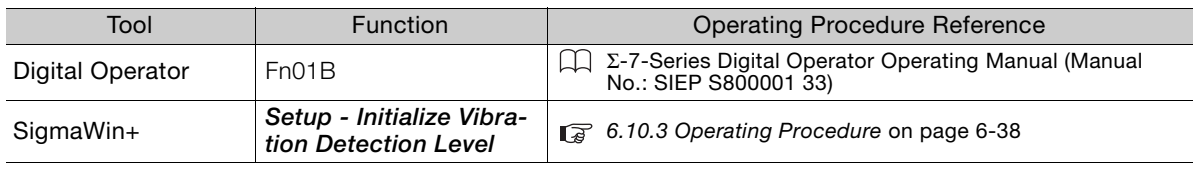

### <span id="page-194-0"></span>**6.10.3 Operating Procedure**

Use the following procedure to initialize the vibration detection level.

- **1.** Click the  $\blacksquare$  Servo Drive Button in the workspace of the Main Window of the SigmaWin+.
- **2.** Select **Initialize Vibration Detection Level** in the Menu Dialog Box. The Initialize Vibration Detection Level Dialog Box will be displayed.
- **3.** Select **Pn311: Vibration Detection Sensitivity** and **Pn310: Vibration Detection Selections** and then click the **Detection Start** Button. A setting execution standby mode will be entered.

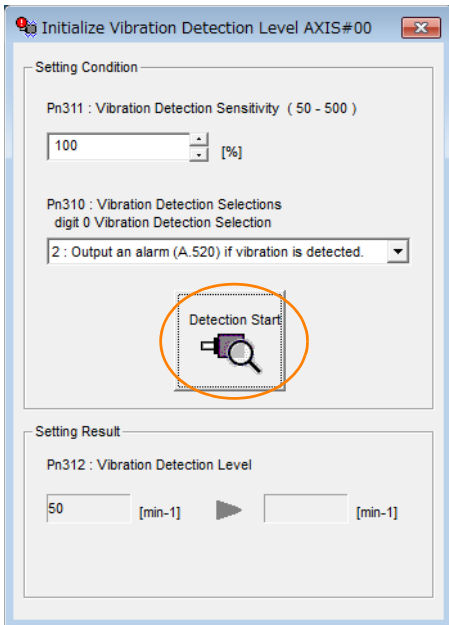

6.10.3 Operating Procedure

**4.** Click the **Execute** Button.

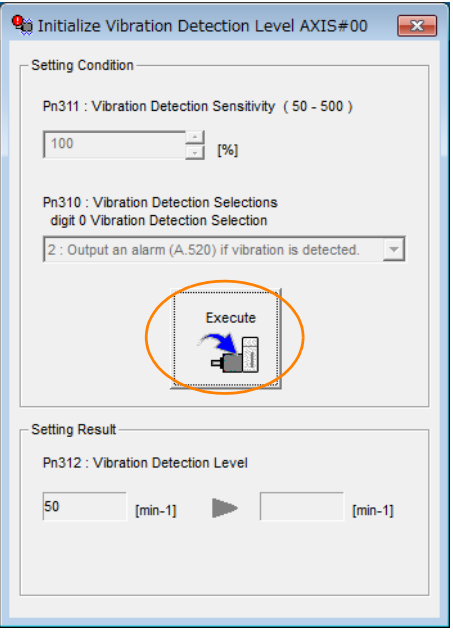

The newly set vibration detection level will be displayed and the value will be saved in the SERVO-PACK.

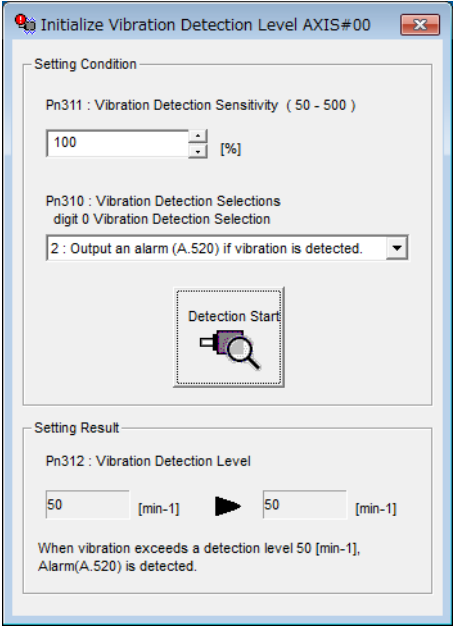

This concludes the procedure to initialize the vibration detection level.

 $6<sup>1</sup>$ 

6.10.4 Related Parameters

### **6.10.4 Related Parameters**

The following three items are given in the following table.

- Parameters Related to this Function
	- These are the parameters that are used or referenced when this function is executed.
- Changes during Function Execution Not allowed: The parameter cannot be changed using the SigmaWin+ or other tool while this function is being executed. Allowed: The parameter can be changed using the SigmaWin+ or other tool while this function is being executed.
- Automatic Changes after Function Execution Yes: The parameter is automatically set or adjusted after execution of this function. No: The parameter is not automatically set or adjusted after execution of this function.

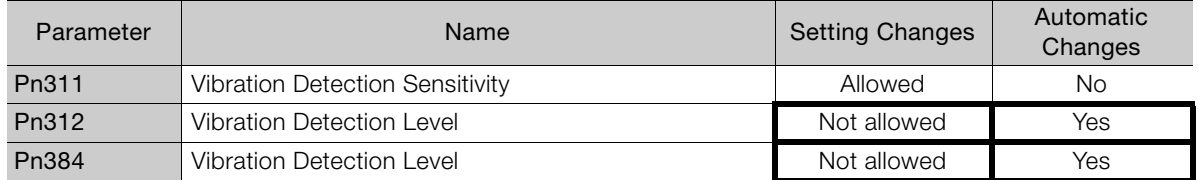

6.11.1 Automatic Adjustment

# **6.11 Adjusting the Motor Current Detection Signal Offset**

The motor current detection signal offset is used to reduce ripple in the torque. You can adjust the motor current detection signal offset either automatically or manually.

### **6.11.1 Automatic Adjustment**

Perform this adjustment only if highly accurate adjustment is required to reduce torque ripple. You can specify the axis or axes to automatically adjust. It is normally not necessary to adjust this offset.

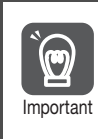

Execute the automatic offset adjustment if the torque ripple is too large when compared with other SERVOPACKs.

Information

The offset does not use a parameter, so it will not change even if the parameter settings are initialized.

#### **Preparations**

Always check the following before you automatically adjust the motor current detection signal offset.

- The parameters must not be write prohibited.
- The servo must be in ready status.
- The servo must be OFF.

### **Applicable Tools**

The following table lists the tools that you can use to automatically adjust the offset and the applicable tool functions.

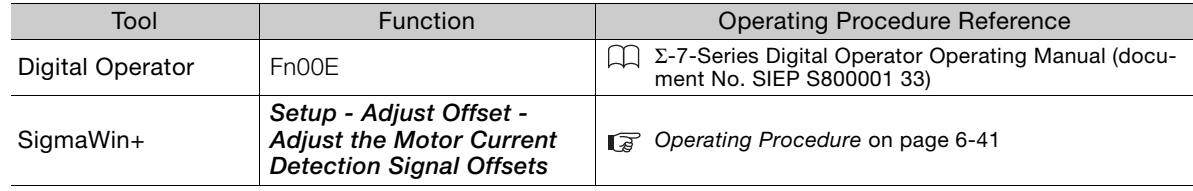

### <span id="page-197-0"></span>**Operating Procedure**

Use the following procedure to automatically adjust the motor current detection signal offset.

- **1.** Click the  $\blacksquare$  Servo Drive Button in the workspace of the Main Window of the SigmaWin+.
- **2.** Select **Adjust the Motor Current Detection Signal Offsets** in the Menu Dialog Box. The Adjust the Motor Current Detection Signal Offsets Dialog Box will be displayed.

 $6<sup>1</sup>$ 

- 6.11.1 Automatic Adjustment
	- **3.** Click the **Continue** Button.

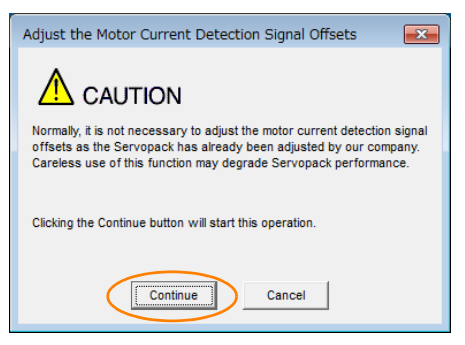

**4.** Click the **Automatic Adjustment** Tab in the Adjust the Motor Current Detection Signal Offsets Dialog Box.

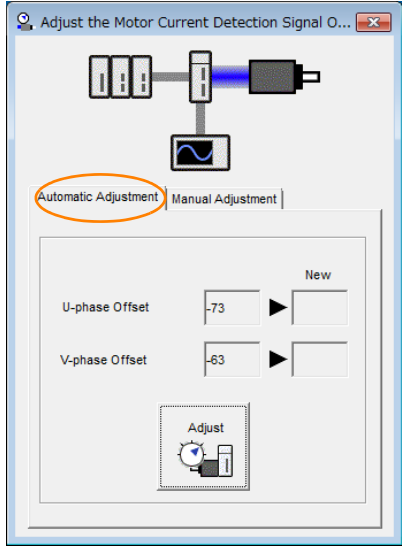

**5.** Click the **Adjust** Button.

The values that result from automatic adjustment will be displayed in the **New** Boxes.

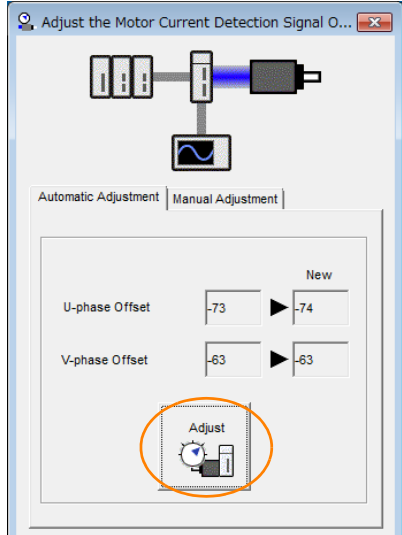

This concludes the procedure to automatically adjust the motor current detection signal offset.

### **6.11.2 Manual Adjustment**

 $\overline{\textbf{C}}$ 

You can use this function if you automatically adjust the motor current detection signal offset and the torque ripple is still too large. You can specify the axis or axes to manually adjust.

If the offset is incorrectly adjusted with this function, the Servomotor characteristics may be adversely affected.

Observe the following precautions when you manually adjust the offset. Important

- Operate the Servomotor at a speed of approximately 100 min<sup>-1</sup>.
- Adjust the offset while monitoring the torque reference with the analog monitor until the ripple is minimized.
- Adjust the offsets for the phase-U current and phase-V current of the Servomotor so that they are balanced. Alternately adjust both offsets several times.

The offset does not use a parameter, so it will not change even if the parameter settings are initialized. Information

### **Preparations**

Always check the following before you manually adjust the motor current detection signal offset.

• The parameters must not be write prohibited.

### **Applicable Tools**

The following table lists the tools that you can use to manually adjust the offset and the applicable tool functions.

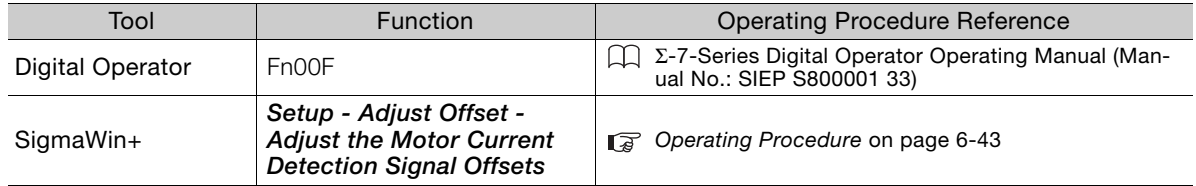

#### <span id="page-199-0"></span>**Operating Procedure**

Use the following procedure to manually adjust the motor current detection signal offset.

- **1.** Operate the motor at approximately 100 min<sup>-1</sup>.
- **2.** Click the SigmaWin+.
- **3.** Select **Adjust the Motor Current Detection Signal Offsets** in the Menu Dialog Box. The Adjust the Motor Current Detection Signal Offsets Dialog Box will be displayed.
- **4.** Click the **Continue** Button.

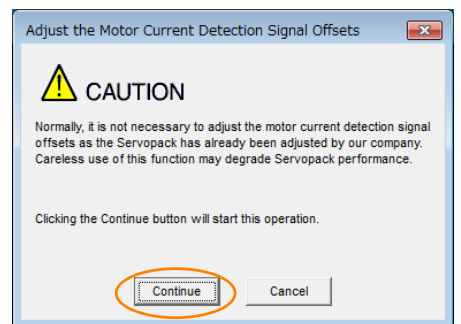

#### 6.11.2 Manual Adjustment

**5.** Click the **Manual Adjustment** Tab in the Adjust the Motor Current Detection Signal Offsets Dialog Box.

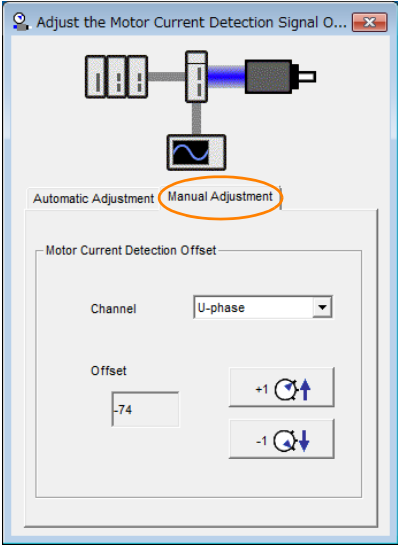

- **6.** Set the **Channel** Box in the **Motor Current Detection Offset** Area to **U-phase**.
- **7.** Use the **+1** and **-1** Buttons to adjust the offset for phase U. Change the offset by about 10 in the direction that reduces the torque ripple. Adjustment range: -512 to +511
- **8.** Set the **Channel** Box in the **Motor Current Detection Offset** Area to V-**phase**.
- **9.** Use the **+1** and **-1** Buttons to adjust the offset for phase V. Change the offset by about 10 in the direction that reduces the torque ripple.
- **10.**Repeat steps 4 to 8 until the torque ripple cannot be improved any further regardless of whether you increase or decrease the offsets.
- **11.**Reduce the amount by which you change the offsets each time and repeat steps 4 to 8.

This concludes the procedure to manually adjust the motor current detection signal offset.

6.12.1 FSTP (Forced Stop Input) Signal

# **6.12 Forcing the Motor to Stop**

You can force the Servomotor to stop for a signal from the host controller or an external device.

To force the motor to stop, you must allocate the FSTP (Forced Stop Input) signal in Pn516 = n.  $\Box$  $\Box$ X. You can specify one of the following stopping methods: dynamic brake (DB), coasting to a stop, or decelerating to a stop.

Note: Forcing the motor to stop is not designed to comply with any safety standard. In this respect, it is different from the hard wire base block (HWBB).

Panel Operator and Digital Operator Displays **Information** 

When a forced stop is performed, the panel and the Digital Operator will display FSTP.

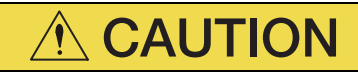

 To prevent accidents that may result from contact faults or disconnections, use a normally closed switch for the Forced Stop Input signal.

### **6.12.1 FSTP (Forced Stop Input) Signal**

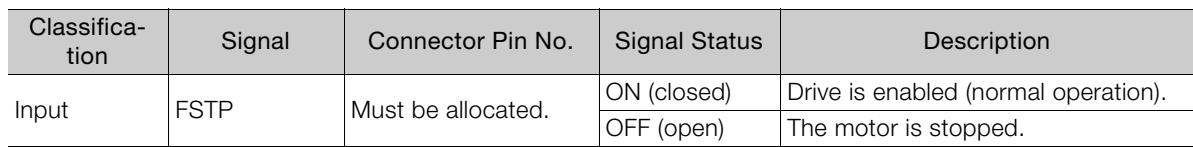

Note: You must allocate the FSTP signal to use it. The parameters that you use depend on the allocation method.

| <b>Allocation Method</b>           | Parameters to Use                                                                |
|------------------------------------|----------------------------------------------------------------------------------|
| $\Sigma$ -7S-compatible I/O signal | • Pn50A = $n.\Box \Box \Box 1$ ( $\Sigma$ -7S-Compatible I/O Signal Allocations) |
| allocations                        | • Pn516 = n. OODX (FSTP (Forced Stop Input) Signal Allocation)                   |
| Multi-axis I/O signal alloca-      | • Pn50A = $n.\Box \Box \Box 2$ (Multi-Axis I/O Signal Allocations)               |
| tions                              | • Pn597 (FSTP (Forced Stop Input) Signal Allocation)                             |

Refer to the following section for details.

[6.1.1 Input Signal Allocations](#page-159-0) on page 6-3

### **6.12.2 Stopping Method Selection for Forced Stops**

Use Pn00A =  $n.DIX\square$  (Stopping Method for Forced Stops) to set the stopping method for forced stops.

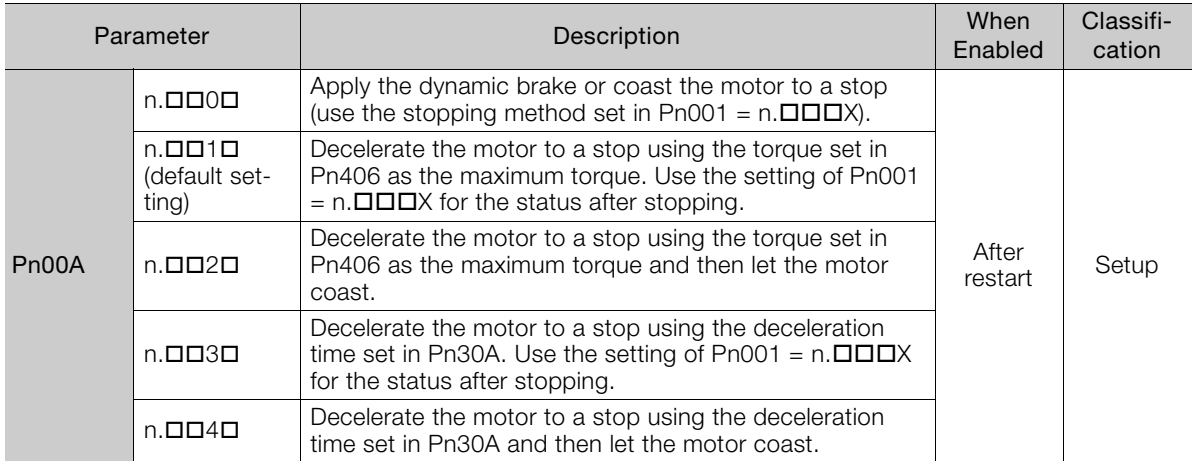

Note: You cannot decelerate a Servomotor to a stop during torque control. For torque control, the Servomotor will be stopped with the dynamic braking or coast to a stop according to the setting of Pn001 =  $n.\Box\Box\Box X$  (Motor Stopping Method for Servo OFF and Group 1 Alarms).

6

6.12.2 Stopping Method Selection for Forced Stops

#### **Stopping the Servomotor by Setting Emergency Stop Torque (Pn406)**

To stop the Servomotor by setting emergency stop torque, set Pn406 (Emergency Stop Torque).

If Pn001 =  $n.\Box\Box X\Box$  is set to 1 or 2, the Servomotor will be decelerated to a stop using the torque set in Pn406 as the maximum torque.

The default setting is 800%. This setting is large enough to allow you to operate the Servomotor at the maximum torque. However, the maximum emergency stop torque that you can actually use is the maximum torque of the Servomotor.

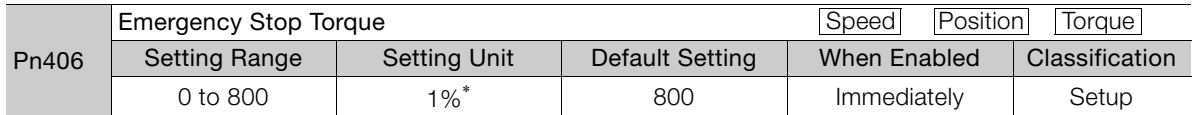

\* Set a percentage of the motor rated torque.

#### **Stopping the Servomotor by Setting the Deceleration Time for Servo OFF and Forced Stops (Pn30A)**

To specify the Servomotor deceleration time and use it to stop the Servomotor, set Pn30A (Deceleration Time for Servo OFF and Forced Stops).

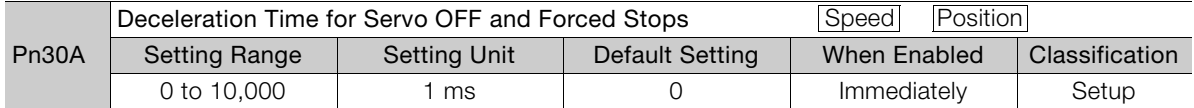

If you set Pn30A to 0, the Servomotor will be stopped with a zero speed.

The deceleration time that you set in Pn30A is the time to decelerate the motor from the maximum motor speed.

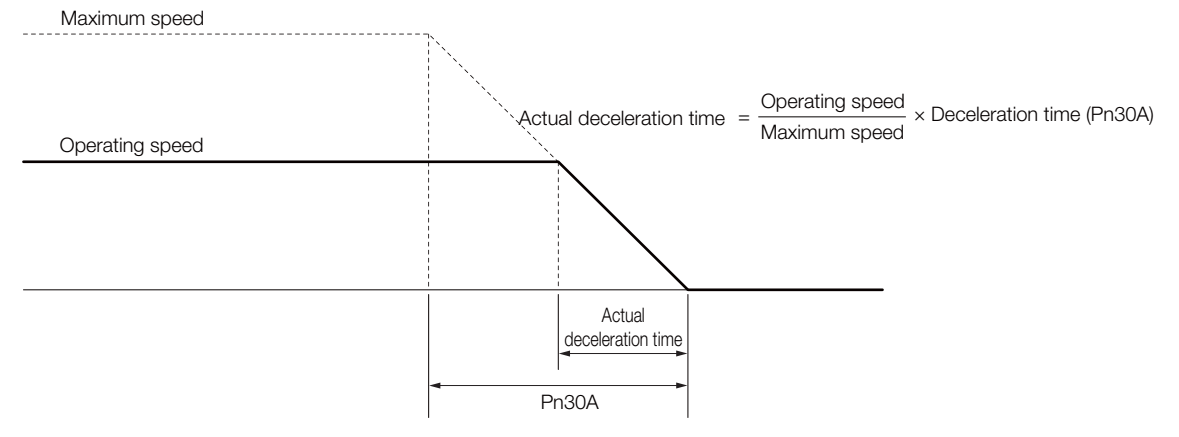

6.12.3 Resetting Method for Forced Stops

### **6.12.3 Resetting Method for Forced Stops**

This section describes the reset methods that can be used after stopping operation for an FSTP (Forced Stop Input) signal.

If the FSTP (Forced Stop Input) signal is OFF and the SV\_ON (Servo ON) command is sent, the forced stop state will be maintained even after the FSTP signal is turned ON.

Send the SV\_OFF (Servo OFF) command to place the SERVOPACK in the base block (BB) state and then send the SV\_ON (Servo ON) command.

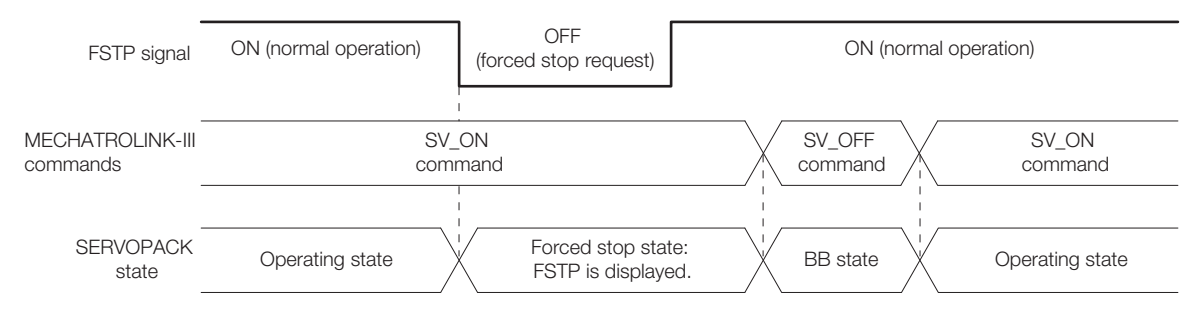

 $6<sup>1</sup>$ 

# **Trial Operation and Actual Operation 77**

This chapter provides information on the flow and procedures for trial operation and convenient functions to use during trial operation.

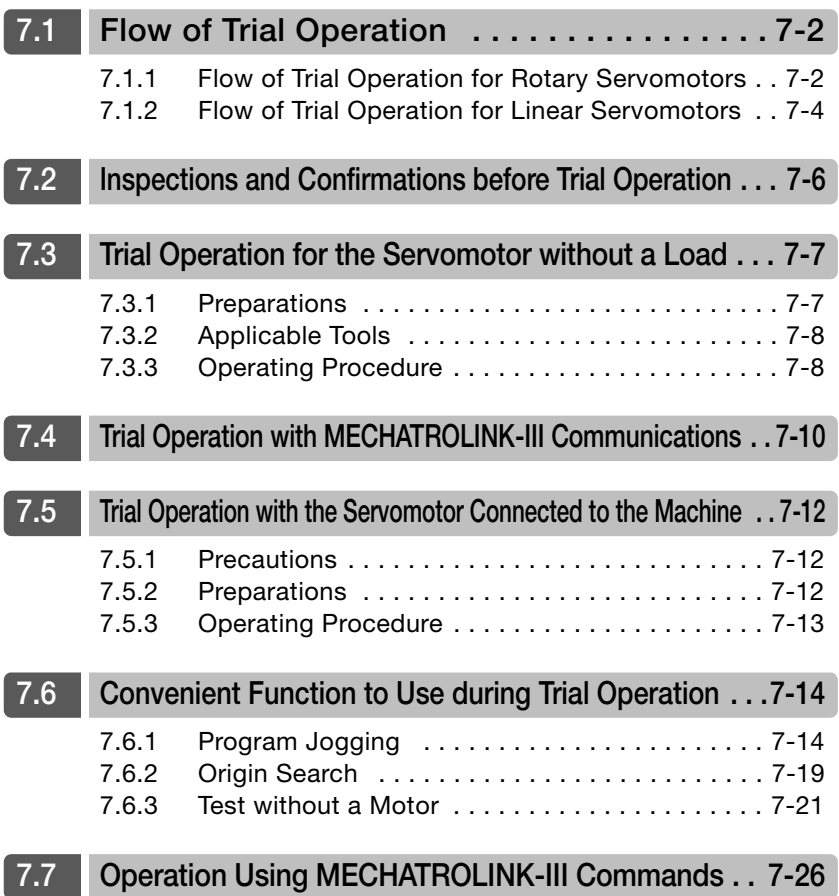

7.1.1 Flow of Trial Operation for Rotary Servomotors

# <span id="page-205-0"></span>**7.1 Flow of Trial Operation**

# <span id="page-205-1"></span>**7.1.1 Flow of Trial Operation for Rotary Servomotors**

The procedure for trial operation is given below.

#### • Preparations for Trial Operation

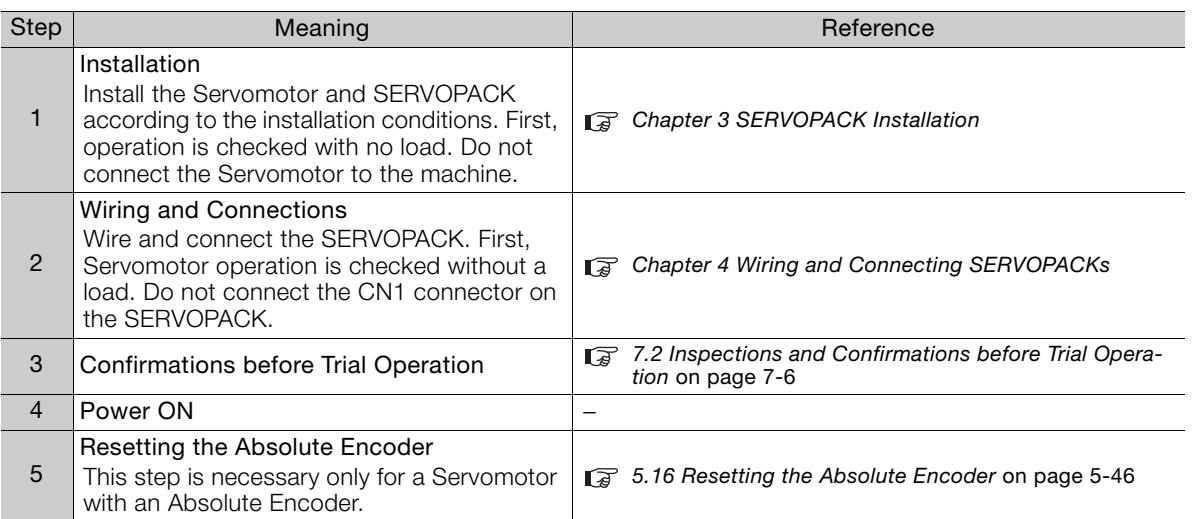

#### 7.1.1 Flow of Trial Operation for Rotary Servomotors

#### • Trial Operation

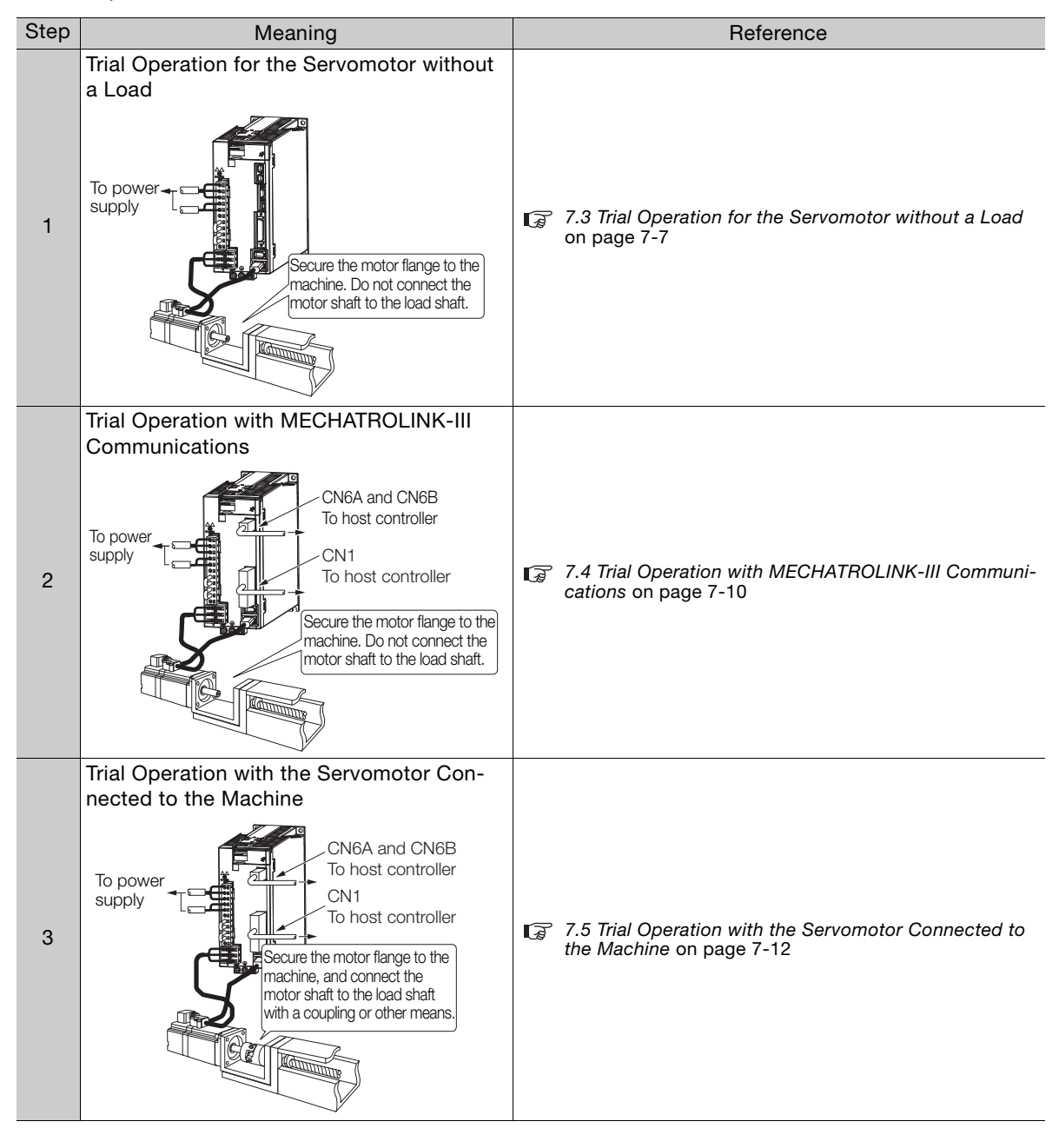

 $\overline{7}$ 

7.1.2 Flow of Trial Operation for Linear Servomotors

### <span id="page-207-0"></span>**7.1.2 Flow of Trial Operation for Linear Servomotors**

The procedure for trial operation is given below.

• Preparations for Trial Operation

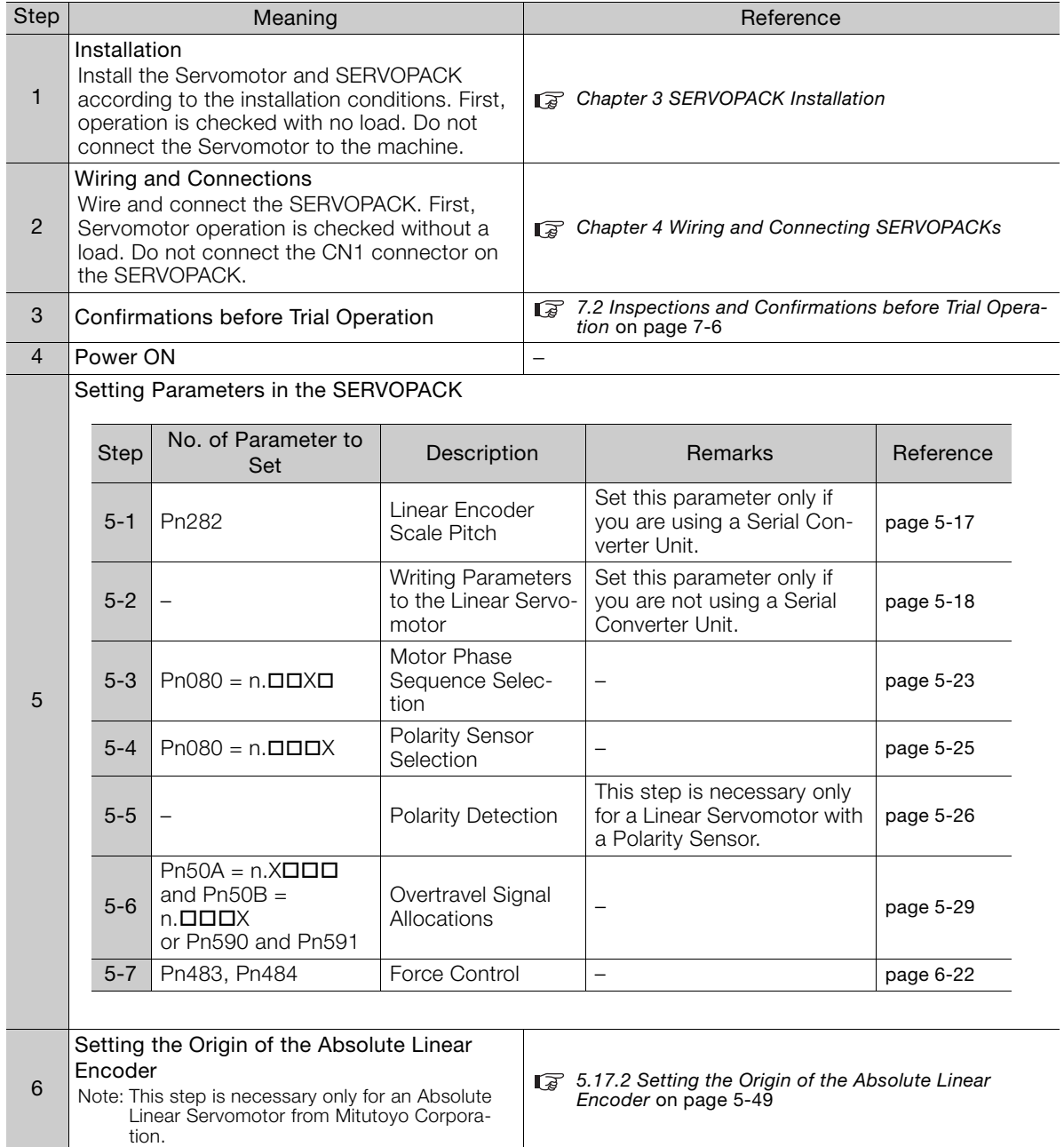

#### 7.1.2 Flow of Trial Operation for Linear Servomotors

• Trial Operation

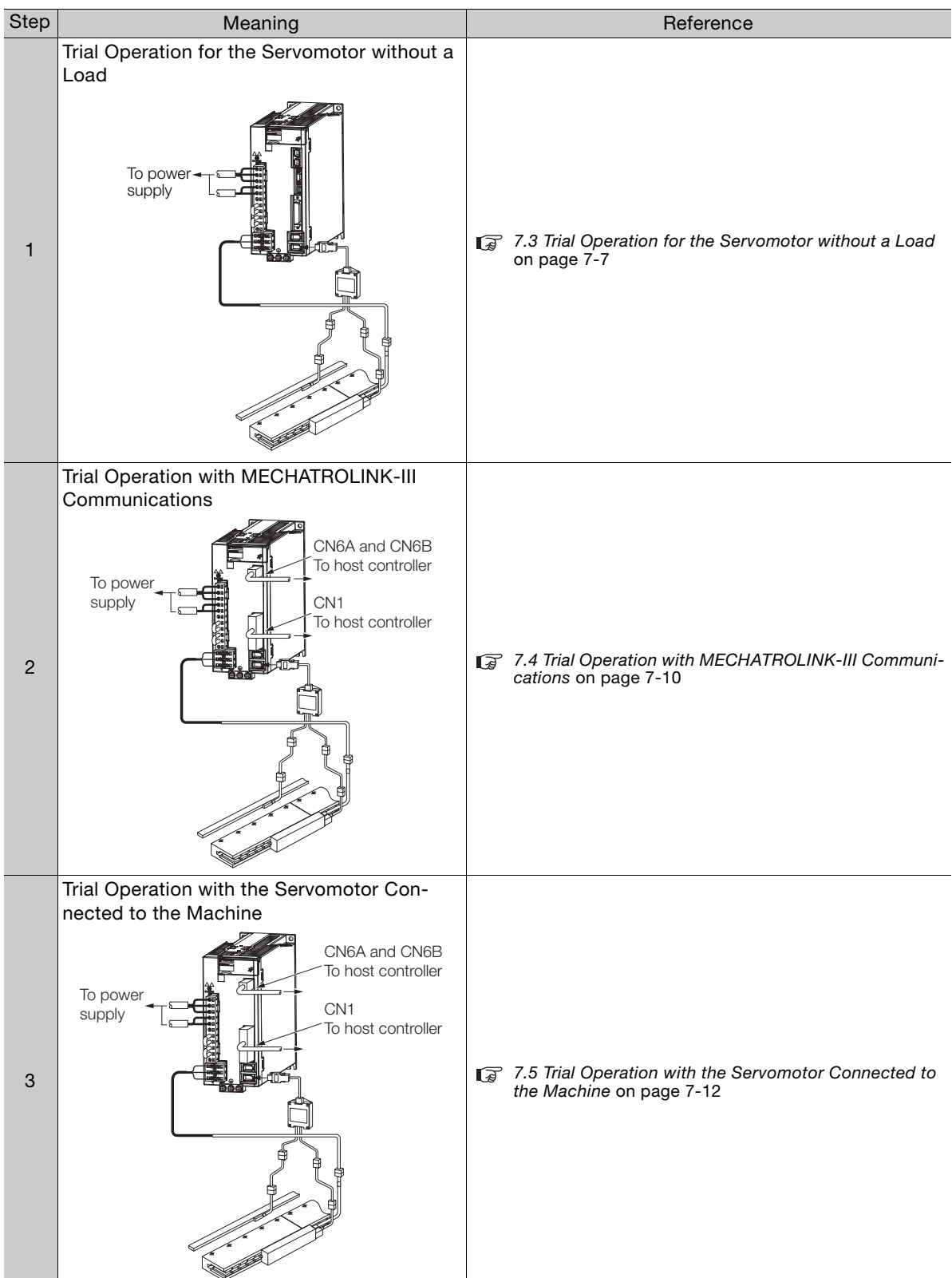

 $\overline{7}$ 

# <span id="page-209-0"></span>**7.2 Inspections and Confirmations before Trial Operation**

To ensure safe and correct trial operation, check the following items before you start trial operation.

- Make sure that the SERVOPACK and Servomotor are installed, wired, and connected correctly.
- Make sure that the correct power supply voltage is supplied to the SERVOPACK.
- Make sure that there are no loose parts in the Servomotor mounting.
- If you are using a Servomotor with an Oil Seal, make sure that the oil seal is not damaged. Also make sure that oil has been applied.
- If you are performing trial operation on a Servomotor that has been stored for a long period of time, make sure that all Servomotor inspection and maintenance procedures have been completed.

Refer to the manual for your Servomotor for Servomotor maintenance and inspection information.

• If you are using a Servomotor with a Holding Brake, make sure that the brake is released in advance. To release the brake, you must apply the specified voltage of 24 VDC to the brake. A circuit example for trial operation is provided below.

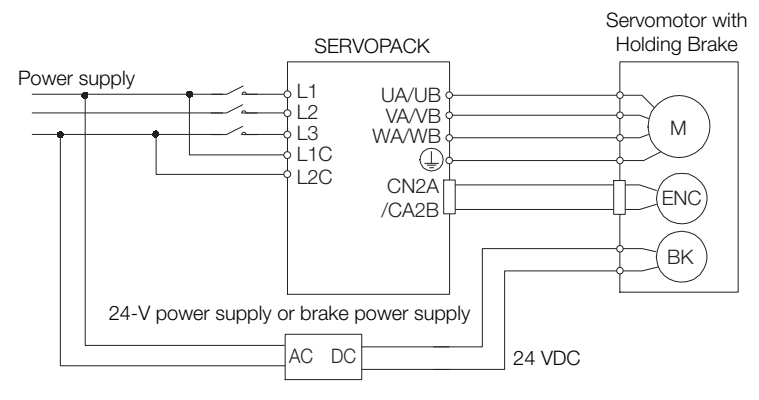

# <span id="page-210-0"></span>**7.3 Trial Operation for the Servomotor without a Load**

You use jogging for trial operation of the Servomotor without a load.

Jogging is used to check the operation of the Servomotor without connecting the SERVOPACK to the host controller. The Servomotor is moved at the preset jogging speed.

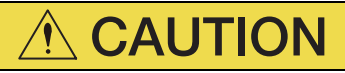

 During jogging, the overtravel function is disabled. Consider the range of motion of your machine when you jog the Servomotor.

### <span id="page-210-1"></span>**7.3.1 Preparations**

Always check the following before you execute jogging.

- The parameters must not be write prohibited.
- The main circuit power supply must be ON.
- There must be no alarms.
- The servo must be OFF.
- The jogging speed must be set considering the operating range of the machine. The jogging speed is set with the following parameters.

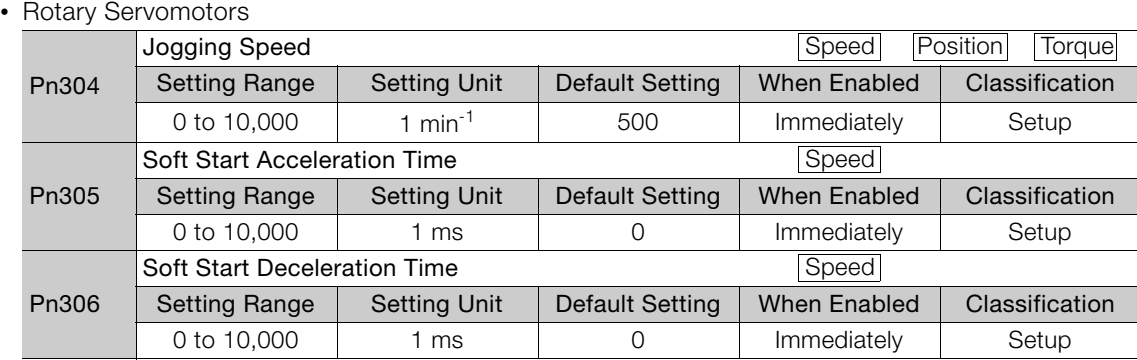

#### • Direct Drive Servomotors

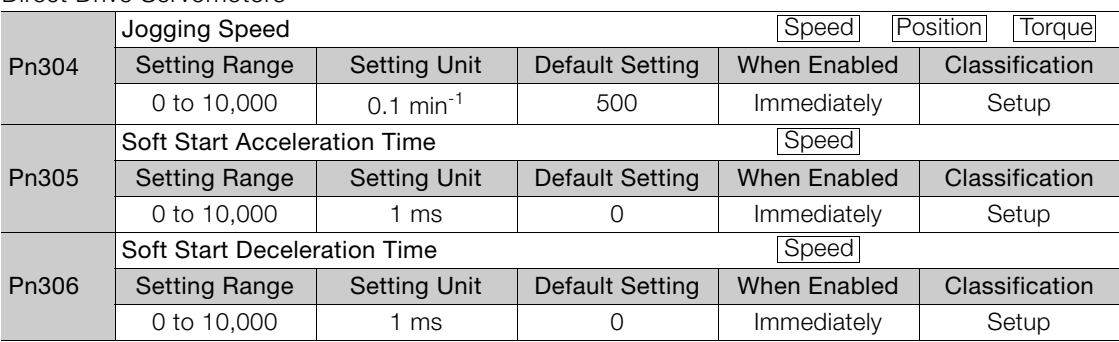

#### • Linear Servomotors

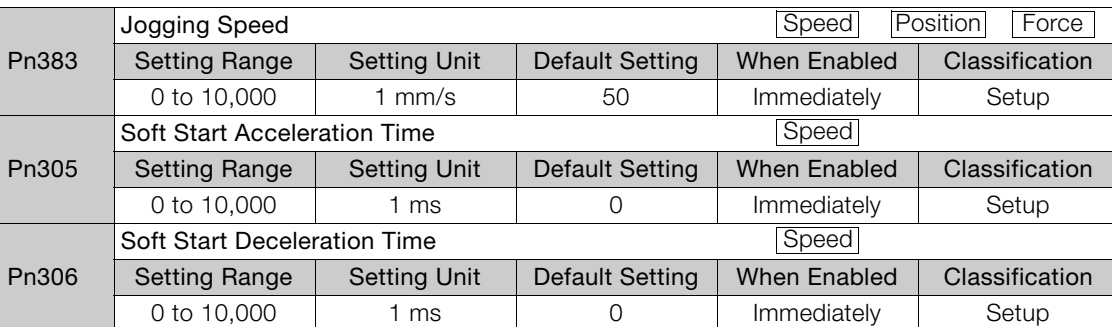

7

7.3.2 Applicable Tools

### <span id="page-211-0"></span>**7.3.2 Applicable Tools**

The following table lists the tools that you can use to perform jogging and the applicable tool functions.

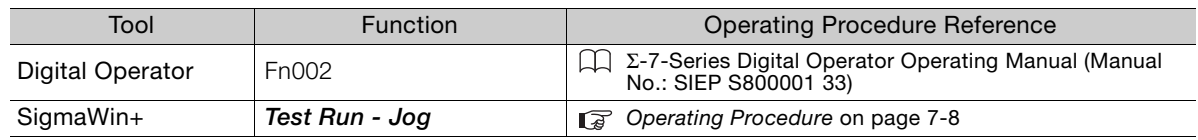

### <span id="page-211-1"></span>**7.3.3 Operating Procedure**

Use the following procedure to jog the motor.

- **1.** Click the  $\blacksquare$  Servo Drive Button in the workspace of the Main Window of the SigmaWin+.
- **2.** Select **JOG Operation** in the Menu Dialog Box. The Jog Operation Dialog Box will be displayed.
- **3.** Read the warnings and then click the **OK** Button.

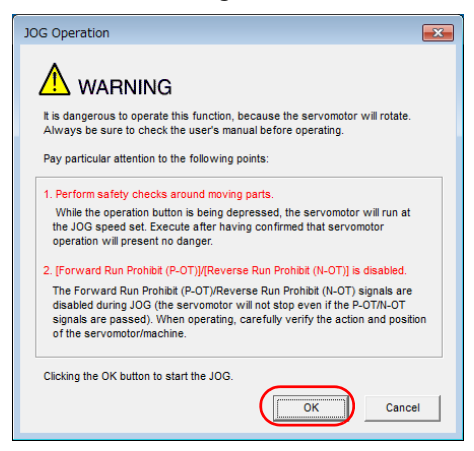

**4.** Check the jogging speed and then click the **Servo ON** Button.

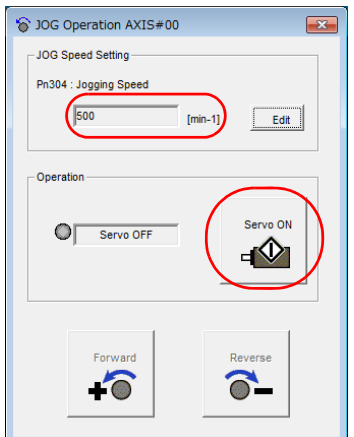

The display in the **Operation** Area will change to **Servo ON**.

Information To change the speed, click the **Edit** Button and enter the new speed.

7.3.3 Operating Procedure

**5.** Click the **Forward** Button or the **Reverse** Button. Jogging will be performed only while you hold down the mouse button.

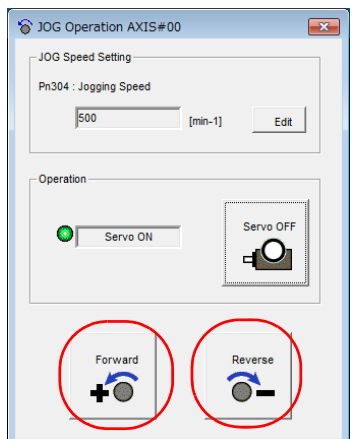

**6.** After you finish jogging, turn the power supply to the SERVOPACK OFF and ON again.

This concludes the jogging procedure.

 $7<sup>7</sup>$ 

7-9

# <span id="page-213-0"></span>**7.4 Trial Operation with MECHATROLINK-III Communications**

A trial operation example for MECHATROLINK-III communications is given below.

Refer to the following manual for command details.

Σ-7-Series MECHATROLINK-III Communications Standard Servo Profile Command Manual (Manual No.: SIEP S800001 31)

**1.** Confirm that the wiring is correct, and then connect the I/O signal connector (CN1 connector).

Refer to the following chapter for details on wiring. [Chapter 4 Wiring and Connecting SERVOPACKs](#page-66-0)

#### **2.** Turn ON the power supplies to the SERVOPACK and host controller.

If control power is being supplied correctly, the PWR indicator on the SERVOPACK will light. If main circuit power is being supplied correctly, the CHARGE indicator on the SERVOPACK will light. If communications are established, the L1 or L2 indicators, whichever one corresponds to the CN6A or CN6B connector where the MECHATROLINK-III cable is connected, will light. If the L1 or L2 indicator does not light, recheck the settings of MECHATROLINK-III setting switches (S1, S2, and S3) and then turn the power supply OFF and ON again.

#### **3.** Send the CONNECT command from the host controller.

If the SERVOPACK correctly receives the CONNECT command, the CN indicator will light. If the CN indicator does not light, the settings of the CONNECT command are not correct. Correct the settings of the CONNECT command, and then send it from the host controller again.

#### **4.** Confirm the product model with the ID\_RD command.

The SERVOPACK will return the product model (example: SGD7W-1R6A20A).

**5.** Set the following items, which are necessary for trial operation.

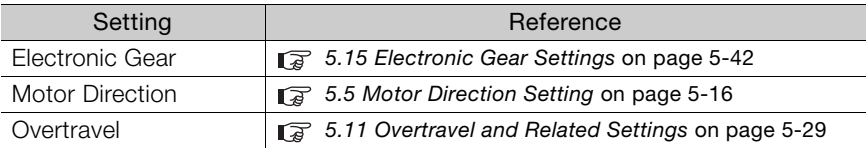

#### **6.** Save the settings that you made in step 5.

If the settings are saved in the host controller, use the SVPRM\_WR command with the mode set to RAM to save them.

If the settings are saved in the SERVOPACK, use the SVPRM\_WR command with the mode set to non-volatile memory to save them.

**7.** Send the CONFIG command to enable the settings.

#### **8.** Send the SENS\_ON command to obtain the position information (encoder ready).

#### **9.** Send the SV\_ON command.

Servomotor operation will be enabled and the SERVOPACK will return 1 for SVON (power supplied to motor) in the status.

#### **10.** Operate the Servomotor at low speed.

Operating Example for a Positioning Command Command: POSING Command settings: Positioning position = 10,000 (If you are using an absolute encoder, add 10,000 to the present position), rapid traverse speed  $=$  400.

**11.**While operation is in progress for step 10, confirm the following items.

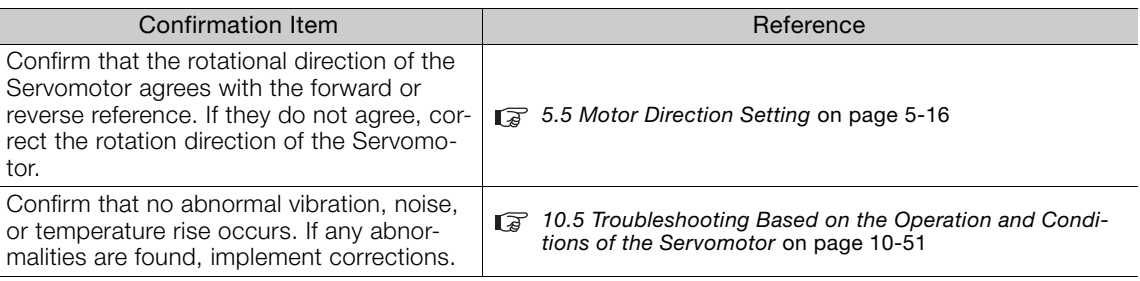

Note: If the load machine is not sufficiently broken in before trial operation, the Servomotor may become overloaded.

7.5.1 Precautions

### <span id="page-215-0"></span>**7.5 Trial Operation with the Servomotor Connected to the Machine**

This section provides the procedure for trial operation with both the machine and Servomotor.

### <span id="page-215-1"></span>**7.5.1 Precautions**

# **WARNING**

 Operating mistakes that occur after the Servomotor is connected to the machine may not only damage the machine, but they may also cause accidents resulting in personal injury.

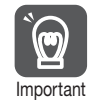

If you disabled the overtravel function for trial operation of the Servomotor without a load, enable the overtravel function (P-OT and N-OT signal) before you preform trial operation with the Servomotor connected to the machine in order to provide protection.

If you will use a brake, observe the following precautions during trial operation.

- Before you check the operation of the brake, implement measures to prevent vibration from being caused by the machine falling due to gravity or an external force.
- First check the Servomotor operation and brake operation with the Servomotor uncoupled from the machine. If no problems are found, connect the Servomotor to the machine and perform trial operation again.

Control the operation of the brake with the /BK (Brake) signal output from the SERVOPACK. Refer to the following sections for information on wiring and the related parameter settings. [4.4.4 Wiring the SERVOPACK to the Holding Brake](#page-94-0) on page 4-29

[5.12 Holding Brake](#page-137-0) on page 5-33

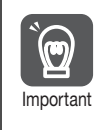

Failures caused by incorrect wiring or incorrect voltage application in the brake circuit may cause the SERVOPACK to fail, damage the SERVOPACK, damage the equipment, or cause an accident resulting in death or injury.

Observe the precautions and instructions for wiring and trial operation precisely as described in this manual.

### <span id="page-215-2"></span>**7.5.2 Preparations**

Always confirm the following before you perform the trial operation procedure for both the machine and Servomotor.

- Make sure that the procedure described in [7.4 Trial Operation with MECHATROLINK-III Com](#page-213-0)munications [on page 7-10](#page-213-0) has been completed.
- Make sure that the SERVOPACK is connected correctly to both the host controller and the peripheral devices.
	- Overtravel wiring
	- Brake wiring
	- Allocation of the /BK (Brake) signal to a pin on the I/O signal connector (CN1)
	- Emergency stop circuit wiring
	- Host controller wiring
## **7.5.3 Operating Procedure**

- **1.** Enable the overtravel signals. [5.11.2 Setting to Enable/Disable Overtravel](#page-134-0) on page 5-30
- **2.** Make the settings for the protective functions, such as the overtravel, and the brake. [5.11 Overtravel and Related Settings](#page-133-0) on page 5-29 [5.12 Holding Brake](#page-137-0) on page 5-33
- **3.** Turn OFF the power supplies to the SERVOPACK. The control power supply and main circuit power supply will turn OFF.
- **4.** Couple the Servomotor to the machine.

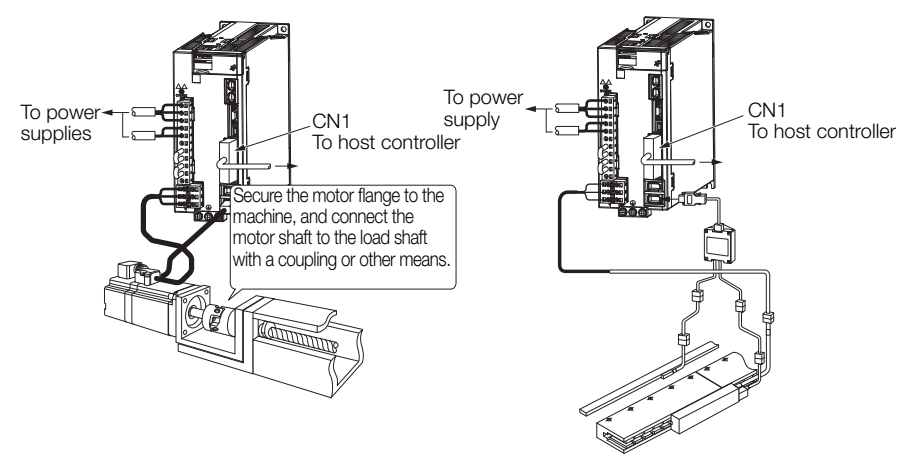

- **5.** Turn ON the power supplies to the machine and host controller and turn ON the control power supply and main circuit power supply to the SERVOPACK.
- **6.** Check the protective functions, such overtravel and the brake, to confirm that they operate correctly.

Note: Enable activating an emergency stop so that the Servomotor can be stopped safely should an error occur during the remainder of the procedure.

- **7.** Input the /S-ON (Servo ON) signal from the host controller. The servo will turn ON.
- **8.** Perform trial operation according to [7.4 Trial Operation with MECHATROLINK-III Com](#page-213-0)munications [on page 7-10](#page-213-0) and confirm that the same results are obtained as when trial operation was performed on the Servomotor without a load.
- **9.** If necessary, adjust the servo gain to improve the Servomotor response characteristics. The Servomotor and machine may not be broken in completely for the trial operation. Therefore, let the system run for a sufficient amount of time to ensure that it is properly broken in.
- **10.** For future maintenance, save the parameter settings with one of the following methods.
	- Use the SigmaWin+ to save the parameters as a file.
	- Use the Parameter Copy Mode of the Digital Operator.
	- Record the settings manually.

This concludes the procedure for trial operation with both the machine and Servomotor.

# **7.6 Convenient Function to Use during Trial Operation**

This section describes some convenient operations that you can use during trial operation. Use them as required.

## <span id="page-217-0"></span>**7.6.1 Program Jogging**

You can use program jogging to perform continuous operation with a preset operation pattern, travel distance, movement speed, acceleration/deceleration time, waiting time, and number of movements.

You can use this operation when you set up the system in the same way as for normal jogging to move the Servomotor without connecting it to the host controller in order to check Servomotor operation and execute simple positioning operations.

#### **Preparations**

Always check the following before you execute program jogging.

- The parameters must not be write prohibited.
- The main circuit power supply must be ON.
- There must be no alarms.
- The servo must be OFF.
- The range of machine motion and the safe movement speed of your machine must be considered when you set the travel distance and movement speed.
- There must be no overtravel.

#### **Additional Information**

- You can use the functions that are applicable to position control, such as the position reference filter.
- The overtravel function is enabled.

## **Program Jogging Operation Pattern**

An example of a program jogging operation pattern is given below. In this example, the Servomotor direction is set to  $Pn000 = n.\square \square 0$  (Use CCW as the forward direction).

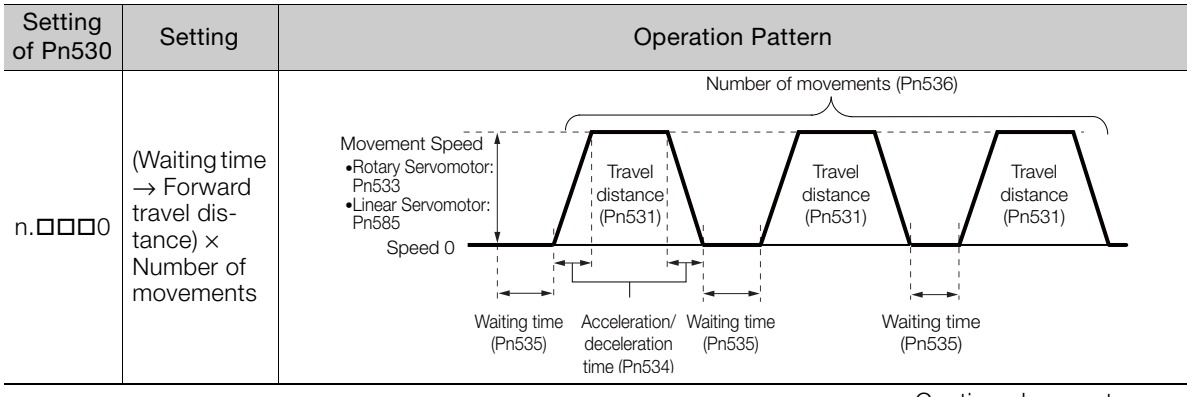

Continued on next page.

Continued from previous page.

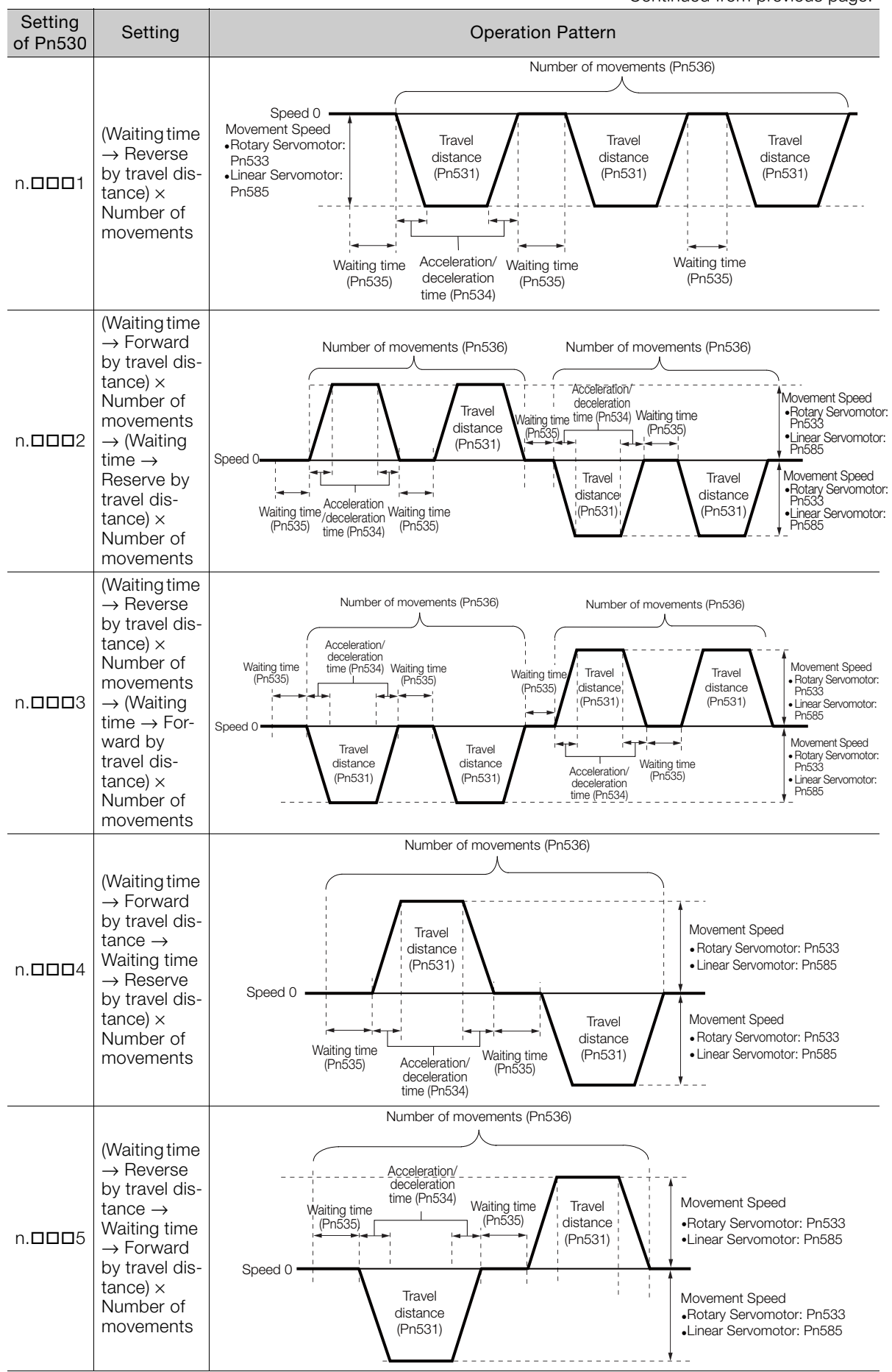

7

If Pn530 is set to n.**000**0, n.**000**1, n.**000**4, or n.**000**5, you can set Pn536 (Program Jogging Number of Movements) to 0 to perform infinite time operation. You cannot use infinite time operation if Pn530 is set to n. $\Box$  $\Box$  $\Box$ 2 or n. $\Box$  $\Box$  $\Box$ 3. If you perform infinite time operation from the Digital Operator, press the **JOG/SVON** Key to turn OFF the servo to end infinite time operation. Information

## **Related Parameters**

Use the following parameters to set the program jogging operation pattern. Do not change the settings while the program jogging operation is being executed.

• Rotary Servomotors

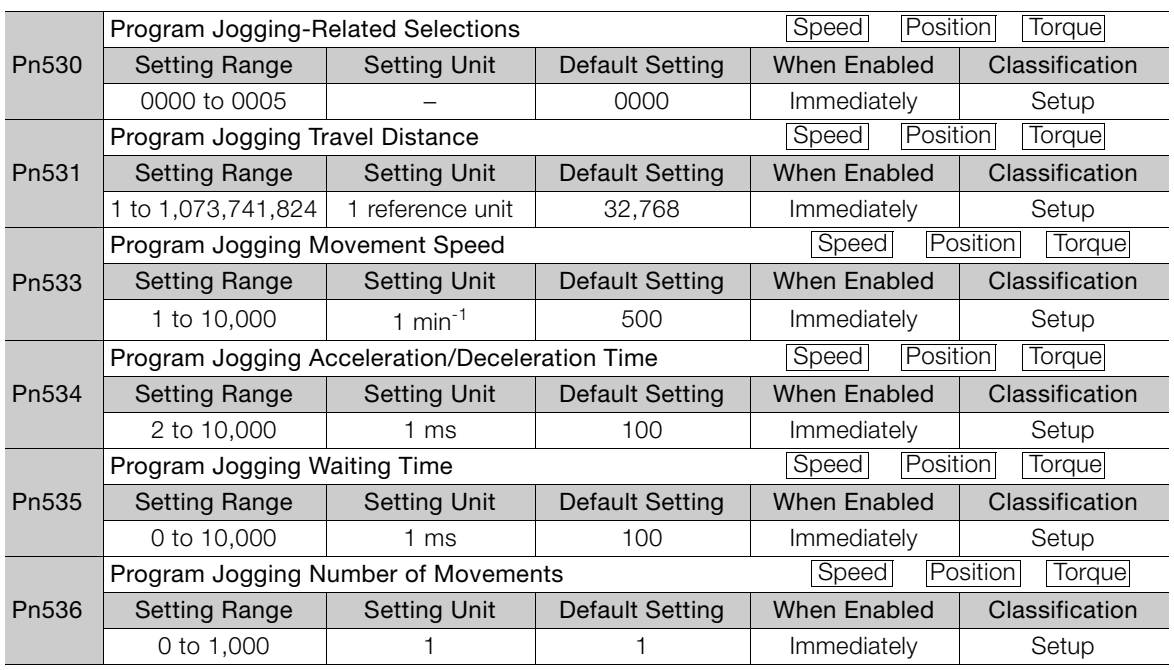

#### • Direct Drive Servomotors

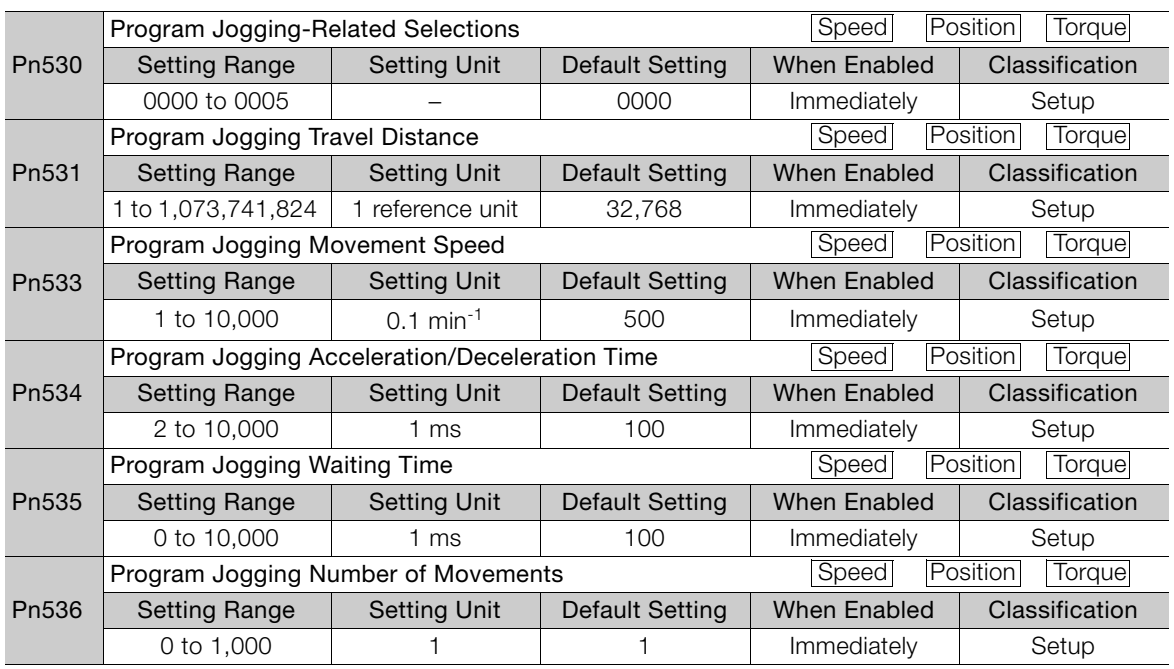

• Linear Servomotors

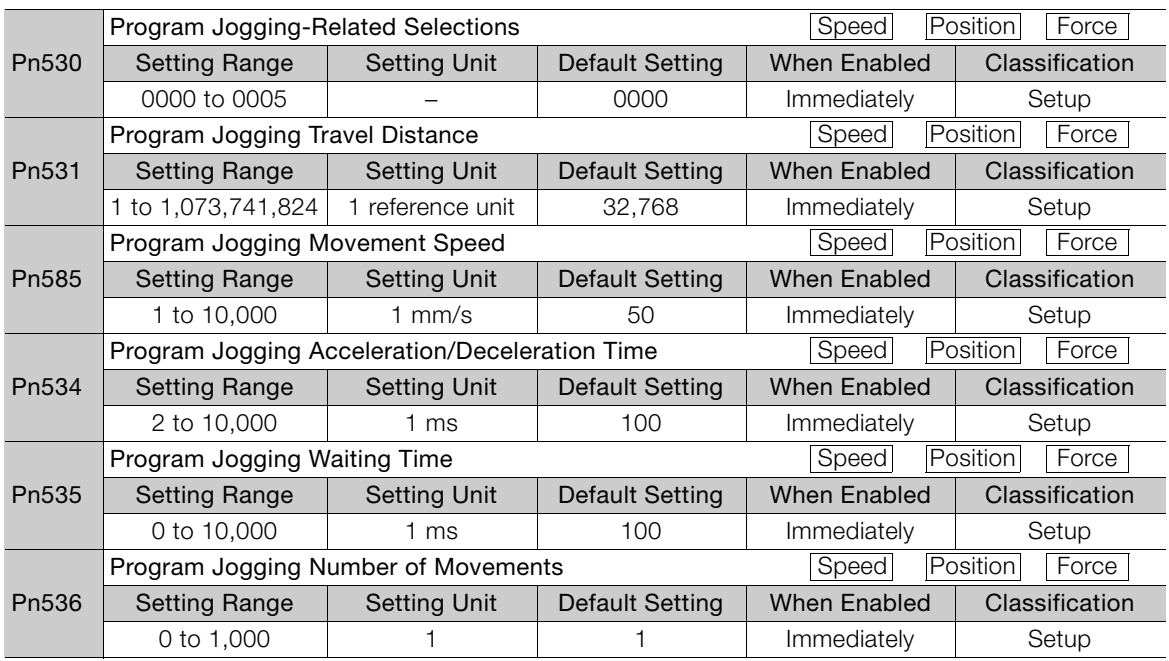

## **Applicable Tools**

The following table lists the tools that you can use to perform program jogging and the applicable tool functions.

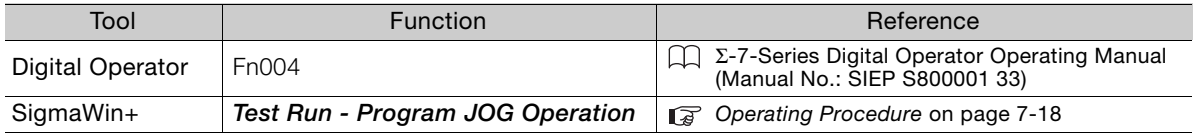

 $7<sup>7</sup>$ 

### <span id="page-221-0"></span>**Operating Procedure**

Use the following procedure for a program jog operation.

- **1.** Click the  $\blacksquare$  Servo Drive Button in the workspace of the Main Window of the SigmaWin+.
- **2.** Select **JOG Program** in the Menu Dialog Box. The Jog Program Dialog Box will be displayed.
- **3.** Read the warnings and then click the **OK** Button.

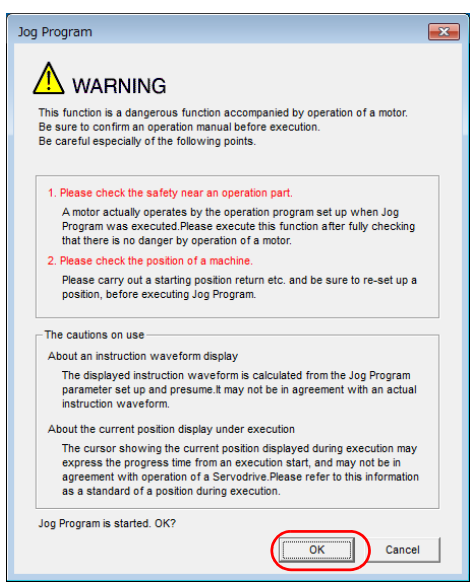

**4.** Set the operating conditions, click the **Apply** Button, and then click the **Run** Button. A graph of the operation pattern will be displayed.

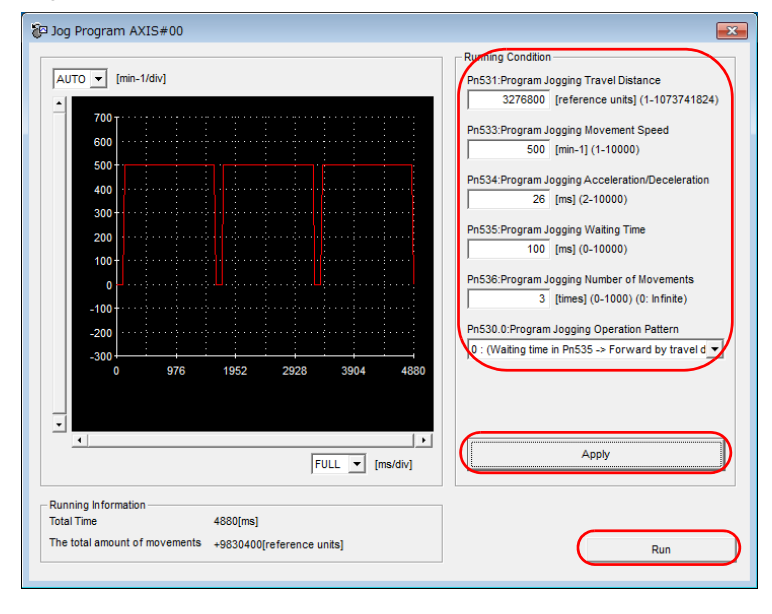

7.6.2 Origin Search

**5.** Click the **Servo ON** Button and then the **Execute** Button. The program jogging operation will be executed.

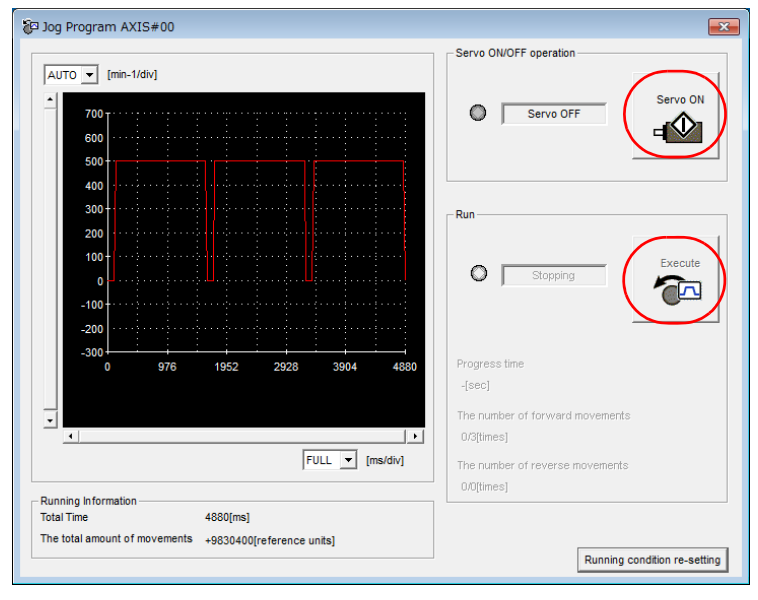

- Be aware of the following points if you cancel the program jogging operation while the motor is operating.
	- If you cancel operation with the **Servo OFF** Button, the motor will stop according to setting of the Servo OFF stopping method (Pn001 =  $n.\Box \Box \Box X$ ).

**CAUTION**

• If you cancel operation with the **Cancel** Button, the motor will decelerate to a stop and then enter a zero-clamped state.

This concludes the program jogging procedure.

## <span id="page-222-0"></span>**7.6.2 Origin Search**

The origin search operation positions the motor to the origin within one rotation and the clamps it there.

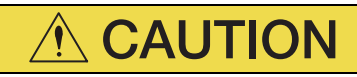

 Make sure that the load is not coupled when you execute an origin search. The Forward Drive Prohibit (P-OT) signal and Reverse Drive Prohibit (N-OT) signal are disabled during an origin search.

Use an origin search when it is necessary to align the origin within one rotation with the machine origin. The following speeds are used for origin searches.

- Rotary Servomotors: 60 min<sup>-1</sup>
- Direct Drive Servomotors: 6 min<sup>-1</sup>
- Linear Servomotors: 15 mm/s

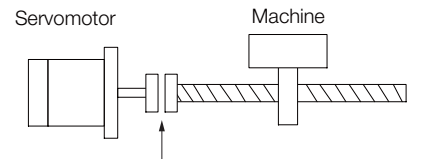

To align the origin within one rotation with the machine origin 7.6.2 Origin Search

#### **Preparations**

Always check the following before you execute an origin search.

- The parameters must not be write prohibited.
- The main circuit power supply must be ON.
- There must be no alarms.
- The servo must be OFF.

## **Applicable Tools**

The following table lists the tools that you can use to perform an origin search and the applicable tool functions.

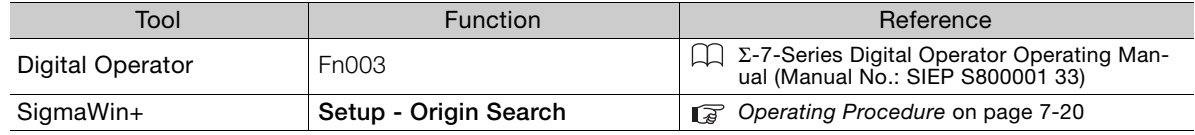

## <span id="page-223-0"></span>**Operating Procedure**

Use the following procedure to perform an origin search.

- **1.** Click the  $\blacksquare$  Servo Drive Button in the workspace of the Main Window of the SigmaWin+.
- **2.** Select **Search Origin** in the Menu Dialog Box. The Origin Search Dialog Box will be displayed.
- **3.** Read the warnings and then click the **OK** Button.

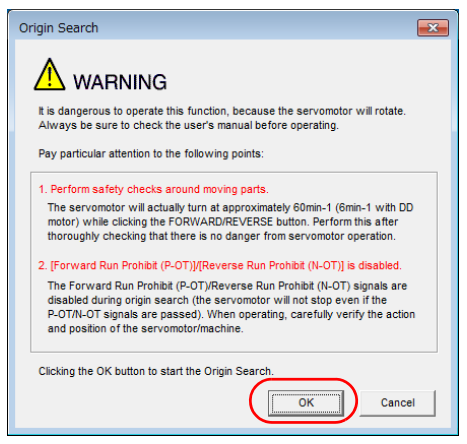

**4.** Click the **Servo ON** Button.

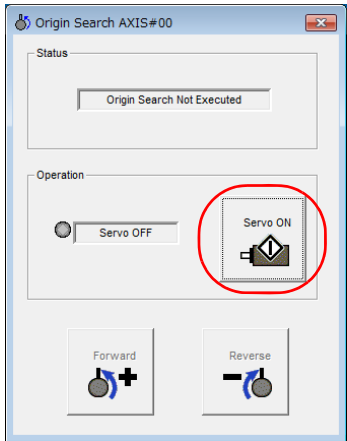

#### **5.** Click the **Forward** Button or the **Reverse** Button.

An origin search will be performed only while you hold down the mouse button. The motor will stop when the origin search has been completed.

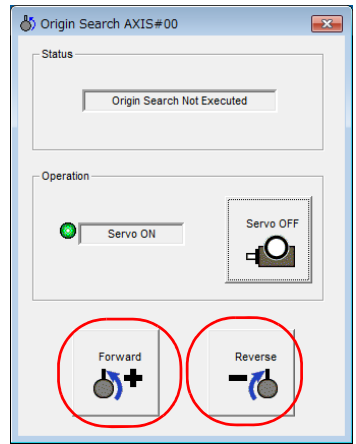

This concludes the origin search procedure.

#### **7.6.3 Test without a Motor**

A test without a motor is used to check the operation of the host controller and peripheral devices by simulating the operation of the Servomotor in the SERVOPACK, i.e., without actually operating a Servomotor. This test allows you to check wiring, debug the system, and verify parameters to shorten the time required for setup work and to prevent damage to the machine that may result from possible malfunctions. The operation of the motor can be checked with this test regardless of whether the motor is actually connected or not.

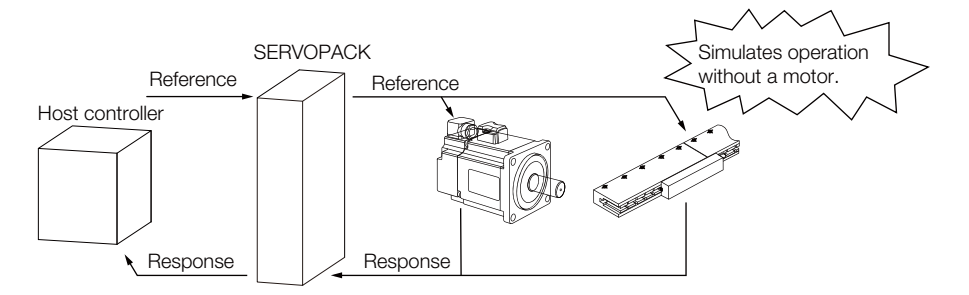

Use Pn00C =  $n.\overline{\text{DOL}}$  to enable or disable the test without a motor.

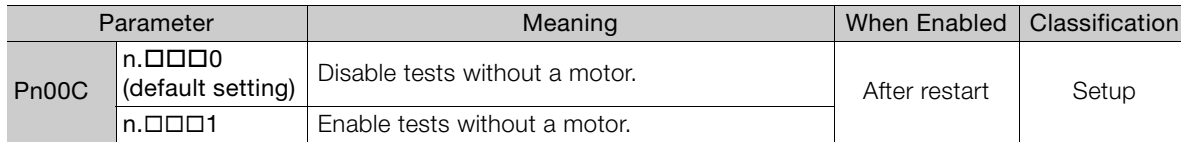

An asterisk is displayed on the status display of the Digital Operator while a test without a motor is being executed. **Information** 

## **Motor Information and Encoder Information**

The motor and encoder information is used during tests without a motor. The source of the information depends on the device connection status.

• Rotary Servomotor

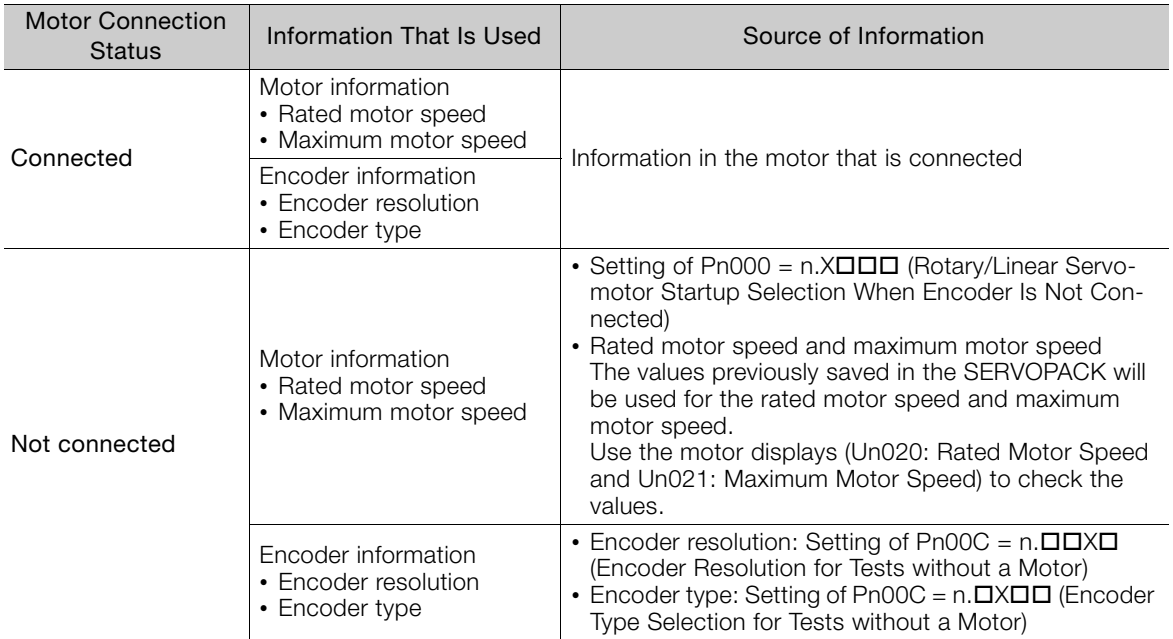

#### • Linear Servomotors

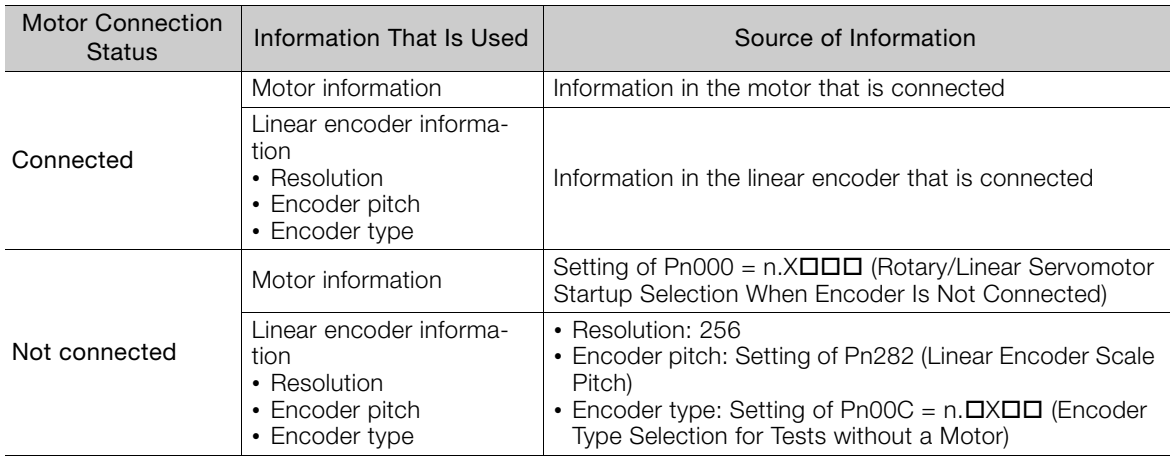

#### • Related Parameters

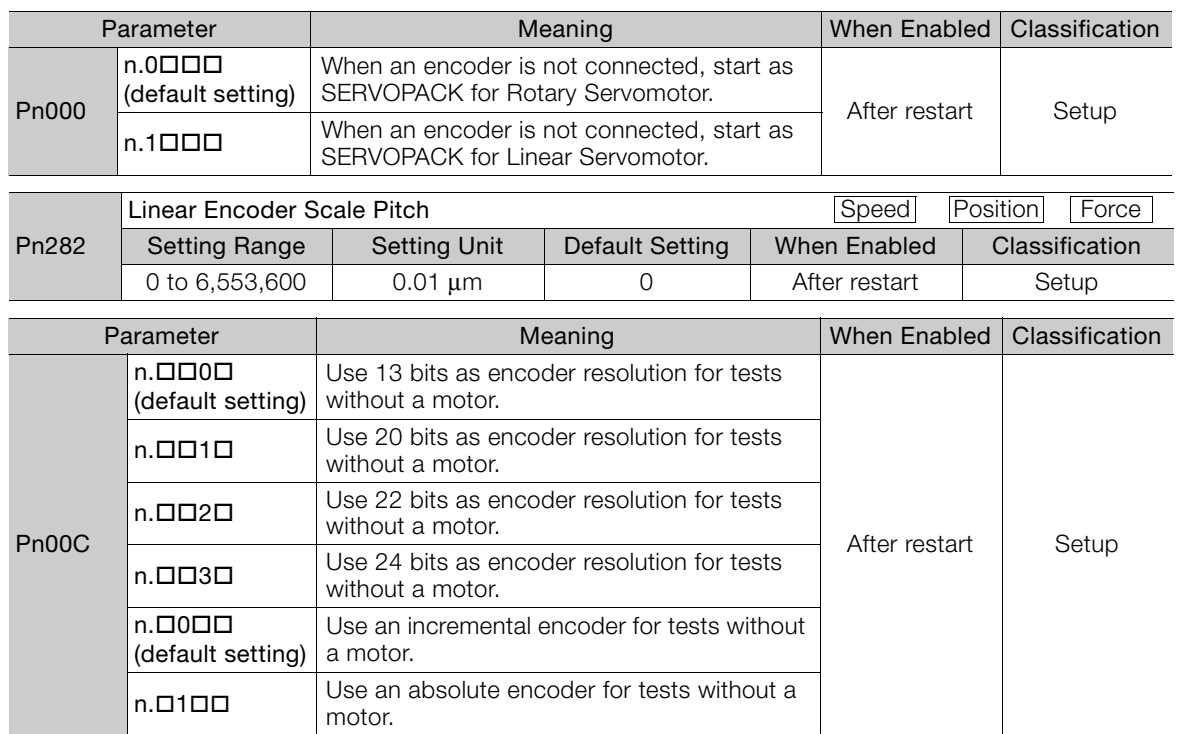

## **Motor Position and Speed Responses**

For a test without a motor, the following responses are simulated for references from the host controller according to the gain settings for position or speed control.

- Servomotor position
- Motor speed

The load model will be for a rigid system with the moment of inertia ratio that is set in Pn103.

 $\overline{7}$ 

## **Restrictions**

The following functions cannot be used during the test without a motor.

- Regeneration and dynamic brake operation
- Brake output signal

Refer to the following section for information on confirming the brake output signal. [9.2.3 I/O Signal Monitor](#page-332-0) on page 9-5

• Items marked with "×" in the following utility function table

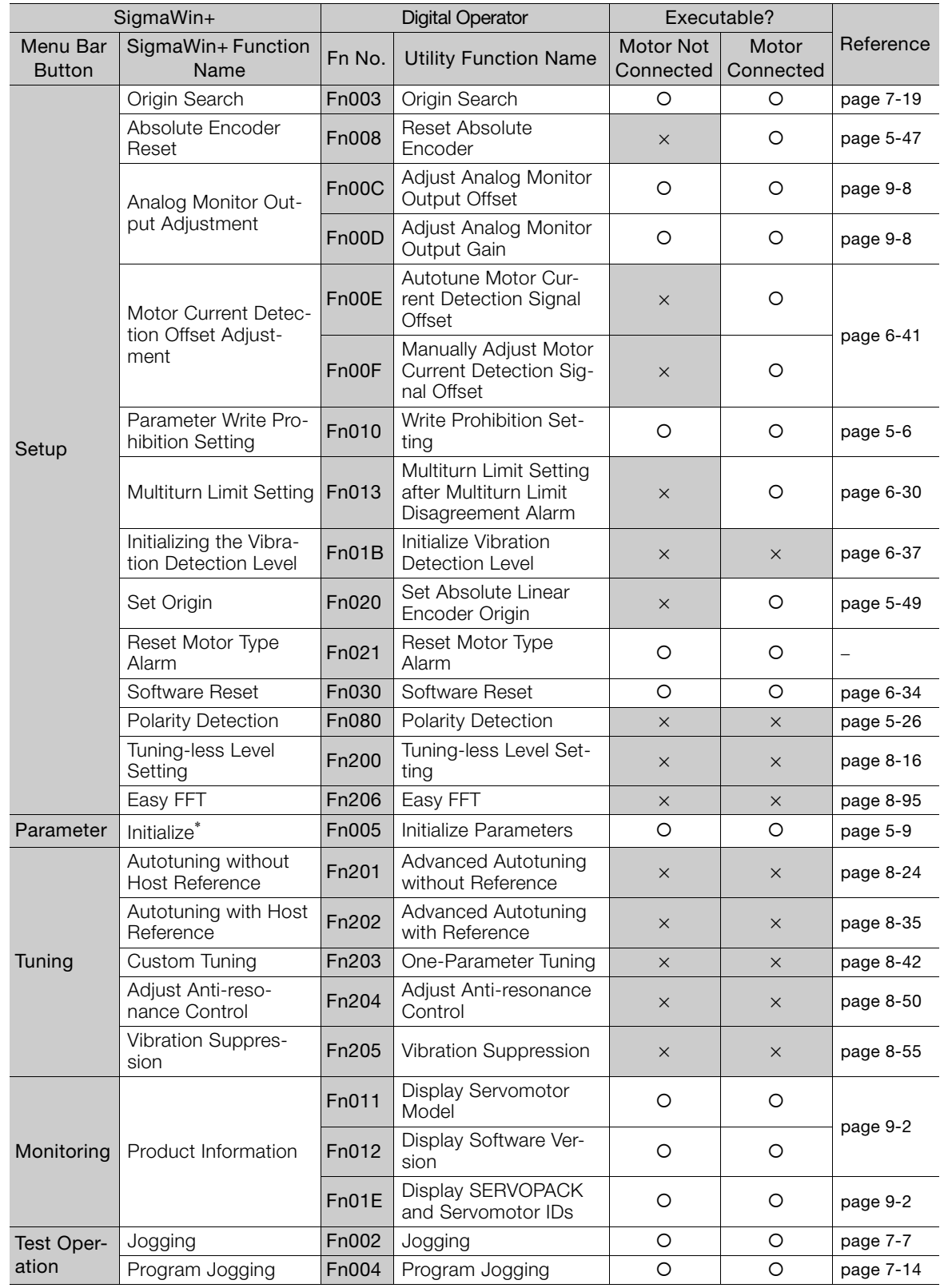

Continued on next page.

Continued from previous page.

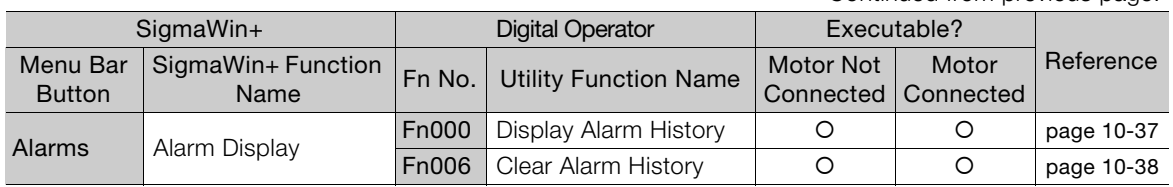

\* An **Initialize** Button will be displayed in the Parameter Editing Dialog Box.

# **7.7 Operation Using MECHATROLINK-III Commands**

Refer to the following manual for information on MECHATROLINK-III commands. Σ-7-Series MECHATROLINK-III Communications Standard Servo Profile Command Manual (Manual No.: SIEP S800001 31)

# **Tuning** 8

This chapter provides information on the flow of tuning, details on tuning functions, and related operating procedures.

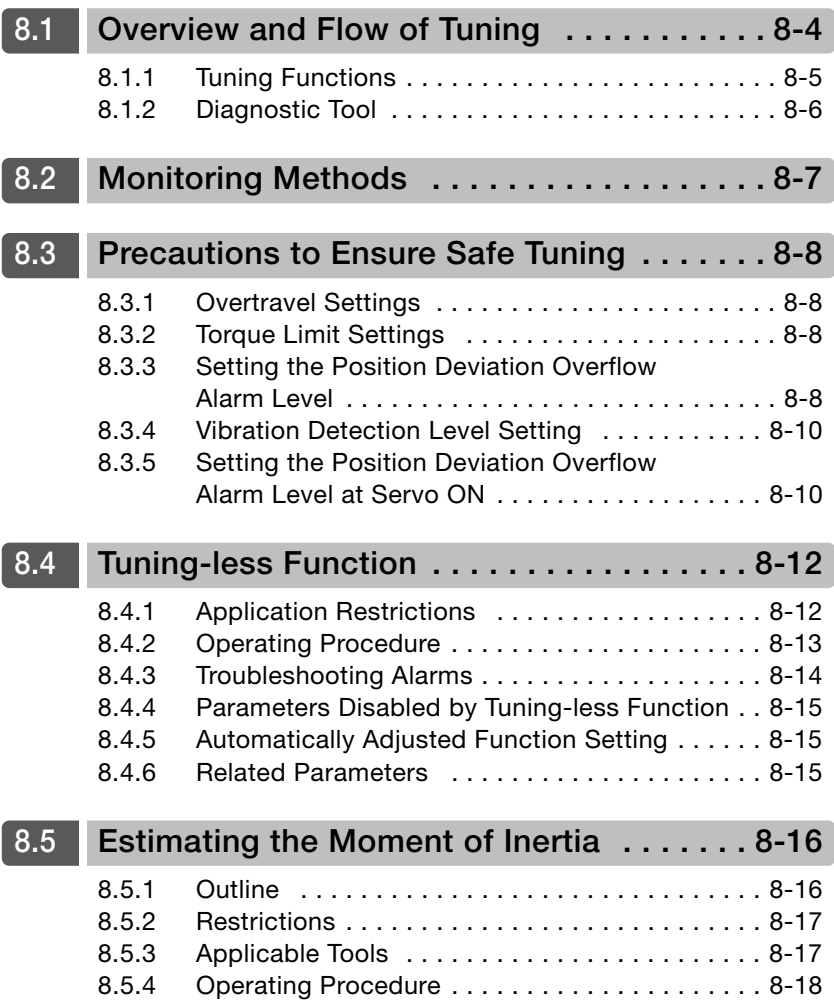

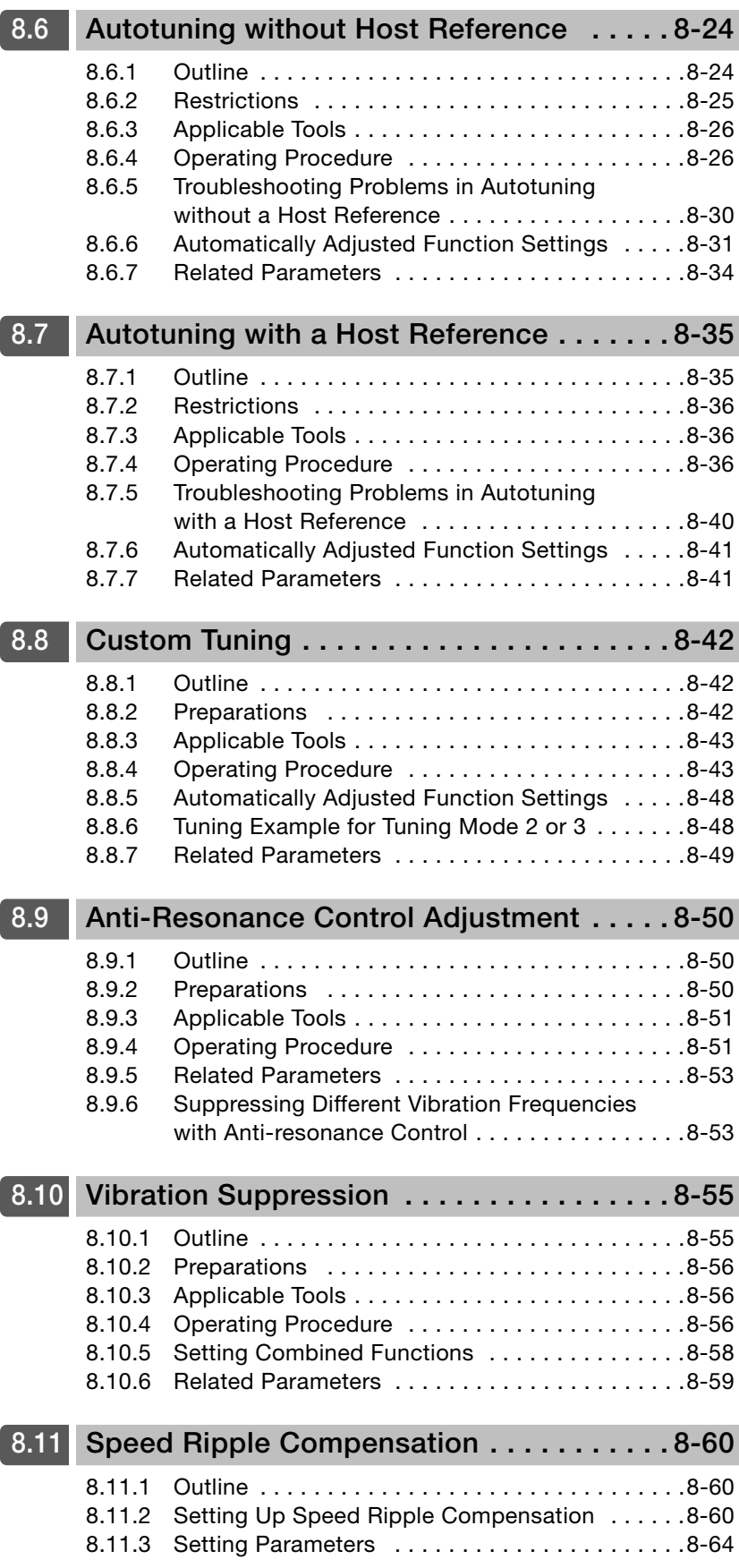

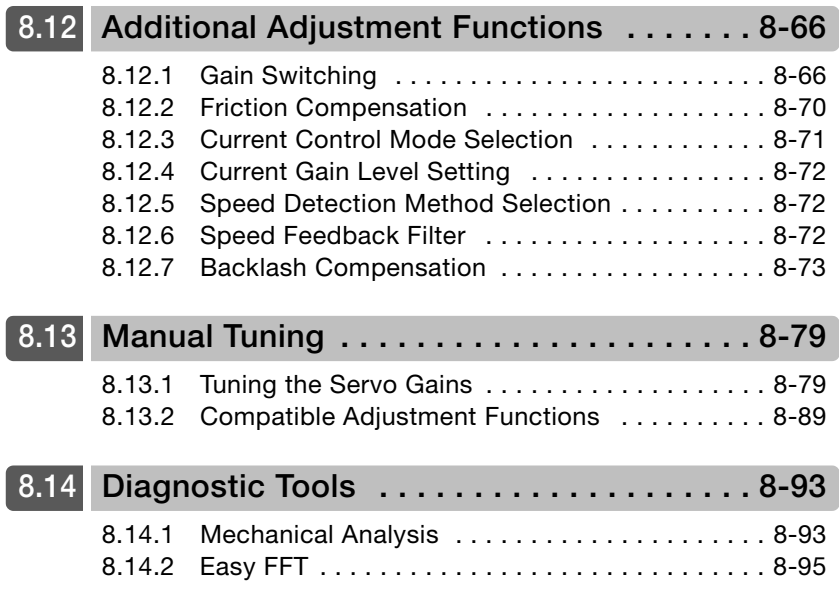

# <span id="page-233-0"></span>**8.1 Overview and Flow of Tuning**

Tuning is performed to optimize response by adjusting the servo gains in the SERVOPACK.

The servo gains are set using a combination of parameters, such as parameters for the speed loop gain, position loop gain, filters, friction compensation, and moment of inertia ratio. These parameters influence each other, so you must consider the balance between them.

The servo gains are set to stable settings by default. Use the various tuning functions to increase the response even further for the conditions of your machine.

The basic tuning procedure is shown in the following flowchart. Make suitable adjustments considering the conditions and operating requirements of your machine.

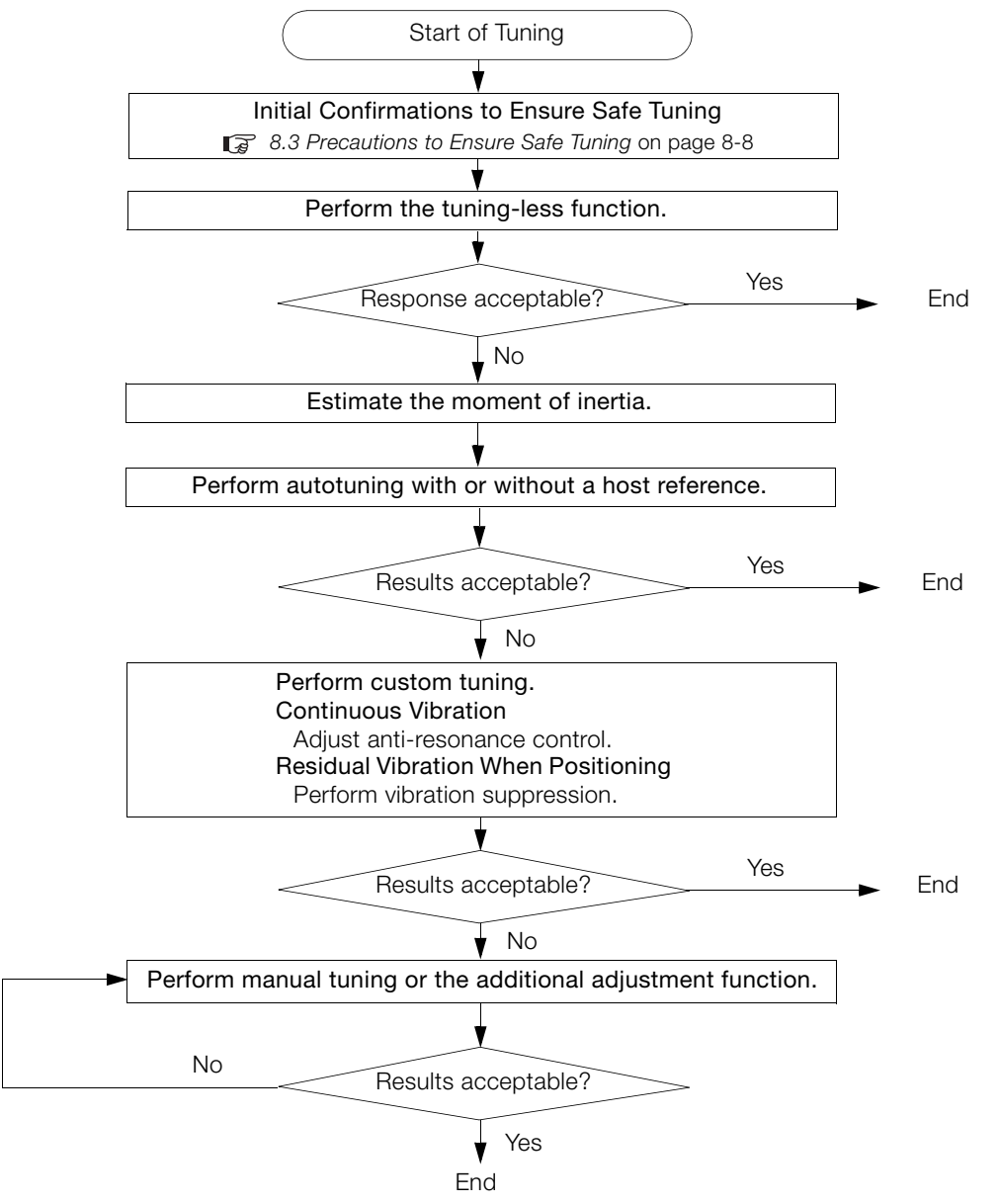

8.1.1 Tuning Functions

## <span id="page-234-0"></span>**8.1.1 Tuning Functions**

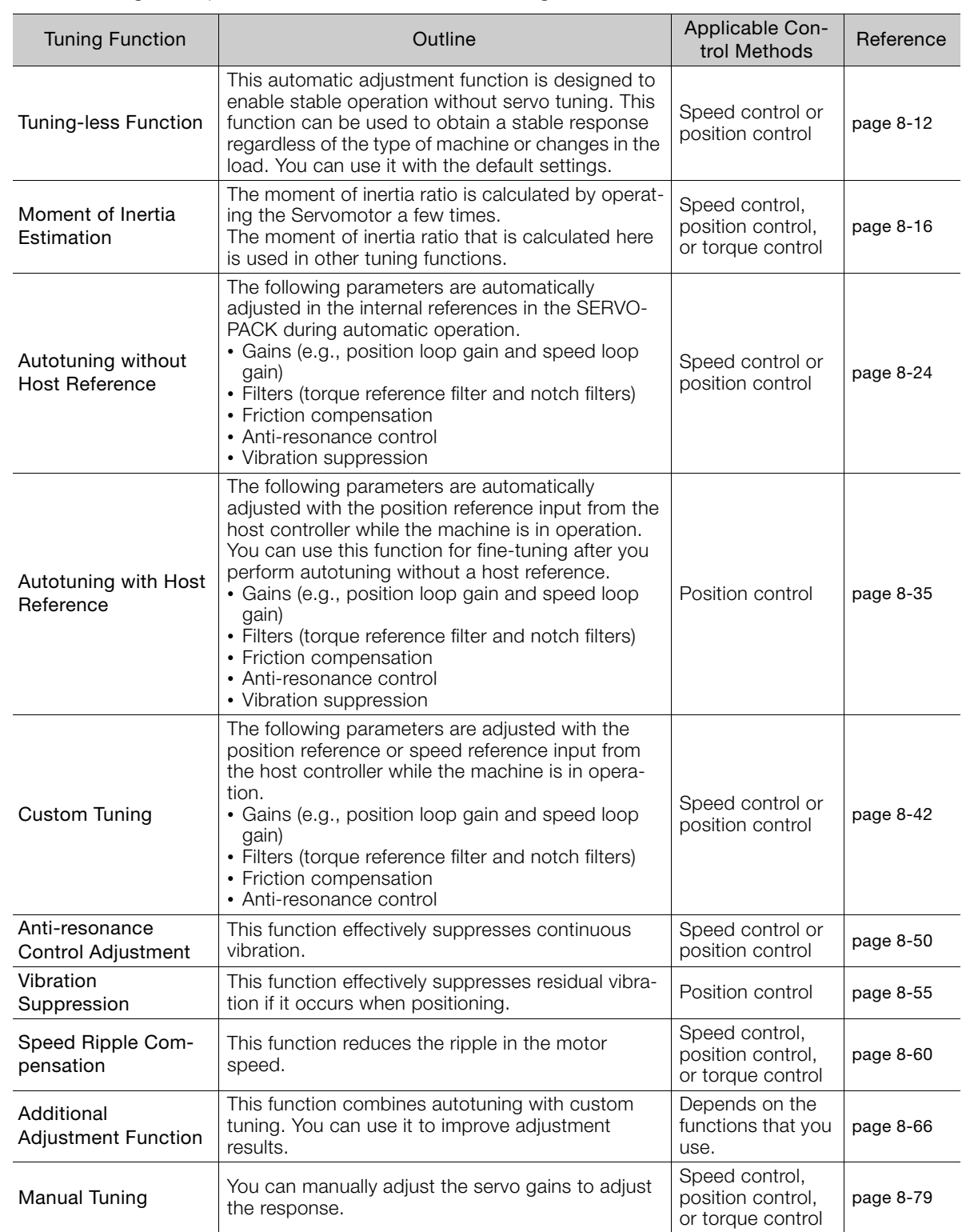

The following table provides an overview of the tuning functions.

 $\overline{8}$ 

8-5

8.1.2 Diagnostic Tool

## <span id="page-235-0"></span>**8.1.2 Diagnostic Tool**

You can use the following tools to measure the frequency characteristics of the machine and set notch filters.

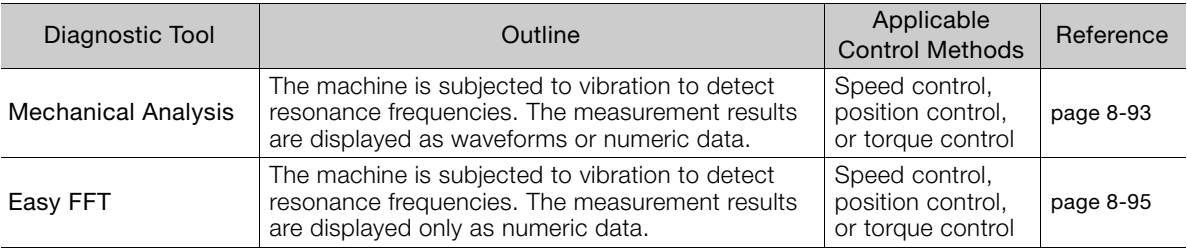

# <span id="page-236-0"></span>**8.2 Monitoring Methods**

You can use the data tracing function of the SigmaWin+ or the analog monitor signals of the SERVOPACK for monitoring. If you perform custom tuning or manual tuning, always use the above functions to monitor the machine operating status and SERVOPACK signal waveform while you adjust the servo gains.

Check the adjustment results with the following response waveforms.

• Position Control

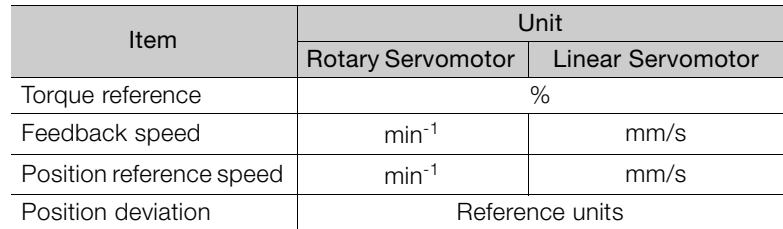

#### • Speed Control

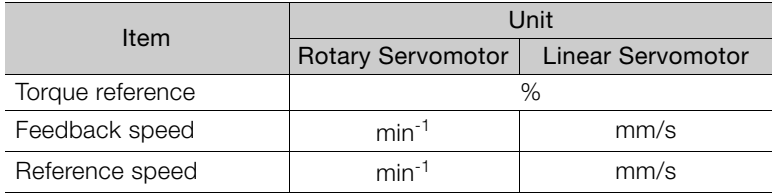

#### • Torque Control

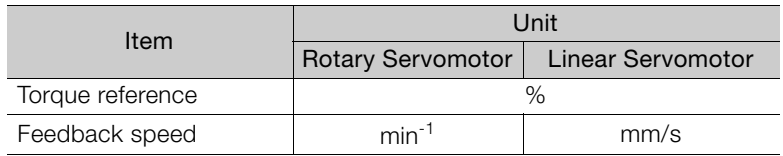

8

<span id="page-237-0"></span>8.3.1 Overtravel Settings

# **8.3 Precautions to Ensure Safe Tuning**

- **CAUTION**
- Observe the following precautions when you perform tuning.
	- Do not touch the rotating parts of the motor when the servo is ON.
	- Before starting the Servomotor, make sure that an emergency stop can be performed at any time.
	- Make sure that trial operation has been successfully performed without any problems.
	- Provide an appropriate stopping device on the machine to ensure safety.

Perform the following settings in a way that is suitable for tuning.

## <span id="page-237-1"></span>**8.3.1 Overtravel Settings**

Overtravel settings are made to force the Servomotor to stop for a signal input from a limit switch when a moving part of the machine exceeds the safe movement range.

Refer to the following section for details. [5.11 Overtravel and Related Settings](#page-133-0) on page 5-29

## <span id="page-237-2"></span>**8.3.2 Torque Limit Settings**

You can limit the torque that is output by the Servomotor based on calculations of the torque required for machine operation. You can use torque limits to reduce the amount of shock applied to the machine when problems occur, such as collisions or interference. If the torque limit is lower than the torque that is required for operation, overshooting or vibration may occur. Refer to the following section for details.

[6.6 Selecting Torque Limits](#page-178-0) on page 6-22

## <span id="page-237-3"></span>**8.3.3 Setting the Position Deviation Overflow Alarm Level**

The position deviation overflow alarm is a protective function that is enabled when the SERVO-PACK is used in position control.

If the alarm level is set to a suitable value, the SERVOPACK will detect excessive position deviation and will stop the Servomotor if the Servomotor operation does not agree with the reference.

The position deviation is the difference between the position reference value and the actual position.

You can calculate the position deviation from the position loop gain (Pn102) and the motor speed with the following formula.

#### • Rotary Servomotors

Position deviation [reference units] =  $\frac{\text{Motor speed [min']}}{60} \times \frac{\text{Encoder resolution}^*1}{\text{Pn102 [0.1/s]/10}^{*2,*3}} \times \frac{\text{Pn210}}{\text{Pn20E}}$ Pn20E

#### • Linear Servomotors

Position deviation [reference units] =  $\frac{1}{Pn102 [0.1/s]/10^{*2,*3}} \times \frac{1}{Pn20}$  =  $\frac{1}{Pn20E}$ Pn210 Motor speed [mm/s] Resolution

#### 8.3.3 Setting the Position Deviation Overflow Alarm Level

Position Deviation Overflow Alarm Level (Pn520) [setting unit: reference units]

#### • Rotary Servomotors

 $\text{Ph520} > \frac{\text{Maximum motor speed [min^{-1}]}{60} \times \frac{\text{Encoder resolution}^{*1}}{\text{Pn102 [0.1/s]/10}^{*2, *3}} \times \frac{\text{Ph210}}{\text{Pn20E}} \times \frac{(1.2 \text{ to 2})^{*4}}{\text{Pn20E}}$ 

#### • Linear Servomotors

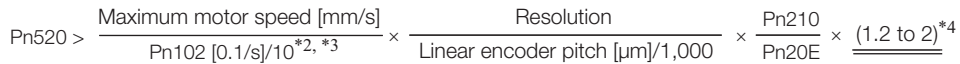

\*1. Refer to the following section for details.

[5.15 Electronic Gear Settings](#page-146-0) on page 5-42

- \*2. When model following control (Pn140 = n.DDD1) is enabled, use the setting of Pn141 (Model Following Control Gain) instead of the setting of Pn102 (Position Loop Gain).
- \*3. To check the setting of Pn102 on the Digital Operator, change the parameter display setting to display all parameters  $(2PnOOB = n. \square \square \square)$ .
- \*4. The underlined coefficient "× (1.2 to 2)" adds a margin to prevent an A.d00 alarm (Position Deviation Overflow) from occurring too frequently.

If you set a value that satisfies the formula, an A.d00 alarm (Position Deviation Overflow) should not occur during normal operation.

If the Servomotor operation does not agree with the reference, position deviation will occur, an error will be detected, and the motor will stop.

The following calculation example uses a Rotary Servomotor with a maximum motor speed of

6,000 and an encoder resolution of 16,777,216 (24 bits). Pn102 is set to 400.  $\frac{\text{Pn210}}{\text{Pn20E}} = \frac{1}{16}$  $\overline{16}$ 

$$
\text{Ph520} = \frac{6,000}{60} \times \frac{16,777,216}{400/10} \times \frac{1}{16} \times 2
$$
\n
$$
= 2,621,440 \times 2
$$

= 5,242,880 (default setting of Pn520)

If the acceleration/deceleration rate required for the position reference exceeds the tracking capacity of the Servomotor, the tracking delay will increase and the position deviation will no longer satisfy the above formulas. If this occurs, lower the acceleration/deceleration rate so that the Servomotor can follow the position reference or increase the position deviation overflow alarm level.

#### **Related Parameters**

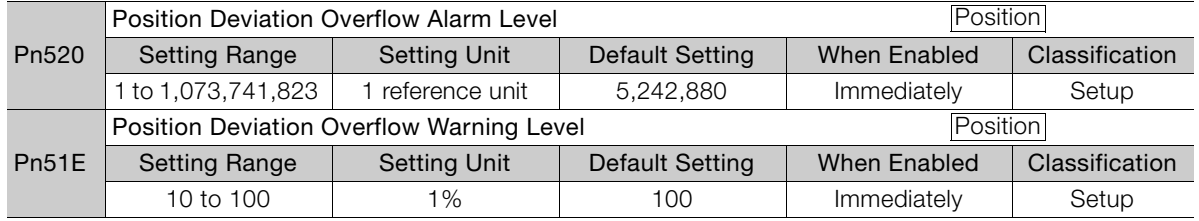

#### **Related Alarms**

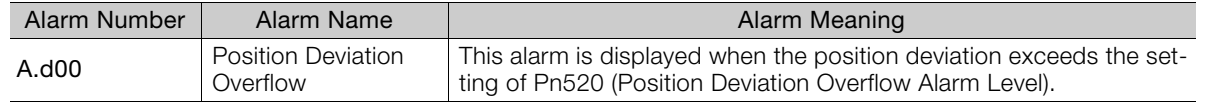

 $\mathbf{R}$ 

8.3.4 Vibration Detection Level Setting

#### **Related Warnings**

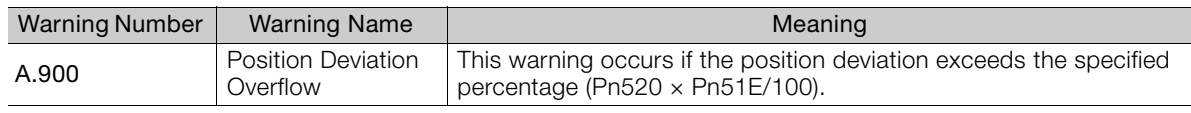

## <span id="page-239-0"></span>**8.3.4 Vibration Detection Level Setting**

You can set the vibration detection level (Pn312) to more accurately detect A.520 alarms (Vibration Alarm) and A.911 warnings (Vibration) when vibration is detected during machine operation.

Set the initial vibration detection level to an appropriate value. Refer to the following section for details.

[6.10 Initializing the Vibration Detection Level](#page-193-0) on page 6-37

## <span id="page-239-1"></span>**8.3.5 Setting the Position Deviation Overflow Alarm Level at Servo ON**

If the servo is turned ON when there is a large position deviation, the Servomotor will attempt to return to the original position to bring the position deviation to 0, which may create a hazardous situation. To prevent this, you can set a position deviation overflow alarm level at servo ON to restrict operation.

The related parameters and alarms are given in the following tables.

## **Related Parameters**

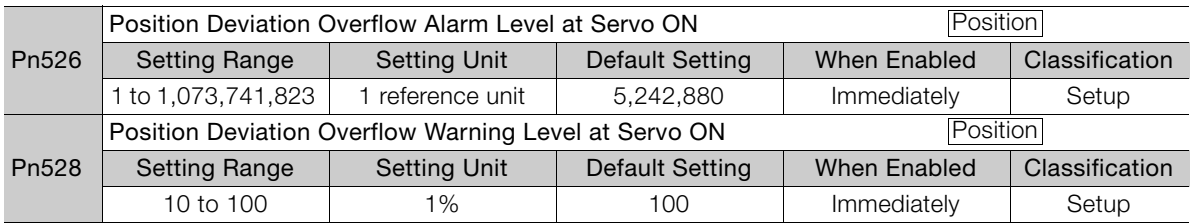

• Rotary Servomotors

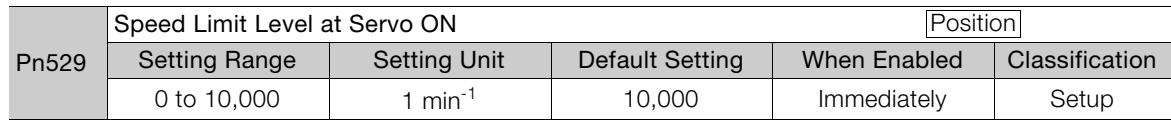

• Linear Servomotors

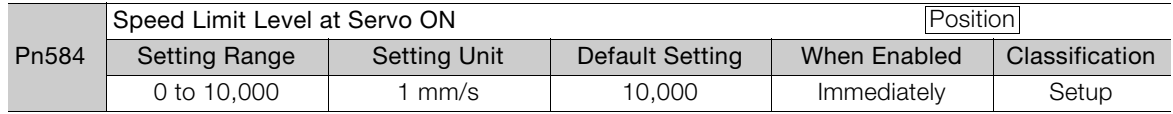

#### 8.3.5 Setting the Position Deviation Overflow Alarm Level at Servo ON

## **Related Alarms**

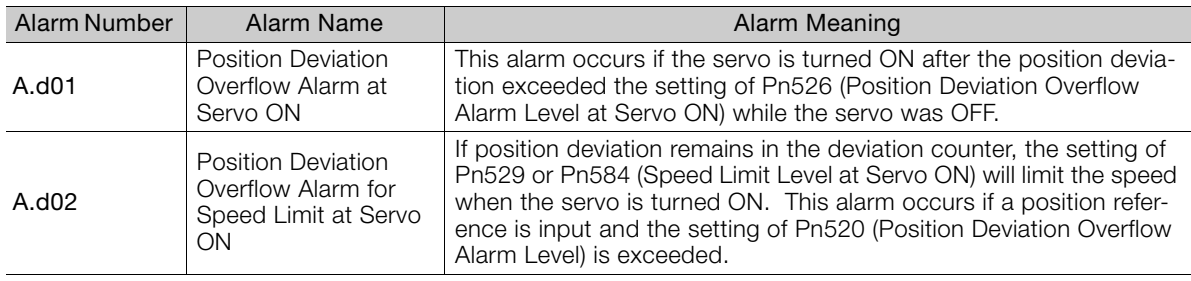

Refer to the following section for information on troubleshooting alarms. [10.2.3 Resetting Alarms](#page-380-1) on page 10-37

## **Related Warnings**

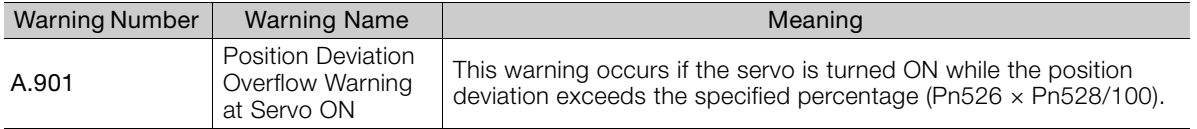

 $8<sup>°</sup>$ 

8.4.1 Application Restrictions

# <span id="page-241-0"></span>**8.4 Tuning-less Function**

The tuning-less function performs autotuning to obtain a stable response regardless of the type of machine or changes in the load. Autotuning is started when the servo is turned ON.

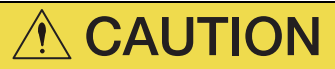

- The tuning-less function is disabled during torque control.
- The Servomotor may momentarily emit a sound the first time the servo is turned ON after the Servomotor is connected to the machine. This sound is caused by setting the automatic notch filter. It does not indicate a problem. The sound will not be emitted from the next time the servo is turned ON.
- The Servomotor may vibrate if it exceeds the allowable load moment of inertia. If that occurs, set the tuning-less load level to 2 (Pn170 =  $n.2 \square \square$ ) or reduce the Tuningless Rigidity Level (Pn170 =  $n.DX$  $\Box$  $n$ ).
- To ensure safety, make sure that you can perform an emergency stop at any time when you execute the tuning-less function.

## <span id="page-241-1"></span>**8.4.1 Application Restrictions**

The following application restrictions apply to the tuning-less function.

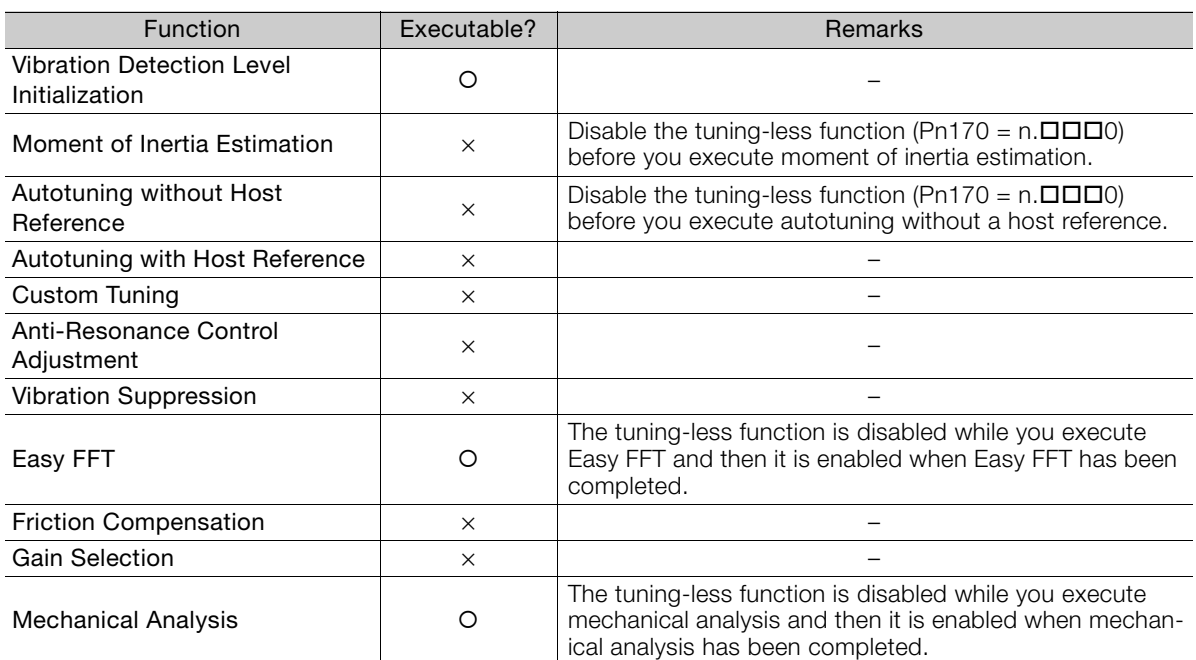

 $*$  O: Yes  $\times$ : No

<span id="page-242-0"></span>The tuning-less function is enabled in the default settings. No specific procedure is required. You can use the following parameter to enable or disable the tuning-less function.

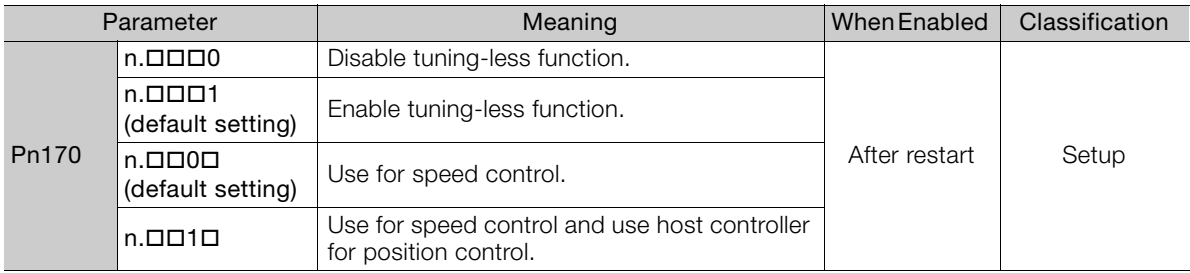

When you enable the tuning-less function, you can select the tuning-less type. Normally, set Pn14F to n. $\Box$  $\Box$ 2 $\Box$  (Use tuning-less type 3) (default setting). If compatibility with previous models is required, set Pn14F to n. $\Box$  $\Box$ O $\Box$  (Use tuning-less type 1) or n. $\Box$  $\Box$ 1  $\Box$  (Use tuning-less type 2).

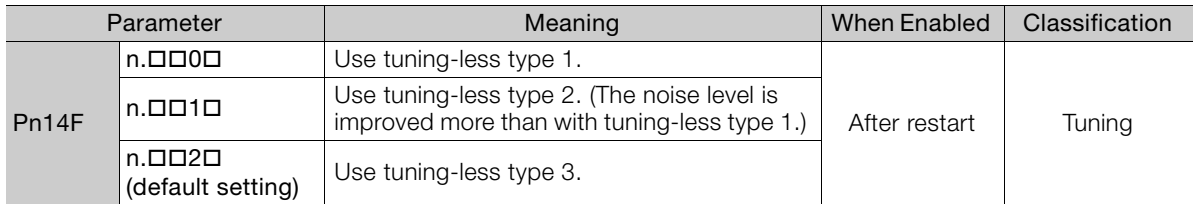

## **Tuning-less Level Settings**

If vibration or other problems occur, change the tuning-less levels. To change the tuning-less levels, use the SigmaWin+.

#### $\blacklozenge$  Preparations

Always check the following before you set the tuning-less levels.

- The tuning-less function must be enabled (Pn170 =  $n.\Box\Box\Box$ 1).
- The test without a motor function must be disabled (Pn00C =  $n.\Box \Box \Box$ ).

#### $\blacklozenge$  Step

Use the following procedure to set the tuning-less levels.

In addition to the following procedure, you can also set the parameters directly. Refer to Related Parameters, below, for the parameters to set.

**1.** Select *Setup - Response Level Setting* from the menu bar of the Main Window of the SigmaWin+.

The Response Level Setting Dialog Box will be displayed.

8.4.3 Troubleshooting Alarms

#### **2.** Click the  $\triangle$  or  $\nabla$  Button to adjust the response level setting. Increase the response level setting to increase the response. Decrease the response level setting to suppress vibration.

The default response level setting is 4.

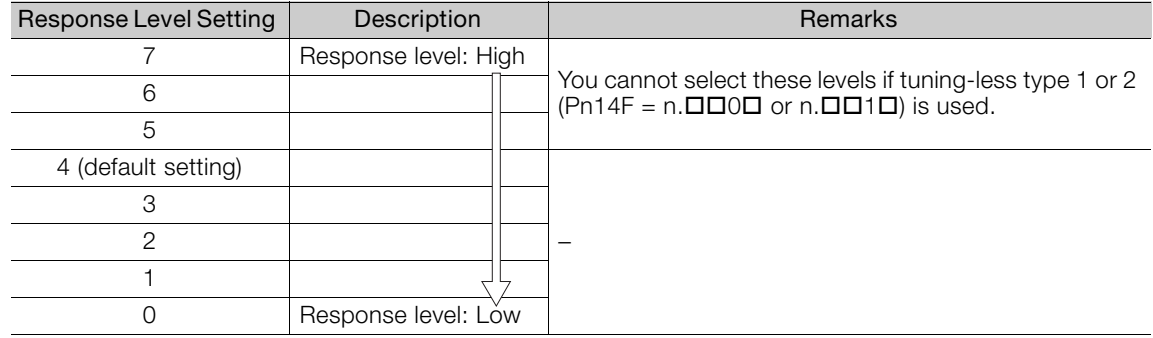

#### **3.** Click the **Completed** Button.

The adjustment results will be saved in the SERVOPACK.

#### ◆ Related Parameters

#### ■ Tuning-less Rigidity Level

If you use tuning-less type 1 or 2 (Pn14F =  $n.\Box\Box$  or  $n.\Box\Box$ 1 $\square$ ), set the tuning-less level to between 0 and 4 (Pn170 = n. $\Box$ 0 $\Box$  to n. $\Box$ 4 $\Box$  $\Box$ ). Do not set the tuning-less level to between 5 and 7 (Pn170 =  $n.\square 5 \square \square$  to  $n.\square 7 \square \square$ ).

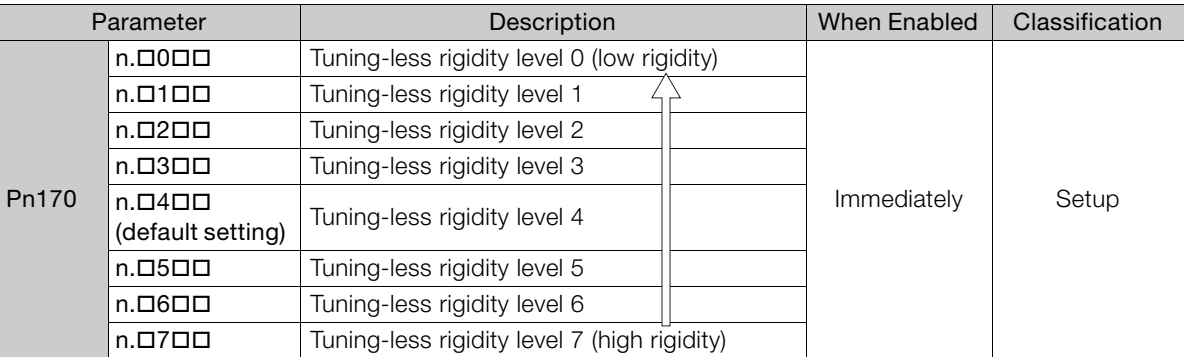

#### ■ Tuning-less Load Level

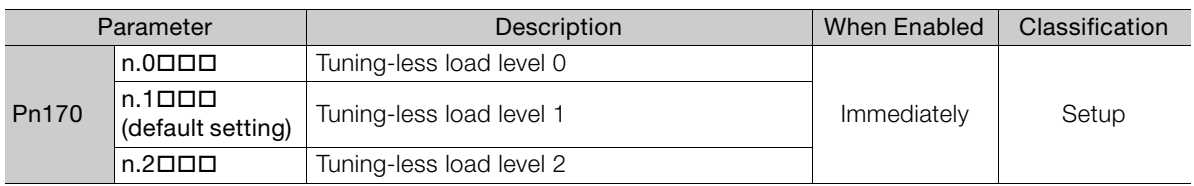

## <span id="page-243-0"></span>**8.4.3 Troubleshooting Alarms**

An A.521 alarm (Autotuning Alarm) will occur if a resonant sound occurs or if excessive vibration occurs during position control. If an alarm occurs, implement the following measures.

- Resonant Sound
	- Decrease the setting of Pn170 =  $n.\overline{\triangle}$  Decrease the setting of Pn170 =  $n.\overline{\triangle}$
- Excessive Vibration during Position Control
- Increase the setting of Pn170 =  $n.\Sigma \square \square$  or decrease the setting of Pn170 =  $n.\Sigma \square \square$ .

8.4.4 Parameters Disabled by Tuning-less Function

## <span id="page-244-2"></span>**8.4.4 Parameters Disabled by Tuning-less Function**

When the tuning-less function is enabled (Pn170 =  $n.\Box\Box\Box$ ) (default setting), the parameters in the following table are disabled.

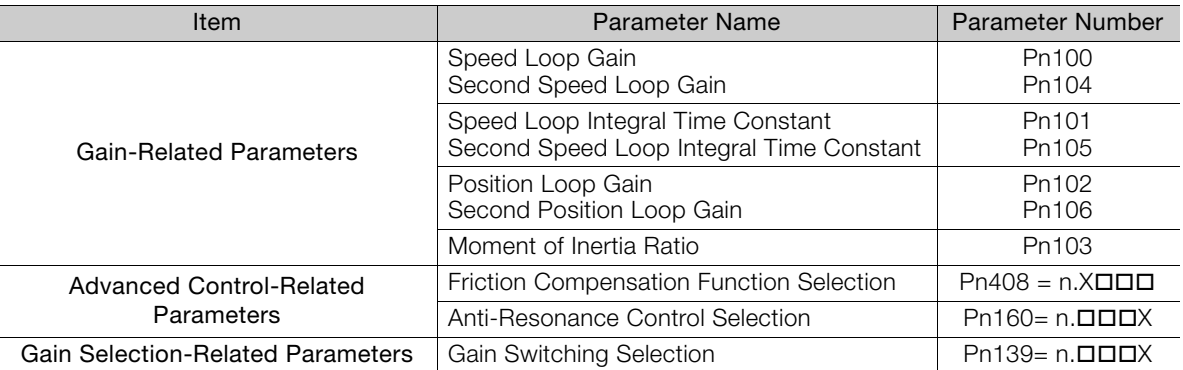

The tuning-less function is disabled during torque control, Easy FFT, and mechanical analysis for a vertical axis. The gain-related parameters in the above table are enabled for torque control, Easy FFT, and mechanical analysis. Of these, Pn100, Pn103, and Pn104 are enabled for torque control.

## <span id="page-244-0"></span>**8.4.5 Automatically Adjusted Function Setting**

You can also automatically adjust notch filters.

Normally, set Pn460 to n.  $\Box$ 1  $\Box$  (Adjust automatically) (default setting). Vibration is automatically detected and a notch filter is set.

Set Pn460 to n. $\Box$ O $\Box$  (Do not adjust automatically) only if you do not change the setting of the notch filter before you execute the tuning-less function.

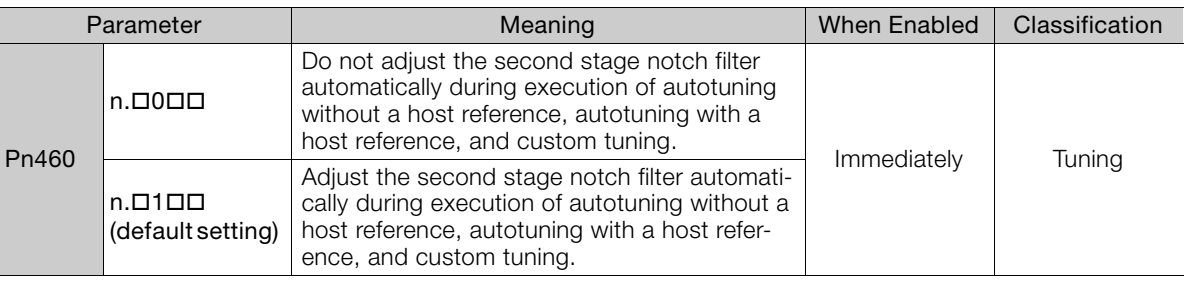

## <span id="page-244-1"></span>**8.4.6 Related Parameters**

The following parameters are automatically adjusted when you execute the tuning-less function.

Do not manually change the settings of these parameters after you have enabled the tuningless function.

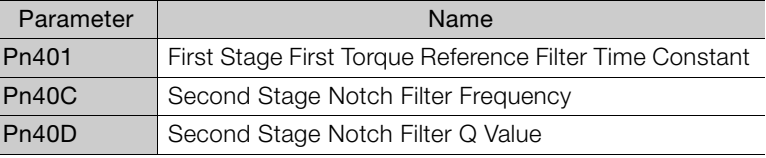

<span id="page-245-0"></span>8.5.1 Outline

# <span id="page-245-1"></span>**8.5 Estimating the Moment of Inertia**

This section describes how the moment of inertia is calculated.

The moment of inertia ratio that is calculated here is used in other tuning functions. You can also estimate the moment of inertia during autotuning without a host reference. Refer to the following section for the procedure.

[8.6.4 Operating Procedure](#page-255-1) on page 8-26

## <span id="page-245-2"></span>**8.5.1 Outline**

The moment of inertia during operation is automatically calculated by the SERVOPACK for round-trip (forward and reverse) operation. A reference from the host controller is not used.

The moment of inertia ratio (i.e., the ratio of the load moment of inertia to the motor moment of inertia) is a basic parameter for adjusting gains. It must be set as accurately as possible.

Although the load moment of inertia can be calculated from the weight and structure of the mechanisms, doing so is very troublesome and calculating it accurately can be very difficult with the complex mechanical structures that are used these days. With moment of inertia estimation, you can get an accurate load moment of inertia simply by operating the motor in the actual system in forward and reverse a few times.

The motor is operated with the following specifications.

- Maximum speed:  $\pm 1,000$  min<sup>-1</sup> (can be changed)
- Acceleration rate: ±20,000 min<sup>-1</sup>/s (can be changed)
- Travel distance: ±2.5 rotations max. (can be changed)

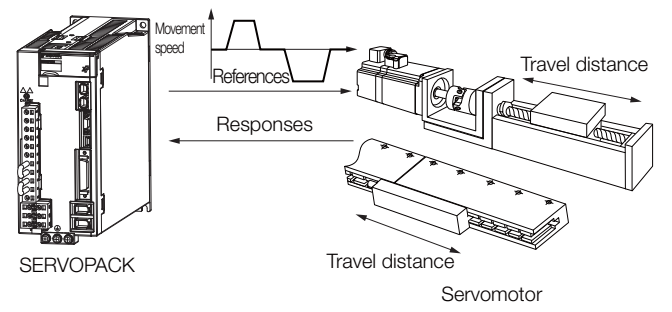

Note: Execute moment of inertia estimation after jogging to a position that ensures a suitable range of motion.

8.5.2 Restrictions

## <span id="page-246-0"></span>**8.5.2 Restrictions**

The following restrictions apply to estimating the moment of inertia.

## **Systems for which Execution Cannot Be Performed**

- When the machine system can move only in one direction
- When the range of motion is 0.5 rotations or less

#### **Systems for Which Adjustments Cannot Be Made Accurately**

- When a suitable range of motion is not possible
- When the moment of inertia changes within the set operating range
- When the machine has high dynamic friction
- When the rigidity of the machine is low and vibration occurs when positioning is performed
- When the position integration function is used
- When proportional control is used

Note:If you specify calculating the moment of inertia, an error will occur if V\_PPI in the servo command output signals (SVCMD\_IO) changes to specify the proportional action during moment of inertia estimation.

• When mode switching is used

Note:If you specify moment of inertia estimation, mode switching will be disabled and PI control will be used while the moment of inertia is being calculated. Mode switching will be enabled after moment of inertia estimation has been completed.

• When speed feedforward or torque feedforward is input

## **Preparations**

Always check the following before you execute moment of inertia estimation.

- The main circuit power supply must be ON.
- There must be no overtravel.
- The servo must be OFF.
- The control method must not be set to torque control.
- The gain selection switch must be set to manual gain selection (Pn139 =  $n.\Box \Box \Box$ ).
- The first gains must be selected.
- The test without a motor function must be disabled (Pn00C =  $n.\Box \Box \Box 0$ ).
- There must be no alarms or warnings.
- The parameters must not be write prohibited.
- The tuning-less function must be disabled (Pn170 =  $n.\Box \Box \Box 0$ ).

## <span id="page-246-1"></span>**8.5.3 Applicable Tools**

The following table lists the tools that you can use to estimate the moment of inertia and the applicable tool functions.

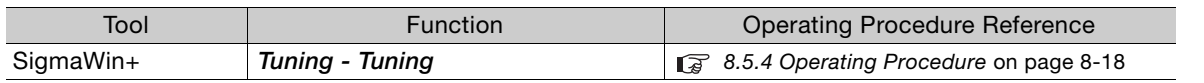

## <span id="page-247-0"></span>**8.5.4 Operating Procedure**

Use the following procedure to estimate the moment of inertia ratio.

# **WARNING**

- Estimating the moment of inertia requires operating the motor and therefore presents hazards. Observe the following precaution.
	- Confirm safety around moving parts.

This function involves automatic operation with vibration. Make sure that you can perform an emergency stop (to turn OFF the power supply) at any time. There will be movement in both directions within the set range of movement. Check the range of movement and the directions and implement protective controls for safety, such as the overtravel functions.

# **CAUTION**

- Be aware of the following points if you cancel the moment of inertia estimation while the motor is operating.
	- If you cancel operation with the **Servo OFF** Button, the motor will stop according to setting of the Servo OFF stopping method (Pn001 =  $n.\Box\Box\Box X$ ).
	- If you cancel operation with the **Cancel** Button, the motor will decelerate to a stop and then enter a zero-clamped state.
- **1.** Click the Servo Drive Button in the workspace of the Main Window of the SigmaWin+.
- **2.** Select **Tuning** in the Menu Dialog Box. The Tuning Dialog Box will be displayed. Click the **Cancel** Button to cancel tuning.
- **3.** Click the **Execute** Button.

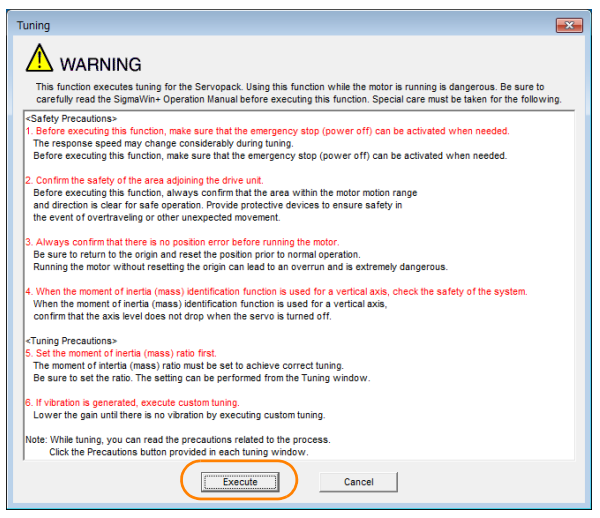

**4.** Click the **Execute** Button.

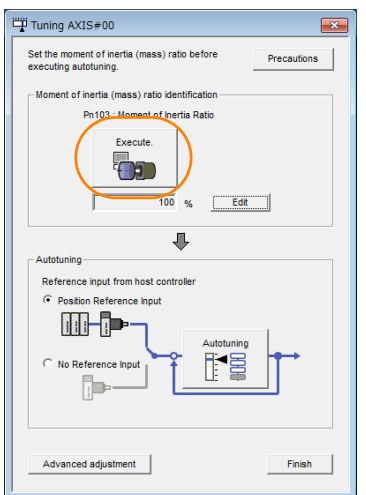

**5.** Set the conditions as required.

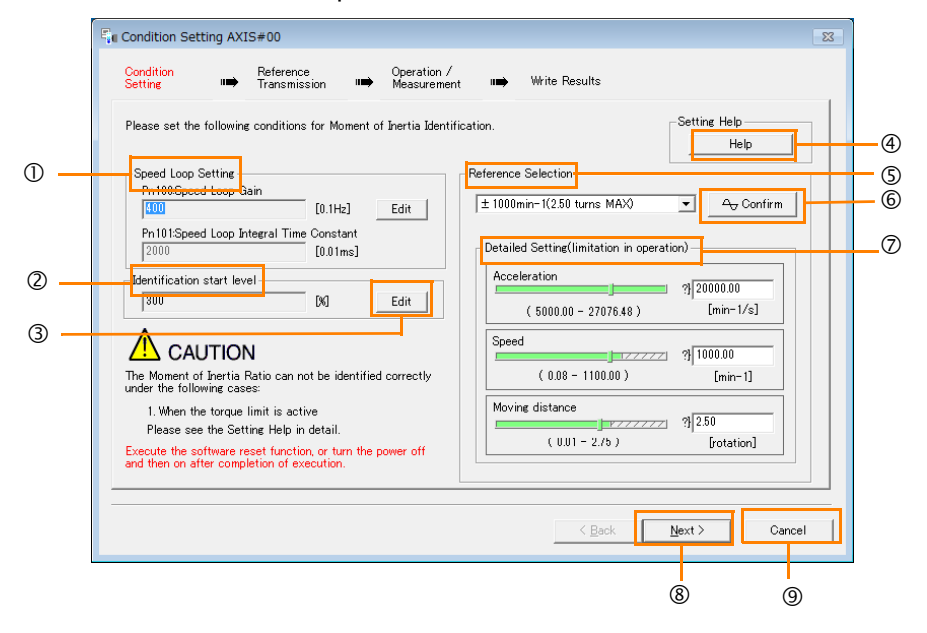

#### **Speed Loop Setting** Area

Make the speed loop settings in this area.

If the speed loop response is too bad, it will not be possible to measure the moment of inertia ratio accurately.

The values for the speed loop response that are required for moment of inertia estimation are set for the default settings. It is normally not necessary to change these settings. If the default speed loop gain is too high for the machine (i.e., if vibration occurs), lower the setting. It is not necessary to increase the setting any farther.

#### **Identification Start Level** Group

This is the setting of the moment of inertia calculation starting level. If the load is large or the machine has low rigidity, the torque limit may be applied, causing moment of inertia estimation to fail.

If that occurs, estimation may be possible if you double the setting of the start level. **Edit** Buttons

Click the button to display a dialog box to change the settings related to the speed loop or estimation start level.

8

#### **Help** Button

Click this button to display guidelines for setting the reference conditions. Make the following settings as required.

- Operate the motor to measure the load moment of inertia of the machine in comparison with the rotor moment of inertia.
- Set the operation mode, reference pattern (maximum acceleration rate, maximum speed, and maximum travel distance), and speed loop-related parameters.
- Correct measurement of the moment of inertia ratio may not be possible depending on the settings. Set suitable settings using the measurement results as reference.

#### **Reference Selection** Area

Either select the reference pattern for estimation processing from the box, or set the values in the **Detailed Setting** Group. Generally speaking, the larger the maximum acceleration rate is, the more accurate the moment of inertia estimation will be.

Set the maximum acceleration range within the possible range of movement considering the gear ratio, e.g., the pulley diameters or ball screw pitch.

#### **Confirm** Button

Click this button to display the Reference Confirmation Dialog Box.

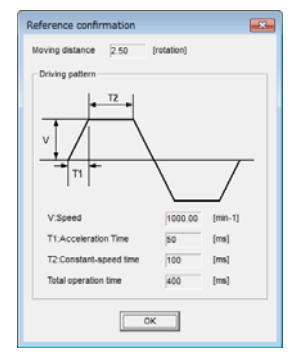

#### **Detailed Setting** Area

You can change the settings by moving the bars or directly inputting the settings to create the required reference pattern.

**Next** Button

Click this button to display the Reference Transmission Dialog Box.

**Cancel** Button

Click this button to return to the Tuning Dialog Box.

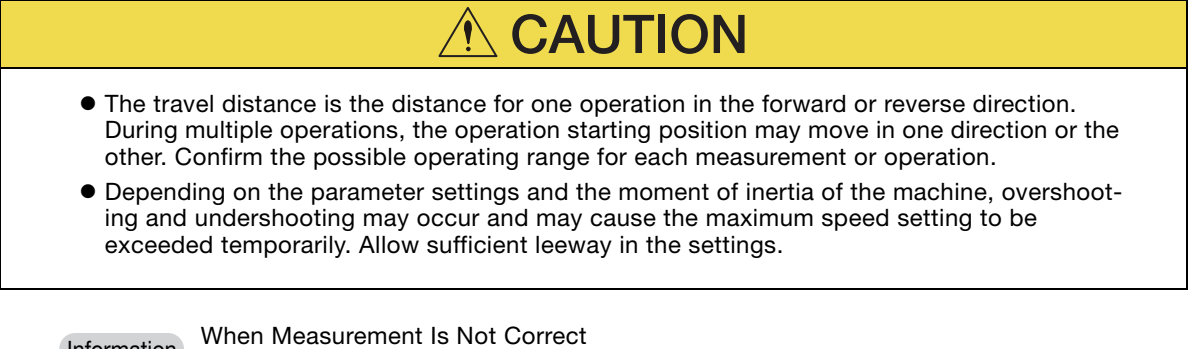

Information

Estimating the moment of inertia ratio cannot be performed correctly if the torque limit is activated. Adjust the limits or reduce the acceleration rate in the reference selection so that the torque limit is not activated.

#### **6.** Click the **Next** Button.

The Reference Transmission Dialog Box will be displayed.

**7.** Click the **Start** Button.

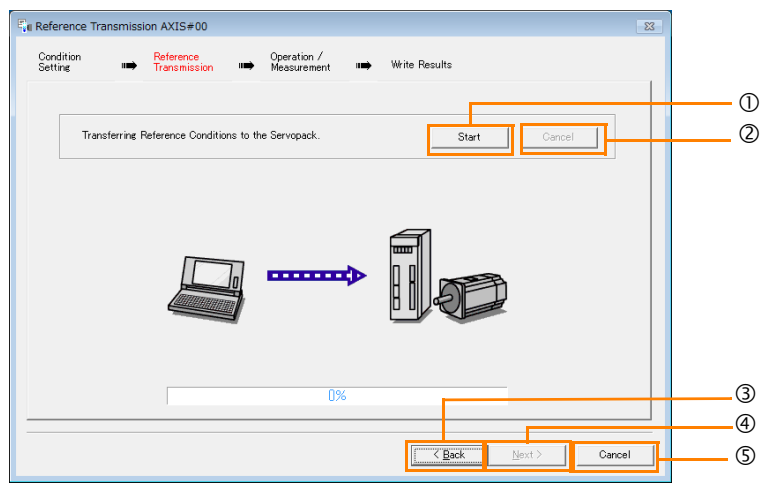

**Start** Button

The reference conditions will be transferred to the SERVOPACK. A progress bar will show the progress of the transfer.

**Cancel** Button

The **Cancel** Button is enabled only while data is being transferred to the SERVOPACK. You cannot use it after the transfer has been completed.

**Back** Button

This button returns you to the Condition Setting Dialog Box. It is disabled while data is being transferred.

**Next** Button

This button is enabled only when the data has been transferred correctly. You cannot use it if an error occurs or if you cancel the transfer before it is completed.

Click the **Next** Button to display the Operation/Measurement Dialog Box.

**Cancel** Button

This button cancels processing and returns you to the Tuning Dialog Box.

**8.** Click the **Next** Button.

The Operation/Measurement Dialog Box will be displayed.

**9.** Click the **Servo On** Button.

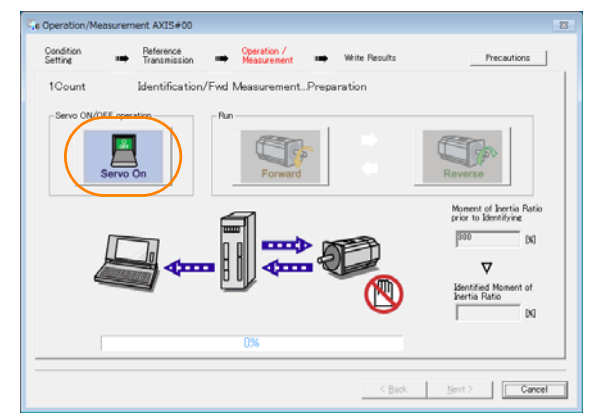

#### **10.** Click the **Forward** Button.

The shaft will rotate in the forward direction and the measurement will start. After the measurement and data transfer have been completed, the **Reverse** Button will be displayed in color.

8

**11.** Click the **Reverse** Button.

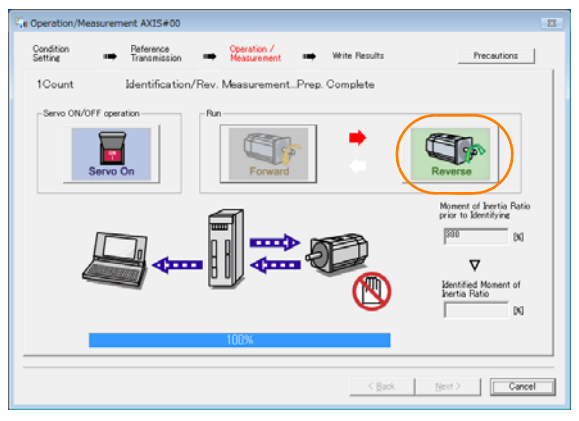

The shaft will rotate in the reverse direction and the measurement will start. After the measurement and data transfer have been completed, the **Forward** Button will be displayed in color.

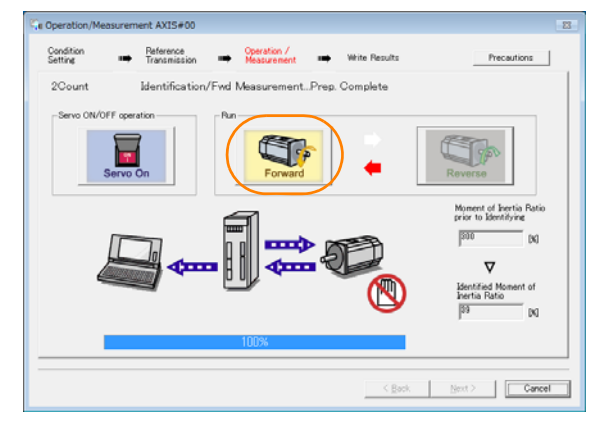

**12.**Repeat steps 8 to 9 until the **Next** Button is enabled.

Measurements are performed from 2 to 7 times and then verified. The number of measurements is displayed in upper left corner of the dialog box. A progress bar at the bottom of the dialog box will show the progress of the transfer each time.

**13.**When the measurements have been completed, click the **Servo On** Button to turn OFF the servo.

#### **14.** Click the **Next** Button.

The Write Results Dialog Box will be displayed.

Information) If you click the **Next** Button before you turn OFF the servo, the following Dialog Box will lost of the Servo.

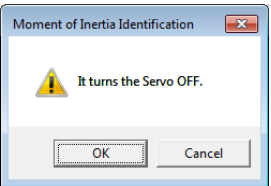
8.5.4 Operating Procedure

**15.** Click the **Writing Results** Button.

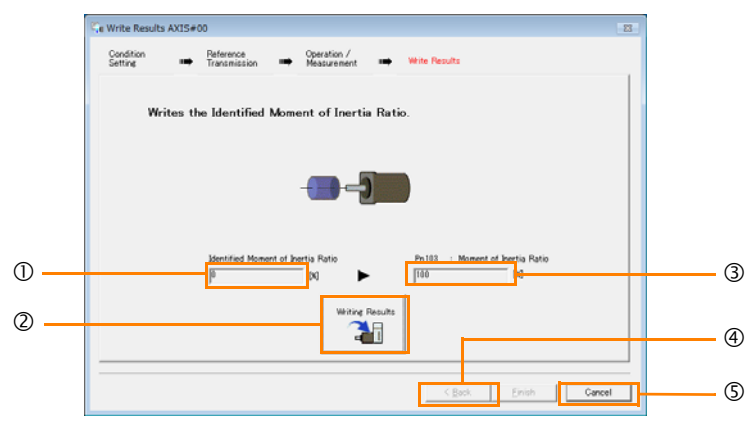

#### **Identified Moment of Inertia Ratio** Box

The moment of inertia ratio that was found with operation and measurements is displayed here.

**Writing Results** Button

If you click this button, Pn103 (Moment of Inertia Ratio) in the SERVOPACK is set to the value that is displayed for the identified moment of inertia ratio.

#### **Pn103: Moment of Inertia Ratio** Box

The value that is set for the parameter is displayed here.

After you click the **Writing Results** Button, the value that was found with operation and measurements will be displayed as the new setting.

**Back** Button

This button is disabled.

**Cancel** Button

This button will return you to the Tuning Dialog Box.

- **16.** Confirm that the **Identified Moment of Inertia Ratio** Box and the **Pn103: Moment of Inertia Ratio** Box show the same value and then click the **Finish** Button.
- **17.** Click the **OK** Button.

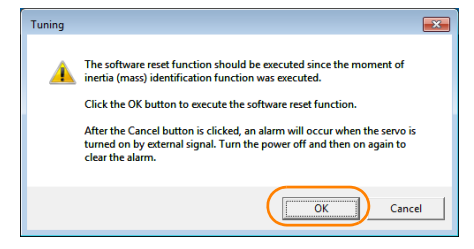

**18.** Click the **Execute** Button.

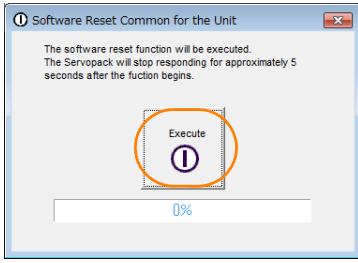

If the setting of the moment of inertia ratio (Pn103) was changed, the new value will be saved and the Tuning Dialog Box will be displayed again.

This concludes the procedure to estimate the moment of inertia ratio.

8.6.1 Outline

## **8.6 Autotuning without Host Reference**

This section describes autotuning without a host reference.

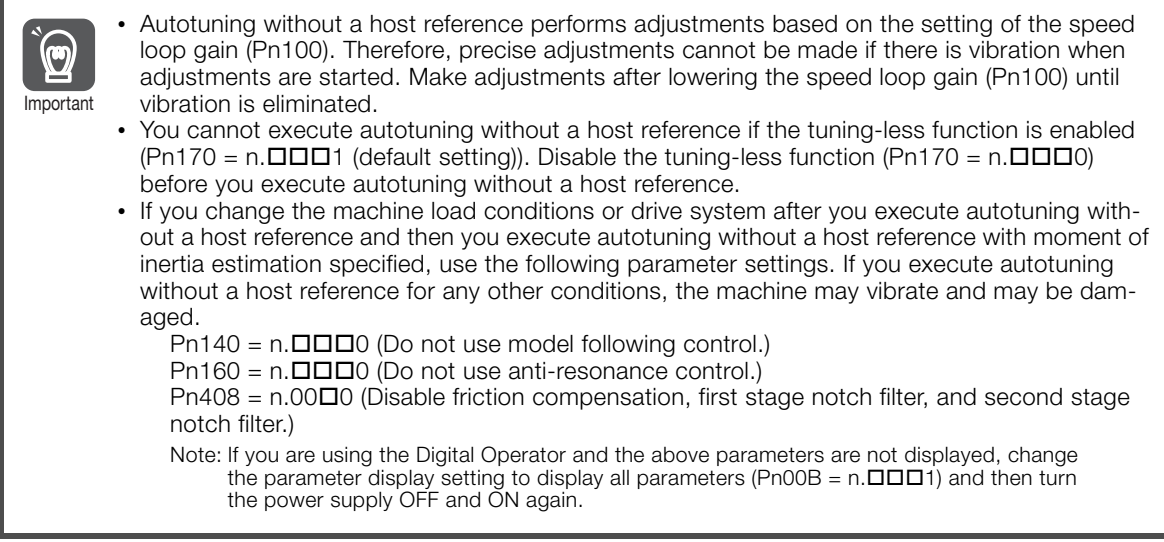

## **8.6.1 Outline**

For autotuning without a host reference, operation is automatically performed by the SERVO-PACK for round-trip (forward and reverse) operation to adjust for machine characteristics during operation. A reference from the host controller is not used.

The following items are adjusted automatically.

- Moment of inertia ratio
- Gains (e.g., speed loop gain and position loop gain)
- Filters (torque reference filter and notch filters)
- Friction compensation
- Anti-resonance control
- Vibration suppression (only for mode 2 or 3)

Refer to the following section for details on the parameters that are adjusted. [8.6.7 Related Parameters](#page-263-0) on page 8-34

The motor is operated with the following specifications.

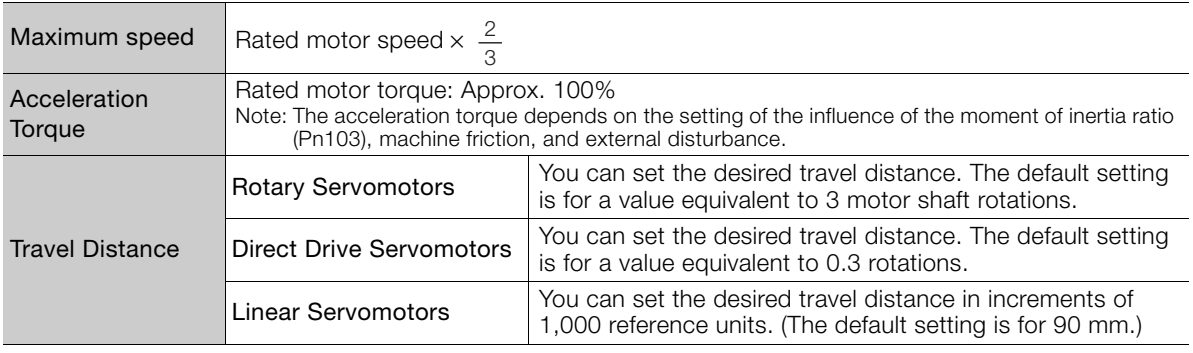

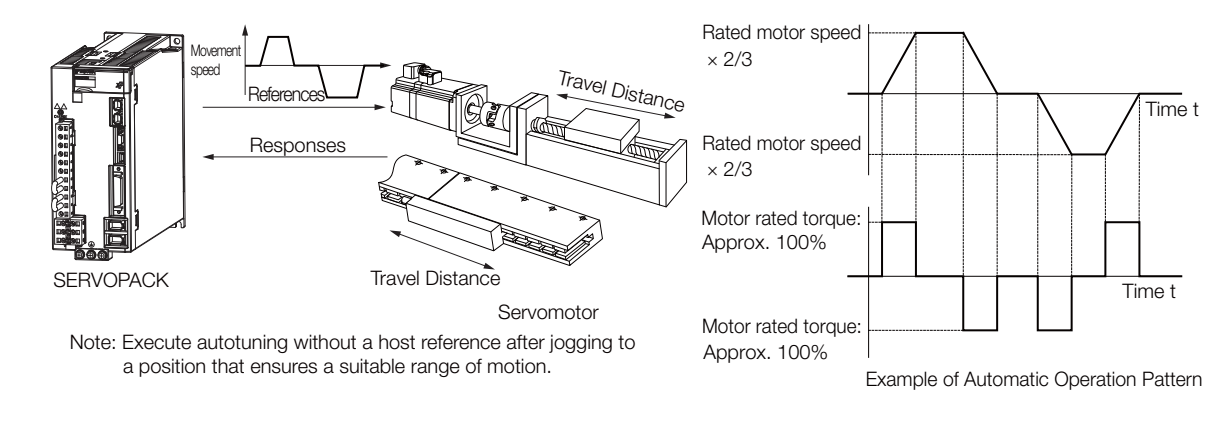

## **WARNING**

- Autotuning without a host reference requires operating the motor and therefore presents hazards. Observe the following precaution.
	- Confirm safety around moving parts.

This function involves automatic operation with vibration. Make sure that you can perform an emergency stop (to turn OFF the power supply) at any time. There will be movement in both directions within the set range of movement. Check the range of movement and the directions and implement protective controls for safety, such as the overtravel functions.

### **8.6.2 Restrictions**

The following restrictions apply to autotuning without a host reference.

If you cannot use autotuning without a host reference because of these restrictions, use autotuning with a host reference or custom tuning. Refer to the following sections for details. [8.7 Autotuning with a Host Reference](#page-264-0) on page 8-35

[8.8 Custom Tuning](#page-271-0) on page 8-42

## **Systems for Which Execution Cannot Be Performed**

- When the machine system can move only in one direction
- When the range of motion is 0.5 rotations or less

### **Systems for Which Adjustments Cannot Be Made Accurately**

- When a suitable range of motion is not possible
- When the moment of inertia changes within the set operating range
- When the machine has high friction
- When the rigidity of the machine is low and vibration occurs when positioning is performed
- When the position integration function is used
- When proportional control is used

Note: If you specify calculating the moment of inertia, an error will occur if V\_PPI in the servo command output signals (SVCMD\_IO) changes to specify the proportional action during moment of inertia estimation.

• When mode switching is used

Note:If you specify moment of inertia estimation, mode switching will be disabled and PI control will be used while the moment of inertia is being calculated. Mode switching will be enabled after moment of inertia estimation has been completed.

- When speed feedforward or torque feedforward is input
- When the positioning completed width (Pn522) is too narrow

8.6.3 Applicable Tools

### **Preparations**

Always check the following before you execute autotuning without a host reference.

- The main circuit power supply must be ON.
- There must be no overtravel.
- The servo must be OFF.
- The control method must not be set to torque control.
- The gain selection switch must be set to manual gain selection (Pn139 =  $n.\Box\Box\Box$ 0).
- The first gains must be selected.
- The test without a motor function must be disabled (Pn00C =  $n.\Box \Box \Box$ ).
- There must be no alarms or warnings.
- The parameters must not be write prohibited.
- The tuning-less function must be disabled (Pn170 =  $n.\Box \Box \Box 0$ ), or the tuning-less function must be enabled (Pn170 =  $n.\square \square 1$ ) and moment of inertia estimation must be specified.
- If you execute autotuning without a host reference during speed control, set the mode to 1.
	- If you start autotuning without a host reference while the SERVOPACK is in speed control for mode 2 or 3, the SERVOPACK will change to position control automatically to perform autotuning without a host reference. The SERVOPACK will return to speed control after autotuning has been completed. Information

## **8.6.3 Applicable Tools**

The following table lists the tools that you can use to perform autotuning without a host reference and the applicable tool functions.

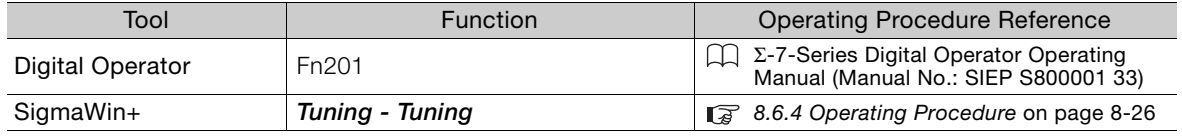

## <span id="page-255-0"></span>**8.6.4 Operating Procedure**

Use the following procedure to perform autotuning without a host reference.

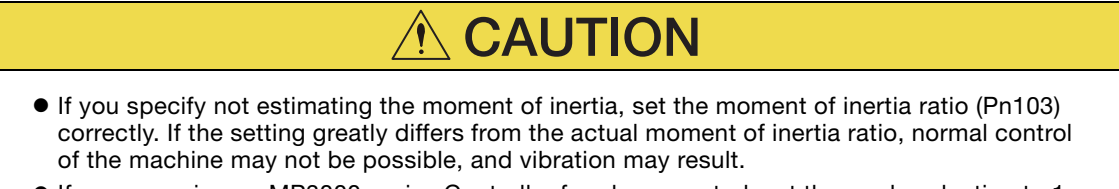

- If you are using an MP3000-series Controller for phase control, set the mode selection to 1. If 2 or 3 is selected for the mode, correct phase control may not be possible.
- **1.** Confirm that the moment of inertia ratio (Pn103) is set correctly.
- **2.** Click the Servo Drive Button in the workspace of the Main Window of the SigmaWin+.
- **3.** Select **Tuning** in the Menu Dialog Box. The Tuning Dialog Box will be displayed.

8.6.4 Operating Procedure

**4.** Click the **Execute** Button.

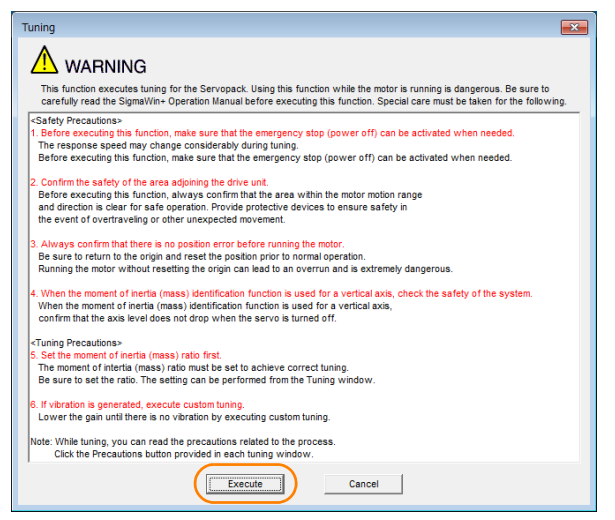

**5.** Select the **No Reference Input** Option in the **Autotuning** Area and then click the **Autotuning** Button.

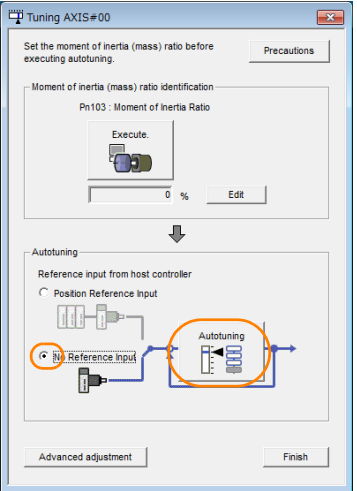

When the following dialog box is displayed, click the **OK** Button and then confirm that the Information When the following dialog box is displayed, click the OK Button and then<br>correct moment of inertia ratio is set in Pn103 (Moment of Inertia Ratio).

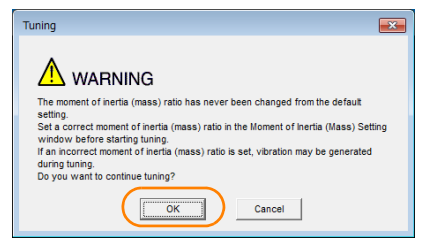

#### 8.6.4 Operating Procedure

**6.** Set the conditions in the **Switching the load moment of inertia (load mass) identification** Box, the **Mode selection** Box, the **Mechanism selection** Box, and the **Distance Box**, and then click the **Next** Button.

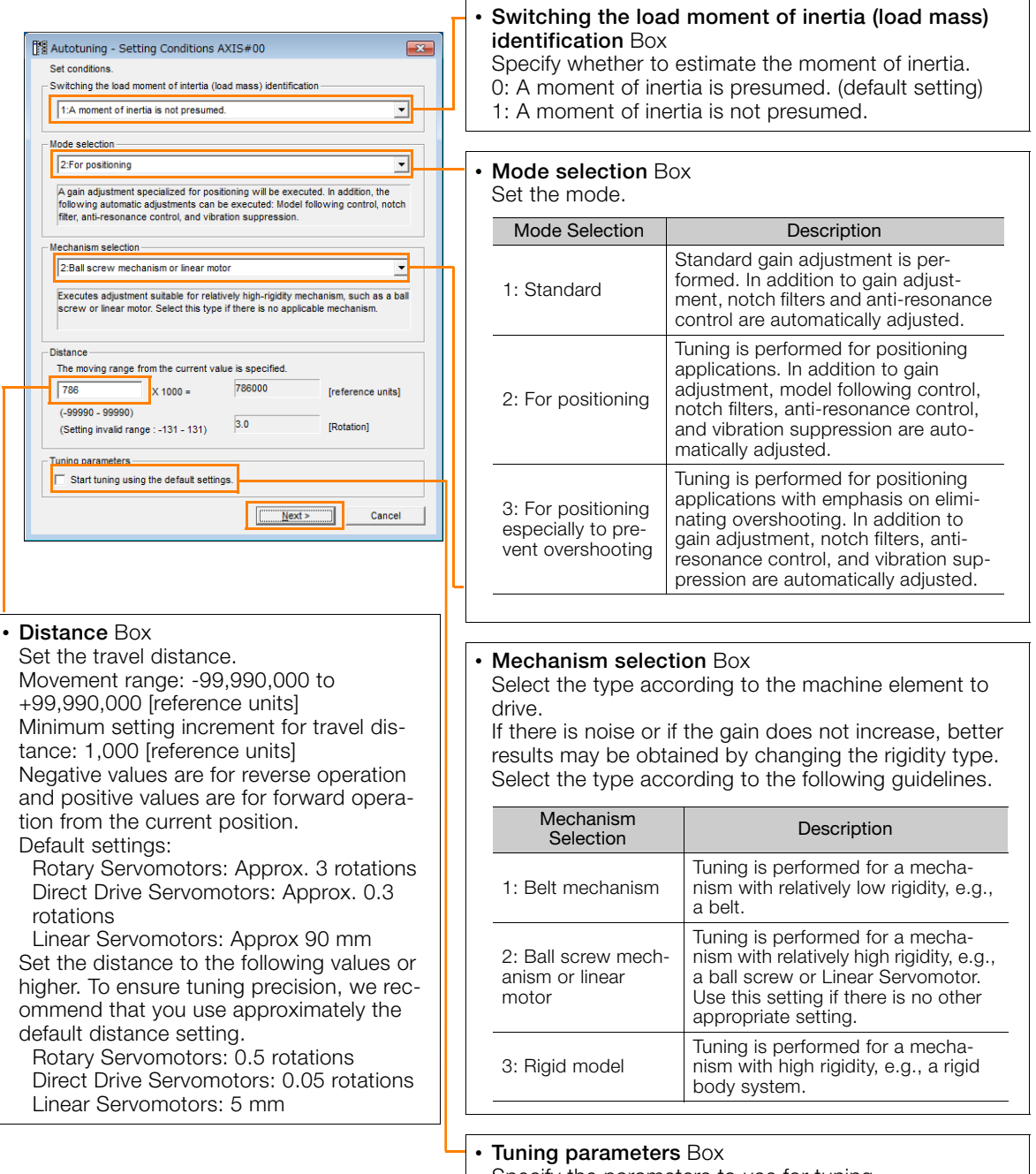

Specify the parameters to use for tuning. If you select the **Start tuning using the default settings** Check Box, the tuning parameters will be returned to the default settings before tuning is started.

8.6.4 Operating Procedure

**7.** Click the **Servo ON** Button.

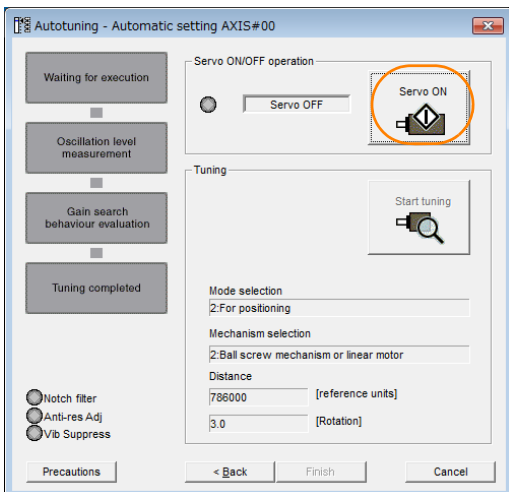

**8.** Click the **Start tuning** Button.

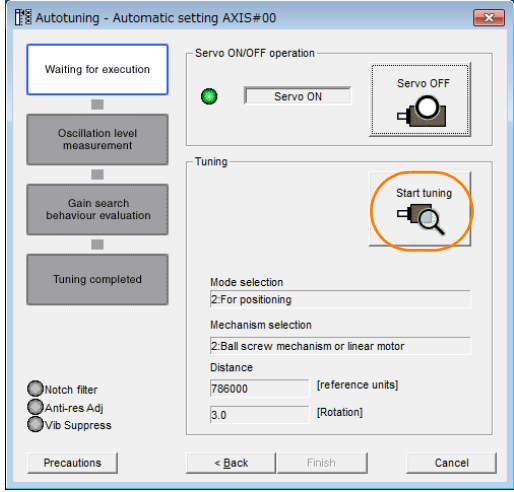

**9.** Confirm safety around moving parts and click the **Yes** Button.

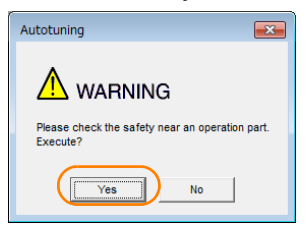

The motor will start operating and tuning will be executed.

Vibration that occurs during tuning will be detected automatically and suitable settings will be made for that vibration. When the settings have been completed, the indicators for the functions that were used will light at the lower left of the dialog box.

8.6.5 Troubleshooting Problems in Autotuning without a Host Reference

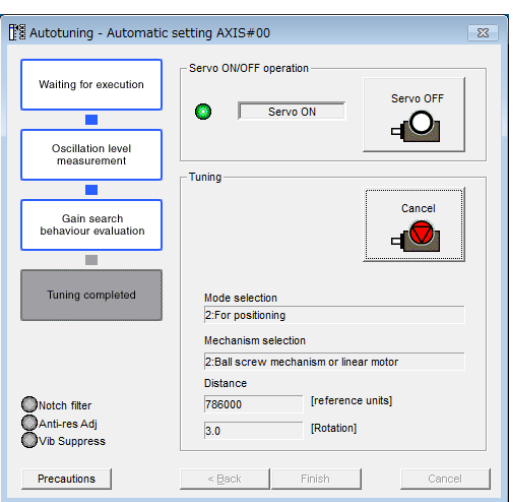

### **10.**When tuning has been completed, click the **Finish** Button.

The results of tuning will be set in the parameters and you will return to the Tuning Dialog Box. This concludes the procedure to perform autotuning without a host reference.

### **8.6.5 Troubleshooting Problems in Autotuning without a Host Reference**

The following tables give the causes of and corrections for problems that may occur in autotuning without a host reference.

### ◆ Autotuning without a Host Reference Was Not Performed

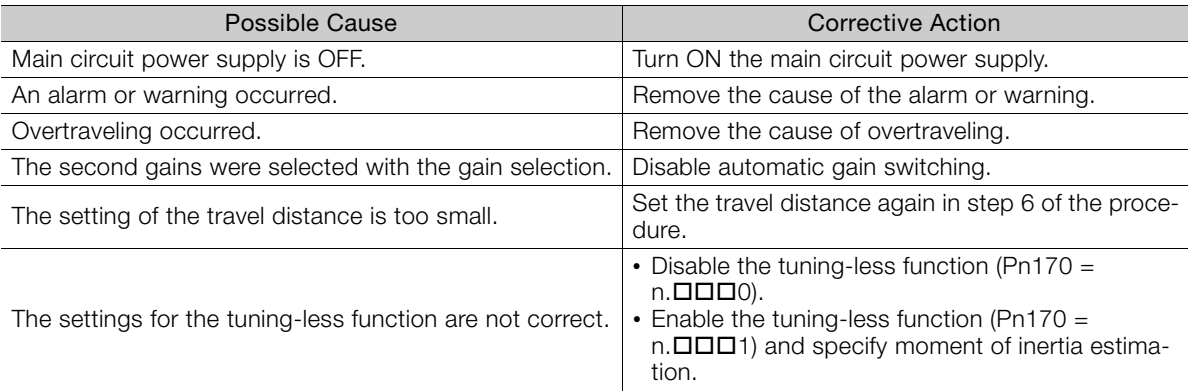

### When an Error Occurs during Execution of Autotuning without a Host **Reference**

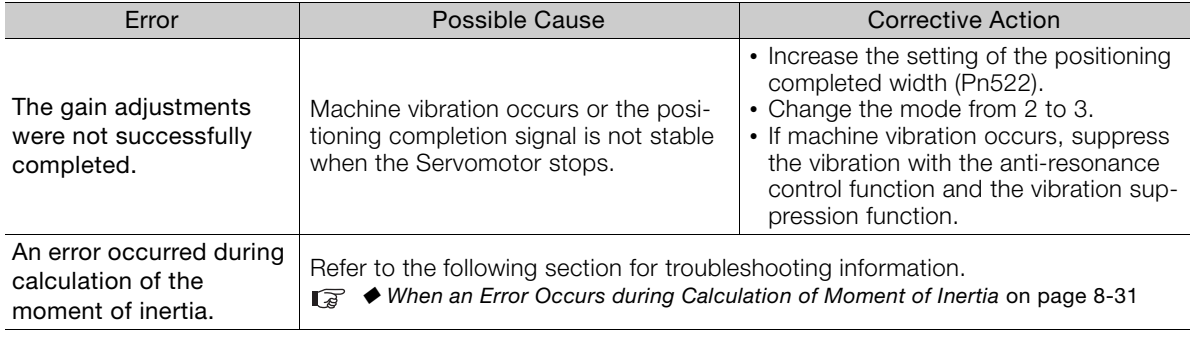

Continued on next page.

#### 8.6.6 Automatically Adjusted Function Settings

Continued from previous page.

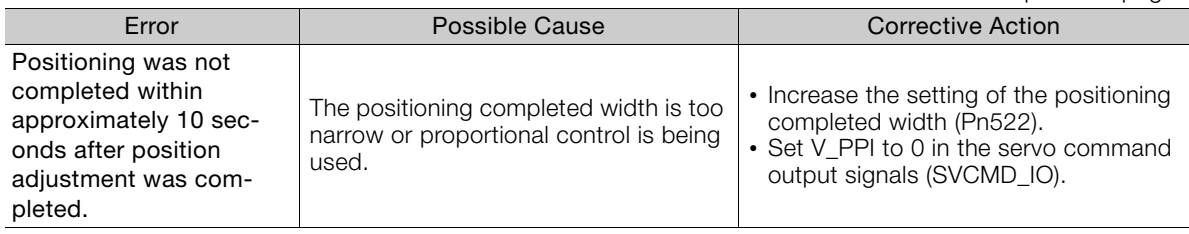

### <span id="page-260-0"></span>When an Error Occurs during Calculation of Moment of Inertia

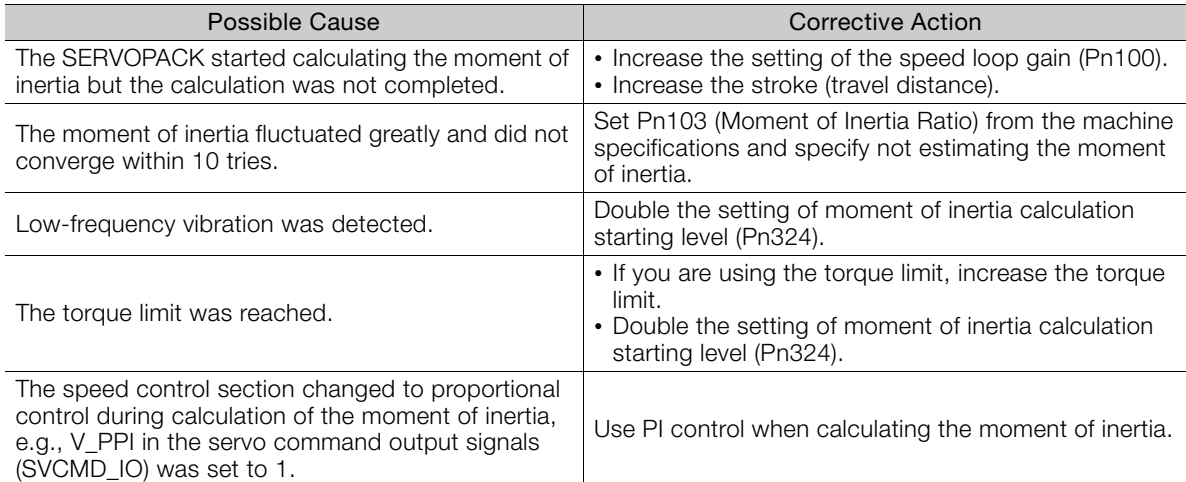

### ◆ Adjustment Results Are Not Satisfactory for Position Control

You may be able to improve the adjustment results by changing the settings of the positioning completed width (Pn522) and the electronic gear ratio (Pn20E/Pn210).

If satisfactory results are still not possible, adjust the overshoot detection level (Pn561). That may improve the adjustment results.

- Pn561 =  $100\%$  (default setting)
- This will allow tuning with overshooting that is equivalent to the positioning completed width. • Pn561 =  $0\%$

This will allow tuning to be performed without overshooting within the positioning completed width, but the positioning completed width may be extended.

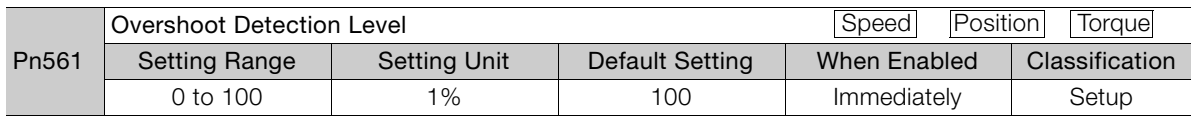

## <span id="page-260-1"></span>**8.6.6 Automatically Adjusted Function Settings**

You can specify whether to automatically adjust the following functions during autotuning.

### ◆ Automatic Notch Filters

Normally, set Pn460 to n. $\Box$ 1 $\Box$  (Adjust automatically) (default setting).

Vibration will be detected during autotuning without a host reference and a notch filter will be adiusted.

Set Pn460 to  $n. \Box 0 \Box \Box$  (Do not adjust automatically) only if you do not change the setting of the notch filter before you execute this function.

 $\mathbf{R}$ 

#### 8.6.6 Automatically Adjusted Function Settings

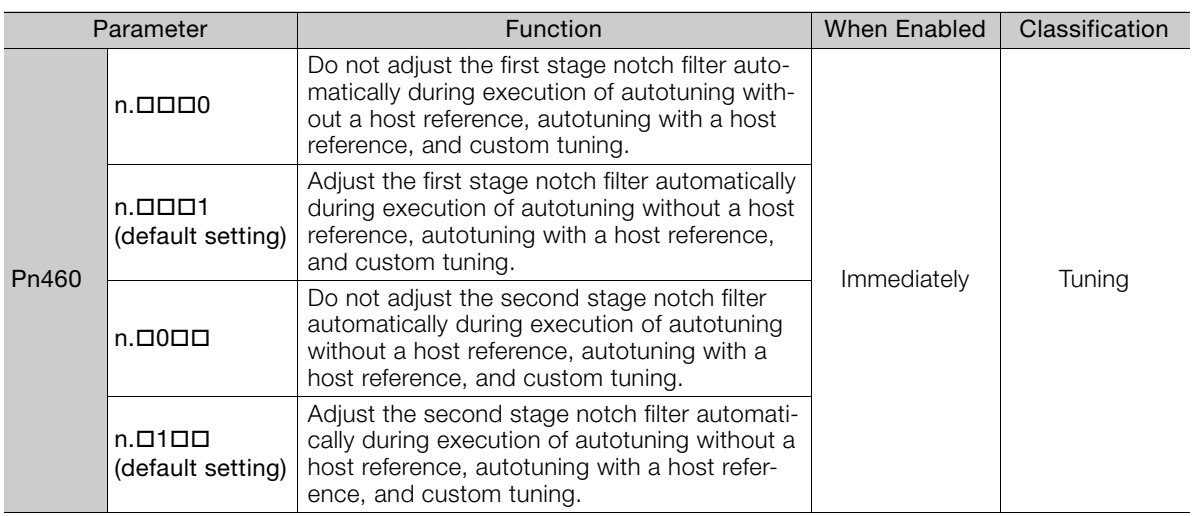

### ◆ Anti-Resonance Control Adjustment

This function reduces low vibration frequencies, for which the notch filters cannot be used.

Normally, set Pn160 to n.DD1D (Adjust automatically) (default setting).

Vibration will be detected during autotuning without a host reference and anti-resonance control will be automatically adjusted.

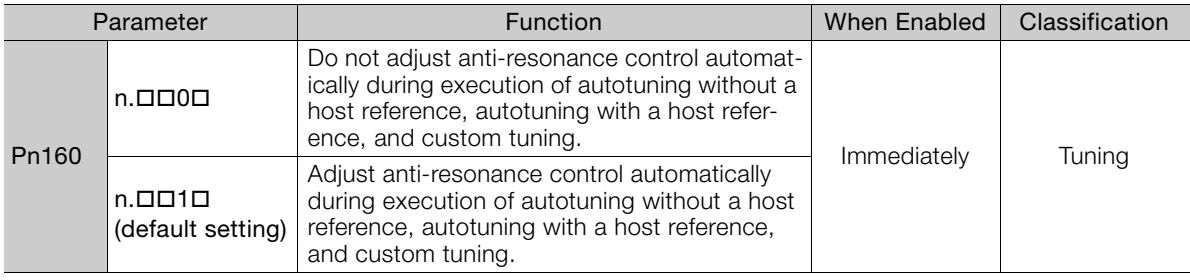

### ◆ Vibration Suppression

You can use vibration suppression to suppress transitional vibration at a low frequency from 1 Hz to 100 Hz, which is generated mainly when the machine vibrates during positioning.

Normally, set Pn140 to n.  $\Box$ 1  $\Box$  (Adjust automatically) (default setting).

Vibration will be detected during autotuning without a host reference and vibration suppression control will be automatically set.

Set Pn140 = n. $\Box$ 0 $\Box$  (Do not adjust automatically) only if you do not change the settings for vibration suppression before you execute autotuning without a host reference.

Note: Autotuning without a host reference uses model following control. Therefore, it can be executed only if the mode is set to 2 or 3.

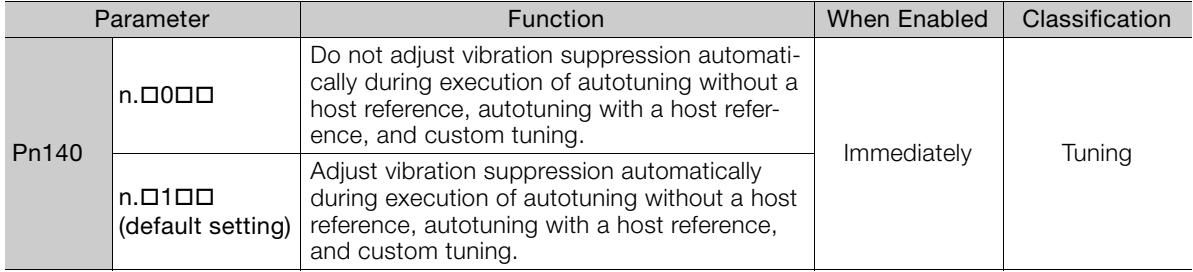

#### 8.6.6 Automatically Adjusted Function Settings

### ◆ Friction Compensation

Friction compensation compensates for changes in the following conditions.

- Changes in the viscous resistance of the lubricant, such as grease, on the sliding parts of the machine
- Changes in the friction resistance resulting from variations in the machine assembly
- Changes in the friction resistance due to aging

The conditions for applying friction compensation depend on the mode selection.

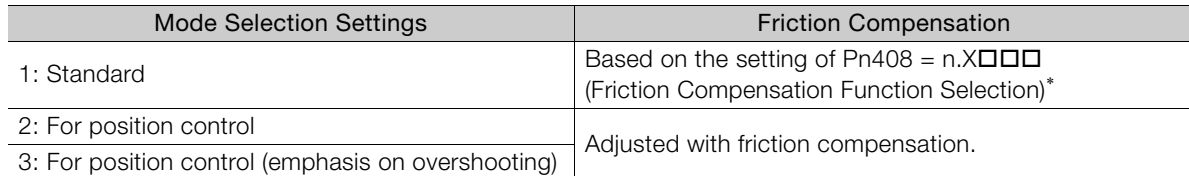

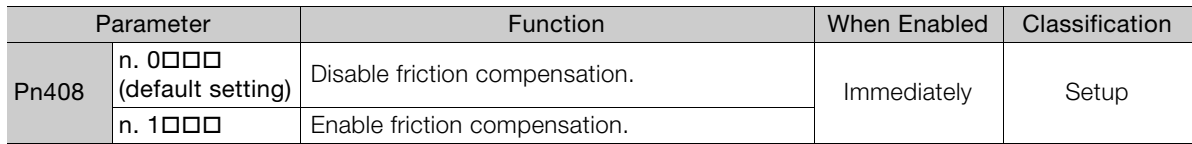

\* Refer to the following section for details.

[Required Parameter Settings](#page-299-0) on page 8-70

### ◆ Feedforward

If Pn140 is set to  $n.0 \square \square \square$  (Do not use model following control and speed/torque feedforward together (default setting)) and tuning is performed with the mode selection set to 2 or 3, feedforward (Pn109), the speed feedforward input (VFF), and the torque feedforward input (TFF) will be disabled.

To use the speed feedforward input (VFF), the torque feedforward input (TFF), and model following control from the host controller in the system, set Pn140 to n.1000 (Use model following control and speed/torque feedforward together).

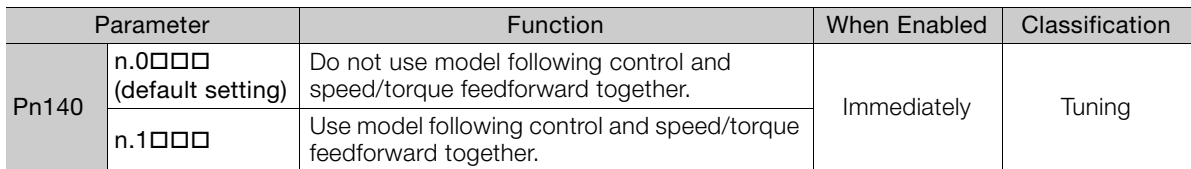

Refer to the following manual for information on the torque feedforward input (TFF) and the speed feedforward input (VFF).

 $\Box$ Σ-7-Series MECHATROLINK-III Communications Standard Servo Profile Command Manual (Manual No.: SIEP S800001 31)

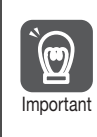

When model following control is used with the feedforward function, it is used to make optimum feedforward settings in the SERVOPACK. Therefore, model following control is not normally used together with either the speed feedforward input (VFF) or torque feedforward input (TFF) from the host controller. However, model following control can be used with the speed feedforward input (VFF) or torque feedforward input (TFF) if required. An unsuitable feedforward input may result in overshooting.

8.6.7 Related Parameters

## <span id="page-263-0"></span>**8.6.7 Related Parameters**

The following parameters are automatically adjusted or used as reference when you execute autotuning without a host reference.

Do not change the settings while autotuning without a host reference is being executed.

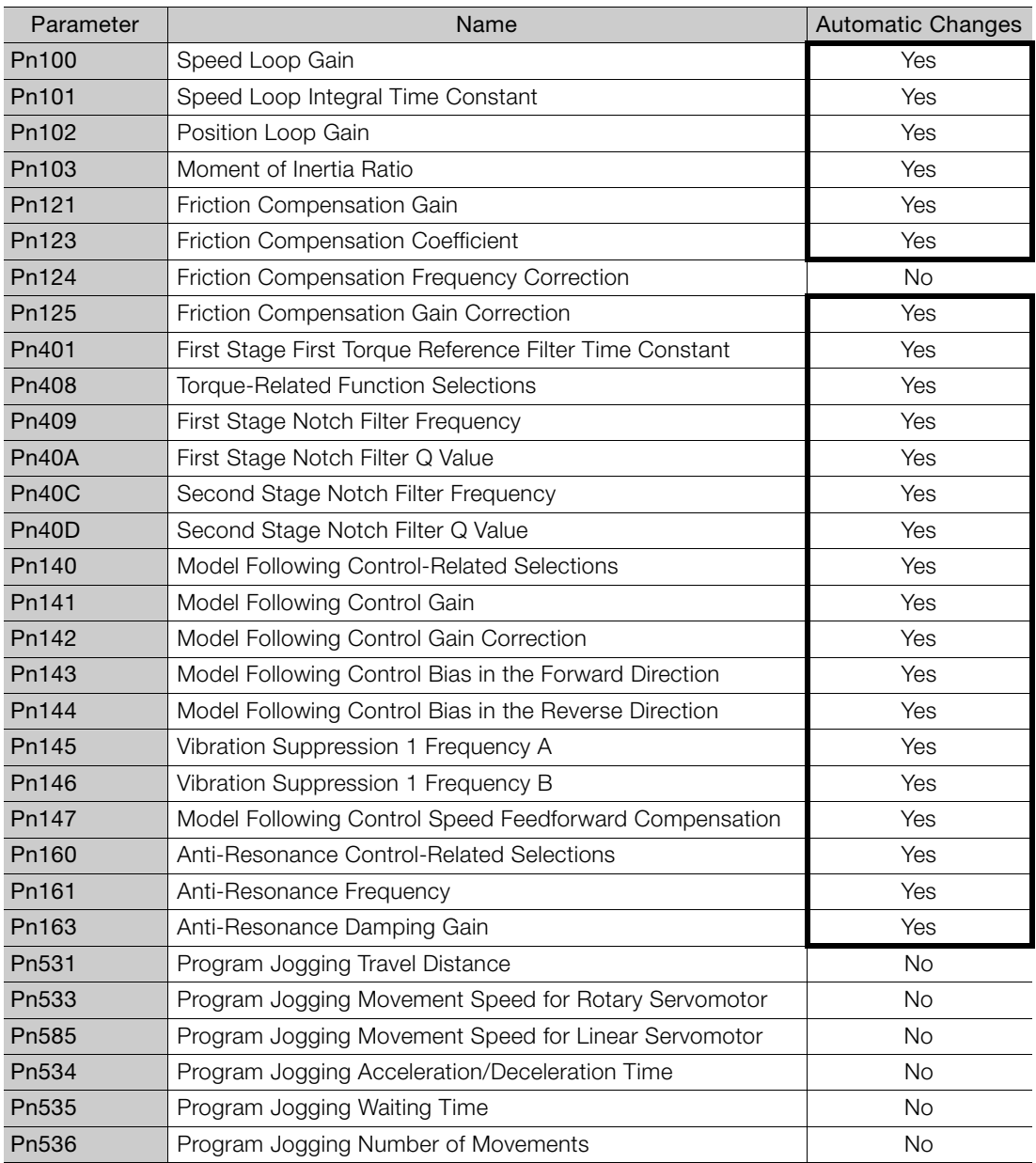

Yes: The parameter is automatically set.

No: The parameter is not automatically set, but the setting is read during execution.

8.7.1 Outline

# <span id="page-264-0"></span>**8.7 Autotuning with a Host Reference**

This section describes autotuning with a host reference.

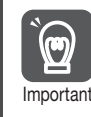

Autotuning with a host reference makes adjustments based on the set speed loop gain (Pn100). Therefore, precise adjustments cannot be made if there is vibration when adjustments are Important started. Make adjustments after lowering the speed loop gain (Pn100) until vibration is eliminated.

## **8.7.1 Outline**

Autotuning with a host reference automatically makes optimum adjustments for operation references from the host controller.

The following items are adjusted automatically.

- Gains (e.g., speed loop gain and position loop gain)
- Filters (torque reference filter and notch filters)
- Friction compensation
- Anti-resonance control
- Vibration suppression

Refer to the following section for details on the parameters that are adjusted. [8.7.7 Related Parameters](#page-270-0) on page 8-41

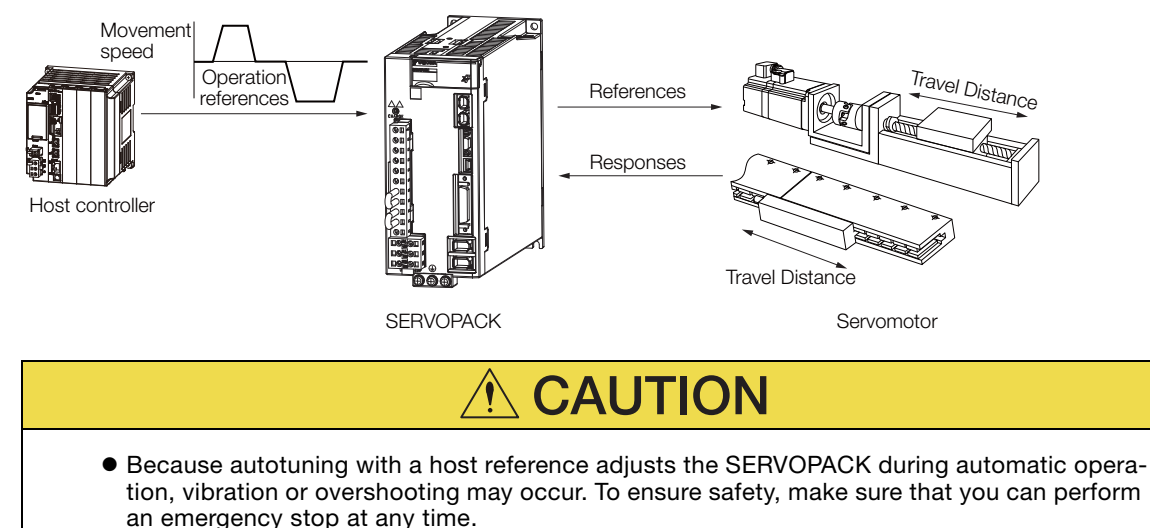

Զ

#### 8.7.2 Restrictions

## **8.7.2 Restrictions**

### **Systems for Which Adjustments Cannot Be Made Accurately**

Adjustments will not be made correctly for autotuning with a host reference in the following cases. Use custom tuning.

- When the travel distance for the reference from the host controller is equal to or lower than the setting of the positioning completed width (Pn522)
- Rotary Servomotors: When the movement speed for the reference from the host controller is equal to or lower than the setting of the rotation detection level (Pn502)
- Linear Servomotors: When the movement speed for the reference from the host controller is equal to or lower than the setting of the zero speed level (Pn581)
- When the time required to stop is 10 ms or less
- When the rigidity of the machine is low and vibration occurs when positioning is performed
- When the position integration function is used
- When proportional control is used
- When mode switching is used
- When the positioning completed width (Pn522) is too narrow

Refer to the following sections for details on custom tuning.

[8.8 Custom Tuning](#page-271-0) on page 8-42

### **Preparations**

Always check the following before you execute autotuning with a host reference.

- The servo must be in ready status.
- There must be no overtravel.
- The servo must be OFF.
- Position control must be selected if power is supplied to the motor (i.e., when the servo is ON).
- The gain selection switch must be set to manual gain selection (Pn139 =  $n.\Box \Box \Box$ 0).
- The first gains must be selected.
- The test without a motor function must be disabled (Pn00C =  $n.\Box \Box \Box 0$ ).
- There must be no warnings.
- The tuning-less function must be disabled (Pn170 =  $n.\Box \Box \Box 0$ ).
- The parameters must not be write prohibited.

### **8.7.3 Applicable Tools**

The following table lists the tools that you can use to perform autotuning with a host reference and the applicable tool functions.

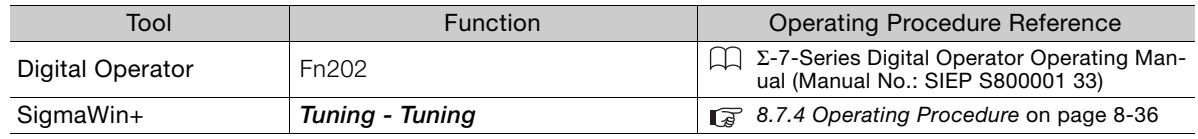

## <span id="page-265-0"></span>**8.7.4 Operating Procedure**

Use the following procedure to perform autotuning with a host reference.

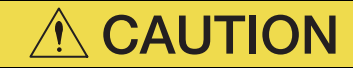

 If you are using an MP3000-Series Controller for phase control, set the mode selection to 1. If 2 or 3 is selected for the mode, correct phase control may not be possible.

- **1.** Confirm that the moment of inertia ratio (Pn103) is set correctly.
- **2.** Click the  $\Box$  Servo Drive Button in the workspace of the Main Window of the SigmaWin+.
- **3.** Select **Tuning** in the Menu Dialog Box. The Tuning Dialog Box will be displayed. Click the **Cancel** Button to cancel tuning.
- **4.** Click the **Execute** Button.

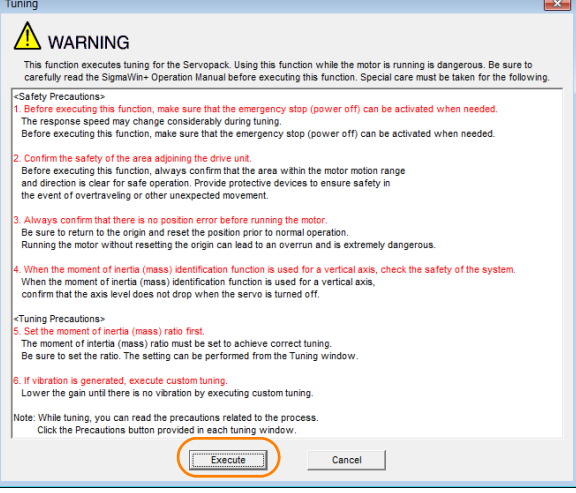

**5.** Select the **Position reference input** Option in the **Autotuning** Area and then click the **Autotuning** Button.

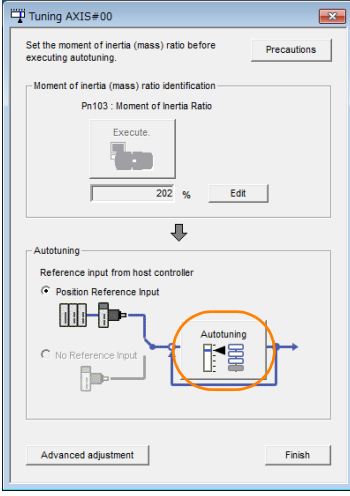

When the following dialog box is displayed, click the **OK** Button and then confirm that the Information When the following dialog box is displayed, click the OK Button and then<br>correct moment of inertia ratio is set in Pn103 (Moment of Inertia Ratio).

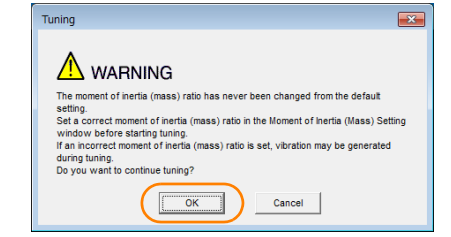

#### 8.7.4 Operating Procedure

**6.** Set the conditions in the **Mode selection** Box and the **Mechanism selection** Box, and then click the **Next** Button.

If you select the **Start tuning using the default settings** Check Box in the **Tuning parameters** Area, the tuning parameters will be returned to the default settings before tuning is started.

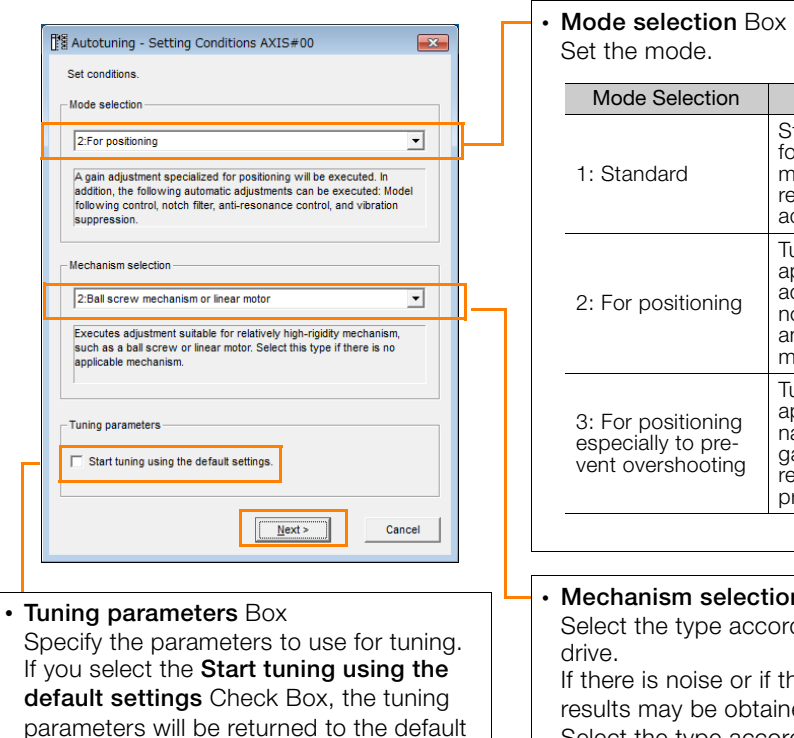

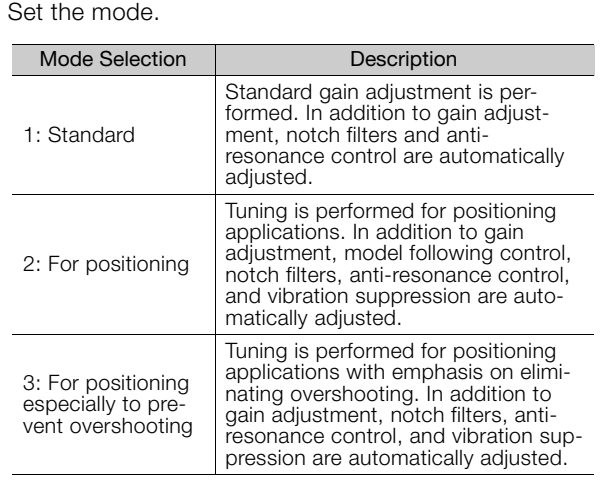

#### • **Mechanism selection** Box

Select the type according to the machine element to drive.

If there is noise or if the gain does not increase, better results may be obtained by changing the rigidity type. Select the type according to the following guidelines.

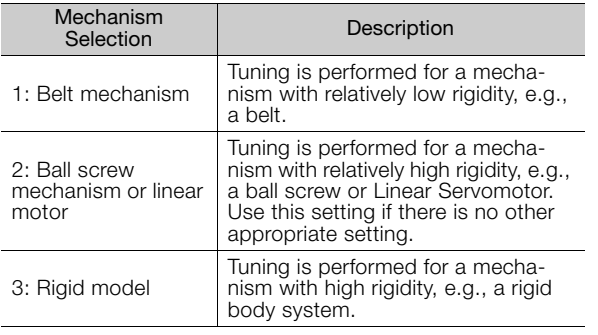

### **7.** Click the **Yes** Button.

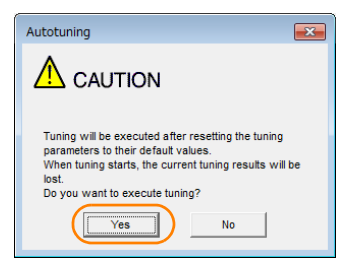

settings before tuning is started.

8.7.4 Operating Procedure

**8.** Input the correct moment of inertia ratio and click the **Next** Button.

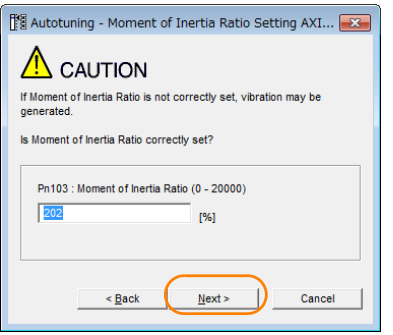

**9.** Turn ON the servo, enter a reference from the host controller, and then click the **Start tuning** Button.

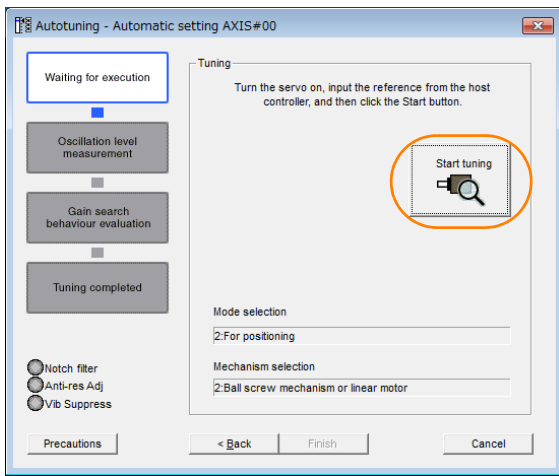

**10.** Confirm safety around moving parts and click the **Yes** Button.

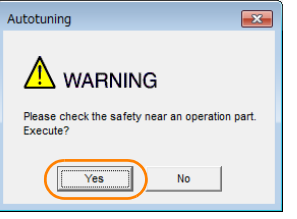

The motor will start operating and tuning will be executed.

Vibration that occurs during tuning will be detected automatically and suitable settings will be made for that vibration. When the settings have been completed, the indicators for the functions that were used will light at the lower left of the dialog box.

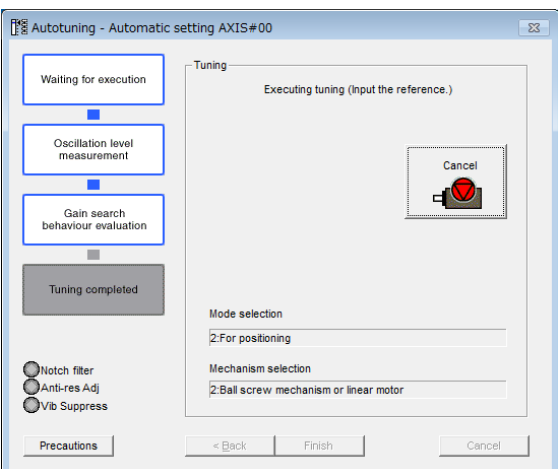

8.7.5 Troubleshooting Problems in Autotuning with a Host Reference

### **11.**When tuning has been completed, click the **Finish** Button.

The results of tuning will be set in the parameters and you will return to the Tuning Dialog Box.

This concludes the procedure to perform autotuning with a host reference.

### **8.7.5 Troubleshooting Problems in Autotuning with a Host Reference**

The following tables give the causes of and corrections for problems that may occur in autotuning with a host reference.

### ◆ Autotuning with a Host Reference Was Not Performed

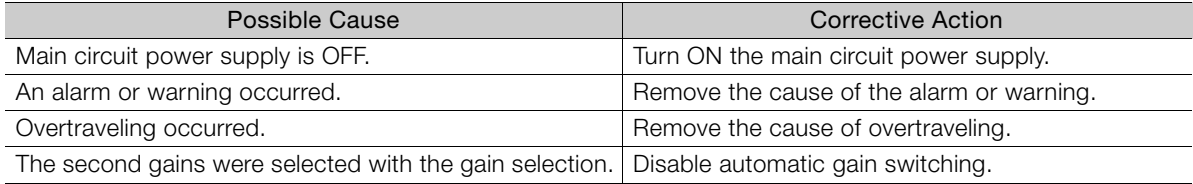

### ◆ Troubleshooting Errors

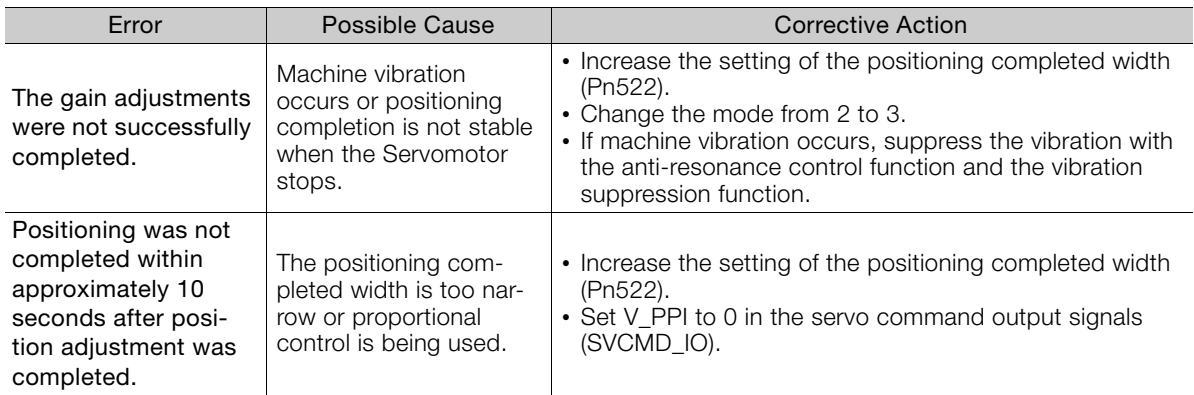

### ◆ Adjustment Results Are Not Satisfactory for Position Control

You may be able to improve the adjustment results by changing the settings of the positioning completed width (Pn522) and the electronic gear ratio (Pn20E/Pn210).

If satisfactory results are still not possible, adjust the overshoot detection level (Pn561). That may improve the adjustment results.

- Pn561 =  $100\%$  (default setting)
- This will allow tuning with overshooting that is equivalent to the positioning completed width. • Pn561 =  $0\%$

This will allow tuning to be performed without overshooting within the positioning completed width, but the positioning completed width may be extended.

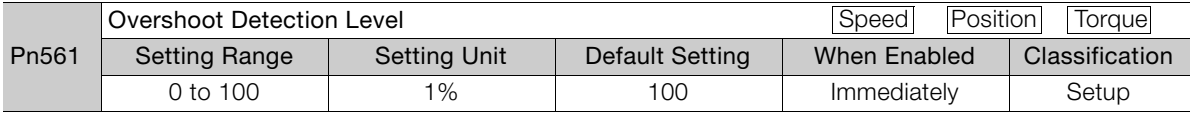

8.7.6 Automatically Adjusted Function Settings

## **8.7.6 Automatically Adjusted Function Settings**

These function settings are the same as for autotuning without a host reference. Refer to the following section.

[8.6.6 Automatically Adjusted Function Settings](#page-260-1) on page 8-31

## <span id="page-270-0"></span>**8.7.7 Related Parameters**

The following parameters are automatically adjusted or used as reference when you execute autotuning with a host reference.

Do not change the settings while autotuning with a host reference is being executed.

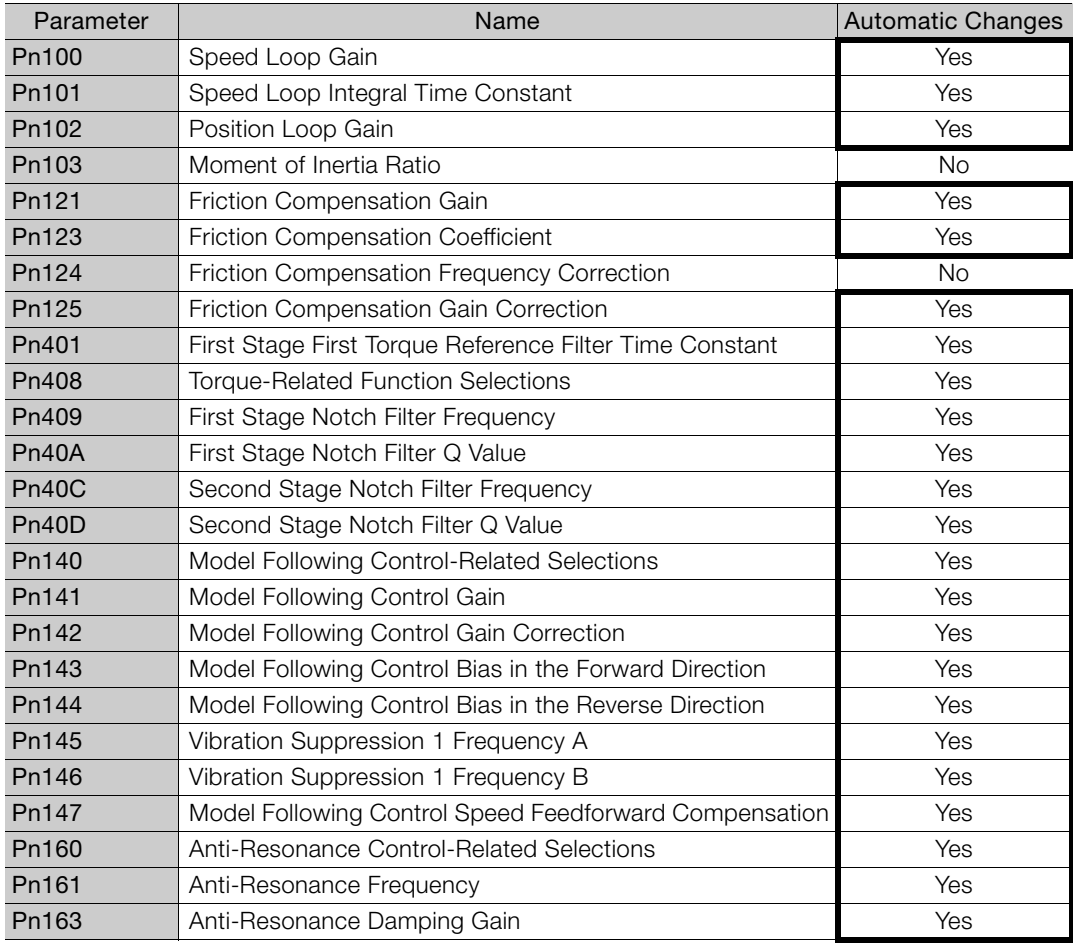

Yes: The parameter is automatically set.

No: The parameter is not automatically set, but the setting is read during execution.

Tuning **8** Tuning

8.8.1 Outline

# <span id="page-271-0"></span>**8.8 Custom Tuning**

This section describes custom tuning.

## **8.8.1 Outline**

You can use custom tuning to manually adjust the servo during operation using a speed or position reference input from the host controller. You can use it to fine-tune adjustments that were made with autotuning.

The following items are adjusted automatically.

- Gains (e.g., speed loop gain and position loop gain)
- Filters (torque reference filter and notch filters)
- Friction compensation
- Anti-resonance control

Refer to the following section for details on the parameters that are adjusted. [8.8.7 Related Parameters](#page-278-0) on page 8-49

There are two adjustment methods that you can use for custom tuning.

■ Tuning Mode 0 (Setting Servo Gains Giving Priority to Stability) or 1 (Setting Servo Gains Giving Priority to Good Response)

These modes allow you to set stable control conditions for multiple servo gains by manipulating only one tuning level. Automatic setting of notch filters and anti-resonance control is provided if vibration is detected. Manual anti-resonance control adjustment is also possible during custom tuning.

 Tuning Mode 2 (Setting Servo Gains Giving Priority to Position Control Applications) or 3 (Setting Servo Gains Giving Priority to Preventing Overshooting in Position Control Applications)

Two tuning levels are manipulated to reduce positioning time even further and set multiple servo gains.

Model following control is used to reduce the positioning time. If vibration is detected, notch filters and anti-resonance control are automatically adjusted, and friction compensation is automatically set. Manual anti-resonance control adjustment and vibration suppression are also possible during custom tuning.

## **CAUTION**

 Vibration or overshooting may occur during custom tuning. To ensure safety, make sure that you can perform an emergency stop at any time.

## **8.8.2 Preparations**

Always check the following before you execute custom tuning.

- The test without a motor function must be disabled (Pn00C =  $n.\Box \Box \Box$ ).
- The tuning-less function must be disabled (Pn170 =  $n.\Box \Box \Box$ 0).
- If speed control is used, tuning mode 0 or 1 must be set.
- The parameters must not be write prohibited.

## **8.8.3 Applicable Tools**

The following table lists the tools that you can use to perform custom tuning and the applicable tool functions.

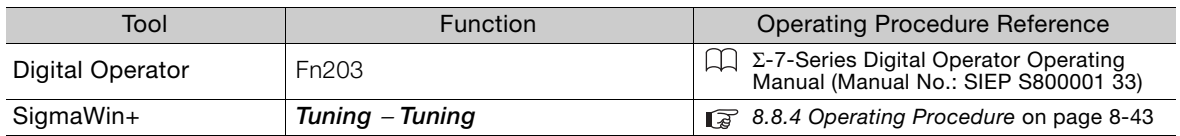

## <span id="page-272-0"></span>**8.8.4 Operating Procedure**

Use the following procedure to perform custom tuning.

# **WARNING**

- Before you execute custom tuning, check the information provided in the SigmaWin+ operating manual.
	- Observe the following precautions.
	- Make sure that you can perform an emergency stop at any time. When custom tuning is started, several parameters will be overwritten with the recommended settings, which may greatly affect the response before and after execution. Make sure that you can perform an emergency stop at any time.
	- Set the moment of inertia correctly before you execute custom tuning. If the setting greatly differs from the actual moment of inertia, vibration may occur.
	- If you change the feedforward level, the new setting will not be used immediately. It will be used after positioning is completed.

## **CAUTION**

 If you are using an MP3000-series Controller for phase control, set the tuning mode to 0 or 1. If 2 or 3 is selected for the tuning mode, correct phase control may not be possible.

- **1.** Confirm that the moment of inertia ratio (Pn103) is set correctly.
- **2.** Click the  $\Box$  Servo Drive Button in the workspace of the Main Window of the SigmaWin+.
- **3.** Select **Tuning** in the Menu Dialog Box. The Tuning Dialog Box will be displayed. Click the **Cancel** Button to cancel tuning.

8.8.4 Operating Procedure

**4.** Click the **Execute** Button.

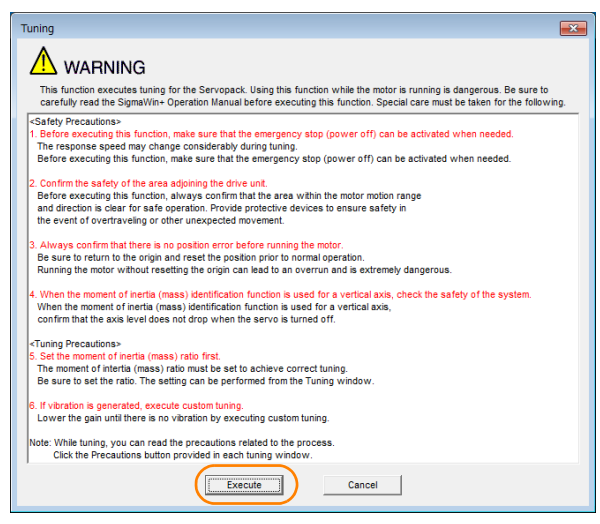

**5.** Click the **Advanced adjustment** Button.

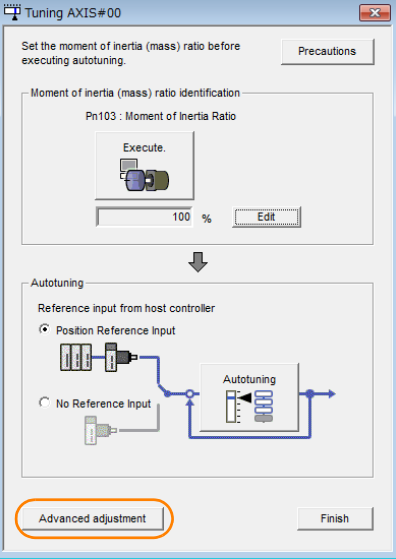

Information

When the following dialog box is displayed, click the **OK** Button and then confirm that the correct moment of inertia ratio is set in Pn103 (Moment of Inertia Ratio).

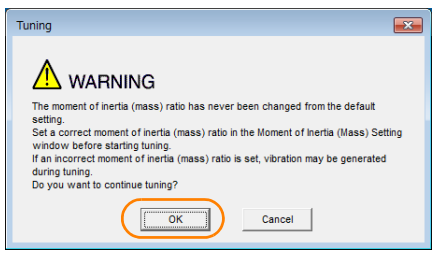

**6.** Click the **Custom tuning** Button.

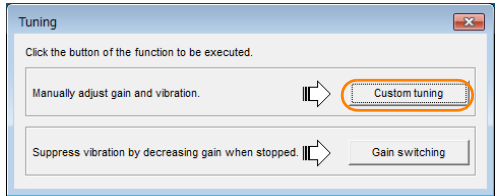

**7.** Set the **Tuning mode** Box and **Mechanism selection** Box, and then click the **Next** Button.

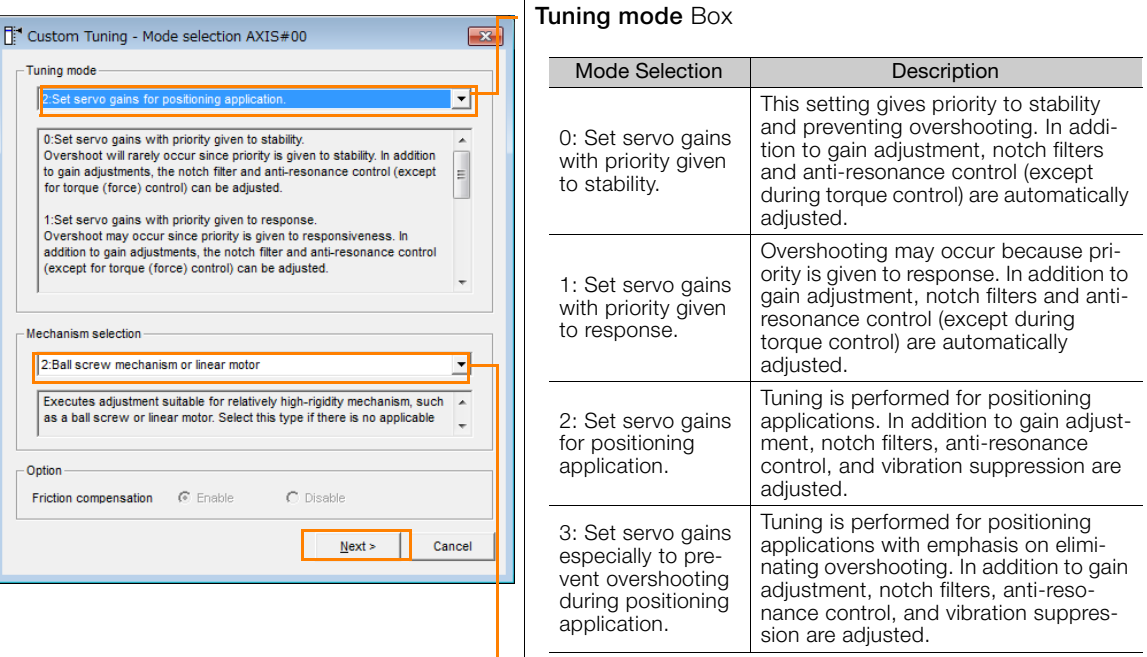

#### • **Mechanism Selection** Box

Select the type according to the machine element to drive.

If there is noise or if the gain does not increase, better results may be obtained by changing the rigidity type. Select the type according to the following guidelines.

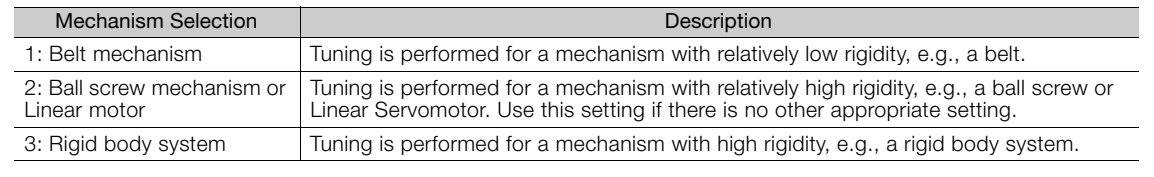

The tuning modes that you can select depend on the SERVOPACK setting. Information

**8.** If the moment of inertia ratio is not set correctly, correct the setting and then click the **Next Button.** 

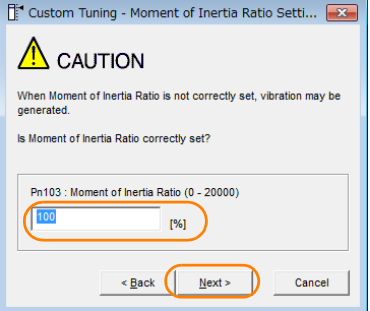

8.8.4 Operating Procedure

**9.** Turn ON the servo, enter a reference from the host controller, and then click the **Start tuning** Button.

Tuning Mode 0 or 1 Tuning Mode 2 or 3

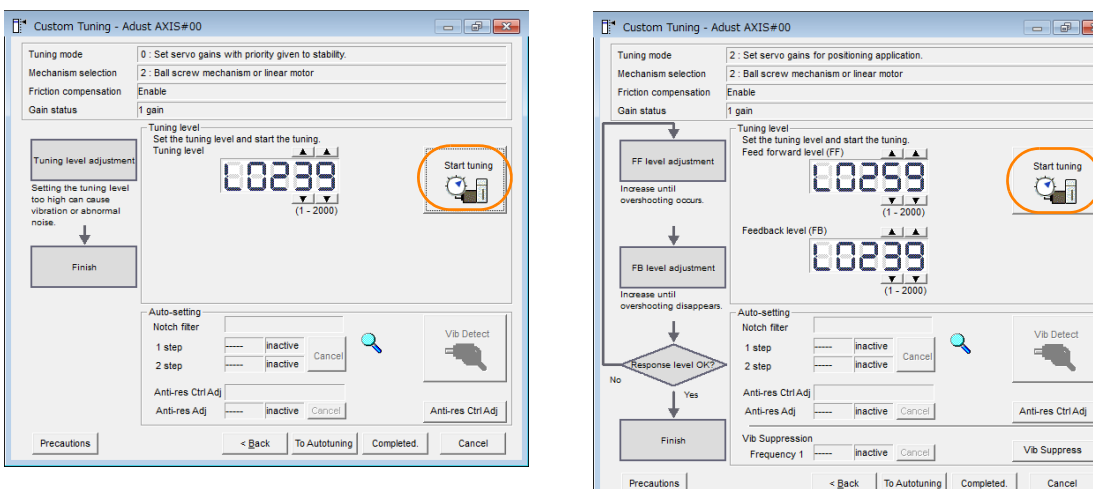

### **10.** Use the  $\triangle$  and  $\nabla$  Buttons to change the tuning level.

Click the **Back** Button during tuning to restore the setting to its original value. The tuning level will return to the value from before when custom tuning was started.

### Tuning Mode 0 or 1

Increase the tuning level until overshooting occurs.

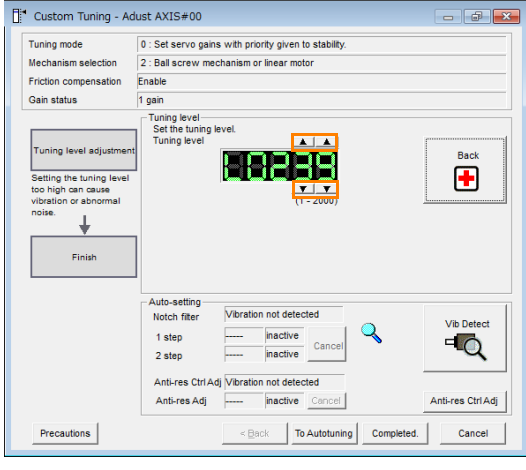

Tuning Mode 2 or 3

Increase the feedforward level until overshooting occurs and then increase the feedback level until overshooting is eliminated. Repeat these changes to make the adjustment.

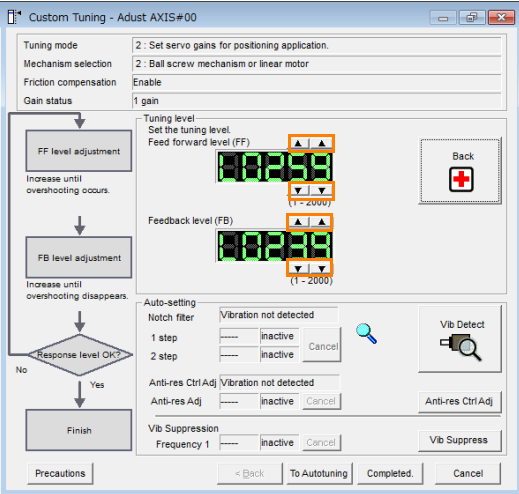

Information

The new feedforward level will not be used until the positioning completed signal is output.

- **11.**You can set the functions to suppress vibration (notch filters, automatic anti-resonance setting, anti-resonance control adjustment, and autotuning with a host reference) as required.
	- Refer to the following section for details.
	- [Vibration Suppression Functions](#page-276-0) on page 8-47

#### **12.**When tuning has been completed, click the **Completed** Button.

The values that were changed will be saved in the SERVOPACK and you will return to the Tuning Dialog Box.

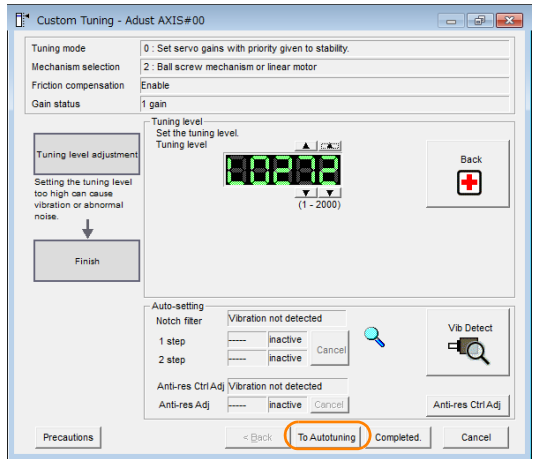

This concludes the procedure to set up custom tuning.

### <span id="page-276-0"></span>**Vibration Suppression Functions**

### ◆ Notch Filters and Automatic Anti-resonance Setting

If the vibration frequency that occurs when you increase the servo gains is at 1,000 Hz or higher, notch filters are effective to suppress vibration. If the vibration is between 100 Hz and 1,000 Hz, anti-resonance control is effective.

### ◆ Automatic Setting

To set vibration suppression automatically, use the parameters to enable notch filters and automatic anti-resonance control setting.

The notch filter frequency (stage 1 or 2) or anti-resonance control frequency that is effective for the vibration that was detected during tuning will be automatically set.

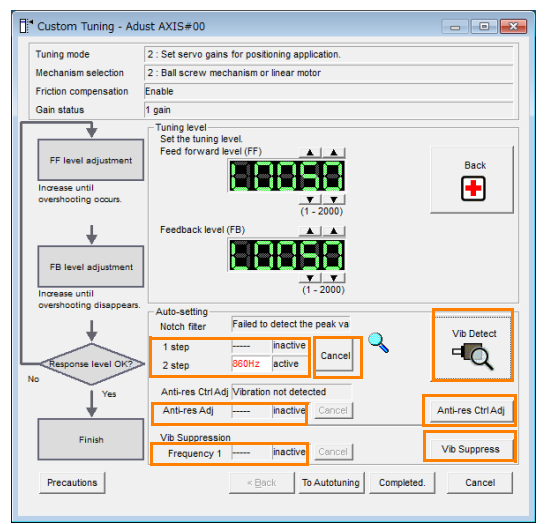

### • **Auto-setting Cancel** Buttons

The automatically set notch filter frequencies or the anti-resonance control frequencies may not always suppress vibration. Click the **Cancel** Button to reset the notch filter frequencies or the anti-resonance control frequencies to the values from just before these frequencies were set automatically.

When they are reset, vibration detection will start again.

 $\mathbf{R}$ 

8.8.5 Automatically Adjusted Function Settings

#### • **Vib Detect** Button

While the notch filter or anti-resonance control adjustment automatic setting function is enabled, you can click the **Vib Detect** Button to manually detect vibration. When you click the **Vib Detect** Button, the SERVOPACK will detect vibration at that time, and set the notch filter frequency (stage 1 or 2) or anti-resonance control frequency that is effective for the detected vibration. You can also perform manual vibration detection even when the SERVOPACK does not detect vibration.

#### • **Anti-res Ctrl Adj** Button

You can use the **Anti-res Ctrl Adj** Button to execute the anti-resonance control function if fine-tuning is required. Refer to the following section. [8.9 Anti-Resonance Control Adjustment](#page-279-0) on page 8-50

• **Vib Suppress** Button

Click the **Vib Suppress** Button to suppress low and transient vibration (oscillation) of approximately 1 Hz to 100 Hz that occurs during positioning. Refer to the following section.

[8.10 Vibration Suppression](#page-284-0) on page 8-55

### ◆ Autotuning with a Host Reference

You can perform autotuning with a host reference. Refer to the following section for details. [8.7 Autotuning with a Host Reference](#page-264-0) on page 8-35

## **8.8.5 Automatically Adjusted Function Settings**

You cannot use vibration suppression functions at the same time. Other automatic function settings are the same as for autotuning without a host reference. Refer to the following section. [8.6.6 Automatically Adjusted Function Settings](#page-260-1) on page 8-31

## **8.8.6 Tuning Example for Tuning Mode 2 or 3**

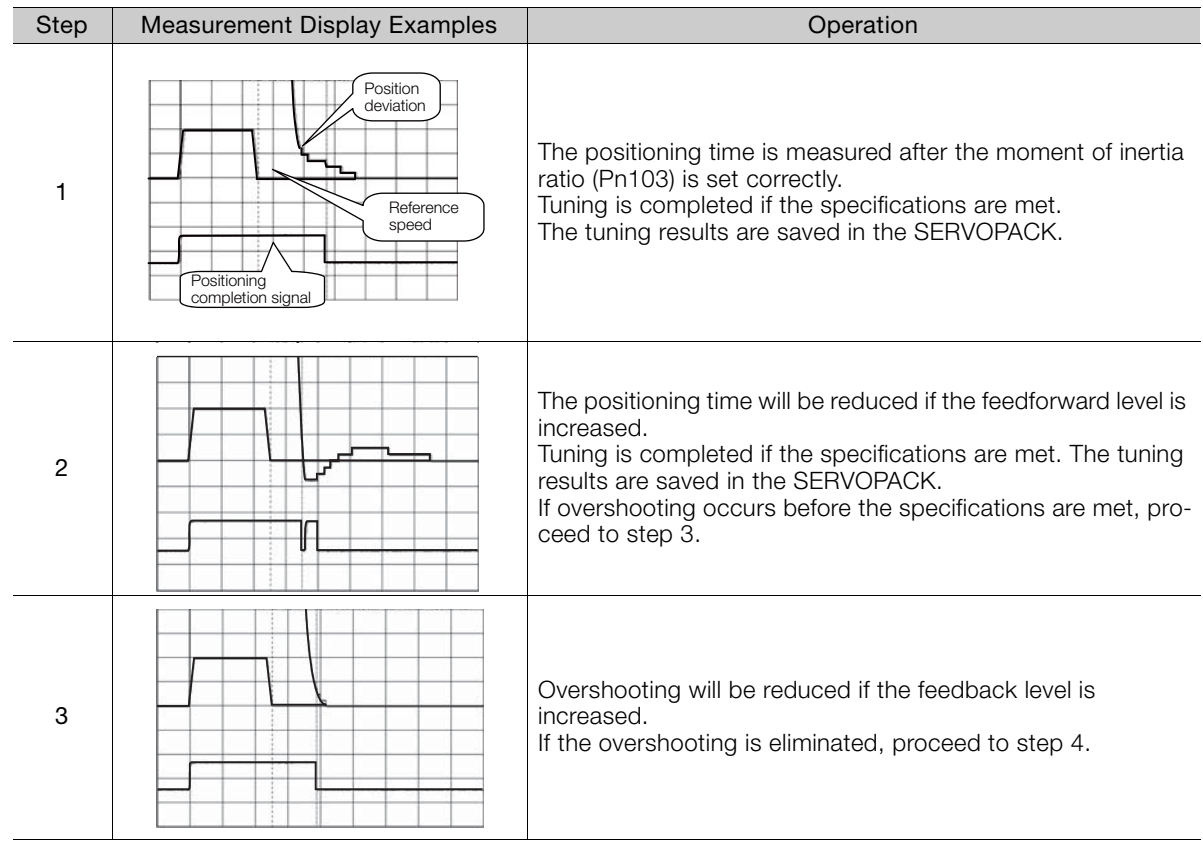

#### 8.8.7 Related Parameters

Continued from previous page.

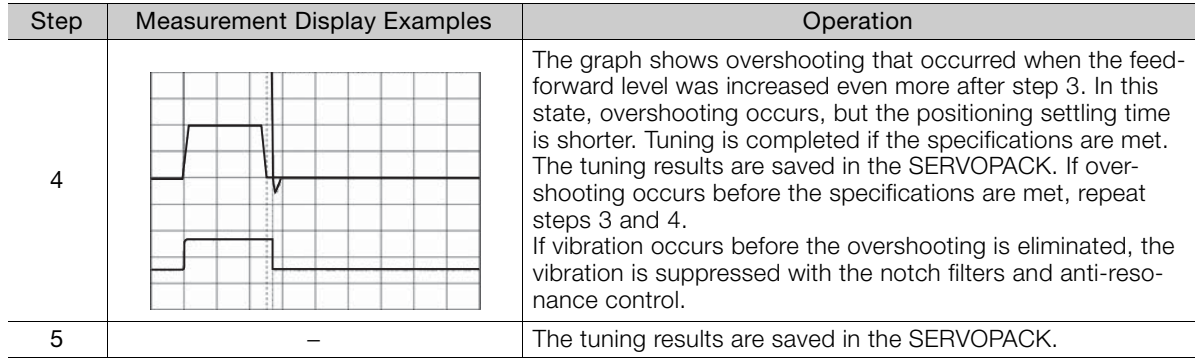

## <span id="page-278-0"></span>**8.8.7 Related Parameters**

The following parameters are automatically adjusted or used as reference when you execute custom tuning.

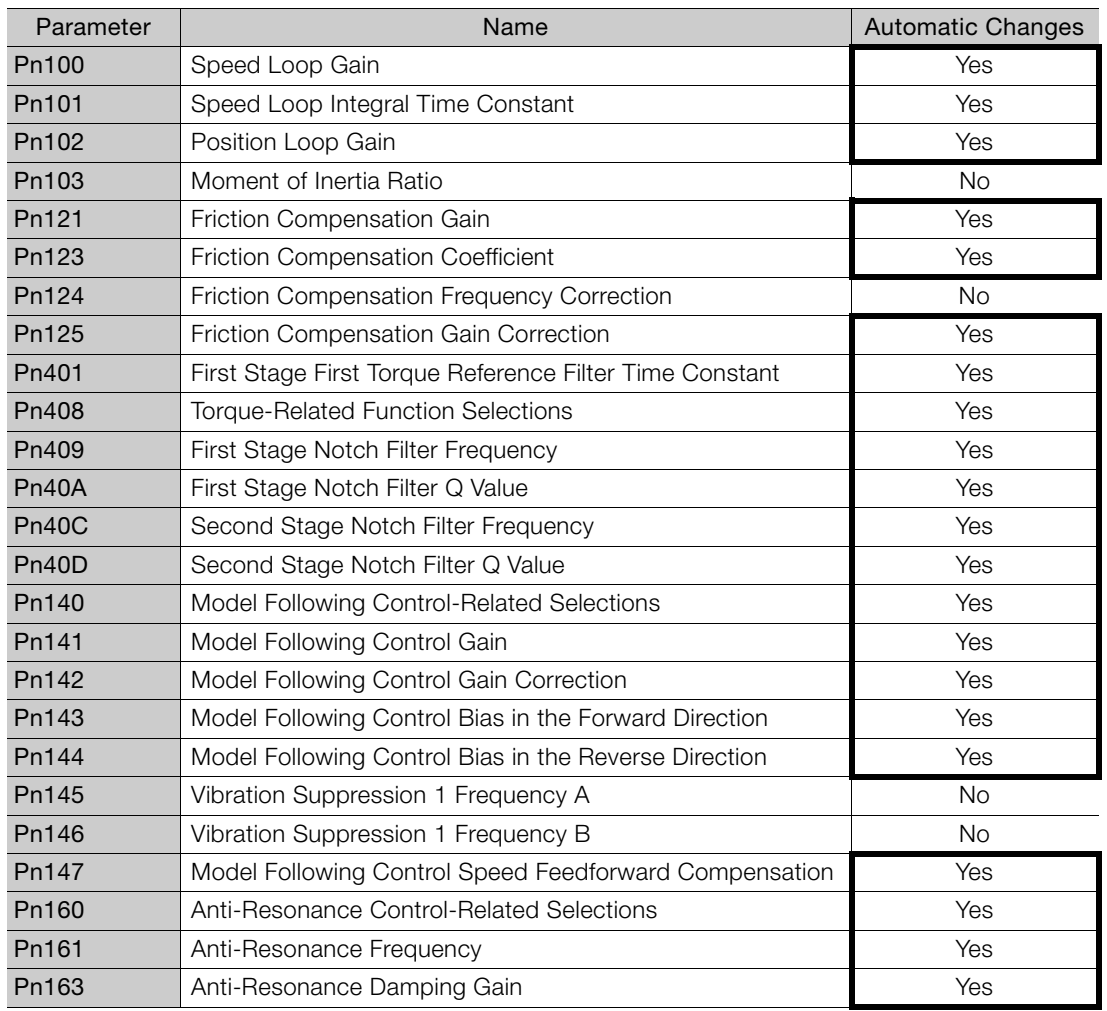

Do not change the settings while custom tuning is being executed.

Yes: The parameter is automatically set.

No: The parameter is not automatically set, but the setting is read during execution.

8.9.1 Outline

# <span id="page-279-0"></span>**8.9 Anti-Resonance Control Adjustment**

This section describes anti-resonance control.

## **8.9.1 Outline**

Anti-resonance control increases the effectiveness of vibration suppression after custom tuning.

Anti-resonance control is effective for suppression of continuous vibration frequencies from 100 to 1,000 Hz that occur when the control gain is increased. Vibration can be eliminated by setting vibration frequencies through automatic detection or by manually setting them to adjust the damping gain. Input an operation reference and execute this anti-resonance control adjustment when there is vibration.

Anti-resonance control is automatically set by autotuning without a host reference or autotuning with a host reference. Use anti-resonance control adjustment only if fine-tuning is required or readjustment is required as a result of a failure to detect vibration.

Perform custom tuning if required to increase the response after performing anti-resonance control adjustment. If the control gain is increased, e.g., when custom tuning is performed, vibration may occur again. If that occurs, perform anti-resonance control adjustment again to fine-tune the parameters.

# **CAUTION**

- Related parameters will be set automatically when anti-resonance control adjustment is executed. This may greatly affect the response before and after execution. Make sure that you can perform an emergency stop at any time.
- Before you execute anti-resonance control adjustment, set the correct moment of inertia ratio (Pn103). If the setting greatly differs from the actual moment of inertia ratio, normal control of the machine may not be possible, and vibration may occur.

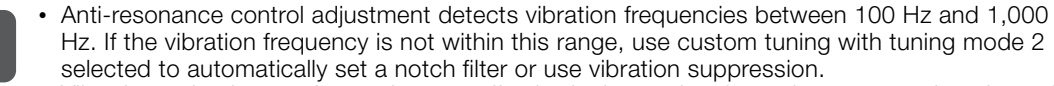

• Vibration reduction can be made more effective by increasing the anti-resonance damping gain (Pn163), but the vibration may become larger if the damping gain is too high. Increase the damping gain by approximately 0% to 200% in 10% increments while checking the effect on vibration. If vibration reduction is still insufficient at a gain of 200%, cancel the setting, and lower the control gain by using a different method, such as custom tuning. Important

## **8.9.2 Preparations**

Always check the following before you execute anti-resonance control adjustment.

- The tuning-less function must be disabled (Pn170 =  $n.\Box \Box \Box 0$ ).
- The test without a motor function must be disabled (Pn00C =  $n.\Box \Box \Box$ ).
- The control method must not be set to torque control.
- The parameters must not be write prohibited.

## **8.9.3 Applicable Tools**

The following table lists the tools that you can use to perform anti-resonance control adjustment and the applicable tool functions.

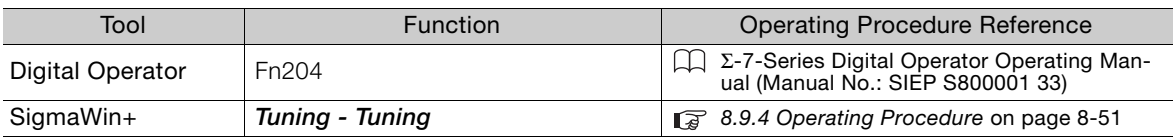

## <span id="page-280-0"></span>**8.9.4 Operating Procedure**

To execute anti-resonance control adjustment, an operation reference is input, and the adjustment is executed while vibration is occurring.

The following methods can be used to execute anti-resonance control adjustment.

- To automatically detect the vibration frequency
- To manually set the vibration frequency

Use the following procedure to perform anti-resonance control.

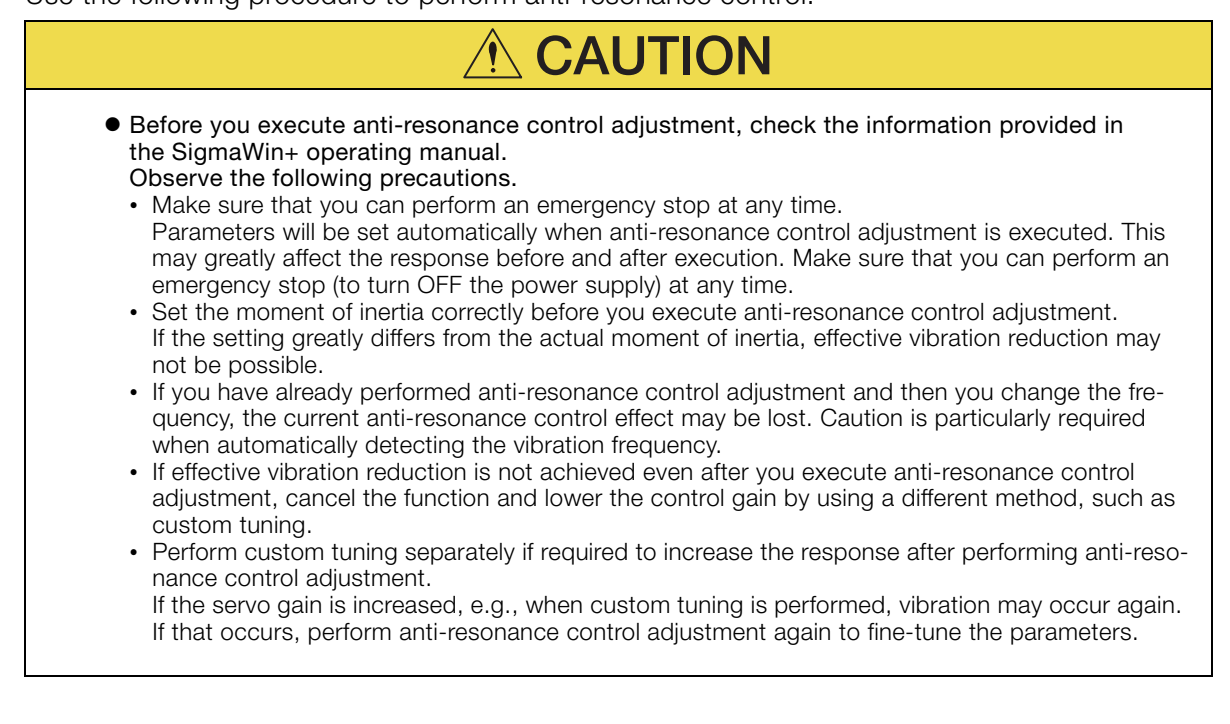

#### 8.9.4 Operating Procedure

**1.** Perform steps 1 to 7 of the procedure for custom tuning. Refer to the following section for details.

[8.8.4 Operating Procedure](#page-272-0) on page 8-43

**2.** Click the **Anti-res Ctrl Adj** Button.

The rest of the procedure depends on whether you know the vibration frequency.

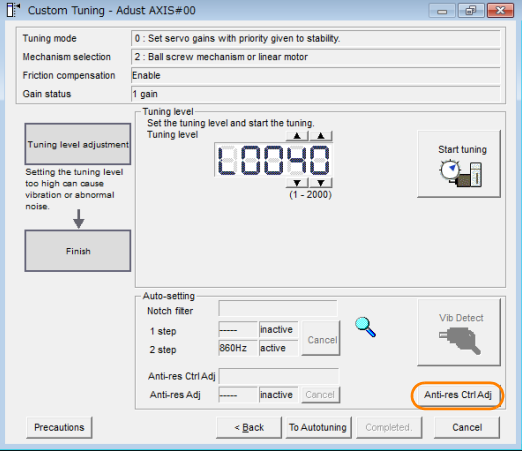

**3.** If you do not know the vibration frequency, click the **Auto Detect** Button. If you know the vibration frequency, click the **Manual Set** Button.

To Automatically Detect the Vibration **Frequency** 

To Manually Set the Vibration Frequency  $\overline{\phantom{a}}$ 

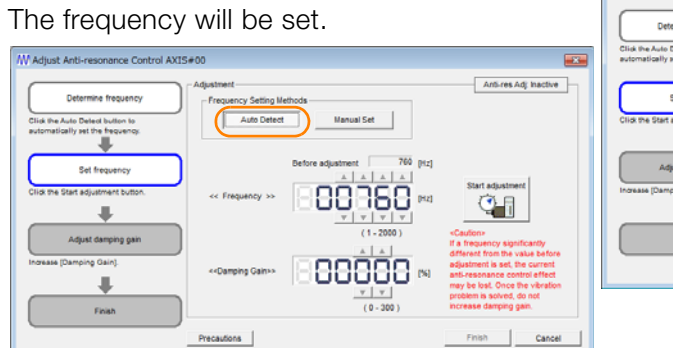

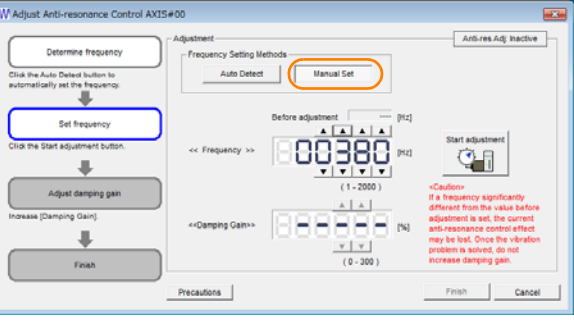

### **4.** Click the **Start adjustment** Button.

**5.** Use the **A** and ▼ Buttons in the Adjustment Area to change the settings. Click the **Reset** Button during tuning to restore the setting to its original value. The tuning level will return to the value from before when custom tuning was started.

To Automatically Detect the Vibration **Frequency** 

Change the setting of the damping gain.

To Manually Set the Vibration Frequency Change the settings of the frequency and damping gain.

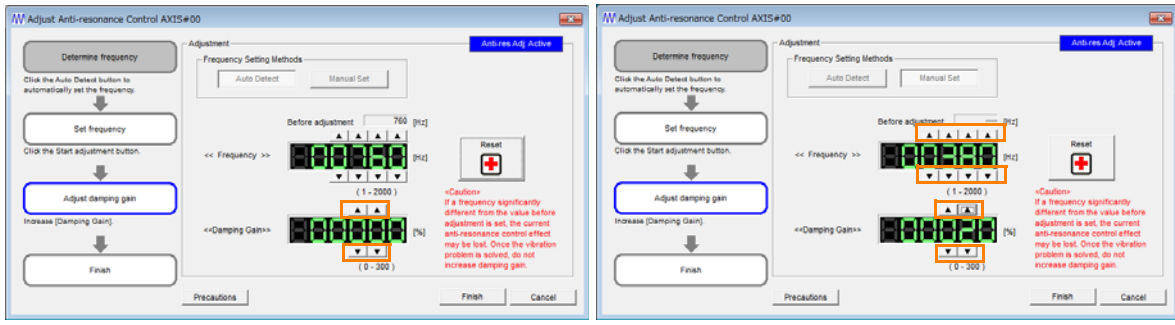

8.9.5 Related Parameters

**6.** When the adjustment has been completed, click the **Finish** Button. The values that were changed will be saved in the SERVOPACK and you will return to the Tuning Dialog Box.

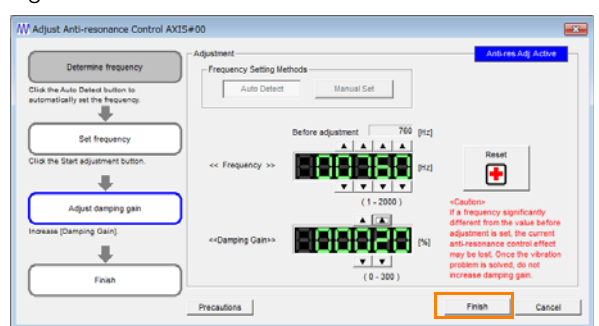

This concludes the procedure to set up anti-resonance control.

### **8.9.5 Related Parameters**

The following parameters are automatically adjusted or used as reference when you execute anti-resonance control adjustment.

Do not change the settings while anti-resonance control adjustment is being executed.

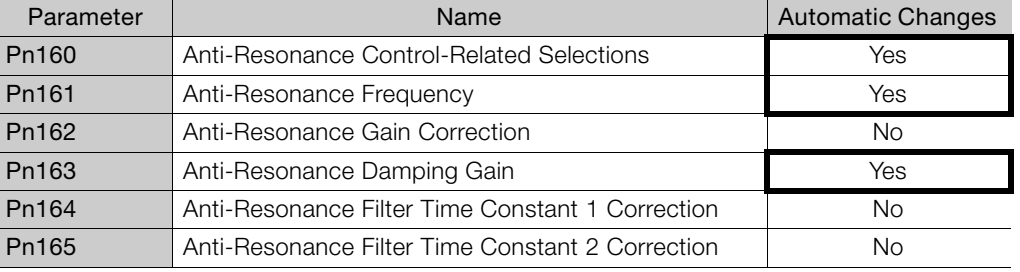

Yes: The parameter is automatically set.

No: The parameter is not automatically set, but the setting is read during execution.

### **8.9.6 Suppressing Different Vibration Frequencies with Anti-resonance Control**

When you use anti-resonance control and increase the control gain, for some mechanism, vibration can occur at a higher frequency than the frequency for which vibration was suppressed. If this occurs, you can suppress vibration for more than one frequency by adjusting Pn166 (Anti-Resonance Damping Gain 2).

Information

### Guidelines for Vibration That Can Be Suppressed

Anti-resonance frequency (Pn161): fa [Hz], Another vibration frequency that occurs when the control gain is increased: fb [Hz]

- Vibration frequencies: 100 Hz to 1,000 Hz
- Range of different vibration frequencies: 1 < (fb/fa) ≤ 3 to 4

Tuning

8.9.6 Suppressing Different Vibration Frequencies with Anti-resonance Control

### **Required Parameter Settings**

The following parameter settings are required to use anti-resonance control for more than one vibration frequency.

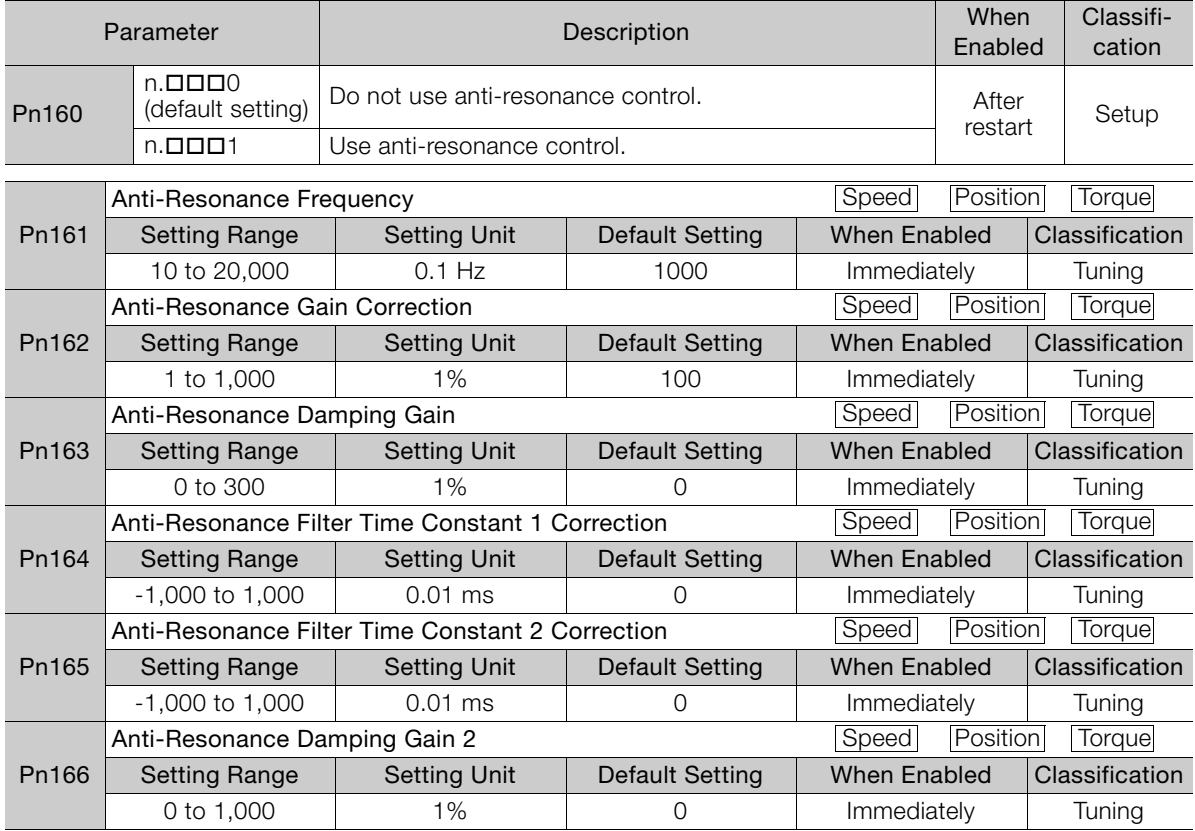

### **Adjustment Procedure for Suppressing Different Vibration Frequencies with Anti-resonance Control**

Use the following procedure to make adjustments to suppress different vibration frequencies with anti-resonance control.

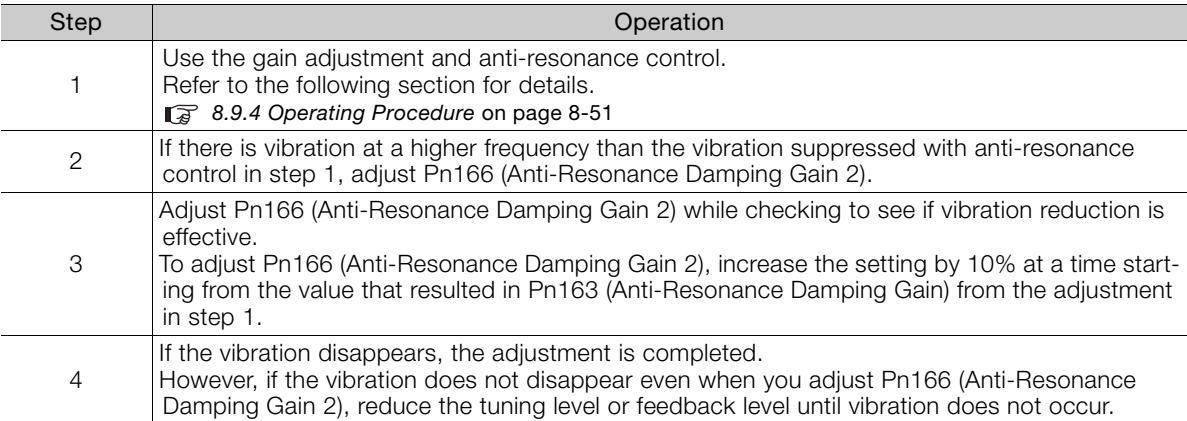

8.10.1 Outline

# <span id="page-284-0"></span>**8.10 Vibration Suppression**

This section describes vibration suppression.

## **8.10.1 Outline**

You can use vibration suppression to suppress transient vibration at a low frequency from 1 Hz to 100 Hz, which is generated mainly when the machine vibrates during positioning. This is effective for vibration frequencies for which notch filters and anti-resonance control adjustment are not effective.

Vibration suppression is automatically set by autotuning without a host reference or autotuning with a host reference. Use vibration suppression only if fine-tuning is required or readjustment is required as a result of a failure to detect vibration. To execute vibration suppression, input an operation reference and execute the function when there is vibration.

Perform custom tuning if required to increase the response after performing vibration suppression.

- **CAUTION** Related parameters will be set automatically when vibration suppression is executed. This may greatly affect the response before and after execution. Make sure that you can perform an emergency stop at any time. Before you execute vibration suppression, set the correct moment of inertia ratio (Pn103) with autotuning without a host reference or another method. If the setting greatly differs from the actual moment of inertia ratio, normal control of the machine may not be possible, and vibration may occur. If you execute vibration suppression when you are using an MP3000-Series Controller for
	- phase control, correct phase control may not be possible.

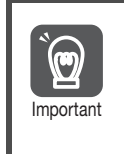

- Vibration suppression detects vibration frequencies between 1 Hz and 100 Hz. • Frequency detection will not be performed if there is no vibration in the position deviation or if
- the vibration frequency is outside the range of detectable frequencies. If that is a problem, use a device such as a displacement meter or vibration sensor to measure the vibration frequency. If an automatically detected vibration frequency is not suppressed, the actual frequency and
- the detected frequency may be different. Fine-tune the detected frequency if necessary.

## **Items That Influence Performance**

If continuous vibration occurs while the Servomotor is stopping, vibration suppression cannot be used to suppress the vibration effectively. In this case, use anti-resonance control adjustment or custom tuning.

## **Detection of Vibration Frequencies**

Frequency detection may not be possible if vibration does not appear in the position deviation or the vibration that results from the position deviation is too small. You can adjust the detection sensitivity by changing the setting of the residual vibration detection width (Pn560), which is set as a percentage of the positioning completed width (Pn522). Perform the detection of vibration frequencies again after adjusting the setting of Pn560.

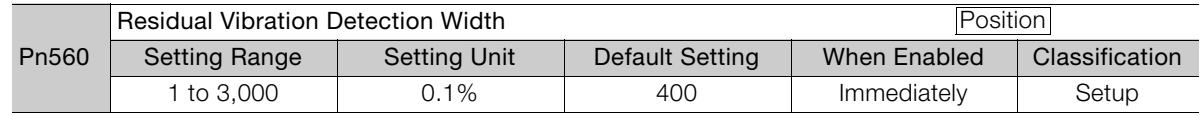

Note: As a guideline, change the setting 10% at a time. If the setting of this parameter is lowered, the detection sensitivity will be increased. Vibration may not be detected accurately if the setting is too small.

 $\mathbf{a}$ 

#### 8.10.2 Preparations

**Information** 

The vibration frequencies that are automatically detected may vary somewhat with each positioning operation. Perform positioning several times and make adjustments while checking the effect of vibration suppression.

### **8.10.2 Preparations**

Always check the following before you execute vibration suppression.

- Position control must be used.
- The tuning-less function must be disabled (Pn170 =  $n.\Box \Box \Box 0$ ).
- The test without a motor function must be disabled (Pn00C =  $n.\Box \Box \Box 0$ ).
- The parameters must not be write prohibited.

### **8.10.3 Applicable Tools**

The following table lists the tools that you can use to perform vibration suppression and the applicable tool functions.

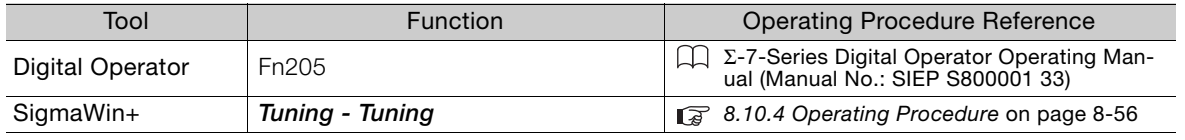

### <span id="page-285-0"></span>**8.10.4 Operating Procedure**

Use the following procedure to perform vibration suppression.

**1.** Perform steps 1 to 7 of the procedure for custom tuning. Refer to the following section for details.

[8.8.4 Operating Procedure](#page-272-0) on page 8-43

**2.** Click the **Vib Suppress** Button.

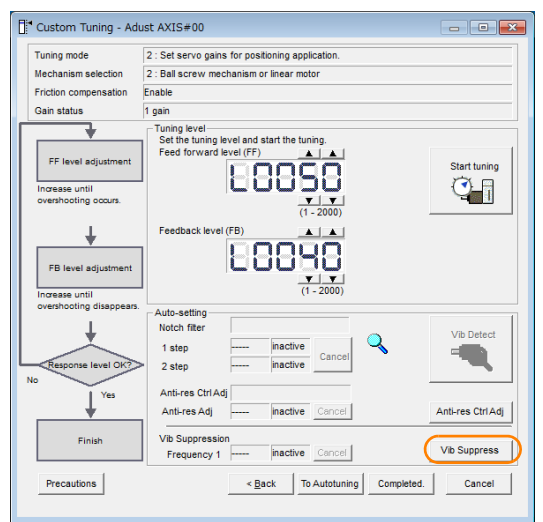

8.10.4 Operating Procedure

**3.** Click the **Import** Button or click **▲** and ▼ Button to manually adjust the set frequency. When you click the **Import** Button, the residual vibration frequency in the motor is read as the set frequency. (The frequency can be read only when the residual vibration frequency is between 1.0 and 100.0.)

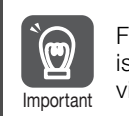

Frequency detection will not be performed if there is no vibration or if the vibration frequency s outside the range of detectable frequencies. If a vibration frequency is not detected, proide a means of measuring the vibration frequency.

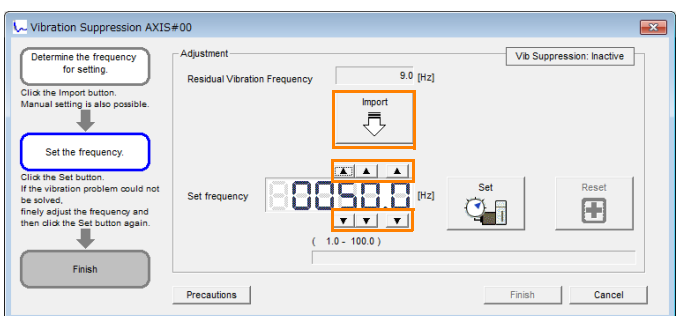

### **4.** Click the **Set** Button.

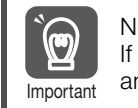

No settings related to vibration suppression are changed during operation. If the Servomotor does not stop within approximately 10 seconds after changing the setting, an update timeout will occur. The setting will be automatically returned to the previous value.

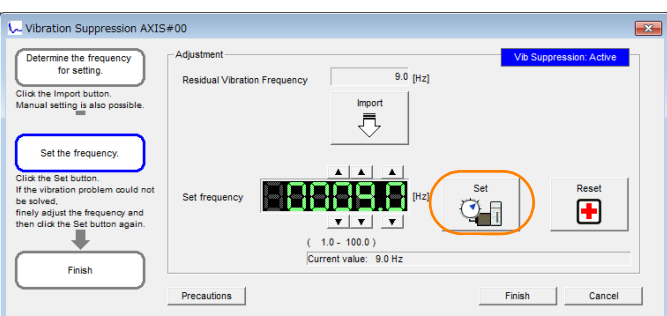

If the vibration is not eliminated, use the  $\blacktriangle$  and  $\nabla$  Buttons for the set frequency to fine-tune the value and click the **Set** Button again.

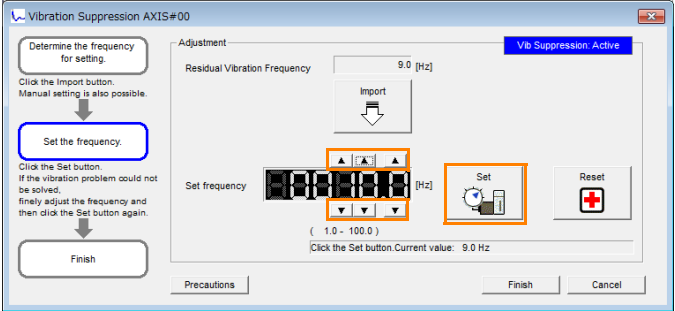

Click the **Reset** Button during adjustment to restore the setting to its original value. The status from before when adjustment was started will be restored.

#### 8.10.5 Setting Combined Functions

#### **5.** When the vibration has been eliminated, click the **Finish** Button. The updated value will be saved in the SERVOPACK.

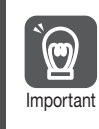

Vibration suppression will be enabled in step 5. The motor response, however, will change when the Servomotor comes to a stop with no reference input.

This concludes the procedure to set up vibration suppression.

## **8.10.5 Setting Combined Functions**

You can also use the feedforward function when you execute vibration suppression.

In the default settings, feedforward (Pn109), the speed feedforward input (VFF), and the torque feedforward input (TFF) are disabled.

To use the speed feedforward input (VFF), the torque feedforward input (TFF), and model following control from the host controller in the system, set Pn140 to n.1 **QQQ** (Use model following control and speed/torque feedforward together).

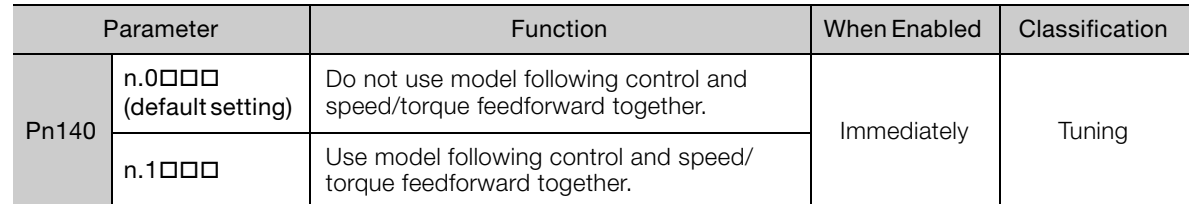

Refer to the following manual for information on the torque feedforward input (TFF) and the speed feedforward input (VFF).

Σ-7-Series MECHATROLINK-III Communications Standard Servo Profile Command Manual (Manual No.: SIEP S800001 31)

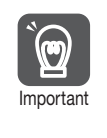

When model following control is used with the feedforward function, it is used to make optimum feedforward settings in the SERVOPACK. Therefore, model following control is not normally used together with either the speed feedforward input (VFF) or torque feedforward input (TFF) from the host controller. However, model following control can be used with the speed feedforward input (VFF) or torque feedforward input (TFF) if required. An unsuitable feedforward input may result in overshooting.
8.10.6 Related Parameters

## **8.10.6 Related Parameters**

The following parameters are automatically adjusted or used as reference when you execute vibration suppression.

Do not change the settings while vibration suppression is being executed.

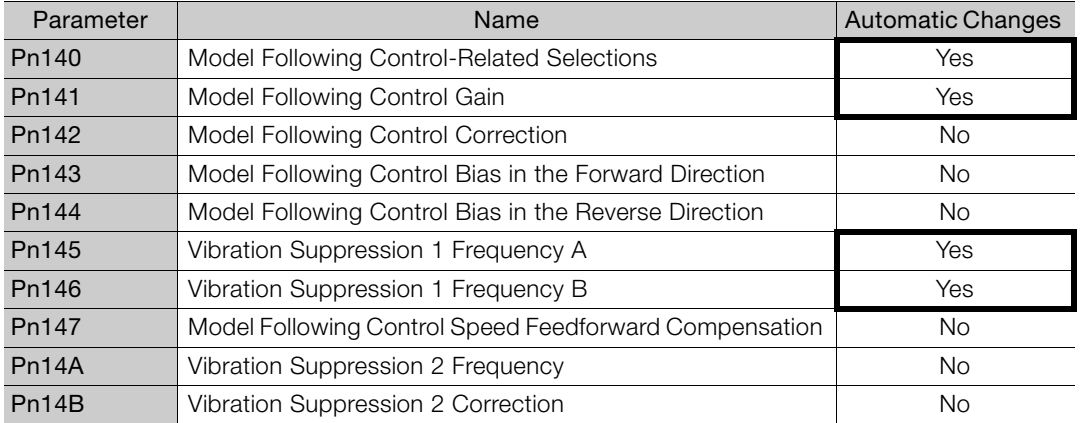

Yes: The parameter is automatically set.

No: The parameter is not automatically set, but the setting is read during execution.

8

8.11.1 Outline

## **8.11 Speed Ripple Compensation**

This section describes speed ripple compensation.

## **8.11.1 Outline**

Speed ripple compensation reduces the amount of ripple in the motor speed due to torque ripple or cogging torque. You can enable speed ripple compensation to achieve smoother operation. To enable it, you must set up ripple compensation on the SigmaWin+.

## **WARNING**

**•** Speed ripple compensation requires operating the motor and therefore presents hazards. Observe the following precaution.

Confirm safety around moving parts.

This function involves automatic operation. Make sure that you can perform an emergency stop (to turn OFF the power supply) at any time.

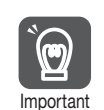

- Execute speed ripple compensation only after adjusting the gains.
- Reset speed ripple compensation after you replace the Servomotor or SERVOPACK.

• Execute speed ripple compensation after jogging to a position that ensures a suitable range of mportant motion.

## **8.11.2 Setting Up Speed Ripple Compensation**

### **Restrictions**

The following restrictions apply to the setup for speed ripple compensation.

### ◆ Systems for Which Execution Cannot Be Performed

There are no restrictions.

### ◆ Systems for Which Adjustments Cannot Be Made Accurately

Systems for which there is not a suitable range of motion

### $\blacklozenge$  Preparations

Always check the following before you set up speed ripple compensation.

- The main circuit power supply must be ON.
- The servo must be OFF.
- There must be no alarms or warnings.
- The parameters must not be write prohibited.

## **Applicable Tools**

The following table lists the tools that you can use to set up speed ripple compensation and the applicable tool functions.

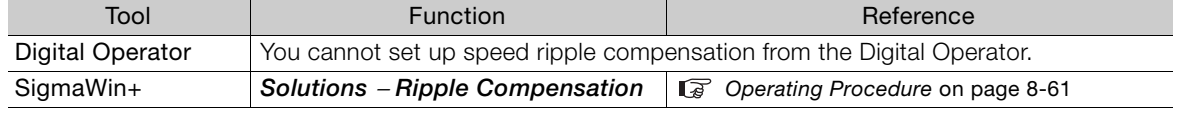

### <span id="page-290-0"></span>**Operating Procedure**

Use the following procedure to set up speed ripple compensation.

- **1.** Click the  $\Box$  Servo Drive Button in the workspace of the Main Window of the SigmaWin+.
- **2.** Select **Ripple Compensation** in the Menu Dialog Box. The Ripple Compensation Dialog Box will be displayed.
- **3.** Click the **OK** Button.

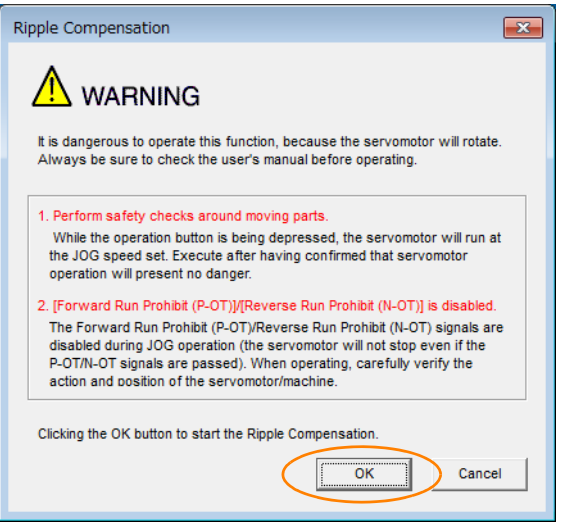

1. Click the **Cancel** Button to cancel ripple compensation. The Main Window will return. 2. If write protection is set, the following dialog box will be displayed. Information

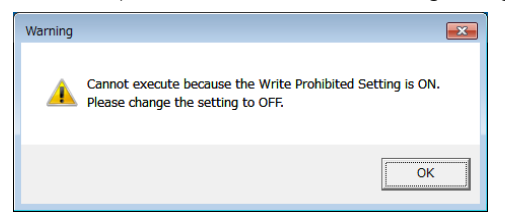

Click the **OK** Button to cancel write prohibition.

8

8.11.2 Setting Up Speed Ripple Compensation

**4.** Click the **Edit** Button.

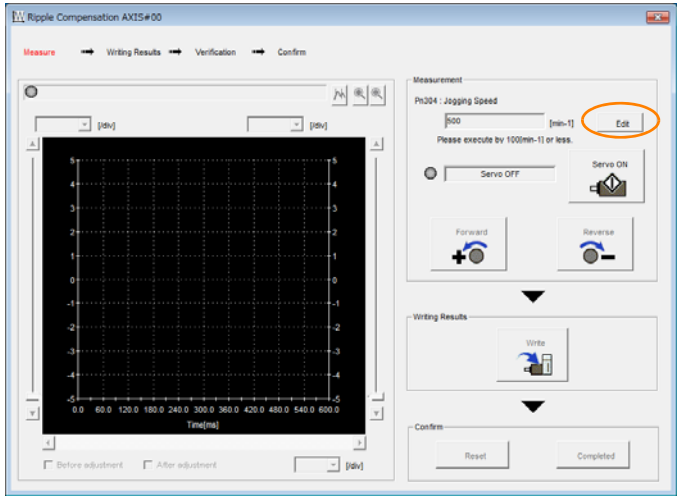

**5.** Enter the jogging speed in the **Input Value** Box and click the **OK** Button.

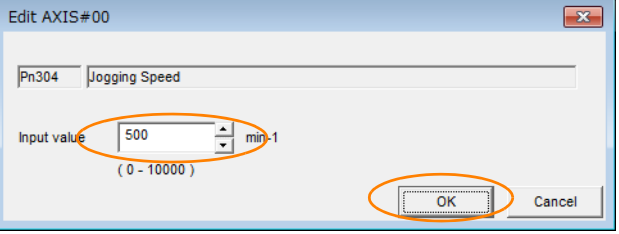

**6.** Click the **Servo ON** Button.

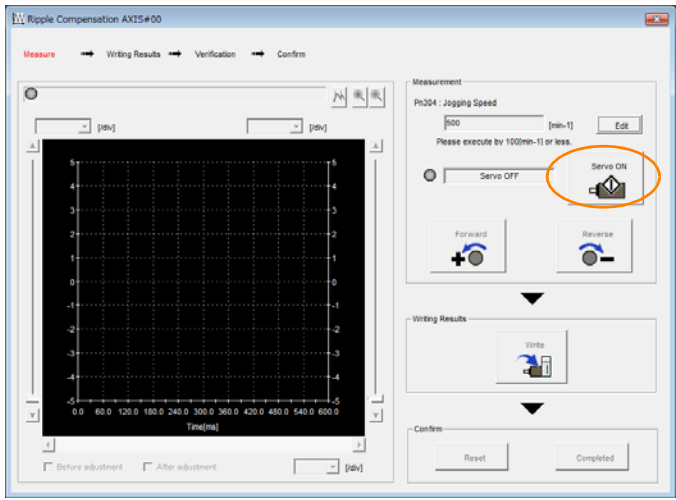

8.11.2 Setting Up Speed Ripple Compensation

#### **7.** Click the **Forward** Button or the **Reverse** Button.

Measurement operation is started.

The motor will rotate at the preset jogging speed while you hold down the **Forward** or **Reverse** Button and the speed ripple will be measured.

The feedback speed and torque reference graph will be displayed in the Ripple Compensation Dialog Box during jogging.

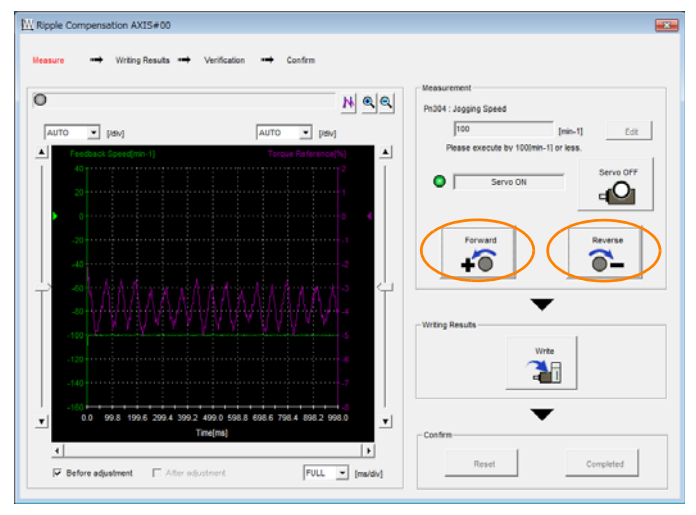

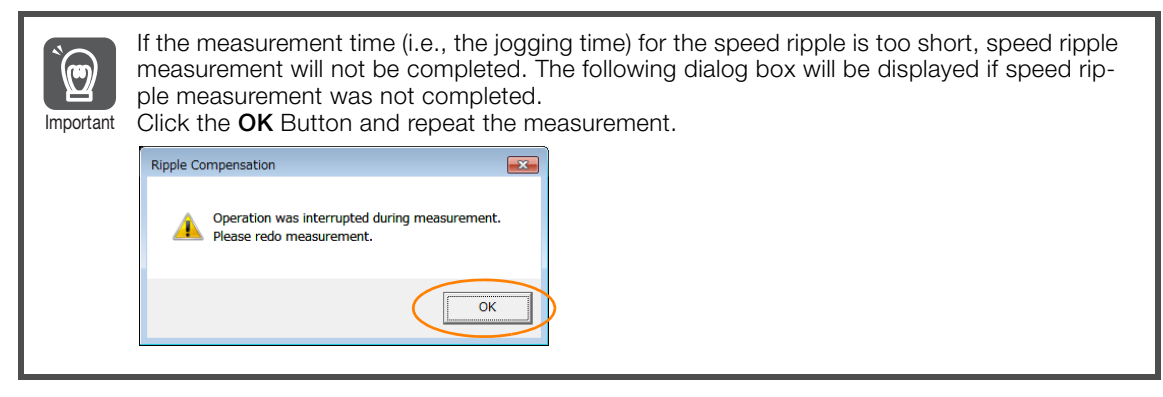

- **8.** After speed ripple measurement has been completed, click the **Write** Button. The ripple compensation value will be written to the SERVOPACK.
- **9.** After writing has been completed, click the **OK** Button.

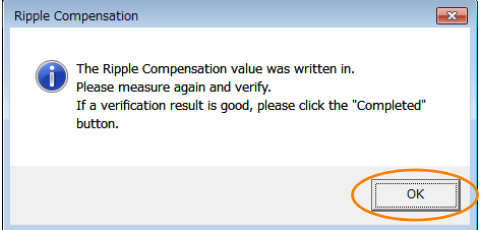

8

#### 8.11.3 Setting Parameters

#### **10.** Click the **Forward** Button or the **Reverse** Button.

Verification operation is started.

The motor will rotate at the preset jogging speed while you hold down the **Forward** or **Reverse** Button.

The waveform with speed ripple compensation applied to it will be displayed.

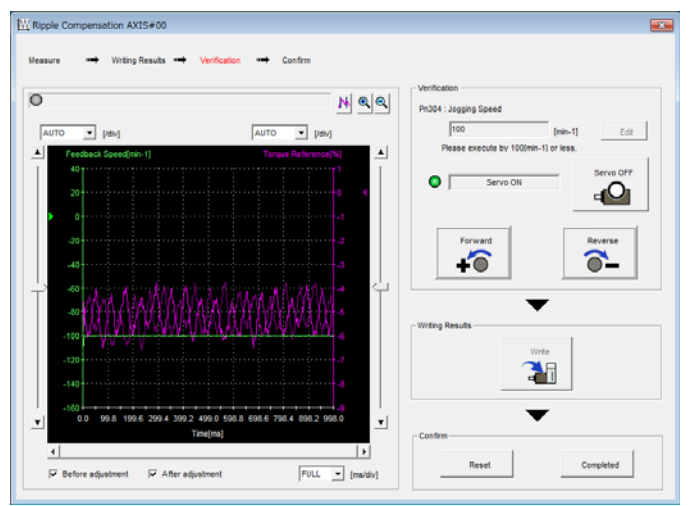

#### **11.** If the verification results are OK, click the **Finish** Button.

Information To discard the setup results, click the **Reset** Button.

This concludes the setup for speed ripple compensation.

## **8.11.3 Setting Parameters**

The function is enabled when you perform the operating procedure on [Operating Procedure](#page-290-0) on [page 8-61](#page-290-0). To cancel speed ripple compensation, use  $Pn423 = n.$   $\Box$  $\Box$ O (Disable speed ripple compensation) to disable it.

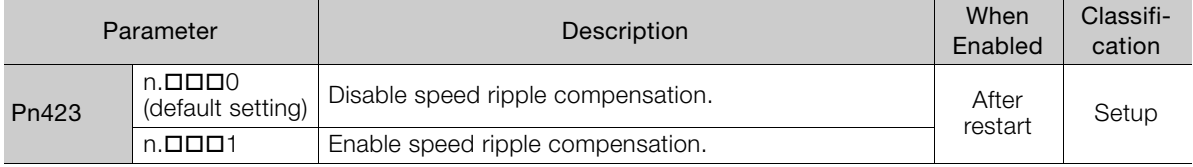

If you enable speed ripple compensation, a compensation reference will be applied to reduce ripple even when stopped at a 0 speed reference. In speed control mode, this may result in the motor moving slightly. To prevent this, set Pn423 =  $n.\Box$ X $\square\Box$  (Speed Ripple Compensation Enable Condition Selection) and Pn427 or Pn49F (Speed Ripple Compensation Enable Speed).

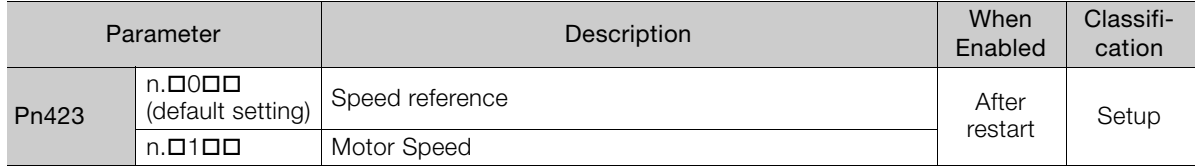

• For Rotary Servomotors

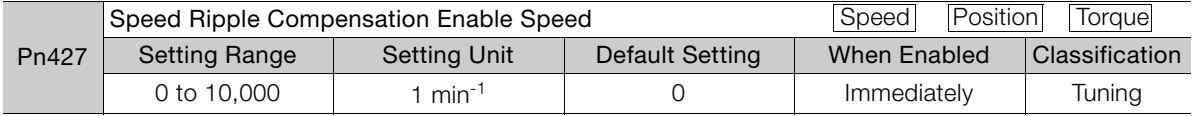

8.11.3 Setting Parameters

• For Linear Servomotors

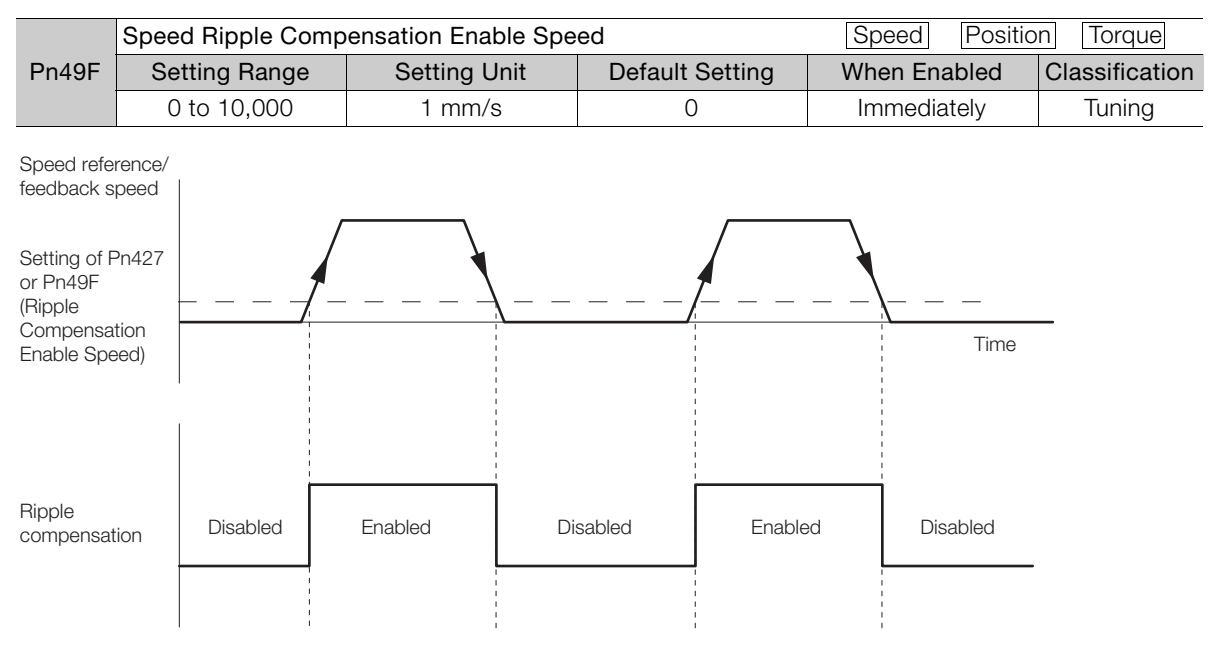

## **Speed Ripple Compensation Warnings**

The speed ripple compensation value is specific to each Servomotor. If you replace the Servomotor while speed ripple compensation is enabled, an A.942 warning (Speed Ripple Compensation Information Disagreement) will occur to warn you.

You can use any of the following methods to clear A.942.

- Reset the speed ripple compensation value on the SigmaWin+.
- Disable speed ripple compensation (Pn423 =  $n.\Box \Box \Box 0$ ).
- Disable detection of A.942 (Pn423 =  $n.\Box\Box1\Box$ ).

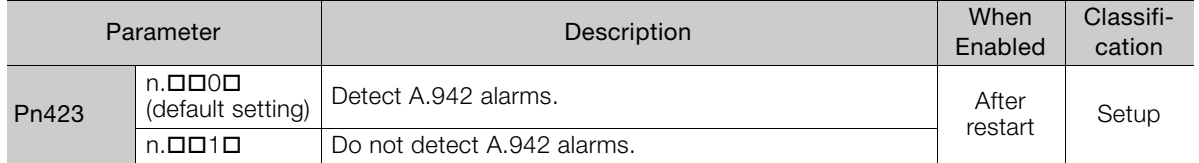

 $\mathsf R$ 

## **8.12 Additional Adjustment Functions**

This section describes the functions that you can use to make adjustments after you perform autotuning without a host reference, autotuning with a host reference, and custom tuning.

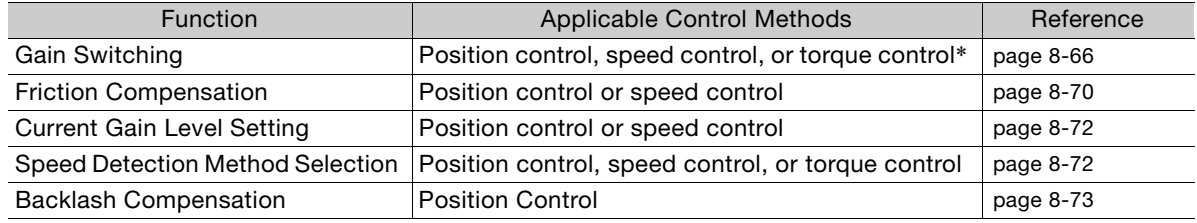

\* Automatic gain switching is enabled only for position control.

## <span id="page-295-0"></span>**8.12.1 Gain Switching**

Two gain switching functions are available, manual selection and automatic switching. The manual switching function uses an external input signal to select the gains, and the automatic switching function changes the gains automatically.

You can use gain switching to shorten the positioning time by increasing the gains during positioning and suppressing vibration by decreasing the gains while stopping.

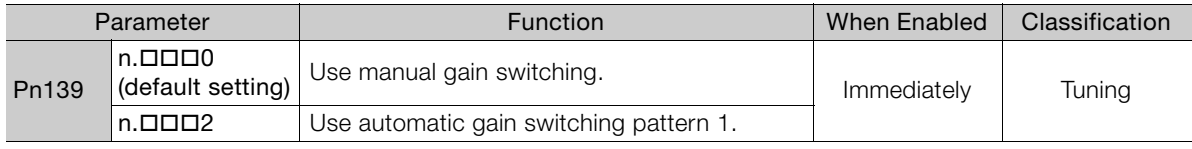

Note: Pn139 =  $n.\square \square 1$  is a reserved setting. Do not use this setting.

Refer to the following section for gain switching combinations.

[Gain Switching Combinations](#page-295-1) on page 8-66

Refer to the following sections for information on manual and automatic gain switching. [Manual Gain Switching](#page-296-0) on page 8-67 and [Automatic Gain Switching](#page-296-1) on page 8-67

## <span id="page-295-1"></span>**Gain Switching Combinations**

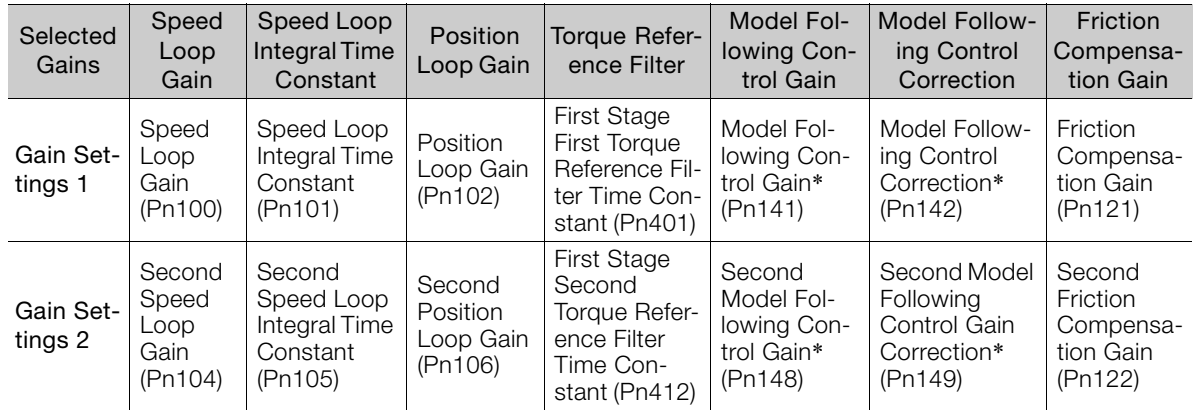

\* Gain switching for the model following control gain and the model following control gain correction is applicable only to manual gain switching.

To enable gain switching with these parameters, a gain switching input signal must be used and the following conditions must be met. If the conditions are not met, these parameters will not be changed even if the other parameters in the above table are changed.

• There must be no reference.

• The motor must be stopped.

## <span id="page-296-0"></span>**Manual Gain Switching**

With manual gain switching, you use G-SEL in the servo command output signals (SVCMD IO) to change between gain settings 1 and gain settings 2.

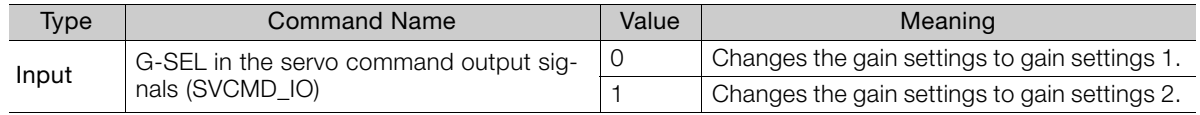

## <span id="page-296-1"></span>**Automatic Gain Switching**

Automatic gain switching is enabled only for position control. The switching conditions are specified by using the following settings.

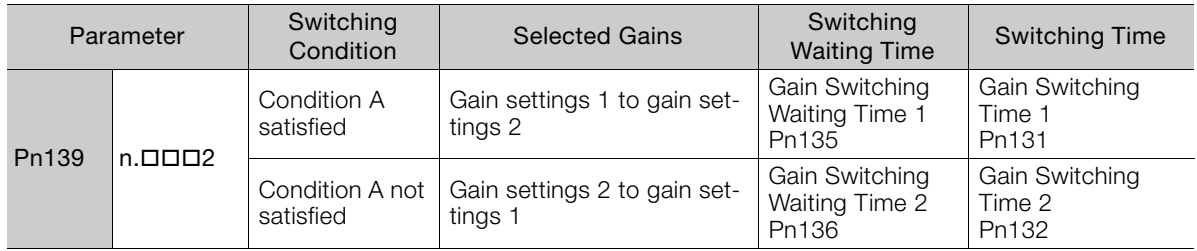

Select one of the following settings for switching condition A.

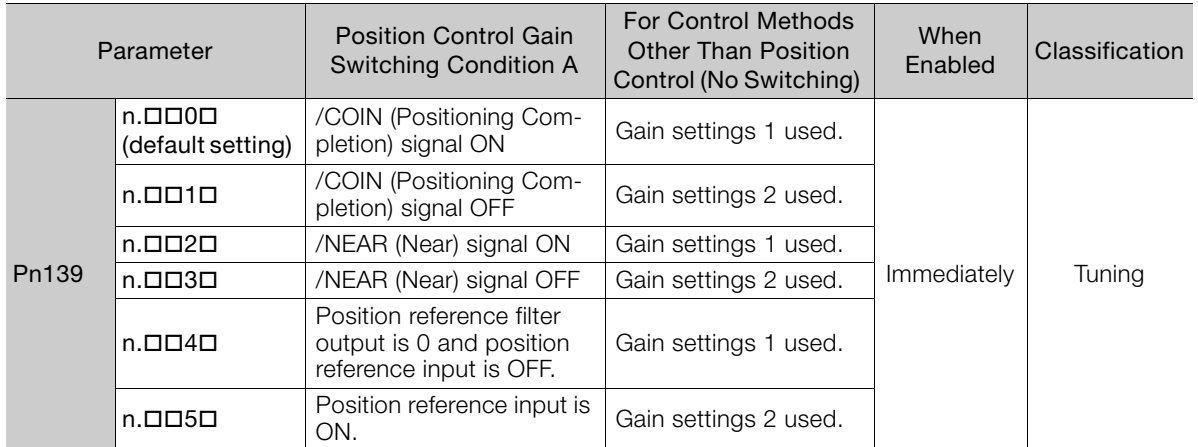

Automatic Switching Pattern 1 (Pn139 = n.DDD2)

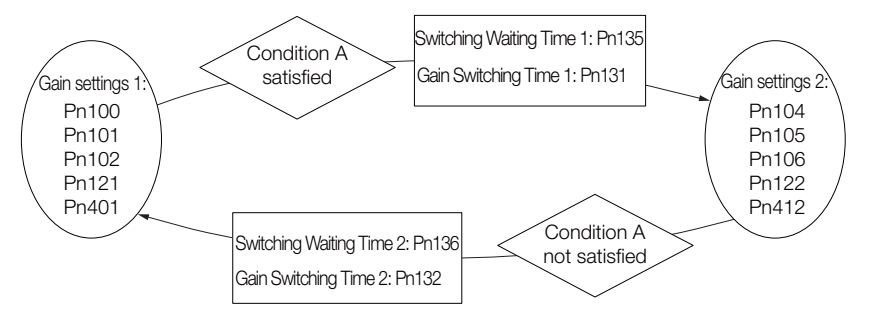

8

### ◆ Relationship between the Waiting Times and Switching Times for Gain Switching

In this example, an ON /COIN (Positioning Completion) signal is set as condition A for automatic gain switching. The position loop gain is changed from the value in Pn102 (Position Loop Gain) to the value in Pn106 (Second Position Loop Gain). When the /COIN signal turns ON, the switching operation begins after the waiting time (Pn135). The switching operation changes the position loop gain linearly from the gain set in Pn102 to the gain set in Pn106 over the switching time (Pn131).

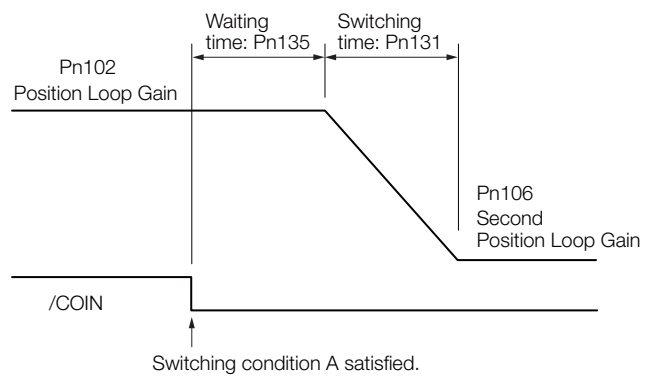

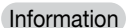

You can use gain switching for either PI control or I-P control (Pn10B =  $n.\Box\Box$ ).

## **Related Parameters**

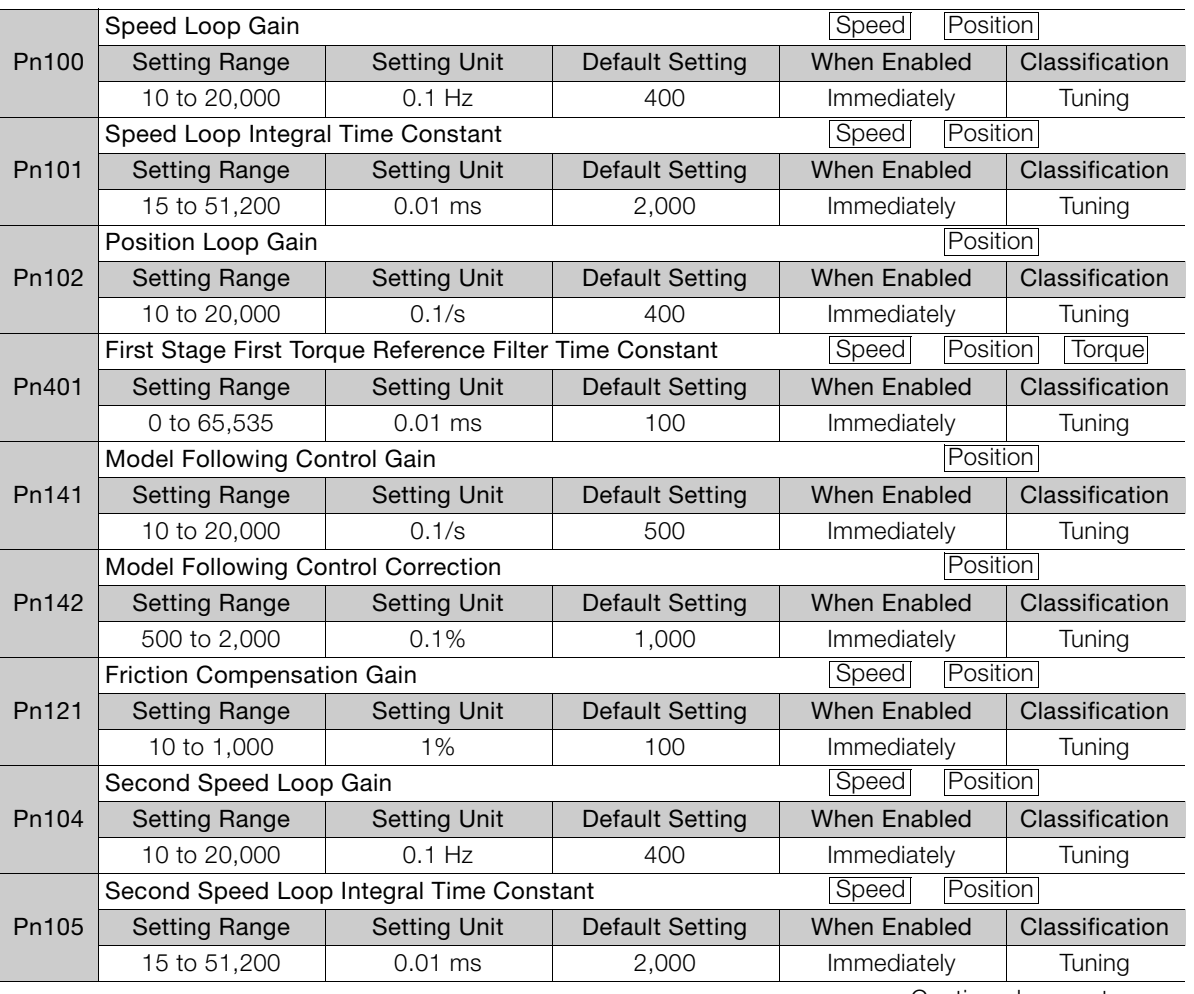

Continued on next page.

Continued from previous page.

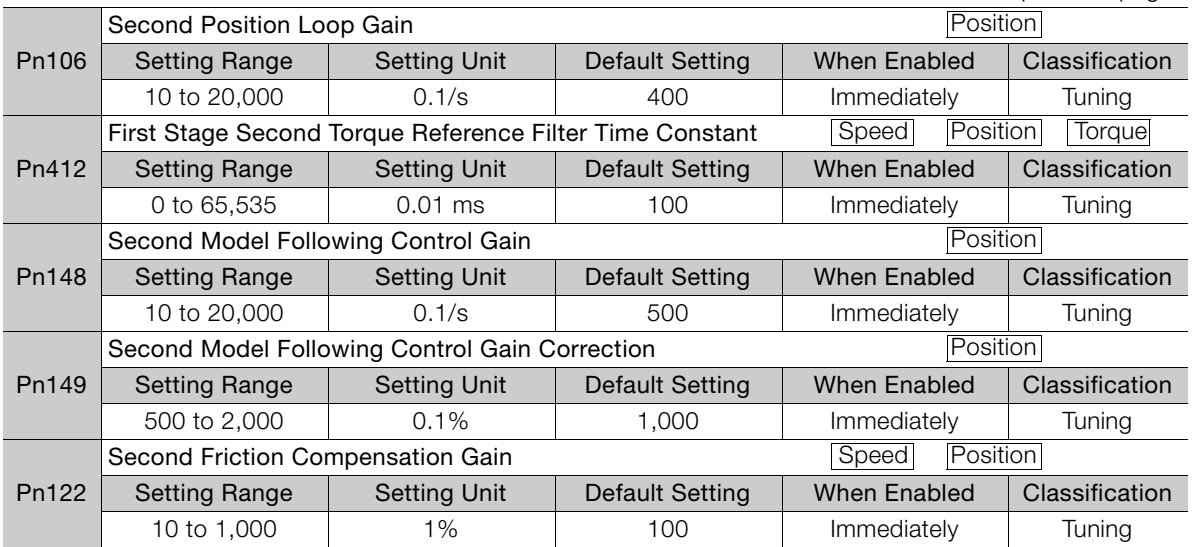

## **Parameters Related to Automatic Gain Switching**

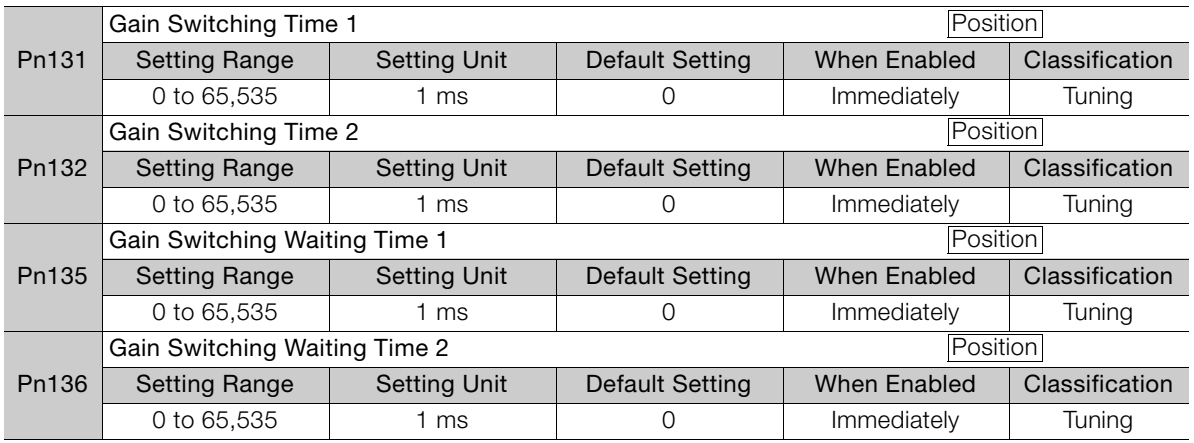

## **Related Monitoring**

• SigmaWin+

You can monitor gain switching with the status monitor or with tracing.

• Analog Monitors

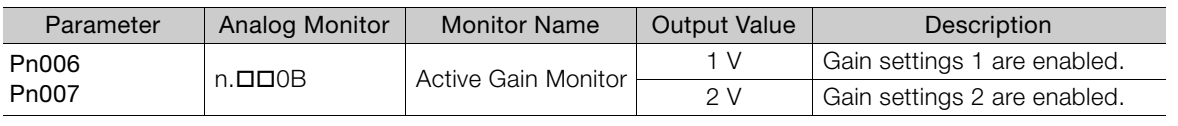

8.12.2 Friction Compensation

## <span id="page-299-0"></span>**8.12.2 Friction Compensation**

Friction compensation is used to compensate for viscous friction fluctuations and regular load fluctuations.

You can automatically adjust friction compensation with autotuning without a host reference, autotuning with a host reference, or custom tuning, or you can manually adjust it with the following procedure.

## **Required Parameter Settings**

The following parameter settings are required to use friction compensation.

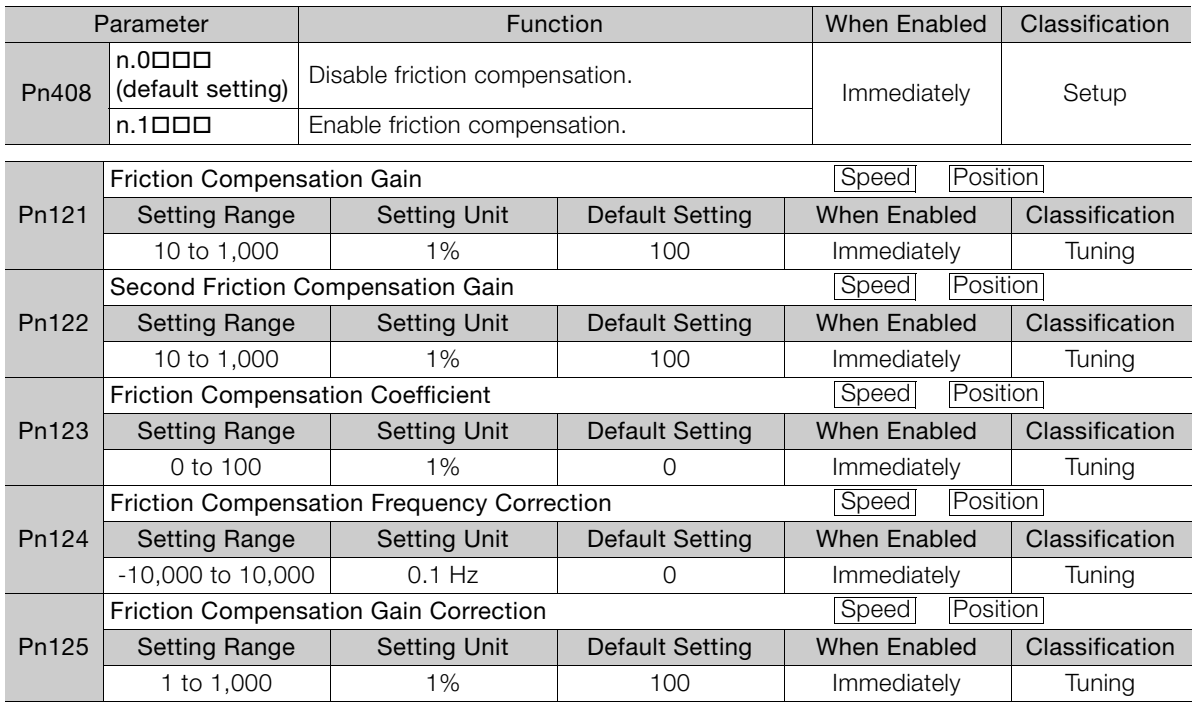

## **Operating Procedure for Friction Compensation**

Use the following procedure to perform friction compensation.

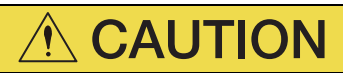

 Before you execute friction compensation, set the moment of inertia ratio (Pn103) as accurately as possible. If the setting greatly differs from the actual moment of inertia, vibration may occur.

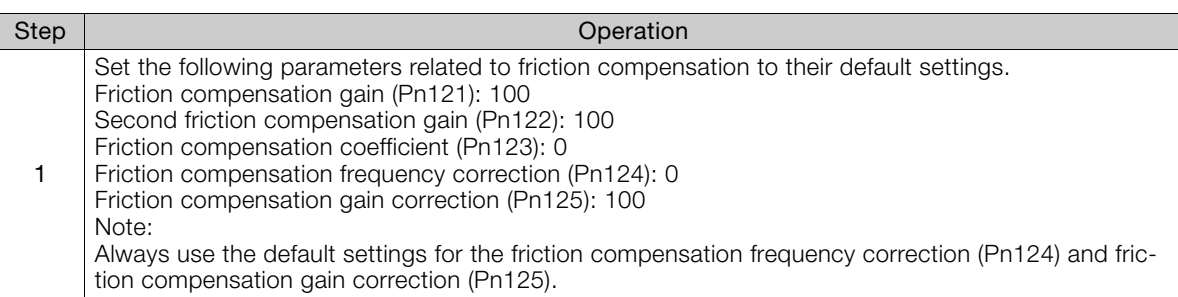

Continued on next page.

8.12.3 Current Control Mode Selection

Continued from previous page.

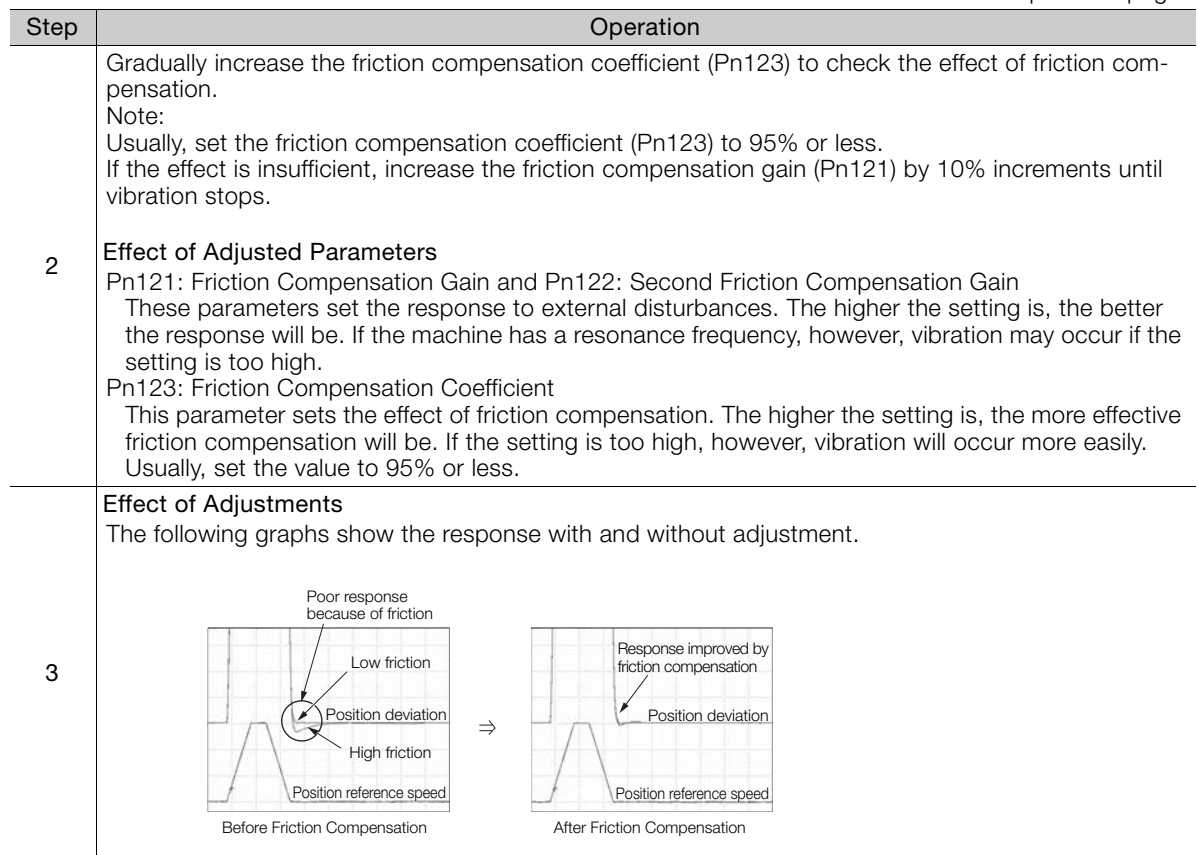

## **8.12.3 Current Control Mode Selection**

Current control mode selection reduces high-frequency noise while the Servomotor is being stopped.

To use current control mode selection, use current control mode 2 (set Pn009 to  $n.\Box\Box 2\square$ ).

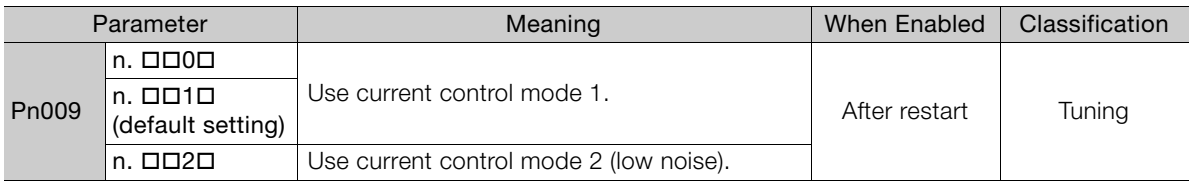

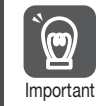

If current control mode 2 is selected, the load ratio may increase while the Servomotor is being stopped.

8.12.4 Current Gain Level Setting

## <span id="page-301-0"></span>**8.12.4 Current Gain Level Setting**

You can set the current gain level to reduce noise by adjusting the parameter for current control inside the SERVOPACK according to the speed loop gain (Pn100). The noise level can be reduced by decreasing the current gain level (Pn13D) from its default setting of 2,000% (disabled). However, if the setting is decreased, the level of noise will be lowered, but the response characteristic of the SERVOPACK will also be reduced. Adjust the current gain level within the range that maintains the SERVOPACK response characteristic.

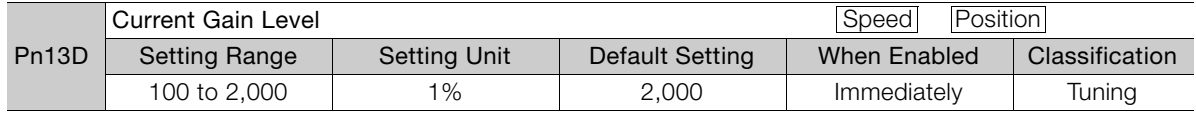

# Important

If the current gain level is changed, the response characteristic of the speed loop will also change. Servo tuning must therefore be performed again.

## <span id="page-301-1"></span>**8.12.5 Speed Detection Method Selection**

You can use the speed detection method selection to ensure smooth Servomotor speed changes during operation. To ensure smooth motor speed changes during operation, set Pn009 to  $n.\Box$ 1 $\Box$  (Use speed detection 2).

With a Linear Servomotor, you can reduce the noise level of the running motor when the linear encoder scale pitch is large.

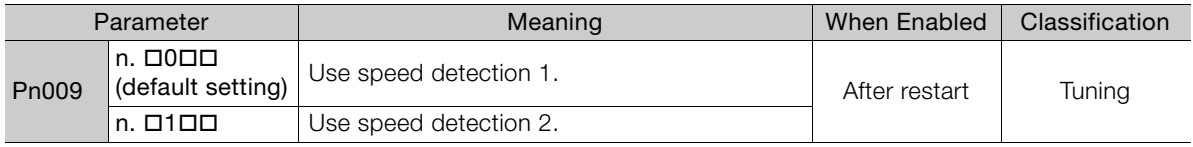

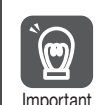

If the speed detection method is changed, the response characteristic of the speed loop will also change. Servo tuning must therefore be performed again.

## **8.12.6 Speed Feedback Filter**

You can set a first order lag filter for the speed feedback in the speed loop. This ensures smooth changes in the feedback speed to reduce vibration. If a large value is set, it will increase the delay and make response slower.

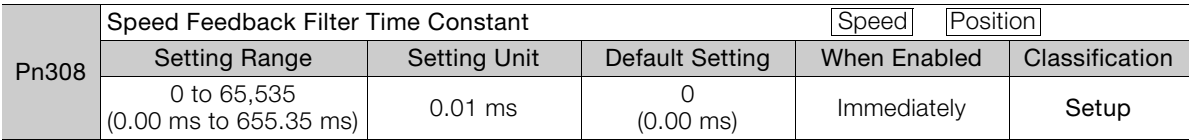

## <span id="page-302-0"></span>**8.12.7 Backlash Compensation**

## **Outline**

If you drive a machine that has backlash, there will be deviation between the travel distance in the position reference that is managed by the host controller and the travel distance of the actual machine. Use backlash compensation to add the backlash compensation value to the position reference and use the result to drive the Servomotor. This will ensure that the travel distance of the actual machine will be the same as the travel distance in the host controller.

Note: 1. Backlash compensation can be used only with a Rotary Servomotor. 2. Backlash compensation can be used only for position control.

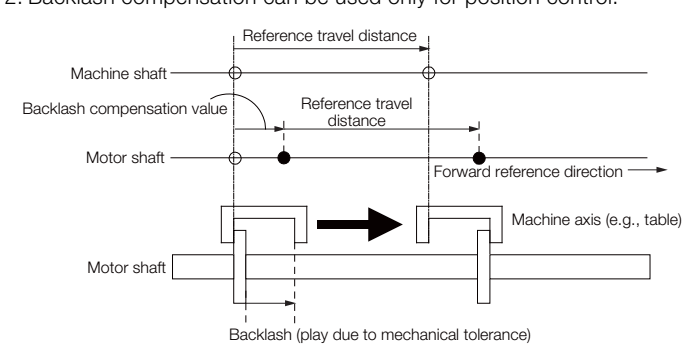

## **Related Parameters**

Set the following parameters to use backlash compensation.

### ◆ Backlash Compensation Direction

Set the direction in which to apply backlash compensation.

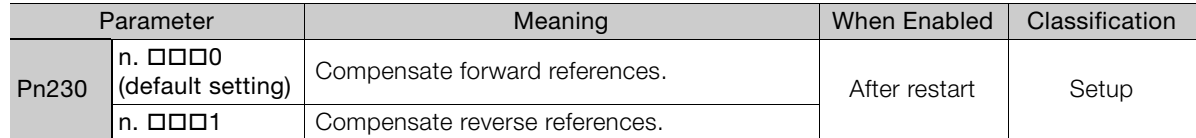

Ջ

### ◆ Backlash Compensation Value

Set the amount of backlash compensation to add to the position reference.

The amount is set in increments of 0.1 reference unit. However, when the amount is converted to encoder pulses, it is rounded off at the decimal point.

When Pn231 =  $6,553.6$  [reference units] and electronic gear ratio (Pn20E/Pn210) =  $4/1$ :  $6.553.6 \times 4 = 26.214.4$  [pulses] **Example** 

 $\Rightarrow$  The backlash compensation will be 26,214 encoder pulses.

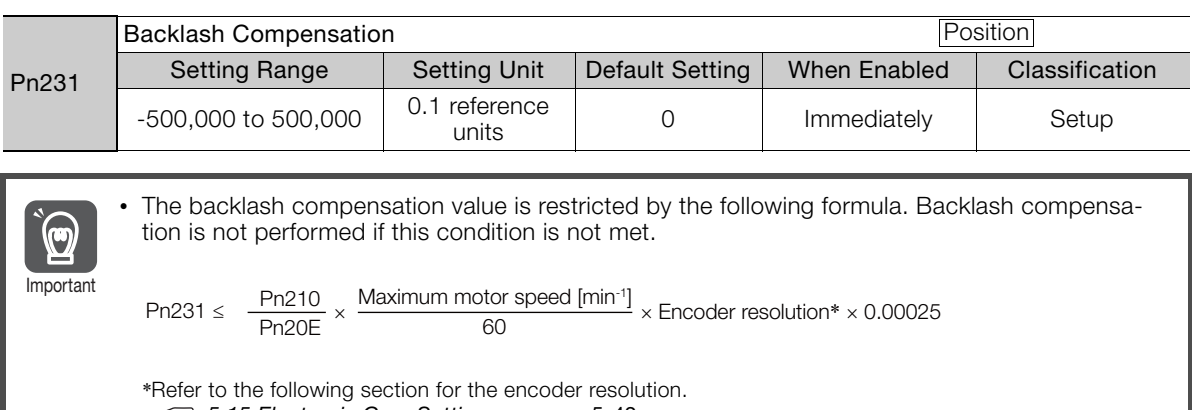

[5.15 Electronic Gear Settings](#page-146-0) on page 5-42

Pn20E = 4, Pn210 = 1, Maximum motor speed =  $6,000$  [min<sup>-1</sup>], and Encoder resolution = 16,777,216 (24 bits)  $1/4 \times 6,000/60 \times 16,777,216 \times 0.00025 = 104,857.6$  [reference units]  $\Rightarrow$  The backlash compensation will be limited to 104,857.6 reference units.

• Do not exceed the upper limit of the backlash compensation value. You can check the upper limit on the operation monitor of the SigmaWin+.

### ◆ Backlash Compensation Time Constant

You can set a time constant for a first order lag filter for the backlash compensation value (Pn231) that is added to the position reference.

If you set Pn233 (Backlash Compensation Time Constant) to 0, the first order lag filter is disabled.

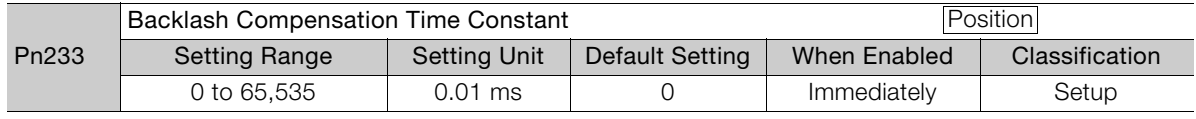

Note: Changes to the settings are applied when there is no reference pulse input and the Servomotor is stopped. The current operation is not affected if the setting is changed during motor operation.

## **Related Monitoring**

You can monitor the following values on the operation monitor of the SigmaWin+.

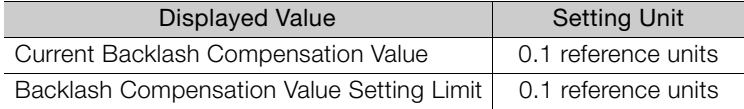

## **Compensation Operation**

This section describes the operation that is performed for backlash compensation.

Note: The following figures are for when backlash compensation is applied to references in the forward direction  $(Pn230 = n.\overline{D} \overline{D} \overline{D}$ ). The following monitor information is provided in the figures: TPOS (target position in the reference coordinate system), POS (reference position in the reference coordinate system), and APOS (feedback position in the machine coordinate system). The monitor information includes the feedback position in machine coordinate system (APOS) and other feedback information.

The backlash compensation value is subtracted from the feedback positions in the monitor information, so it is not necessary for the host controller to consider the backlash compensation value.

### <span id="page-304-0"></span>◆ Operation When the Servo Is ON

The backlash compensation value (Pn231) is added in the backlash compensation direction when the servo is ON (i.e.,while power is supplied to the motor) and a reference is input in the same direction as the backlash compensation direction (Pn230.0 =  $n.\Box\Box X$ ).

When there is a reference input in the direction opposite to the backlash compensation direction, the backlash compensation value is not added (i.e., backlash compensation is not performed).

The relationship between APOS and the motor shaft position is as follows:

- If a reference is input in the compensation direction: APOS = Motor shaft position − Pn231
- If a reference is input in the direction opposite to the compensation direction: APOS = Motor shaft position

The following figure shows driving the Servomotor in the forward direction from target position TPOS0 to TPOS1 and then to TPOS2, and then returning from TPOS2 to TPOS1 and then to TPOS0.

Backlash compensation is applied when moving from TPOS0 to TPOS1, but not when moving from TPOS2 to TPOS1.

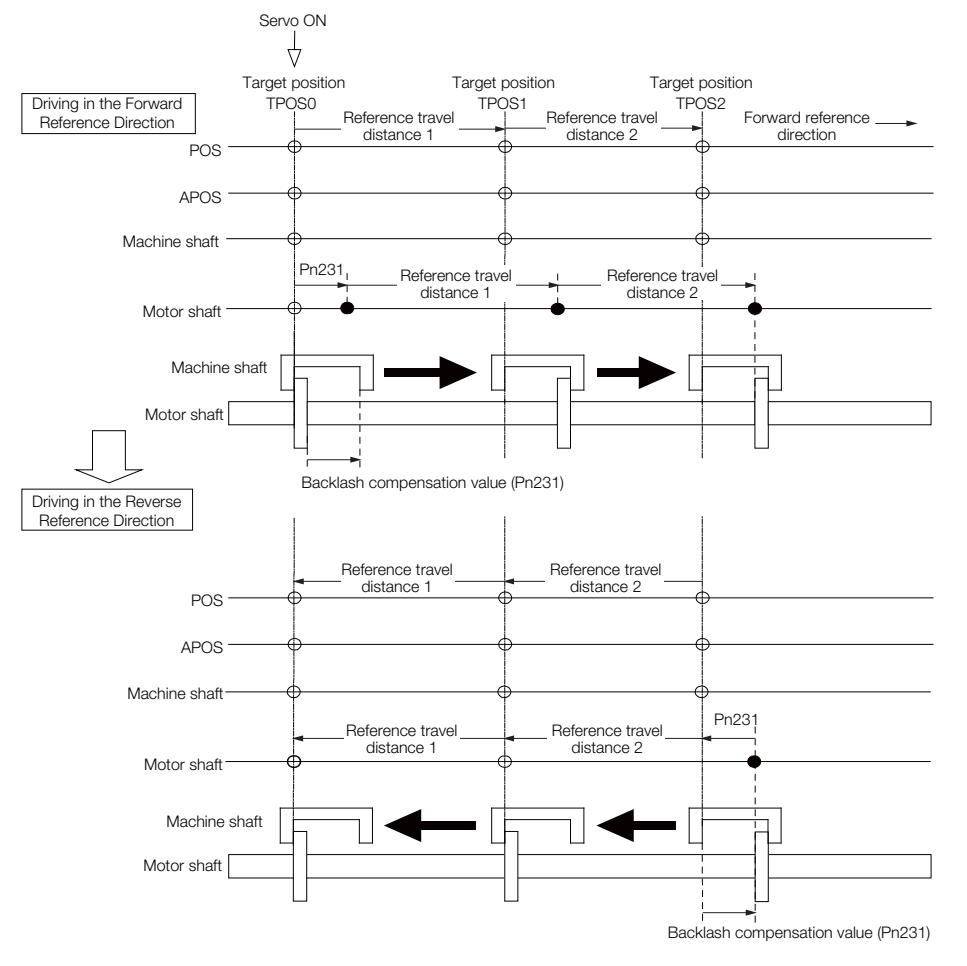

 $\mathbf{a}$ 

### <span id="page-305-0"></span>◆ Operation When the Servo Is OFF

Backlash compensation is not applied when the servo is OFF (i.e., when power is not supplied to motor). Therefore, the reference position POS is moved by only the backlash compensation value.

The relationship between APOS and the motor shaft position is as follows:

• When servo is OFF: APOS = Servomotor shaft position

The following figure shows what happens when the servo is turned OFF after driving the Servomotor in the forward direction from target position TPOS0 to TPOS1. Backlash compensation is not applied when the servo is OFF. (The SERVOPACK manages the position data so that APOS and POS are the same.)

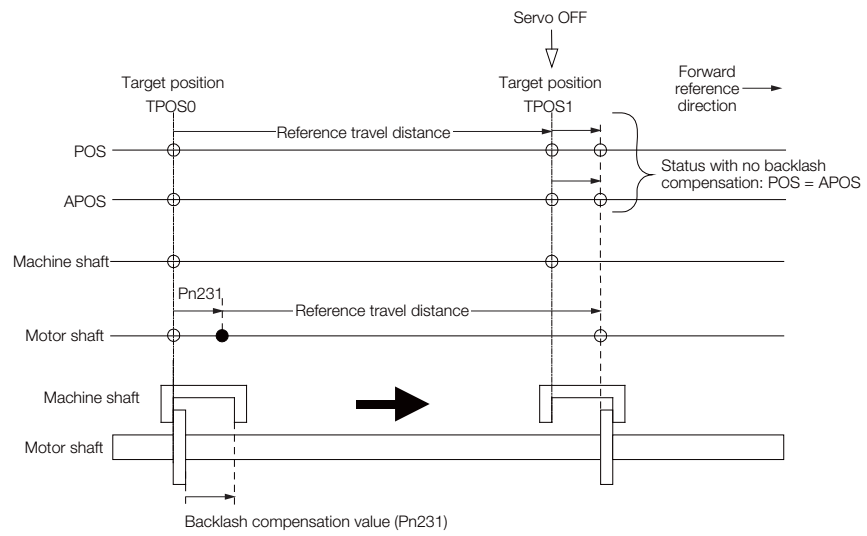

### ◆ Operation When There Is Overtravel

When there is overtravel (i.e., when driving is prohibited due to an overtravel signal or software limit), the operation is the same as for when the servo is OFF ( $\blacklozenge$  Operation When the Servo Is OFF [on page 8-76](#page-305-0)), i.e., backlash compensation is not applied.

### ◆ Operation When Control Is Changed

Backlash compensation is performed only for position control.

Backlash compensation is not applied when position control is changed to any other control method.

Backlash compensation is applied in the same way as when the servo is ON ( $\blacklozenge$  Operation [When the Servo Is ON](#page-304-0) on page 8-75) if any other control method is changed to position control.

## **Related Monitoring**

You can monitor the following values on the operation monitor of the SigmaWin+.

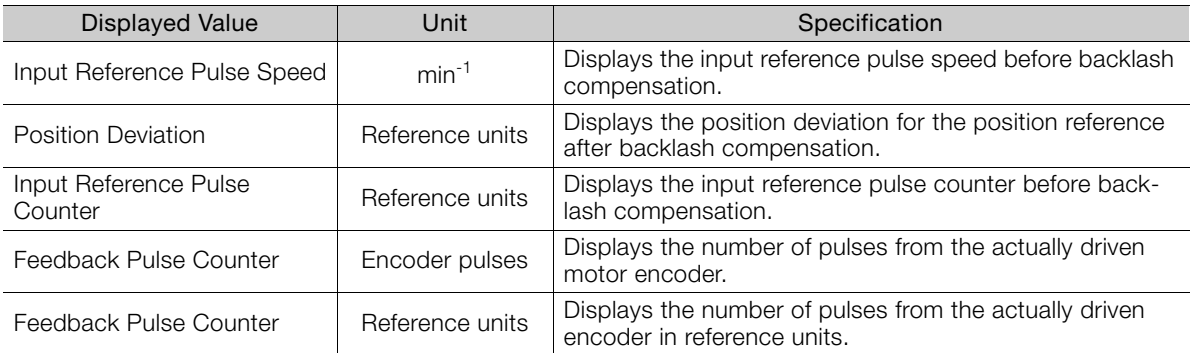

## **MECHATROLINK Monitor Information**

This section describes the information that is set for the MECHATROLINK monitor information (monitor 1, monitor 2, monitor 3, and monitor 4) and the backlash compensation operation.

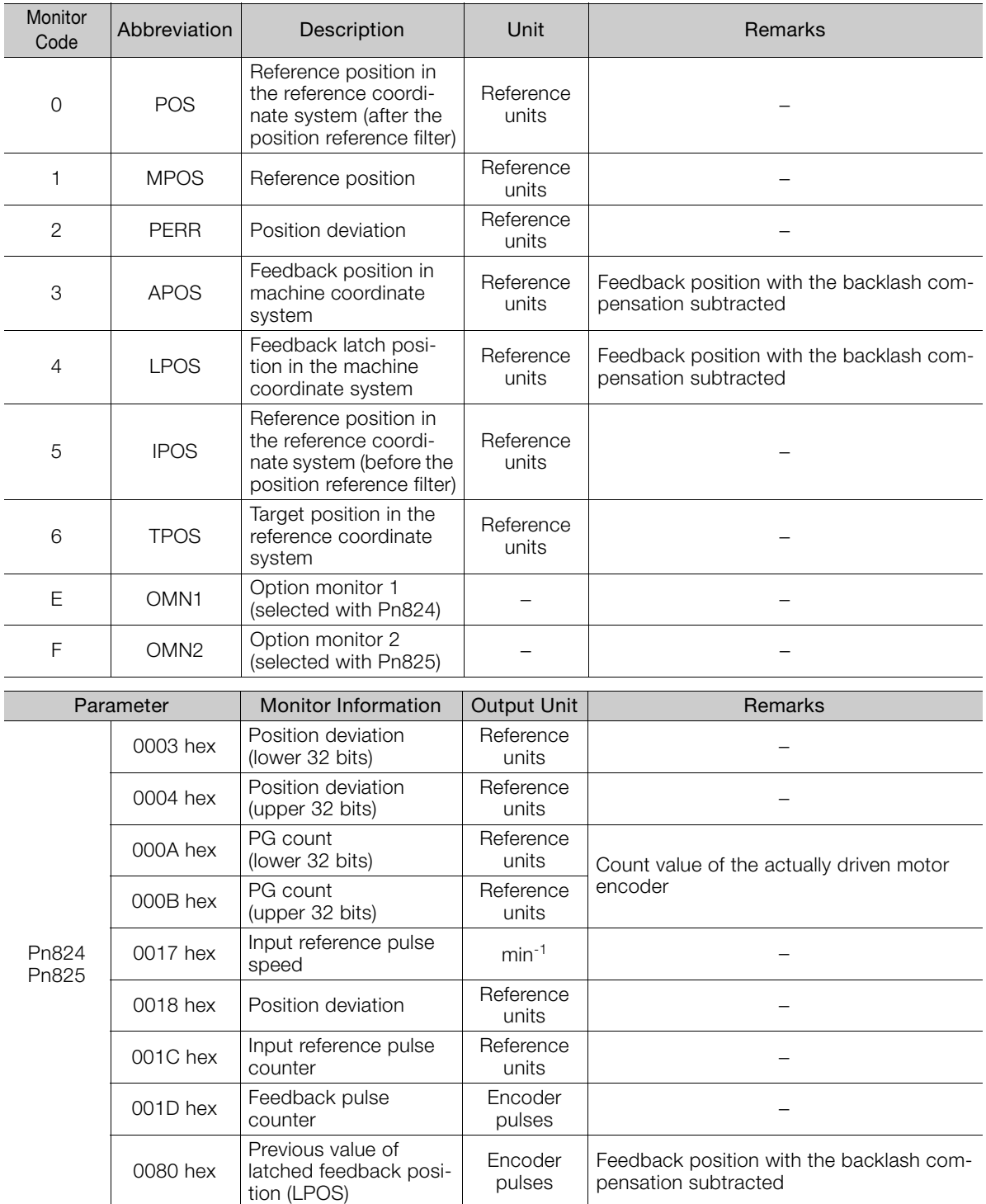

8

### ◆ Related Monitoring Diagrams

The following symbols are used in the related monitoring diagrams.

- [A]: Analog monitor
- [U]: Monitor mode (Un monitor)
- [O]: Output signal
- [T]: Trace data
- [M]: MECHATROLINK monitor information

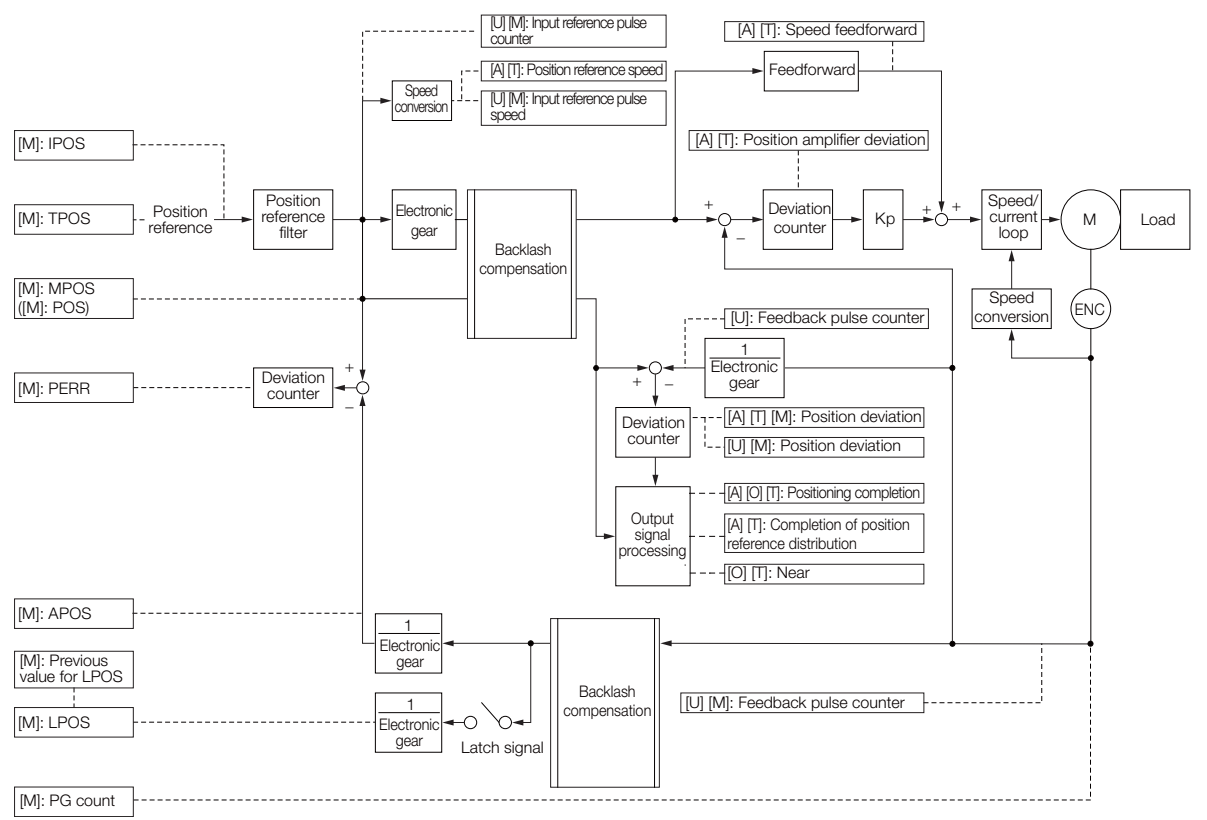

8.13.1 Tuning the Servo Gains

## **8.13 Manual Tuning**

This section describes manual tuning.

## **8.13.1 Tuning the Servo Gains**

## **Servo Gains**

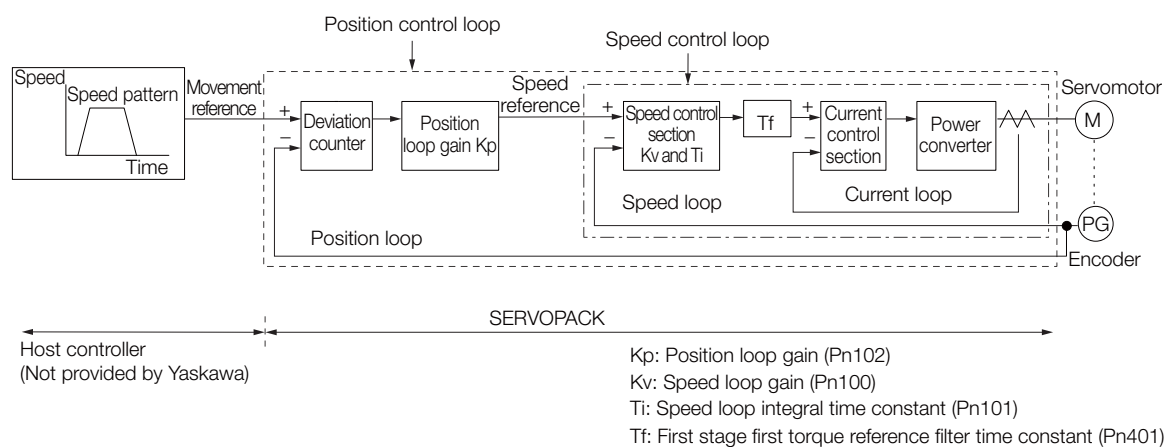

Figure 8.1 Simplified Block Diagram for Position Control

In order to manually tune the servo gains, you must understand the configuration and characteristic of the SERVOPACK and adjust the servo gains individually. In most cases, if you greatly change any one parameter, you must adjust the other parameters again. To check the response characteristic, you must prepare a measuring instrument to monitor the output waveforms from the analog monitor.

The SERVOPACK has three feedback systems (the position loop, speed loop, and current loop), and the response characteristic must be increased more with the inner loops. If this relationship is not maintained, the response characteristic will suffer and vibration will occur more easily.

A sufficient response characteristic is ensured for the current loop. There is never a need for it to be adjusted by the user.

## **Outline**

You can use manual tuning to set the servo gains in the SERVOPACK to increase the response characteristic of the SERVOPACK. For example, you can reduce the positioning time for position control.

Use manual tuning in the following cases.

- When tuning with autotuning without a host reference or autotuning with a host reference does not achieve the desired results
- When you want to increase the servo gains higher than the gains that resulted from autotuning without a host reference or autotuning with a host reference
- When you want to determine the servo gains and moment of inertia ratio yourself

You start manual tuning either from the default parameter settings or from the gain settings that resulted from autotuning without a host reference or autotuning with a host reference.

## **Applicable Tools**

You can monitor the servo gains with the SigmaWin+ or with the analog monitor.

8.13.1 Tuning the Servo Gains

## **Precautions**

Vibration may occur while you are tuning the servo gains. We recommend that you enable vibration alarms (Pn310 =  $n.\Box \Box \Box$ ) to detect vibration. Refer to the following section for information on vibration detection.

[6.10 Initializing the Vibration Detection Level](#page-193-0) on page 6-37

Vibration alarms are not detected for all vibration. Also, an emergency stop method is necessary to stop the machine safely when an alarm occurs. You must provide an emergency stop device and activate it immediately whenever vibration occurs.

### <span id="page-309-0"></span>**Tuning Procedure Example (for Position Control or Speed Control)**

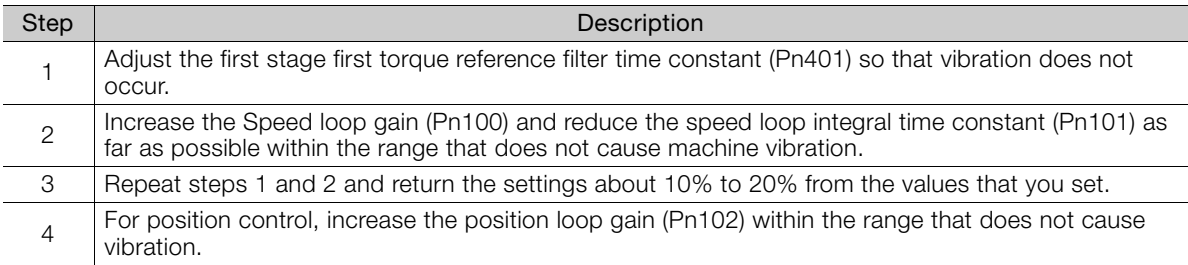

If you greatly change any one servo gain parameter, you must adjust the other parameters again. Do not increase the setting of just one parameter. As a guideline, adjust the settings of the servo gains by approximately 5% each. As a rule, change the servo parameters in the following order. Information

- To Increase the Response Speed
- 1. Reduce the torque reference filter time constant.
- 2. Increase the speed loop gain.
- 3. Decrease the speed loop integral time constant.
- 4. Increase the position loop gain.
- To Reduce Response Speed and to Stop Vibration and Overshooting
- 1. Reduce the position loop gain.
- 2. Increase the speed loop integral time constant.
- 3. Decrease the speed loop gain.
- 4. Increase the torque filter time constant.

## **Adjusted Servo Gains**

You can set the following gains to adjust the response characteristic of the SERVOPACK.

- Pn100: Speed Loop Gain
- Pn101: Speed Loop Integral Time Constant
- Pn102: Position Loop Gain
- Pn401: First Stage First Torque Reference Filter Time Constant

### ◆ Position Loop Gain

The position loop gain determines the response characteristic of the position loop in the SER-VOPACK. If you can increase the setting of the position loop gain, the response characteristic will improve and the positioning time will be shortened. However, you normally cannot increase the position loop gain higher than the inherit vibration frequency of the machine system. Therefore, to increase the setting of the position loop gain, you must increase the rigidity of the machine to increase the inherit vibration frequency of the machine.

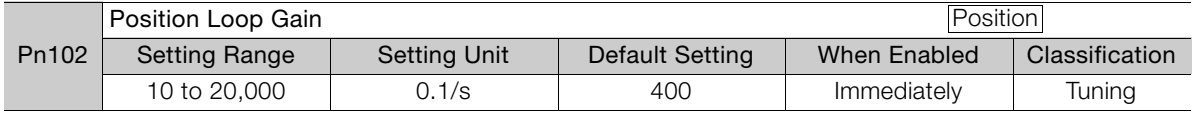

For machines for which a high position loop gain (Pn102) cannot be set, overflow alarms can occur during high-speed operation. If that is the case, you can increase the setting of the following parameter to increase the level for alarm detection. Information

Use the following condition as a guideline for determining the setting.

Pn520  $\geq \frac{\text{Maximum feed speed [reference units/s]}}{\text{Pn102} \div 10 \frac{1}{s}} \times 2.0$ 

If you use a position reference filter, transient deviation will increase due to the filter time constant. When you make the setting, consider deviation accumulation that may result from the filter.

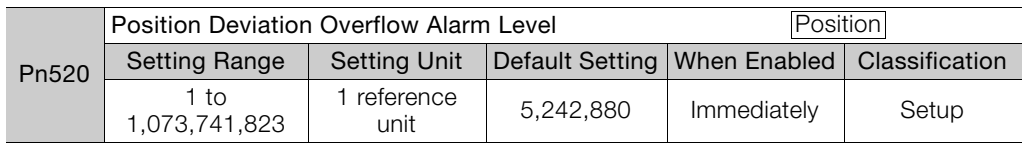

### ◆ Speed Loop Gain

This parameter determines the response characteristic of the speed loop. If the response characteristic of the speed loop is low, it becomes a delay factor for the position loop located outside of the speed loop. This will result in overshooting and vibration in the speed reference. Therefore, setting the speed loop gain as high as possible within the range that will not cause the machine system to vibrate will produce a stable servo system with a good response characteristic.

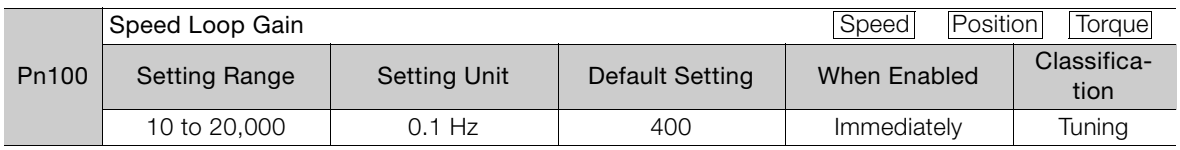

Setting of Pn103 =  $\frac{\text{Load moment of inertia at motor shaft } (J_L)}{\times 100 (\%)}$ 

Servomotor moment of inertia ( $L_{\mathcal{M}}$ )

The default setting of Pn103 (Moment of Inertia Ratio) is 100. Before you tune the servo, calculate the moment of inertia ratio with the above formula and set Pn103 to the calculation result.

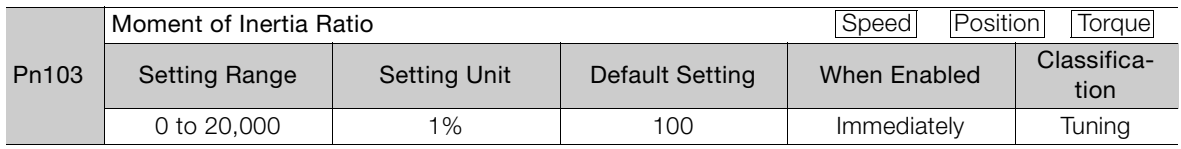

### ◆ Speed Loop Integral Time Constant

To enable response to even small inputs, the speed loop has an integral element. The integral element becomes a delay factor in the servo system. If the time constant is set too high, overshooting will occur, positioning settling time will increase, and the response characteristic will suffer.

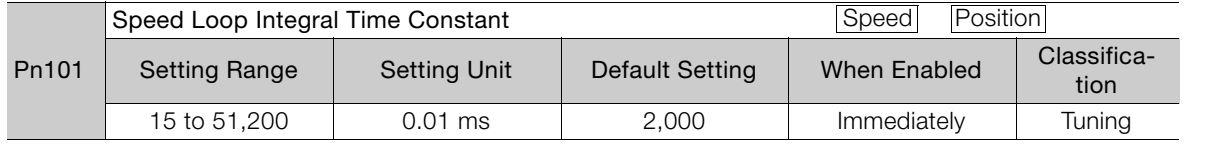

8.13.1 Tuning the Servo Gains

### ◆ Torque Reference Filter

As shown in the following diagram, the torque reference filter contains a first order lag filter and notch filters arranged in series, and each filter operates independently.

The notch filters can be enabled and disabled with  $Pn408 = n.$   $\Box$ X $\Box$ X $\Box$ X and  $Pn416 = n.$   $\Box$ XXX.

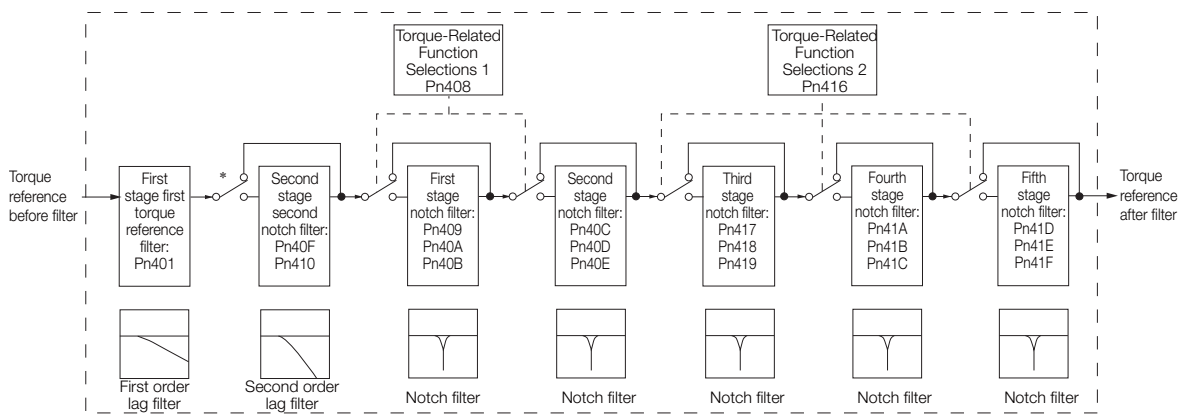

\* The second stage second torque reference filter is disabled when Pn40F is set to 5,000 (default setting) and it is enabled when Pn40F is set to a value lower than 5,000.

#### ■ Torque Reference Filter

If you suspect that machine vibration is being caused by the Servo Drive, try adjusting the torque reference filter time constant. This may stop the vibration. The lower the value, the better the control response characteristic will be, but there may be a limit depending on the machine conditions.

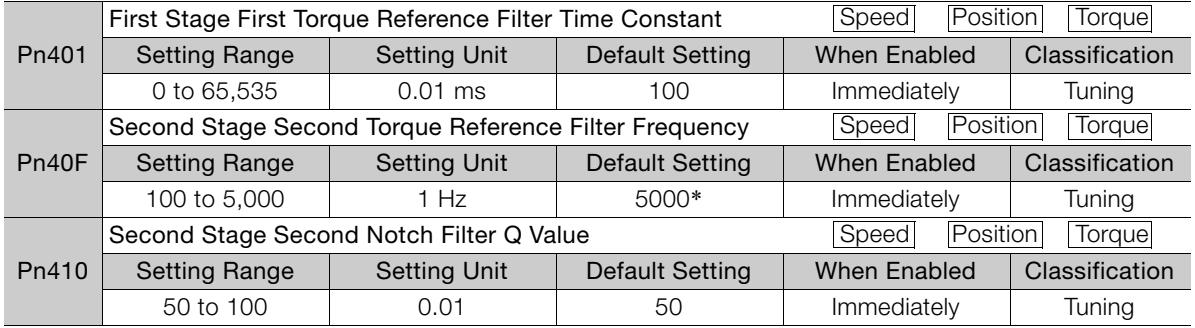

\* The filter is disabled if you set the parameter to 5,000.

#### Notch Filters

The notch filter can eliminate specific frequency elements generated by the vibration of sources such as resonance of the shaft of a ball screw.

The notch filter puts a notch in the gain curve at the specific vibration frequency (called the notch frequency). The frequency components near the notch frequency can be reduced or removed with a notch filter.

Notch filters are set with three parameters for the notch filter frequency, notch filter Q value, and notch filter depth. This section describes the notch filter Q value and notch filter depth.

#### • Notch filter Q Value

The setting of the notch filter Q value determines the width of the frequencies that are filtered for the notch filter frequency. The width of the notch changes with the notch filter Q value. The larger the notch filter Q value is, the steeper the notch is and the narrower the width of frequencies that are filtered is.

The notch filter frequency characteristics for different notch filter Q values are shown below.

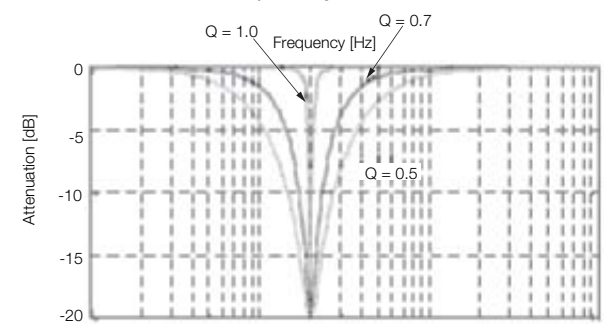

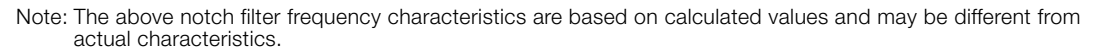

#### • Notch Filter Depth

The setting of the notch filter depth determines the depth of the frequencies that are filtered for the notch filter frequency. The depth of the notch changes with the notch filter depth. The smaller the notch filter depth is, the deeper the notch is, increasing the effect of vibration suppression. However, if the value is too small, vibration can actually increase.

The notch filter is disabled if the notch filter depth, d, is set to 1.0 (i.e., if Pn419 is set to 1,000). The notch filter frequency characteristics for different notch filter depths are shown below.

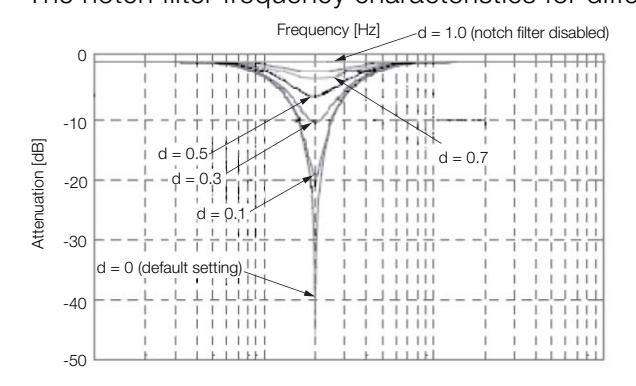

Note: The above notch filter frequency characteristics are based on calculated values and may be different from actual characteristics.

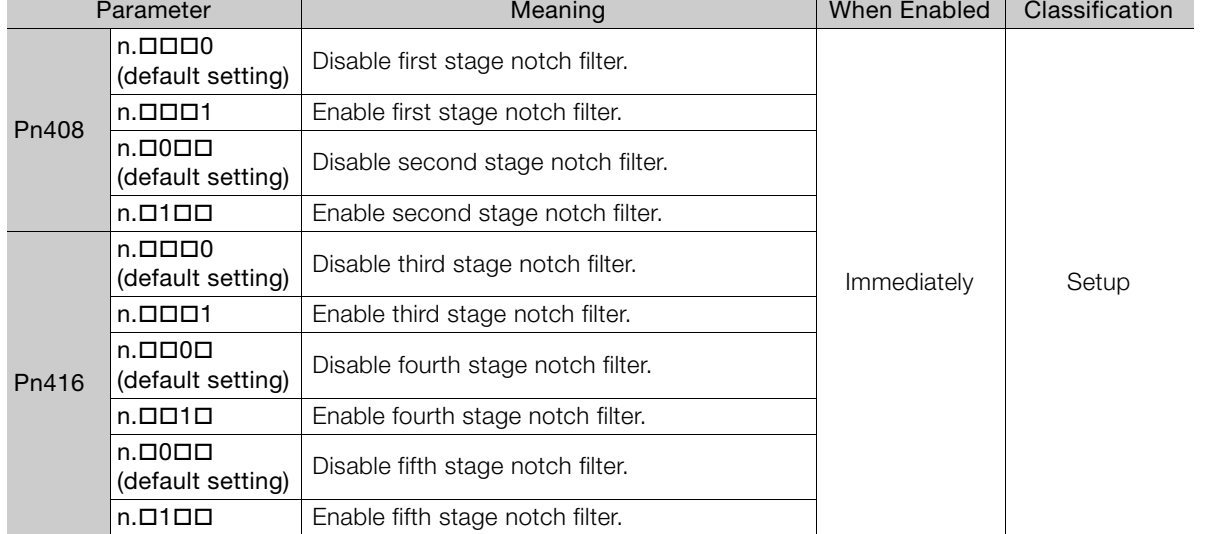

You can enable or disable the notch filter with Pn408.

Set the machine vibration frequencies in the notch filter parameters.

 $\mathsf{R}$ 

8.13.1 Tuning the Servo Gains

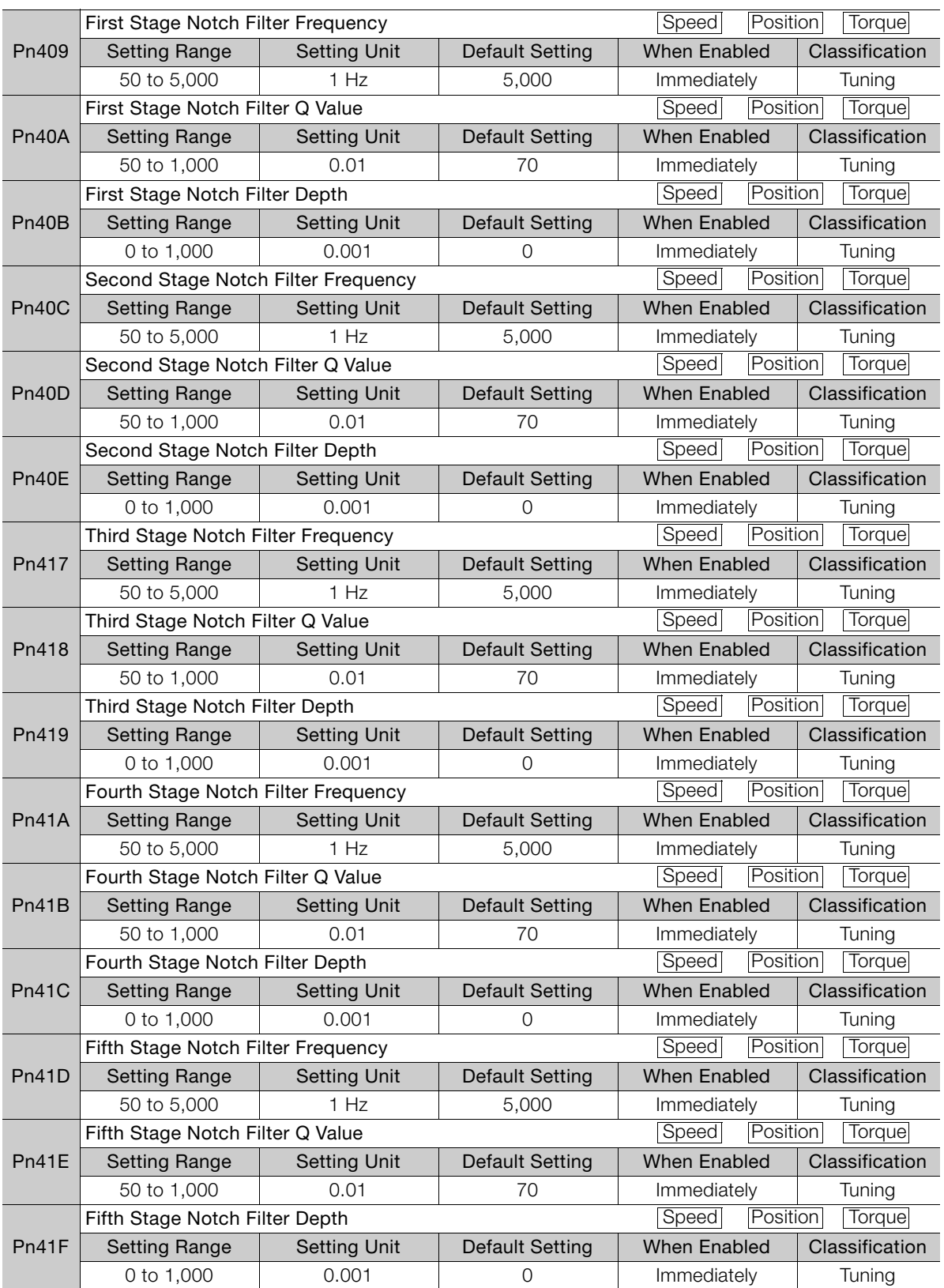

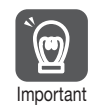

• Do not set notch filter frequencies (Pn409, Pn40C, Pn417, Pn41A, and Pn41D) that are close to the speed loop's response frequency. Set a frequency that is at least four times the speed loop gain (Pn100). (However, Pn103 (Moment of Inertia Ratio) must be set correctly. If the setting is not correct, vibration may occur and the machine may be damaged.

• Change the notch filter frequencies (Pn409, Pn40C, Pn417, Pn41A, and Pn41D) only while the Servomotor is stopped. Vibration may occur if a notch filter frequency is changed during operation.

## <span id="page-314-0"></span>**Guidelines for Manually Tuning Servo Gains**

When you manually adjust the parameters, make sure that you completely understand the information in the product manual and use the following conditional expressions as guidelines. The appropriate values of the parameter settings are influenced by the machine specifications, so they cannot be determined universally. When you adjust the parameters, actually operate the machine and use the SigmaWin+ or analog monitor to monitor operating conditions. Even if the status is stable while the motor is stopped, an unstable condition may occur when an operation reference is input. Therefore, input operation references and adjust the servo gains as you operate the motor.

Stable gain: Settings that provide a good balance between parameters.

However, if the load moment of inertia is large and the machine system contains elements prone to vibration, you must sometimes use a setting that is somewhat higher to prevent the machine from vibrating.

Critical gain: Settings for which the parameters affect each other

Depending on the machine conditions, overshooting and vibration may occur and operation may not be stable. If the critical gain condition expressions are not met, operation will become more unstable, and there is a risk of abnormal motor shaft vibration and round-trip operation with a large amplitude. Always stay within the critical gain conditions.

If you use the torque reference filter, second torque reference filter, and notch filters together, the interference between the filters and the speed loop gain will be superimposed. Allow leeway in the adjustments.

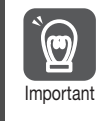

The following adjusted value guidelines require that the setting of Pn103 (Moment of Inertia Ratio) is correctly set for the actual machine.

### $\blacklozenge$  When Pn10B = n. $\Box$  $\Box$ 0 $\Box$  (PI Control)

Guidelines are given below for gain settings 1.

The same guidelines apply to gain settings 2 (Pn104, Pn105, Pn106, and Pn412).

- Speed Loop Gain (Pn100 [Hz]) and Position Loop Gain (Pn102 [/s]) Stable gain: Pn102  $[}/s] \leq 2\pi \times P$ n100/4  $[Hz]$ Critical gain: Pn102  $[}/s] < 2\pi \times$  Pn100  $[Hz]$
- Speed Loop Gain (Pn100 [Hz]) and Speed Loop Integral Time Constant (Pn101 [ms]) Stable gain: Pn101 [ms]  $\geq 4,000/(2\pi \times \text{Pn100}$  [Hz]) Critical gain: Pn101 [ms]  $> 1,000/(2\pi \times Pn100$  [Hz])
- Speed Loop Gain (Pn100 [Hz]) and First Stage First Torque Reference Filter Time Constant (Pn401 [ms])

Stable gain: Pn401 [ms]  $\leq$  1,000/(2 $\pi$  x Pn100 [Hz]  $\times$  4) Critical gain: Pn401 [ms]  $<$  1,000/(2 $\pi$  × Pn100 [Hz]  $\times$  1)  $\mathbf{R}$ 

8.13.1 Tuning the Servo Gains

- Speed Loop Gain (Pn100 [Hz]) and Second Stage Second Torque Reference Filter Frequency (Pn40F [Hz]) Critical gain: Pn40F  $[Hz] > 4 \times P$ n100  $[Hz]$ 
	- Note: Set the second stage second notch filter Q value (Pn410) to 0.70.
- Speed Loop Gain (Pn100 [Hz]) and First Stage Notch Filter Frequency (Pn409 [Hz]) (or Second Stage Notch Filter Frequency (Pn40C [Hz])) Critical gain: Pn409 [Hz]  $> 4 \times$  Pn100 [Hz]
- Speed Loop Gain (Pn100 [Hz]) and Speed Feedback Filter Time Constant (Pn308 [ms]) Stable gain: Pn308 [ms]  $\leq$  1,000/(2 $\pi$  x Pn100 [Hz]  $\times$  4) Critical gain: Pn308 [ms] <  $1,000/(2\pi \times Pn100$  [Hz]  $\times$  1)

### $\blacklozenge$  When Pn10B = n. $\Box$  $\Box$ 1 $\Box$  (I-P Control)

Guidelines are given below for gain settings 1.

The same guidelines apply to gain settings 2 (Pn104, Pn105, Pn106, and Pn412).

For I-P control, the relationships between the speed loop integral time constant, speed loop gain, and position loop gain are different from the relationships for PI control. The relationship between other servo gains is the same as for PI control.

- Speed Loop Gain (Pn100 [Hz]) and Speed Loop Integral Time Constant (Pn101 [ms]) Stable gain: Pn100 [Hz] ≥ 320/Pn101 [ms]
- Position Loop Gain (Pn102 [/s]) and Speed Loop Integral Time Constant (Pn101 [ms]) Stable gain:  $Pn102$   $\vert/s \vert \leq 320/Pn101$  [ms]

#### Selecting the Speed Loop Control Method (PI Control or I-P Control) Usually, I-P control is effective for high-speed positioning and high-speed, high-precision processing applications. With I-P control, you can use a lower position loop gain than for PI control to reduce the positioning time and reduce arc radius reduction. However, if you can use mode switching to change to proportional control to achieve the desired application, then using PI control would be the normal choice. Information

### ◆ Decimal Points in Parameter Settings

For the SGD7W SERVOPACKs, decimal places are given for the settings of parameters on the Digital Operator, Panel Operator, and in the manual. For example with Pn100 (Speed Loop Gain), Pn100 = 40.0 is used to indicate a setting of 40.0 Hz. In the following adjusted value guidelines, the decimal places are also given.

• Speed Loop Gain (Pn100 [Hz]) and Speed Loop Integral Time Constant (Pn101 [ms]) Stable gain: Pn101 [ms]  $\geq 4,000/(2\pi \times Pn100$  [Hz]), therefore If Pn100 = 40.0 [Hz], then Pn101 = 4,000/( $2\pi \times 40.0$ )  $\approx$  15.92 [ms]. **Example** 

## **Model Following Control**

You can use model following control to improve response characteristic and shorten positioning time. You can use model following control only with position control.

Normally, the parameters that are used for model following control are automatically set along with the servo gains by executing autotuning or custom tuning. However, you must adjust them manually in the following cases.

- When the tuning results for autotuning or custom tuning are not acceptable
- When you want to increase the response characteristic higher than that achieved by the tuning results for autotuning or custom tuning
- When you want to determine the servo gains and model following control parameters yourself

8.13.1 Tuning the Servo Gains

The block diagram for model following control is provided below.

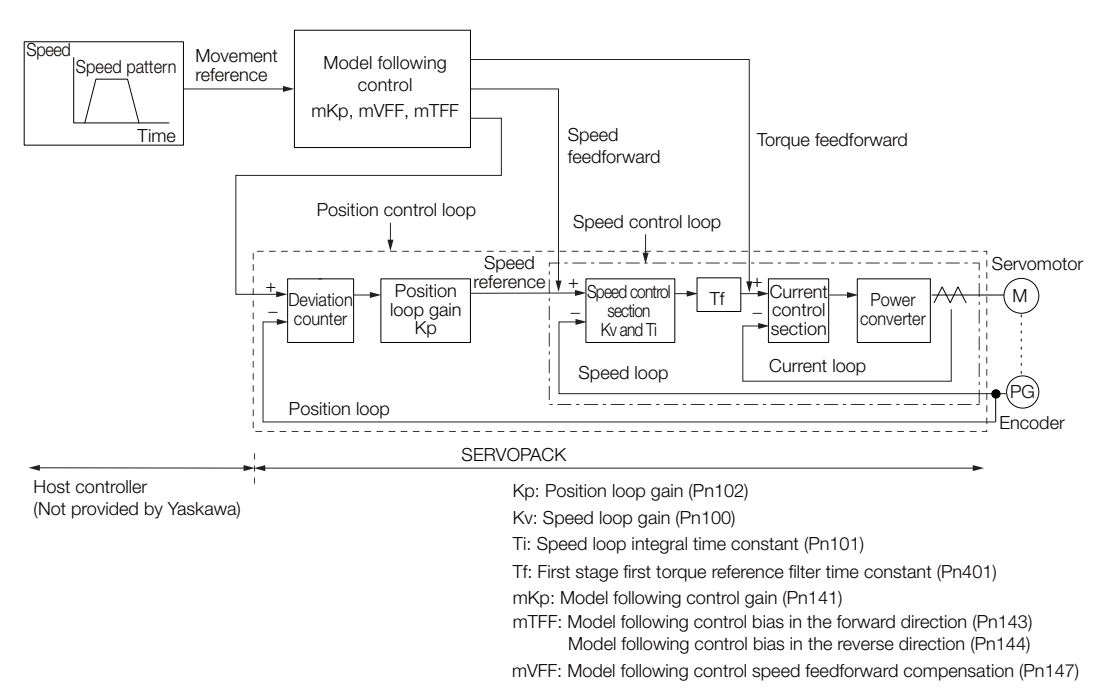

### Manual Tuning Procedure

Use the following tuning procedure for using model following control.

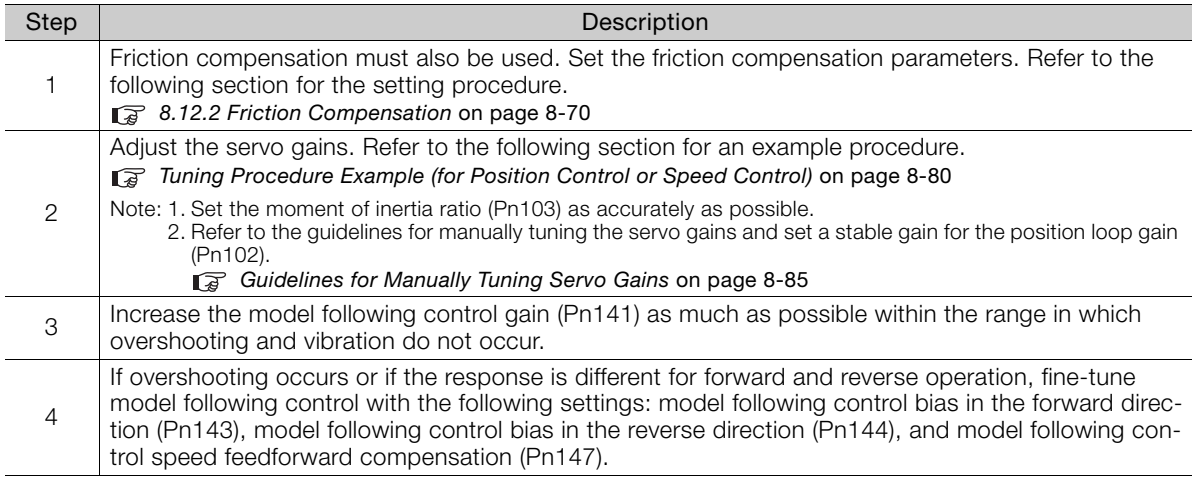

### ◆ Related Parameters

Next we will describe the following parameters that are used for model following control.

- Pn140 (Model Following Control-Related Selections)
- Pn141 (Model Following Control Gain)
- Pn143 (Model Following Control Bias in the Forward Direction)
- Pn144 (Model Following Control Bias in the Reverse Direction)
- Pn147 (Model Following Control Speed Feedforward Compensation)

#### ■ Model Following Control-Related Selections

Set Pn140 =  $n.\Box \Box \Box X$  to specify whether to use model following control.

If you use model following control with vibration suppression, set Pn140 to  $n.\Box \Box 1 \Box$  or Pn140  $= n.\Box\Box2\Box$ . When you also perform vibration suppression, adjust vibration suppression with custom tuning in advance.

Note: If you use vibration suppression (Pn140 =  $n.\Box\Box1\Box$  or Pn140 =  $n.\Box\Box2\Box$ ), always set Pn140 to  $n.\Box\Box\Box1$ (Use model following control).

 $\mathbf{a}$ 

#### 8.13 Manual Tuning

#### 8.13.1 Tuning the Servo Gains

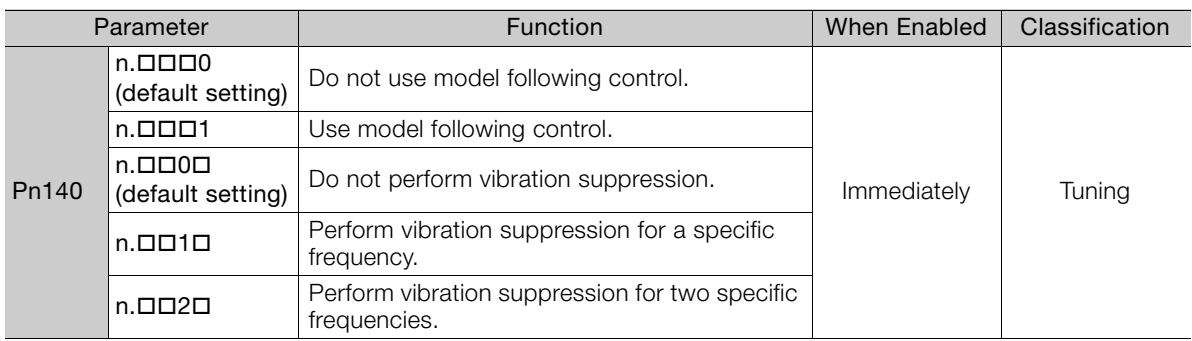

#### Model Following Control Gain

The model following control gain determines the response characteristic of the servo system. If you increase the setting of the model following control gain, the response characteristic will improve and the positioning time will be shortened. The response characteristic of the servo system is determined by this parameter, and not by Pn102 (Position Loop Gain).

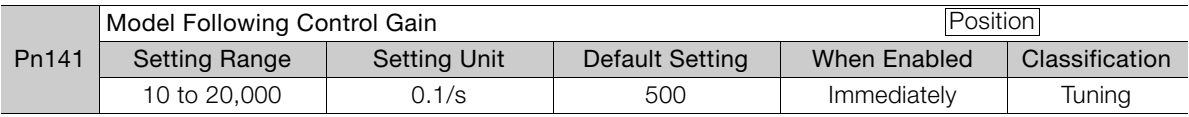

For machines for which a high model following control gain cannot be set, the size of the position deviation in model following control will be determined by the setting of the model following control gain. For a machine with low rigidity, in which a high model following control gain cannot be set, position deviation overflow alarms may occur during high-speed operation. If that is the case, you can increase the setting of the following parameter to increase the level for alarm detection. Information

Use the following conditional expression for reference in determining the setting.

 $Pn$  520  $\geq \frac{\text{Maximum feed speed [reference units/s]}}{Pn} \times 2.0$ 

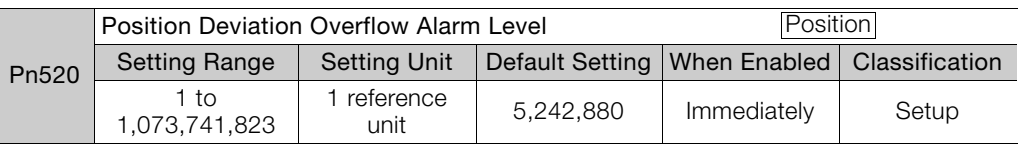

#### ■ Model Following Control Bias in the Forward Direction and Model Following Control Bias in the Reverse Direction

If the response is different for forward and reverse operation, use the following parameters for fine-tuning.

If you decrease the settings, the response characteristic will be lowered but overshooting will be less likely to occur.

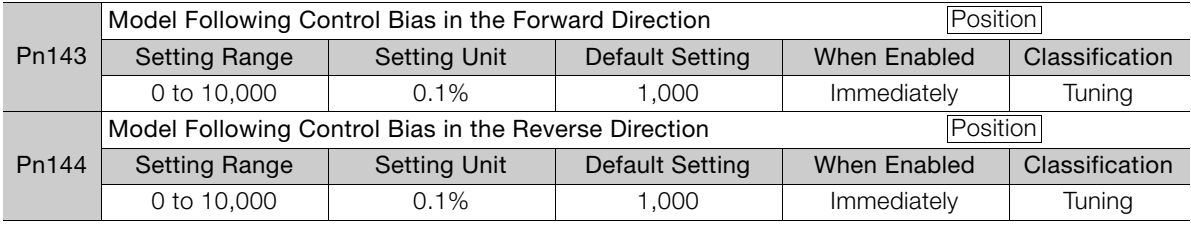

#### ■ Model Following Control Speed Feedforward Compensation

If overshooting occurs even after you adjust the model following control gain, model following control bias in the forward direction, and model following control bias in the reverse direction, you may be able to improve performance by setting the following parameter.

If you decrease the settings, the response characteristic will be lowered but overshooting will be less likely to occur.

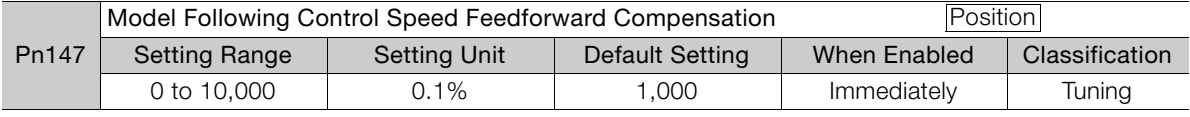

#### ■ Model Following Control Type Selection

When you enable model following control, you can select the model following control type. Normally, set Pn14F to n.DDD1 (Use model following control type 2) (default setting). If compatibility with previous models is required, set  $Pn14F$  to  $n.\Box \Box \Box 0$  (Use model following control type 1).

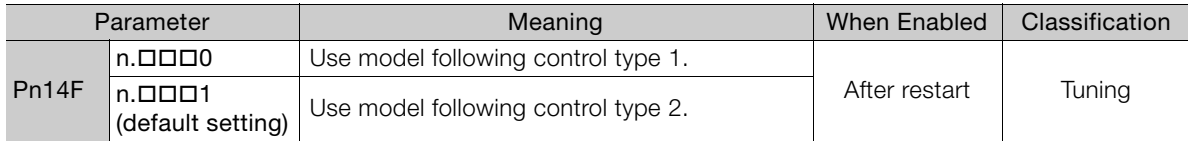

## **8.13.2 Compatible Adjustment Functions**

The compatible adjustment functions are used together with manual tuning. You can use these functions to improve adjustment results. These functions allow you to use the same functions as for Σ-III-Series SERVOPACKs to adjust Σ-7-Series SERVOPACKs.

## **Feedforward**

The feedforward function applies feedforward compensation to position control to shorten the positioning time.

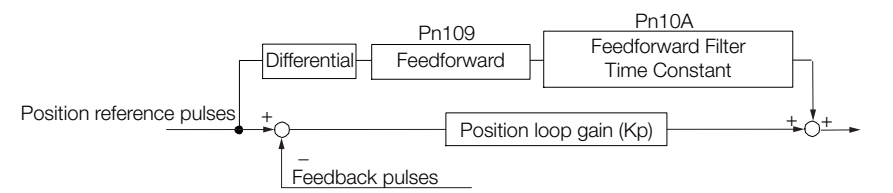

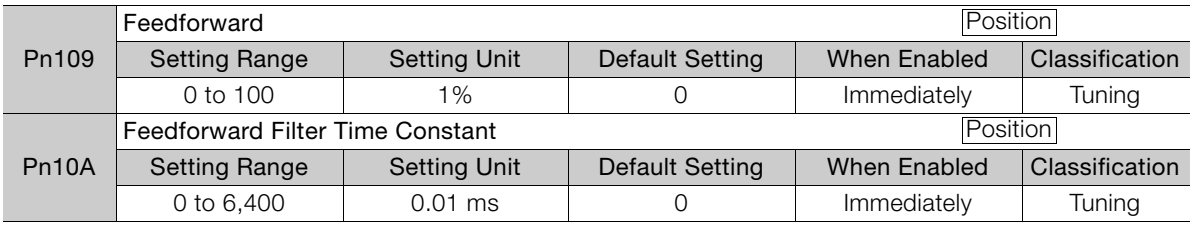

Note: If you set the feedforward value too high, the machine may vibrate. As a guideline, use a setting of 80% or less.

Tuning

8.13.2 Compatible Adjustment Functions

### **Mode Switching (Changing between Proportional and PI Control)**

You can use mode switching to automatically change between proportional control and PI control.

Overshooting caused by acceleration and deceleration can be suppressed and the settling time can be reduced by setting the switching condition and switching levels.

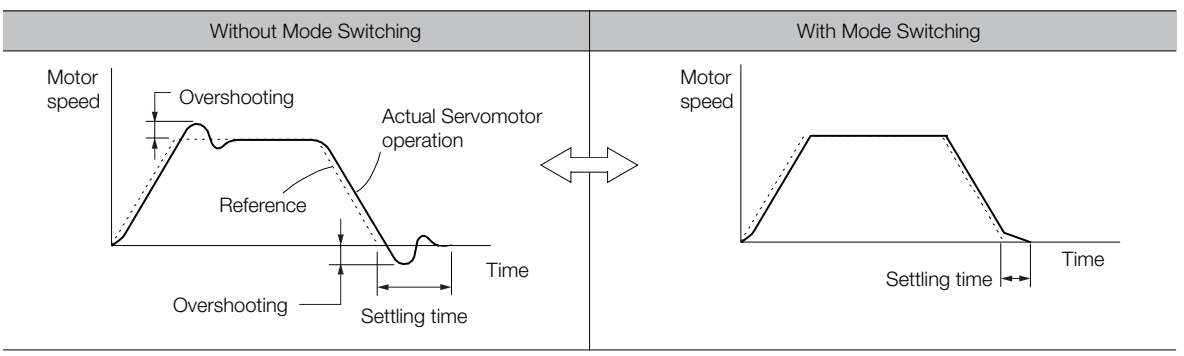

### ◆ Related Parameters

Select the switching condition for mode switching with Pn10B =  $n.DDIX$ .

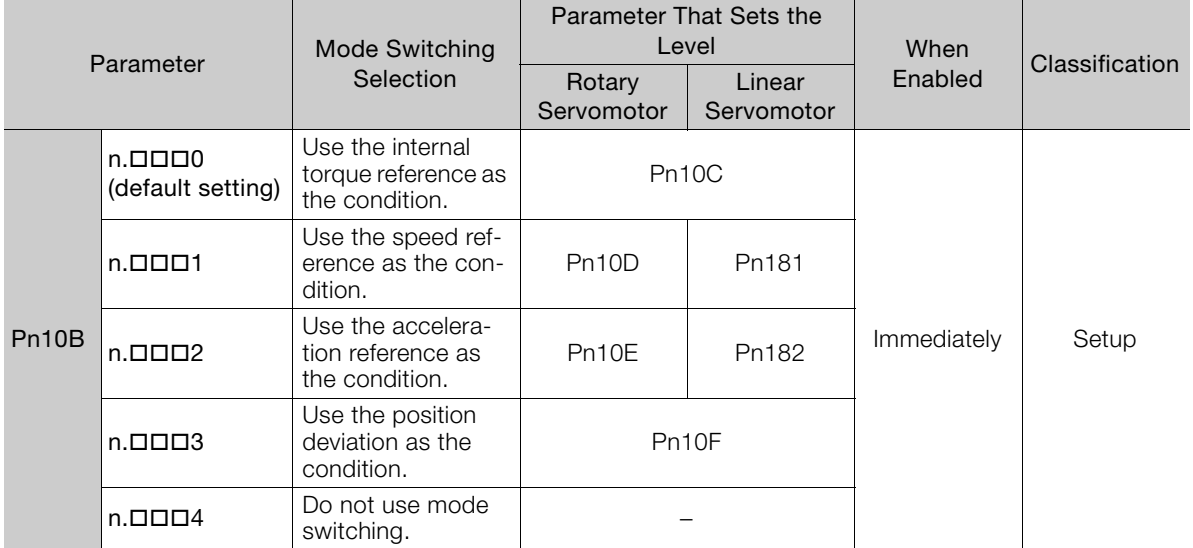

### **Parameters That Set the Switching Levels**

• Rotary Servomotors

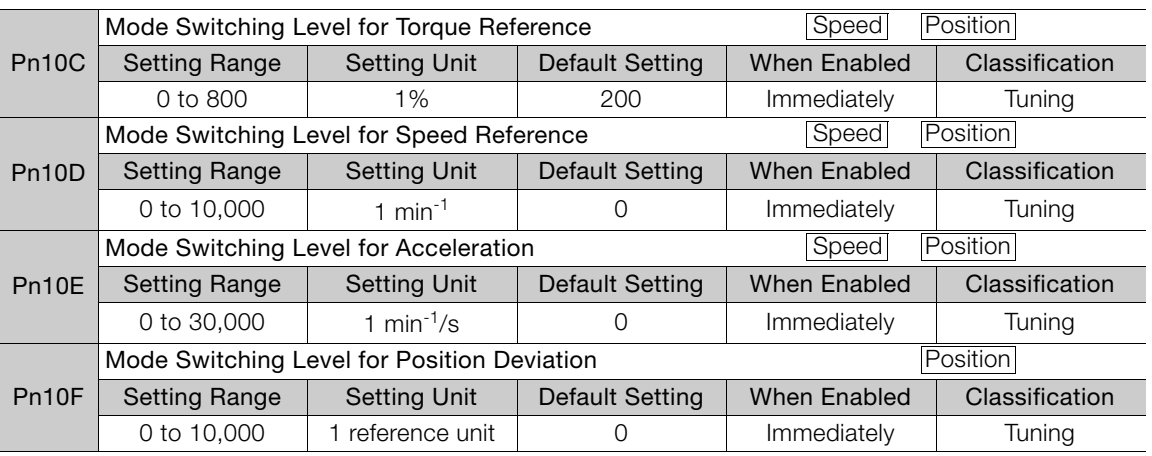

• Linear Servomotors

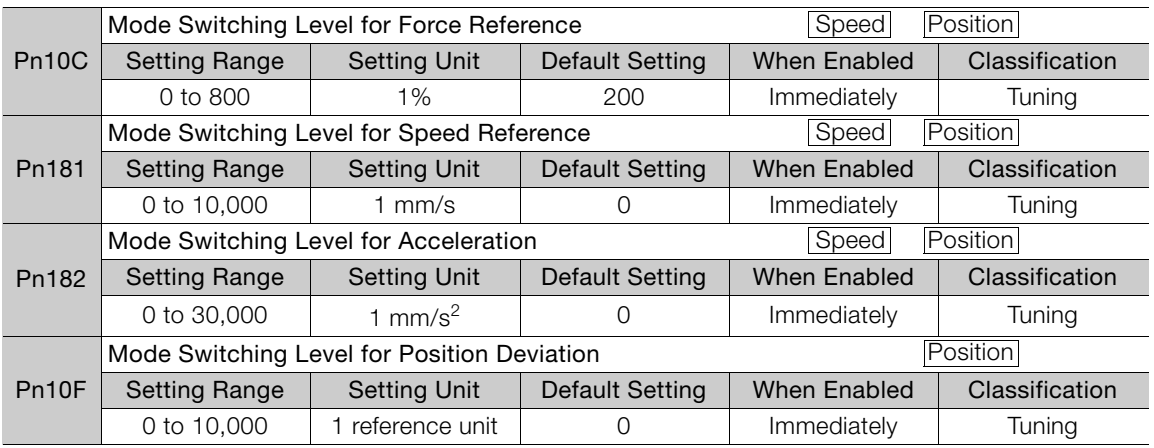

#### ■ Using the Torque Reference as the Mode Switching Condition (Default Setting)

When the torque reference equals or exceeds the torque set for the mode switching level for torque reference (Pn10C), the speed loop is changed to P control.

The default setting for the torque reference level is 200%.

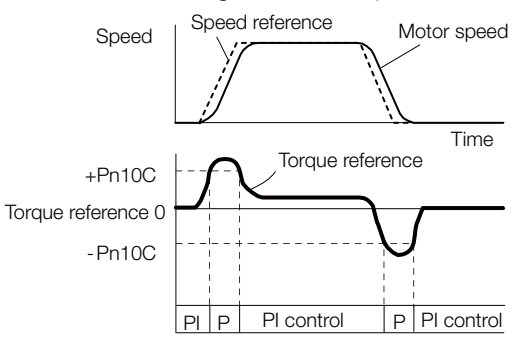

### ■ Using the Speed Reference as the Mode Switching Condition

• Rotary Servomotors

When the speed reference equals or exceeds the speed set for the mode switching level for a speed reference (Pn10D), the speed loop is changed to P control.

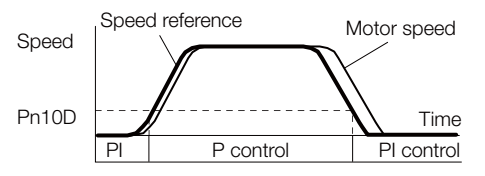

• Linear Servomotors

When the speed reference equals or exceeds the speed set for the mode switching level for a speed reference (Pn181), the speed loop is changed to P control.

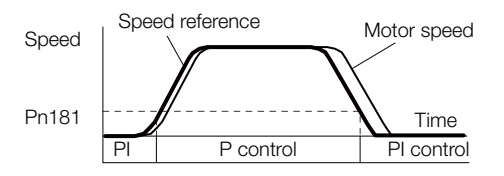

 $\mathbf{a}$ 

8.13.2 Compatible Adjustment Functions

### ■ Using the Acceleration as the Mode Switching Condition

• Rotary Servomotors

When the speed reference equals or exceeds the acceleration rate set for the mode switching level for acceleration (Pn10E), the speed loop is changed to P control.

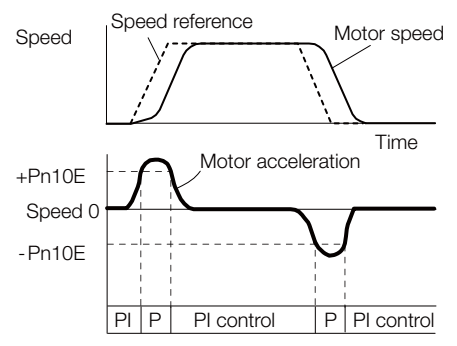

• Linear Servomotors

When the speed reference equals or exceeds the acceleration rate set for the mode switching level for acceleration (Pn182), the speed loop is changed to P control.

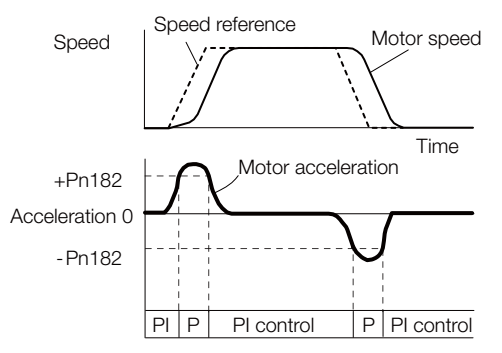

### Using the Position Deviation as the Mode Switching Condition

When the position deviation equals or exceeds the value set for the mode switching level for position deviation (Pn10F), the speed loop is changed to P control.

This setting is enabled only for position control.

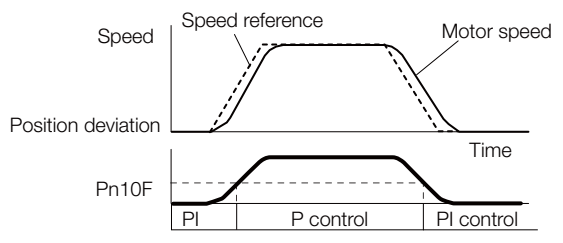

## **Position Integral**

The position integral is the integral function of the position loop. It is used for the electronic cams and electronic shafts when using the SERVOPACK with a Yaskawa MP3000-Series Machine Controller.

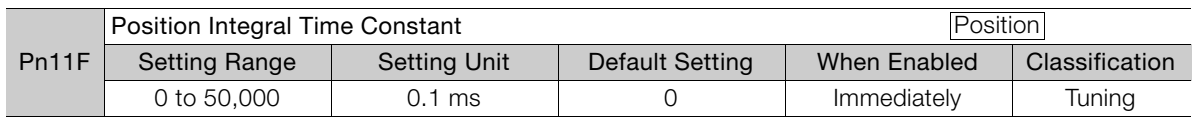

8.14.1 Mechanical Analysis

## **8.14 Diagnostic Tools**

## **8.14.1 Mechanical Analysis**

### **Overview**

You can connect the SERVOPACK to a computer to measure the frequency characteristics of the machine. This allows you to measure the frequency characteristics of the machine without using a measuring instrument.

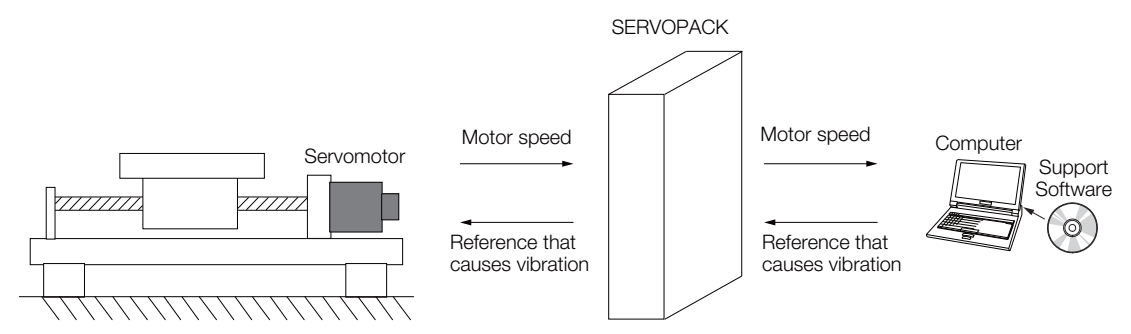

The motor is used to cause machine vibration and then the speed frequency characteristics for the motor torque are measured. The measured frequency characteristics can be used to determine the machine resonance.

You determine the machine resonance for use in servo tuning and as reference for considering changes to the machine. The performance of the servo cannot be completely utilized depending on the rigidity of the machine. You may need to consider making changes to the machine. The information can also be used as reference for servo tuning to help you adjust parameters, such as the servo rigidity and torque filter time constant.

You can also use the information to set parameters, such as the notch filters.

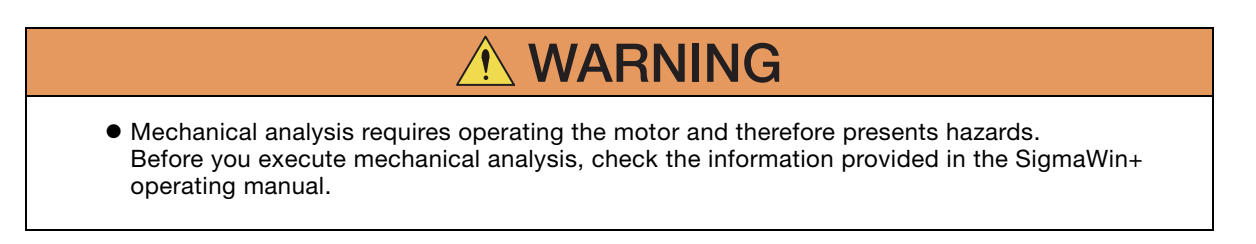

8.14.1 Mechanical Analysis

## **Frequency Characteristics**

The motor is used to cause the machine to vibrate and the frequency characteristics from the torque to the motor speed are measured to determine the machine characteristics. For a normal machine, the resonance frequencies are clear when the frequency characteristics are plotted on graphs with the gain and phase (Bode plots). The Bode plots show the size (gain) of the response of the machine to which the torque is applied, and the phase delay (phase) in the response for each frequency. Also, the machine resonance frequency can be determined from the maximum frequency of the valleys (anti-resonance) and peaks (resonance) of the gain and the phase delay.

For a motor without a load or for a rigid mechanism, the gain and phase change gradually in the Bode plots.

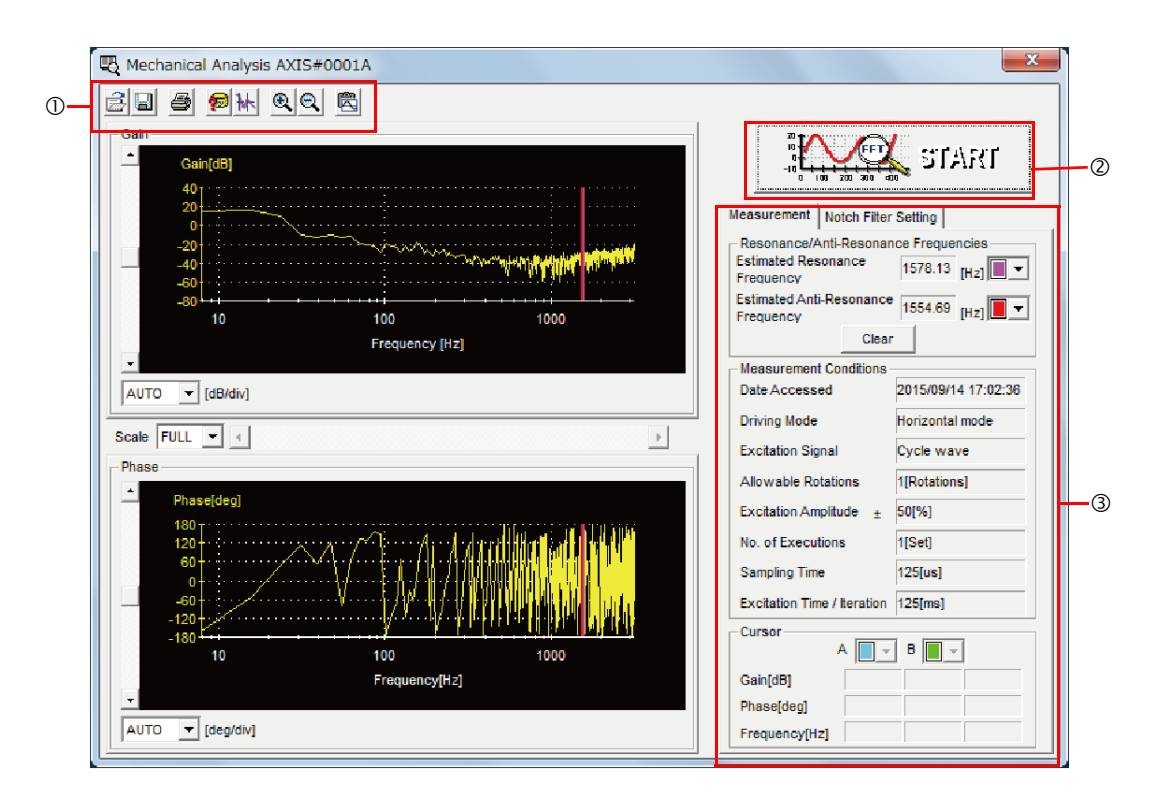

- Toolbar
- **START** Button

Click the **START** Button to start analysis.

**Measurement** and **Notch Filter Setting** Tab Pages

**Measurement** Tab Page: Displays detailed information on the results of analysis.

**Notch Filter Setting** Tab Page: Displays the notch filter frequencies. You can set these values in the parameters.
# **8.14.2 Easy FFT**

The machine is made to vibrate and a resonance frequency is detected from the generated vibration to set notch filters according to the detected resonance frequencies. This is used to eliminate high-frequency vibration and noise.

During execution of Easy FFT, a frequency waveform reference is sent from the SERVOPACK to the Servomotor to automatically cause the shaft to rotate multiple times within 1/4th of a rotation, thus causing the machine to vibrate.

Execute Easy FFT after the servo is turned OFF if operation of the SERVOPACK results in highfrequency noise and vibration.

- **WARNING**
- Never touch the Servomotor or machine during execution of Easy FFT. Doing so may result in injury.

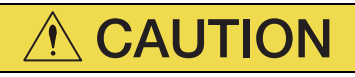

 Use Easy FFT when the servo gain is low, such as in the initial stage of servo tuning. If you execute Easy FFT after you increase the gain, the machine may vibrate depending on the machine characteristics or gain balance.

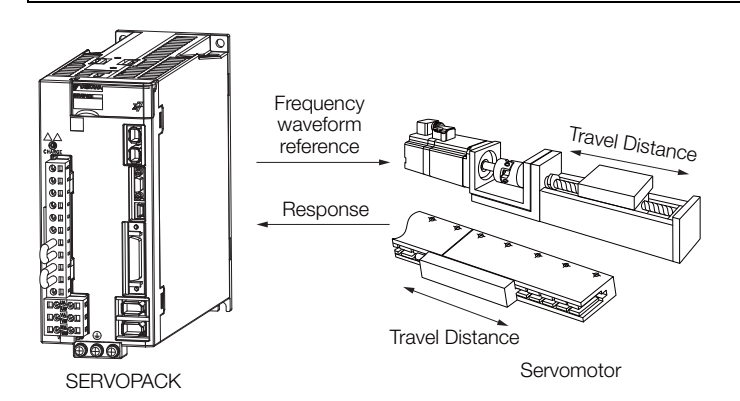

Easy FFT is built into the SERVOPACK for compatibility with previous products. Normally use autotuning without a host reference for tuning.

# **Preparations**

Always check the following before you execute Easy FFT.

- The parameters must not be write prohibited.
- The main circuit power supply must be ON.
- The test without a motor function must be disabled (Pn00C =  $n.\Box \Box \Box 0$ ).
- There must be no alarms.
- The servo must be OFF.
- There must be no overtravel.
- An external reference must not be input.

8.14.2 Easy FFT

## **Operating Procedure**

Use the following procedure for Easy FFT.

- **1.** Click the  $\Box$  Servo Drive Button in the workspace of the Main Window of the SigmaWin+.
- **2.** Select **Easy FFT** in the Menu Dialog Box. The Easy FFT Dialog Box will be displayed. Click the **Cancel** Button to cancel Easy FFT. You will return to the main window.
- **3.** Click the **OK** Button.

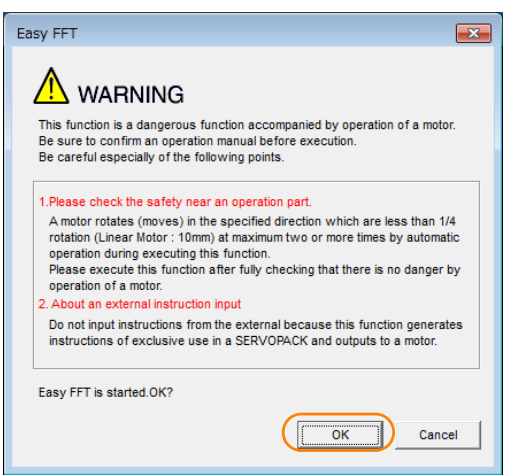

Another Easy FFT Dialog Box will be displayed.

**4.** Click the **Servo ON** Button.

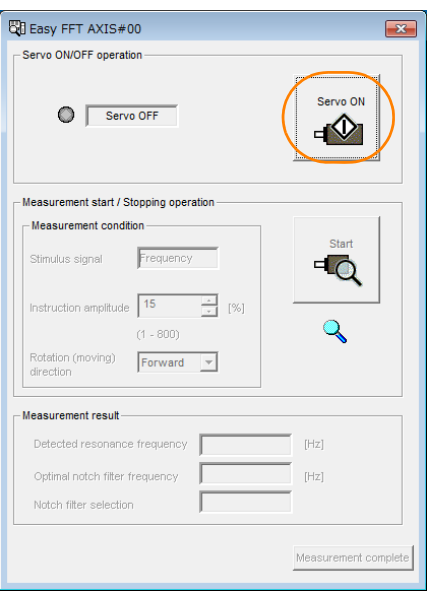

**5.** Select the instruction (reference) amplitude and the rotation direction in the **Measurement condition** Area, and then click the **Start** Button. The motor shaft will rotate and measurements will start.

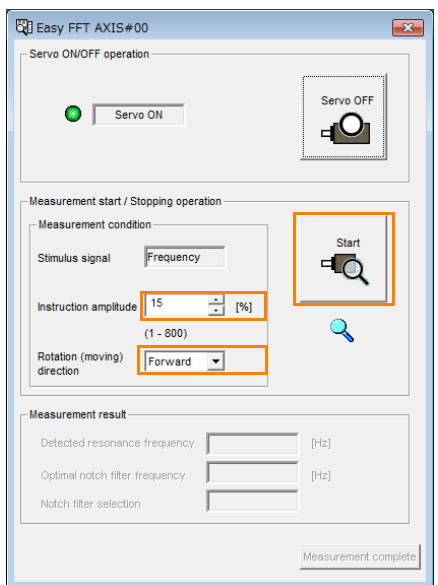

When measurements have been completed, the measurement results will be displayed.

**6.** Check the results in the **Measurement result** Area and then click the **Measurement complete** Button.

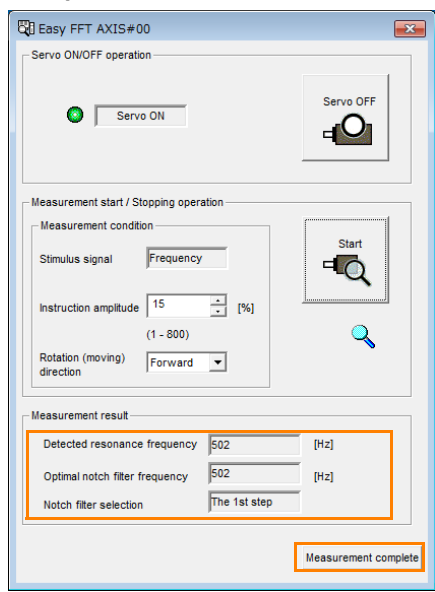

 $8<sup>°</sup>$ 

8.14.2 Easy FFT

**7.** Click the **Result Writing** Button if you want to set the measurement results in the parameters.

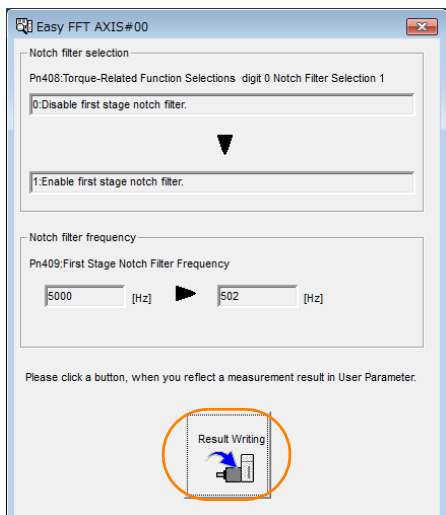

This concludes the procedure to set up Easy FFT.

## **Related Parameters**

The following parameters are automatically adjusted or used as reference when you execute Easy FFT.

Do not change the settings of these parameters during execution of Easy FFT.

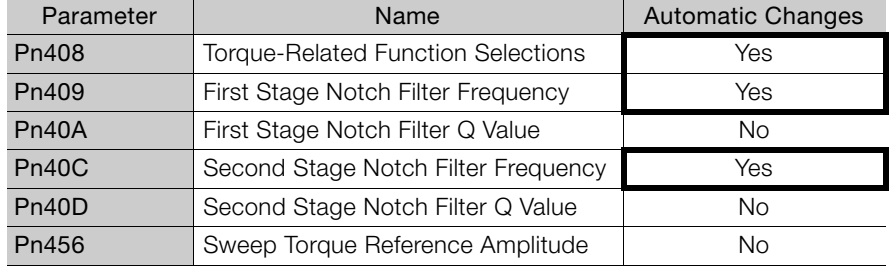

Yes: The parameter is automatically set.

No: The parameter is not automatically set, but the setting is read during execution.

Monitoring<br>
9

This chapter provides information on monitoring SERVO-PACK product information and SERVOPACK status.

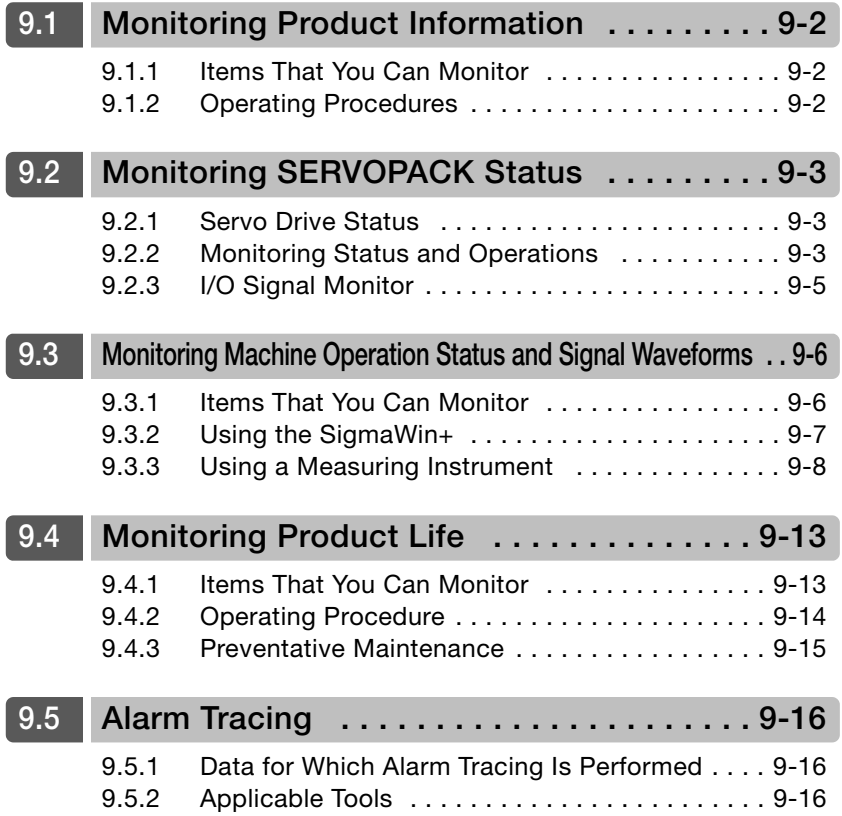

<span id="page-329-3"></span>9.1.1 Items That You Can Monitor

# <span id="page-329-0"></span>**9.1 Monitoring Product Information**

# <span id="page-329-1"></span>**9.1.1 Items That You Can Monitor**

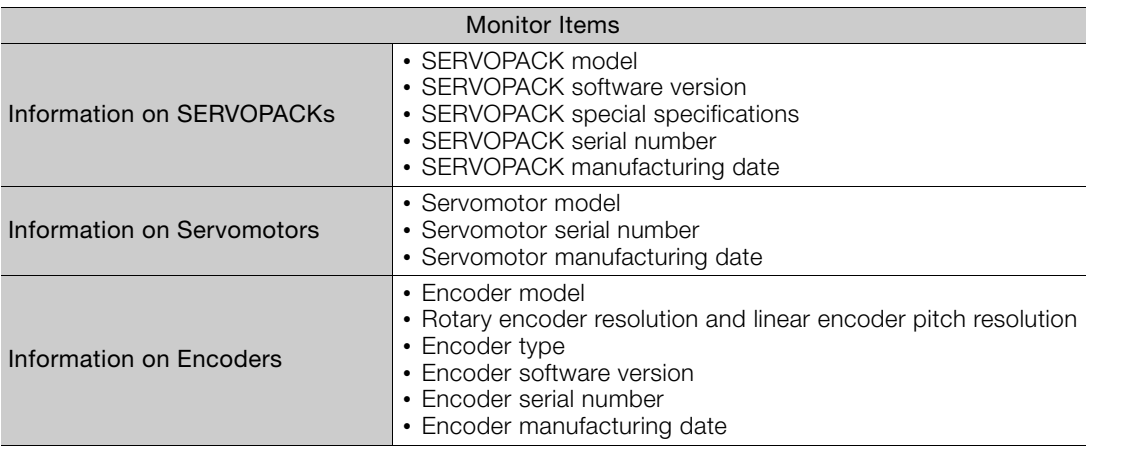

# <span id="page-329-2"></span>**9.1.2 Operating Procedures**

Use the following procedure to display the product information monitor dialog box.

• Select *Monitor - Read Product Information* from the menu bar of the Main Window of the SigmaWin+.

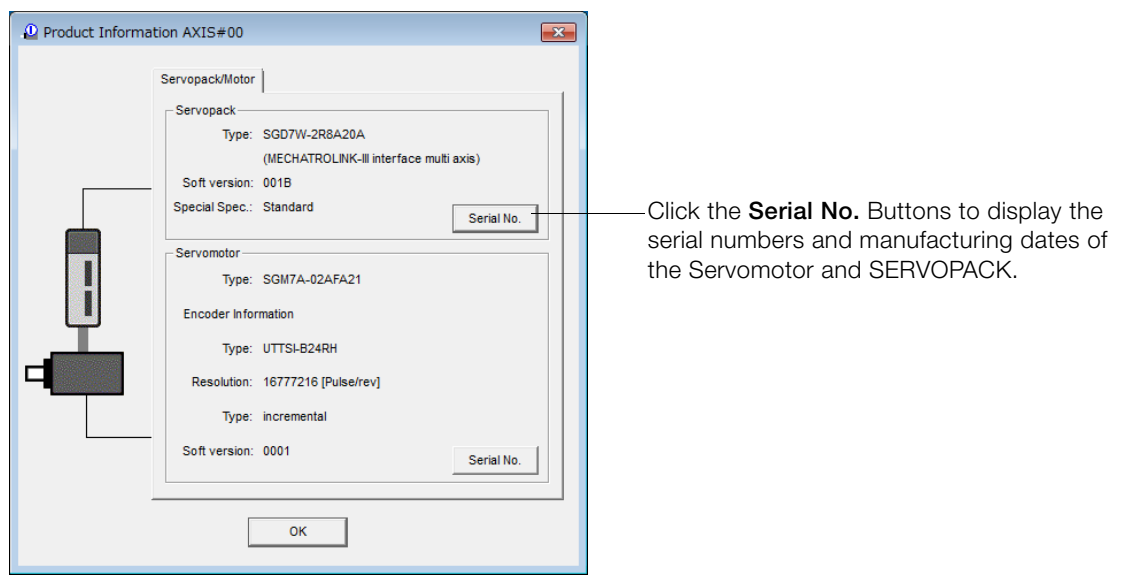

• With the Digital Operator, you can use Fn011, Fn012, and Fn01E to monitor this information. Refer to the following manual for the differences in the monitor items compared with the Information

SigmaWin+.

Σ-7-Series Digital Operator Operating Manual (Manual No.: SIEP S800001 33)

9.2.1 Servo Drive Status

# <span id="page-330-0"></span>**9.2 Monitoring SERVOPACK Status**

# <span id="page-330-2"></span>**9.2.1 Servo Drive Status**

Use the following procedure to display the Servo Drive status.

• Start the SigmaWin+. The Servo Drive status will be automatically displayed when you go online with a SERVOPACK.

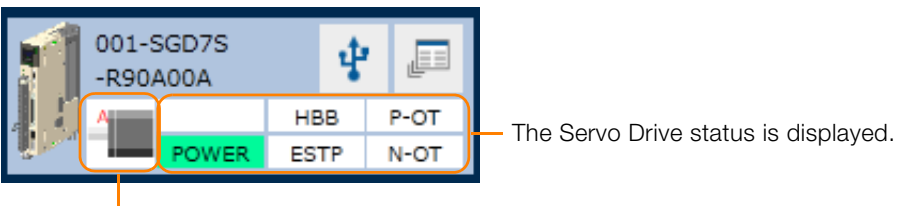

The Servomotor type is displayed.

# <span id="page-330-1"></span>**9.2.2 Monitoring Status and Operations**

Use the following procedure to display the Motion Monitor and Status Monitor for the SERVO-PACK.

• Select **Monitor** in the SigmaWin+ Menu Dialog Box.

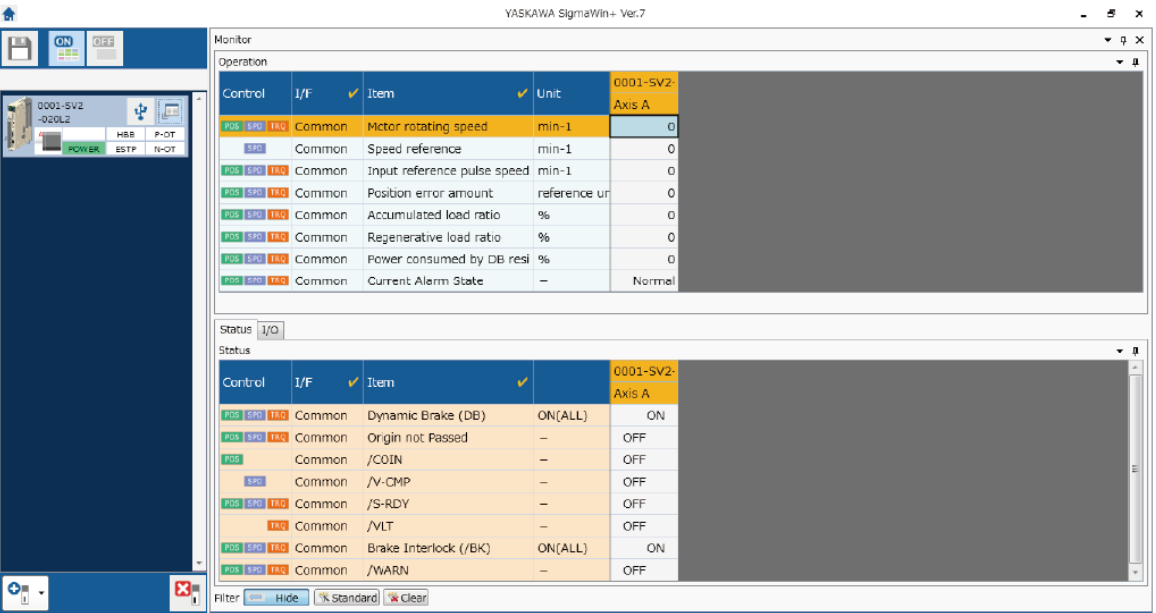

 $9$ 

## 9.2.2 Monitoring Status and Operations

# **Monitor Items**

The items that you can monitor on the Status Monitor Window and Motion Monitor Window are listed below.

• Status Monitor Window

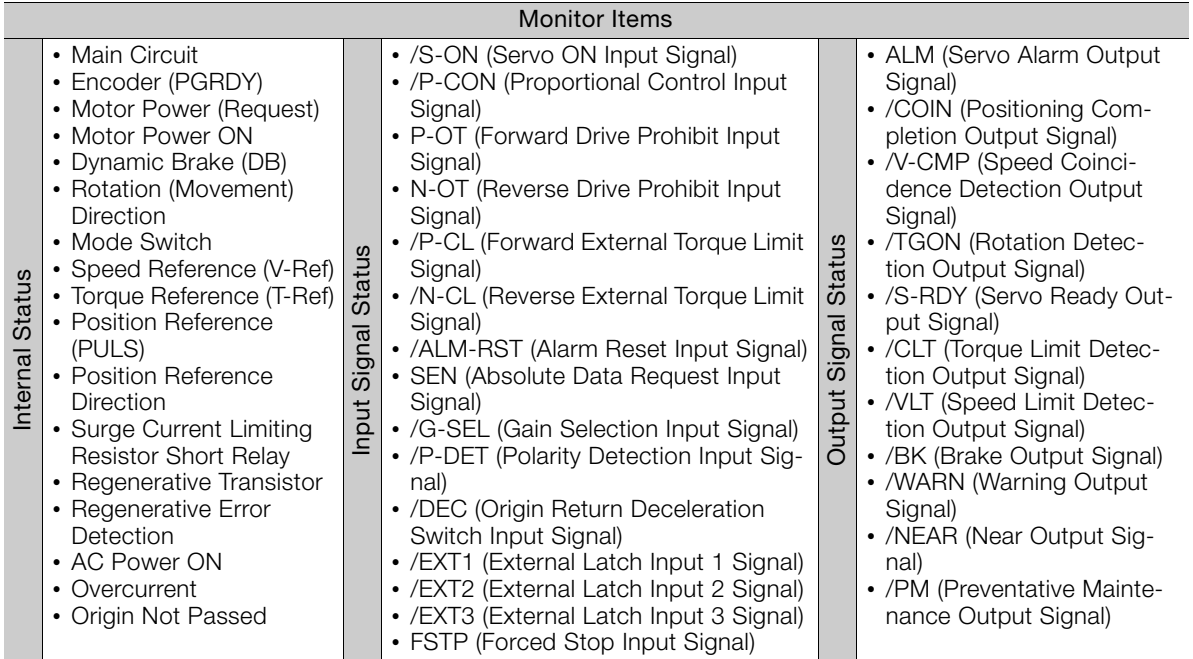

## • Motion Monitor Window

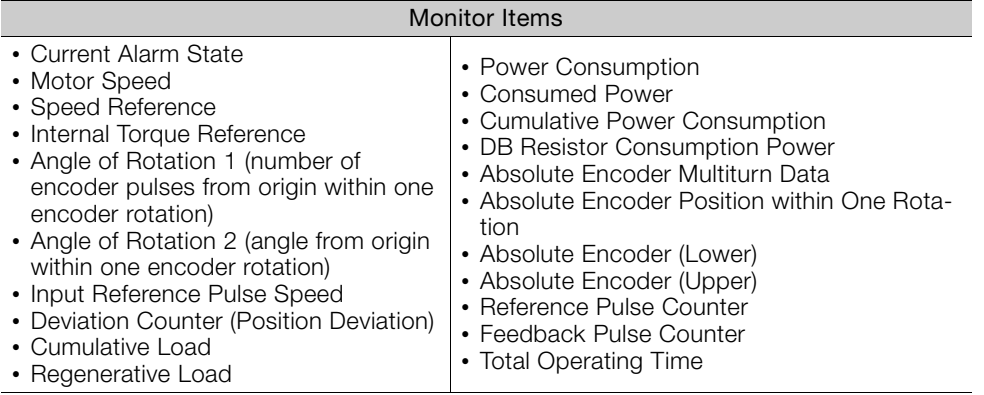

# <span id="page-332-0"></span>**9.2.3 I/O Signal Monitor**

Use the following procedure to check I/O signals.

- **1.** Click the  $\sqrt{=}$  Servo Drive Button in the workspace of the Main Window of the SigmaWin+.
- **2.** Select **Wiring Check** in the Menu Dialog Box. The Wiring Check Dialog Box will be displayed.
- **3.** Click the **Monitor Mode** Button.

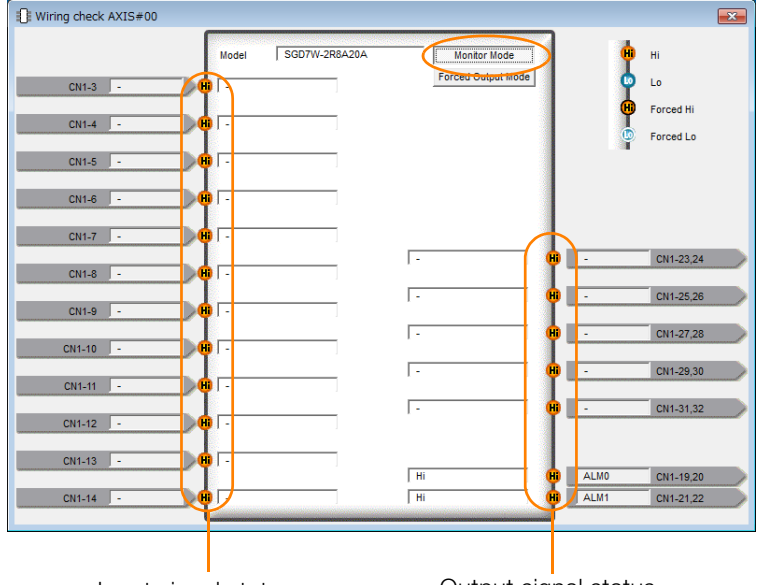

Input signal status Output signal status

Information

You can also use the above window to check wiring.

• Checking Input Signal Wiring

- Change the signal status at the host controller. If the input signal status on the window changes accordingly, then the wiring is correct.
- Checking Output Signal Wiring

Click the **Force Output Mode** Button. This will force the output signal status to change. If the signal status at the host controller changes accordingly, then the wiring is correct. You cannot use the **Force Output Mode** Button while the servo is ON.

9.3.1 Items That You Can Monitor

# <span id="page-333-0"></span>**9.3 Monitoring Machine Operation Status and Signal Waveforms**

To monitor waveforms, use the SigmaWin+ trace function or a measuring instrument, such as a memory recorder.

# <span id="page-333-1"></span>**9.3.1 Items That You Can Monitor**

You can use the SigmaWin+ or a measuring instrument to monitor the shaded items in the following block diagram.

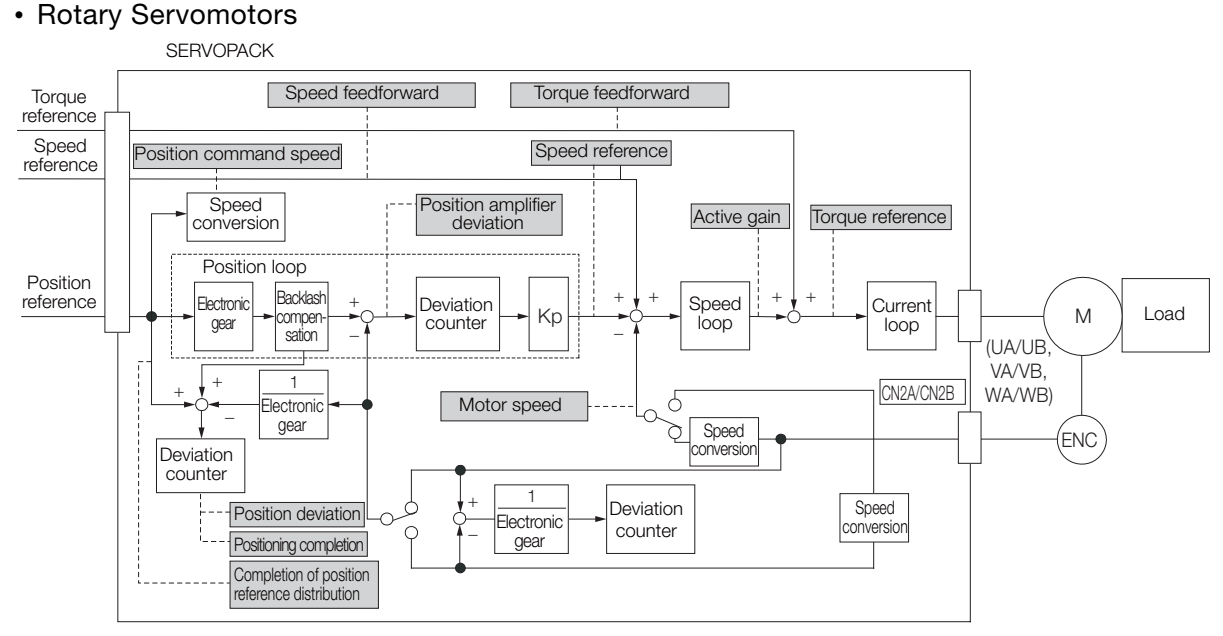

• Linear Servomotors

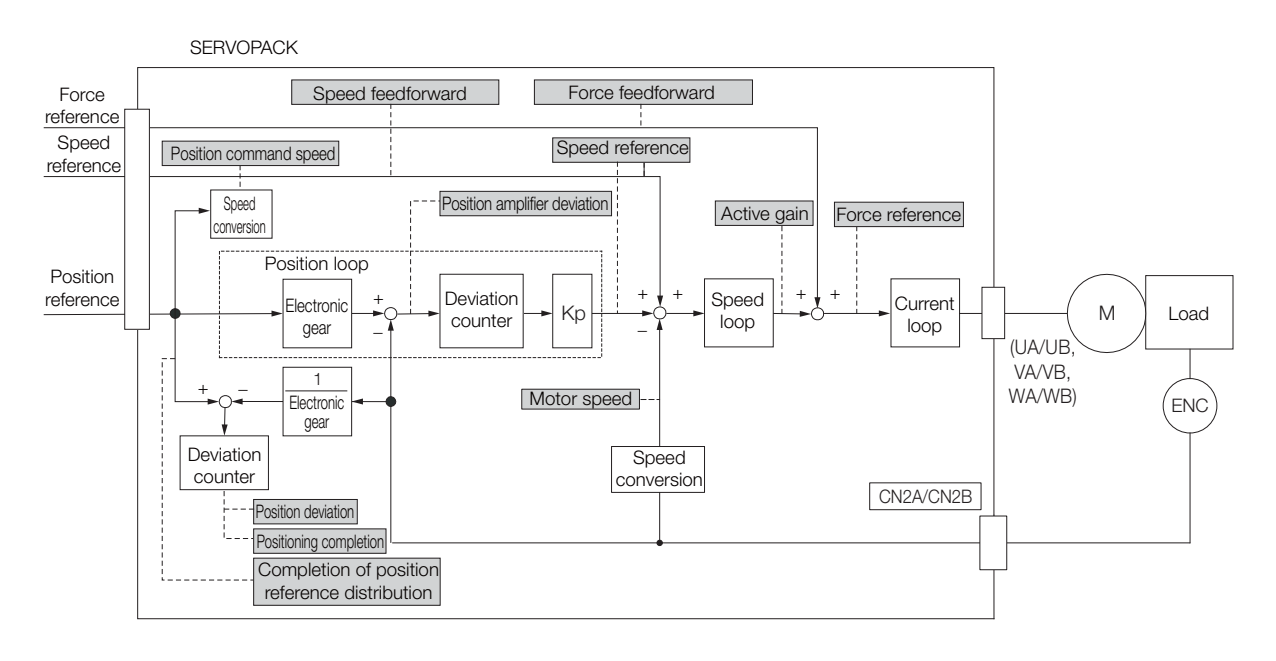

# <span id="page-334-0"></span>**9.3.2 Using the SigmaWin+**

This section describes how to trace data and I/O with the SigmaWin+.

Refer to the following manual for detailed operating procedures for the SigmaWin+. AC Servo Drive Engineering Tool SigmaWin+ Operation Manual (Manual No.: SIET S800001 34)

# **Operating Procedure**

- **1.** Click the  $\Box$  Servo Drive Button in the workspace of the Main Window of the SigmaWin+.
- **2.** Select **Trace** in the Menu Dialog Box. The Trace Dialog Box will be displayed.

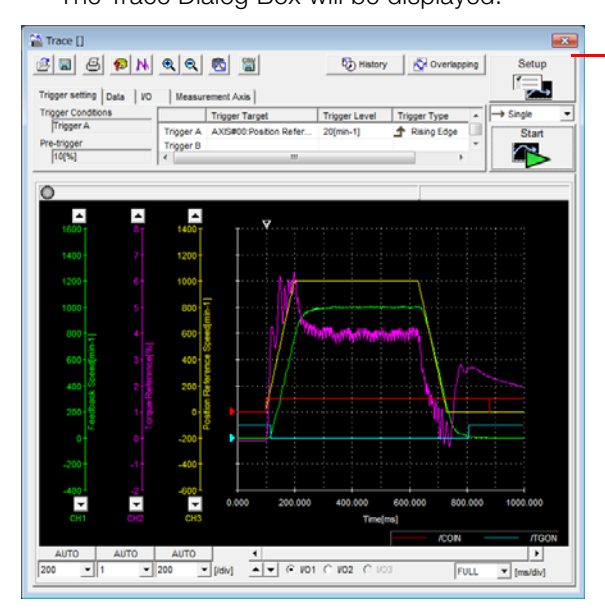

Click this button to display the Trace Setting Dialog Box shown below, and set the data to trace and the trace conditions.

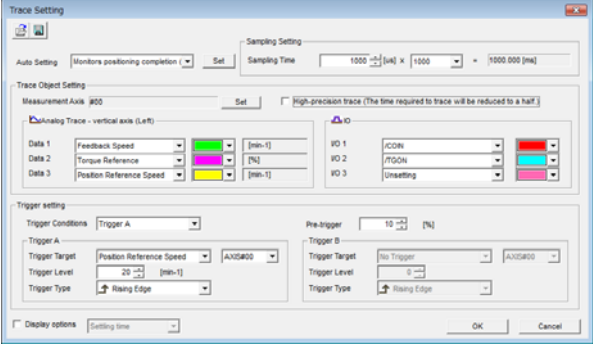

# **Trace Objects**

You can trace the following items.

• Data Tracing

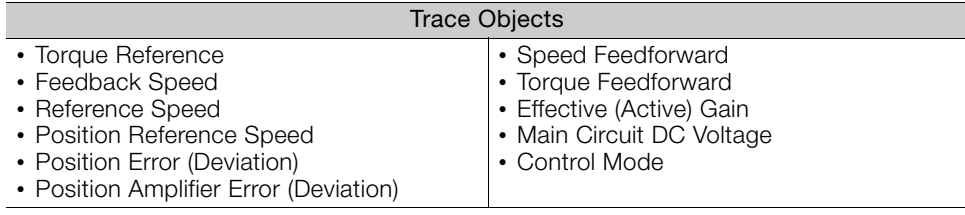

 $9$ 

#### • I/O Tracing

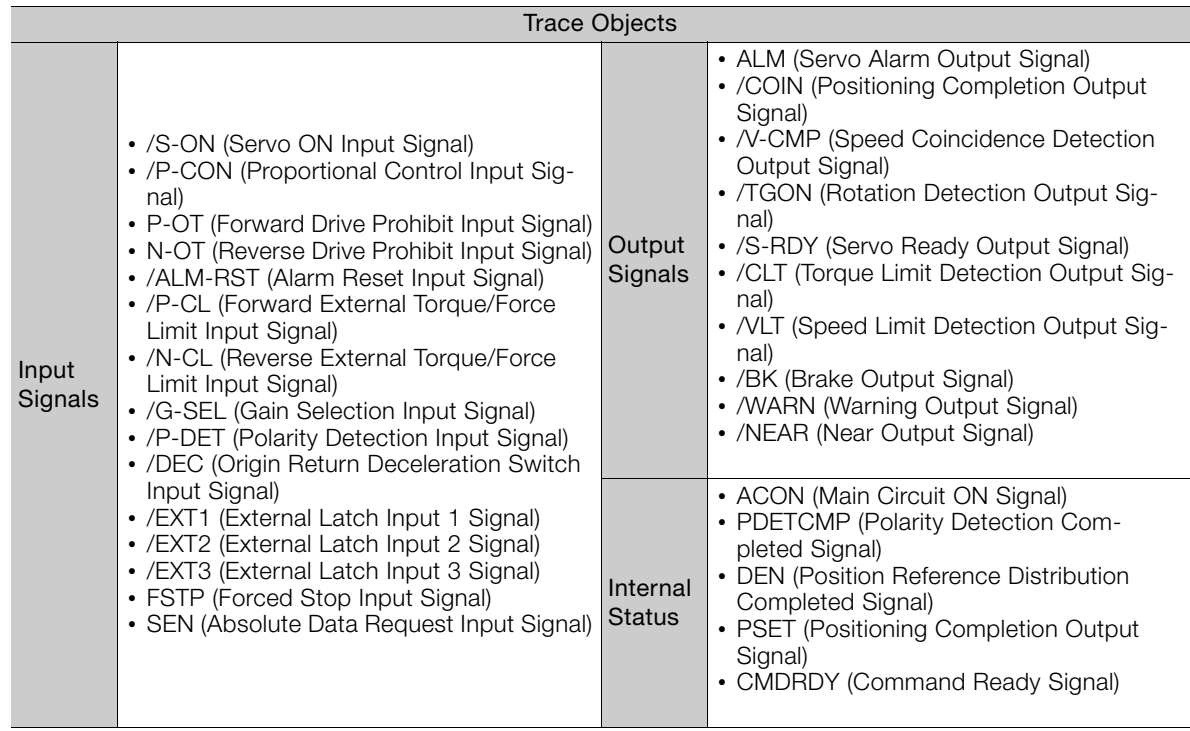

# <span id="page-335-0"></span>**9.3.3 Using a Measuring Instrument**

Connect a measuring instrument, such as a memory recorder, to the analog monitor connector (CN5) on the SERVOPACK to monitor analog signal waveforms. The measuring instrument is not provided by Yaskawa.

Refer to the following section for details on the connection. [4.7.3 Analog Monitor Connector \(CN5\)](#page-104-0) on page 4-39

# **Setting the Monitor Object**

Use Pn006 = n. $X \square \square \square$  and Pn007 = n. $X \square \square \square$  (Output Axis Selection) to set the axis to monitor.

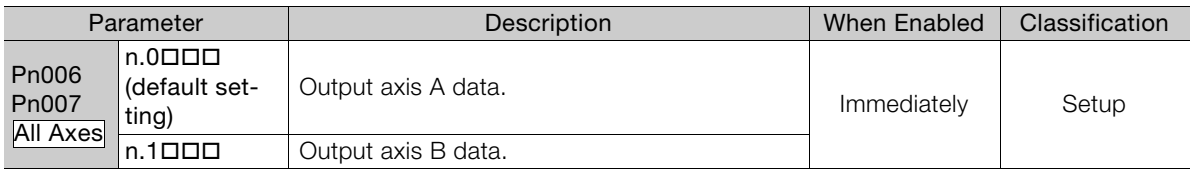

Use Pn006 =  $n.\Box$  $\Box$ XX and Pn007 =  $n.\Box$  $\Box$ XX (Analog Monitor 1 and 2 Signal Selections) to set the items to monitor.

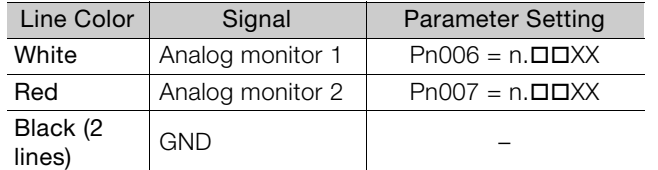

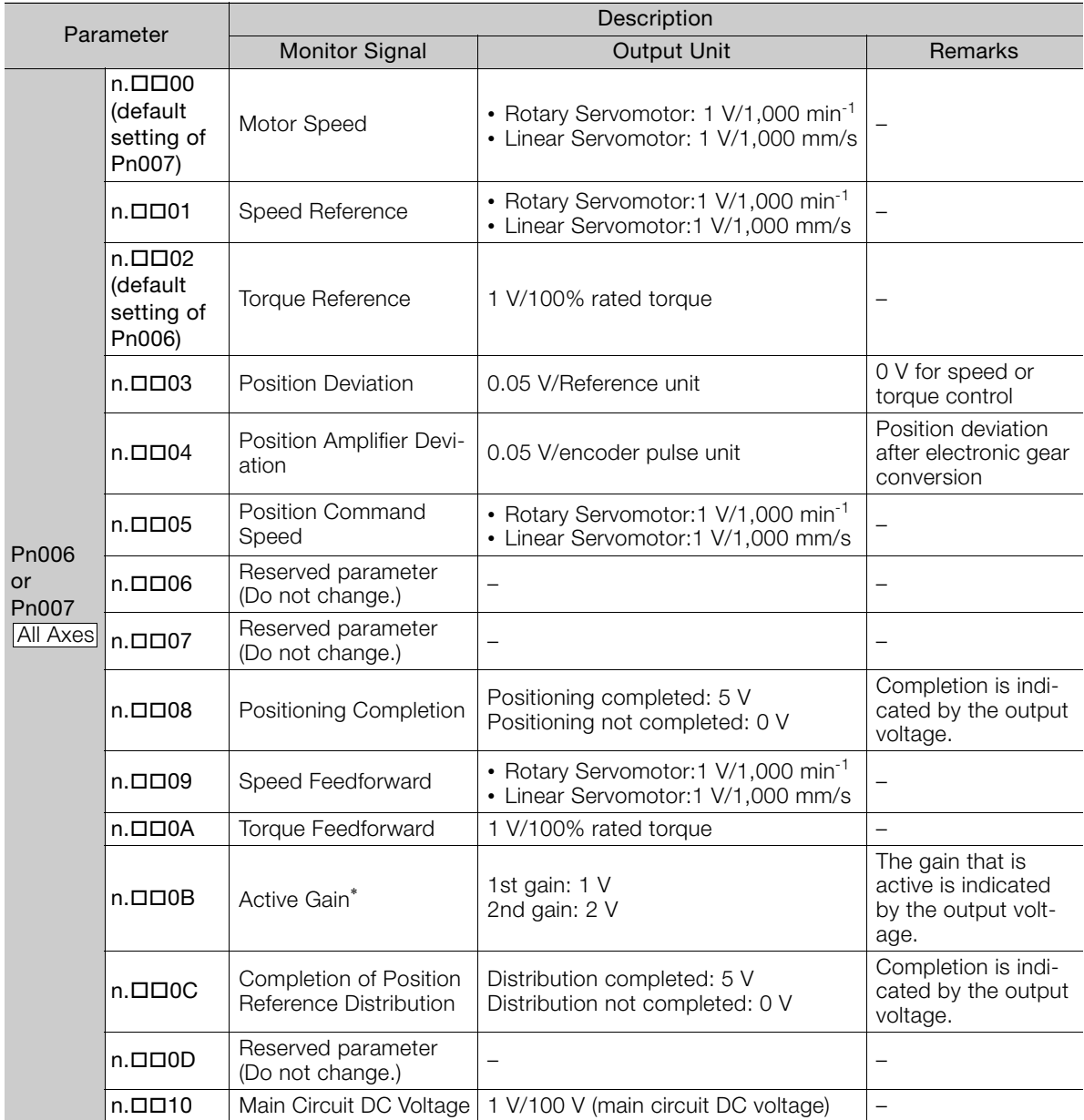

\* Refer to the following section for details.

[8.12.1 Gain Switching](#page-295-0) on page 8-66

# **Changing the Monitor Factor and Offset**

You can change the monitor factors and offsets for the output voltages for analog monitor 1 and analog monitor 2. The relationships to the output voltages are as follows:

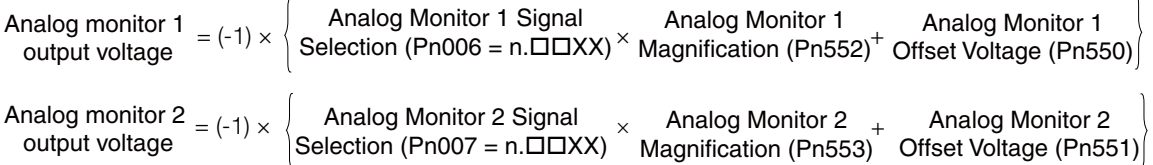

The following parameters are set.

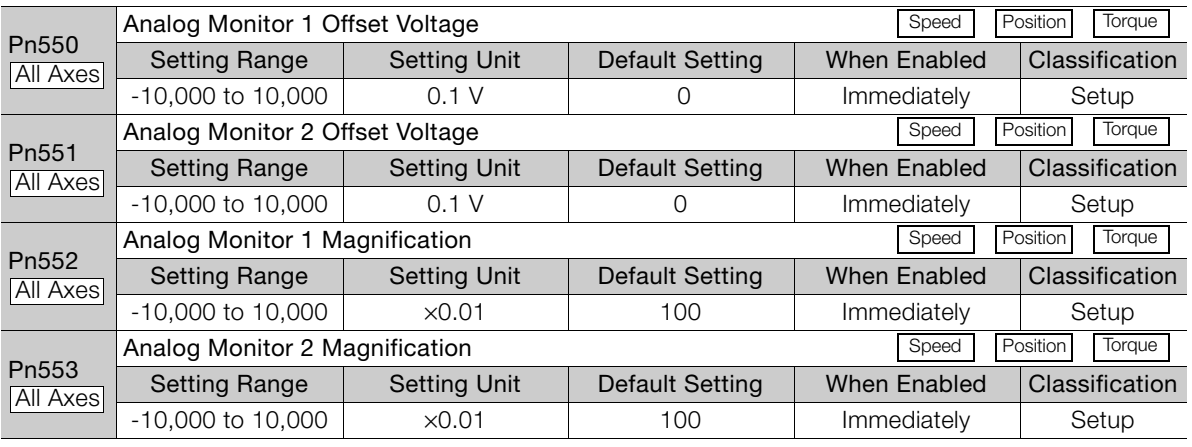

Example

• Example for Setting the Item to Monitor to the Motor Speed (Pn006 =  $n.\Box\Box$ 00)

When  $Pn552 = 100$  (Setting Unit:  $\times 0.01$ ) When  $Pn552 = 1,000$  (Setting Unit:  $\times 0.01$ )

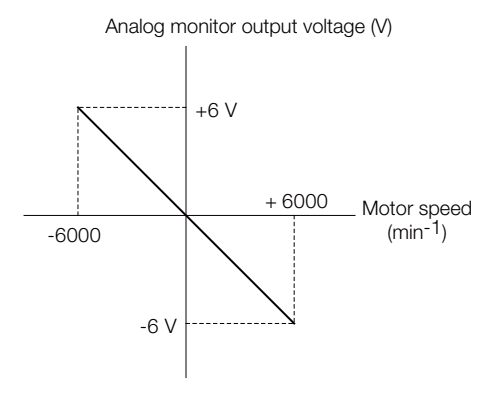

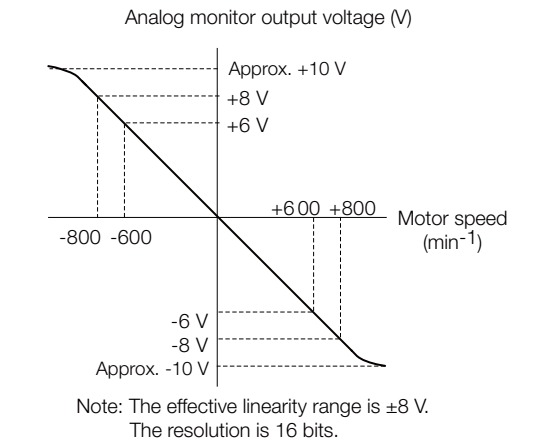

**Adjusting the Analog Monitor Output**

You can manually adjust the offset and gain for the analog monitor outputs for the torque reference monitor and motor speed monitor.

The offset is adjusted to compensate for offset in the zero point caused by output voltage drift or noise in the monitoring system.

The gain is adjusted to match the sensitivity of the measuring system.

The offset and gain are adjusted at the factory. You normally do not need to adjust them.

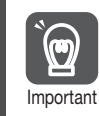

The analog monitor output adjustment applies to both axes A and B. If you change the adjustment, the new adjustment will be applied to both axes.

## ◆ Adjustment Example

An example of adjusting the output of the motor speed monitor is provided below.

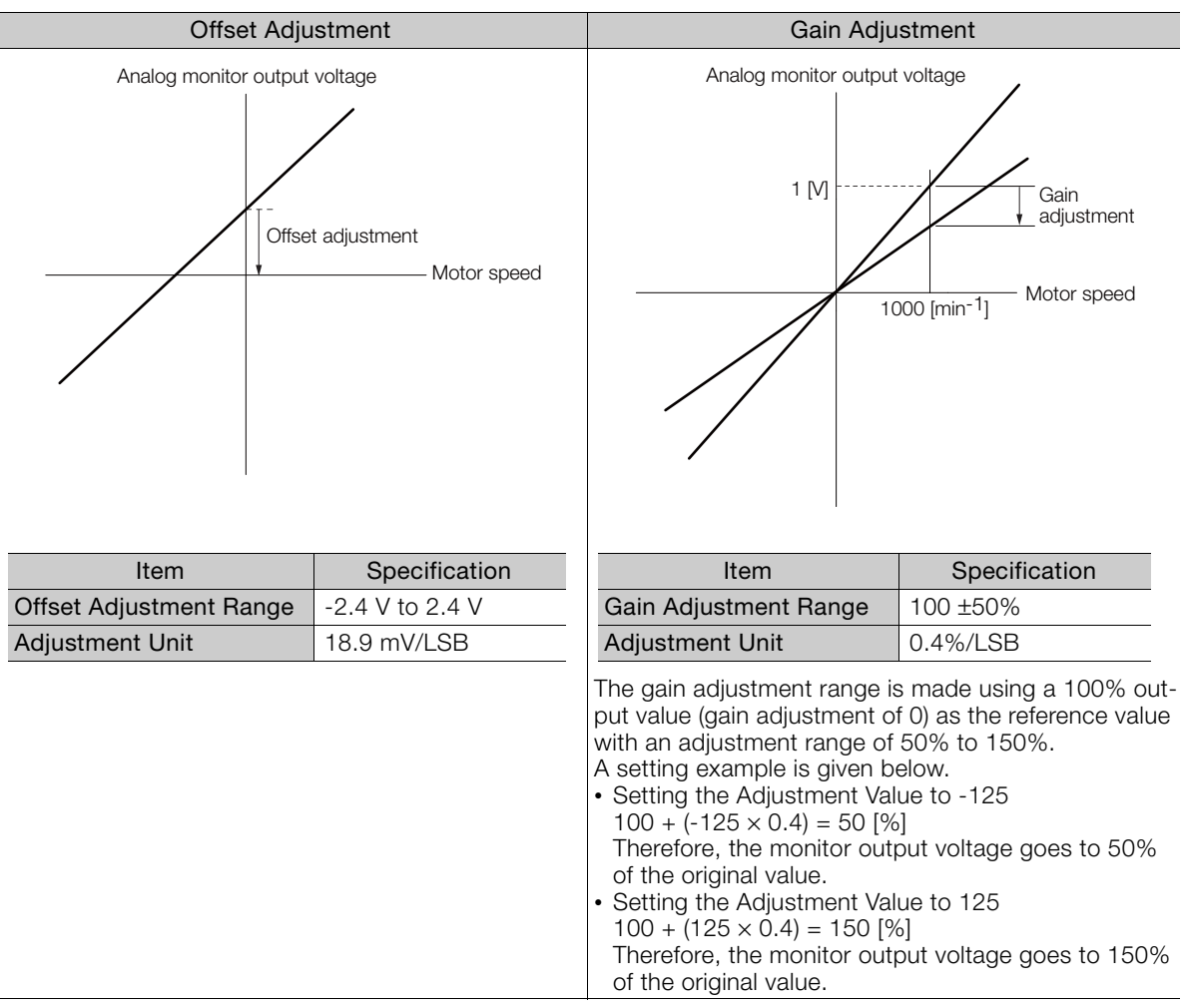

• The adjustment values do not use parameters, so they will not change even if the parameter settings are initialized. Information

- Adjust the offset with the measuring instrument connected so that the analog monitor output value goes to zero. The following setting example achieves a zero output.
	- While power is not supplied to the Servomotor, set the monitor signal to the torque reference.
	- In speed control, set the monitor signal to the position deviation.

## ◆ Preparations

Always check the following before you adjust the analog monitor output.

• The parameters must not be write prohibited.

## ◆ Applicable Tools

You can use the following tools to adjust analog monitor outputs. The function that is used is given for each tool.

• Offset Adjustment

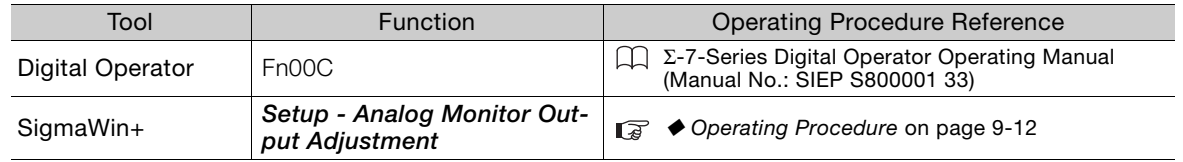

 $9<sup>°</sup>$ 

• Gain Adjustment

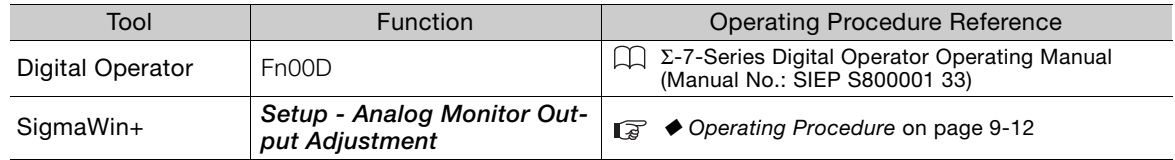

## <span id="page-339-0"></span>◆ Operating Procedure

Use the following procedure to adjust the analog monitor output.

- **1.** Click the  $\Box$  Servo Drive Button in the workspace of the Main Window of the SigmaWin+.
- **2.** Select **Adjust the Analog Monitor Output** in the Menu Dialog Box. The Adjust the Analog Monitor Output Dialog Box will be displayed.
- **3.** Click the **Zero Adjustment** or **Gain Adjustment** Tab.

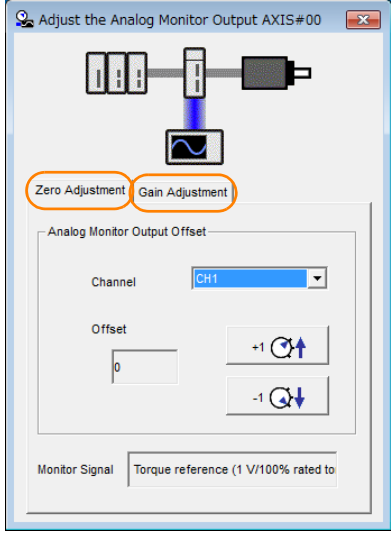

**4.** While watching the analog monitor, use the **+1** and **-1** Buttons to adjust the offset. There are two channels: CH1 and CH2. If necessary, click the down arrow on the **Channel** Box and select the channel.

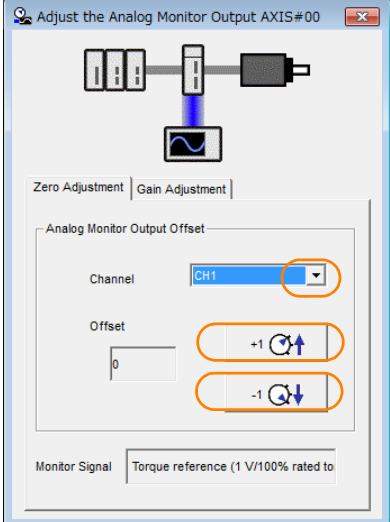

This concludes adjusting the analog monitor output.

9.4.1 Items That You Can Monitor

# <span id="page-340-2"></span><span id="page-340-0"></span>**9.4 Monitoring Product Life**

# <span id="page-340-1"></span>**9.4.1 Items That You Can Monitor**

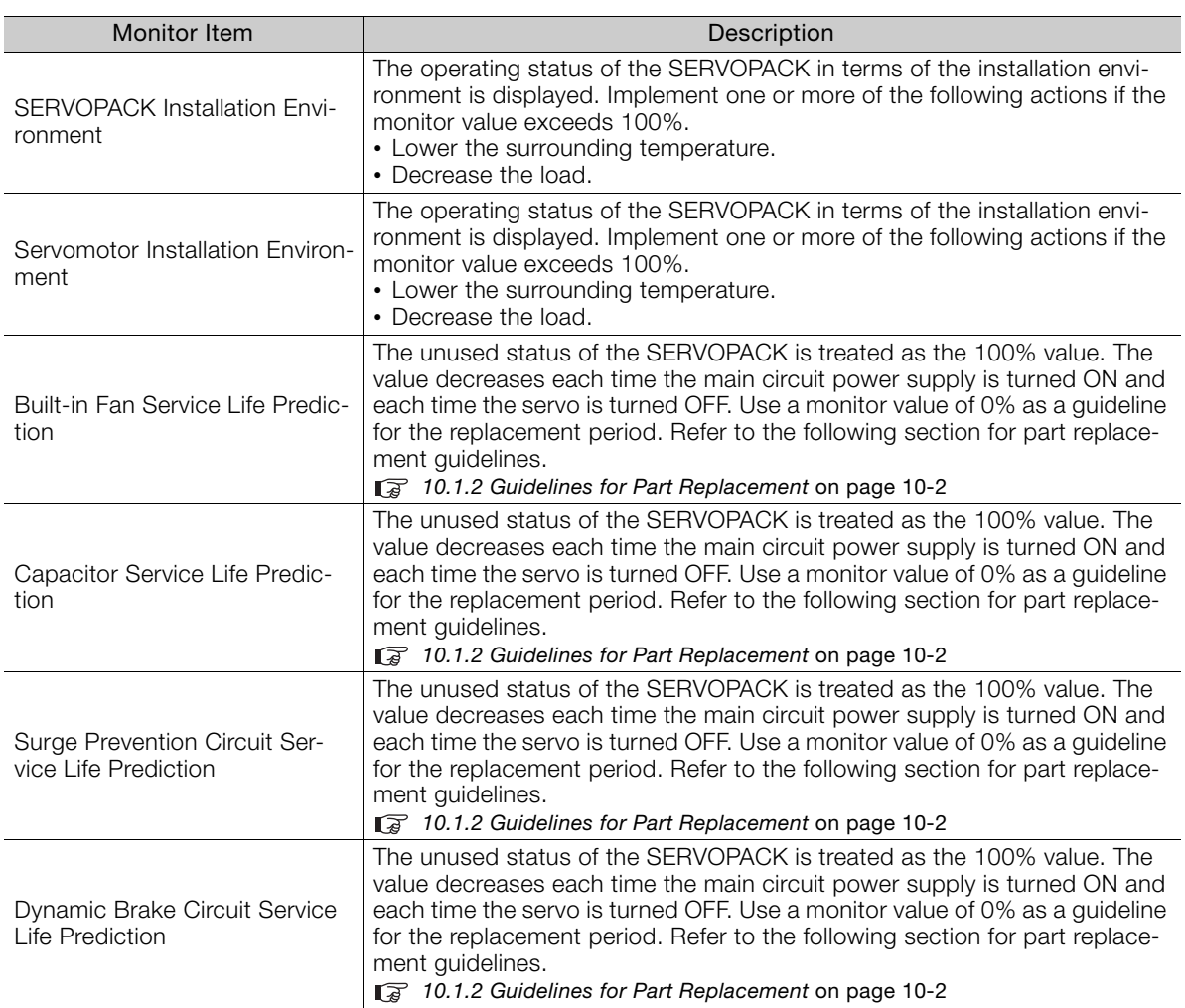

9.4.2 Operating Procedure

# <span id="page-341-0"></span>**9.4.2 Operating Procedure**

Use the following procedure to display the installation environment and service life prediction monitor dialog boxes.

- **1.** Click the  $\sqrt{=}$  Servo Drive Button in the workspace of the Main Window of the SigmaWin+.
- **2.** Select **Life Monitor** in the Menu Dialog Box. The Life Monitor Dialog Box will be displayed.

Information With the Digital Operator, you can use Un025 to Un02A to monitor this information.

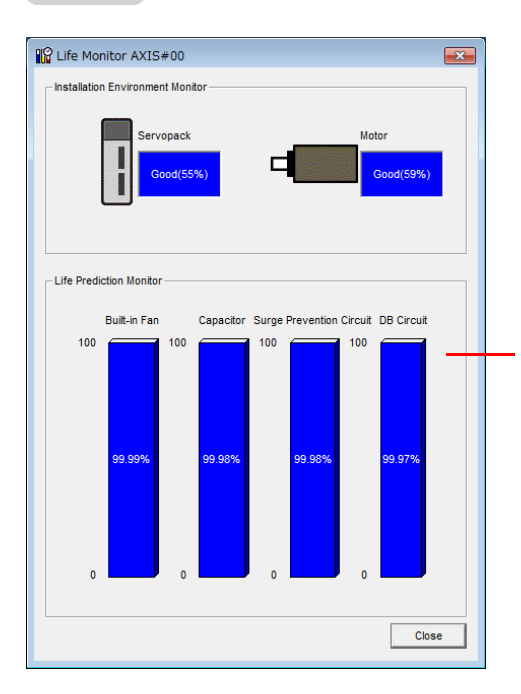

A value of 100% indicates that the SERVOPACK has not yet been used. The percentage decreases as the SERVOPACK is used and reaches 0% when it is time to replace the SERVOPACK.

# <span id="page-342-0"></span>**9.4.3 Preventative Maintenance**

You can use the following functions for preventative maintenance.

- Preventative maintenance warnings
- /PM (Preventative Maintenance Output) signal

The SERVOPACK can notify the host controller when it is time to replace any of the main parts.

## **Preventative Maintenance Warning**

An A.9b0 warning (Preventative Maintenance Warning) is detected when any of the following service life prediction values drops to 10% or less: SERVOPACK built-in fan life, capacitor life, inrush current limiting circuit life, and dynamic brake circuit life. You can change the setting of  $Pn00F = n.\overline{\square}\square\overline{\square}X$  to enable or disable these warnings.

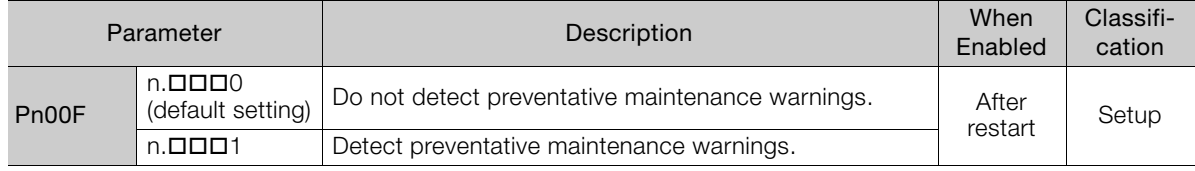

## **/PM (Preventative Maintenance Output) Signal**

The /PM (Preventative Maintenance Output) signal is output when any of the following service life prediction values reaches 10% or less: SERVOPACK built-in fan life, capacitor life, inrush current limiting circuit life, and dynamic brake circuit life. The /PM (Preventative Maintenance Output) signal must be allocated.

Even if detection of preventive maintenance warnings is disabled (Pn00F =  $n.\Box \Box \Box$ 0), the /PM signal will still be output as long as it is allocated.

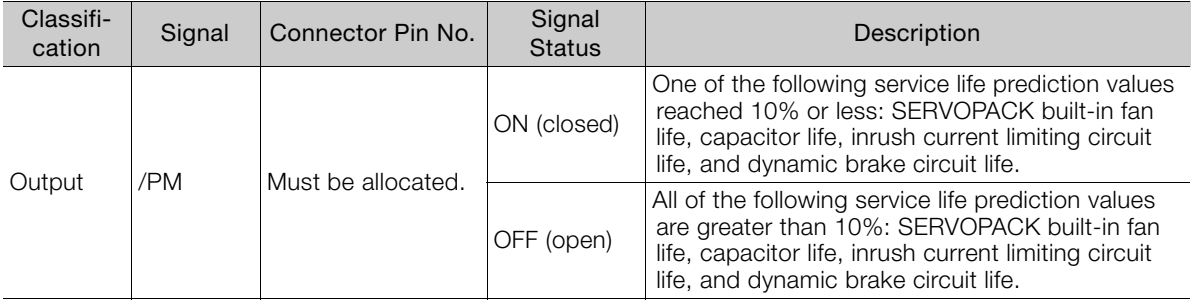

Note: You must allocate the /PM signal to use it. The parameters that you use depend on the allocation method.

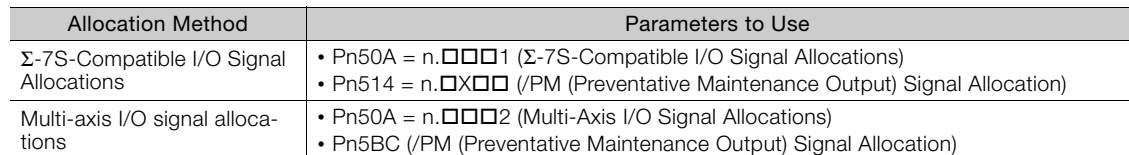

Refer to the following section for details.

[6.1.2 Output Signal Allocations](#page-162-0) on page 6-6

9.5.1 Data for Which Alarm Tracing Is Performed

# <span id="page-343-0"></span>**9.5 Alarm Tracing**

Alarm tracing records data in the SERVOPACK from before and after an alarm occurs. This data helps you to isolate the cause of the alarm.

You can display the data recorded in the SERVOPACK as a trace waveform on the SigmaWin+.

Information  $\cdot$  Alarms that occur when the power supply is turned ON are not recorded.

- Alarms that occur during the recording of alarm trace data are not recorded.
- Alarms that occur while utility functions are being executed are not recorded.

# <span id="page-343-1"></span>**9.5.1 Data for Which Alarm Tracing Is Performed**

Two types of data are recorded for alarm tracing: numeric data and I/O signal ON/OFF data.

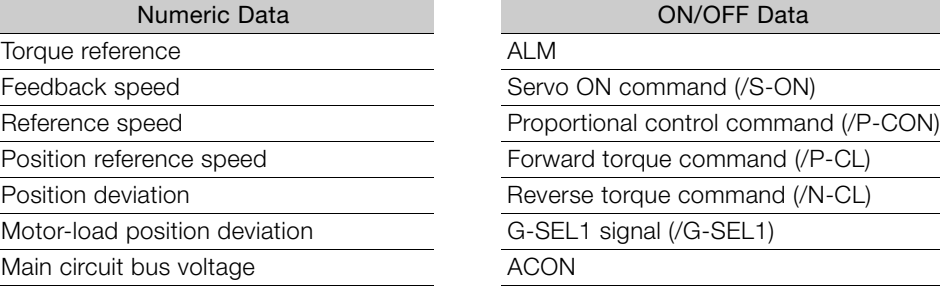

# <span id="page-343-2"></span>**9.5.2 Applicable Tools**

The following table lists the tools that you can use to perform alarm tracing and the applicable tool functions.

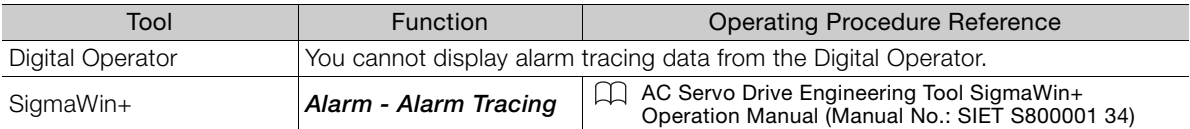

# Maintenance<br> **10**

This chapter provides information on the meaning of, causes of, and corrections for alarms and warnings.

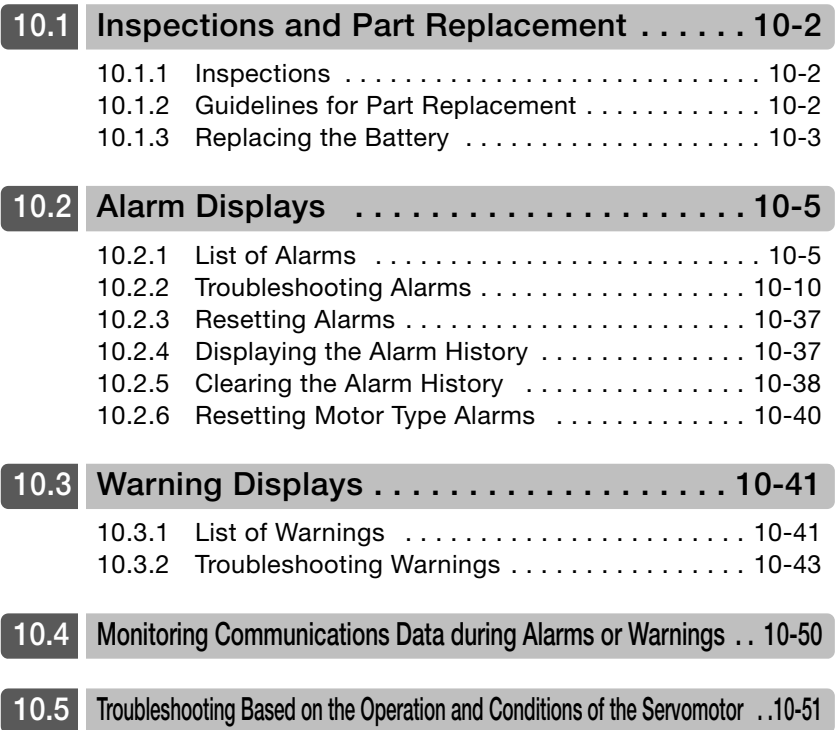

10.1.1 Inspections

# <span id="page-345-1"></span>**10.1 Inspections and Part Replacement**

This section describes inspections and part replacement for SERVOPACKs.

# <span id="page-345-2"></span>**10.1.1 Inspections**

Perform the inspections given in the following table at least once every year for the SERVO-PACK. Daily inspections are not required.

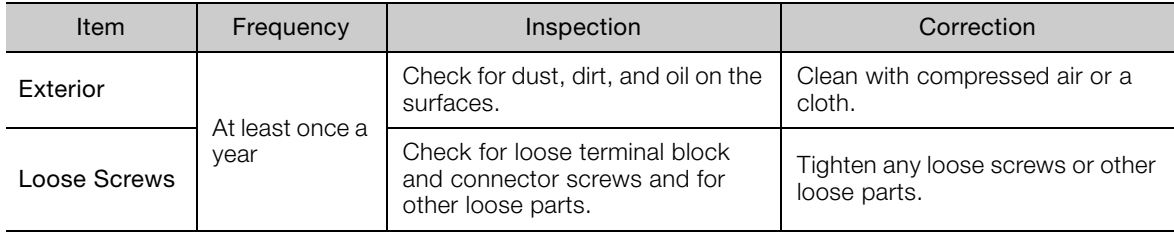

# <span id="page-345-3"></span>**10.1.2 Guidelines for Part Replacement**

<span id="page-345-0"></span>The following electric or electronic parts are subject to mechanical wear or deterioration over time. Use one of the following methods to check the standard replacement period.

- Use the service life prediction function of the SERVOPACK. Refer to the following section for information on service life predictions. [9.4 Monitoring Product Life](#page-340-2) on page 9-13
- Use the following table.

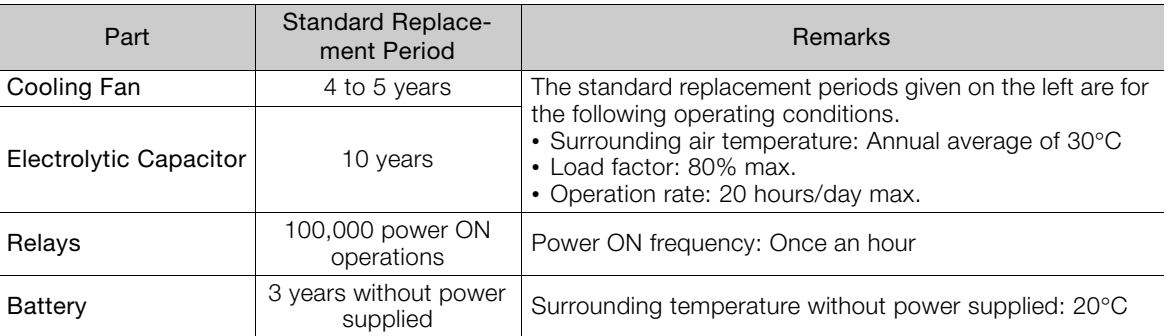

When any standard replacement period is close to expiring, contact your Yaskawa representative. After an examination of the part in question, we will determine whether the part should be replaced.

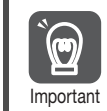

The parameters of any SERVOPACKs that are sent to Yaskawa for part replacement are reset to the factory settings before they are returned to you. Always keep a record of the parameter set-Important tings. And, always confirm that the parameters are properly set before starting operation.

# <span id="page-346-0"></span>**10.1.3 Replacing the Battery**

If the battery voltage drops to approximately 2.7 V or less, an A.830 alarm (Encoder Battery Alarm) or an A.930 warning (Absolute Encoder Battery Error) will be displayed.

If this alarm or warning is displayed, the battery must be replaced. Refer to the following section for the battery replacement procedure. Battery Replacement Procedure on page 10-3

# **Battery Alarm/Warning Selection**

Whether to display an alarm or a warning is determined by the setting of Pn008 =  $n.\Box \Box \Box X$ (Low Battery Voltage Alarm/Warning Selection).

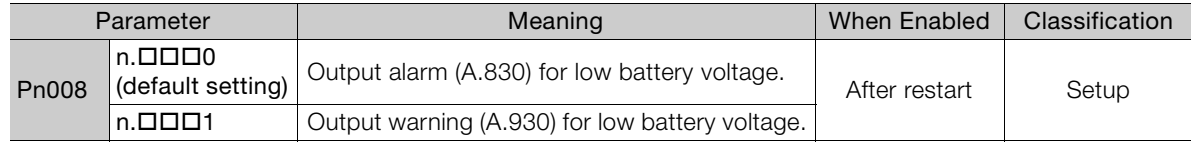

•  $Pn008 = n.$  $\Box$  $\Box$  $\Box$ 0

• The ALM (Servo Alarm) signal is output for up to five seconds when the control power supply is turned ON, and then the battery voltage is monitored for four seconds. No alarm will be displayed even if the battery voltage drops below the specified value after these four seconds.

•  $Pn008 = n.$ **OO**1

The ALM (Servo Alarm) signal is output for up to five seconds when the control power supply is turned ON, and then the battery voltage is monitored continuously.

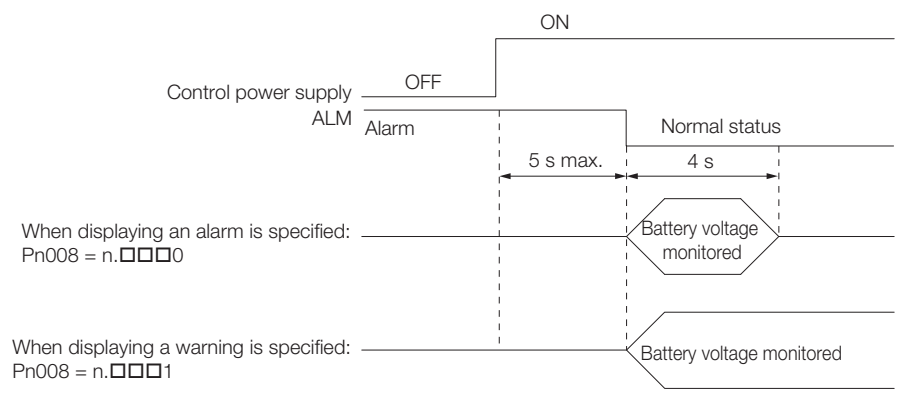

## <span id="page-346-1"></span>**Battery Replacement Procedure**

- ◆ When Installing a Battery on the Host Controller
- **1.** Turn ON only the control power supply to the SERVOPACK.
- **2.** Remove the old battery and mount a new battery.
- **3.** Turn OFF the control power supply to the SERVOPACK to clear the A.830 alarm (Encoder Battery Alarm).
- **4.** Turn ON the control power supply to the SERVOPACK again.
- **5.** Make sure that the alarm has been cleared and that the SERVOPACK operates normally.

#### 10.1.3 Replacing the Battery

## When Using an Encoder Cable with a Battery Case

**1.** Turn ON only the control power supply to the SERVOPACK.

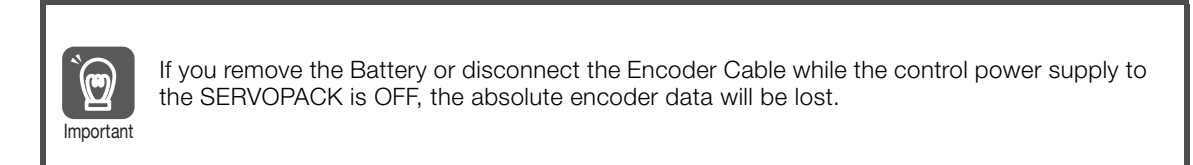

**2.** Open the cover of the Battery Case.

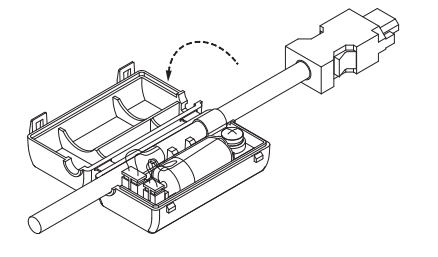

**3.** Remove the old Battery and mount a new Battery.

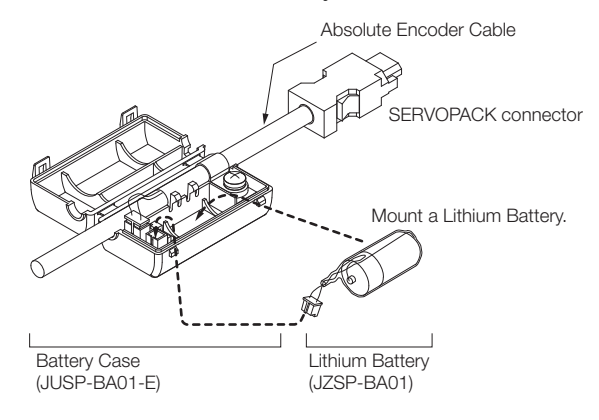

**4.** Close the cover of the Battery Case.

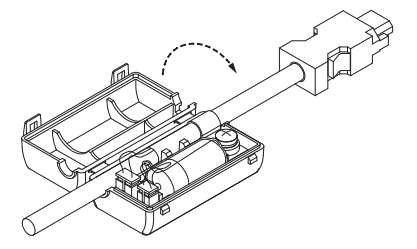

- **5.** Turn OFF the power supply to the SERVOPACK to clear the A.830 alarm (Encoder Battery Alarm).
- **6.** Turn ON the power supply to the SERVOPACK.
- **7.** Make sure that the alarm has been cleared and that the SERVOPACK operates normally.

# <span id="page-348-0"></span>**10.2 Alarm Displays**

If an error occurs in the SERVOPACK, an alarm number will be displayed on the panel display.

If there is an alarm, the display will change in the following order.

Example: Alarm A.E60

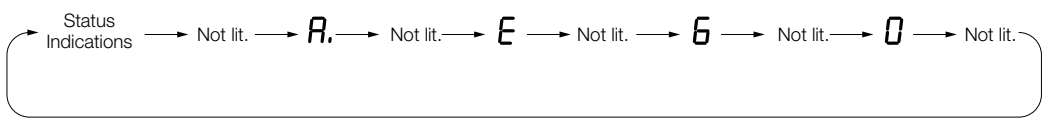

This section provides a list of the alarms that may occur and the causes of and corrections for those alarms.

# <span id="page-348-1"></span>**10.2.1 List of Alarms**

The list of alarms gives the alarm name, alarm meaning, alarm stopping method, and alarm reset possibility in order of the alarm numbers.

## **Servomotor Stopping Method for Alarms**

Refer to the following section for information on the stopping method for alarms. [5.13.2 Servomotor Stopping Method for Alarms](#page-142-0) on page 5-38

# **Alarm Reset Possibility**

Yes: You can use an alarm reset to clear the alarm. However, this assumes that the cause of the alarm has been removed.

No: You cannot clear the alarm.

# **Alarms for Both Axes**

If "All Axes" is given below the alarm number, the alarm applies to both axes. If an alarm occurs for one axis, the same alarm status will occur for the other axis.

# **List of Alarms**

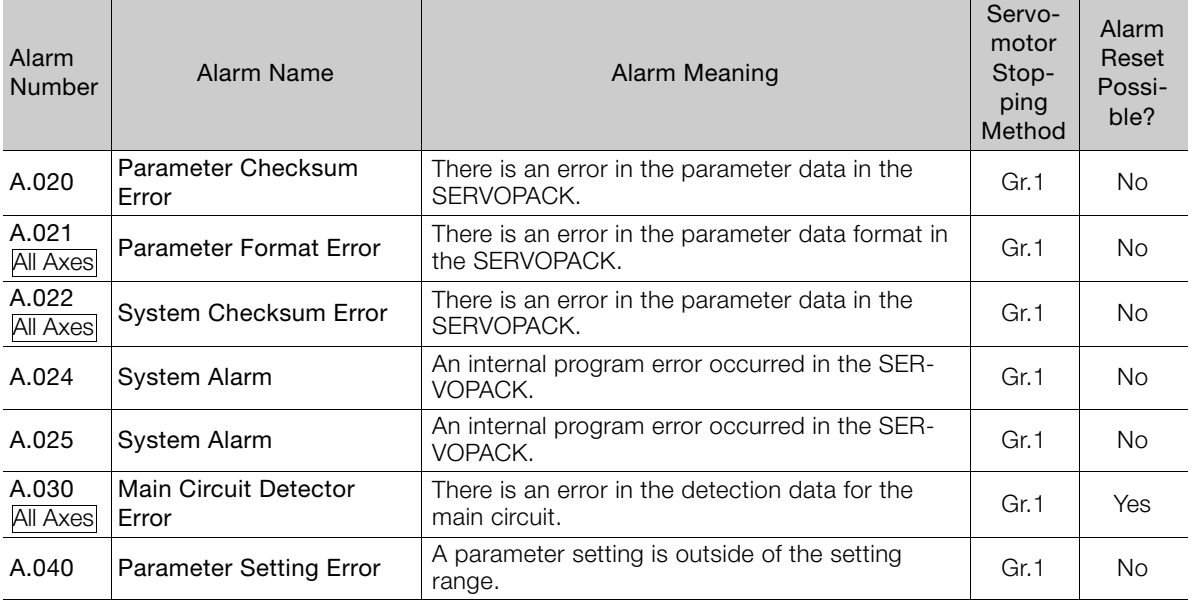

Continued on next page.

 $10<sup>°</sup>$ 

A.042 Parameter Combination Error The combination of some parameters exceeds The combination of some parameters exceeds<br>the setting range. A.04A  $\begin{array}{|c|c|c|c|c|c|c|c|c|}\n\hline\n\text{Parameter Setting Error 2} & \text{There is an error in the bank members or bank} & \text{Gr.1} & \text{No} \\
\hline\n\end{array}$ A.050 Combination Error The capacities of the SERVOPACK and Servomo-The capacities of the SERVOPACK and Servorno-<br>tor do not match. A.051 | Unsupported Device An unsupported device was connected. The Gr.1 No A.070 Motor Type Change Detected The connected motor is a different type of motor Frie connected motor is a different type of motor Gr.1 No<br>from the previously connected motor. A.080 Linear Encoder Pitch Setting Error The setting of Pn282 (Linear Encoder Scale Pitch) The setting of Prizoz (Linear Encoder Scale Pitch) Gr.1 No<br>has not been changed from the default setting. A<sub>0b0</sub> | Invalid Servo ON Command Alarm The SV\_ON (Servo ON) command was sent from the host controller after a utility function that turns ON the Servomotor was executed. Gr.1 | Yes A.100 Overcurrent Detected An overcurrent flowed through the power transis-An overcurrent nowed unough the power transis-<br>tor or the heat sink overheated. A.101 Motor Overcurrent Detected The current to the motor exceeded the allowable current. No and the motor executed the allowable Gr.1 | No  $\frac{A.300}{\text{All A}\times\text{e}}$  Regeneration Error There is an error related to regeneration. Gr.1 Yes A.320 Regenerative Overload A regenerative overload occurred. A.330 | Main Circuit Power Supply Wiring Error • The AC power supply input setting or DC power supply input setting is not correct. The power supply wiring is not correct. Gr.1 Yes A.400 Overvoltage The main circuit DC voltage is too high. Gr.1 Yes  $\begin{array}{c|c|c|c|c} \text{A.410} & \text{Undervoltage} & \text{The main circuit DC voltage is too low.} \end{array}$  Gr.2 Yes A.510 | Overspeed The motor exceeded the maximum speed. | Gr.1 | Yes A.520 Vibration Alarm Abnormal oscillation was detected in the motor Gr.1 | Yes A.521 Autotuning Alarm Vibration was detected during autotuning for the vibration was detected during adiotuming for the cor.1 | Yes<br>tuning-less function. A.550 Maximum Speed Setting Error The setting of Pn385 (Maximum Motor Speed) is The setting of Ph385 (Maximum Motor Speed) is | Gr.1 | Yes.<br>areater than the maximum motor speed. A.710 Instantaneous Overload The Servomotor was operating for several seconds to several tens of seconds under a torque that largely exceeded the rating. Gr.2 Yes A.720 Continuous Overload The Servomotor was operating continuously The Servornotor was operating continuously<br>under a torque that exceeded the rating. A.730 Dynamic Brake Overload When the dynamic brake was applied, the rotational or linear kinetic energy exceeded the capacity of the dynamic brake resistor. Gr.1 Yes A.731 A.740 Inrush Current Limiting Resistor Overload The main circuit power supply was frequently The main clicult power supply was nequerity [16] Gr.1 Yes A.7A1 Internal Temperature Error 1 (Control Board Temperature Error) The surrounding temperature of the control PCB Gr.2 Pes<br>is abnormal. A.7A2 Internal Temperature Error 2 (Power Board Temperature Error) The surrounding temperature of the power PCB car.2 Ses<br>is abnormal. Alarm<br>Number Alarm Name | Alarm Meaning Servomotor Stopping Method Alarm Reset Possible? All Axes All Axes All Axes All Axes All Axes All Axes All Axes All Axes

Continued from previous page.

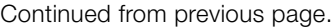

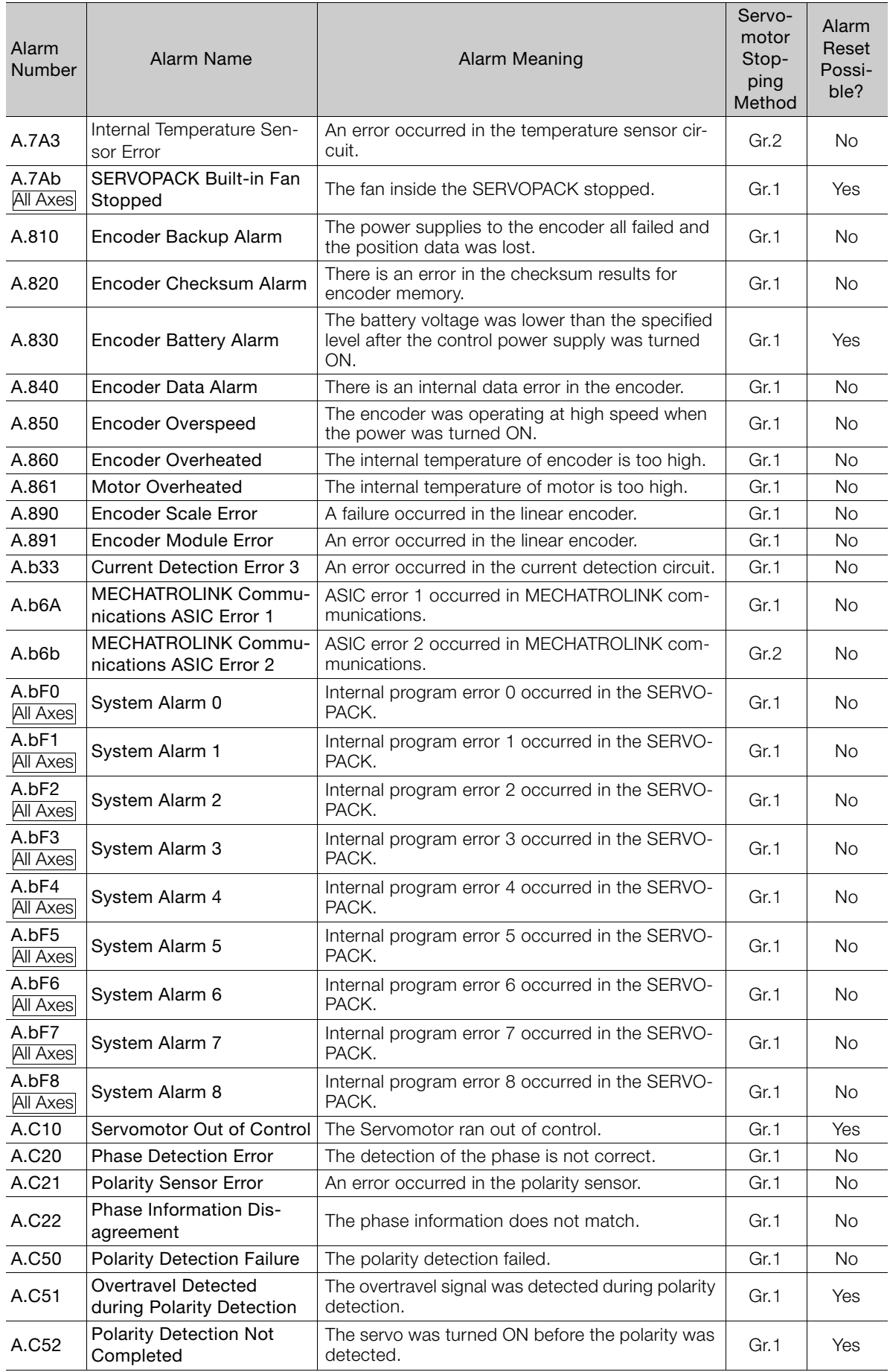

A.C53 Out of Range of Motion for Polarity Detection The travel distance exceeded the setting of The travel distance exceeded the setting of Text 1 Gr.1 No<br>Pn48E (Polarity Detection Range). A.C54 Polarity Detection Failure The polarity detection failed. The polarity detection failed. A.C80 Encoder Clear Error or Multiturn Limit Setting Error The multiturn data for the absolute encoder was not correctly cleared or set.<br>not correctly cleared or set. A.C90 Encoder Communications Error Communications between the encoder and SER-Communications between the encoder and SER-<br>VOPACK is not possible. A.C91 Encoder Communications Position Data Acceleration Rate Error An error occurred in calculating the position data | Gr.1 | No<br>of the encoder. A.C92 Encoder Communications Timer Error An error occurred in the communications timer An error occurred in the communications timer [Gr.1 | No<br>between the encoder and SERVOPACK. A.CA0 Encoder Parameter Error  $\Box$  The parameters in the encoder are corrupted.  $\Box$  Gr.1 No A.Cb0 Encoder Echoback Error The contents of communications with the The contents of communications with the Gr.1 | No<br>encoder are incorrect. A.CC0 Multiturn Limit Disagreement Different multiturn limits have been set in the Different multitum limits have been set in the Gr.1 | No A.d00 Position Deviation Overflow The setting of Pn520 (Position Deviation Overflow Alarm Level) was exceeded by the position deviation while the servo was ON. Gr.1 Yes A.d01 Position Deviation Overflow Alarm at Servo ON The servo was turned ON after the position deviation exceeded the setting of Pn526 (Position Deviation Overflow Alarm Level at Servo ON) while the servo was OFF. Gr.1 Yes A.d02 Position Deviation Overflow Alarm for Speed Limit at Servo ON If position deviation remains in the deviation counter, the setting of Pn529 or Pn584 (Speed Limit Level at Servo ON) limits the speed when the servo is turned ON. This alarm occurs if a position reference is input and the setting of Pn520 (Position Deviation Overflow Alarm Level) is exceeded before the limit is cleared. Gr.2 Yes A.d30 Position Data Overflow The position feedback data exceeded The position reedback data exceeded<br>±1.879.048.192. A.E02 MECHATROLINK Internal Synchronization Error 1 A synchronization error occurred during MECHA-TROLINK communications with the SERVO-PACK. Gr.1 Yes A.E40 MECHATROLINK Transmission Cycle Setting Error The setting of the MECHATROLINK communica-The setting of the MEOFIATHOLINK Communica-<br>tions transmission cycle is not correct. A.E41 MECHATROLINK Communications Data Size Setting Error The setting of the MECHATROLINK communica-The setting of the MECHATROLINK communica-<br>tions data size is not correct. A.E42 MECHATROLINK Station Address Setting Error The setting of the MECHATROLINK station The setting of the MECHATROLINK station<br>address is not correct. A.E50\* MECHATROLINK Synchronization Error A synchronization error occurred during MECHA-A synchronization error occurred during MECHA-<br>TROLINK communications. A.E51 MECHATROLINK Synchronization Failed Synchronization failed during MECHATROLINK Synchronization railed during MECHATHOLINK | Gr.2 Yes A.E60\* Reception Error in MECHATROLINK Communications Communications errors occurred continuously Communications errors occurred communously<br>during MECHATROLINK communications. Alarm<br>Number Alarm Name | Alarm Meaning Servomotor Stopping Method Alarm Reset Possible? All Axes All Axes All Axes All Axes All Axes

Continued from previous page.

#### Continued from previous page.

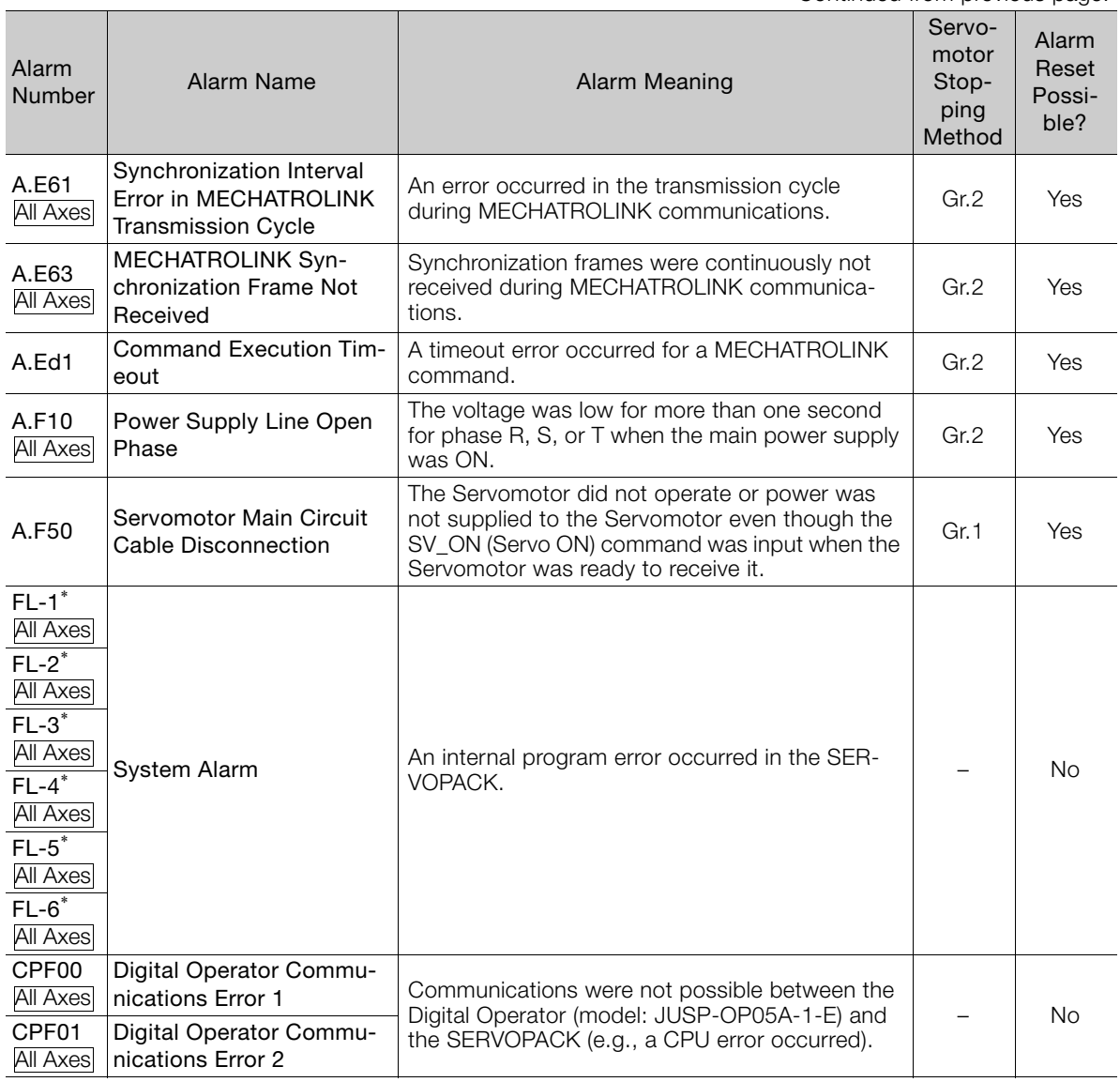

\* These alarms are not stored in the alarm history. They are only displayed on the panel display.

 $\boxed{10}$ 

# <span id="page-353-0"></span>**10.2.2 Troubleshooting Alarms**

The causes of and corrections for the alarms are given in the following table. Contact your Yaskawa representative if you cannot solve a problem with the correction given in the table.

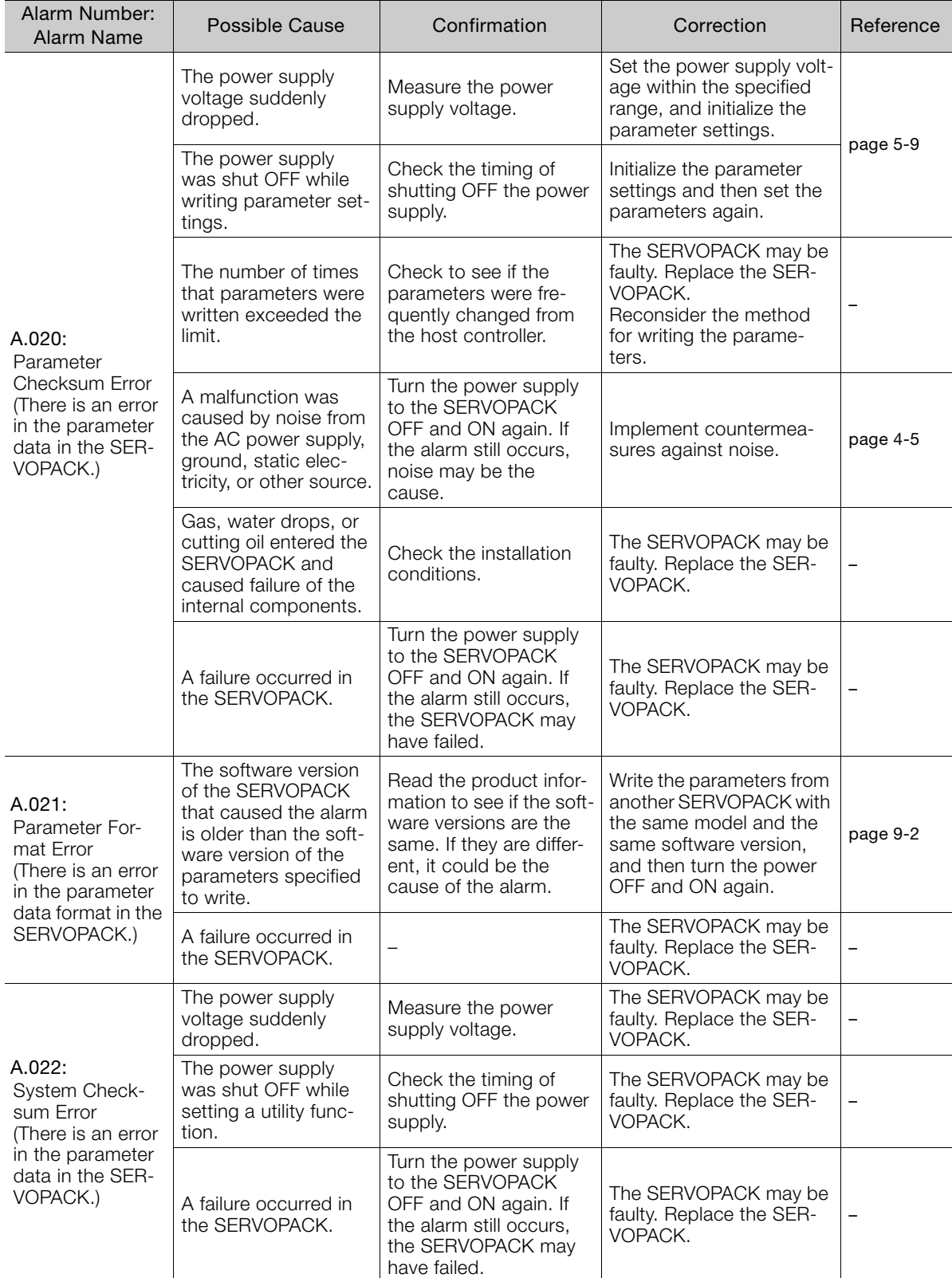

Continued from previous page.

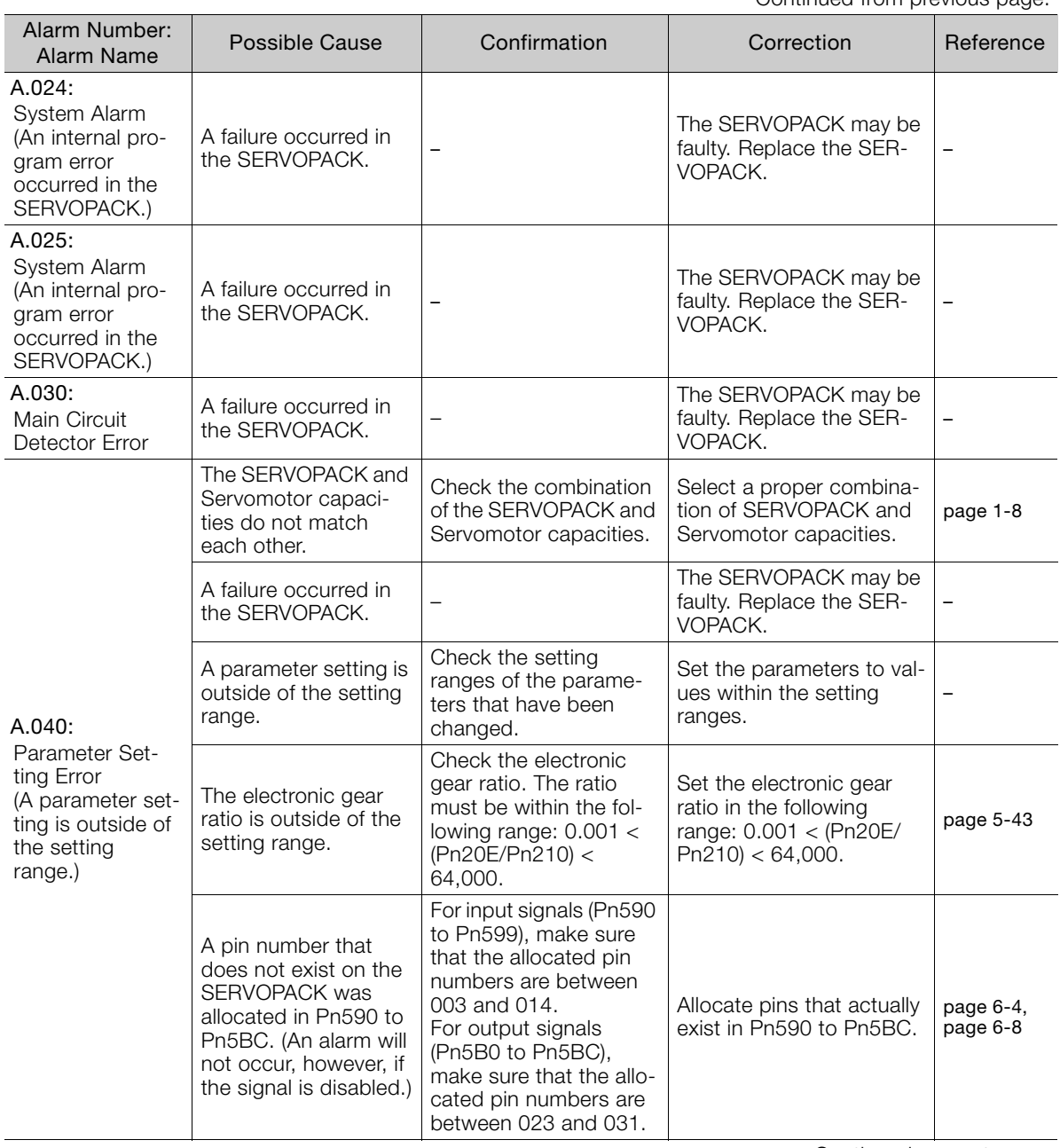

Continued from previous page.

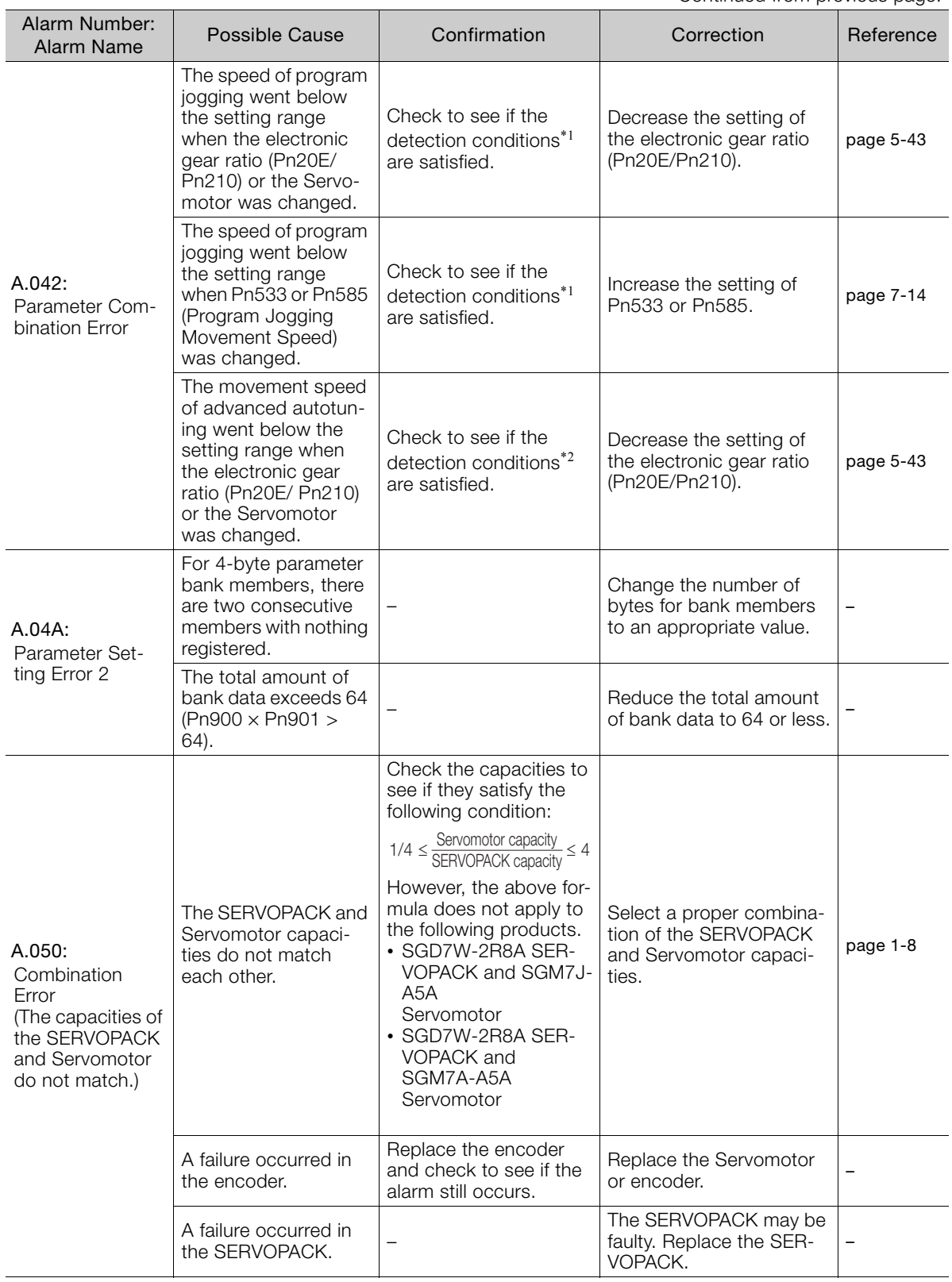

Continued from previous page.

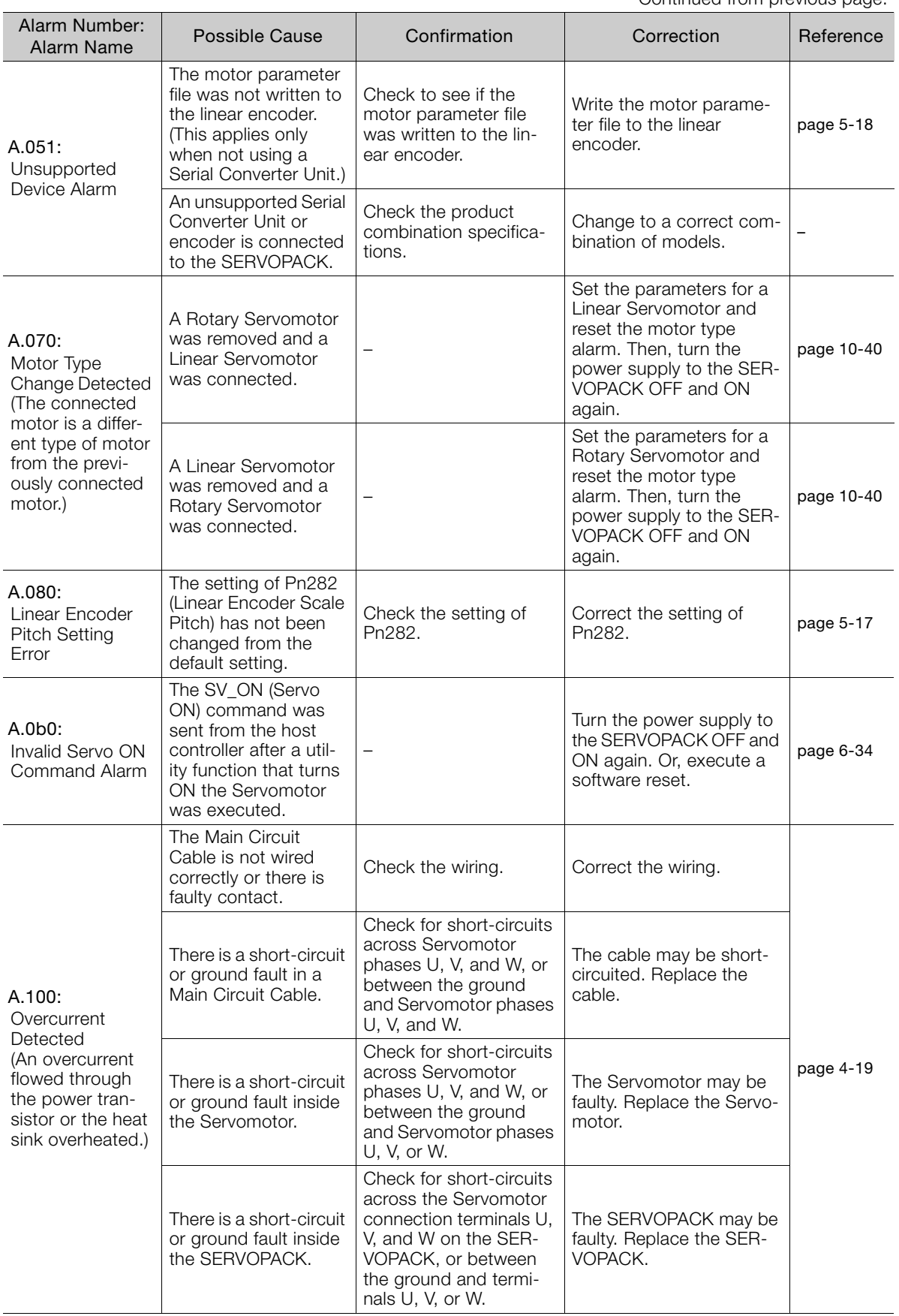

Continued on next page.

 $\boxed{10}$ 

Continued from previous page.

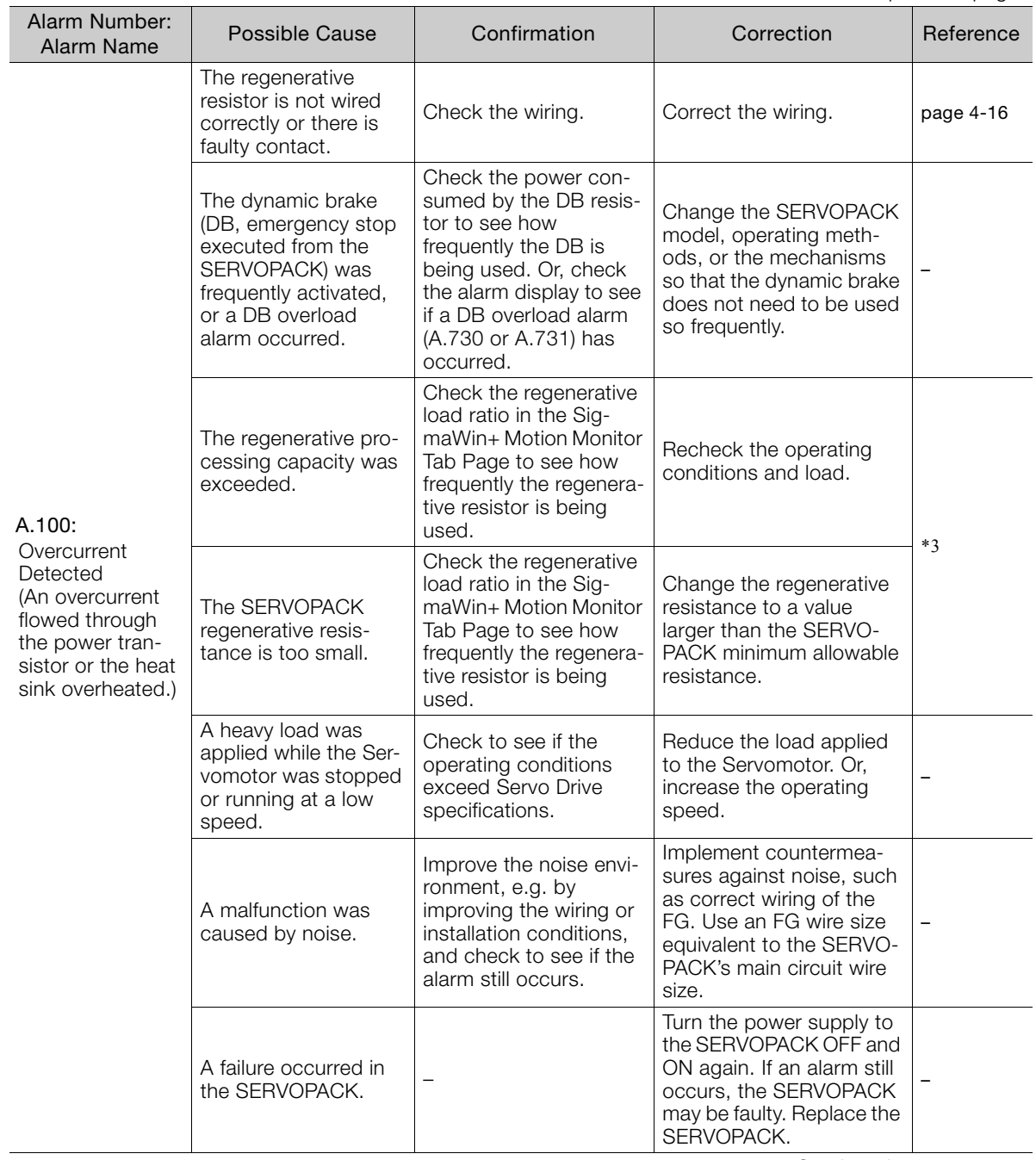

Continued from previous page.

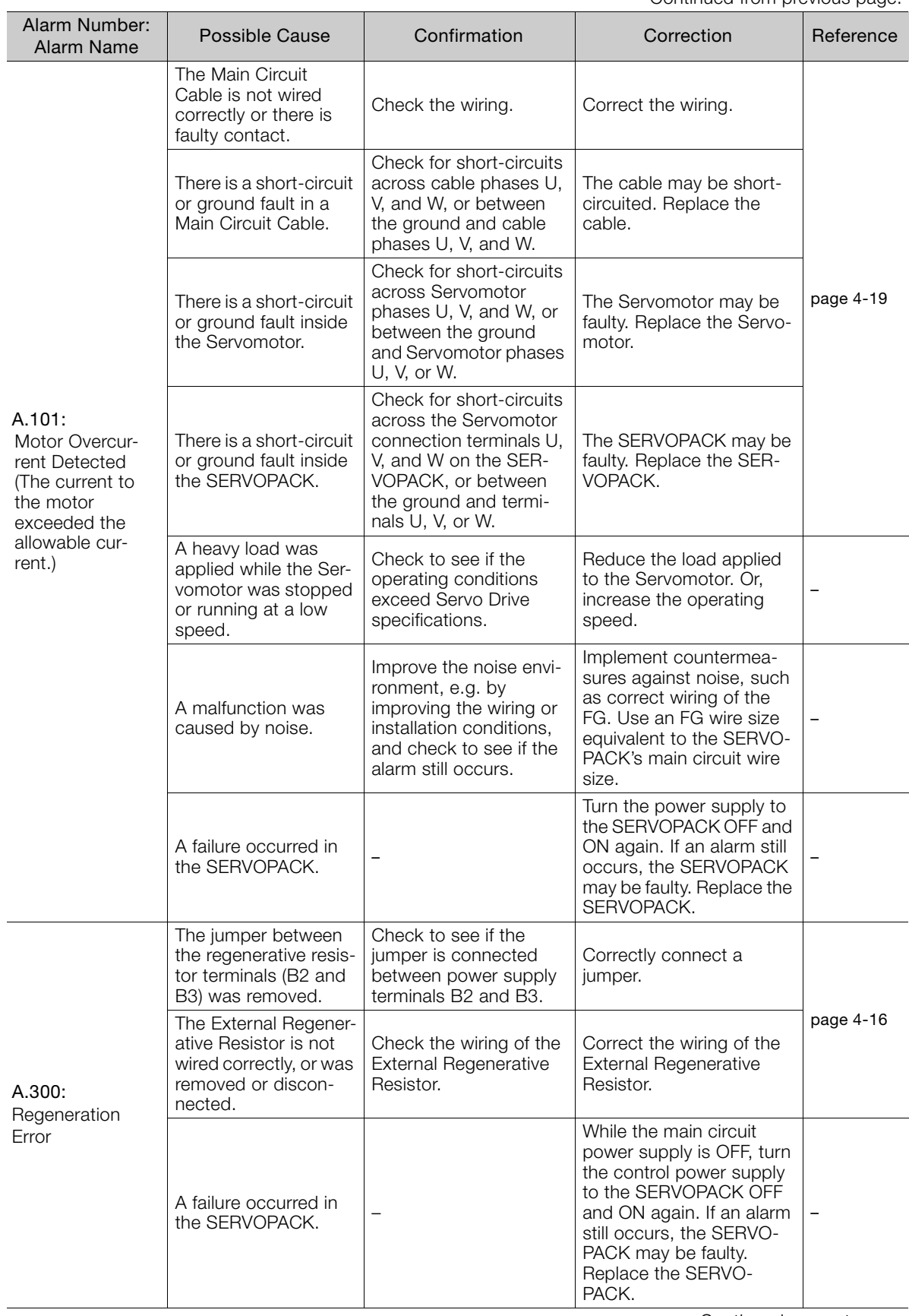

Continued on next page.

 $\boxed{10}$ 

Continued from previous page.

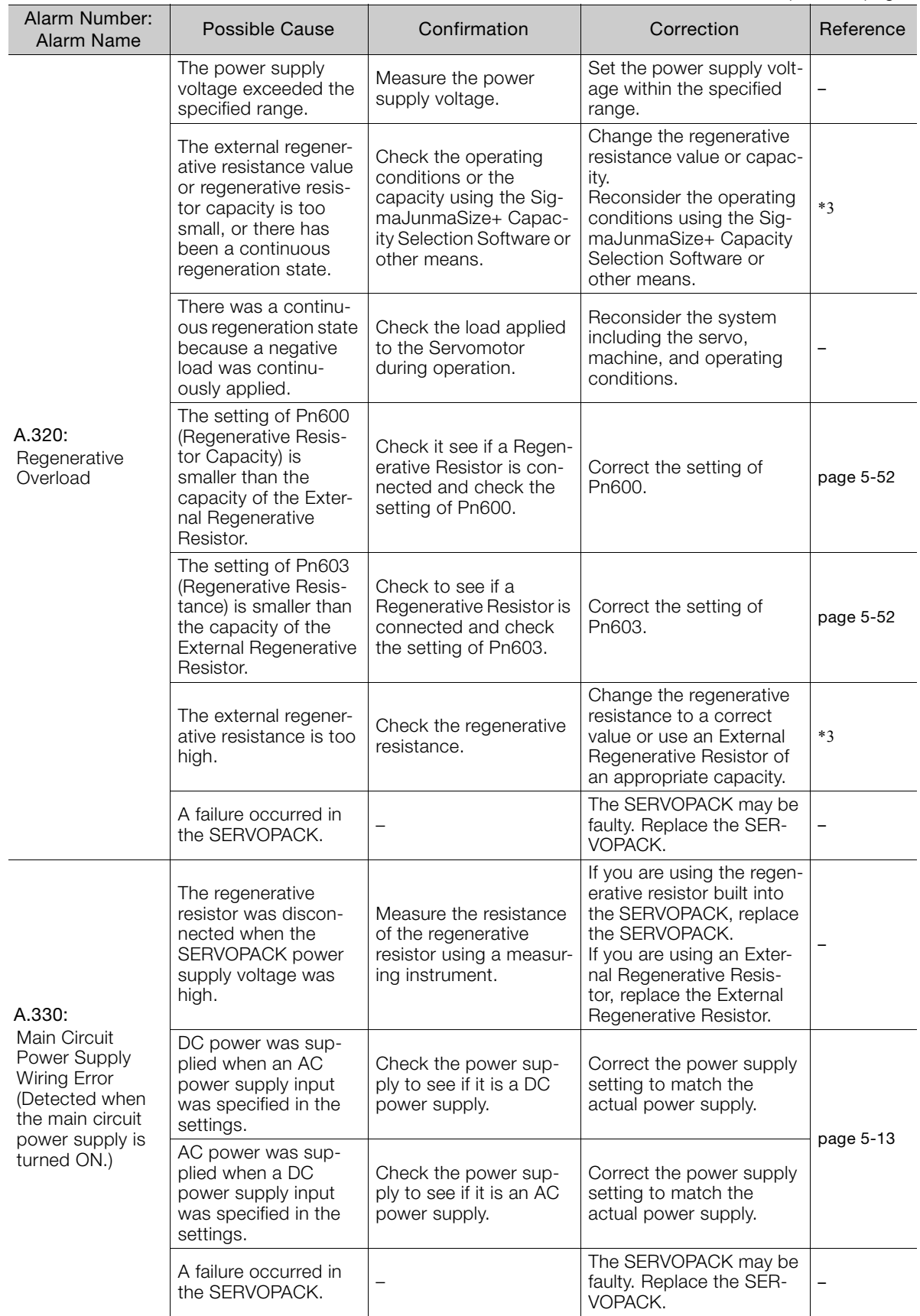
Continued from previous page.

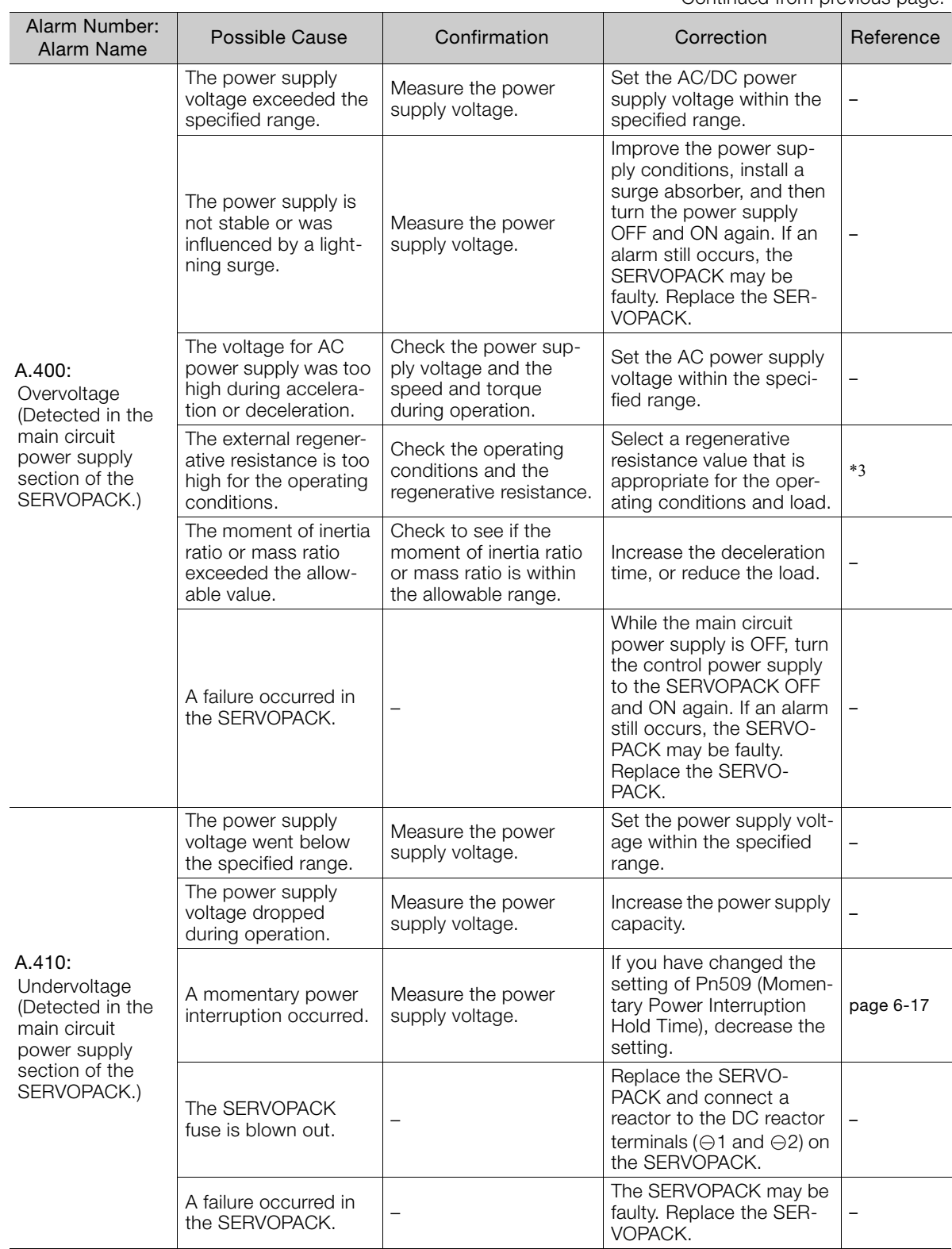

Continued on next page.

Continued from previous page.

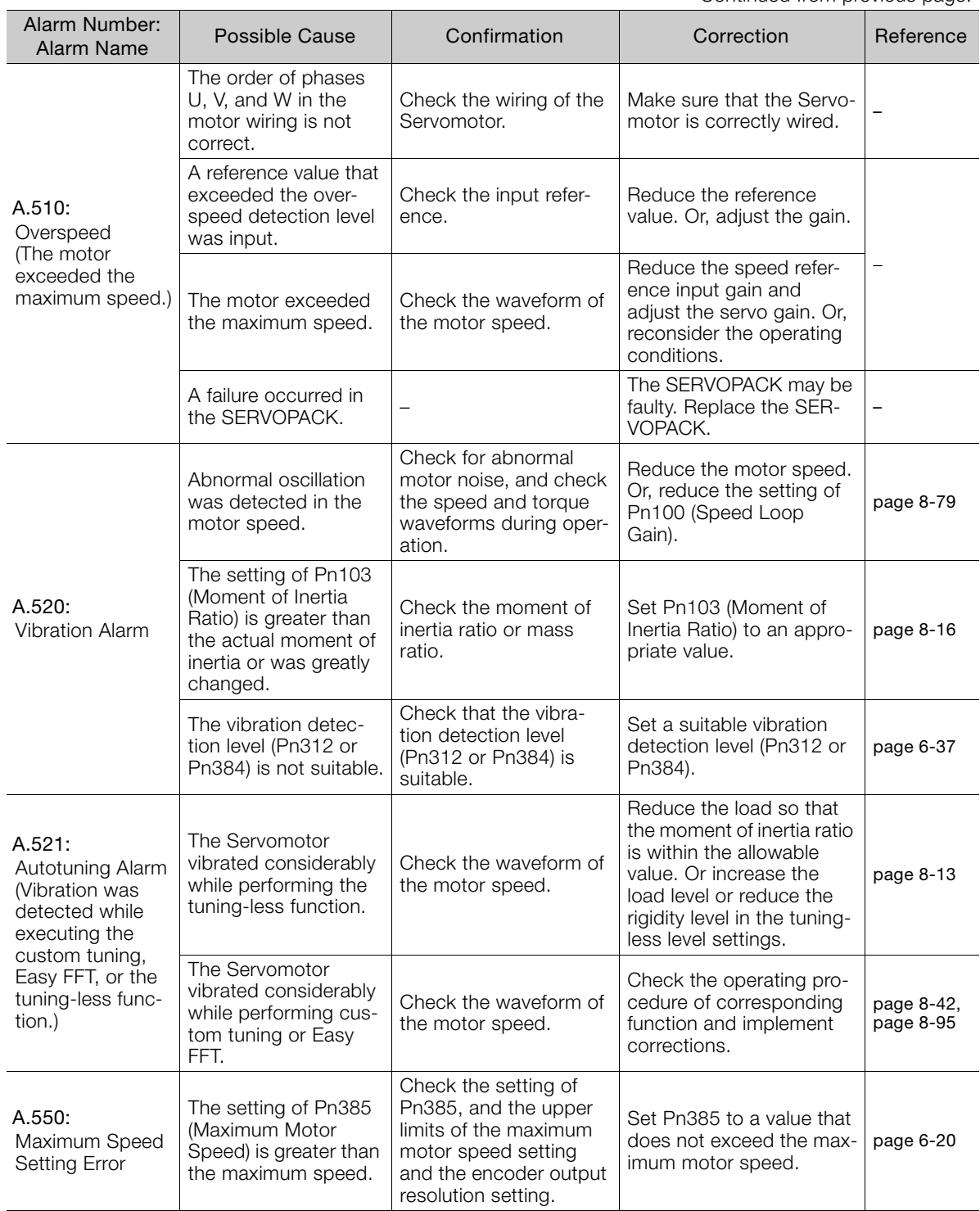

Continued from previous page.

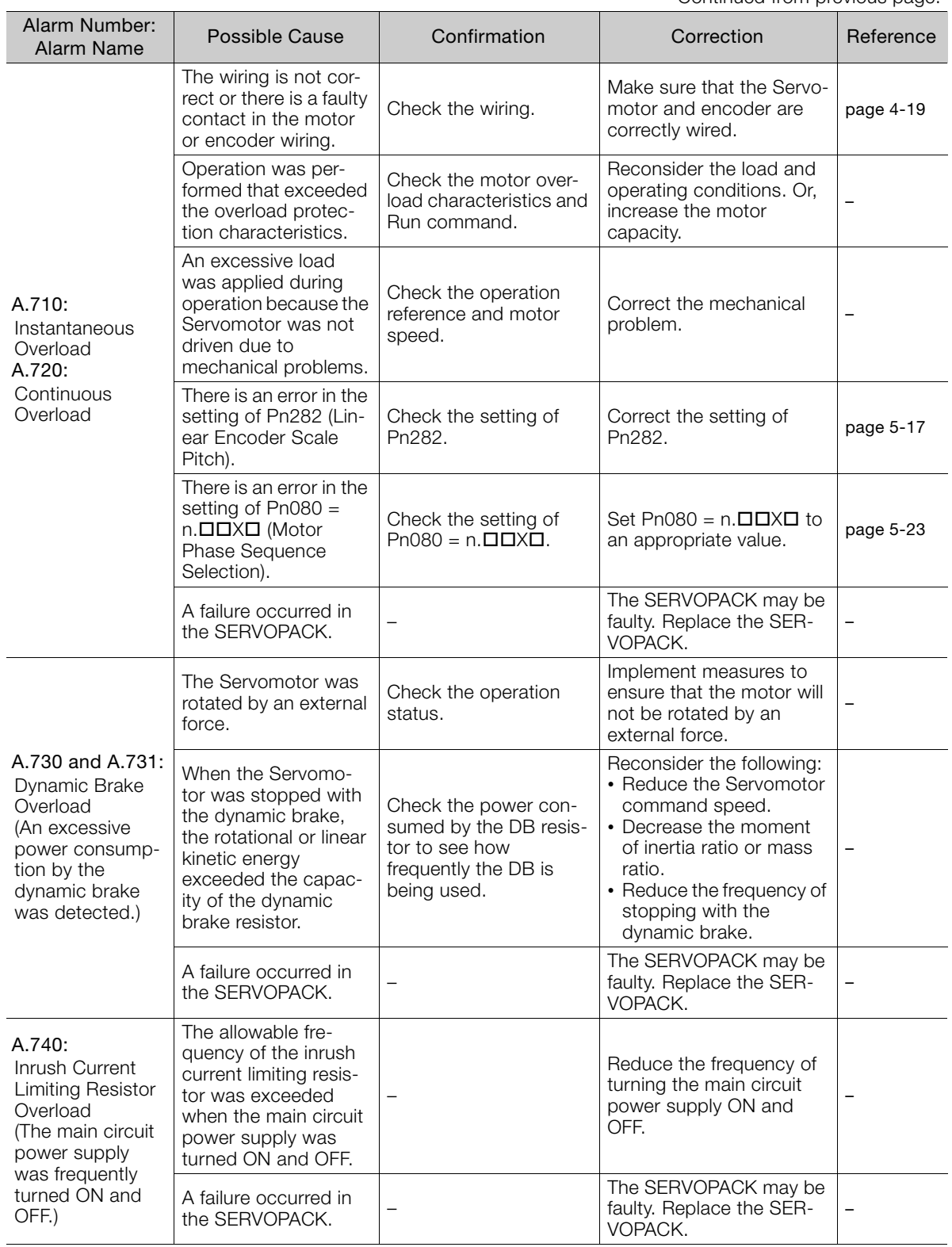

Continued on next page.

Continued from previous page.

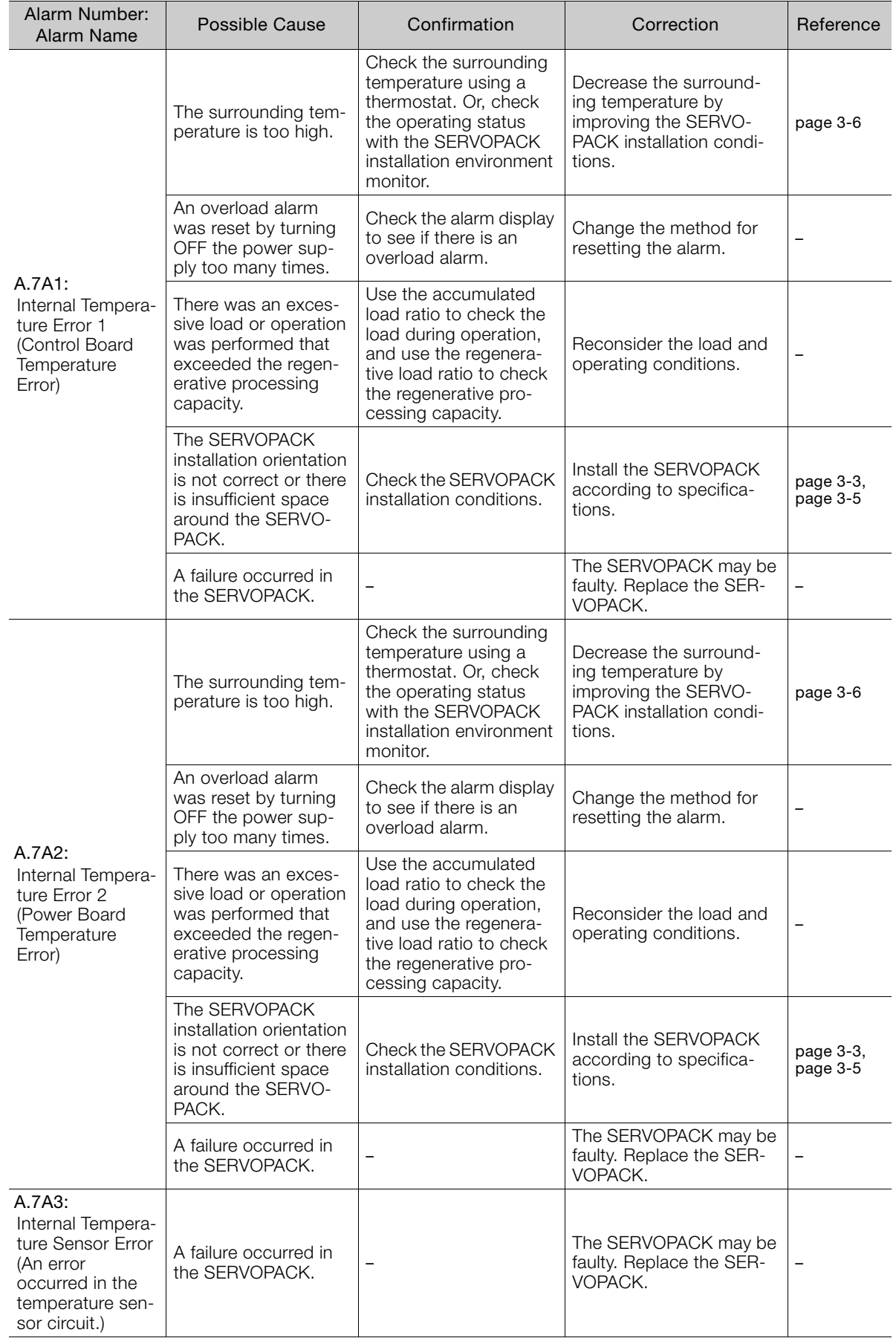

Continued from previous page.

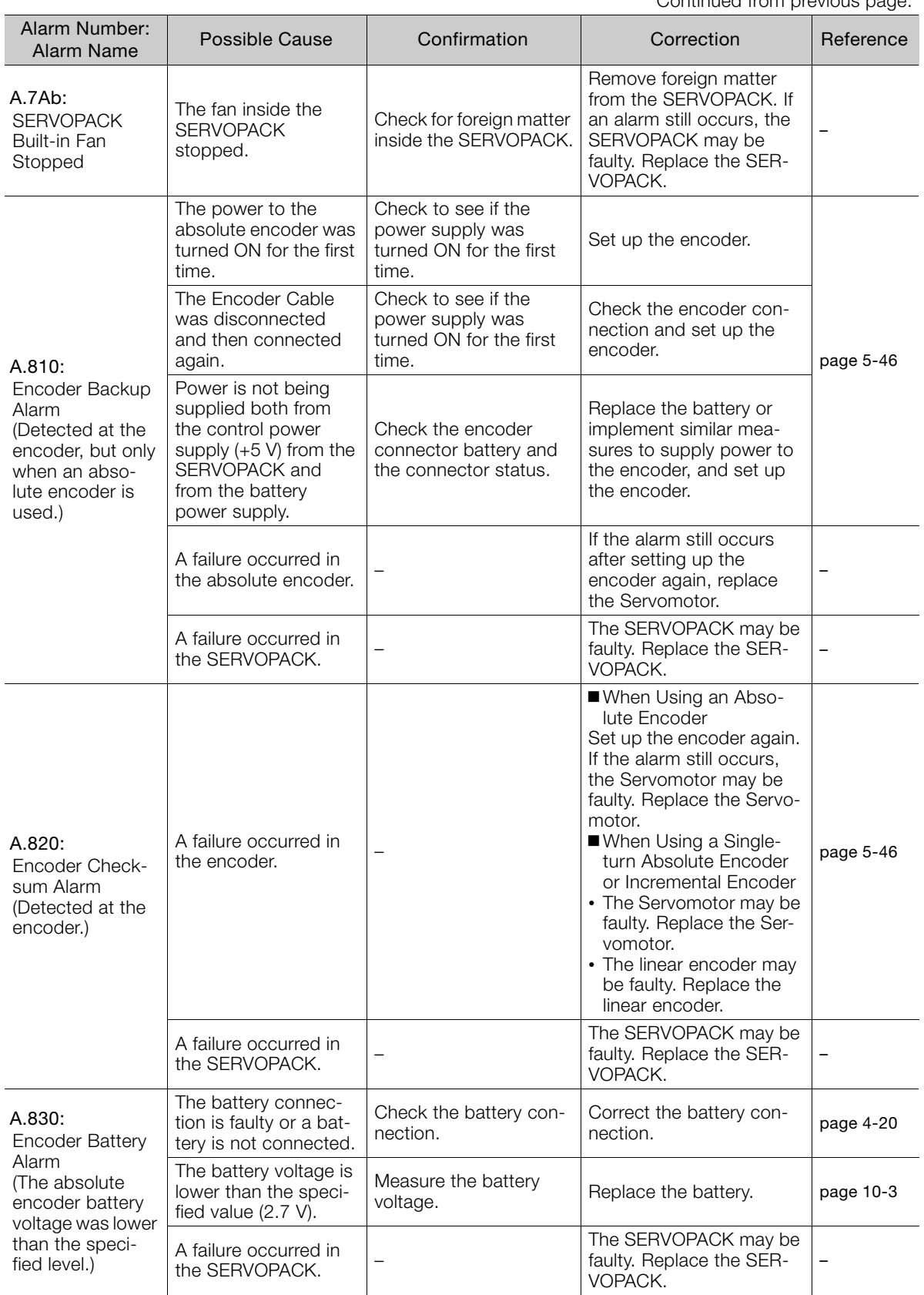

Continued on next page.

Continued from previous page.

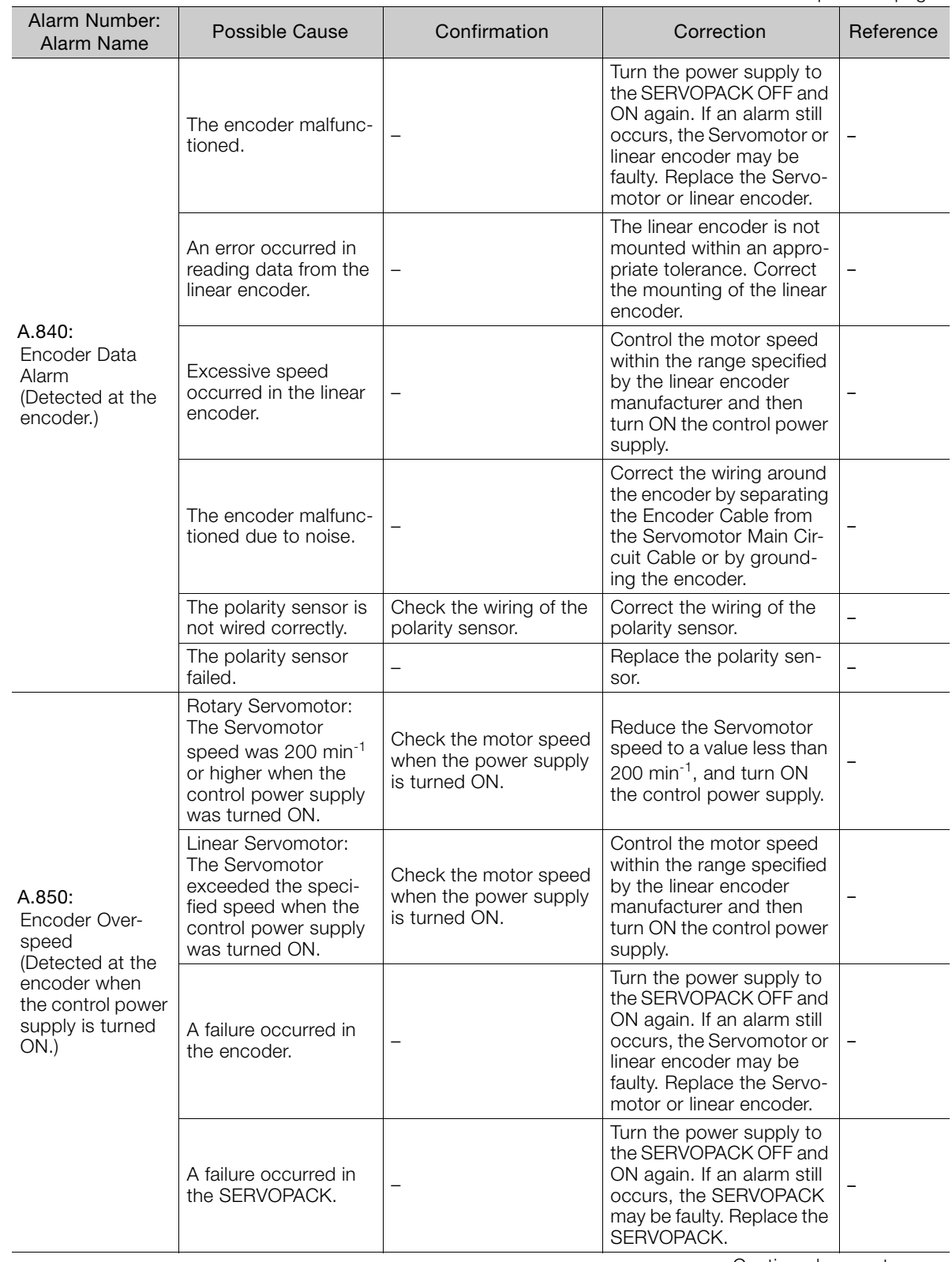

Continued from previous page.

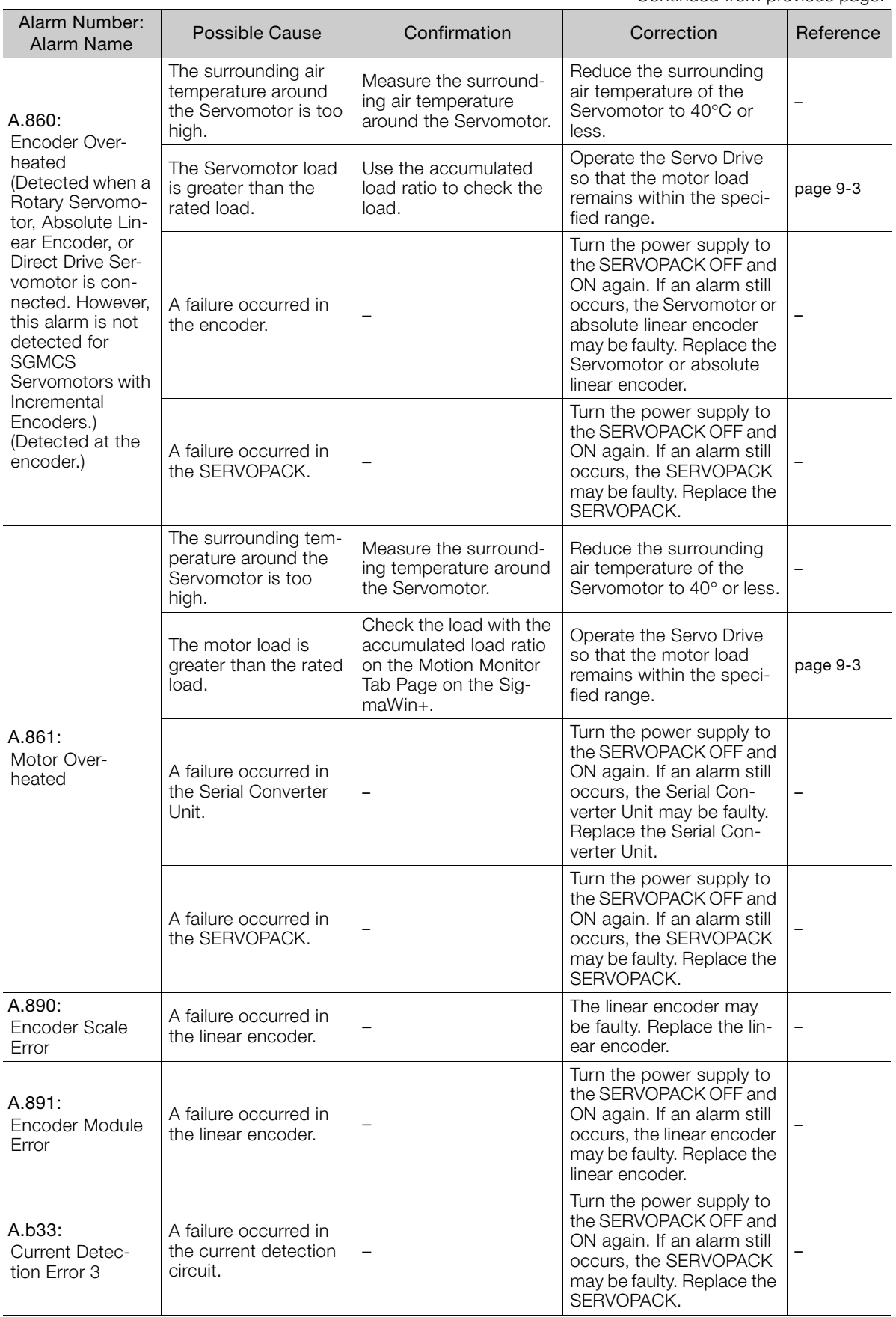

**10**<br>Maintenance

 $\boxed{10}$ 

Maintenance

Continued from previous page.

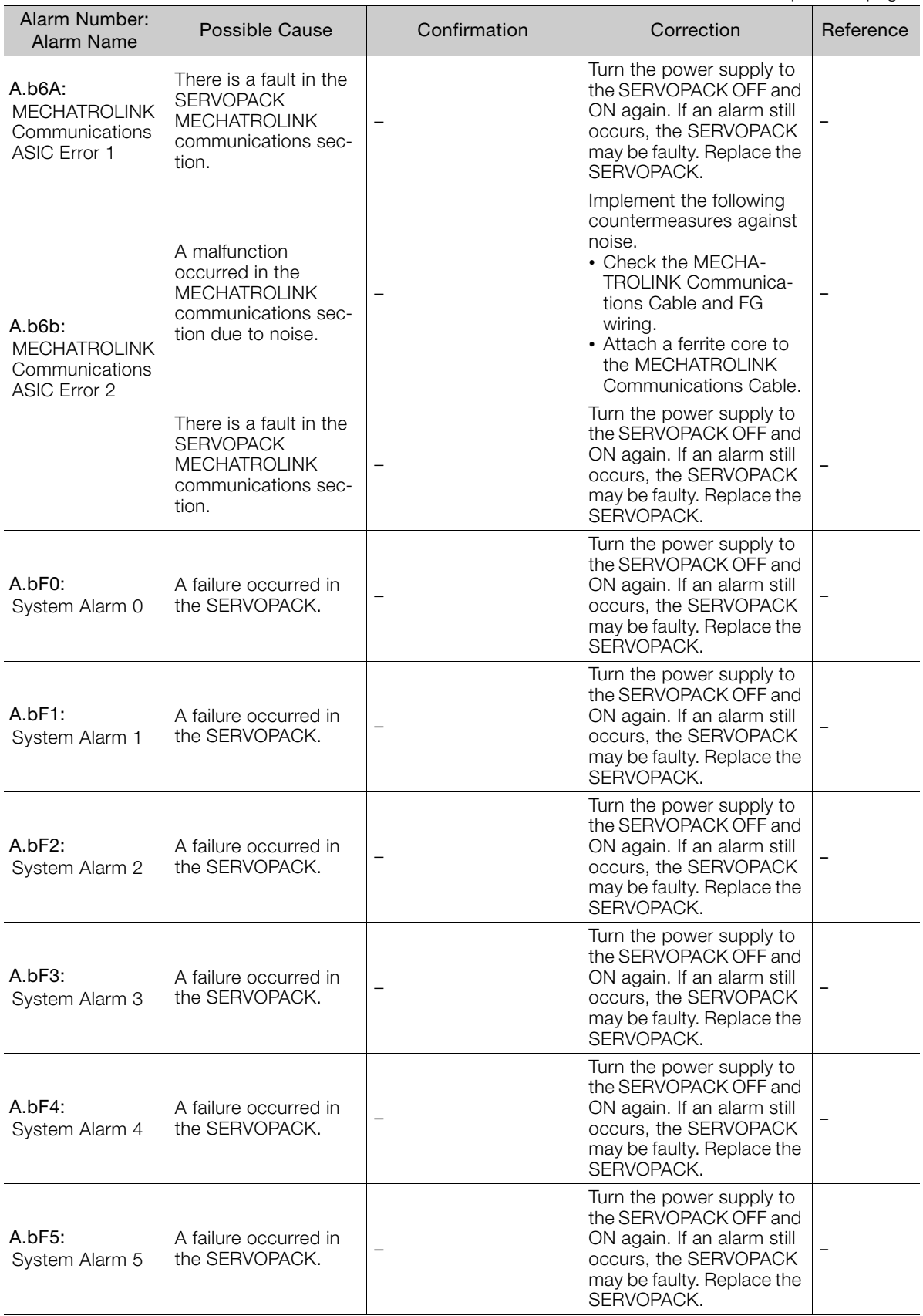

Continued from previous page.

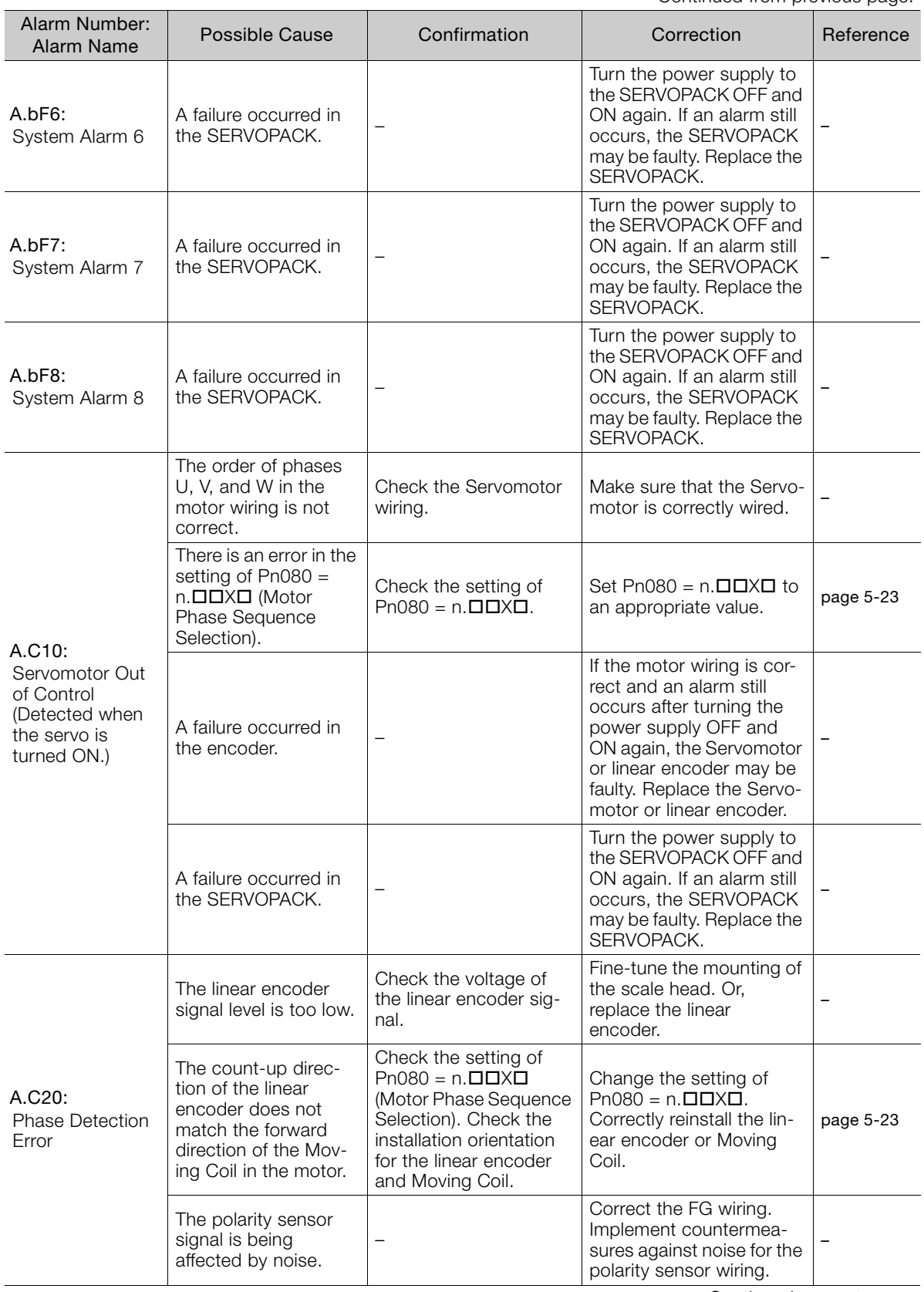

Continued on next page.

Continued from previous page.

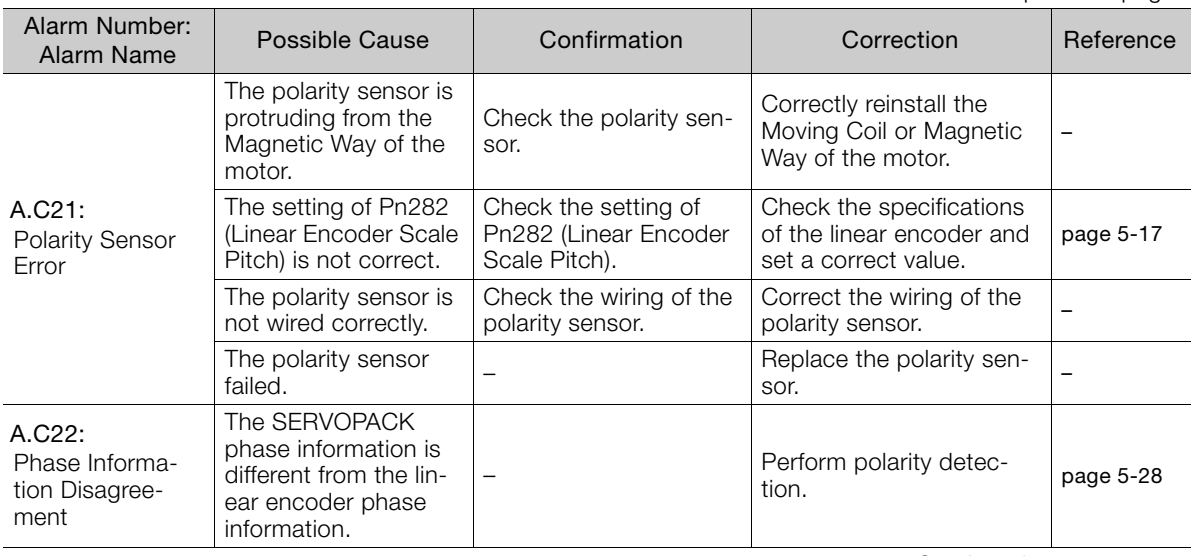

Continued from previous page.

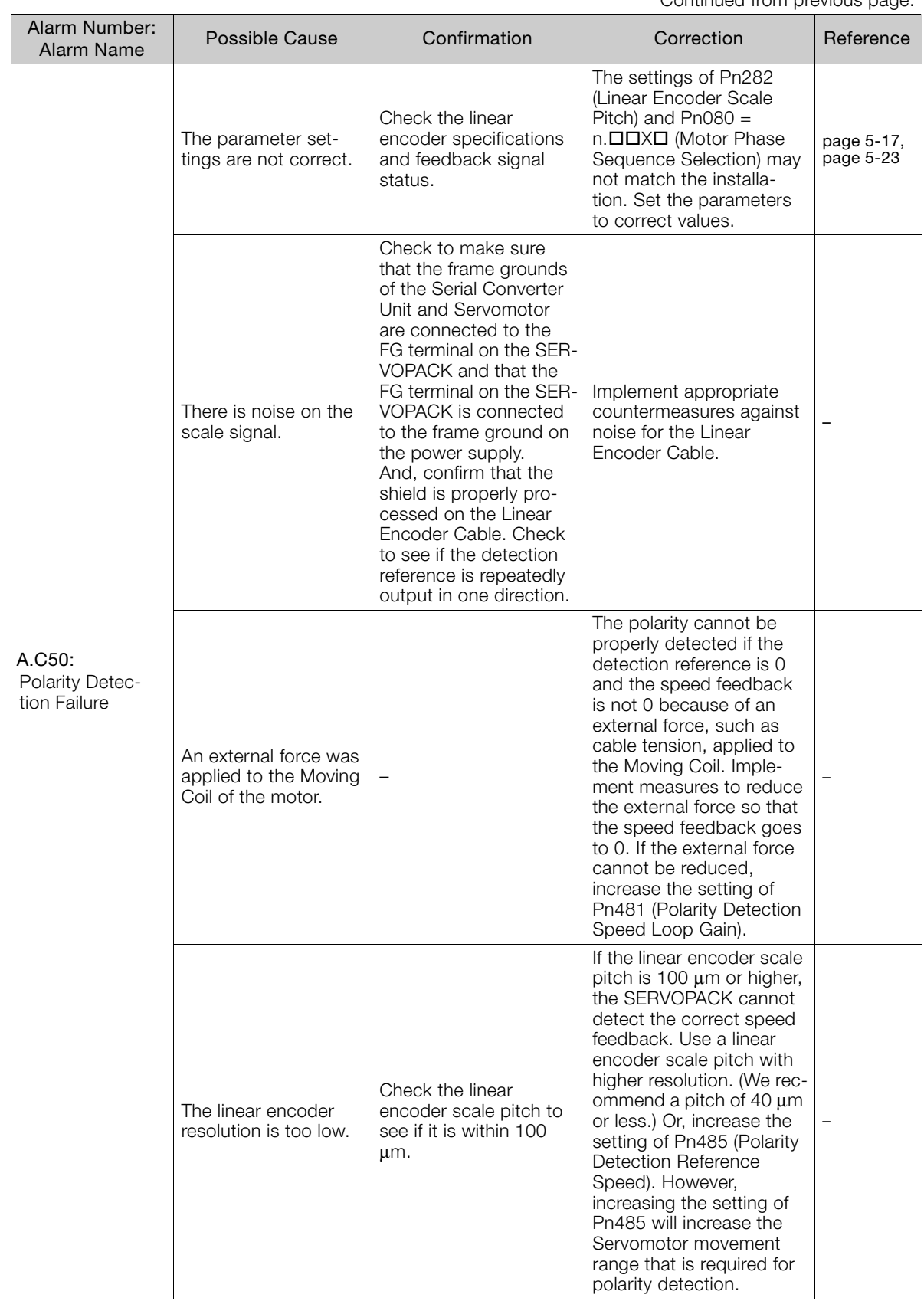

Continued on next page.

**10**<br>Maintenance

 $\boxed{10}$ 

Maintenance

Continued from previous page.

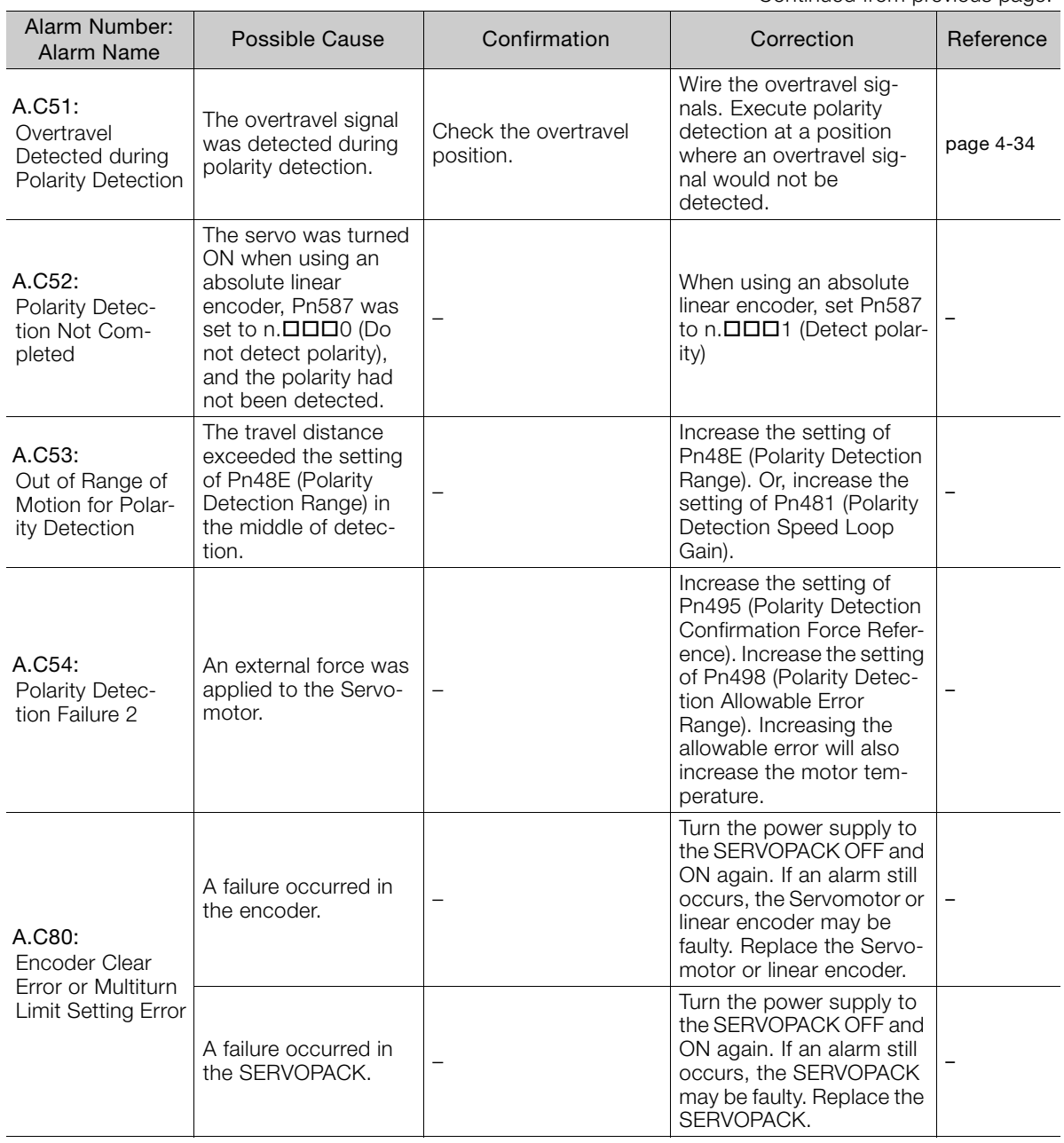

Continued from previous page.

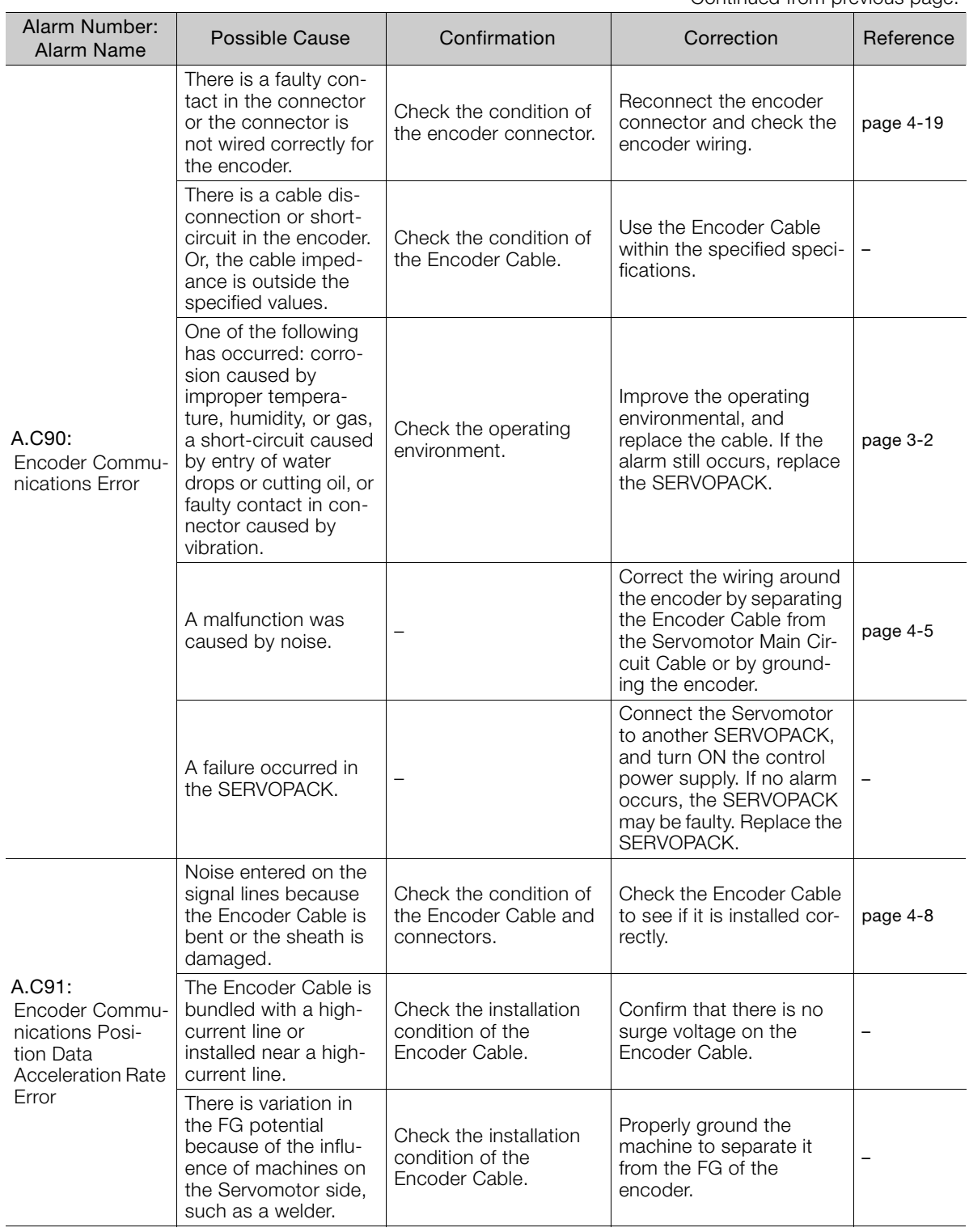

Continued on next page.

Continued from previous page.

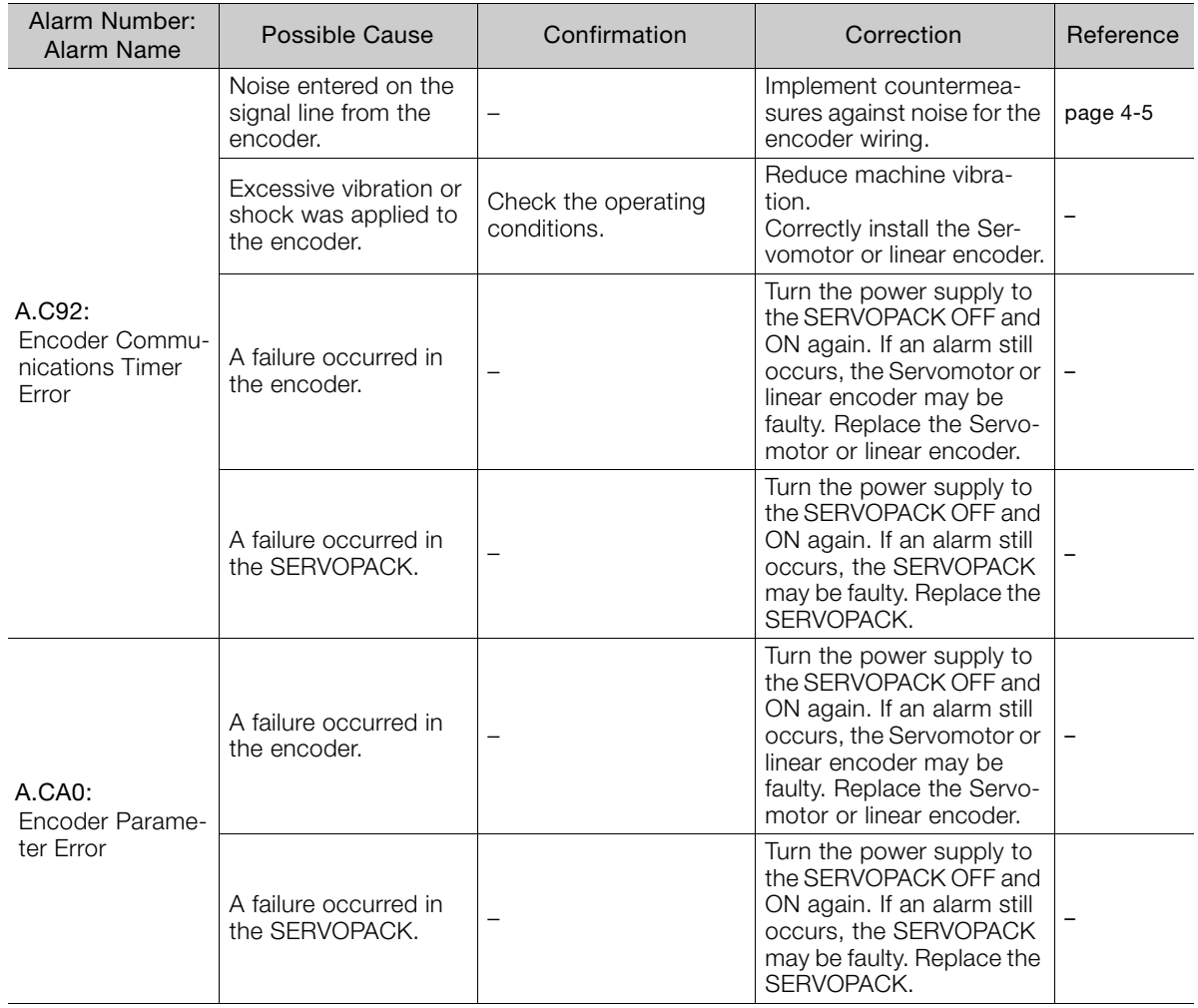

Continued from previous page.

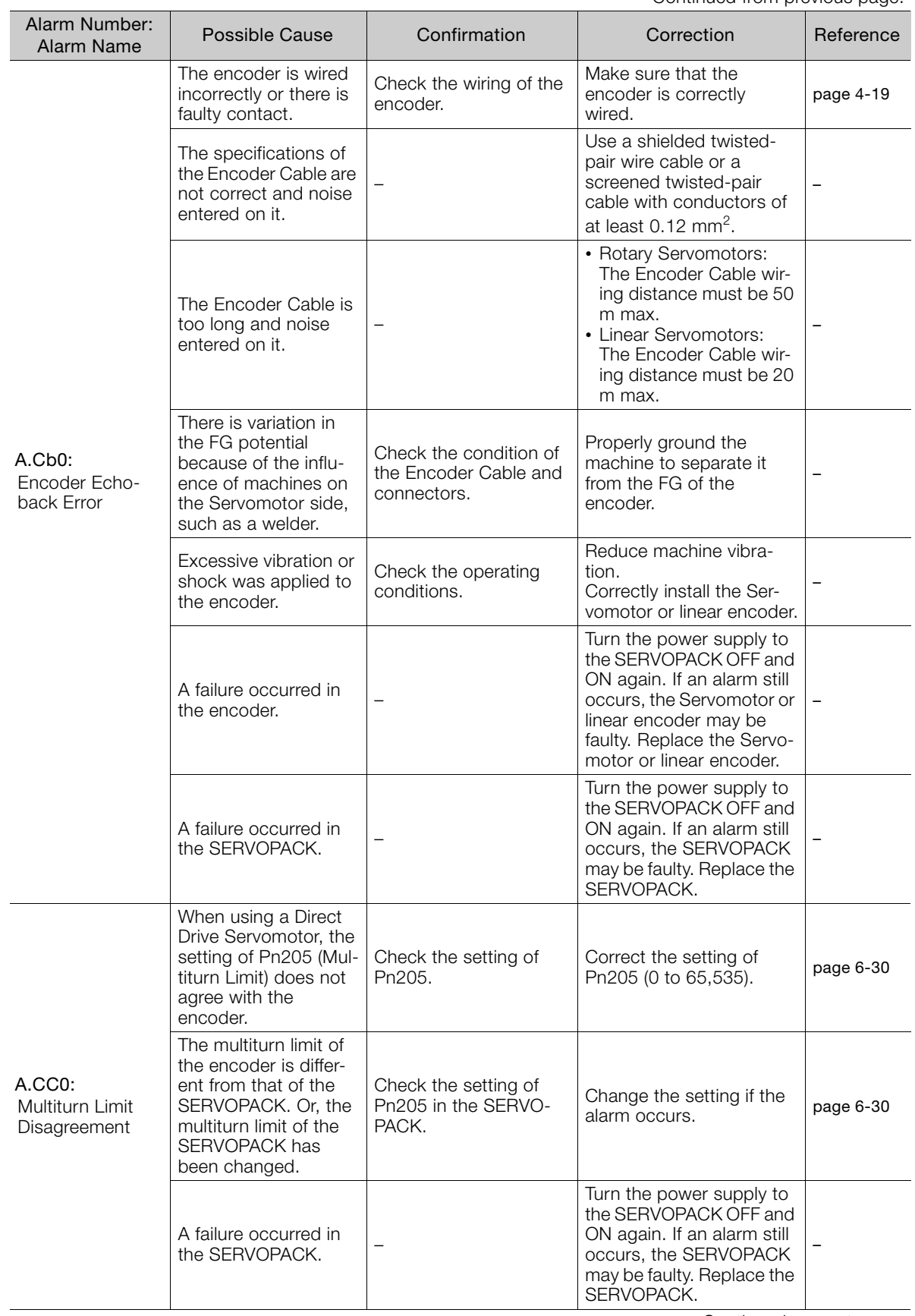

Continued on next page.

Continued from previous page.

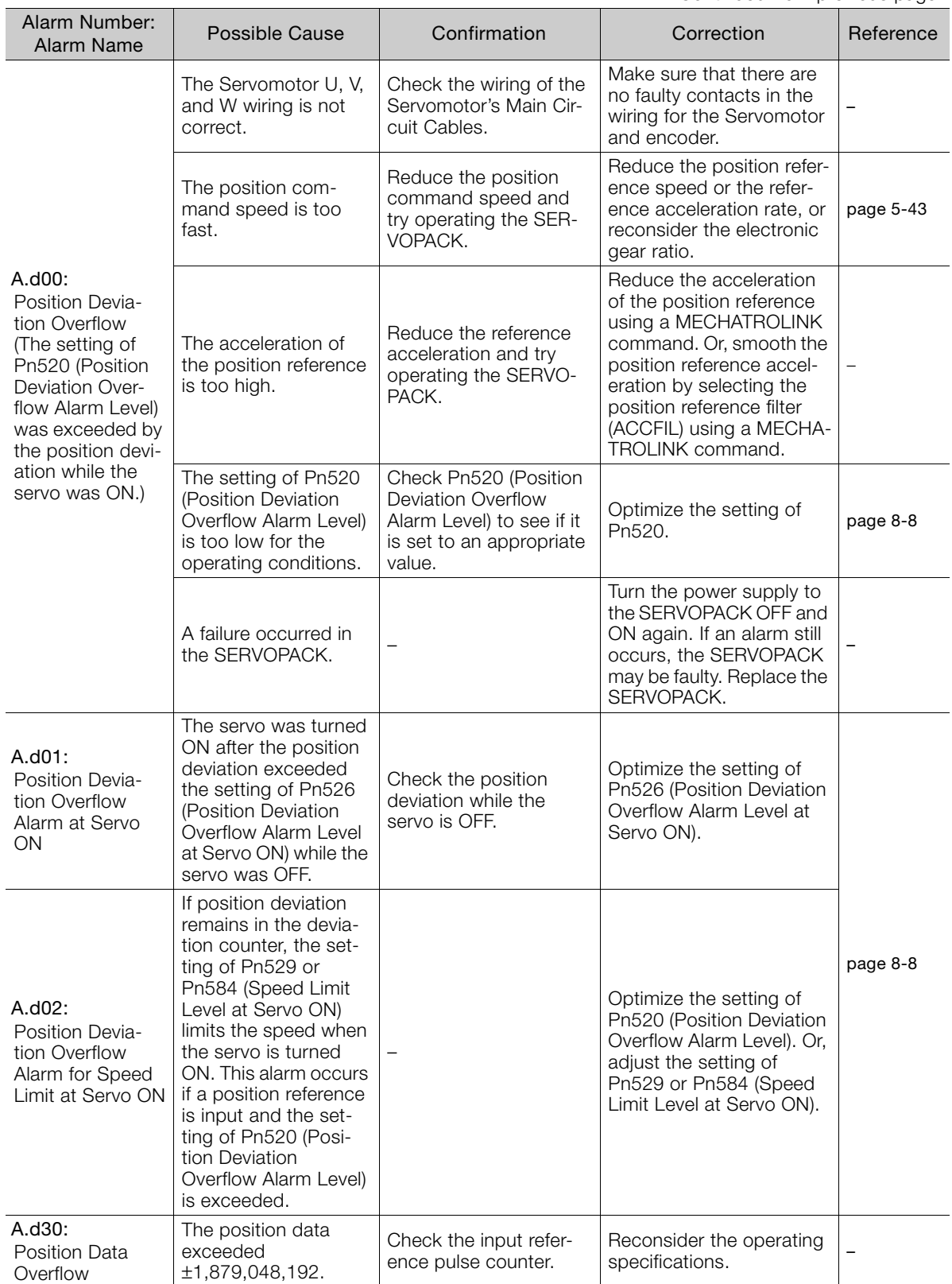

Continued from previous page.

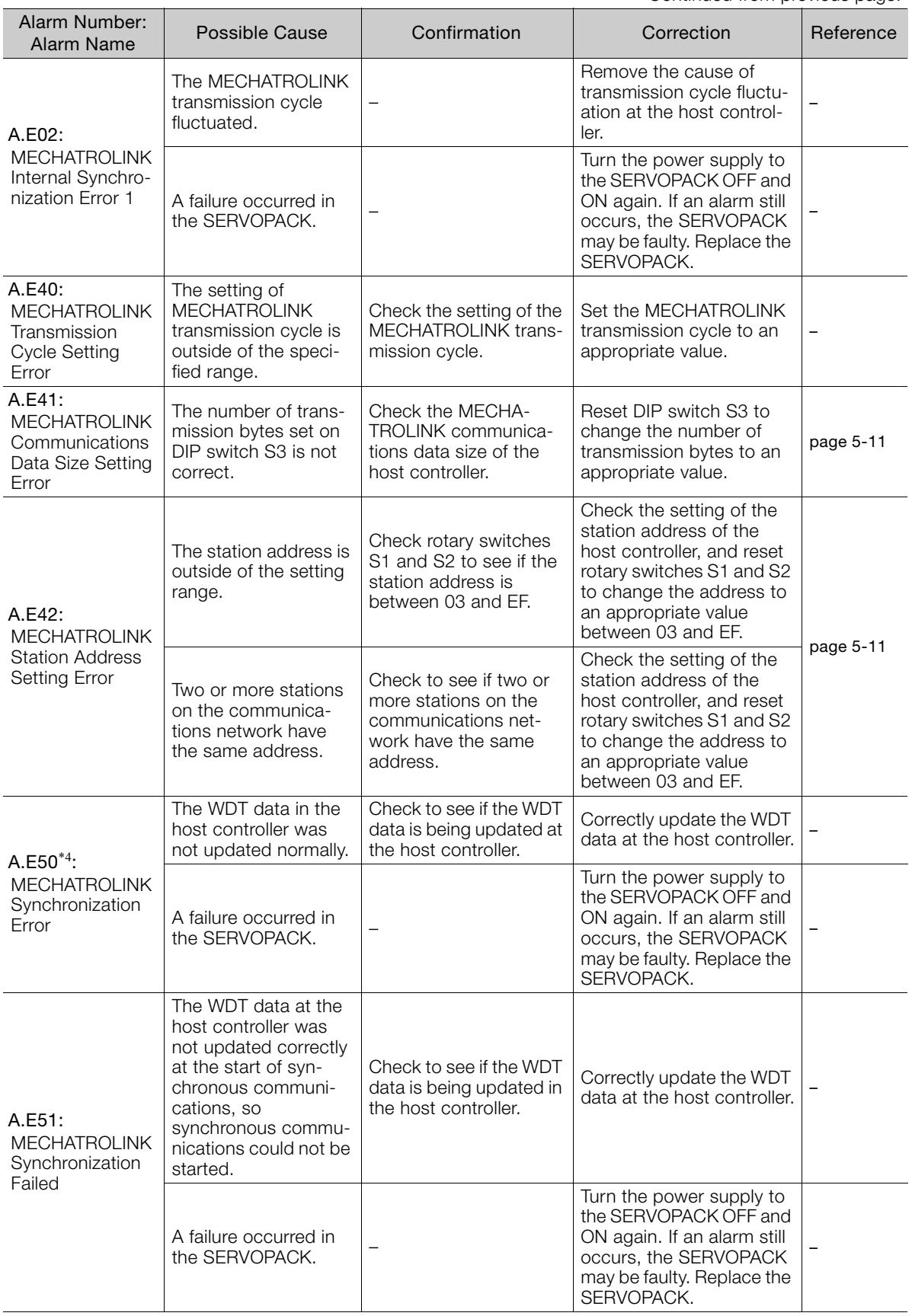

Continued on next page.

Continued from previous page.

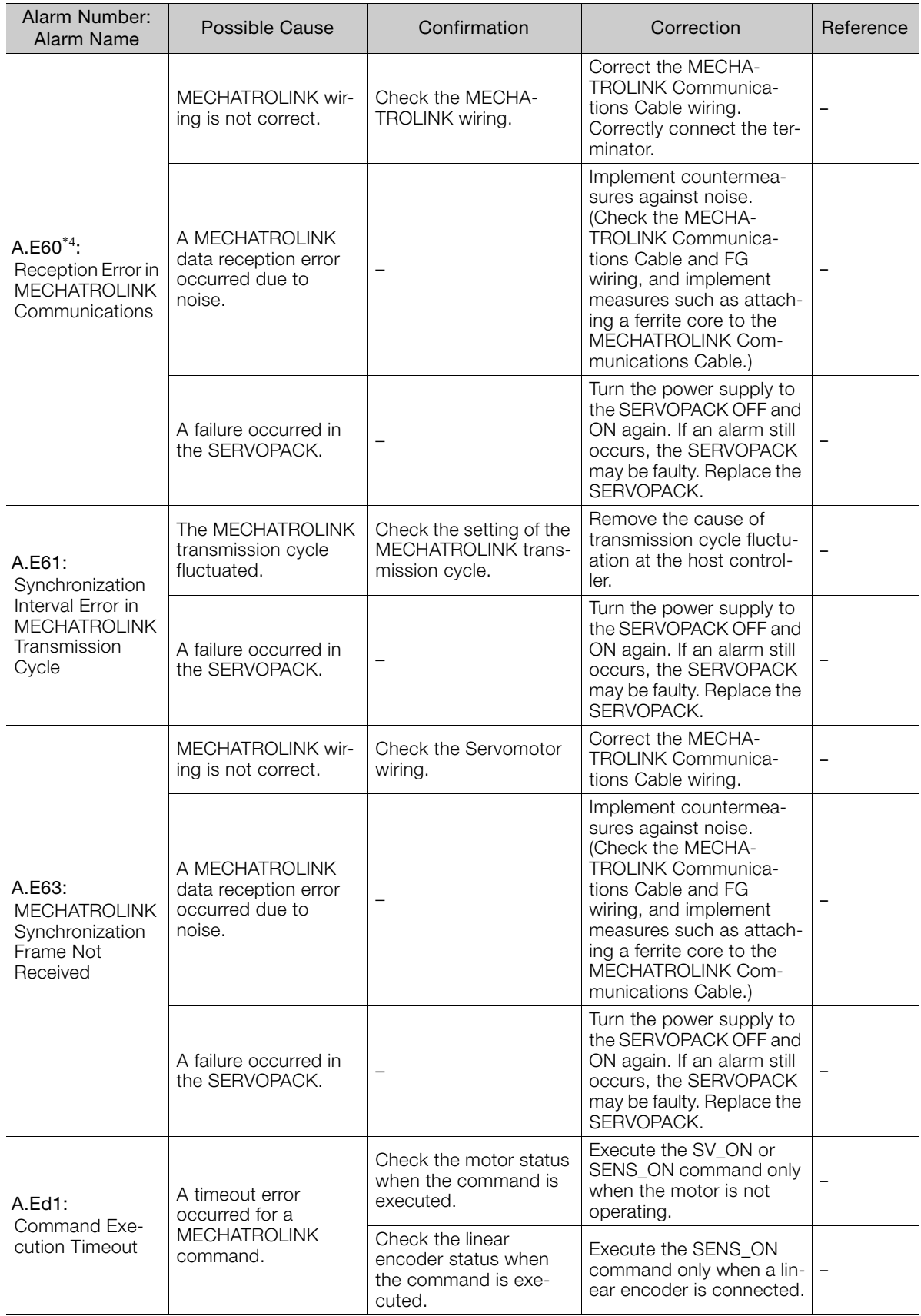

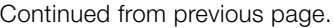

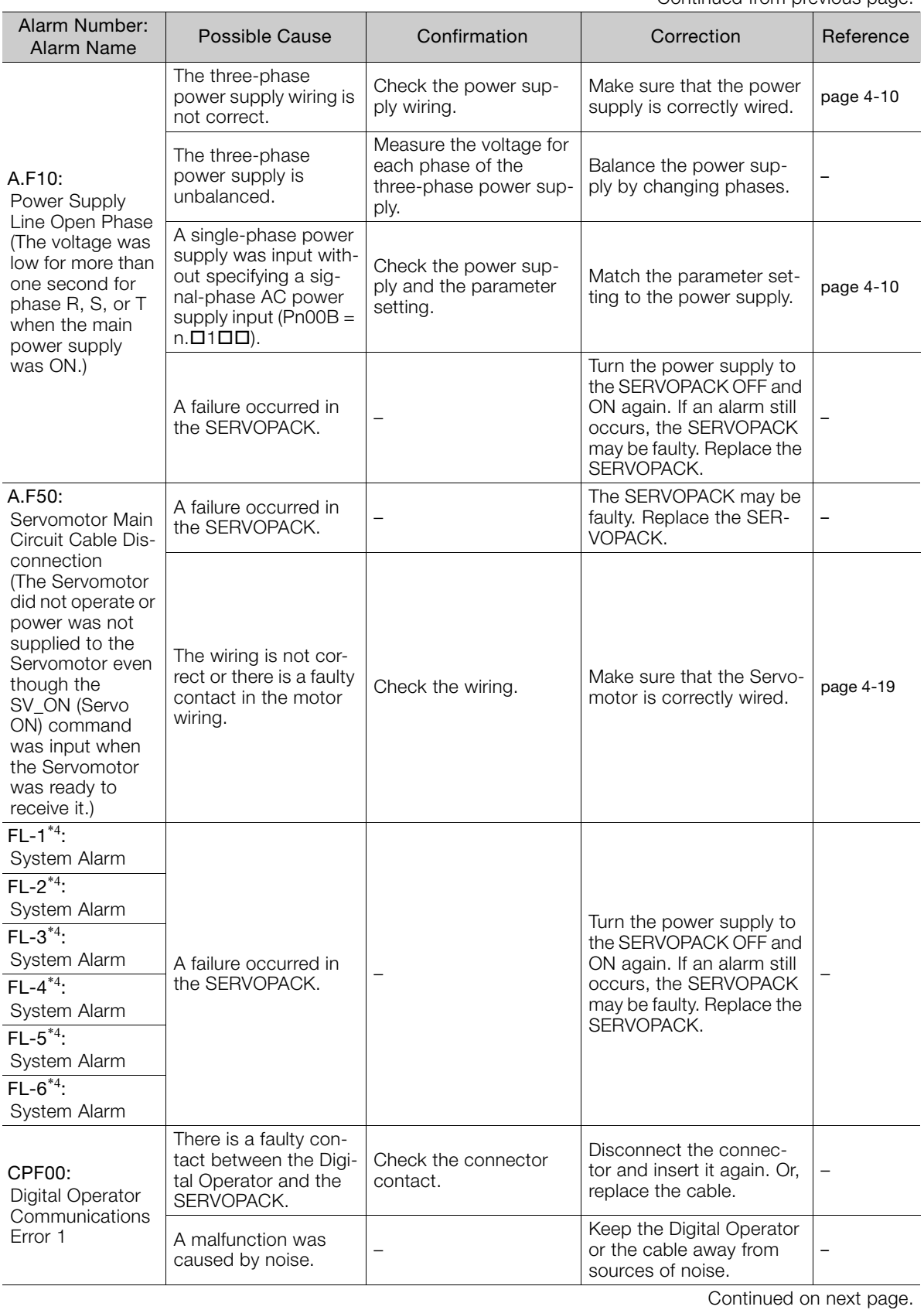

Maintenance **10**<br>Maintenance

Continued from previous page.

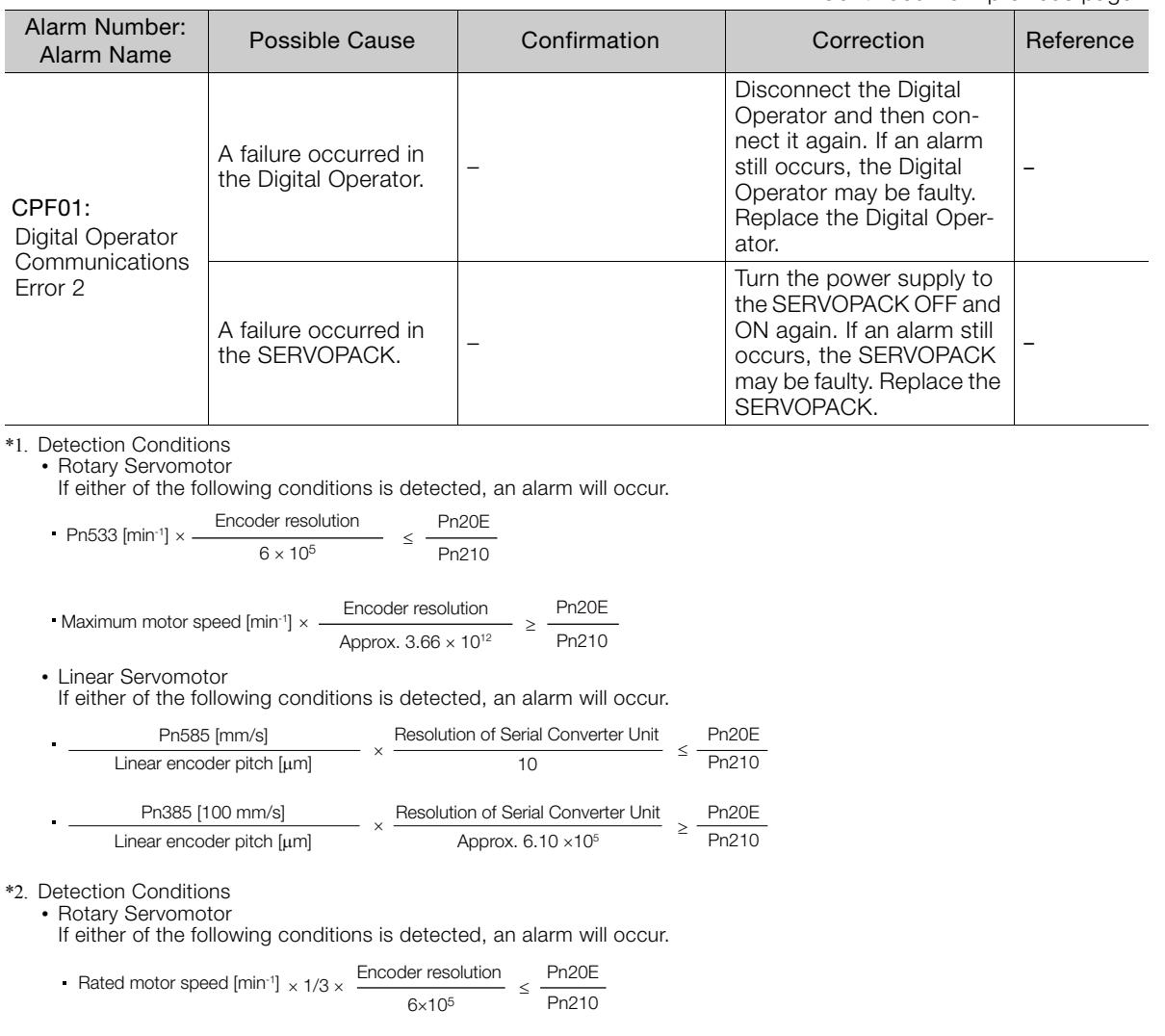

• Maximum motor speed [min<sup>-1</sup>] 
$$
\times
$$
  $\frac{\text{Encoder resolution}}{\text{Approx. } 3.66 \times 10^{12}} \ge \frac{\text{Pn20E}}{\text{Pn210}}$ 

• Linear Servomotor

If either of the following conditions is detected, an alarm will occur.

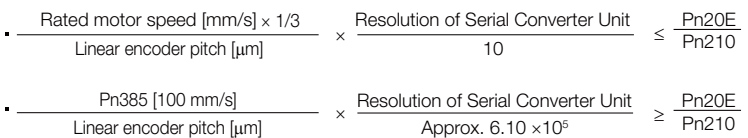

\*3. Refer to the following manual for details.

Σ-7-Series Peripheral Device Selection Manual (Manual No.: SIEP S800001 32)

\*4. These alarms are not stored in the alarm history. They are only displayed on the panel display.

10.2.3 Resetting Alarms

## **10.2.3 Resetting Alarms**

If there is an ALM (Servo Alarm) signal, use one of the following methods to reset the alarm after eliminating the cause of the alarm.

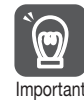

Be sure to eliminate the cause of an alarm before you reset the alarm. If you reset the alarm and continue operation without eliminating the cause of the alarm, it may result in damage to the equipment or fire.

### **Resetting Alarms by Sending the ALM\_CLR (Clear Warning or Alarm) Command**

Refer to the following manual for details.

Σ-7-Series MECHATROLINK-III Communications Standard Servo Profile Command Manual (Manual No.: SIEP S800001 31)

## **Resetting Alarms Using the Digital Operator**

Press the **ALARM RESET** Key on the Digital Operator. Refer to the following manual for details on resetting alarms.

Σ-7-Series Digital Operator Operating Manual (Manual No.: SIEP S800001 33)

## **10.2.4 Displaying the Alarm History**

The alarm history displays up to the last ten alarms that have occurred in the SERVOPACK. Alarms are displayed for the selected axis.

Note: The following alarms are not displayed in the alarm history: A.E50 (MECHATROLINK Synchronization Error), A.E60 (Reception Error in MECHATROLINK Communications), and FL-1 to FL-5.

## **Preparations**

No preparations are required.

## **Applicable Tools**

The following table lists the tools that you can use to display the alarm history and the applicable tool functions.

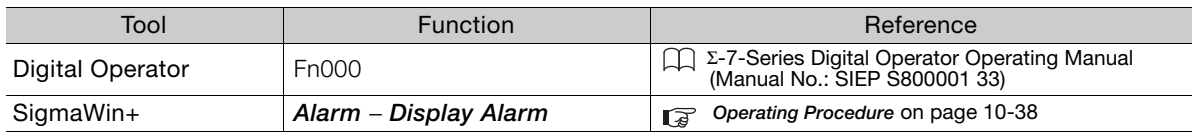

10.2.5 Clearing the Alarm History

## <span id="page-381-0"></span>**Operating Procedure**

Use the following procedure to display the alarm history.

- **1.** Click the Servo Drive Button in the workspace of the Main Window of the SigmaWin+.
- **2.** Select **Display Alarm** in the Menu Dialog Box. The Alarm Display Dialog Box will be displayed.
- **3.** Click the **Alarm History** Tab.
	- The following display will appear and you can check the alarms that occurred in the past.

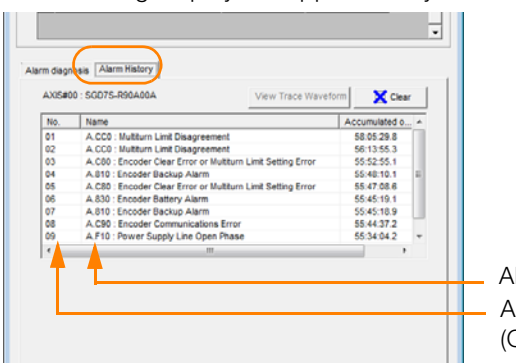

Alarm number: Alarm name Alarms in order of occurrence (Older alarms have higher numbers.)

Information

- 1. If the same alarm occurs consecutively within one hour, it is not saved in the alarm history. If it occurs after an hour or more, it is saved.
- 2. You can clear the alarm history by clicking the **Clear** Button. The alarm history is not cleared when alarms are reset or when the SERVOPACK main circuit power is turned OFF.

This concludes the procedure to display the alarm history.

## **10.2.5 Clearing the Alarm History**

You can clear the alarm history that is recorded in the SERVOPACK. You can specify the axis for which to delete the history.

The alarm history is not cleared when alarms are reset or when the SERVOPACK main circuit power is turned OFF. You must perform the following procedure.

### **Preparations**

Always check the following before you clear the alarm history.

• The parameters must not be write prohibited.

## **Applicable Tools**

The following table lists the tools that you can use to clear the alarm history and the applicable tool functions.

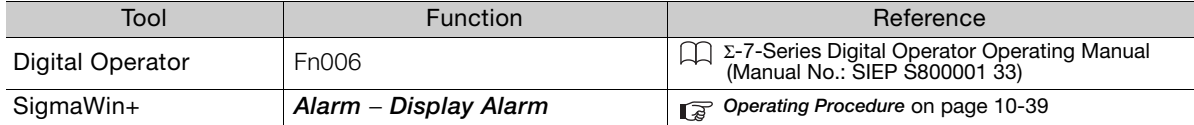

## <span id="page-382-0"></span>**Operating Procedure**

Use the following procedure to reset the alarm history.

- **1.** Click the  $\Box$  Servo Drive Button in the workspace of the Main Window of the SigmaWin+.
- **2.** Select **Display Alarm** in the Menu Dialog Box. The Alarm Display Dialog Box will be displayed.
- **3.** Click the **Alarm History** Tab.
- **4.** Click the **Clear** Button.

The alarm history will be cleared.

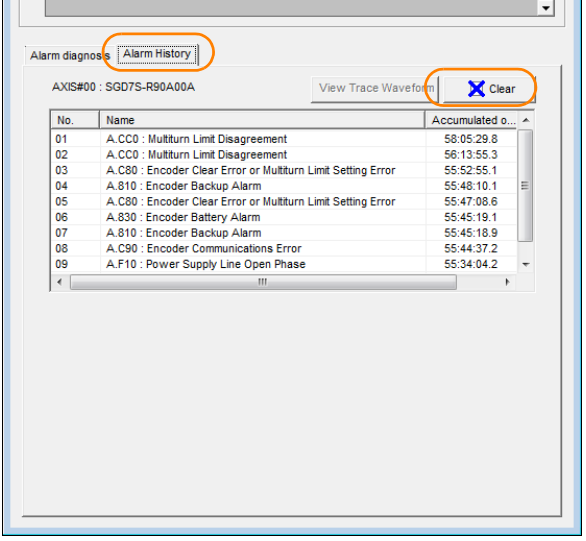

This concludes the procedure to reset the alarm history.

 $10<sub>1</sub>$ 

10.2.6 Resetting Motor Type Alarms

## **10.2.6 Resetting Motor Type Alarms**

The SERVOPACK automatically determines the type of motor that is connected to it. If the type of motor that is connected is changed, an A.070 alarm (Motor Type Change Detected) will occur the next time the SERVOPACK is started. If an A.070 alarm occurs, you must set the parameters to match the new type of motor.

An A.070 alarm is reset by executing the Reset Motor Type Alarm utility function.

- 1. This utility function is the only way to reset an A.070 alarm (Motor Type Change Detected). The errors are not reset when you reset alarms or turn OFF the power supply to the SER-VOPACK. Information
	- 2. If an A.070 alarm occurs, first set the parameters according to the newly connected motor type and then execute the Reset Motor Type Alarm utility function.

## **Preparations**

Always check the following before you reset a motor type alarm.

• The parameters must not be write prohibited.

## **Applicable Tools**

The following table lists the tools that you can use to clear the motor type alarm and the applicable tool functions.

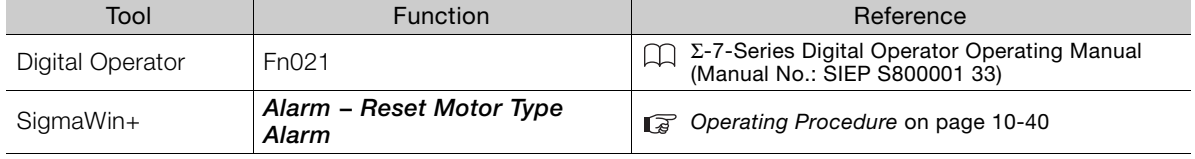

## <span id="page-383-0"></span>**Operating Procedure**

Use the following procedure to reset Motor Type alarm.

- **1.** Click the  $\mathbb{F}$  Servo Drive Button in the workspace of the Main Window of the SigmaWin+.
- **2.** Select **Reset Motor Type Alarm** in the Menu Dialog Box. The Reset Motor Type Alarm Dialog Box will be displayed.
- **3.** Click the **Clear** Button. The alarm will be cleared.

This concludes the procedure to reset Motor Type alarms.

# **10.3 Warning Displays**

If a warning occurs in the SERVOPACK, a warning number will be displayed on the panel display. Warnings are displayed to warn you before an alarm occurs.

This section provides a list of warnings and the causes of and corrections for warnings.

## **10.3.1 List of Warnings**

The list of warnings gives the warning name and warning meaning in order of the warning numbers.

If "All Axes" is given below the warning number, the warning applies to both axes. If a warning occurs for one axis, the same warning status will occur for the other axis.

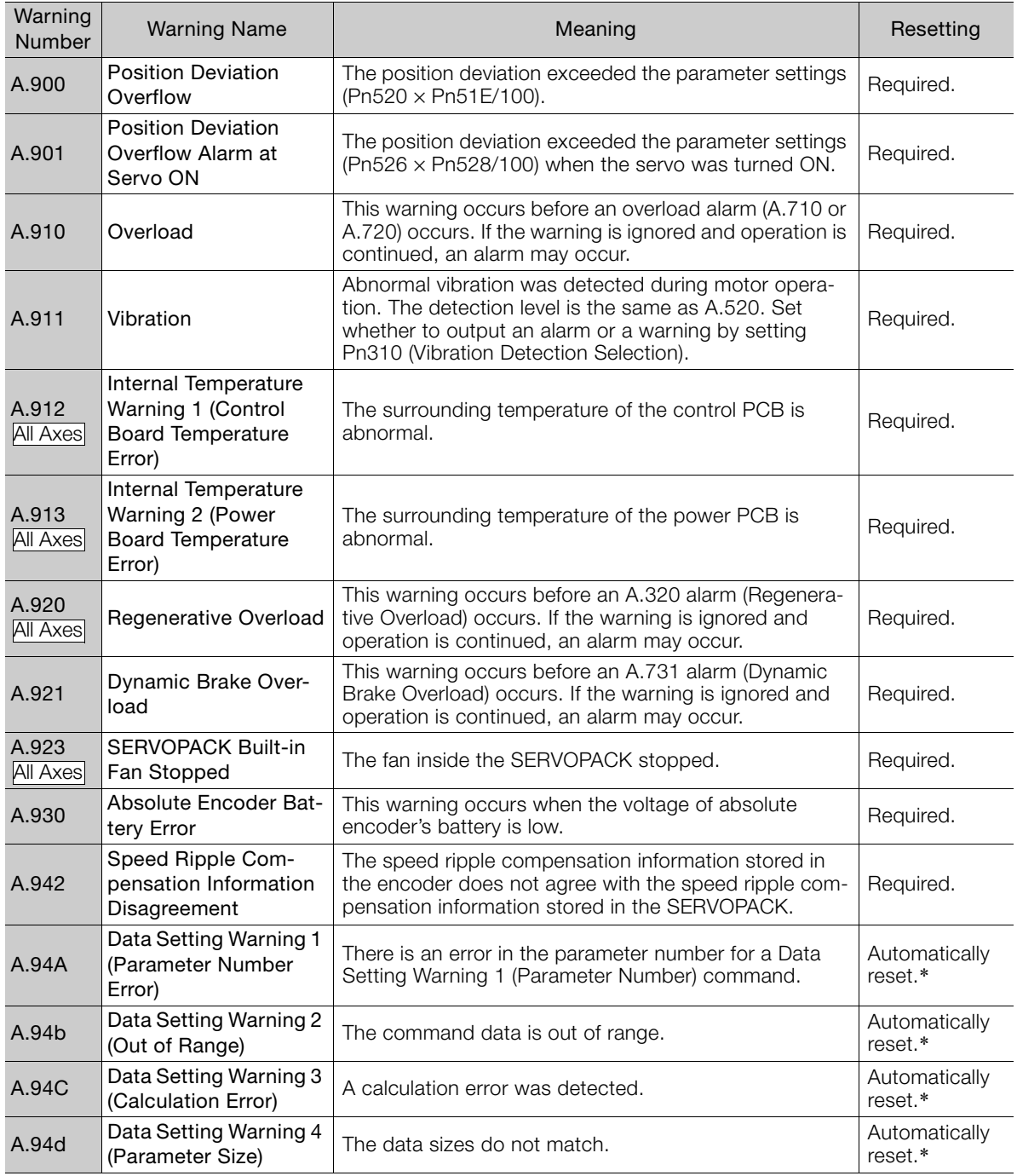

Continued on next page.

 $10<sup>°</sup>$ 

10.3.1 List of Warnings

A.94E Data Setting Warning 5<br>(Latch Mode Error) A latch mode error was detected. A latch mode error was detected. A.95A Command Warning 1 (Unsatisfied Command Conditions) A command was sent when the conditions for sending a command were not satisfied. Automatically reset.\* A.95b Command Warning 2 (Unsupported Command) An unsupported command was sent. reset.\* A.95d Command Warning 4 (Command Interference) There was command interference, particularly latch command interference. Automatically reset.\* A.95E Command Warning 5 (Subcommand Not Possible) The subcommand and main command interfere with each other. Automatically reset.\* A.95F Command Warning 6<br>(Undefined Command) An undefined command was sent. Automatically reset.\* A.960 MECHATROLINK Communications Warning A communications error occurred during MECHA-A communications error occurred during MECHA-<br>TROLINK communications. A.971 Undervoltage This warning occurs before an A.410 alarm (Undervoltage) occurs. If the warning is ignored and operation is continued, an alarm may occur. Required. A.97A Command Warning 7 (Phase Error) A command that cannot be executed in the current phase was sent. Automatically reset.\* A.97b Data Clamp Out of Range The set command data was clamped to the minimum or maximum value of the allowable setting range. Automatically reset.\* A.9A0 Overtravel Overtravel was detected while the servo was ON. Required. A.9b0 Preventative Maintenance Warning One of the consumable parts has reached the end of its | Required.<br>service life. Warning Warning Warning Name Name Meaning Resetting Resetting Resetting Resetting Resetting Resetting Resetting Resetting **All Axes** All Axes

Continued from previous page.

\* If using the commands for the MECHATROLINK-III standard servo profile, the warning will automatically be cleared after the correct command is received. If you use MECHATROLINK-II-compatible profile commands, send an ALM\_CLR (Clear Warning or Alarm) command to clear the warning.

Note: 1. A warning code is not output unless you set Pn001 to n.1 **QQD** (Output both alarm codes and warning codes).

2. Use Pn008 = n.  $\Box$  X $\Box$  (Warning Detection Selection) to control warning detection

However, the following warnings are not affected by the setting of  $Pn008 = n.12 \times 10$  and other parameter settings are required in addition to  $Pn008 = n.\n\Box \times \square \square$ .

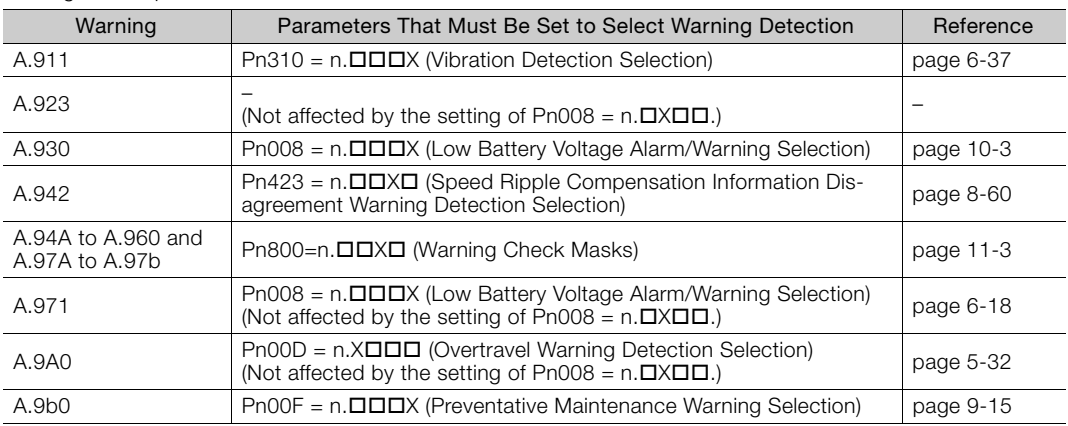

The causes of and corrections for the warnings are given in the following table. Contact your Yaskawa representative if you cannot solve a problem with the correction given in the table.

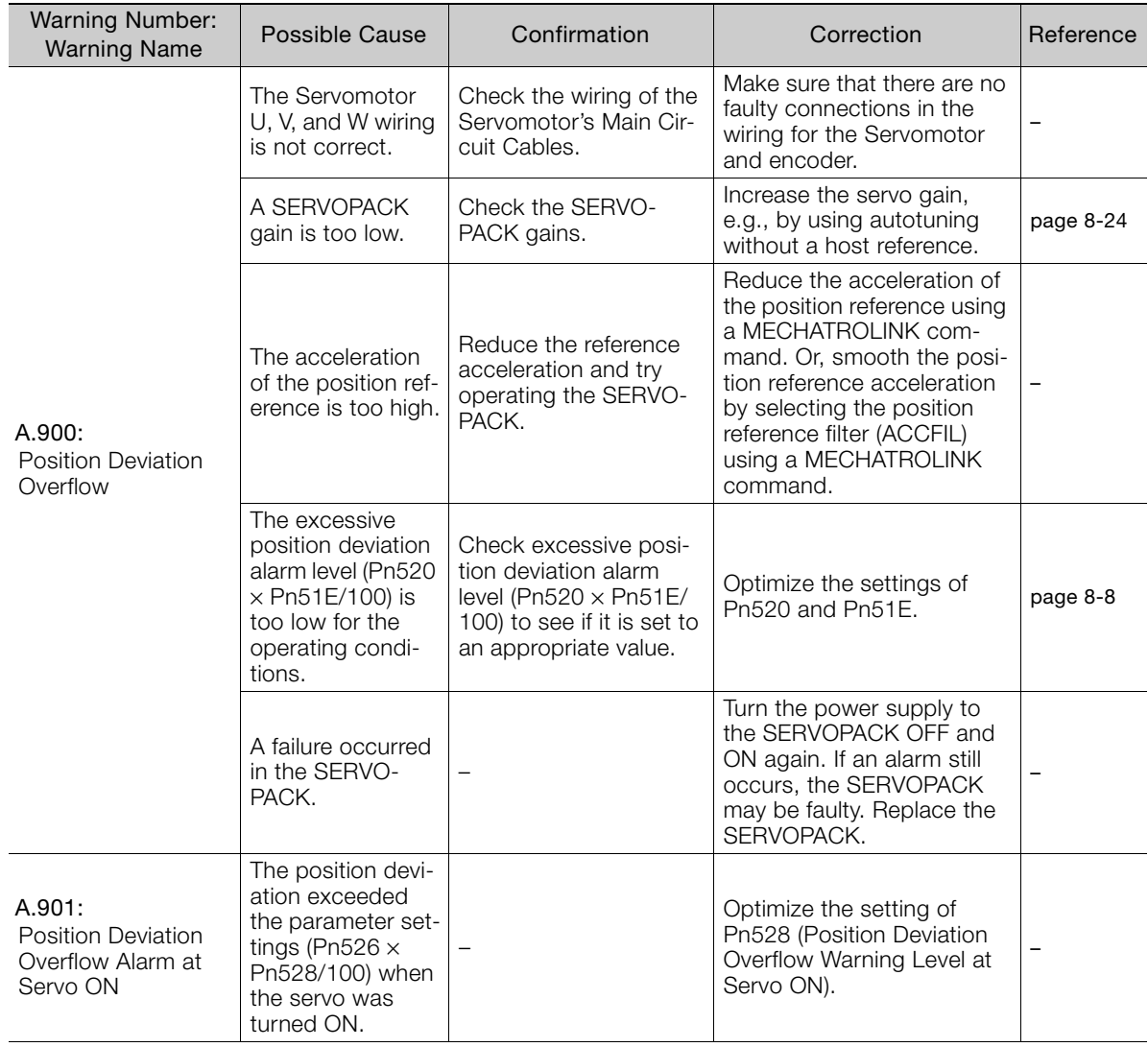

Continued on next page.

Continued from previous page.

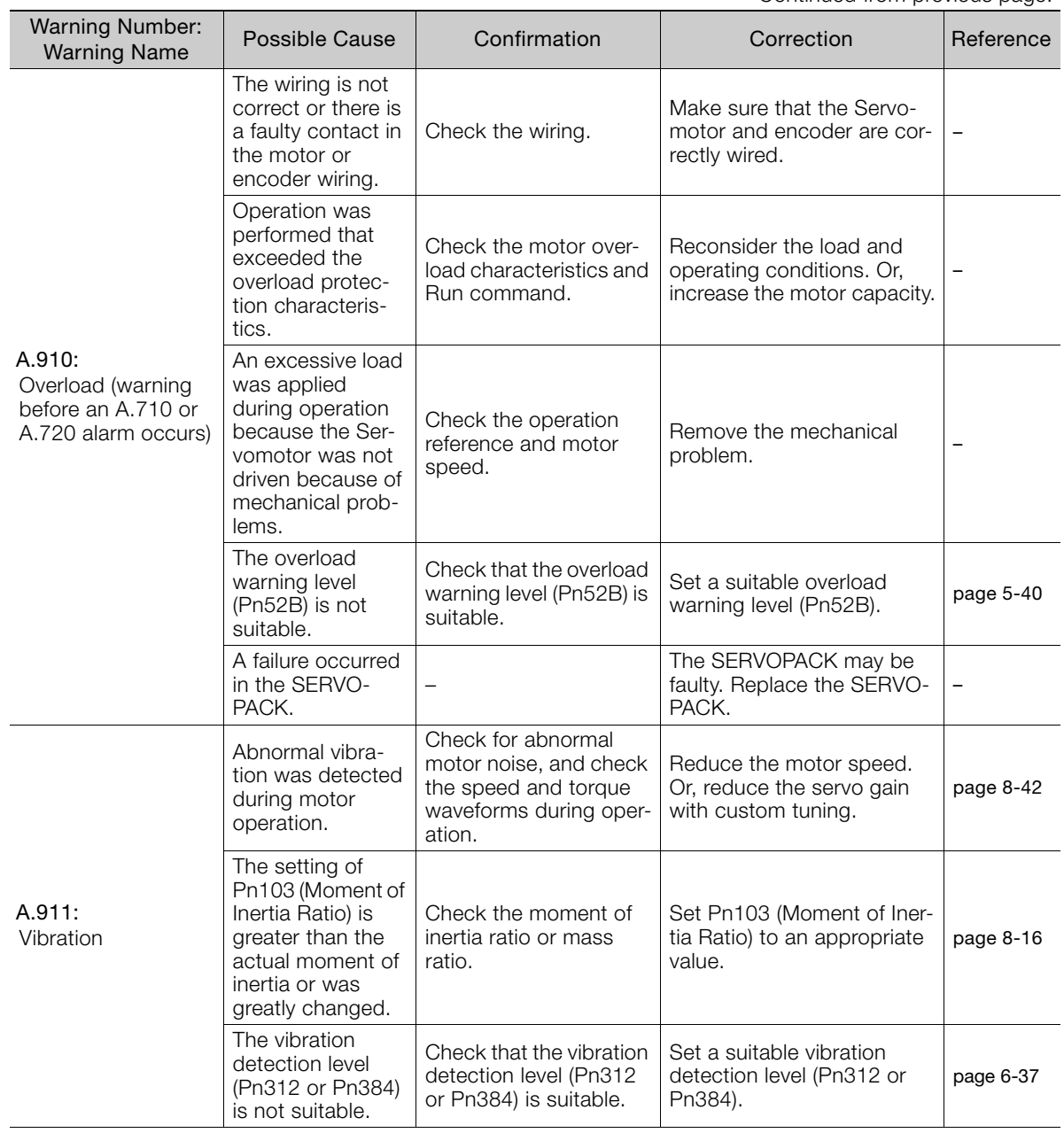

Continued from previous page.

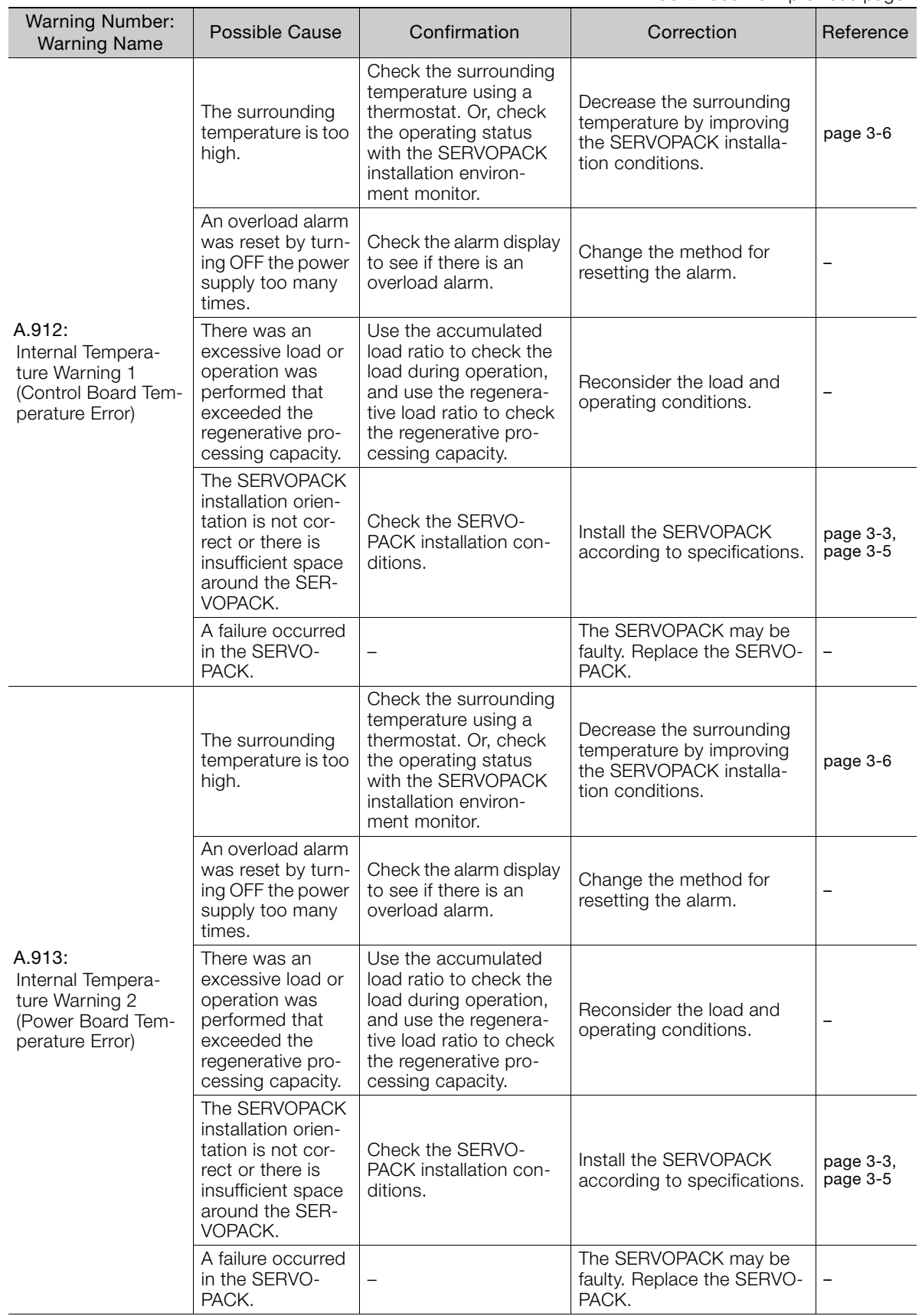

Continued on next page.

Continued from previous page.

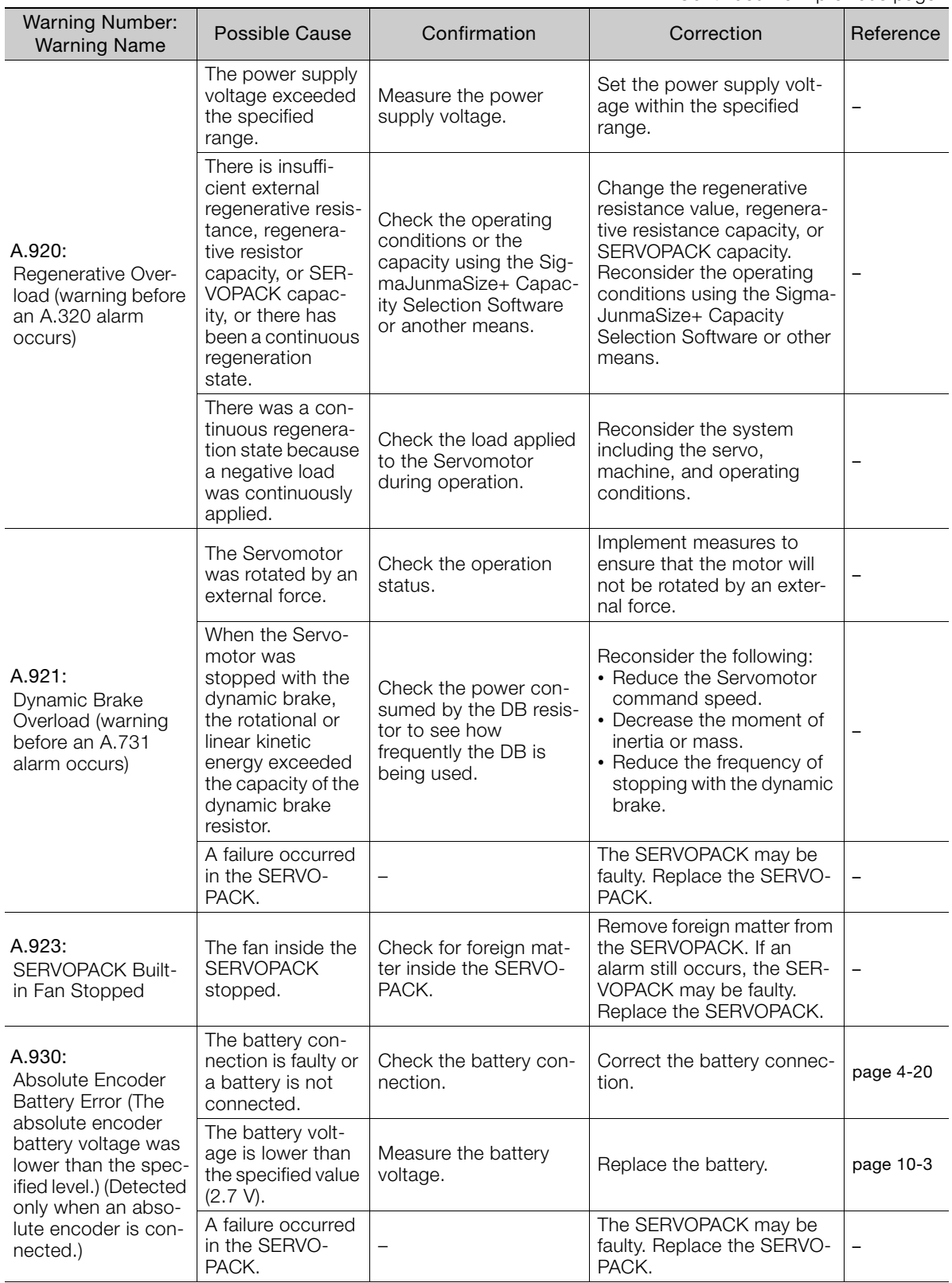

Continued from previous page.

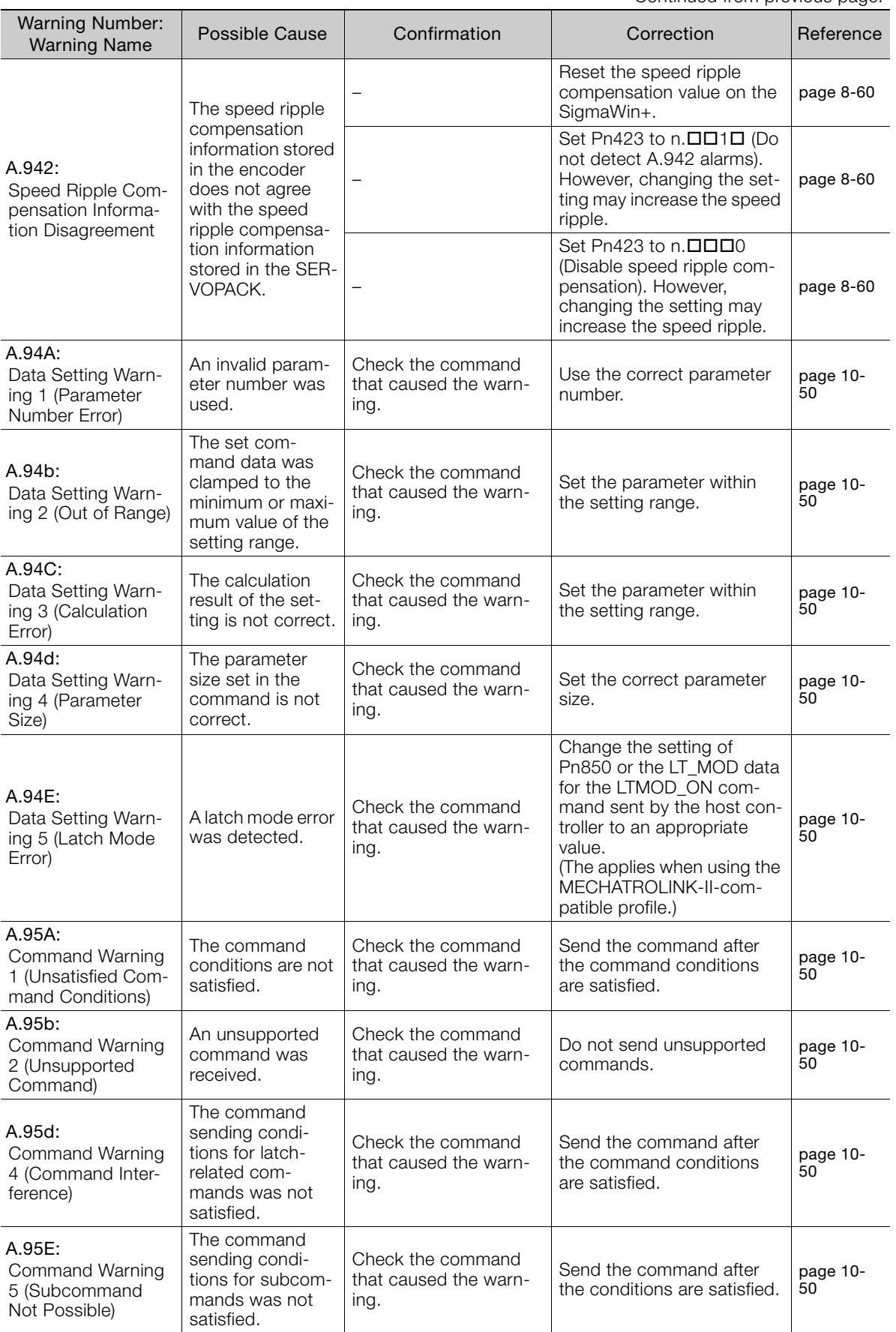

Continued from previous page.

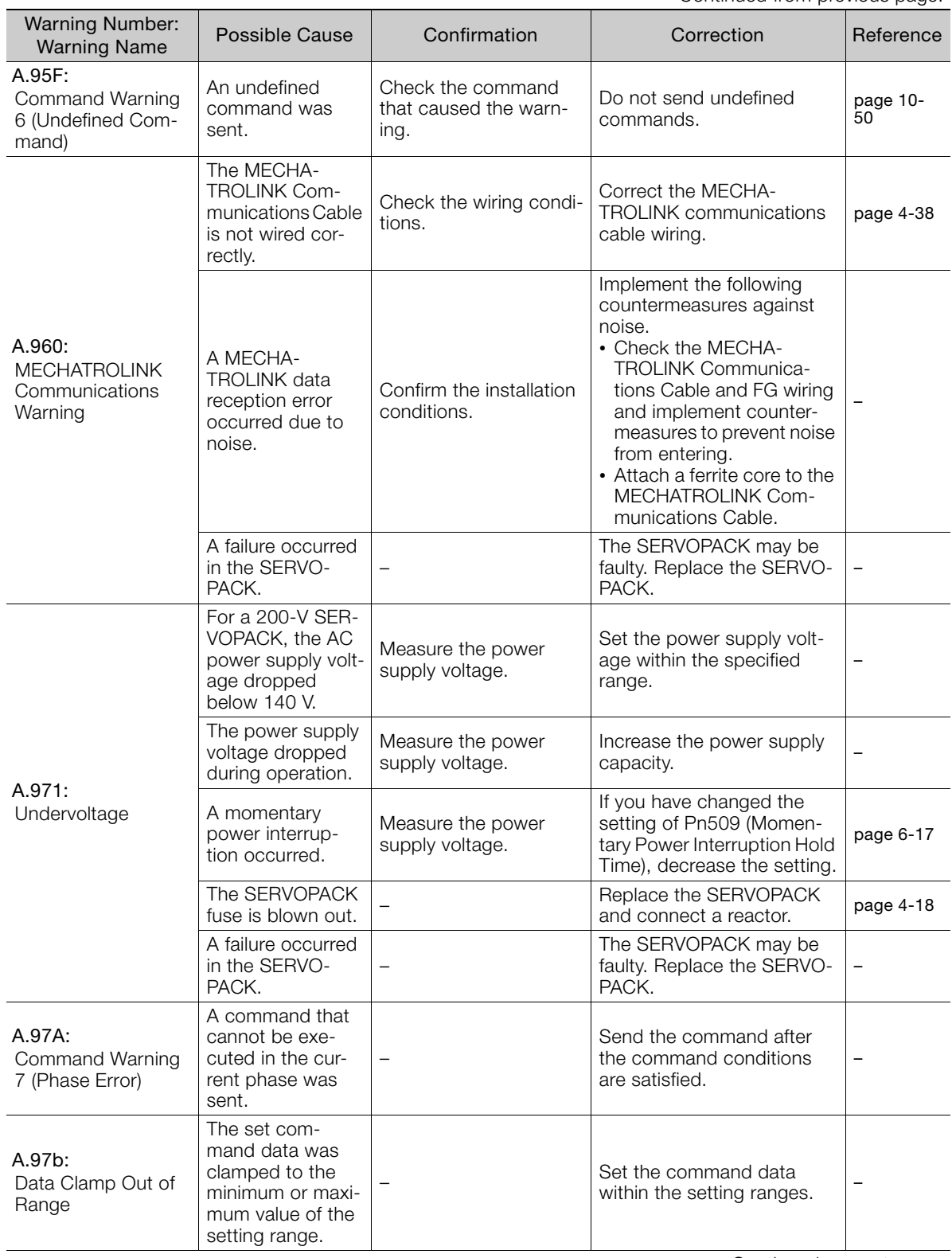

Continued from previous page.

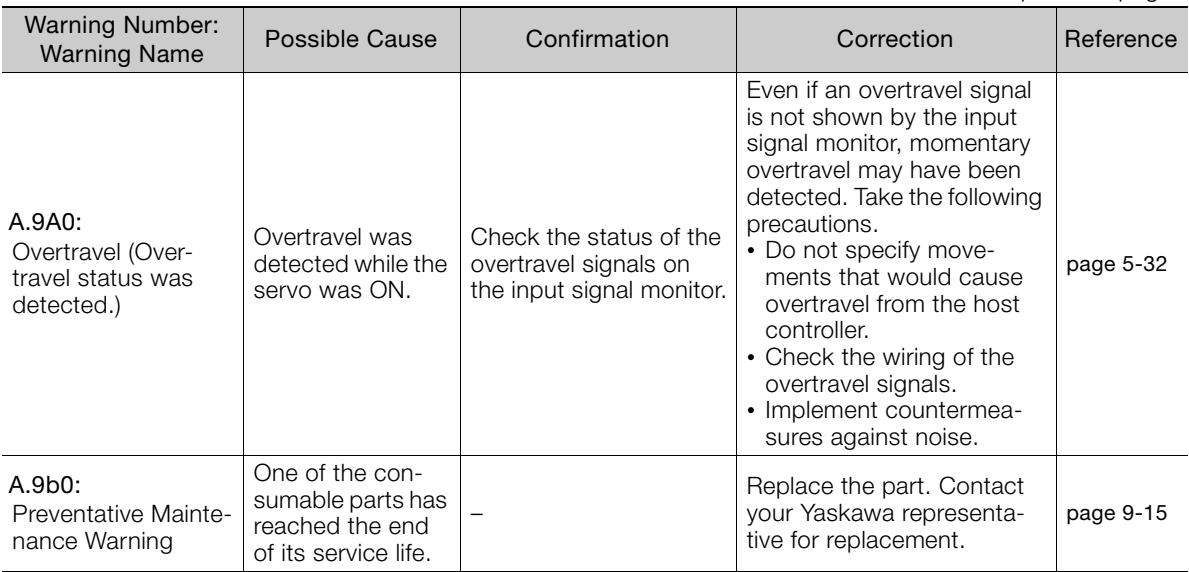

# <span id="page-393-0"></span>**10.4 Monitoring Communications Data during Alarms or Warnings**

You can monitor the command data that is received when an alarm or warning occurs, such as a data setting warning  $(A.94\Box)$  or a command warning  $(A.95\Box)$  by using the following parameters. The following is an example of the data when an alarm or warning has occurred in the normal state.

Command Data during Alarms and Warnings: Pn890 to Pn8A6 Response Data during Alarms and Warnings: Pn8A8 to Pn8BE

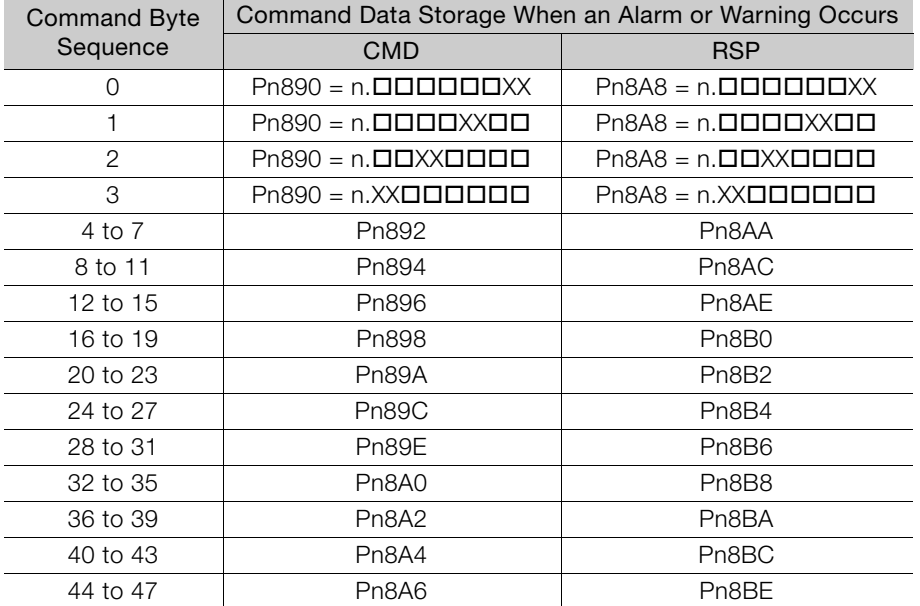

Note: 1. Data is stored in little endian byte order and displayed in the hexadecimal.

2. Refer to the following manual for command details.

Σ-7-Series MECHATROLINK-III Communications Standard Servo Profile Command Manual (Manual No.: SIEP S800001 31)

# **10.5 Troubleshooting Based on the Operation and Conditions of the Servomotor**

This section provides troubleshooting based on the operation and conditions of the Servomotor, including causes and corrections.

Turn OFF the Servo System before troubleshooting the items shown in bold lines in the table.

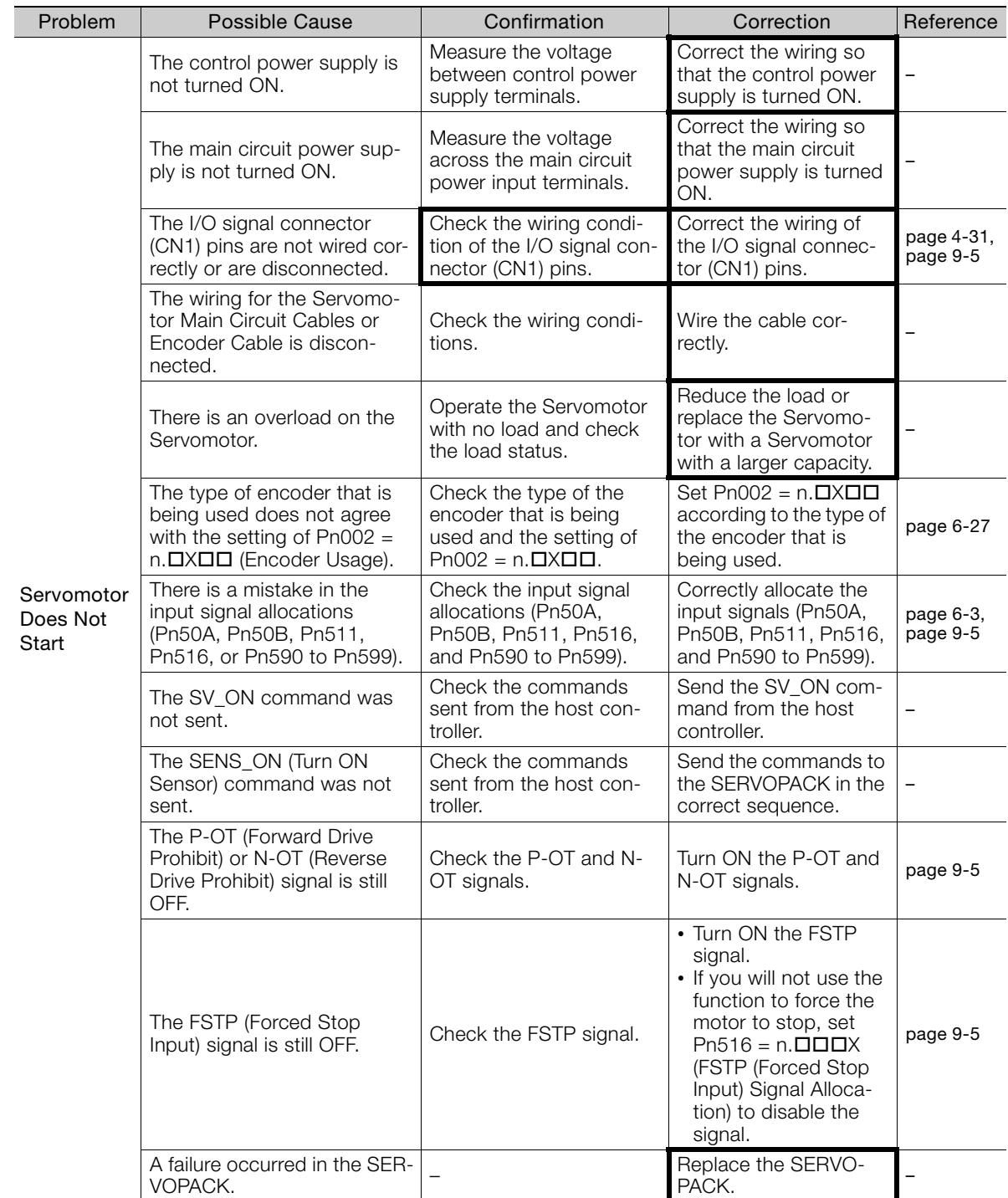

Continued on next page.

Maintenance

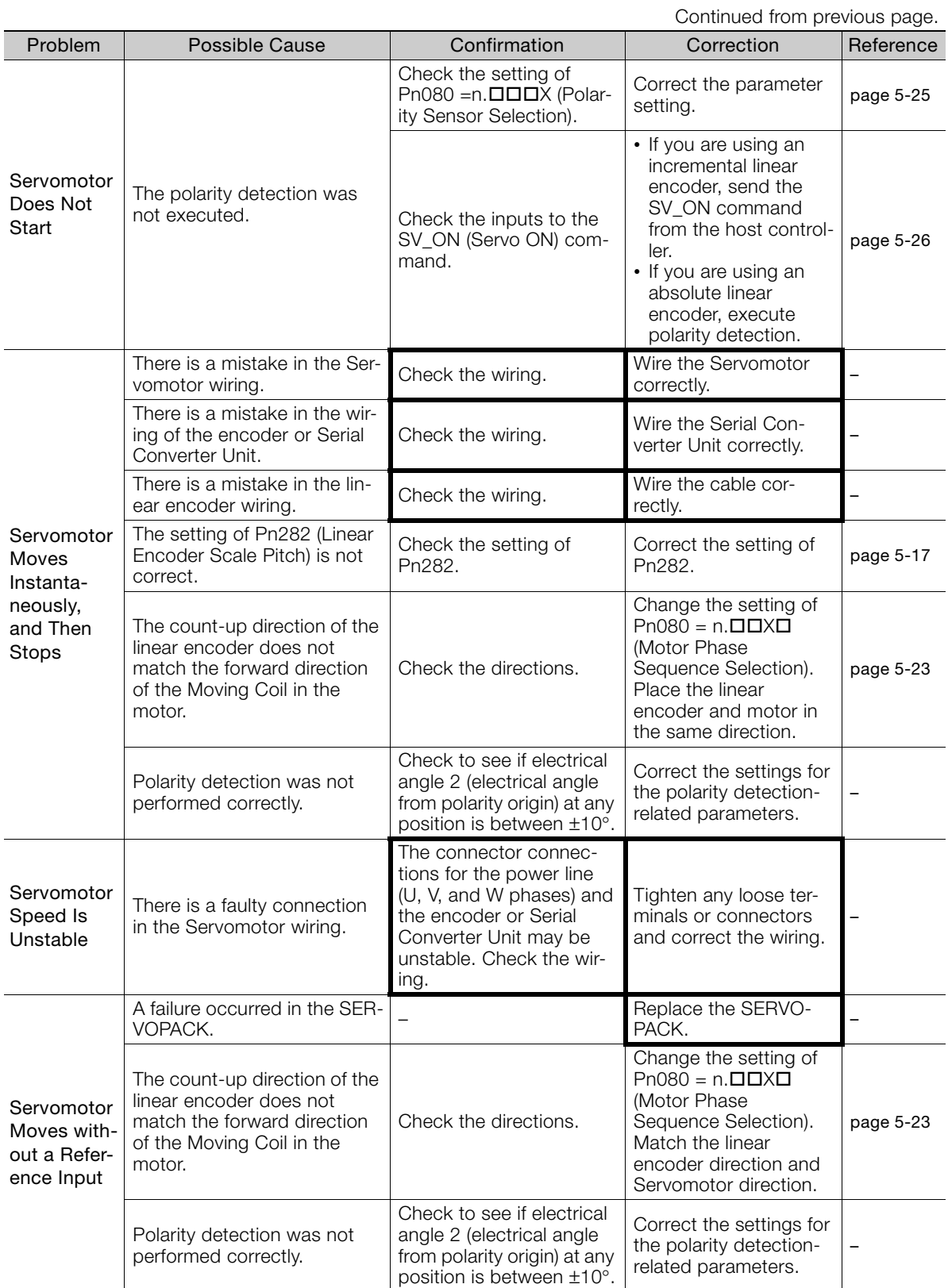
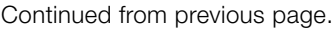

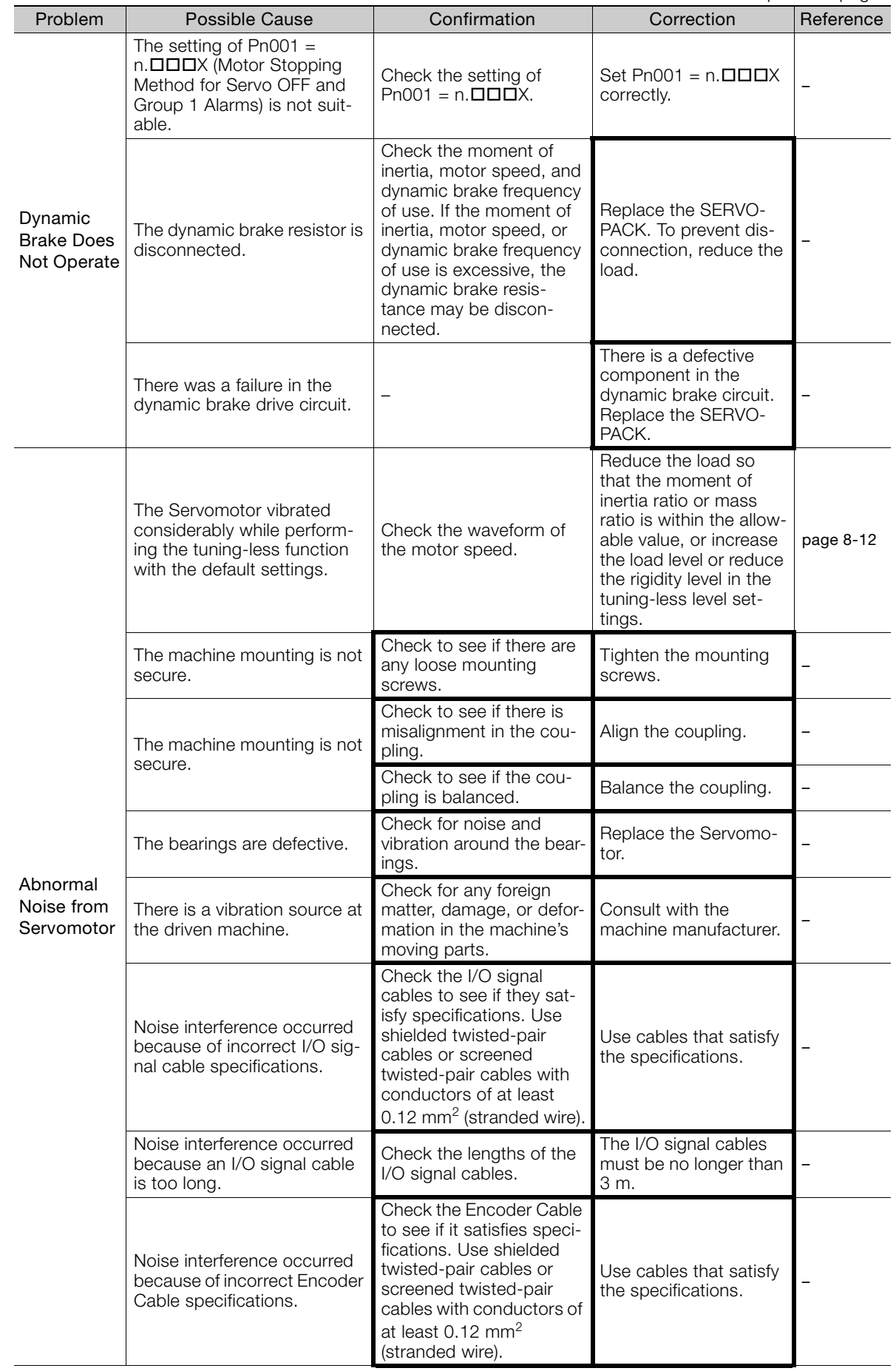

 $\boxed{10}$ 

Continued from previous page.

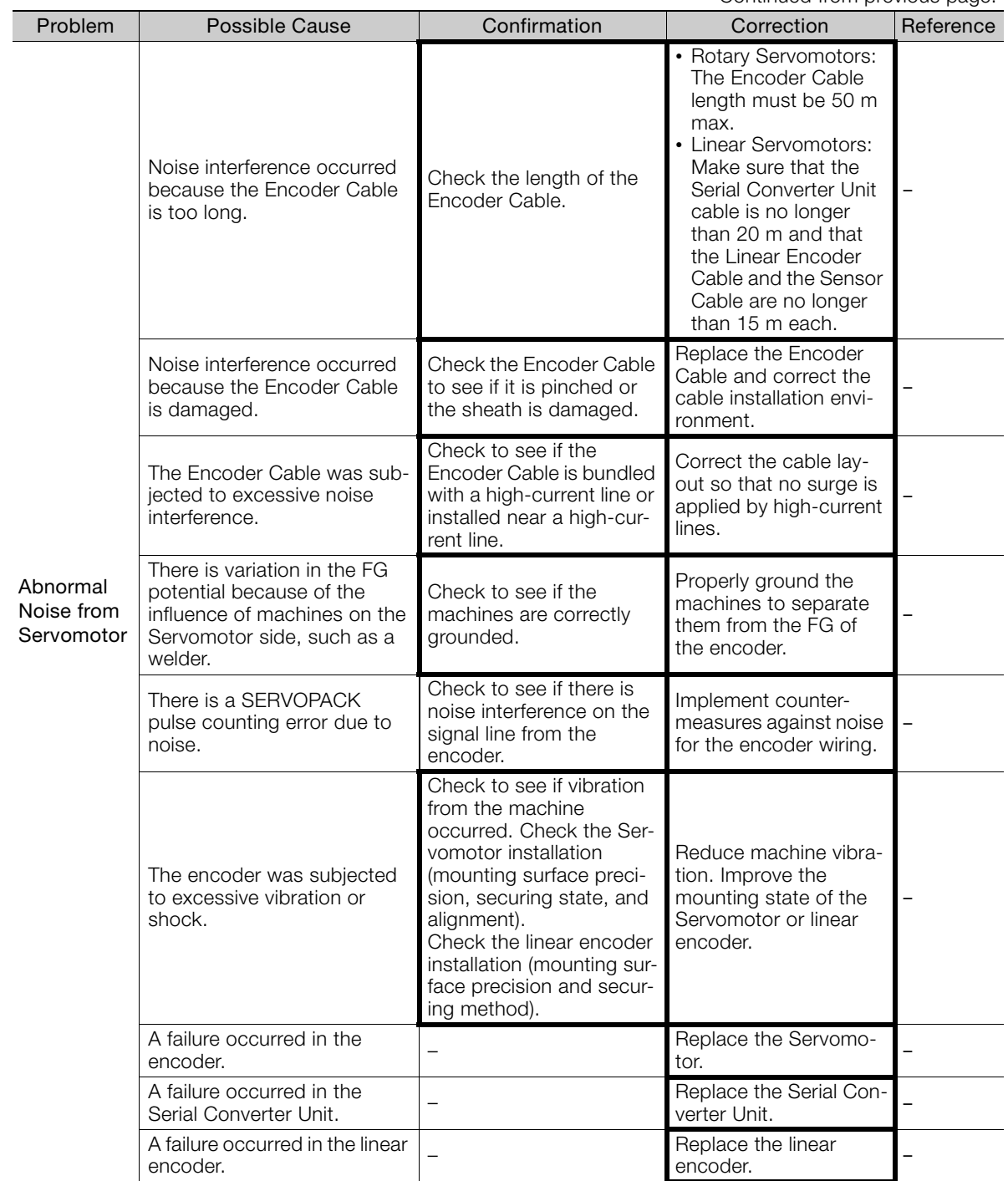

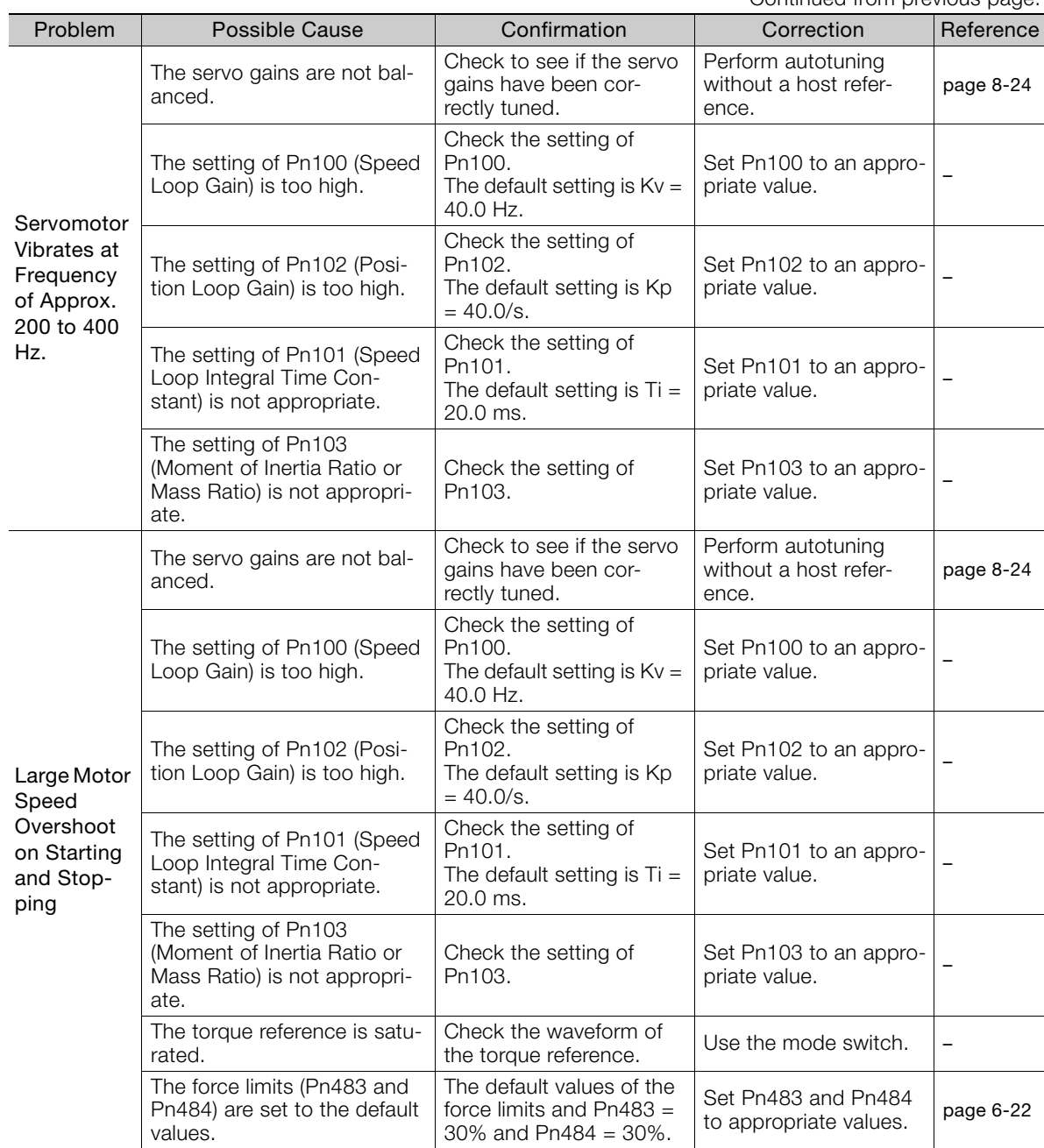

Continued from previous page.

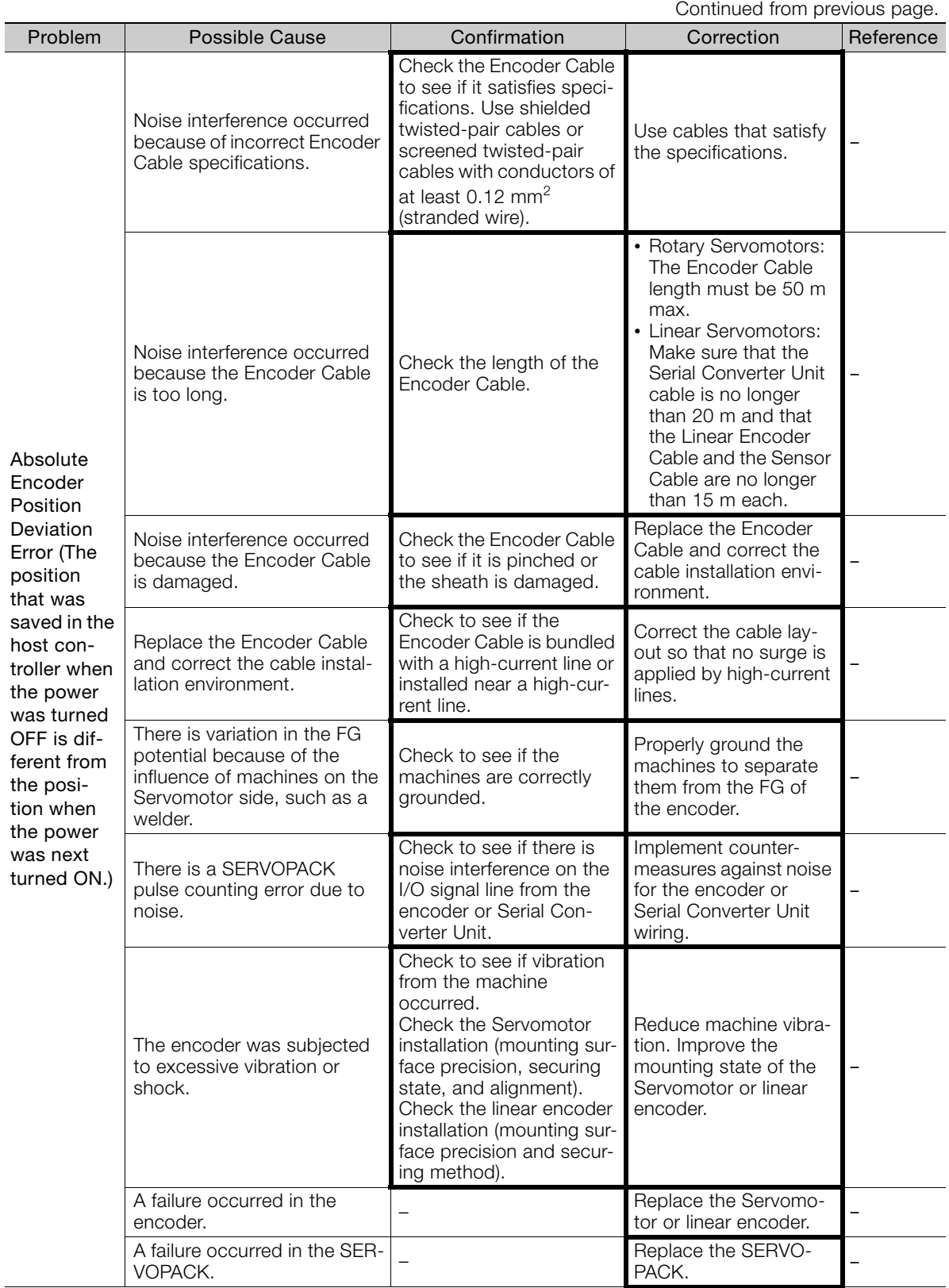

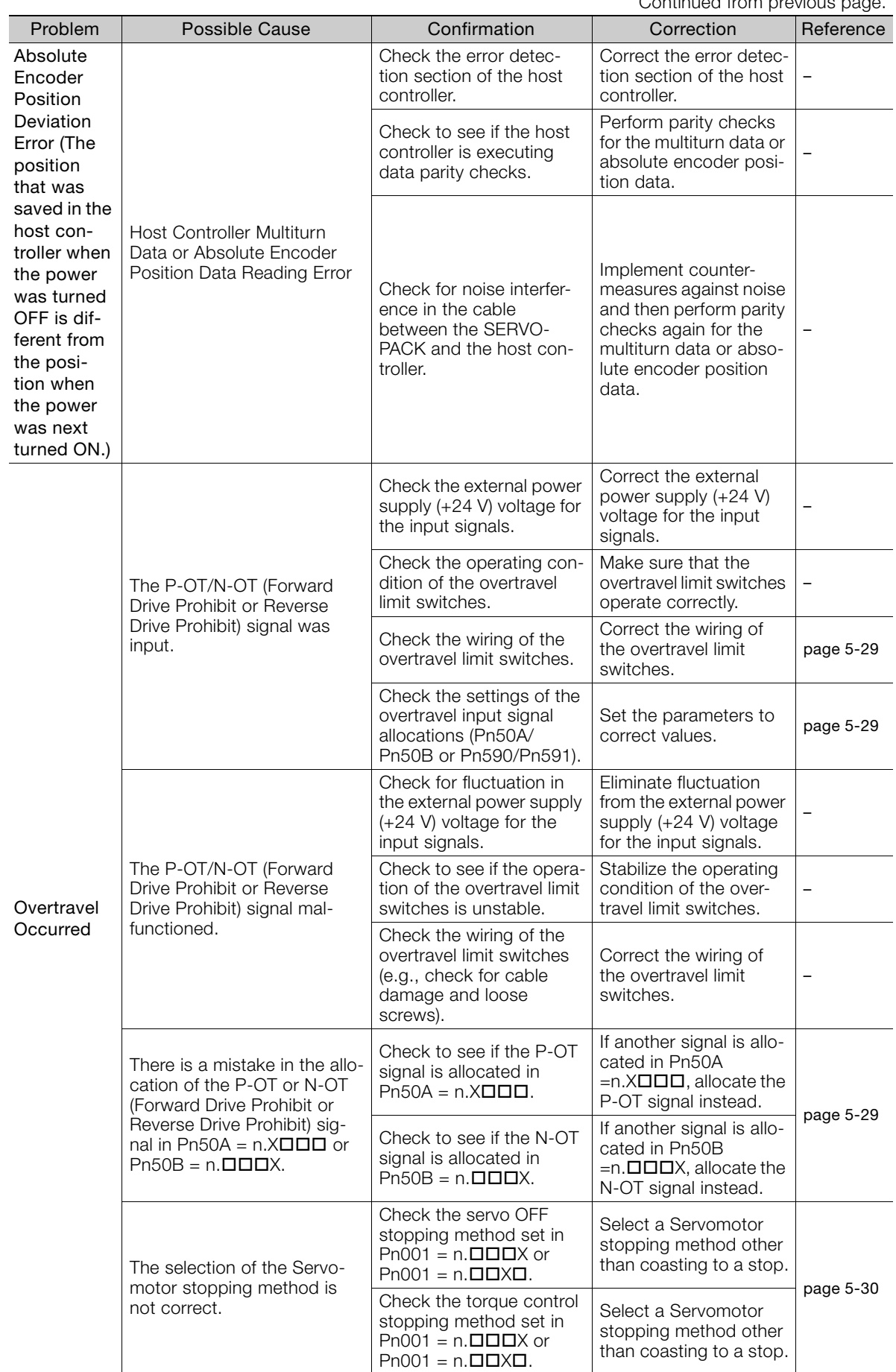

Continued from previous page.

Continued on next page.

**10**<br>Maintenance

 $\boxed{10}$ 

Maintenance

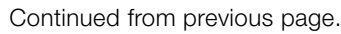

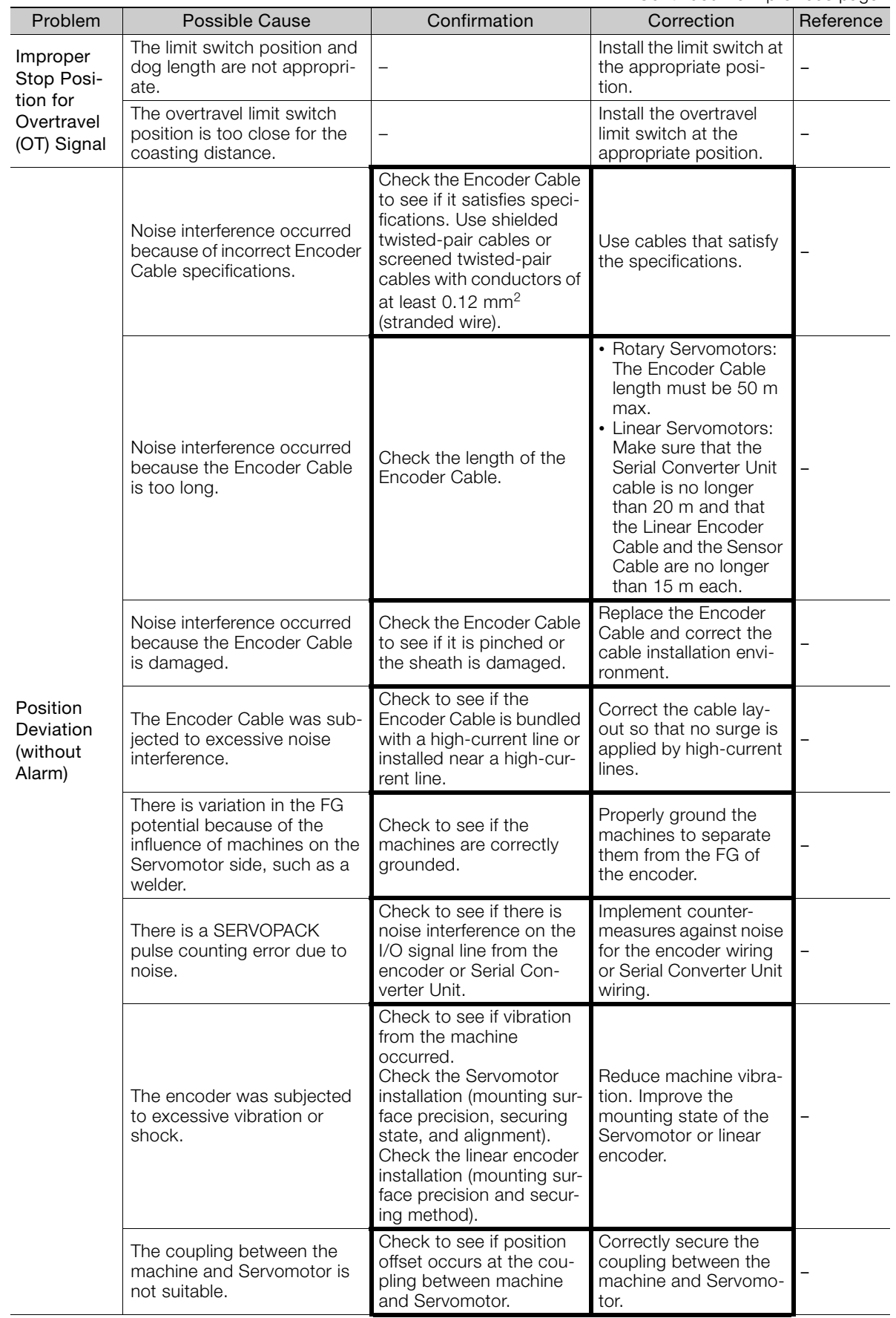

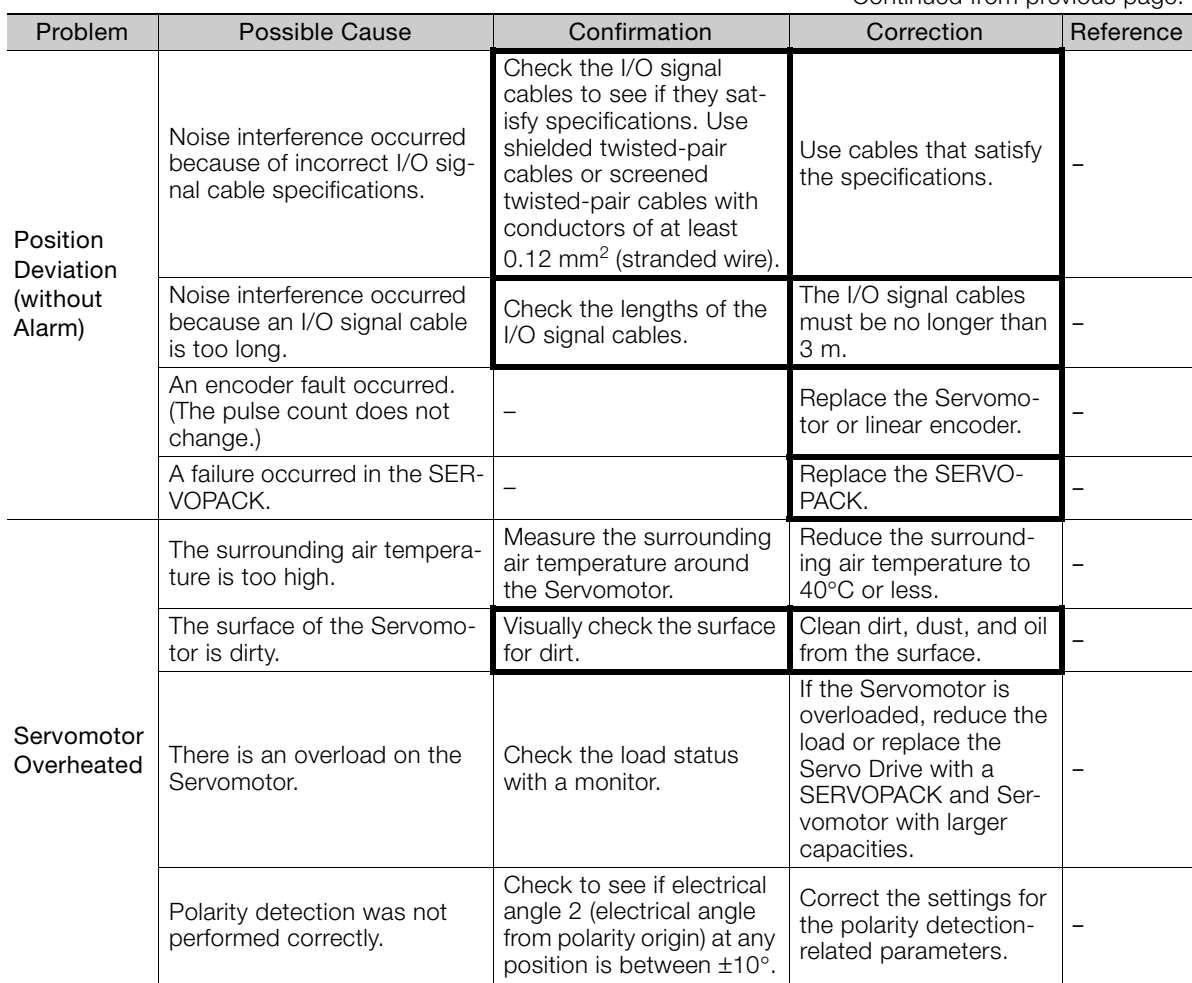

Continued from previous page.

 $\boxed{10}$ 

**11.1 [List of Servo Parameters . . . . . . . . . . . . . . 11-2](#page-404-0)** 11.1.1 Interpreting the Parameter Lists . . . . . . . . . . . 11-2 [11.1.2 List of Servo Parameters . . . . . . . . . . . . . . . . . . 11-3](#page-405-0) **11.2 [List of MECHATROLINK-III Common Parameters . . 11-53](#page-455-0)** 11.2.1 Interpreting the Parameter Lists . . . . . . . . . . 11-53 [11.2.2 List of MECHATROLINK-III Common](#page-455-2)  [Parameters . . . . . . . . . . . . . . . . . . . . . . . . . . . . . . 11-53](#page-455-2) **11.3 [Parameter Recording Table . . . . . . . . . . . 11-62](#page-464-0)**

This chapter provides information on the parameters.

# Parameter Lists<br> **Parameter Lists**

11.1.1 Interpreting the Parameter Lists

# <span id="page-404-0"></span>**11.1 List of Servo Parameters**

## <span id="page-404-1"></span>**11.1.1 Interpreting the Parameter Lists**

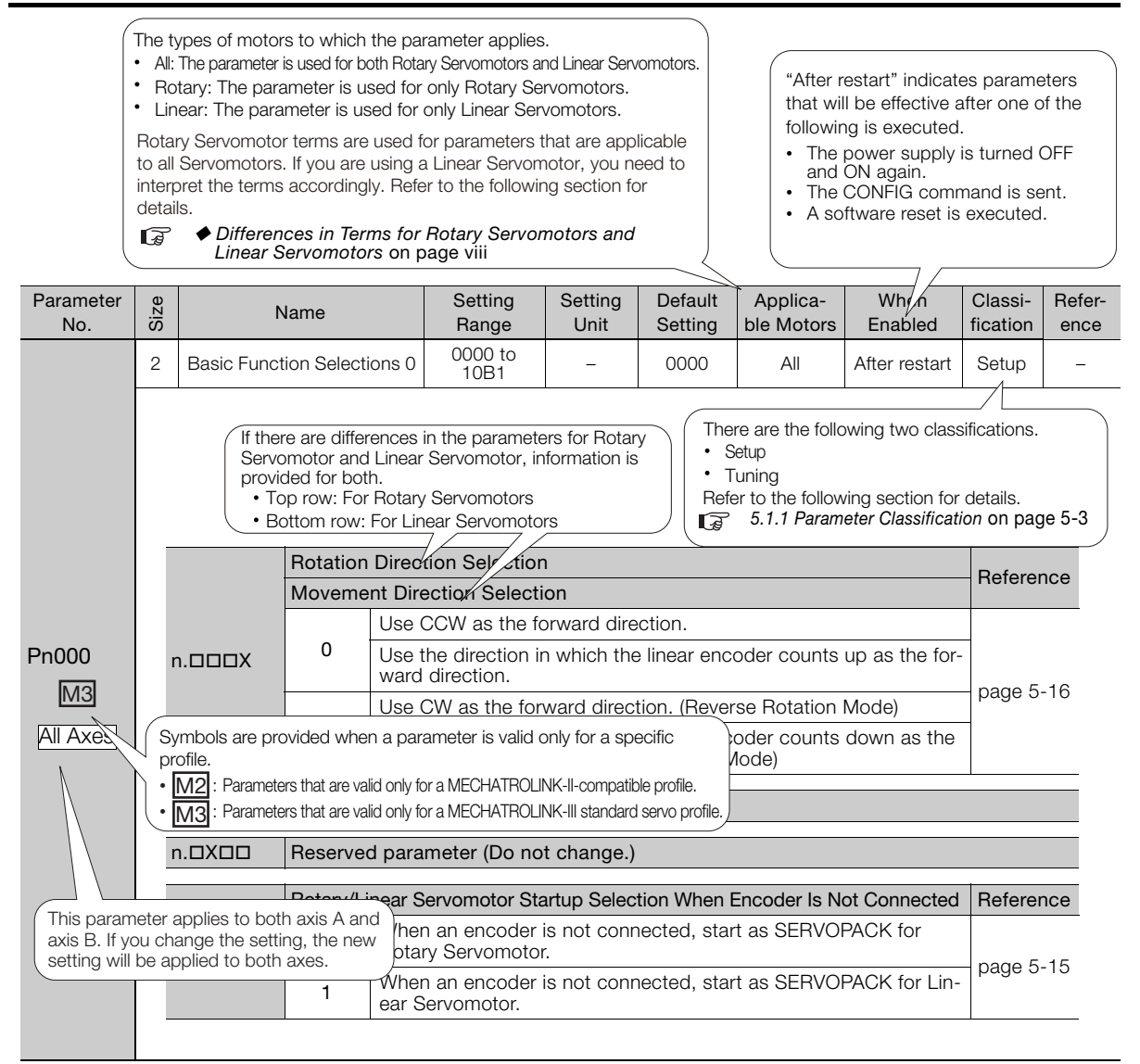

### <span id="page-405-0"></span>**11.1.2 List of Servo Parameters**

The following table lists the parameters.

Note: Do not change the following parameters from their default settings.

- Reserved parameters
- Parameters not given in this manual
- Parameters that are not valid for the Servomotor that you are using, as given in the parameter table

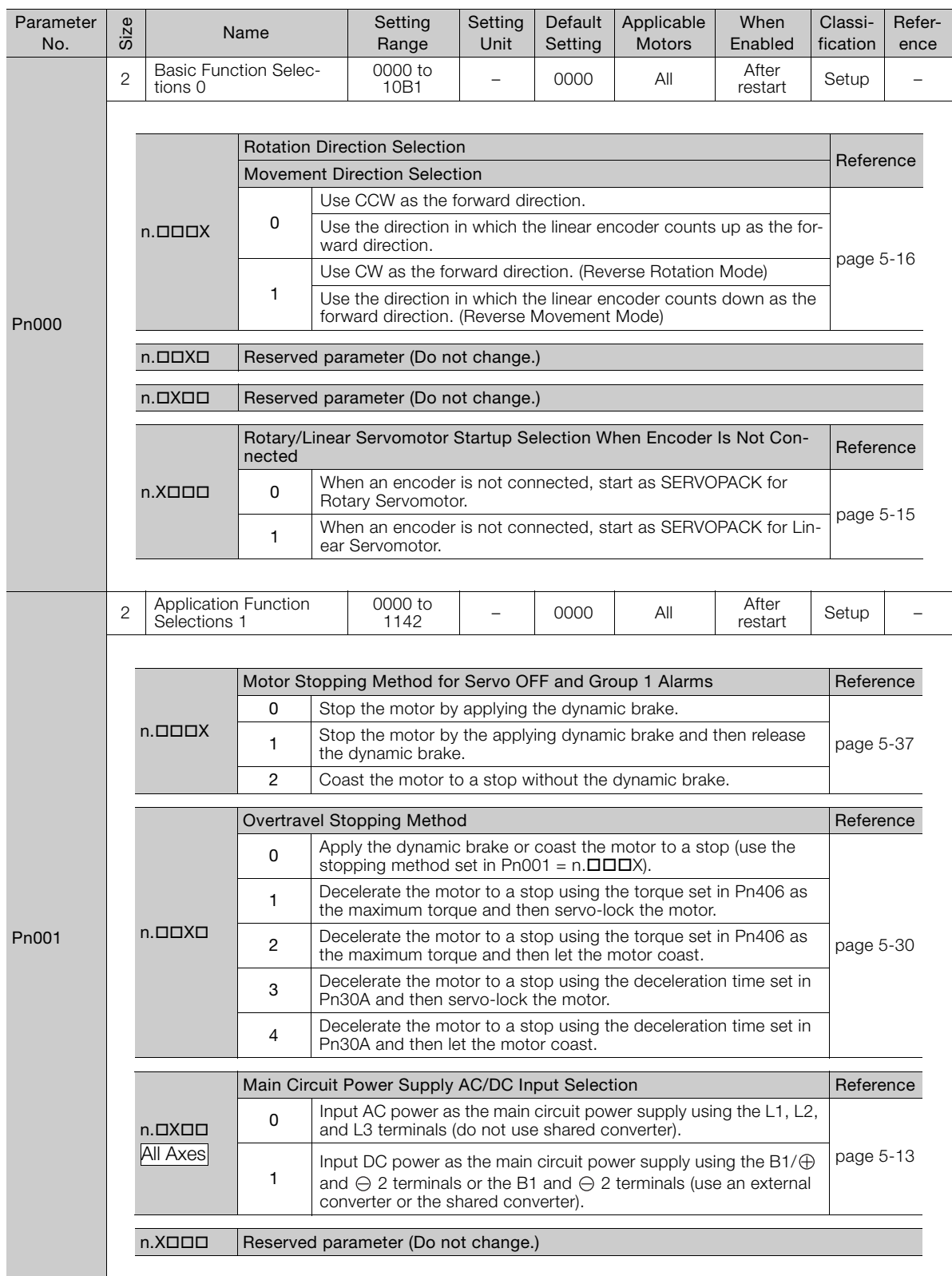

 $11$ 

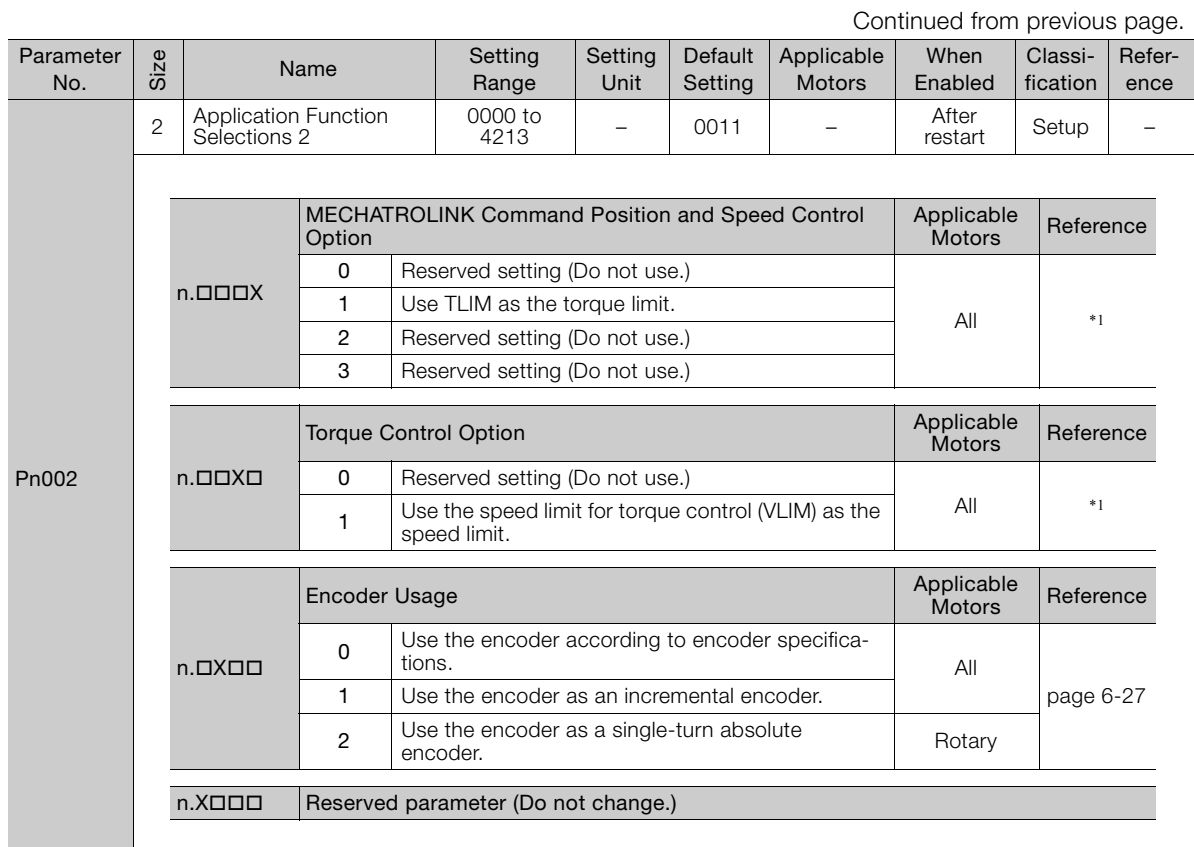

Continued from previous page.

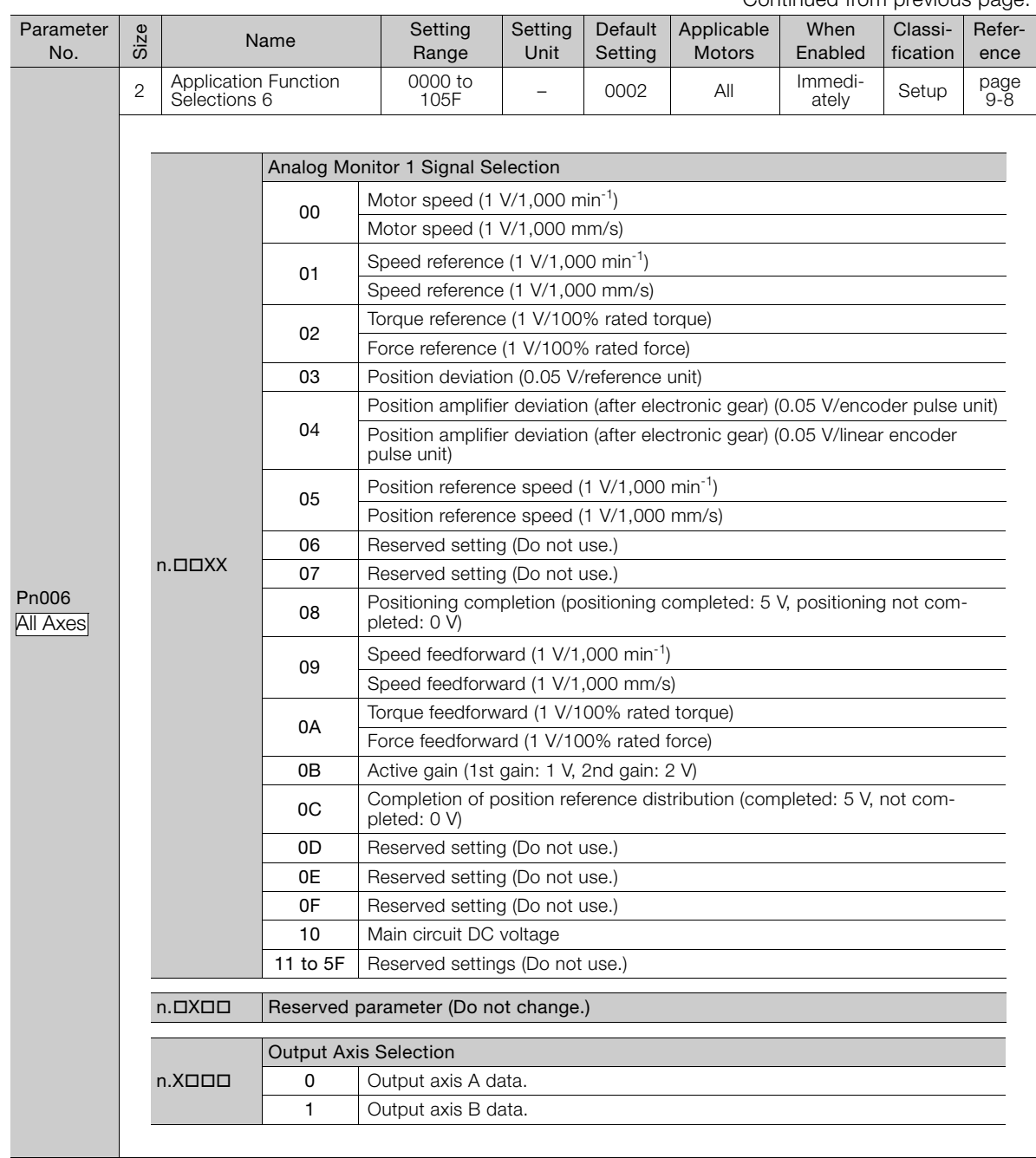

Continued on next page.

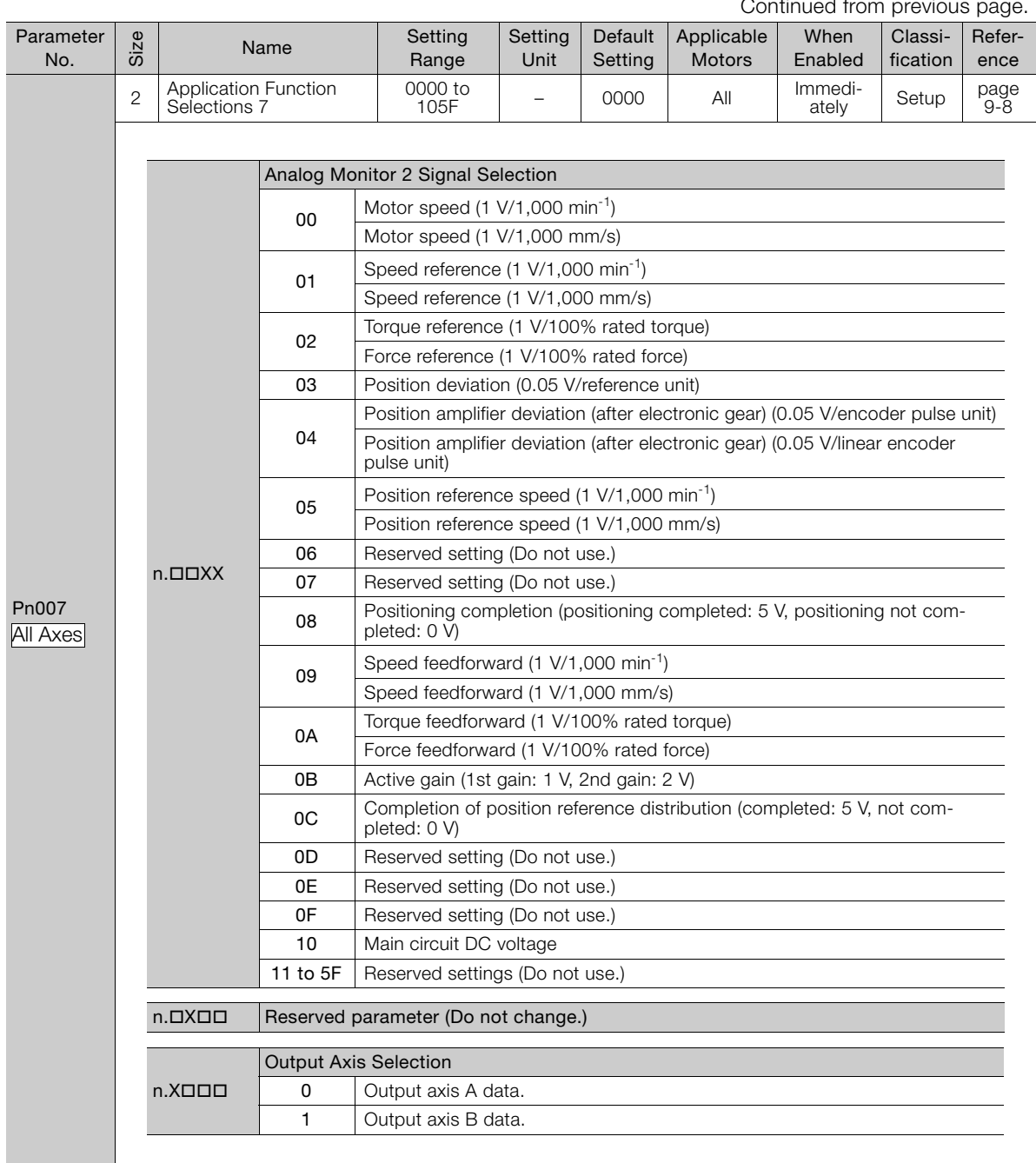

Continued from provide

Continued from previous page.

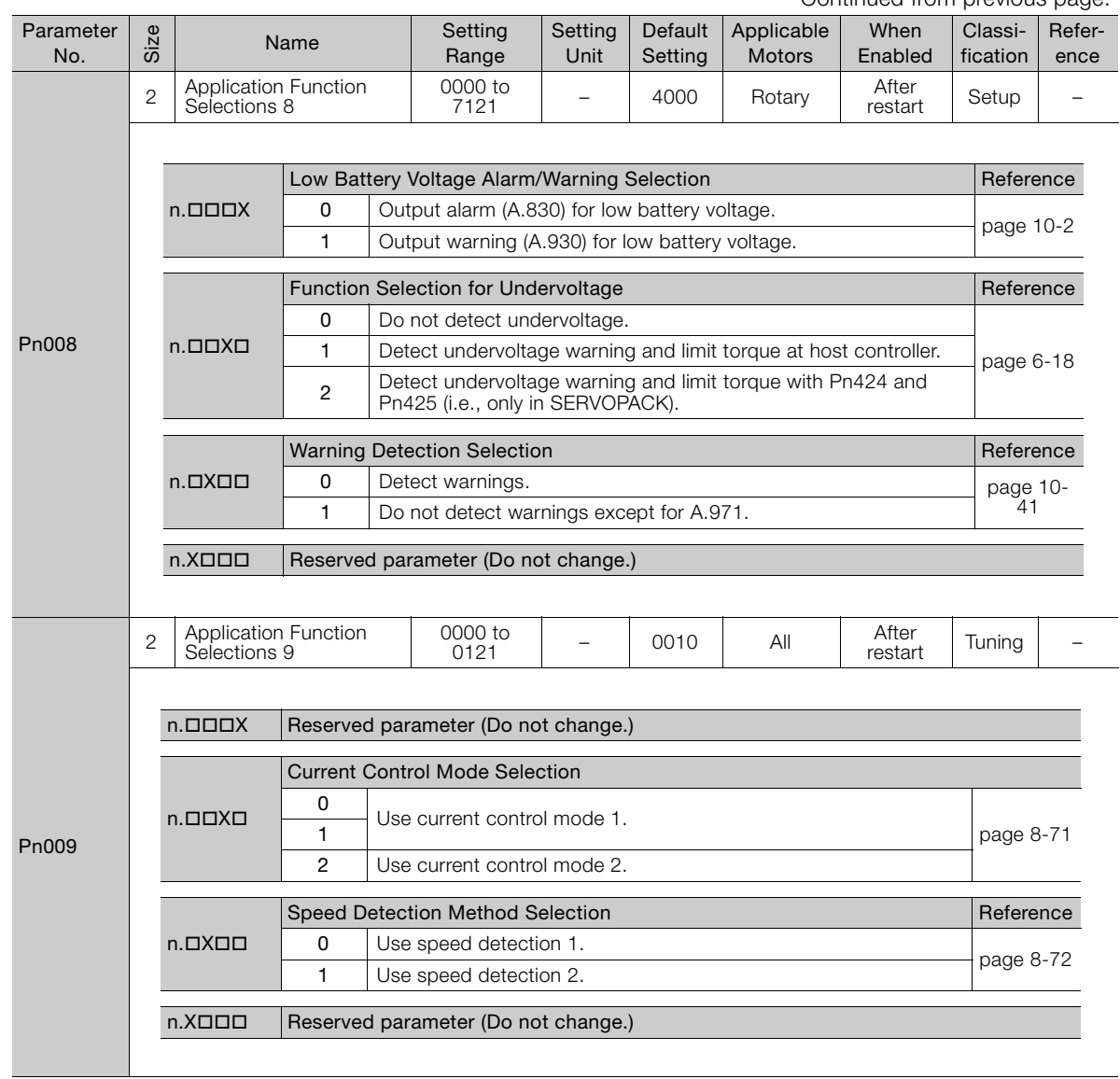

Continued on next page.

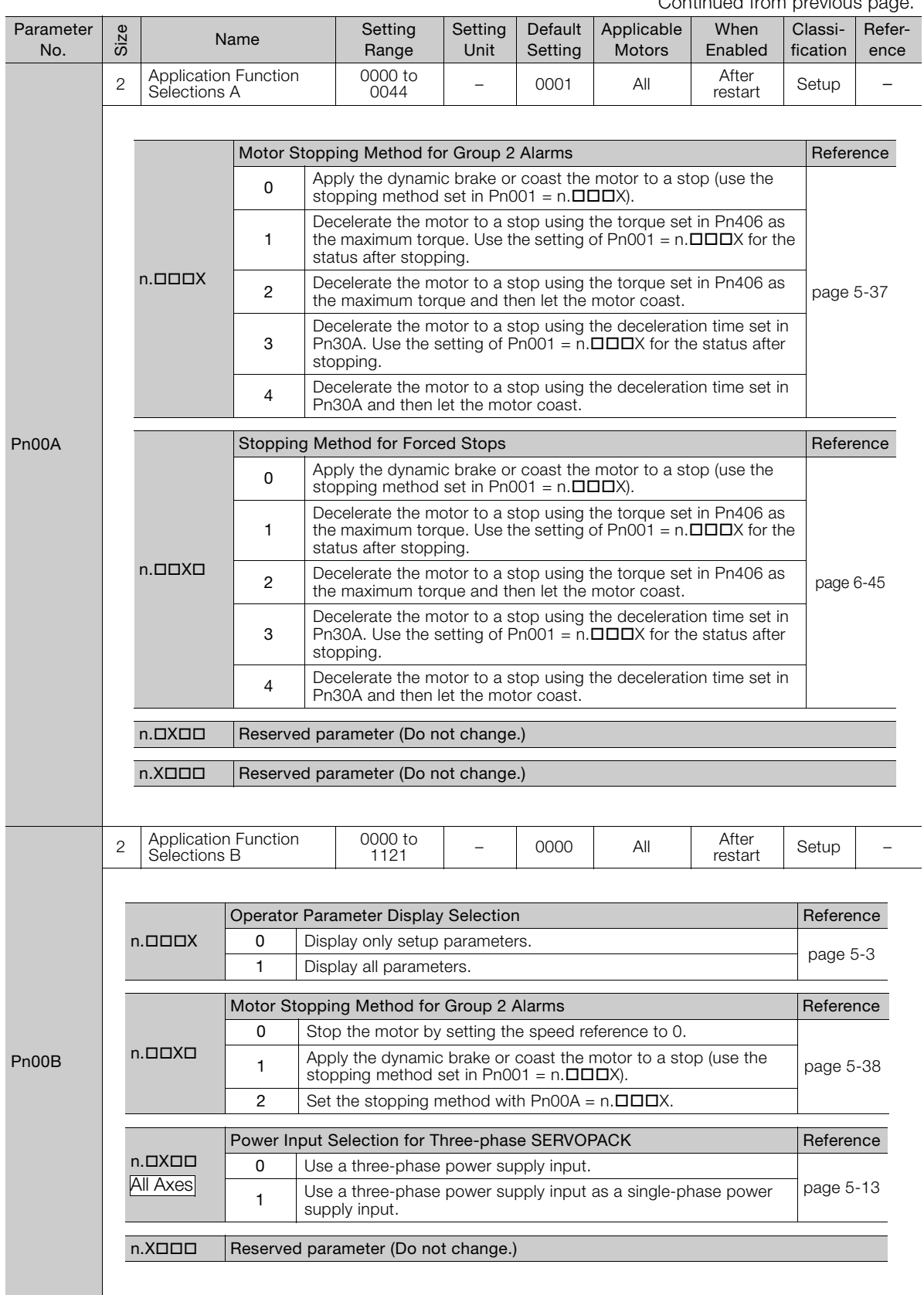

Continued from previous page.

Continued from previous page.

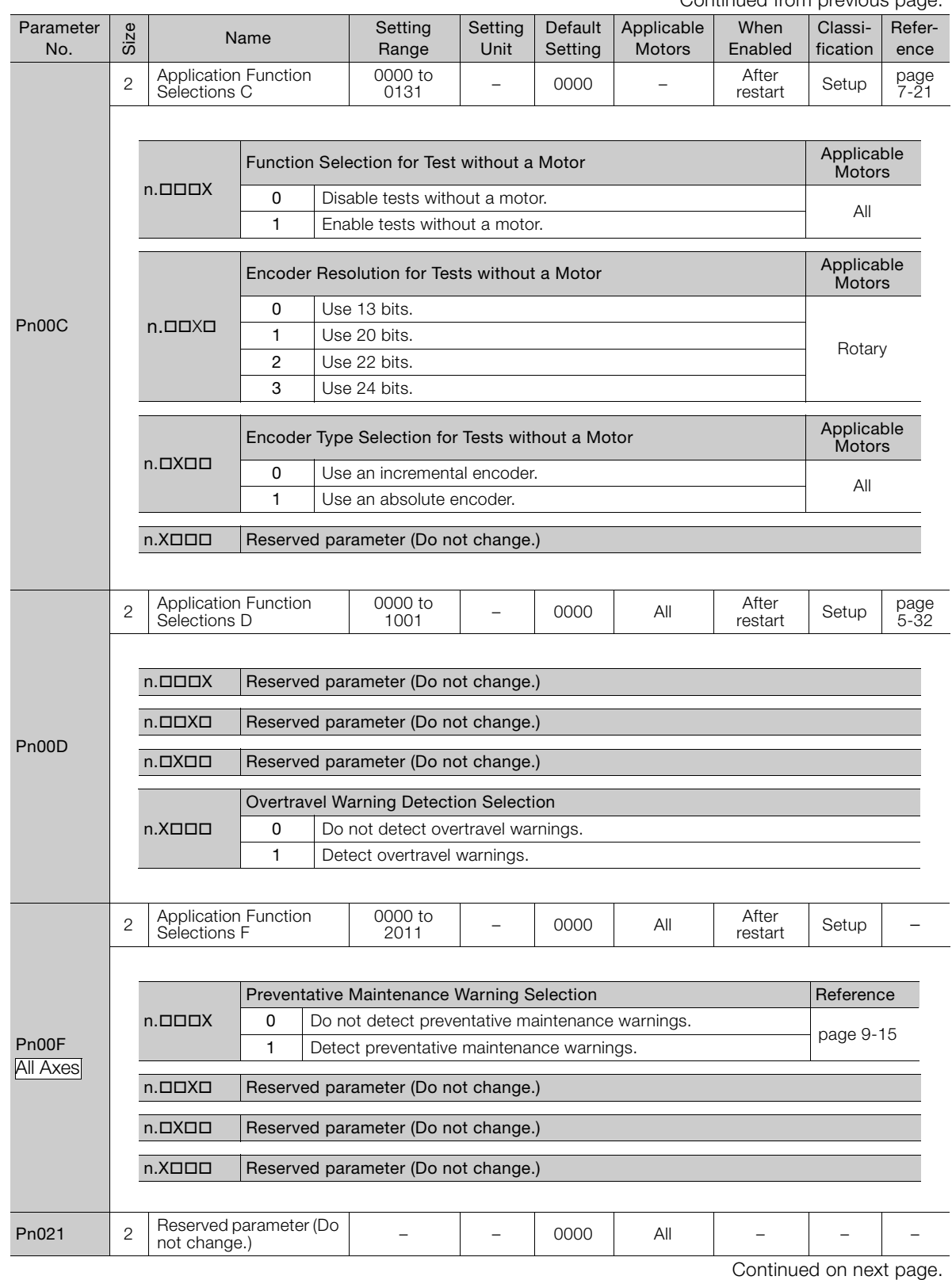

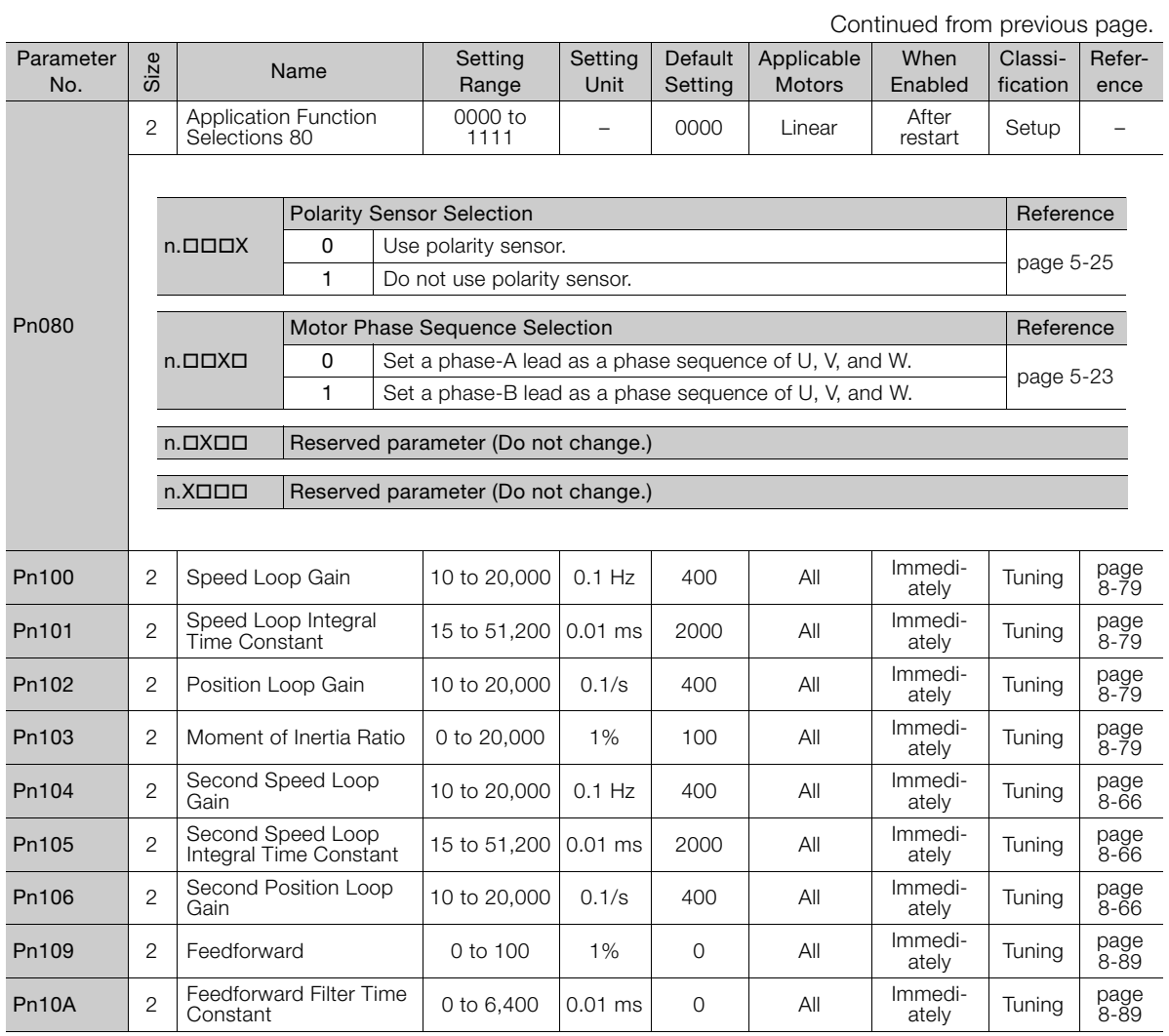

Continued from previous page.

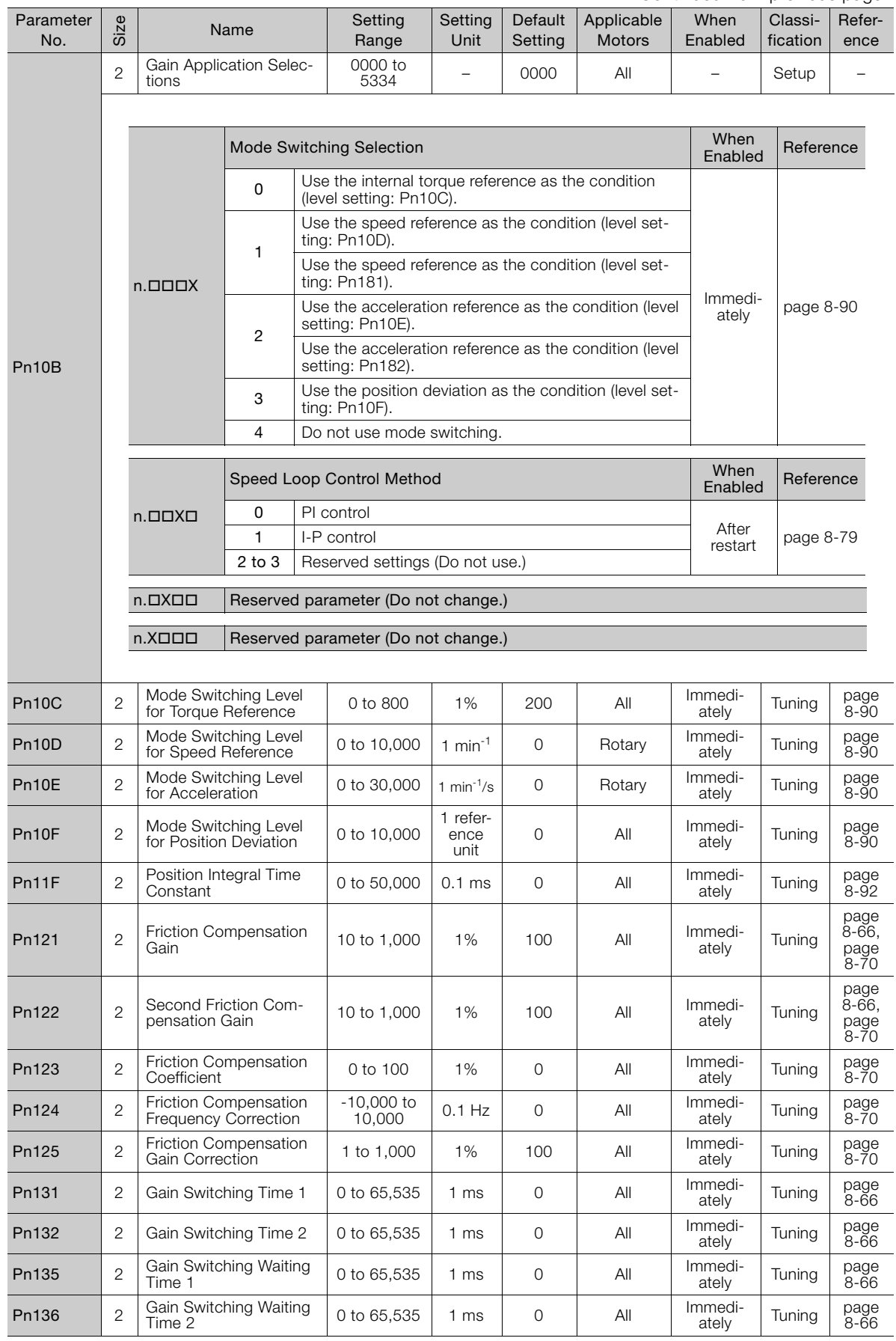

Continued on next page.

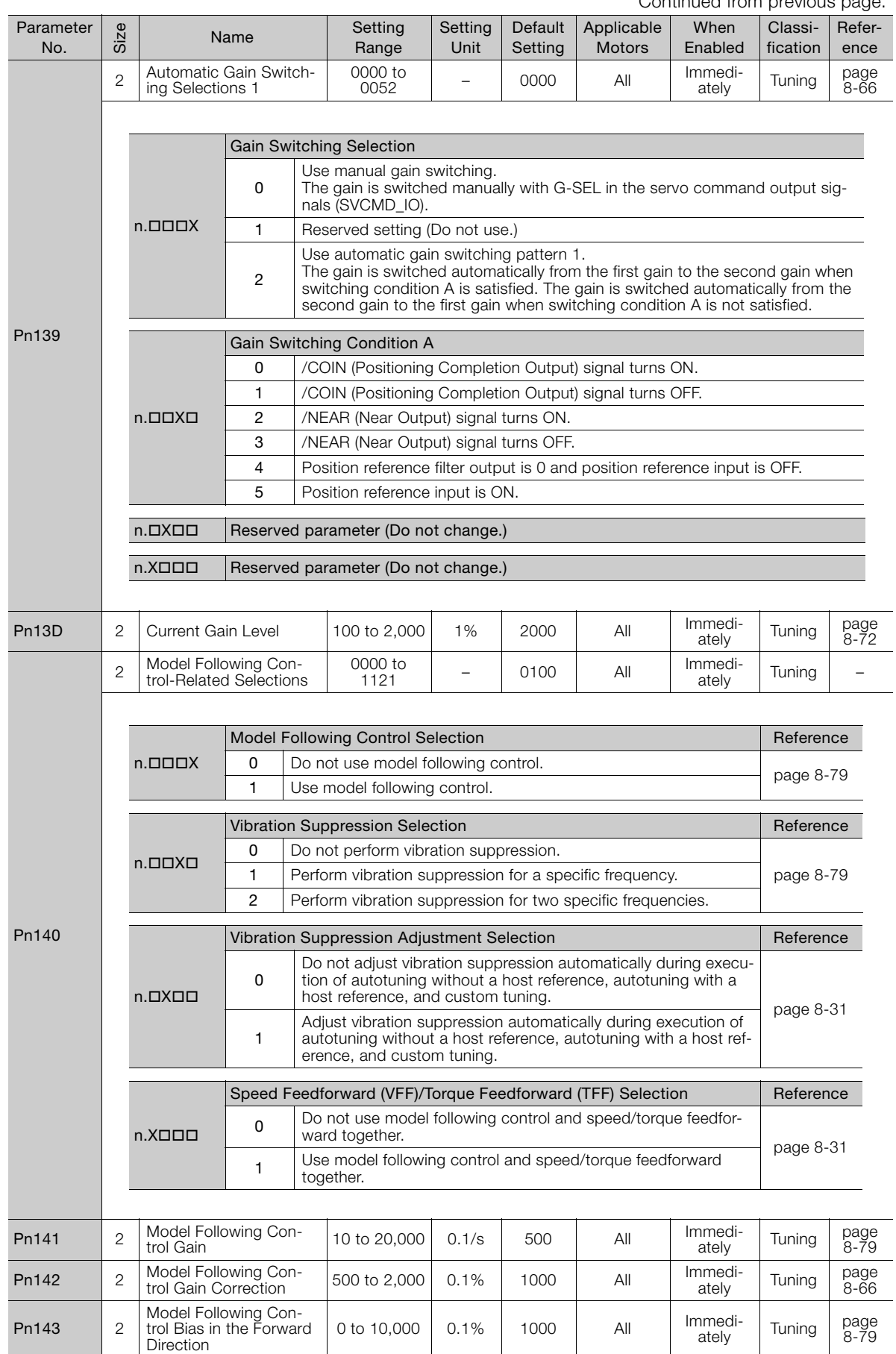

Continued from previous page.

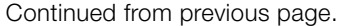

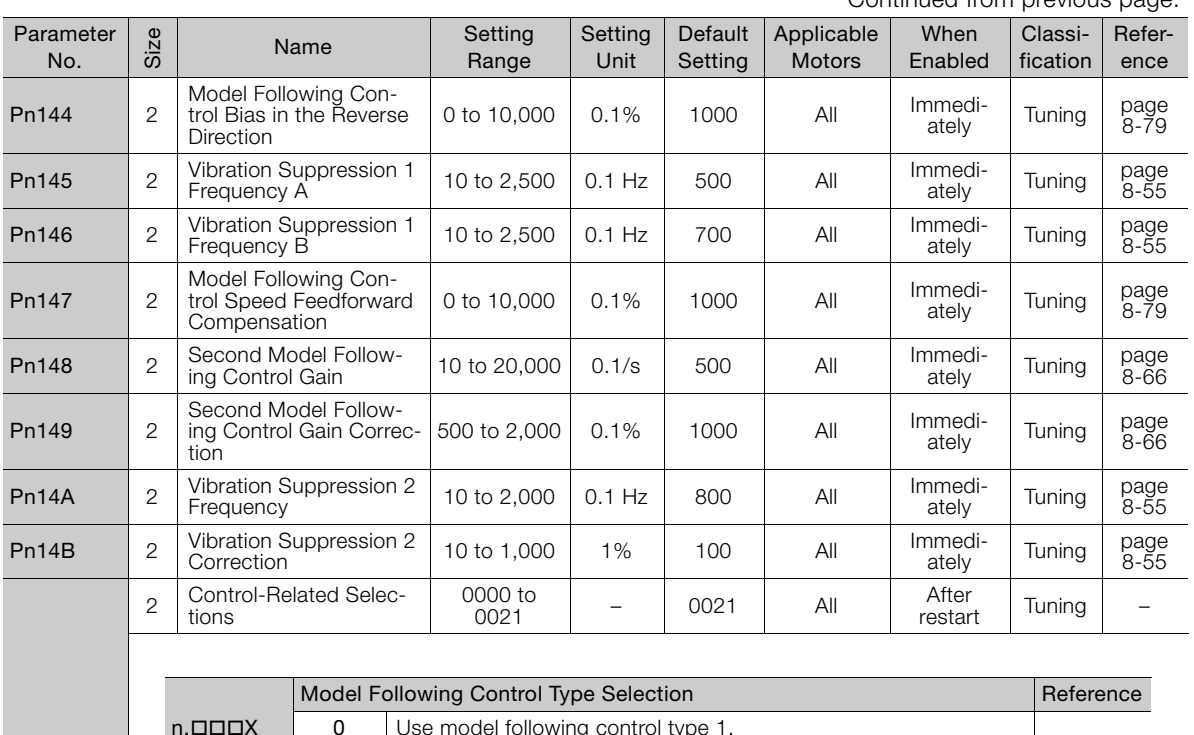

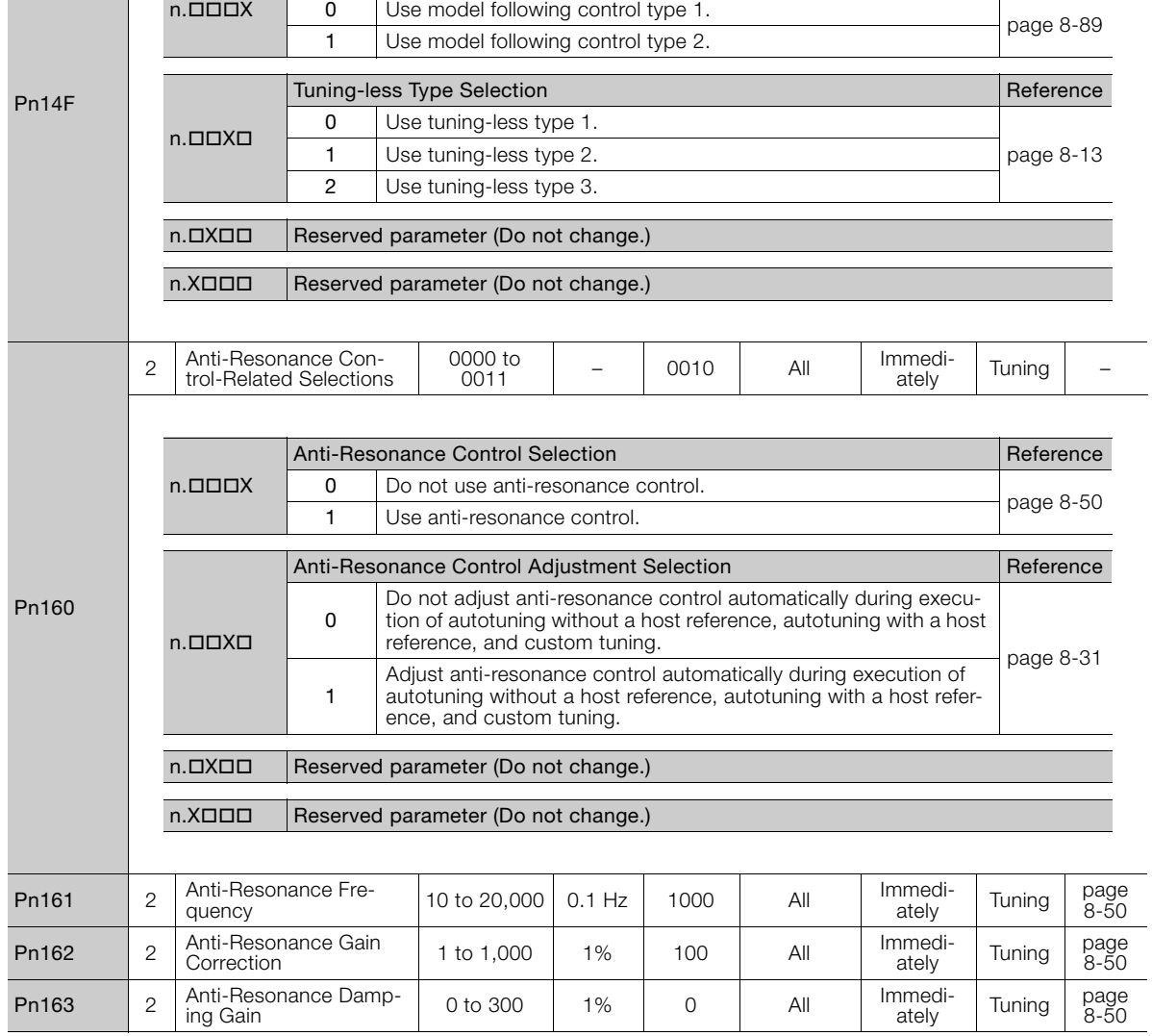

Continued on next page.

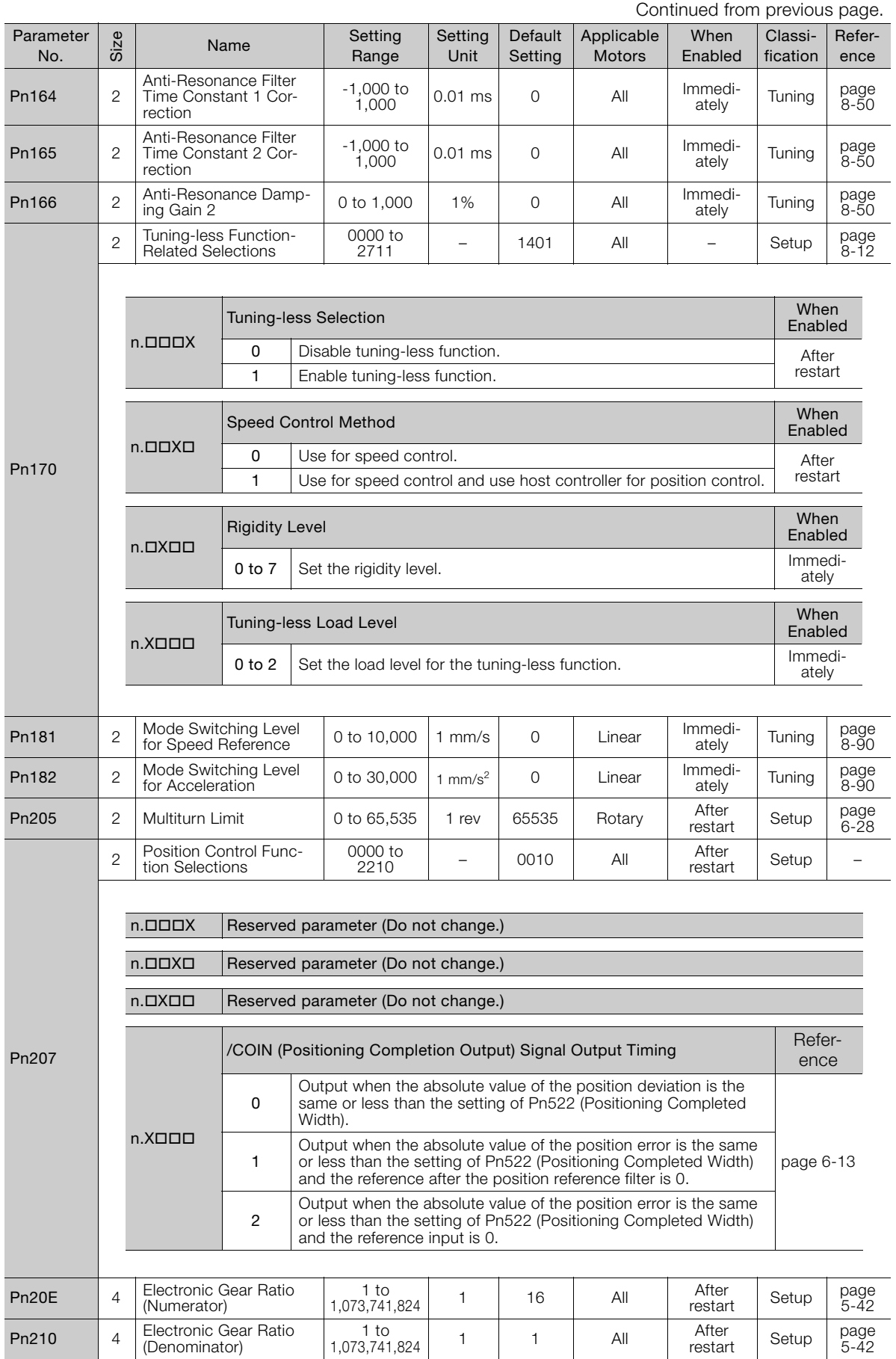

Continued from previous page.

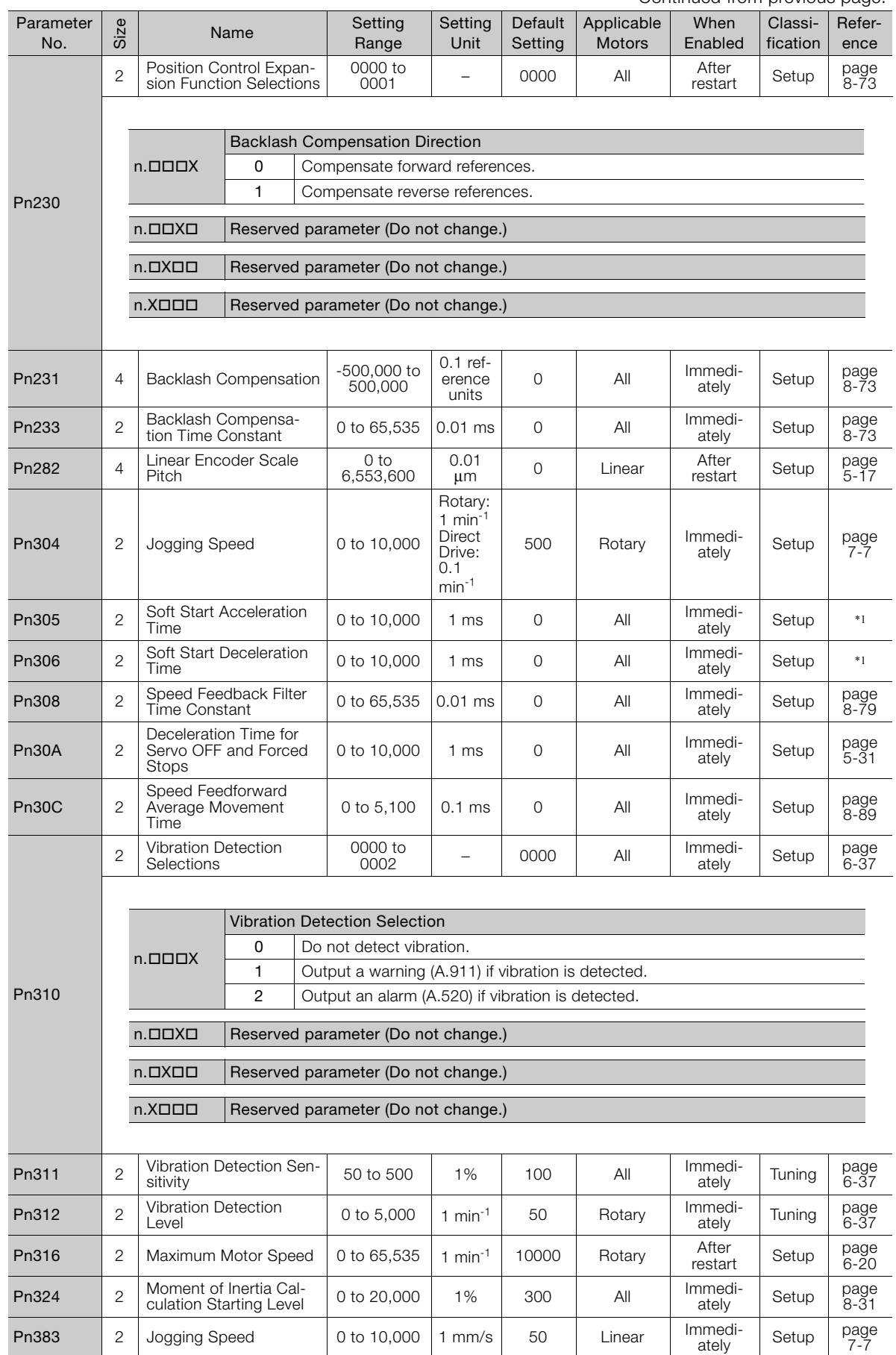

 $\boxed{11}$ 

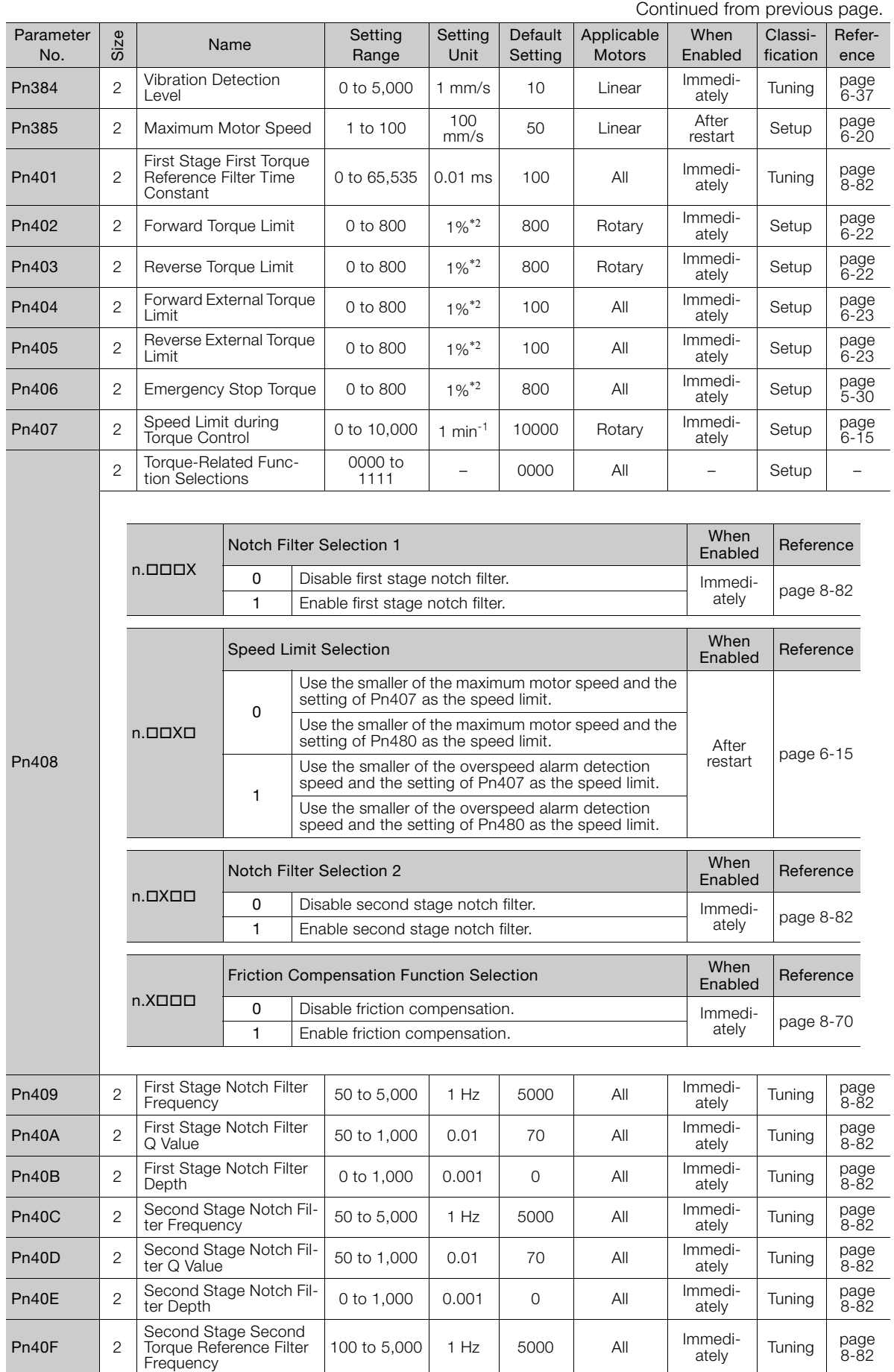

Continued from previous page.

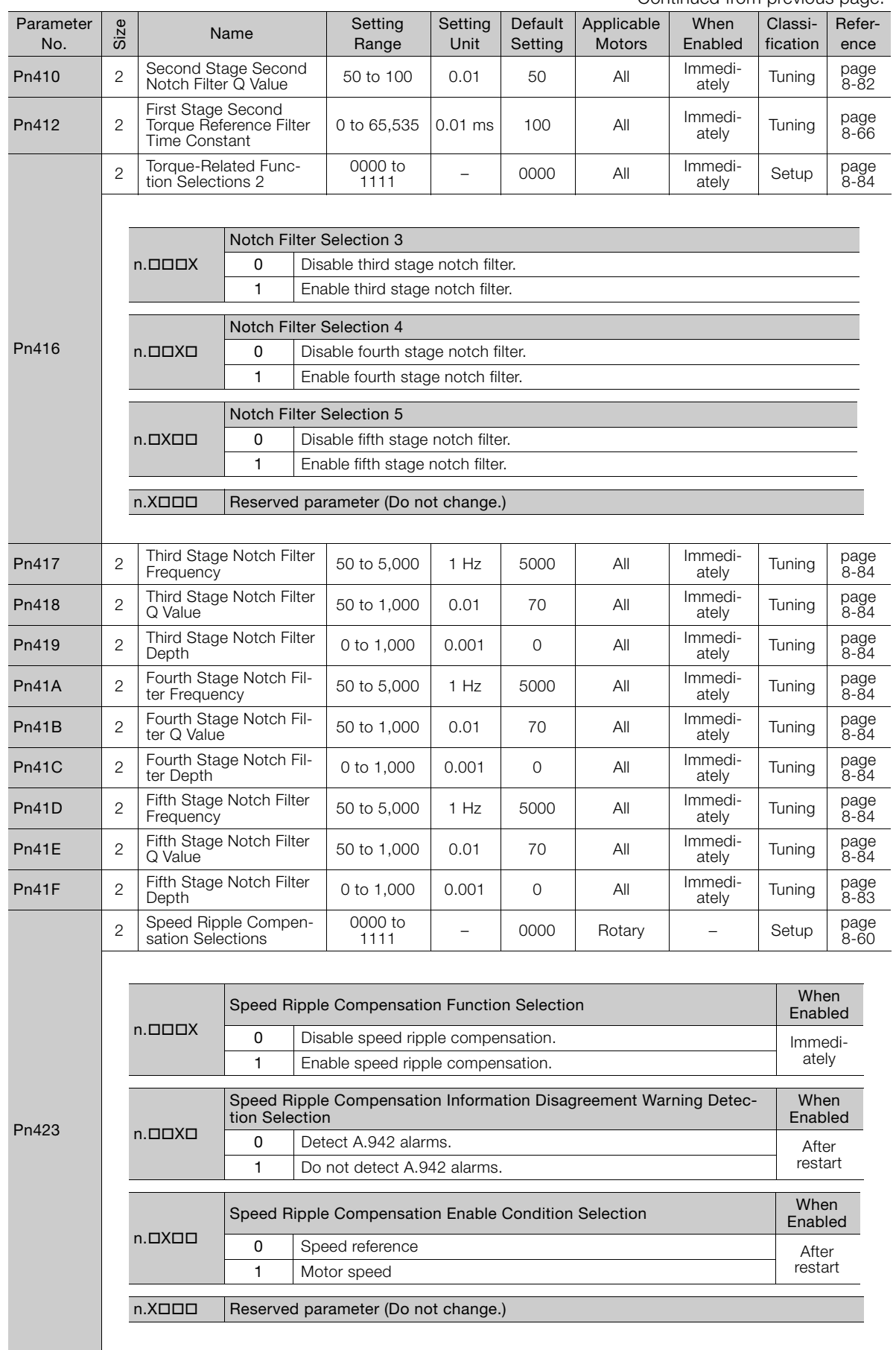

 $\boxed{11}$ 

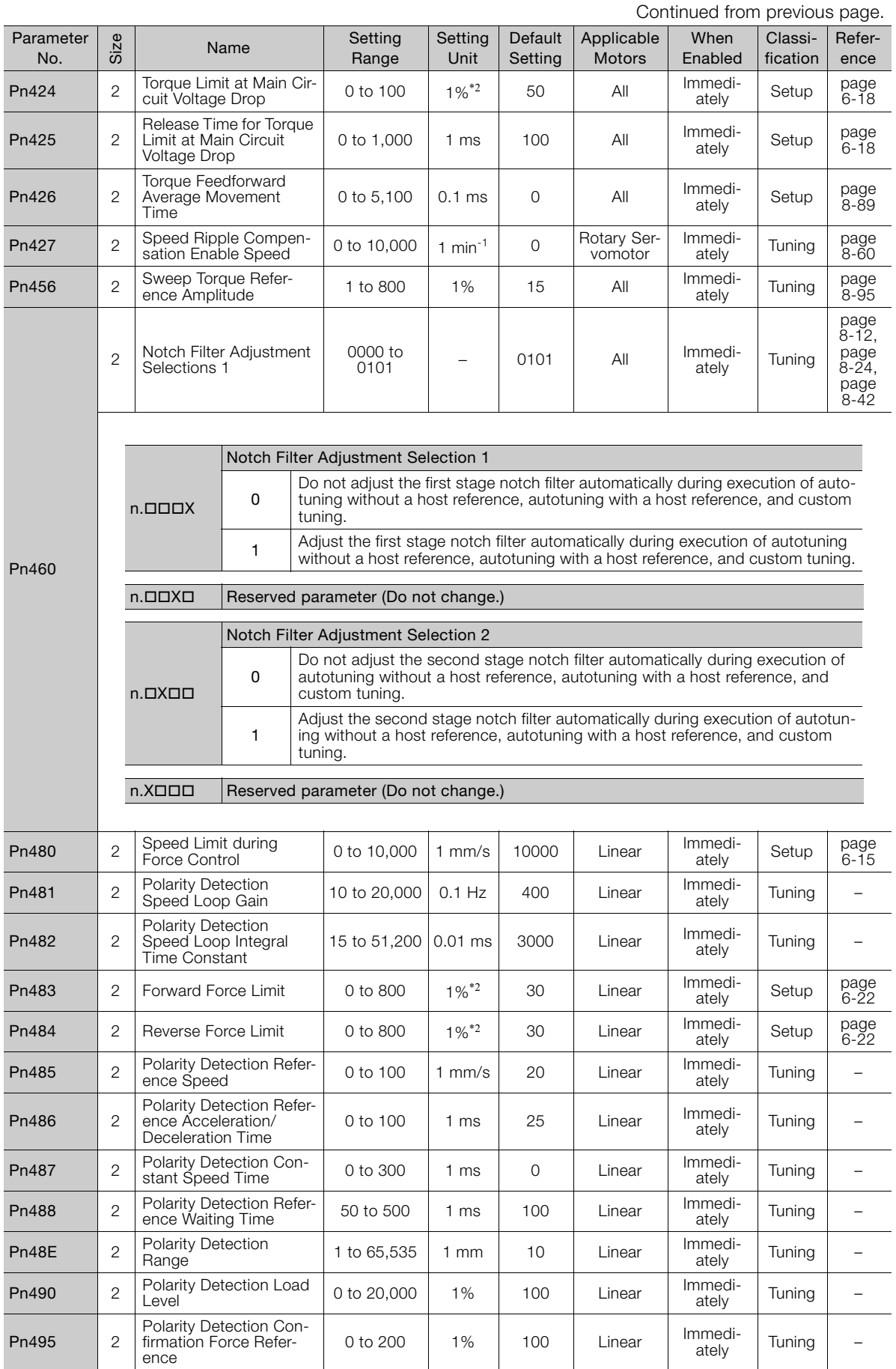

Continued from previous page.

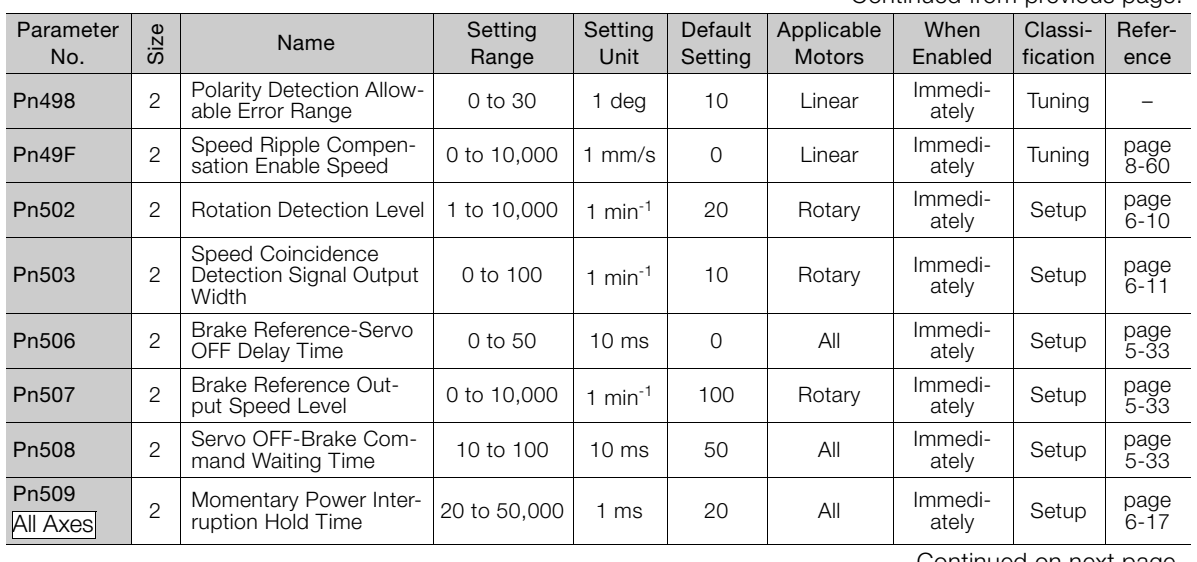

Continued on next page.

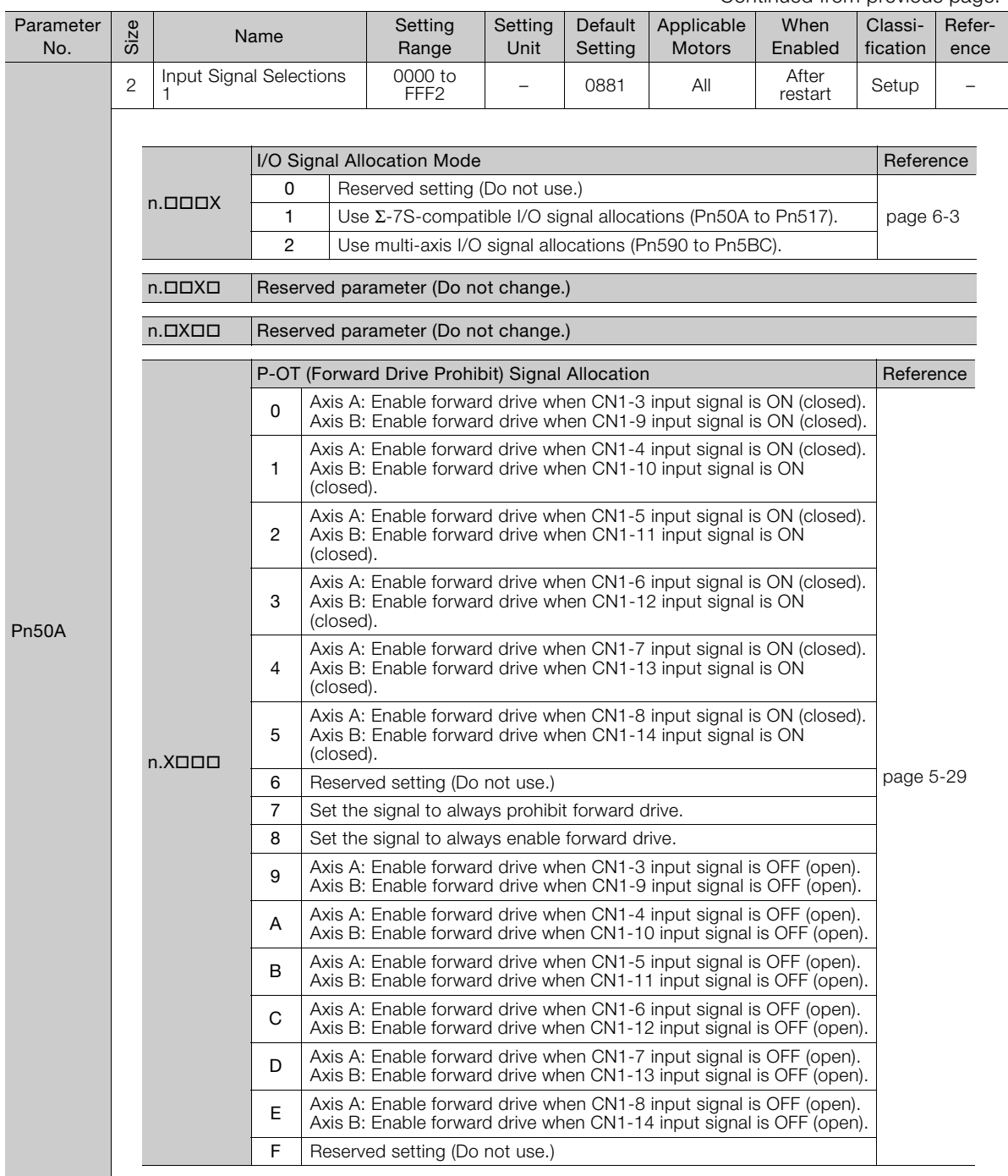

Continued from previous page.

Continued from previous page.

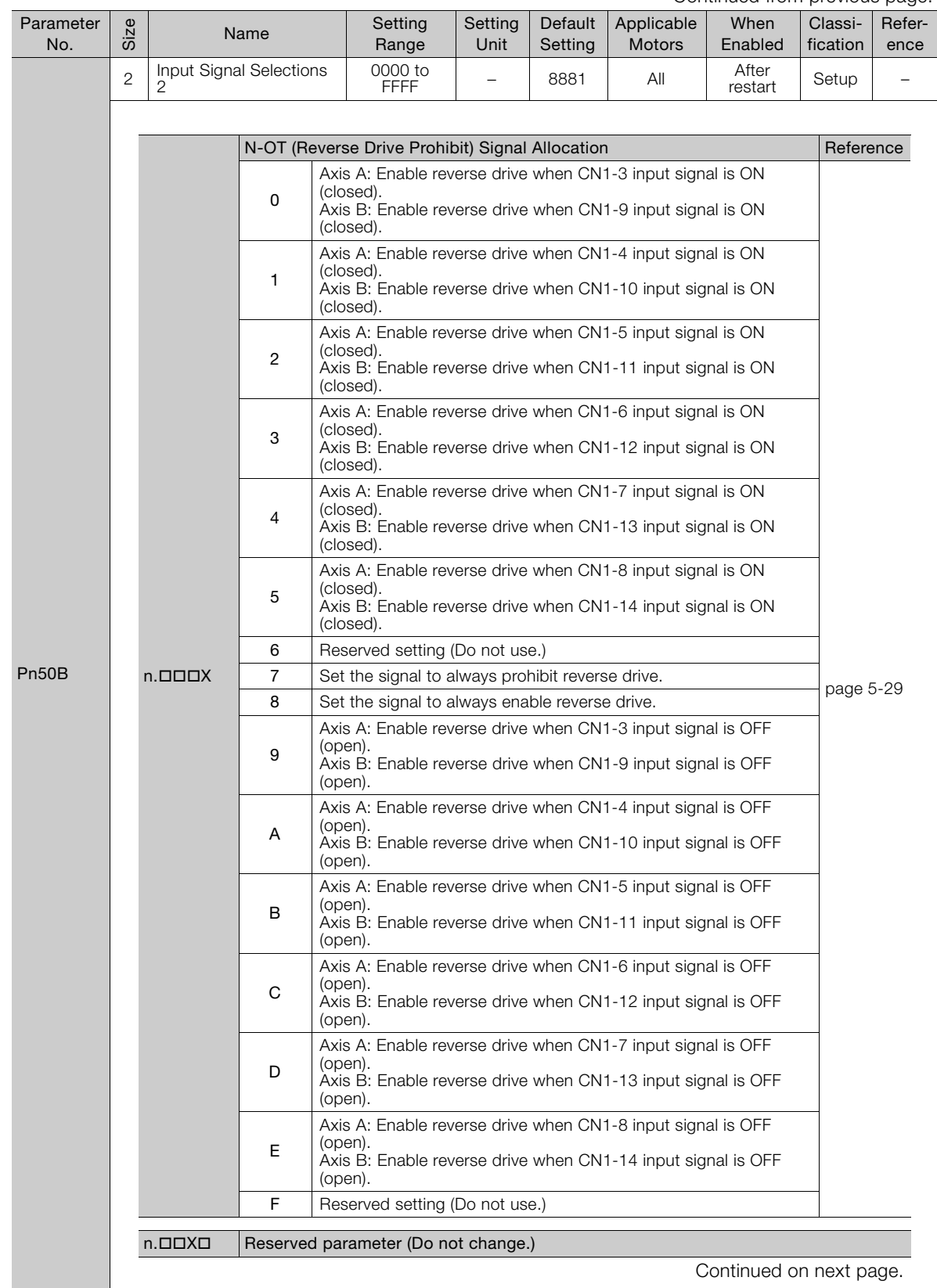

Continued on next page.

Pn50B Continued from previous page. **Parameter** No. Size Name Setting Range **Setting** Unit **Default Setting** Applicable Motors **When** Enabled Classification Reference Continued from previous page.  $n$  $N$  $n$  $n$ /P-CL (Forward External Torque Limit Input) Signal Allocation | Reference 0 Axis A: Active when CN1-3 input signal is ON (closed) Axis B: Active when CN1-9 input signal is ON (closed). [page 6-23](#page-179-0) 1 Axis A: Active when CN1-4 input signal is ON (closed). Axis B: Active when CN1-10 input signal is ON (closed). 2 Axis A: Active when CN1-5 input signal is ON (closed). Axis B: Active when CN1-11 input signal is ON (closed). <sup>3</sup> Axis A: Active when CN1-6 input signal is ON (closed). Axis B: Active when CN1-12 input signal is ON (closed). <sup>4</sup> Axis A: Active when CN1-7 input signal is ON (closed). Axis B: Active when CN1-13 input signal is ON (closed). <sup>5</sup> Axis A: Active when CN1-8 input signal is ON (closed). Axis B: Active when CN1-14 input signal is ON (closed) 6 Reserved setting (Do not use.) 7 The signal is always active. 8 | The signal is always inactive. <sup>9</sup> Axis A: Active when CN1-3 input signal is OFF (open). Axis B: Active when CN1-9 input signal is OFF (open). Axis A: Active when CN1-4 input signal is OFF (open). Axis B: Active when CN1-10 input signal is OFF (open) <sup>B</sup> Axis A: Active when CN1-5 input signal is OFF (open). Axis B: Active when CN1-11 input signal is OFF (open). C Axis A: Active when CN1-6 input signal is OFF (open).<br>Axis B: Active when CN1-12 input signal is OFF (open). <sup>D</sup> Axis A: Active when CN1-7 input signal is OFF (open). Axis B: Active when CN1-13 input signal is OFF (open). E Axis A: Active when CN1-8 input signal is OFF (open). Axis B: Active when CN1-14 input signal is OFF (open). F Reserved setting (Do not use.)  $n.X$  $\square$  $\square$  $\square$ /N-CL (Reverse External Torque Limit Input) Signal Allocation | Reference  $0$  to F  $\vert$  The allocations are the same as the /P-CL (Forward External The allocations are the same as the /P-UL (Forward External [page 6-23](#page-179-0)<br>Torque Limit Input) signal allocations.

Continued from previous page.

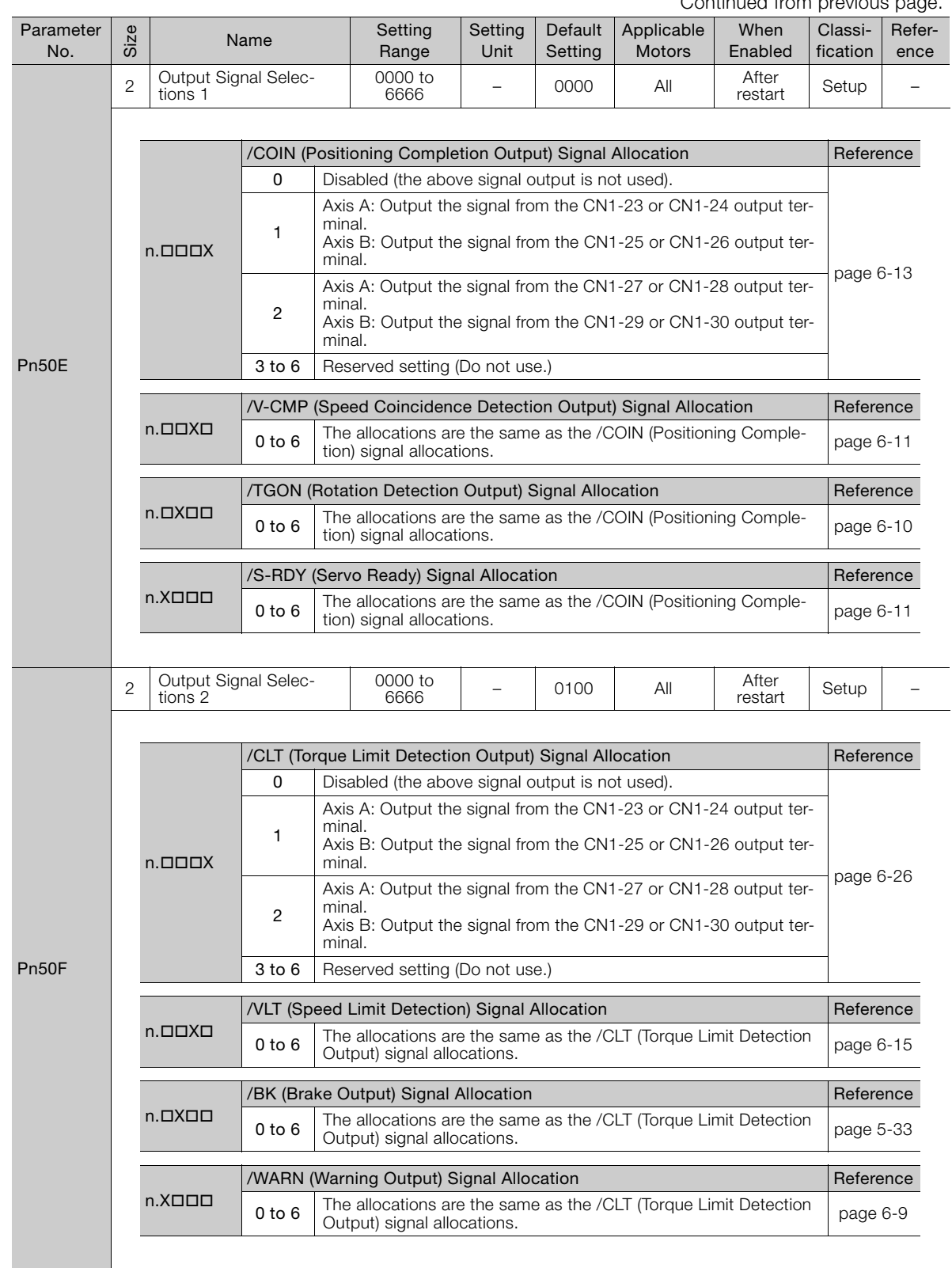

Continued on next page.

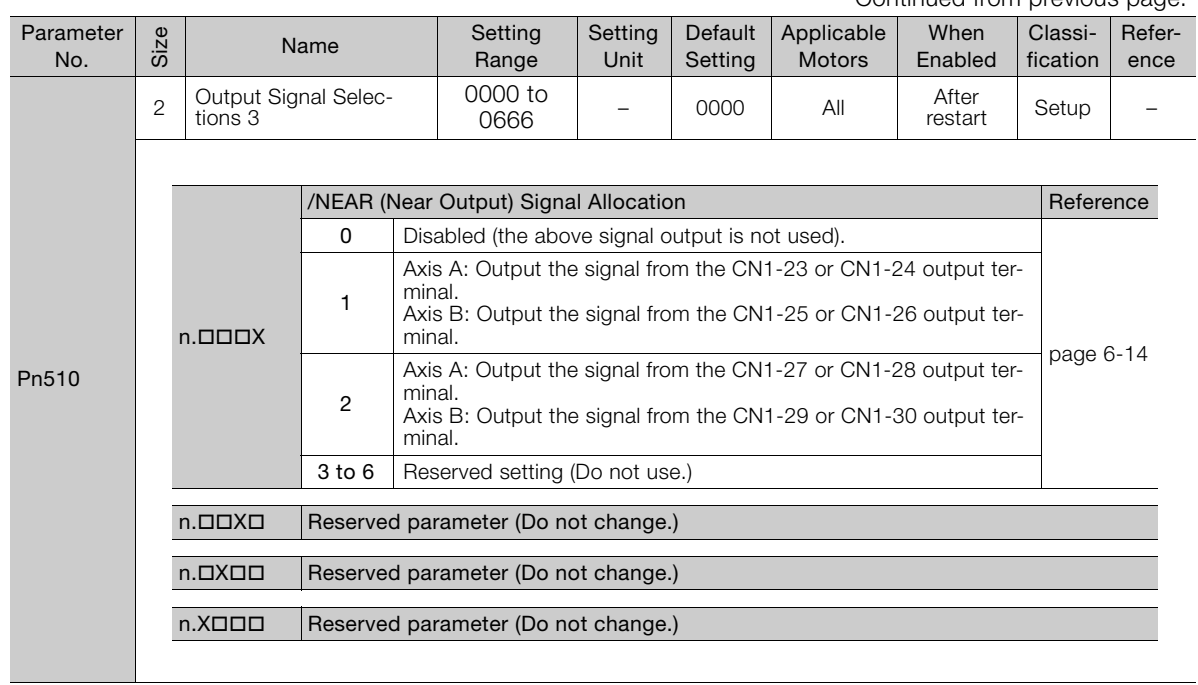

Continued from previous page.

Continued from previous page.

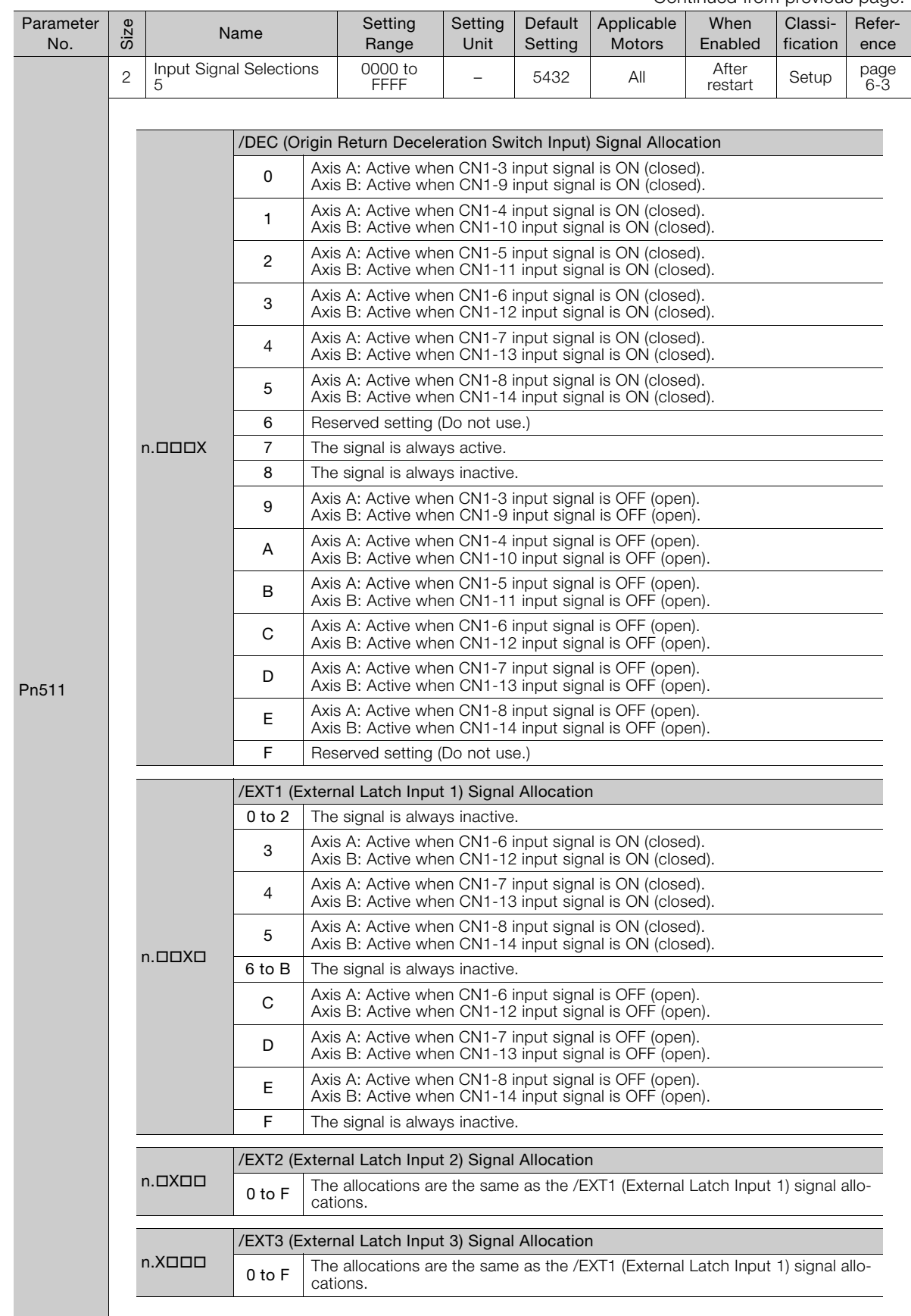

Continued on next page.

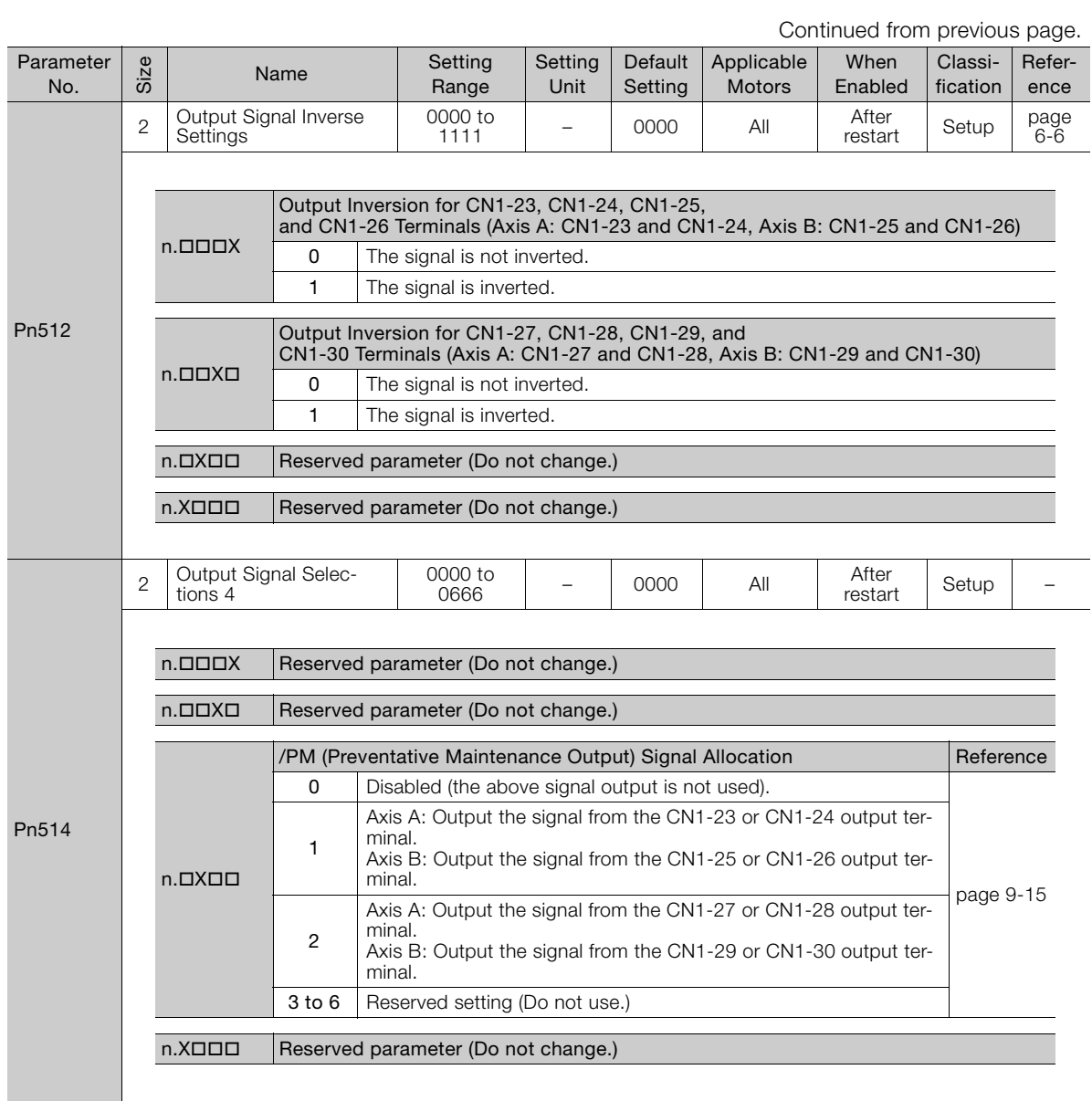

Continued from previous page.

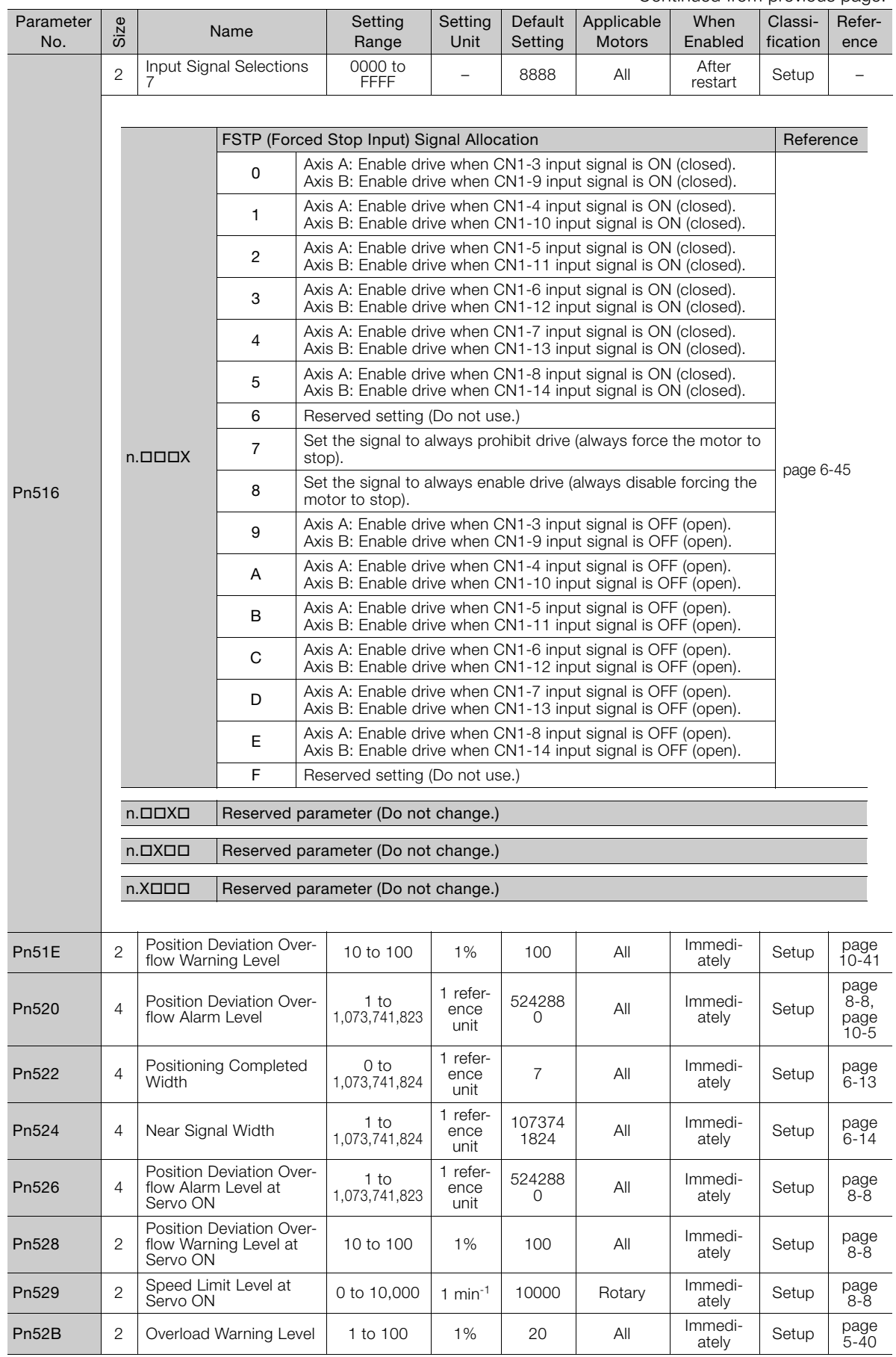

 $\boxed{11}$ 

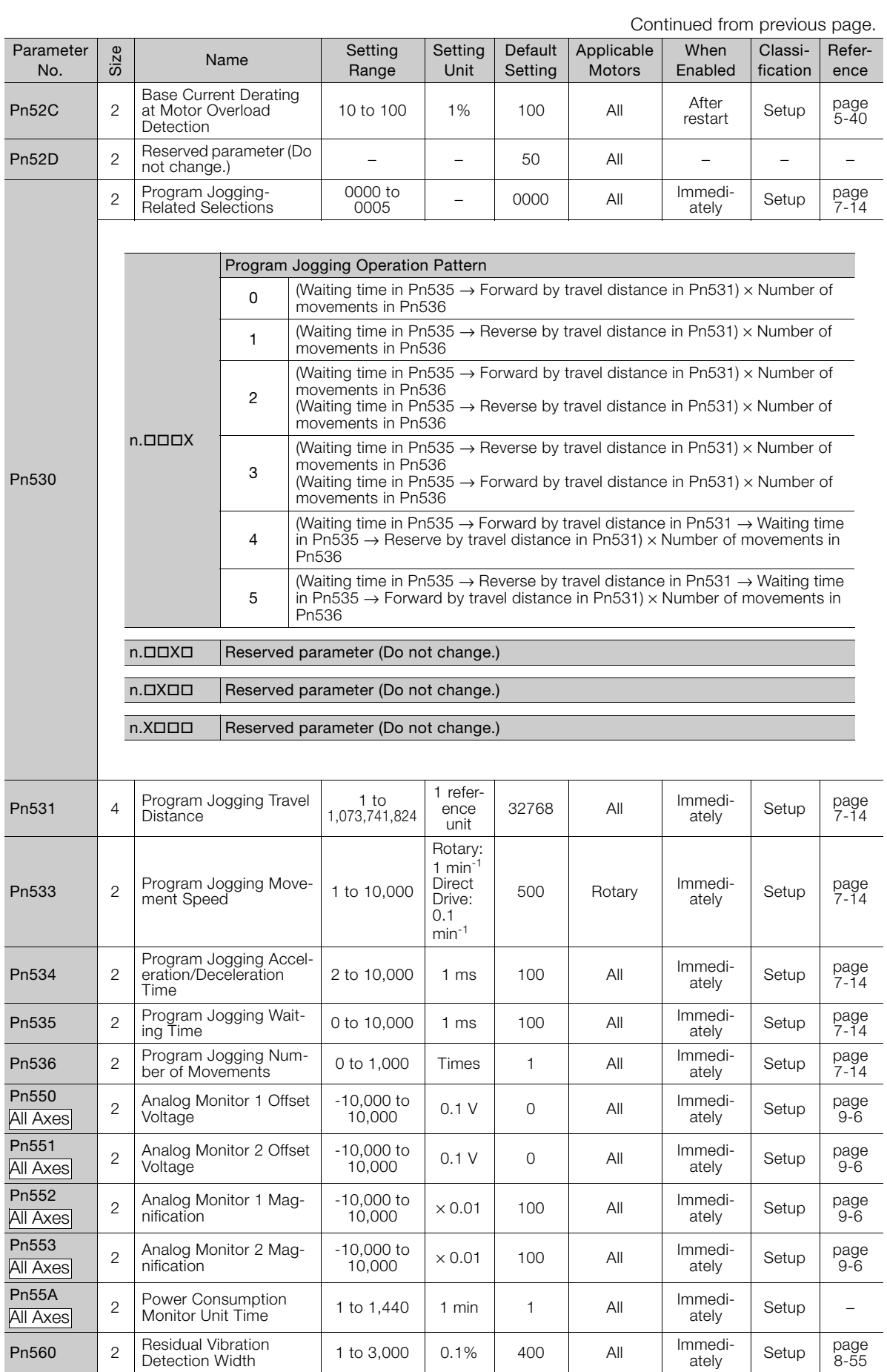

Continued from previous page.

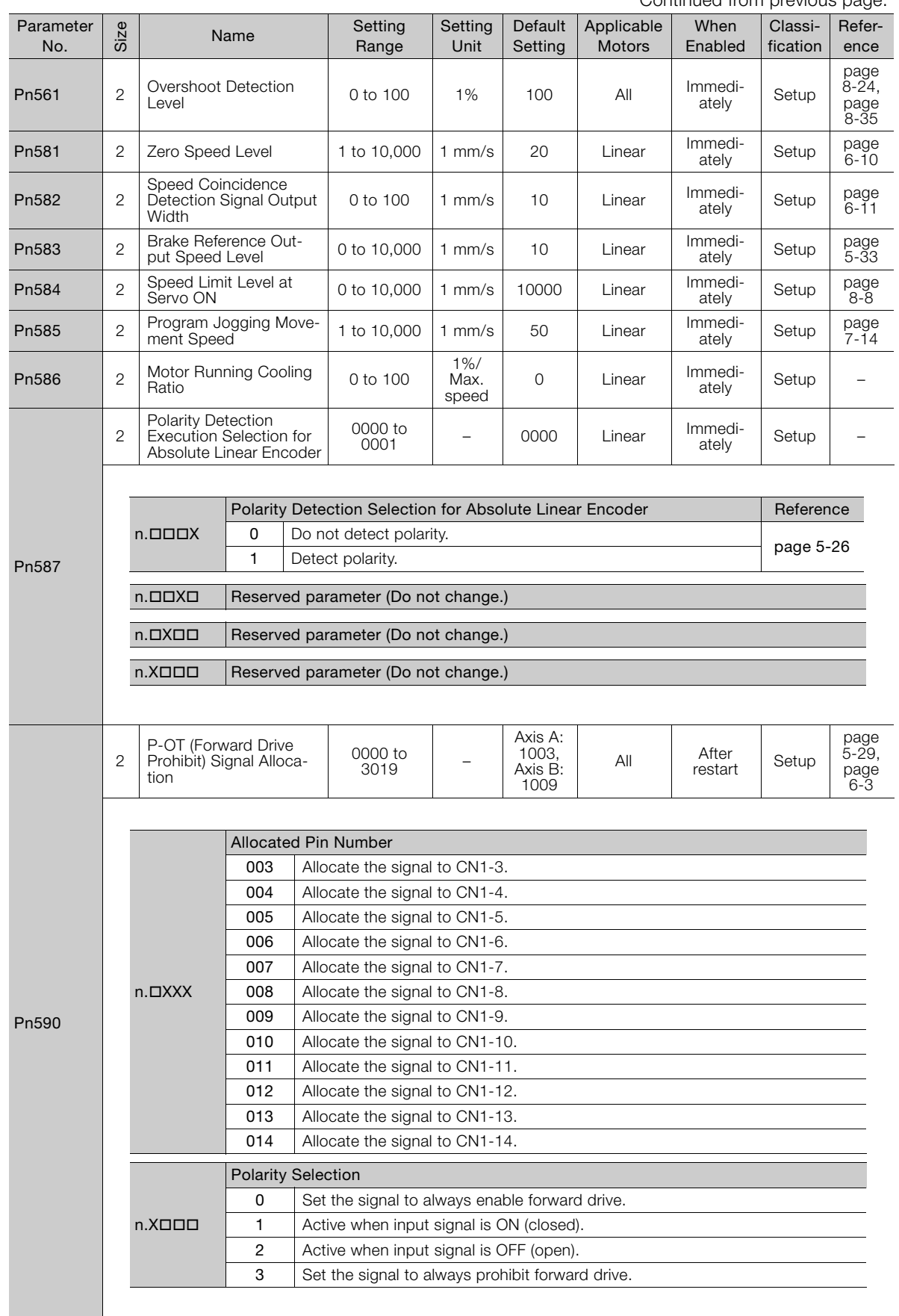

Parameter Lists **11**Parameter Lists

 $\boxed{11}$
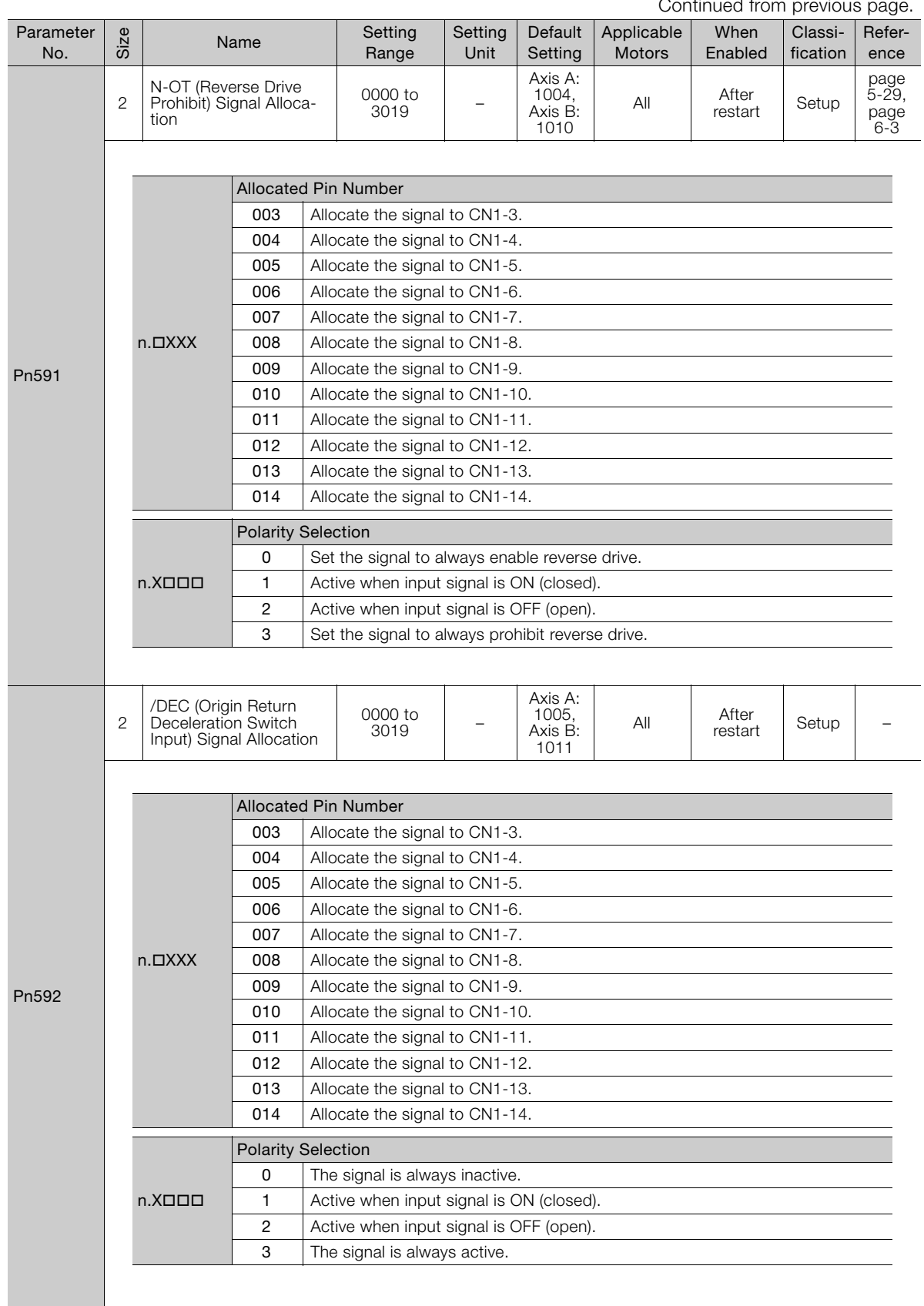

Continued from provid

Continued from previous page.

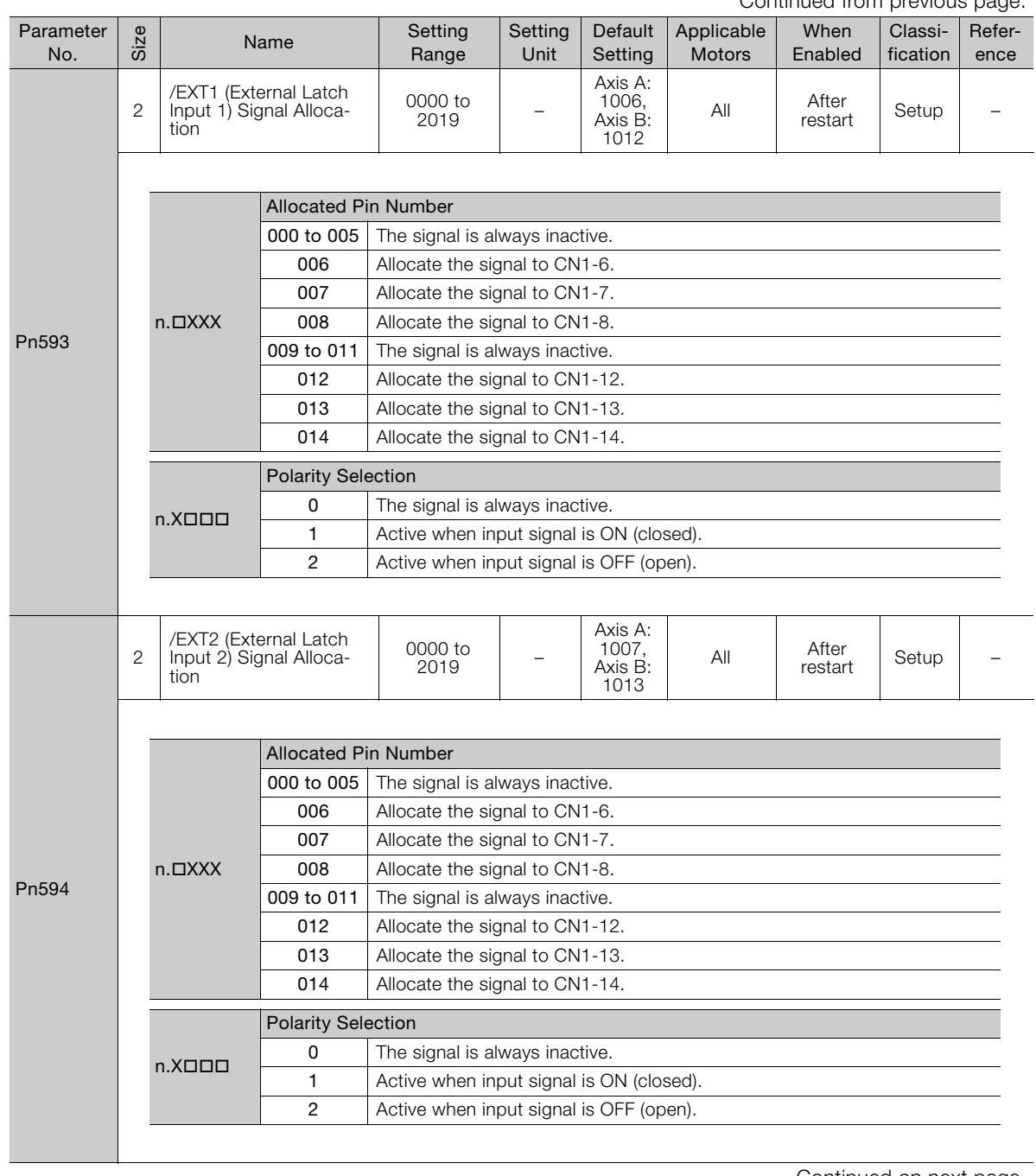

Continued on next page.

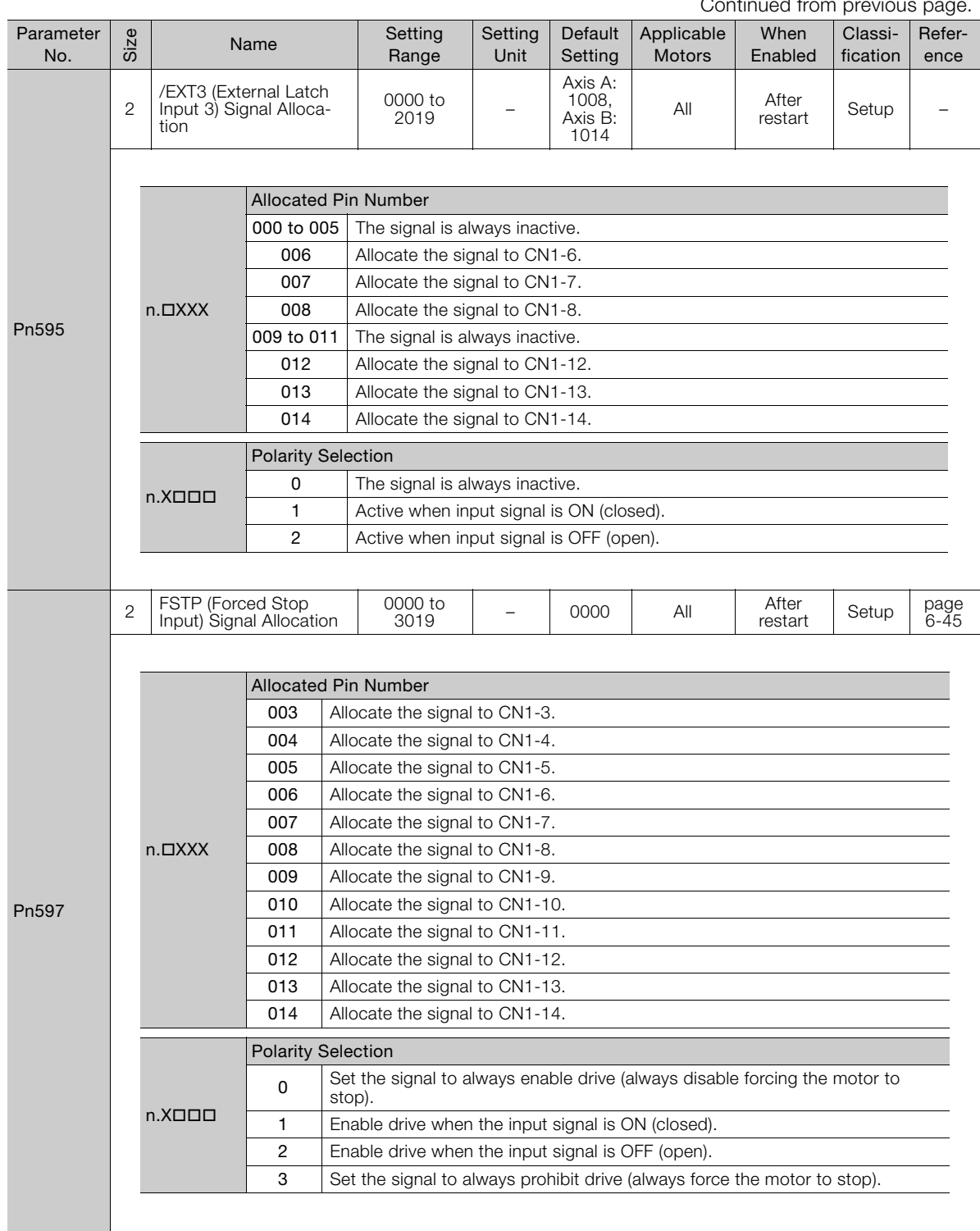

Continued from provid

Continued from previous page.

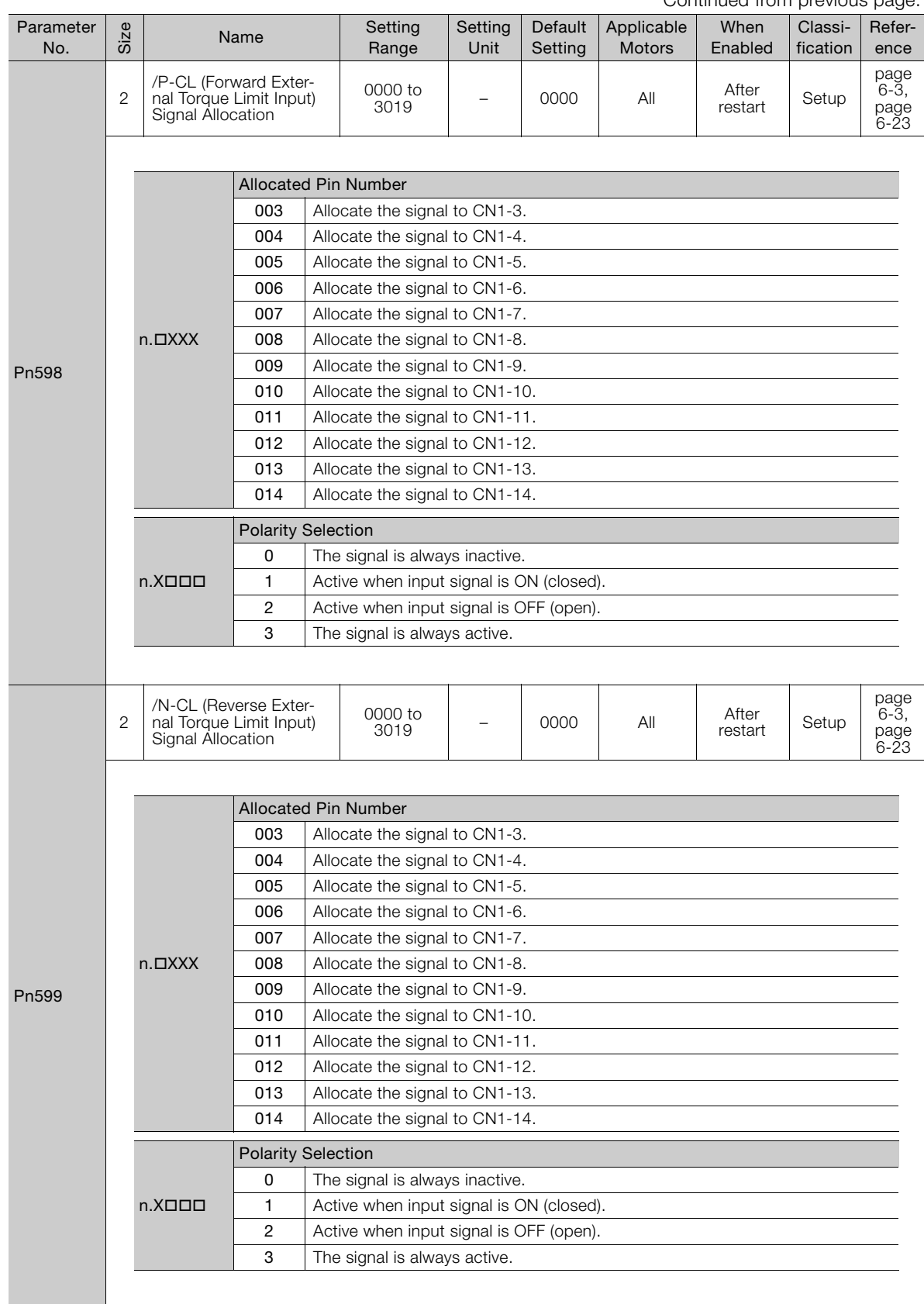

Continued on next page.

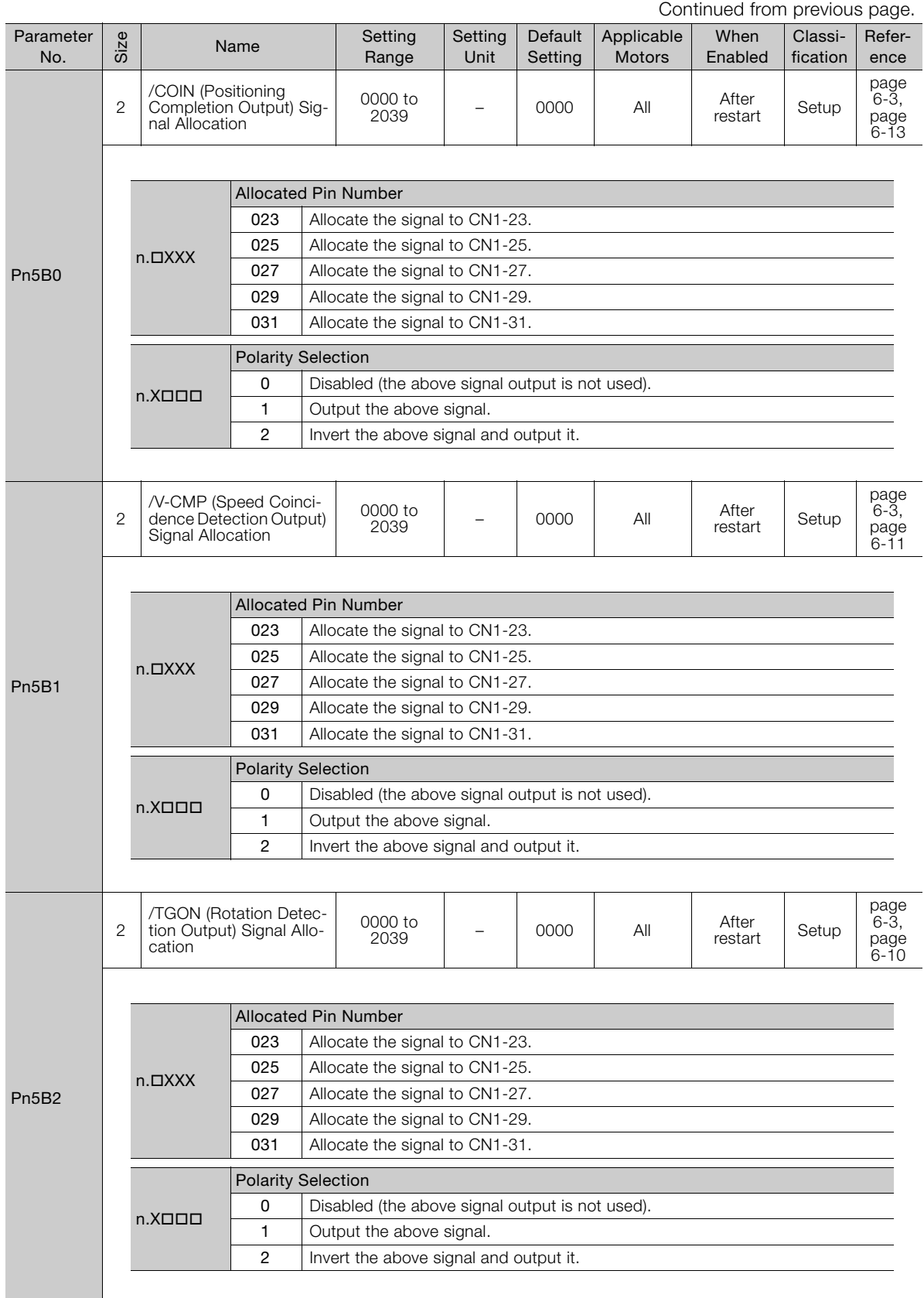

Continued from previous page.

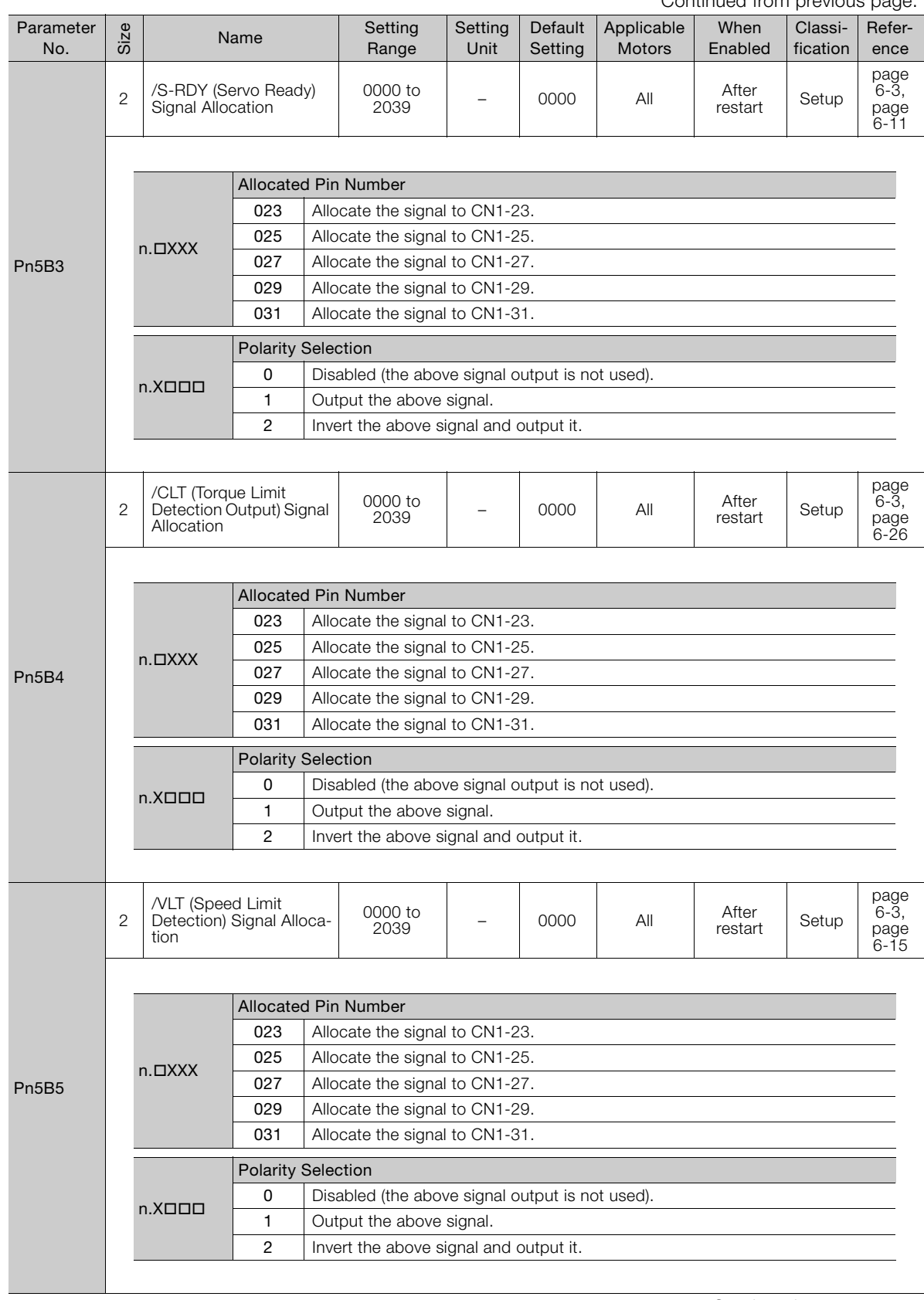

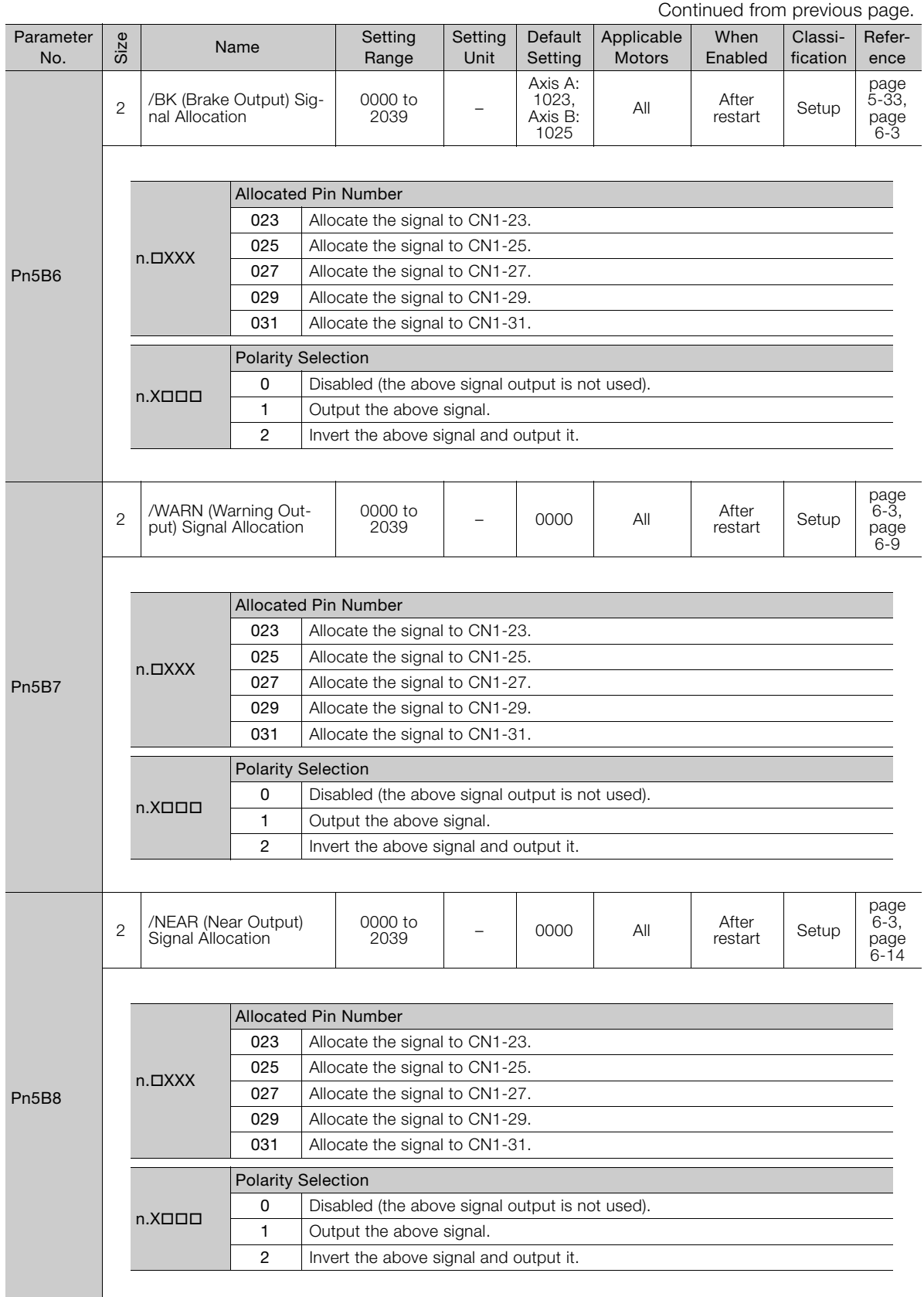

Continued from previous page.

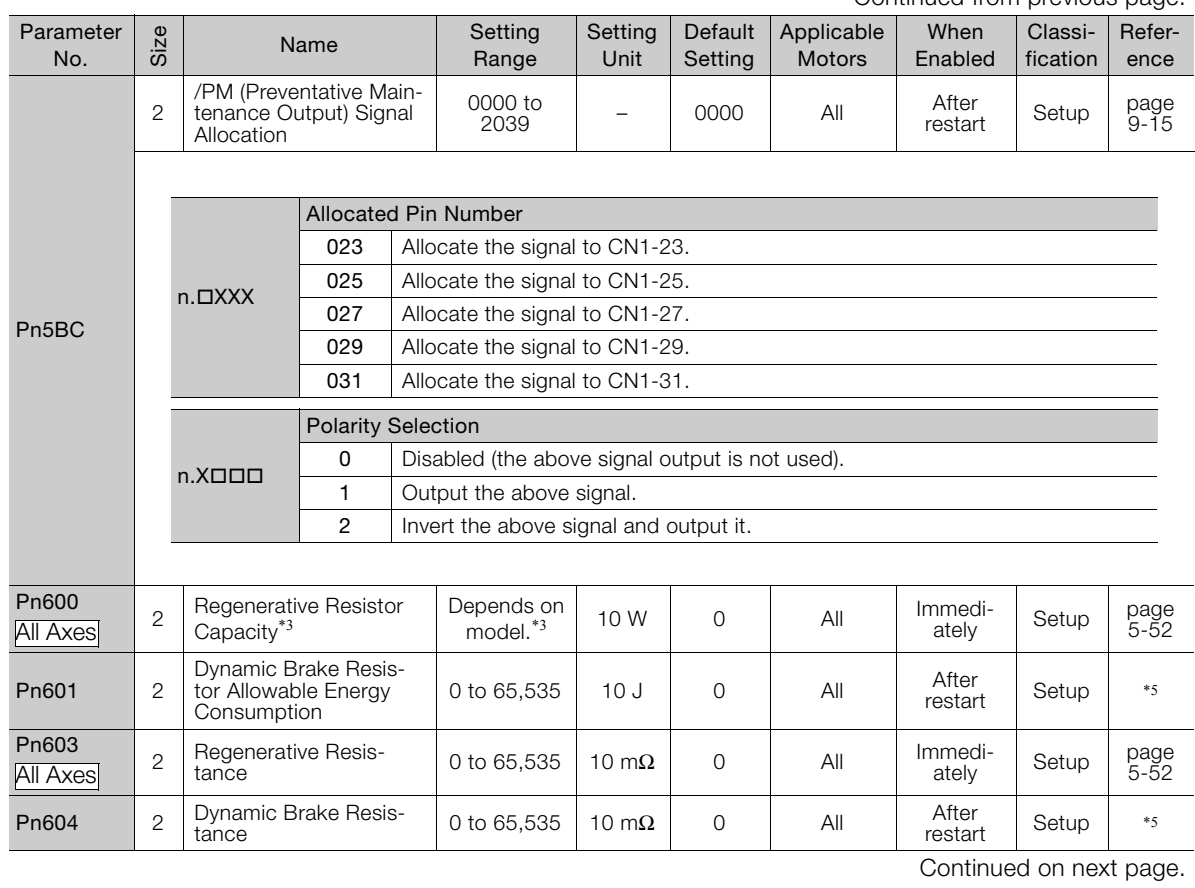

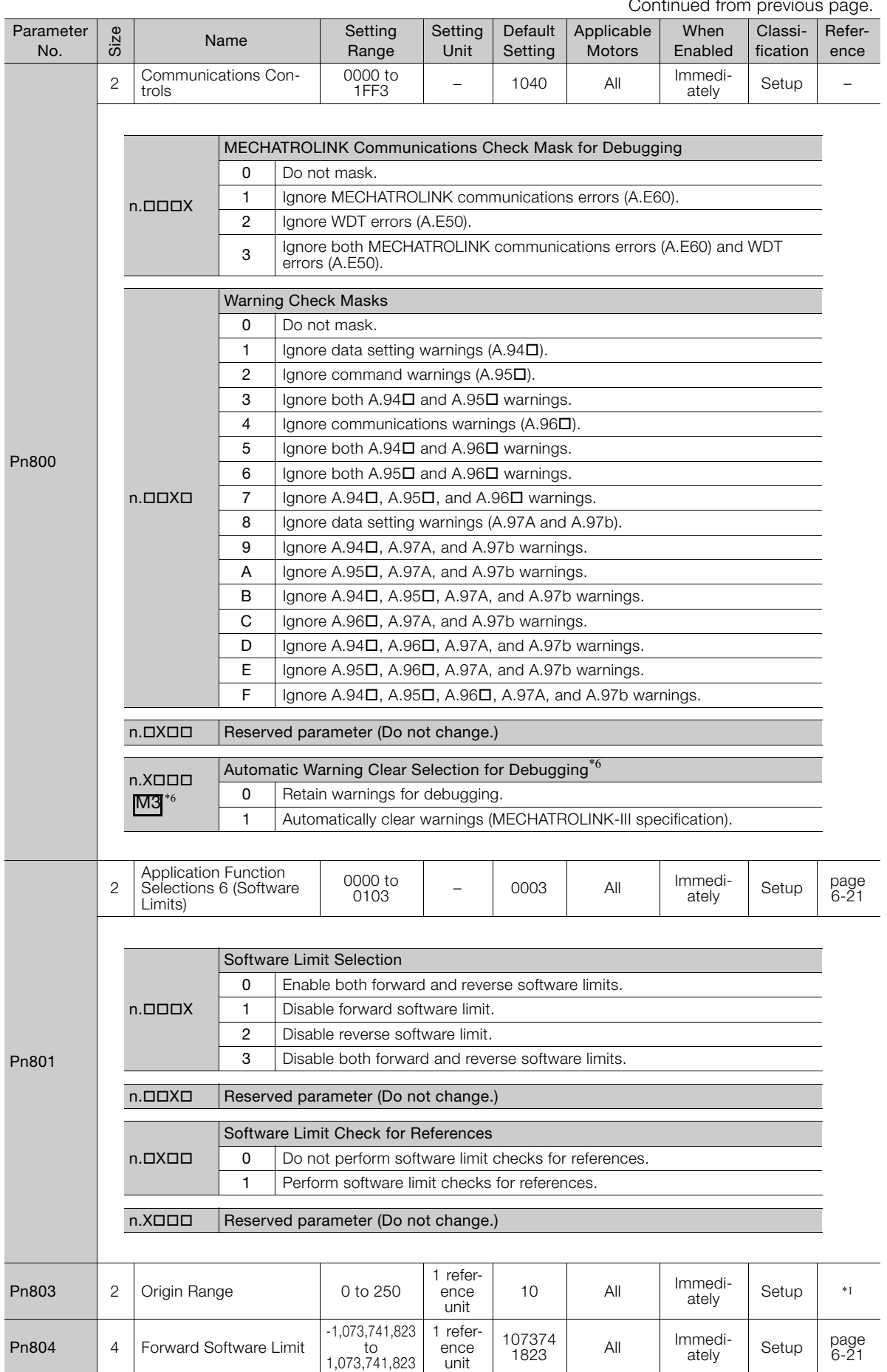

Continued from previous page.

Continued from previous page.

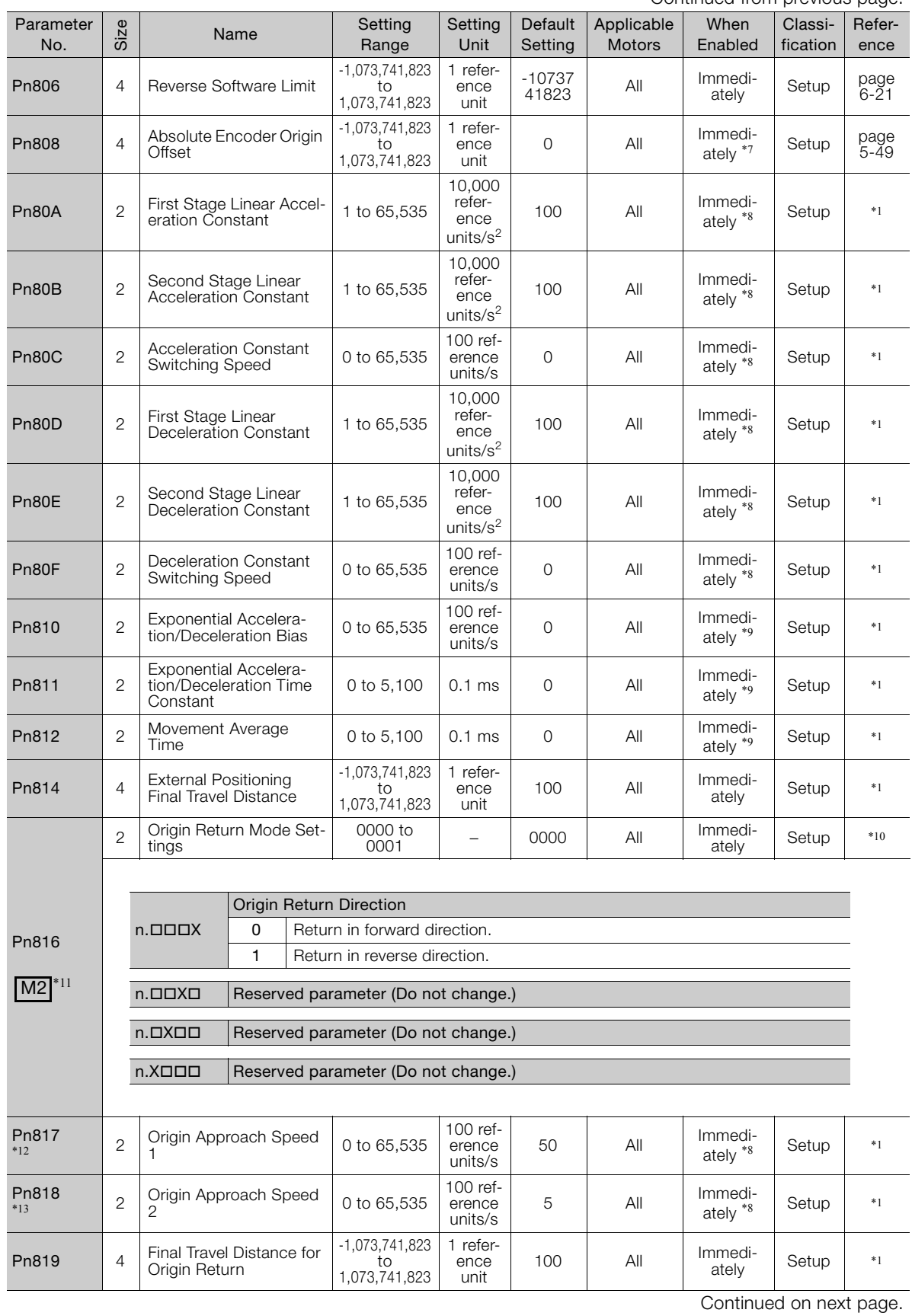

Parameter Lists **11**Parameter Lists

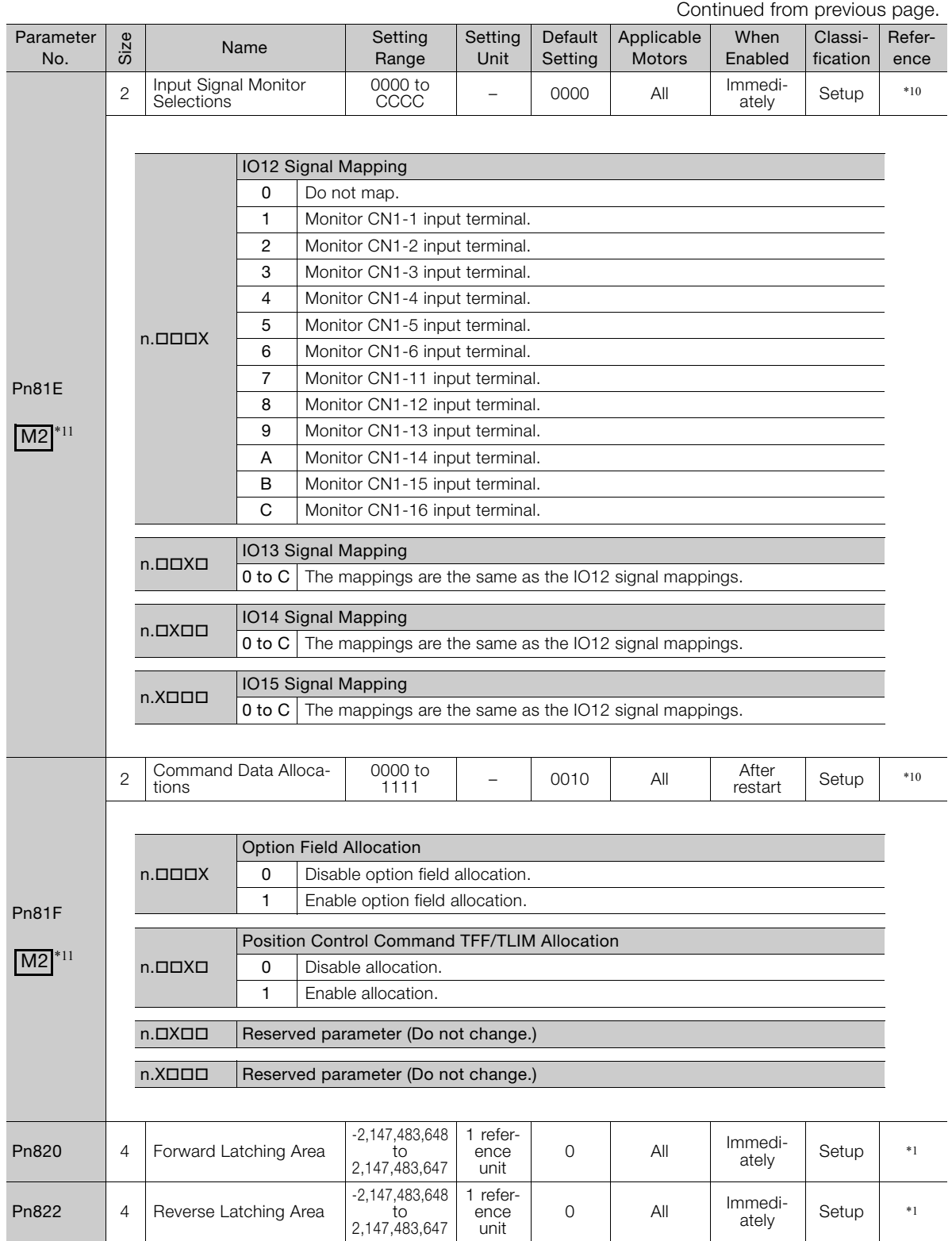

Continued from previous page.

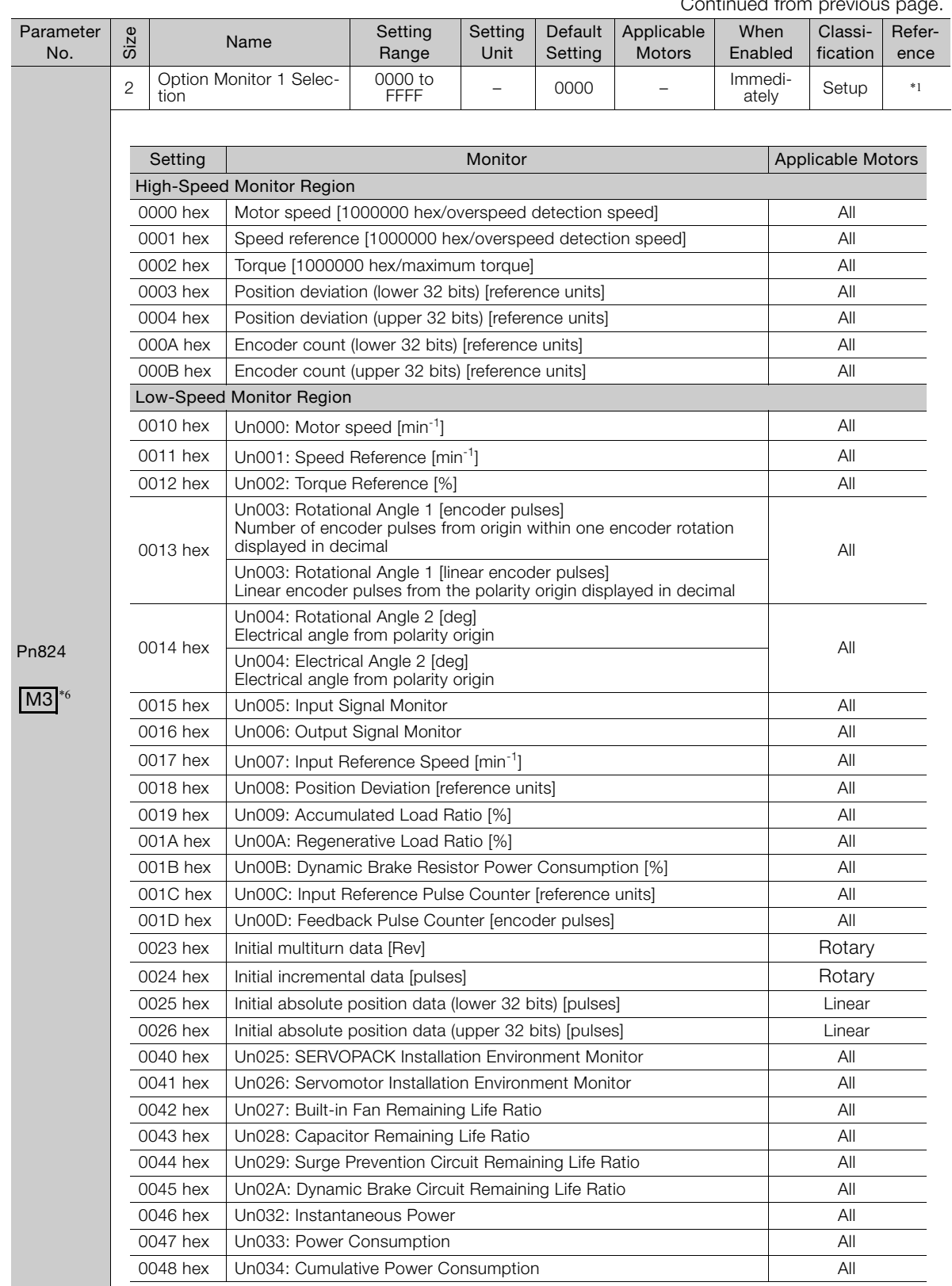

Continued on next page.

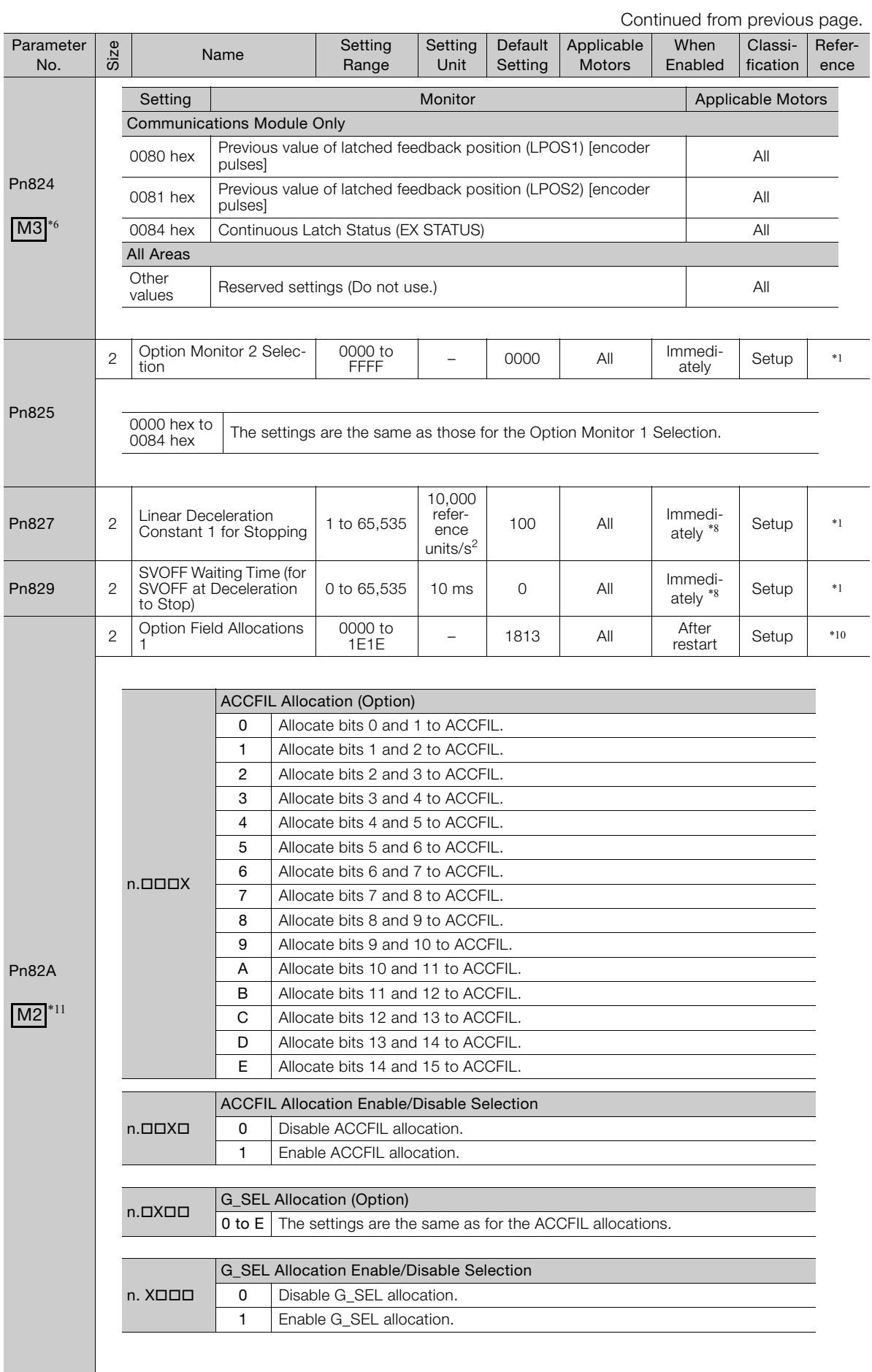

Continued from previous page.

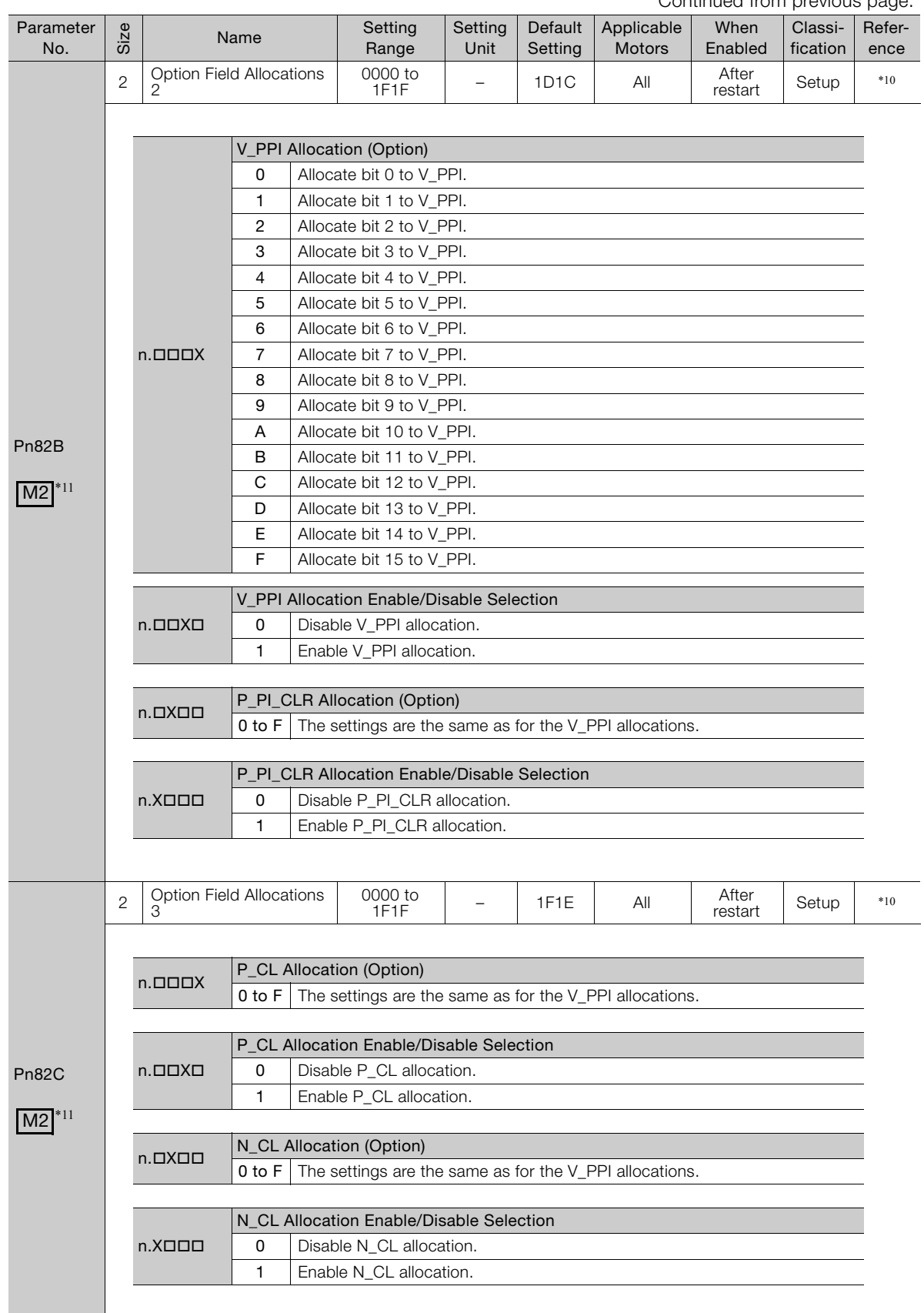

Continued on next page.

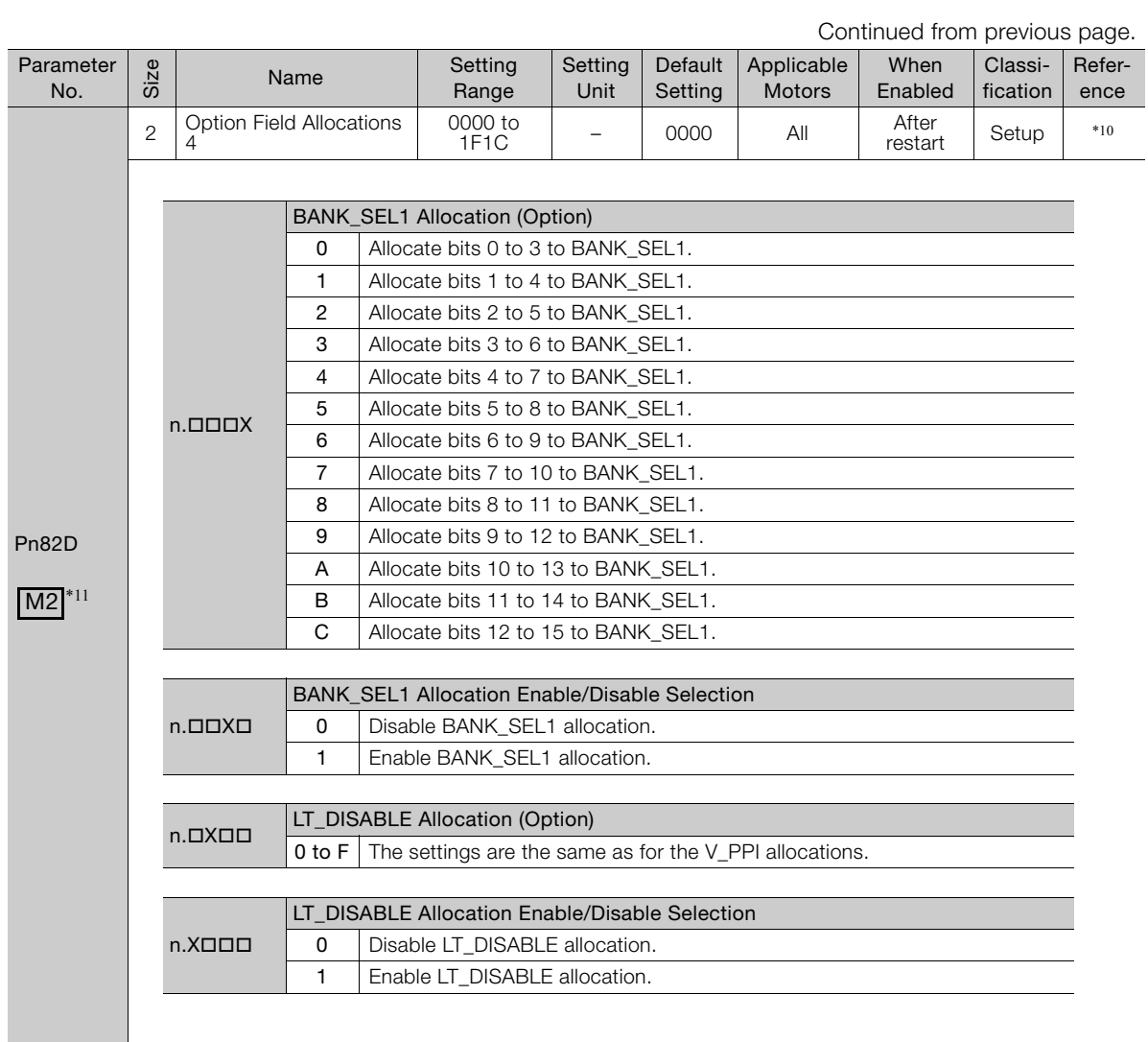

Continued from previous page.

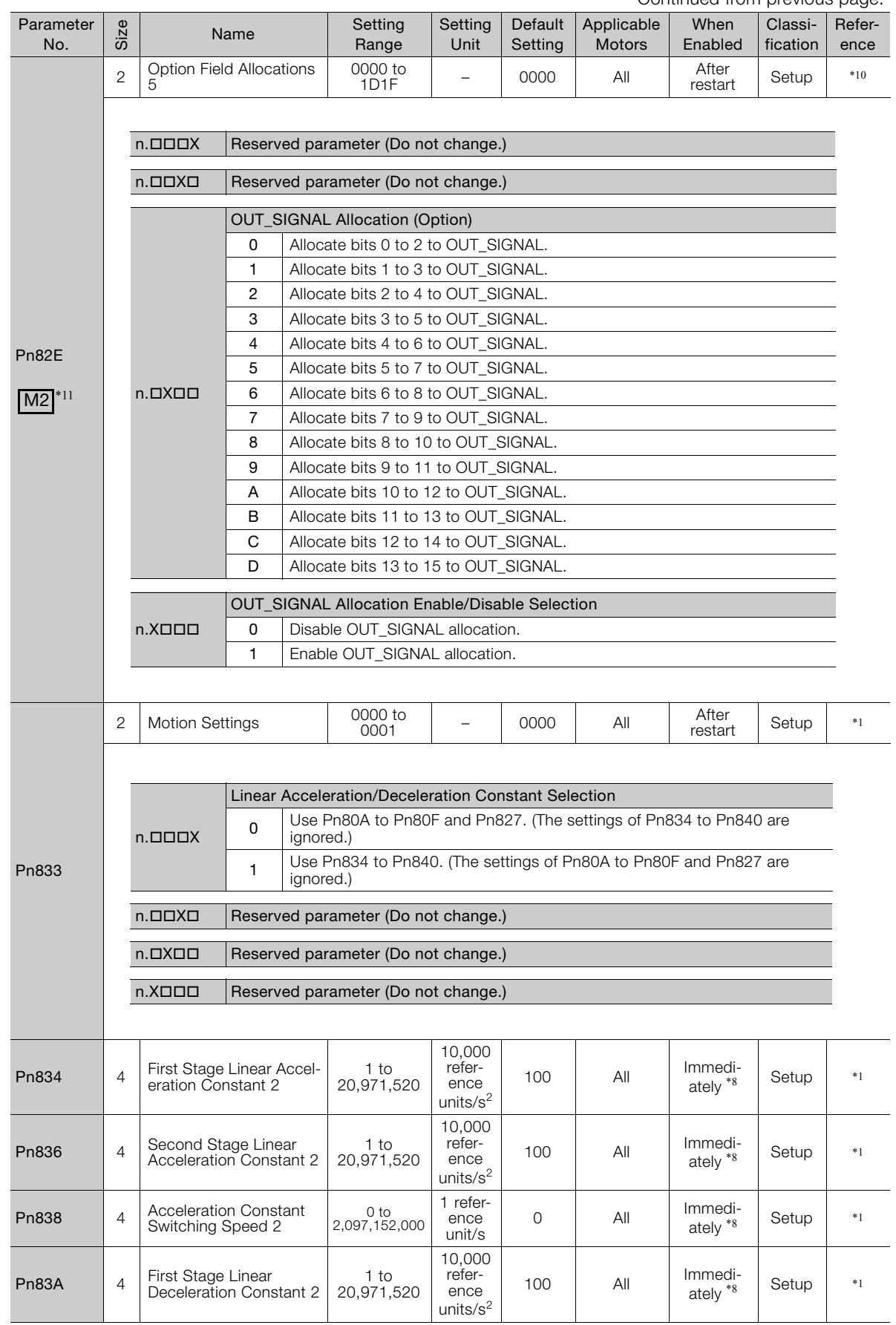

 $\boxed{11}$ 

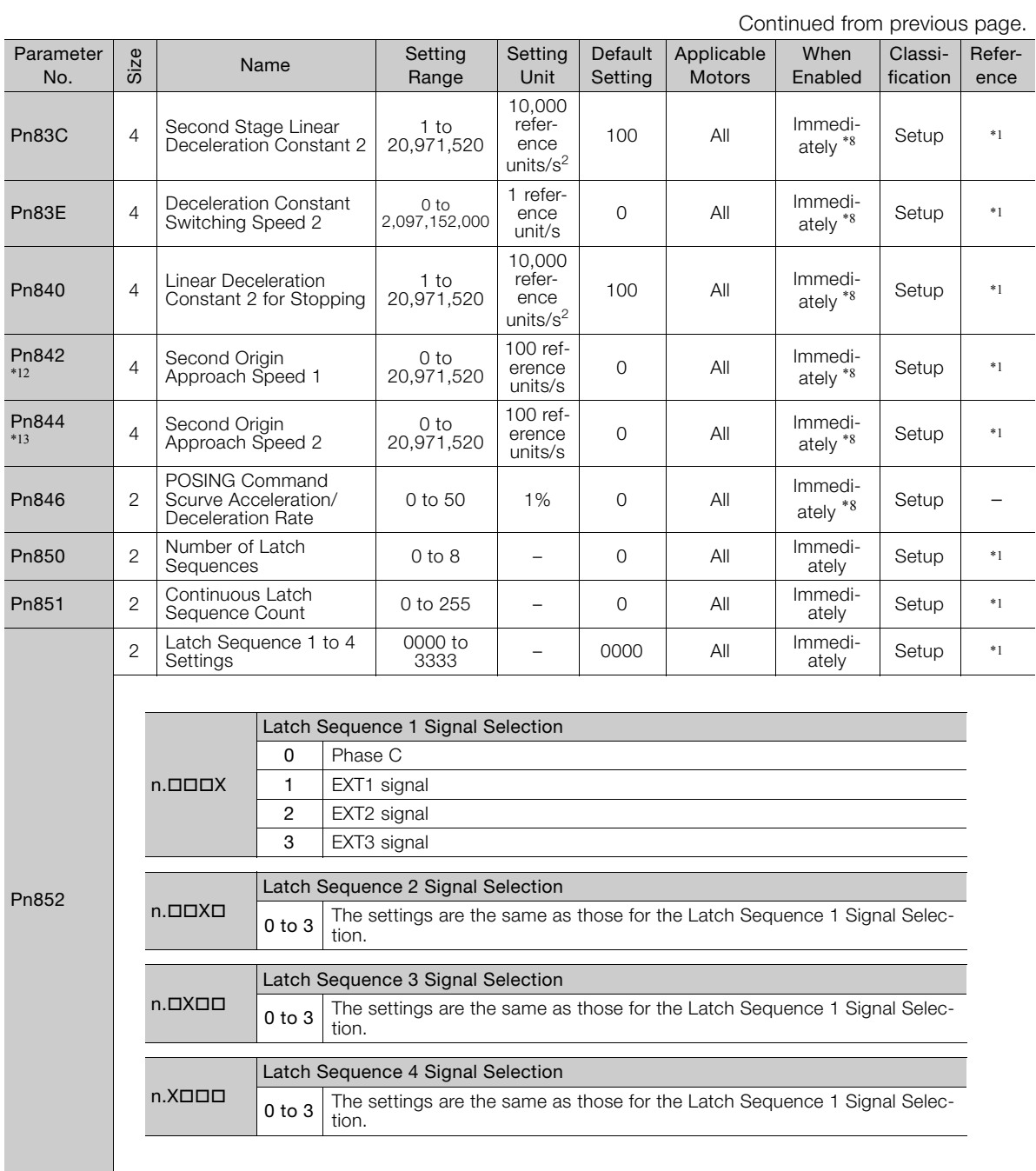

Continued from previous page.

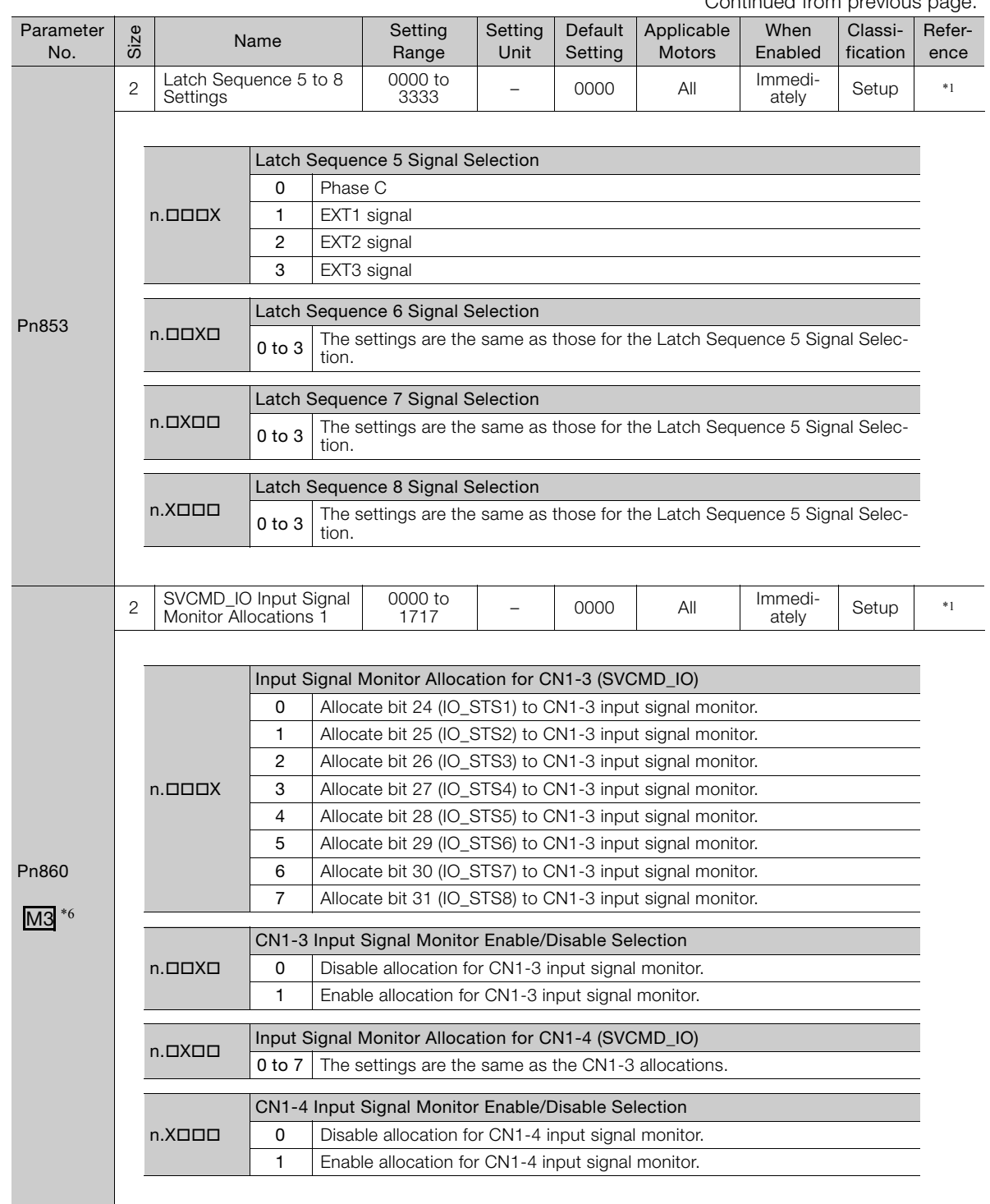

Continued on next page.

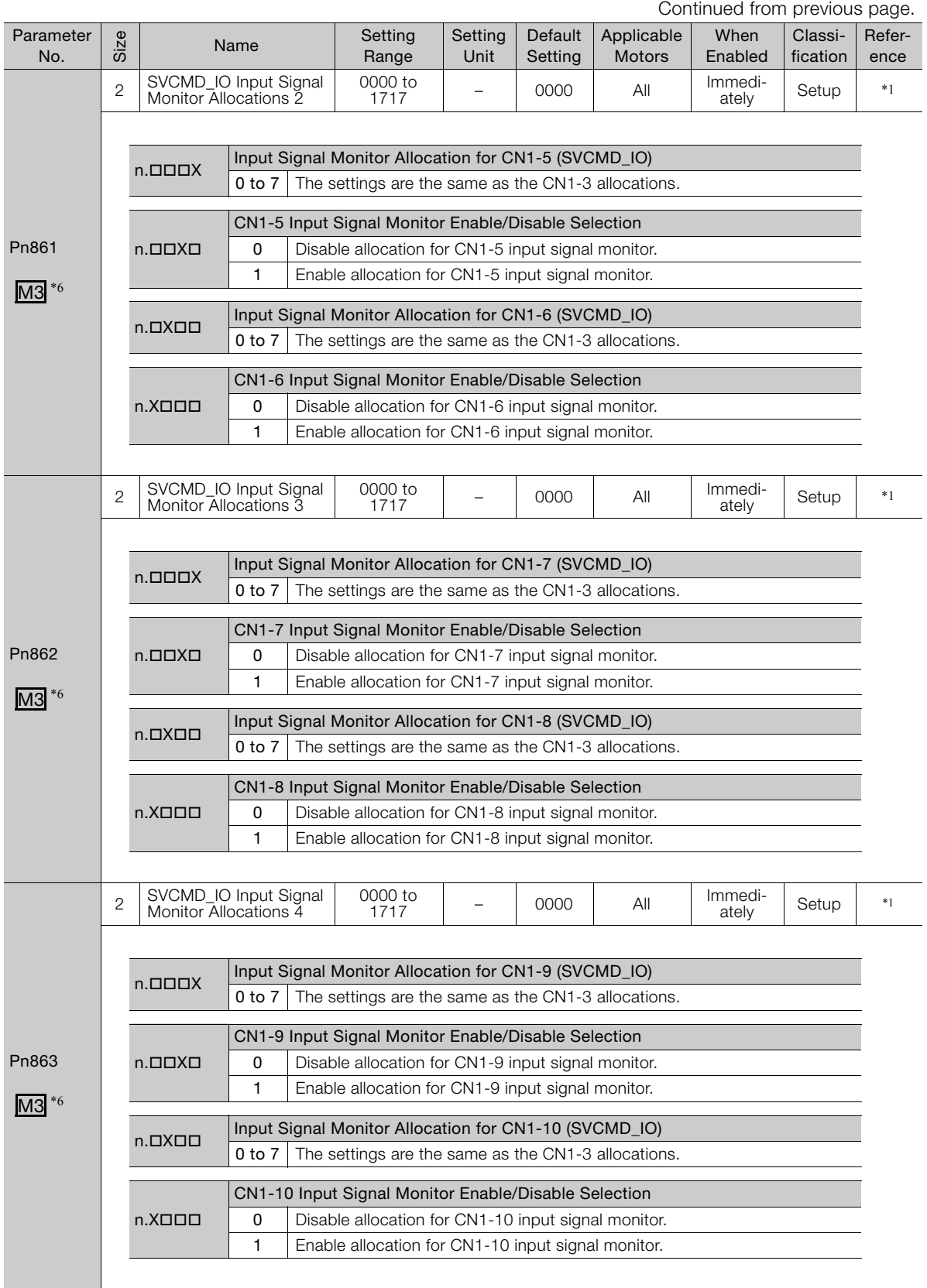

Continued from previous page.

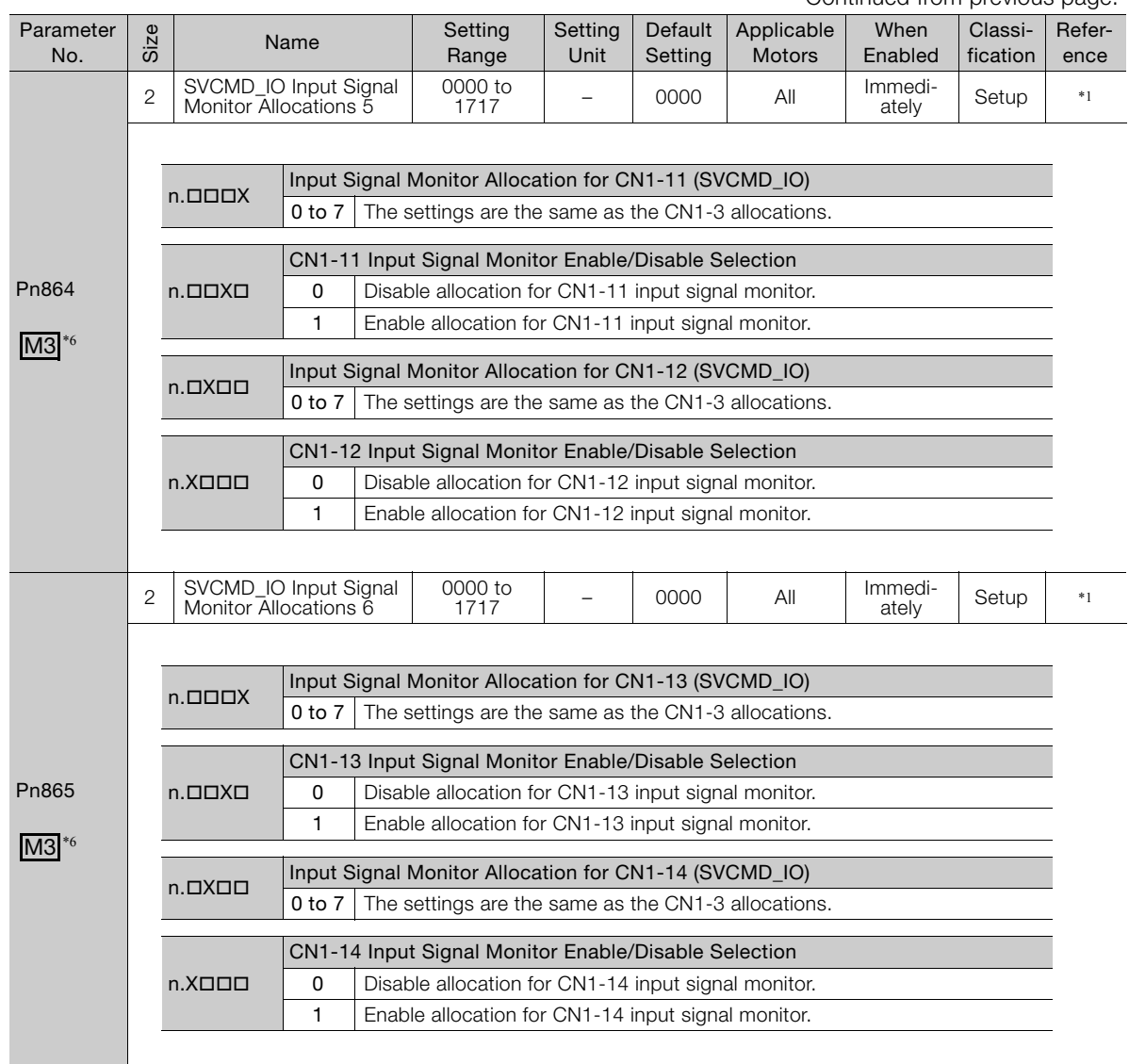

Continued on next page.

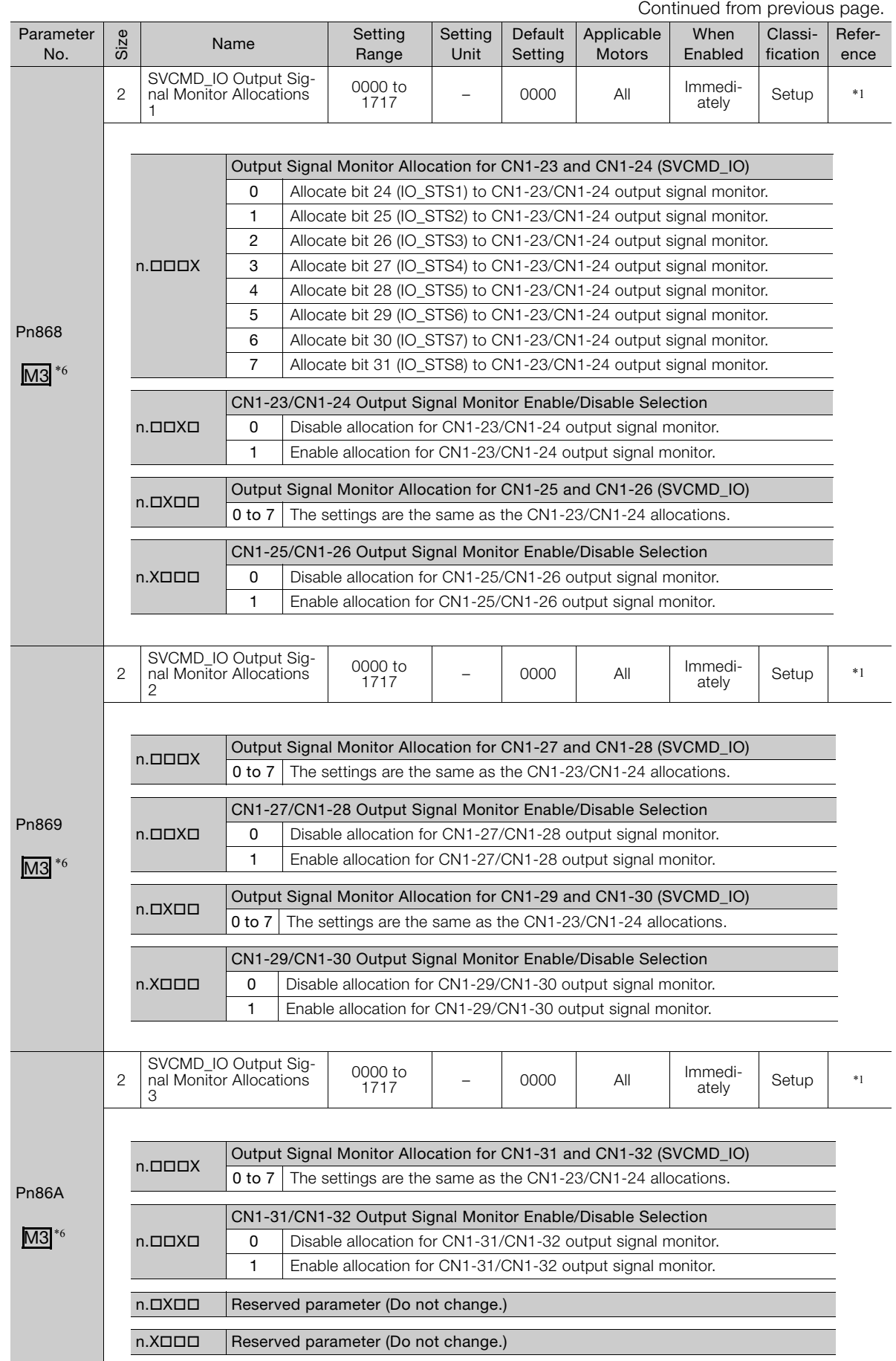

Continued from previous page.

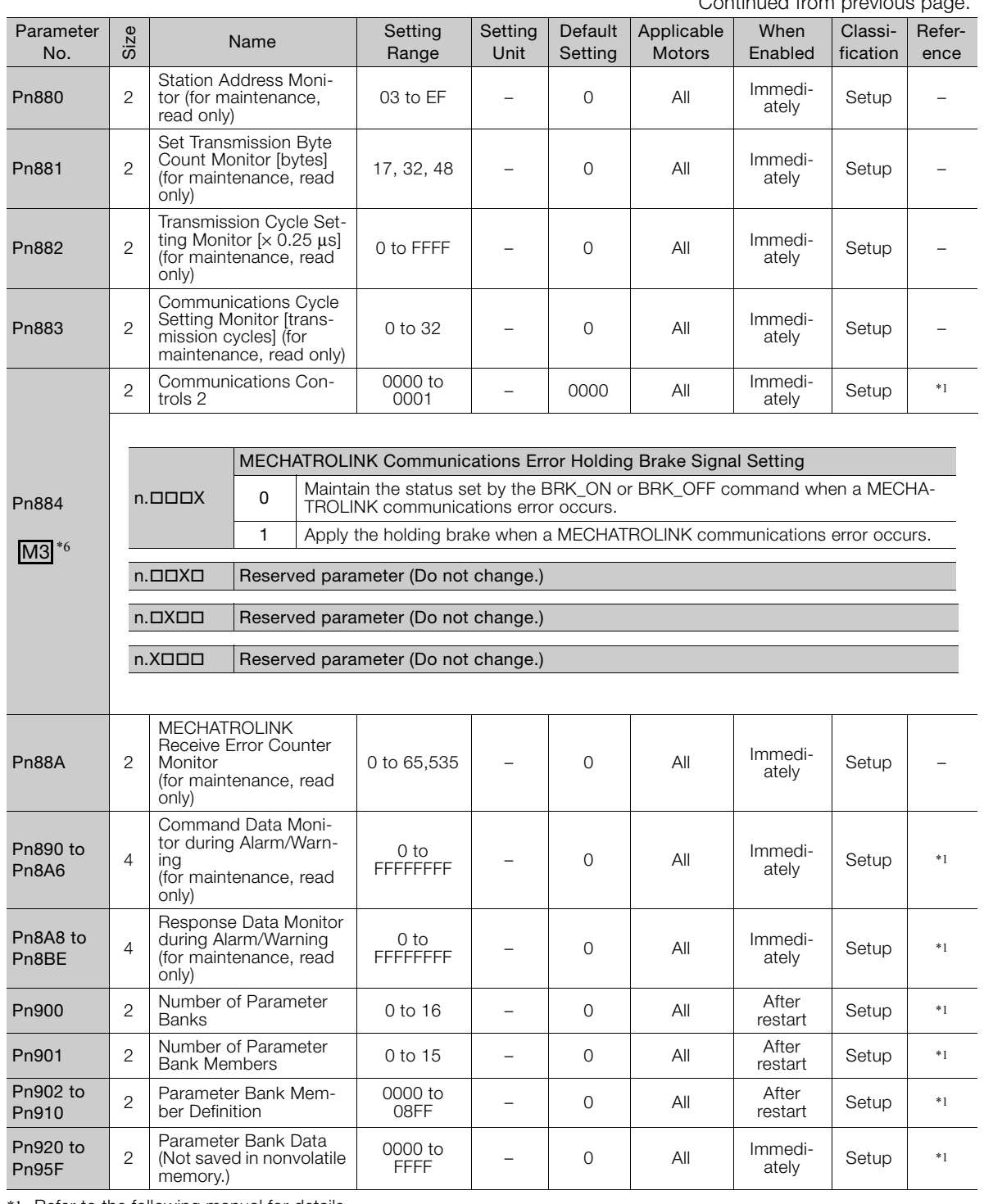

\*1. Refer to the following manual for details.

Σ-7-Series AC Servo Drive MECHATROLINK-III Communications Standard Servo Profile Command Manual (Manual No.: SIEP S800001 31)

\*2. Set a percentage of the motor rated torque.

\*3. Normally set this parameter to 0. If you use an External Regenerative Resistor, set the capacity (W) of the External Regenerative Resistor.

\*4. The upper limit is two times the maximum output capacity (W) of the SERVOPACK.

\*5. These parameters are for SERVOPACKs with the dynamic brake option. Refer to the following manual for details.

Σ-7-Series AC Servo Drive Σ-7S/Σ-7W SERVOPACK with Dynamic Brake Hardware Option Specifications Product Manual (Manual No.: SIEP S800001 73)

- \*6. This parameter is valid only when the MECHATROLINK-III standard servo profile is used.
- \*7. The parameter setting is enabled after SENS\_ON command execution is completed.

\*8. Change the setting when the reference is stopped (i.e., while DEN is set to 1). If you change the setting during operation, the reference output will be affected.

\*9. The settings are updated only if the reference is stopped (i.e., only if DEN is set to 1).

 $11<sub>1</sub>$ 

- \*10.Refer to the following manual for details.
- Σ-7-Series AC Servo Drive MECHATROLINK-II Communications Command Manual (Manual No.: SIEP S800001 30)
- \*11.This parameter is valid only when the MECHATROLINK-II-compatible profile is used.
- \*12.The setting of Pn842 is valid while Pn817 is set to 0.
- \*13.The setting of Pn844 is valid while Pn818 is set to 0.

11.2.1 Interpreting the Parameter Lists

# **11.2 List of MECHATROLINK-III Common Parameters**

# **11.2.1 Interpreting the Parameter Lists**

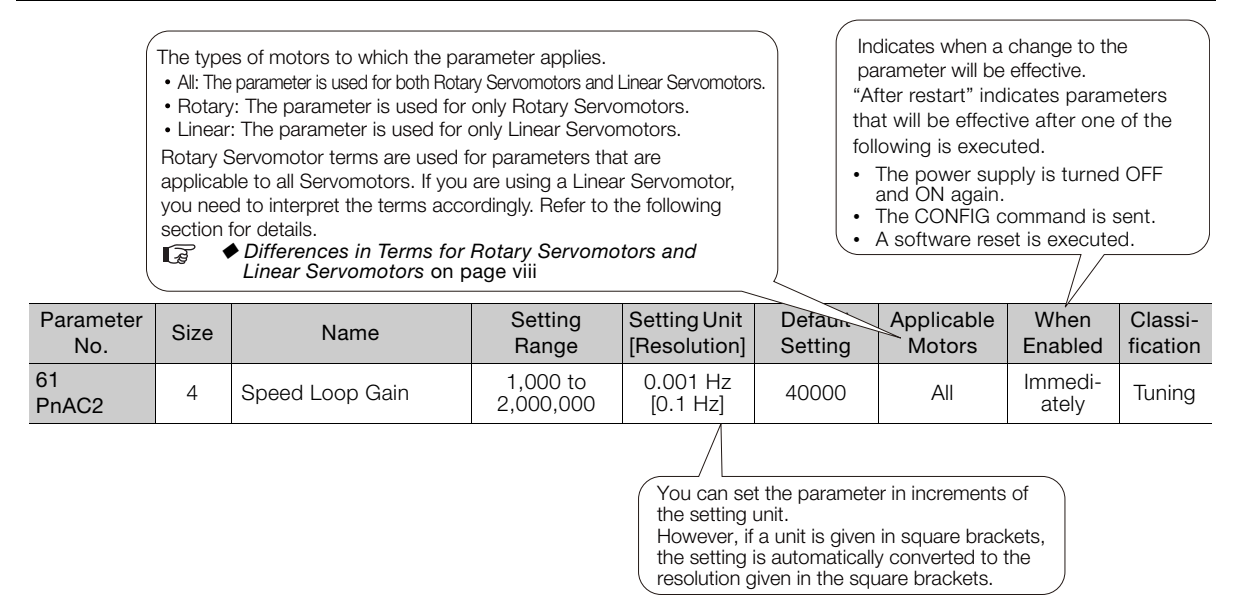

# **11.2.2 List of MECHATROLINK-III Common Parameters**

The following table lists the common MECHATROLINK-III parameters. These common parameters are used to make settings from the host controller via MECHATROLINK communications. Do not change the settings with the Digital Operator or any other device.

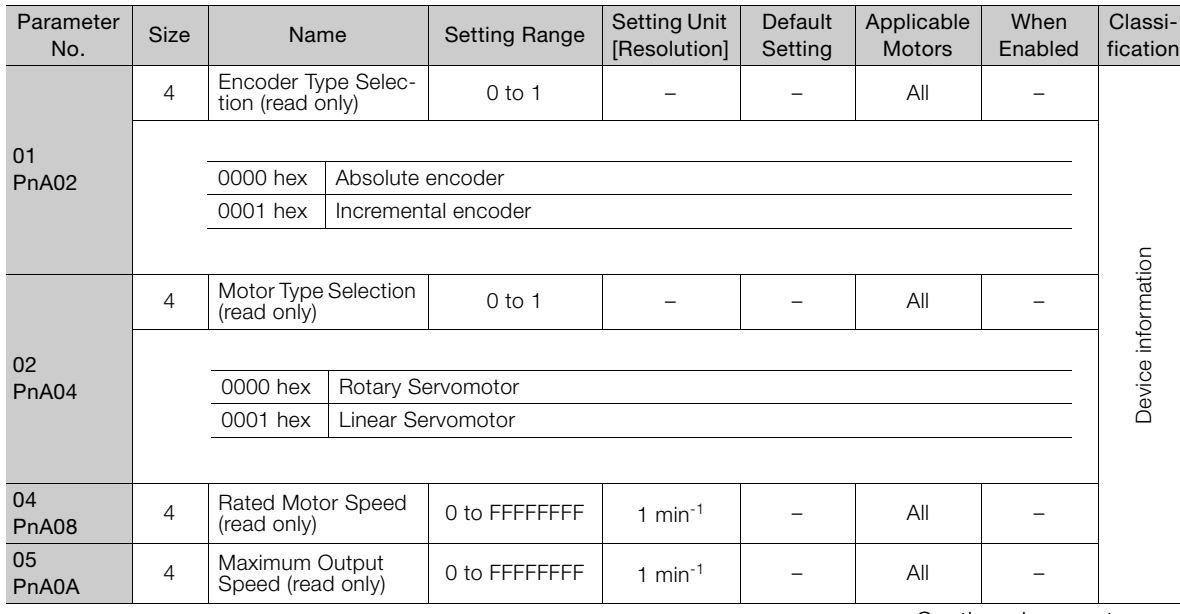

Continued on next page.

11.

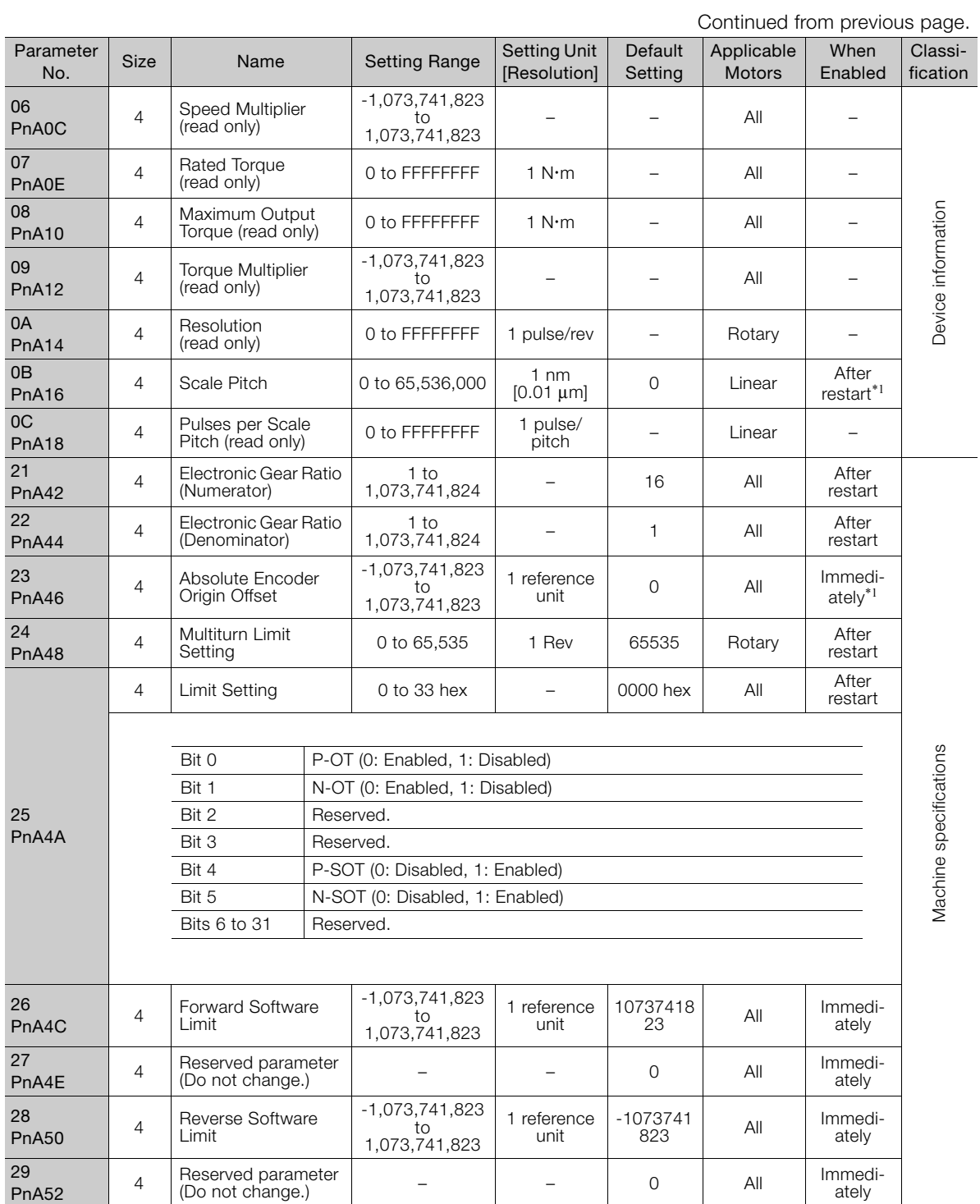

Continued from previous page.

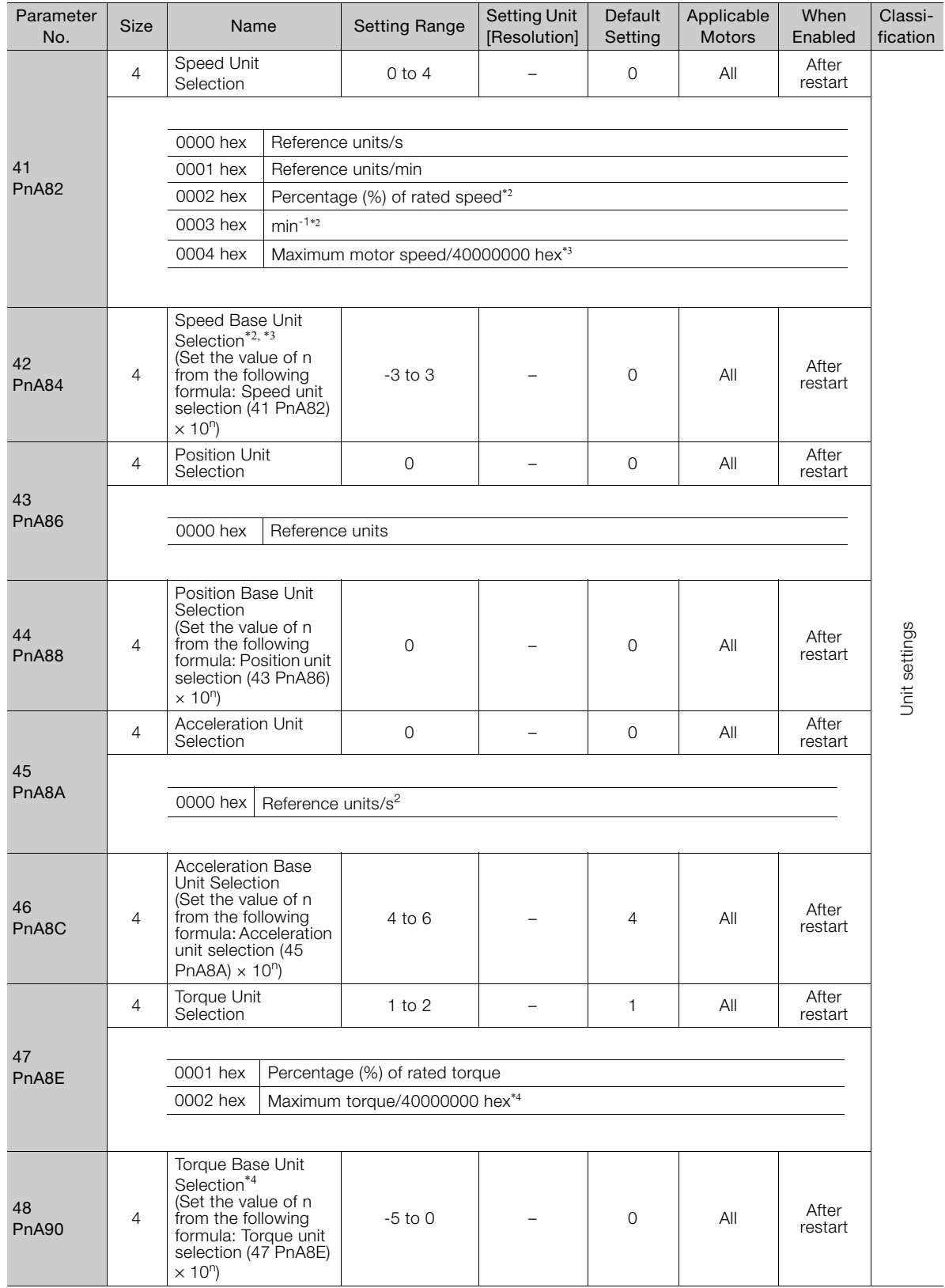

Continued on next page.

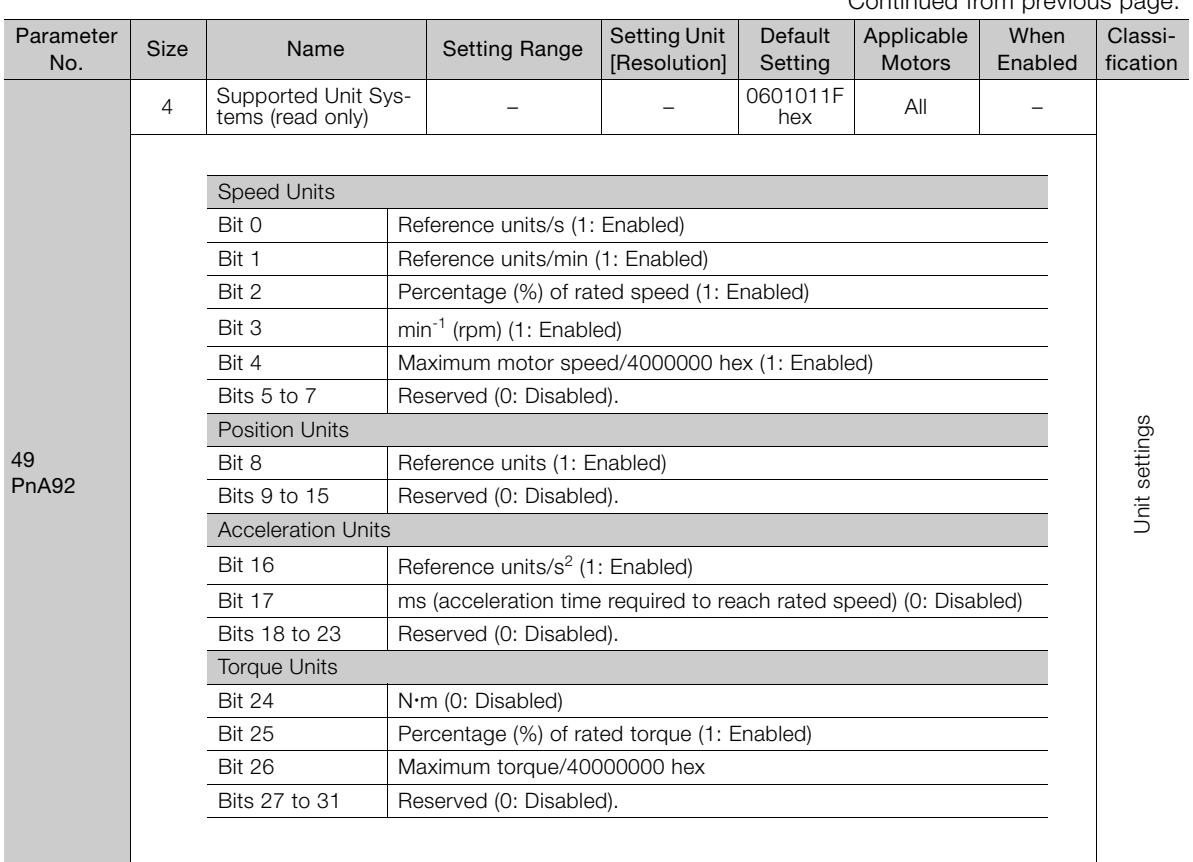

Continued from previous page.

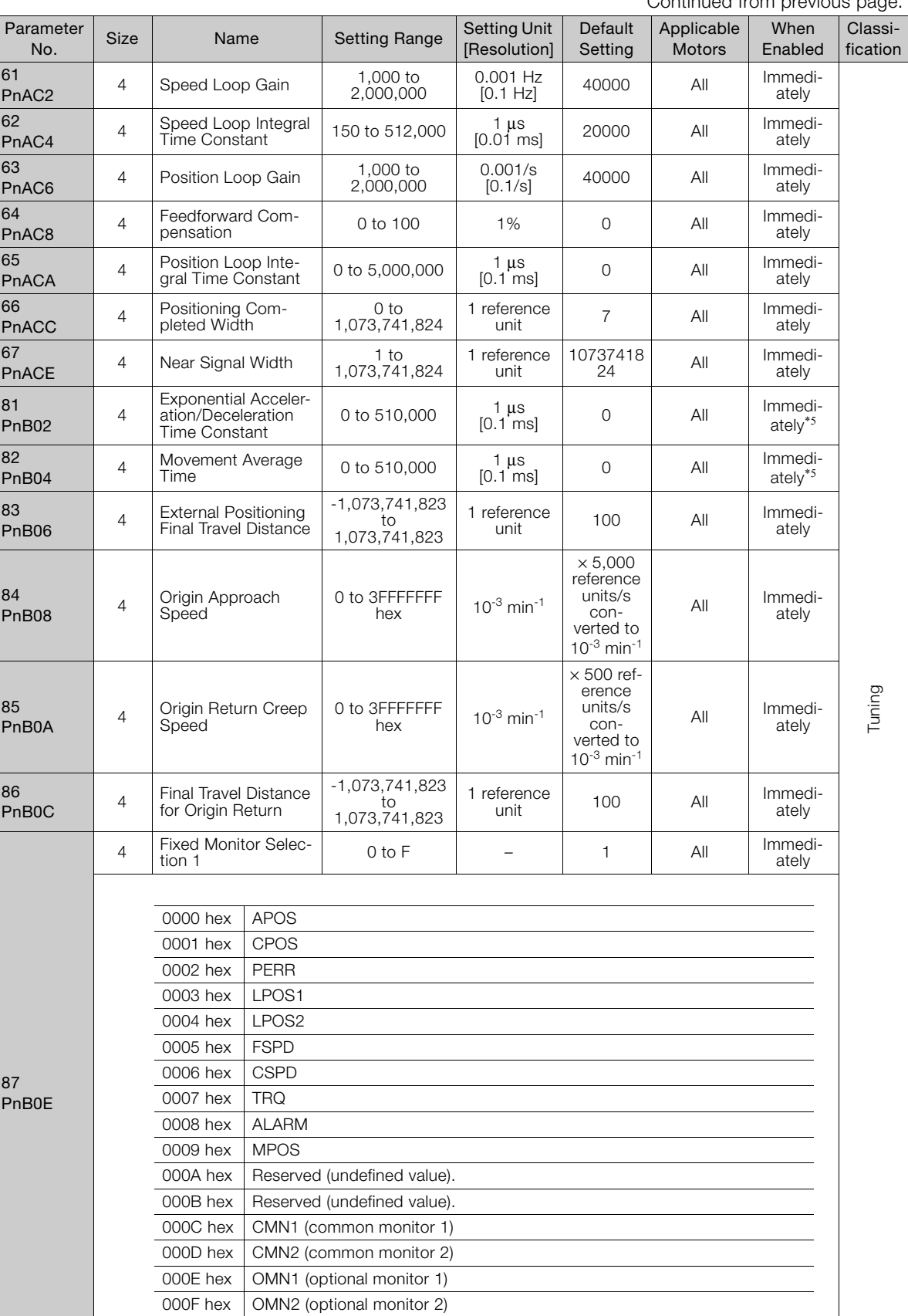

61<br>PnAC2

62 PnAC4

63

64 PnAC8

65 PnACA

66 PnACC

81 PnB02

82 PnB04

85 PnB0A

87 PnB0E

83<br>PnB06

67<br>PnACE

Continued from previous page.

 $\boxed{11}$ 

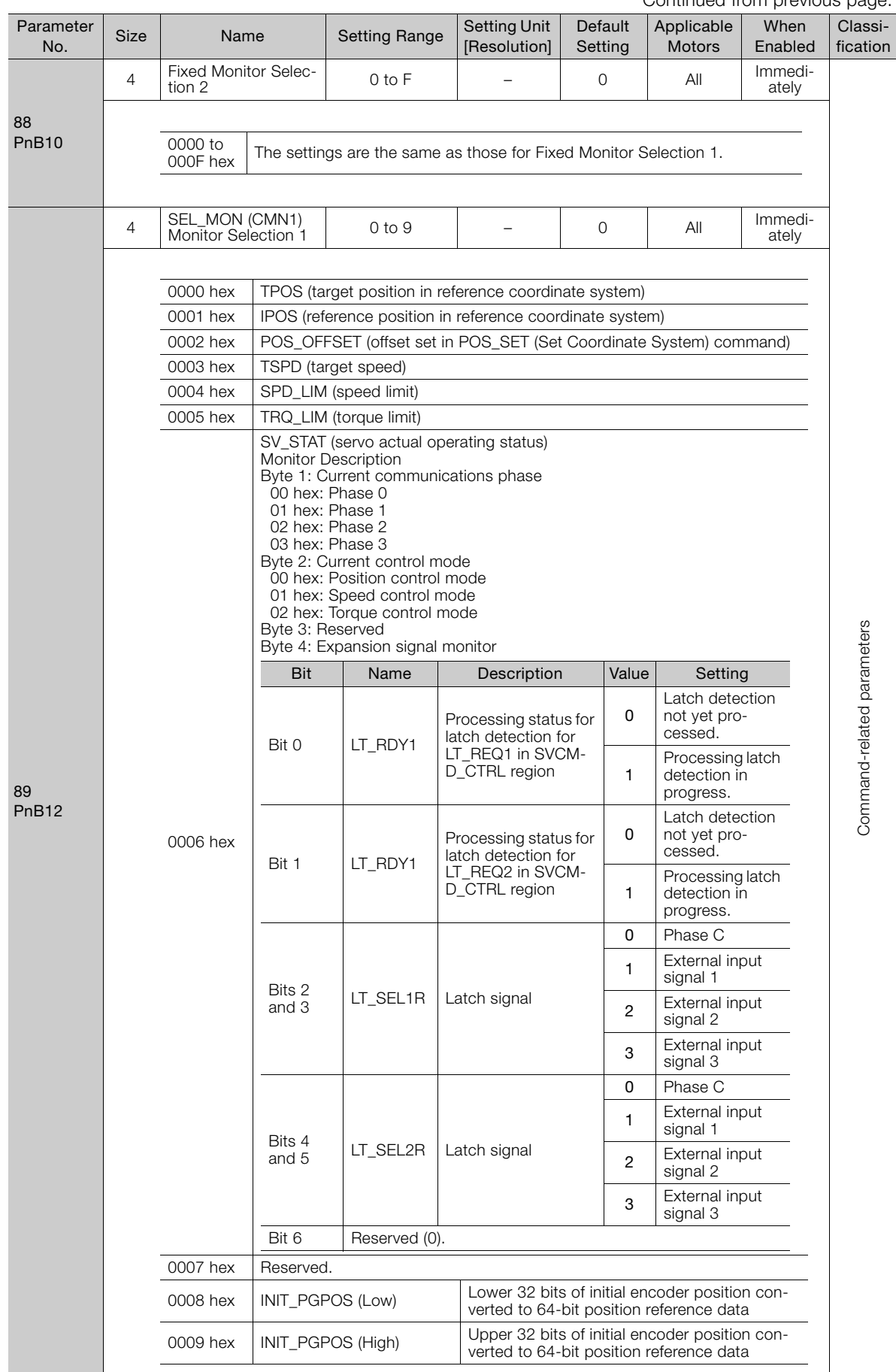

Continued from previous page.

Continued from previous page.

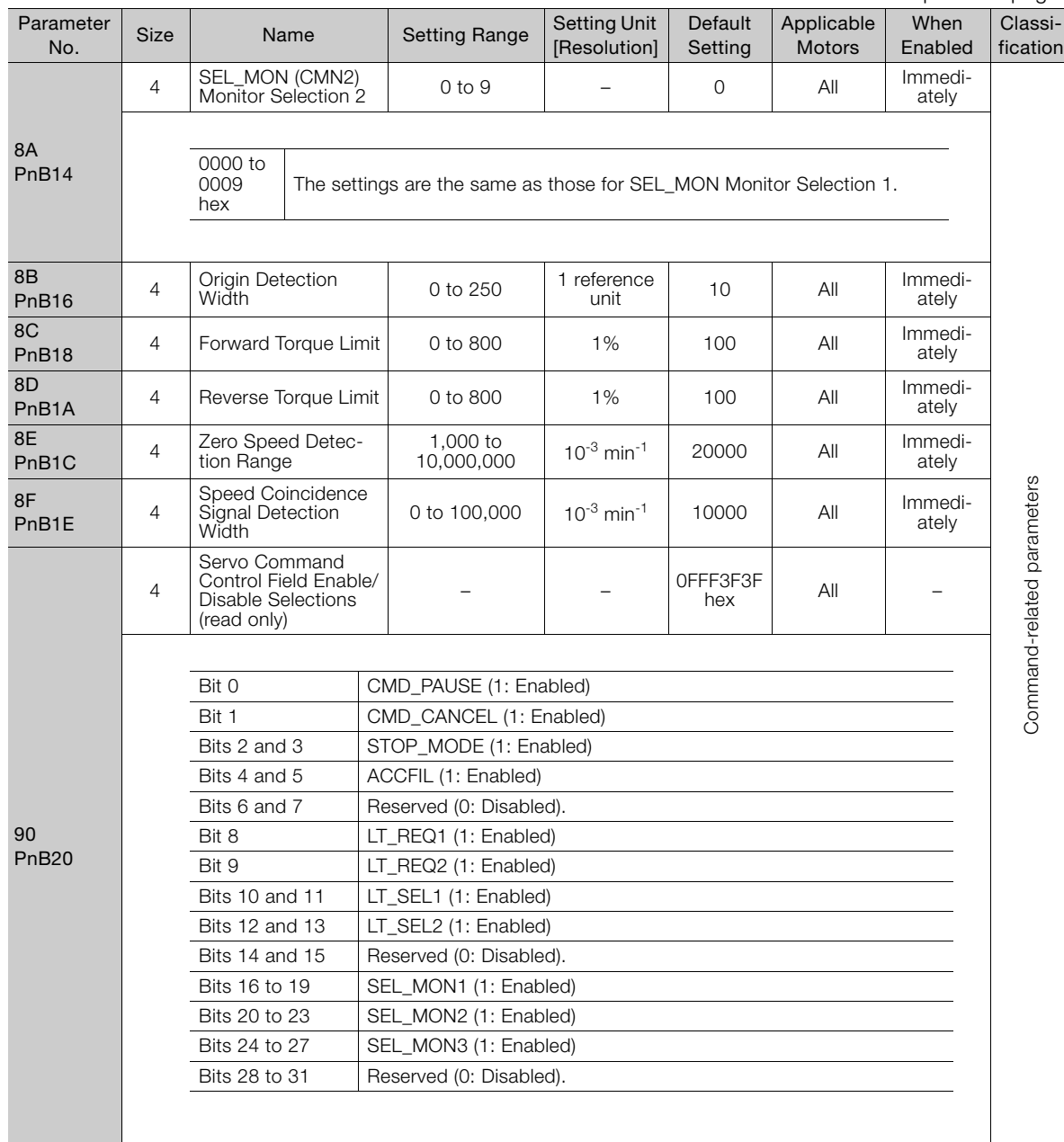

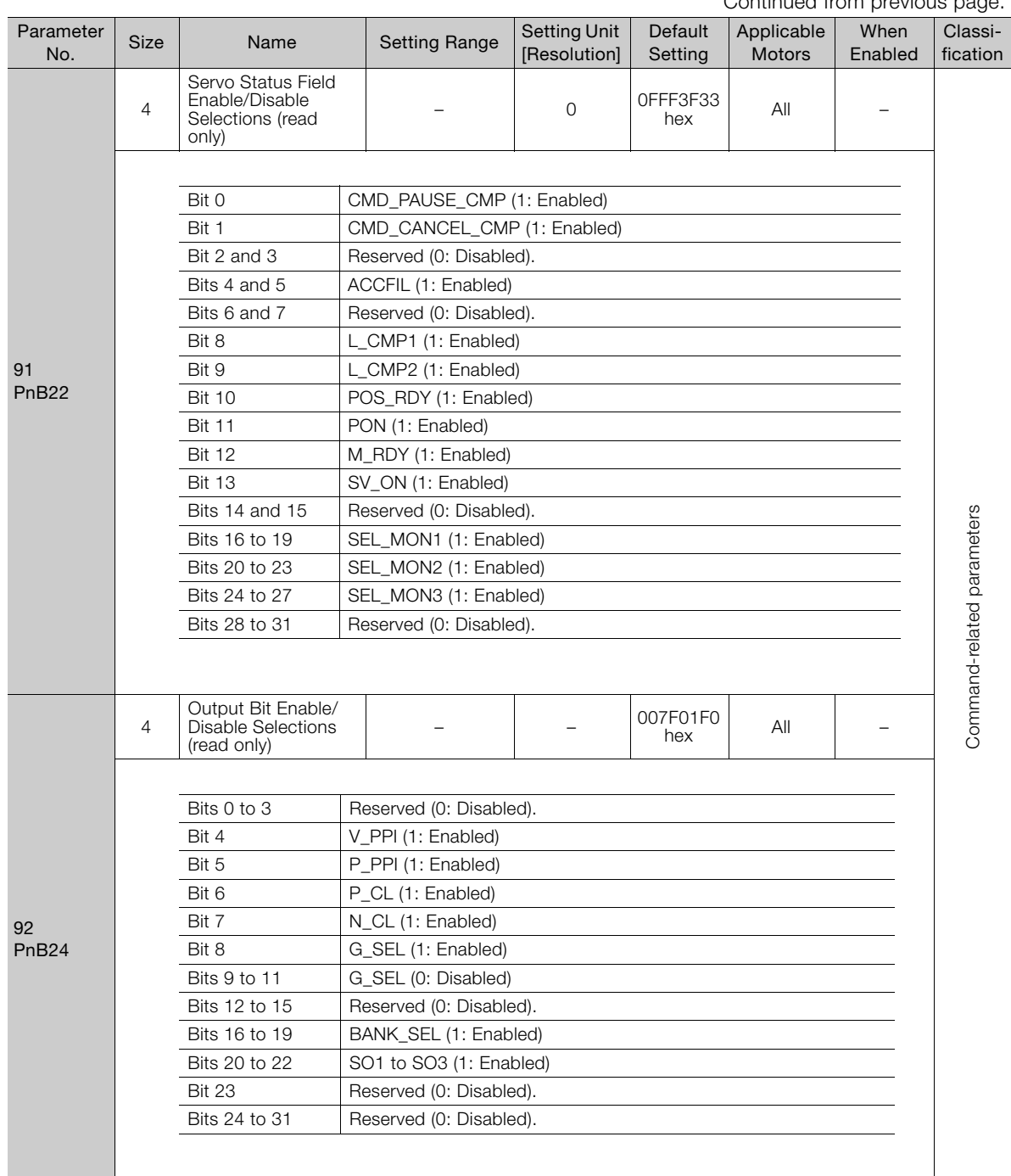

Continued from previous page.

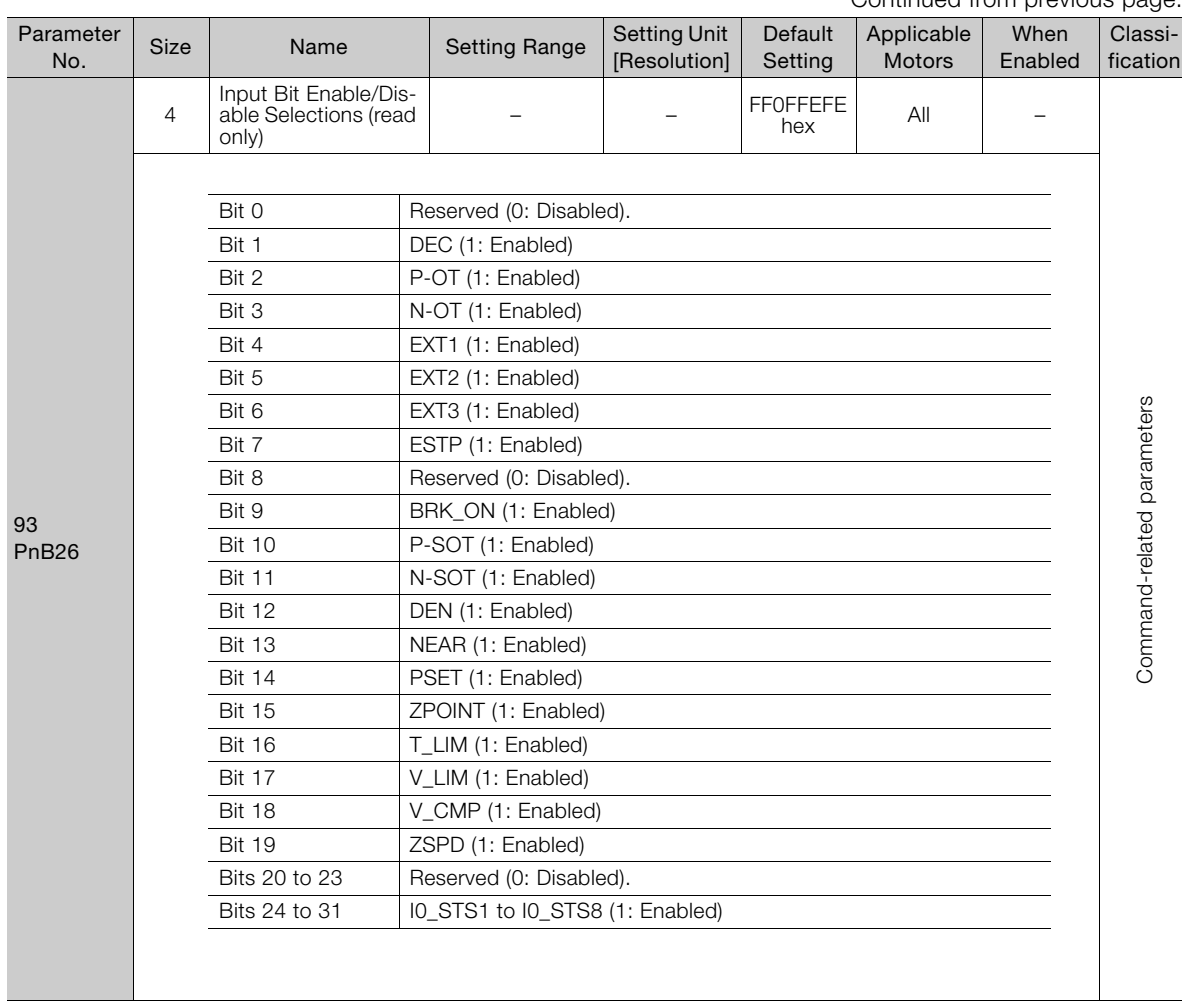

Continued from previous page.

\*1. The parameter setting is enabled after SENS\_ON command execution is completed.

\*2. If you set the Speed Unit Selection (parameter 41) to either 0002 hex or 0003 hex, set the Speed Base Unit Selection (parameter 42) to a number between -3 and 0.

\*3. If you set the Speed Unit Selection (parameter 41) to 0004 hex, set the Speed Base Unit Selection (parameter 42) to 0.

\*4. If you set the Torque Unit Selection (parameter 47) to 0002 hex, set the Torque Base Unit Selection (parameter 48) to 0.

\*5. Change the setting when the reference is stopped (i.e., while DEN is set to 1). If you change the setting during operation, the reference output will be affected.

 $11<sup>1</sup>$ 

# **11.3 Parameter Recording Table**

Use the following table to record the settings of the parameters.

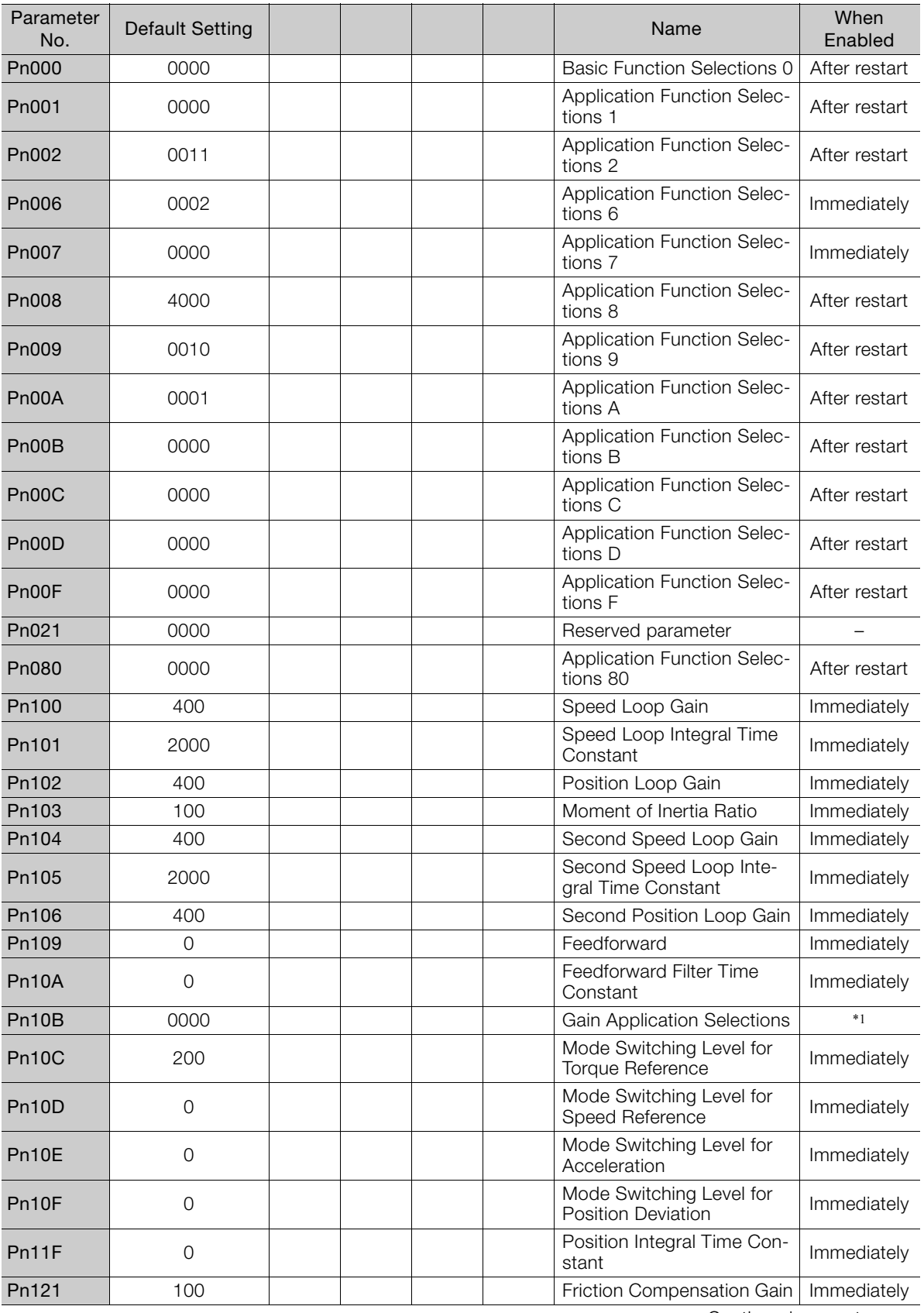

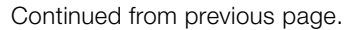

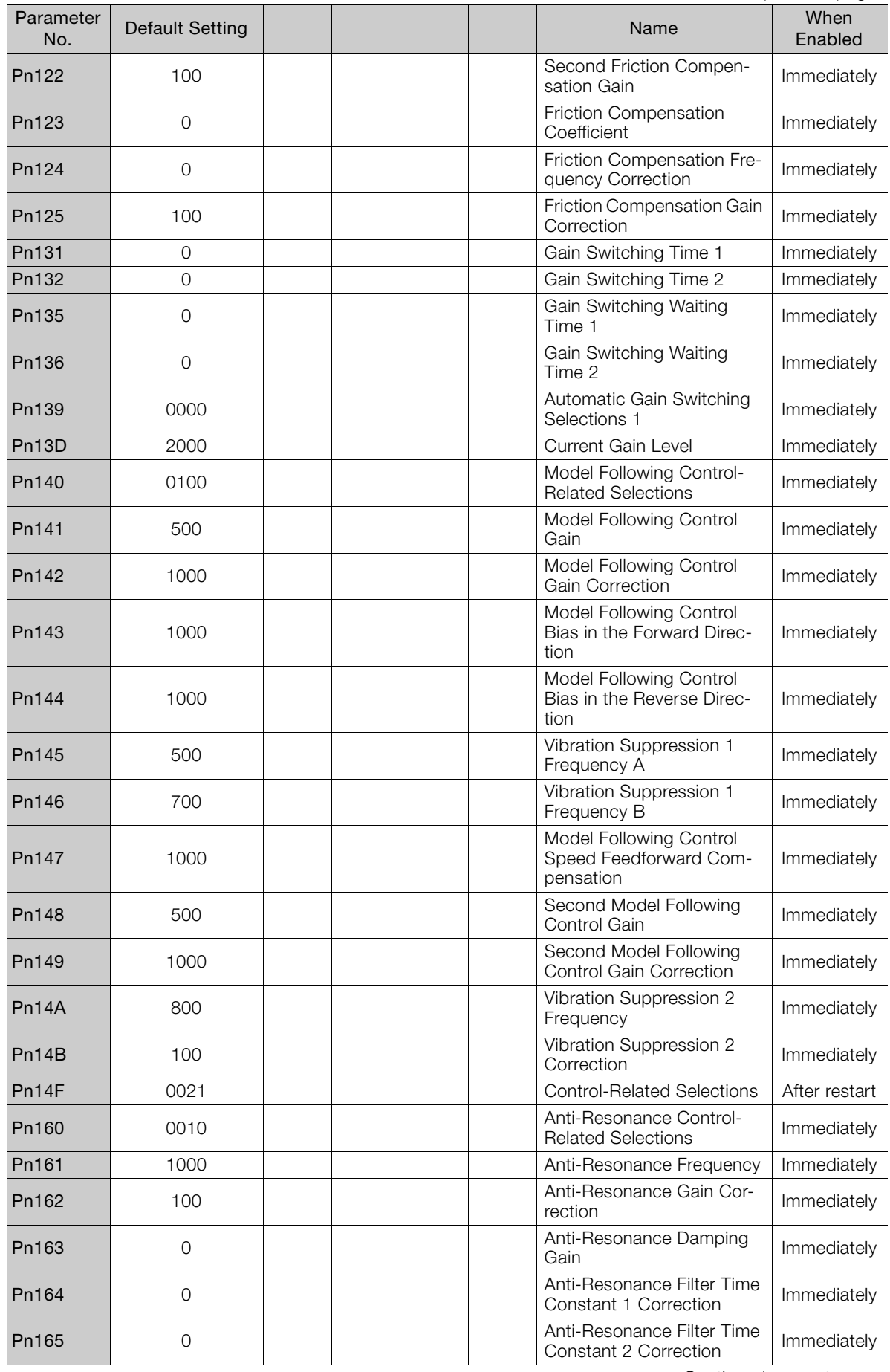

Parameter Lists **11**Parameter Lists

 $\boxed{11}$ 

Continued from previous page.

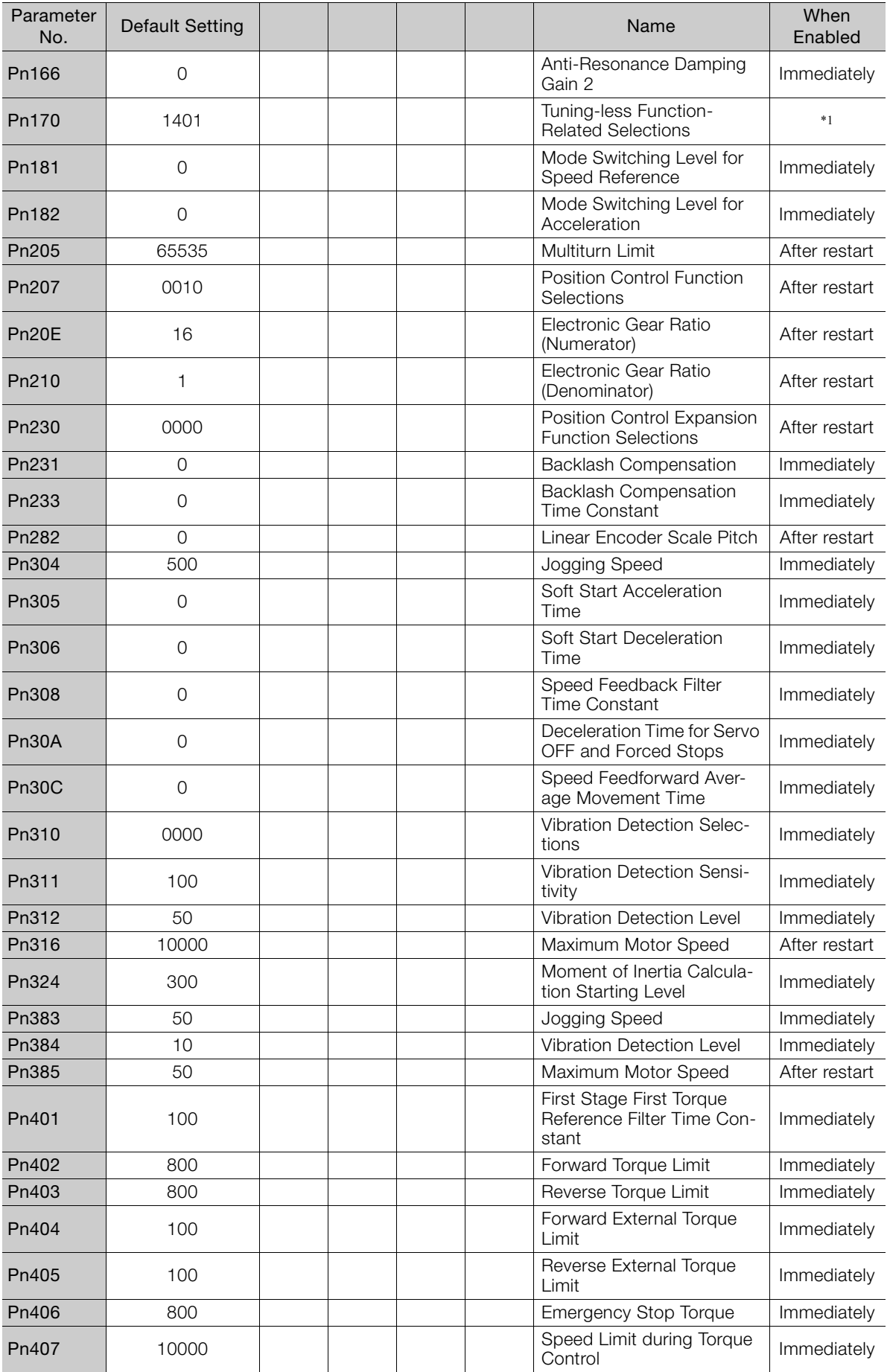

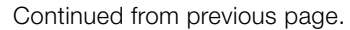

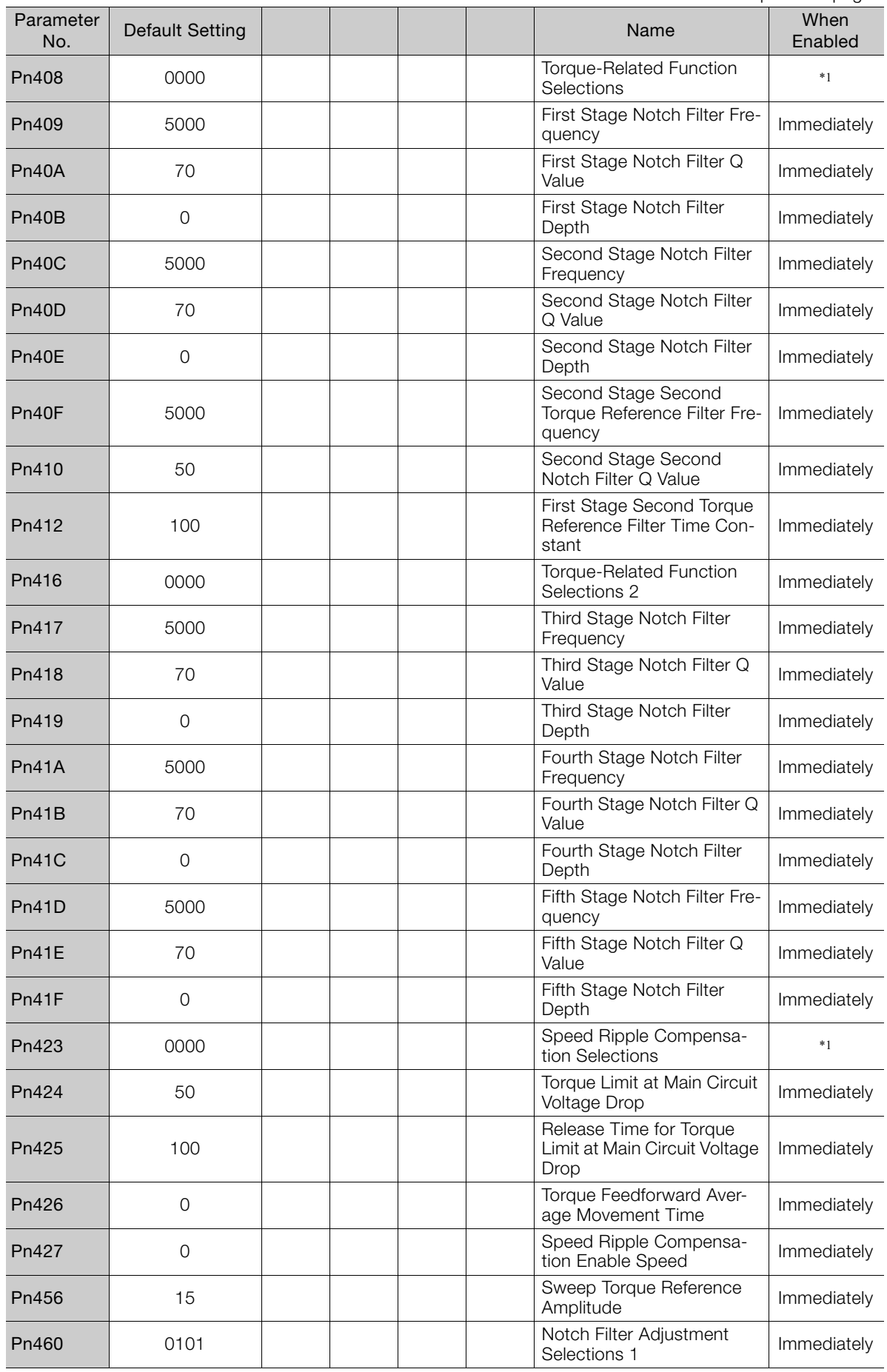

Parameter Lists **11**Parameter Lists

 $\boxed{11}$
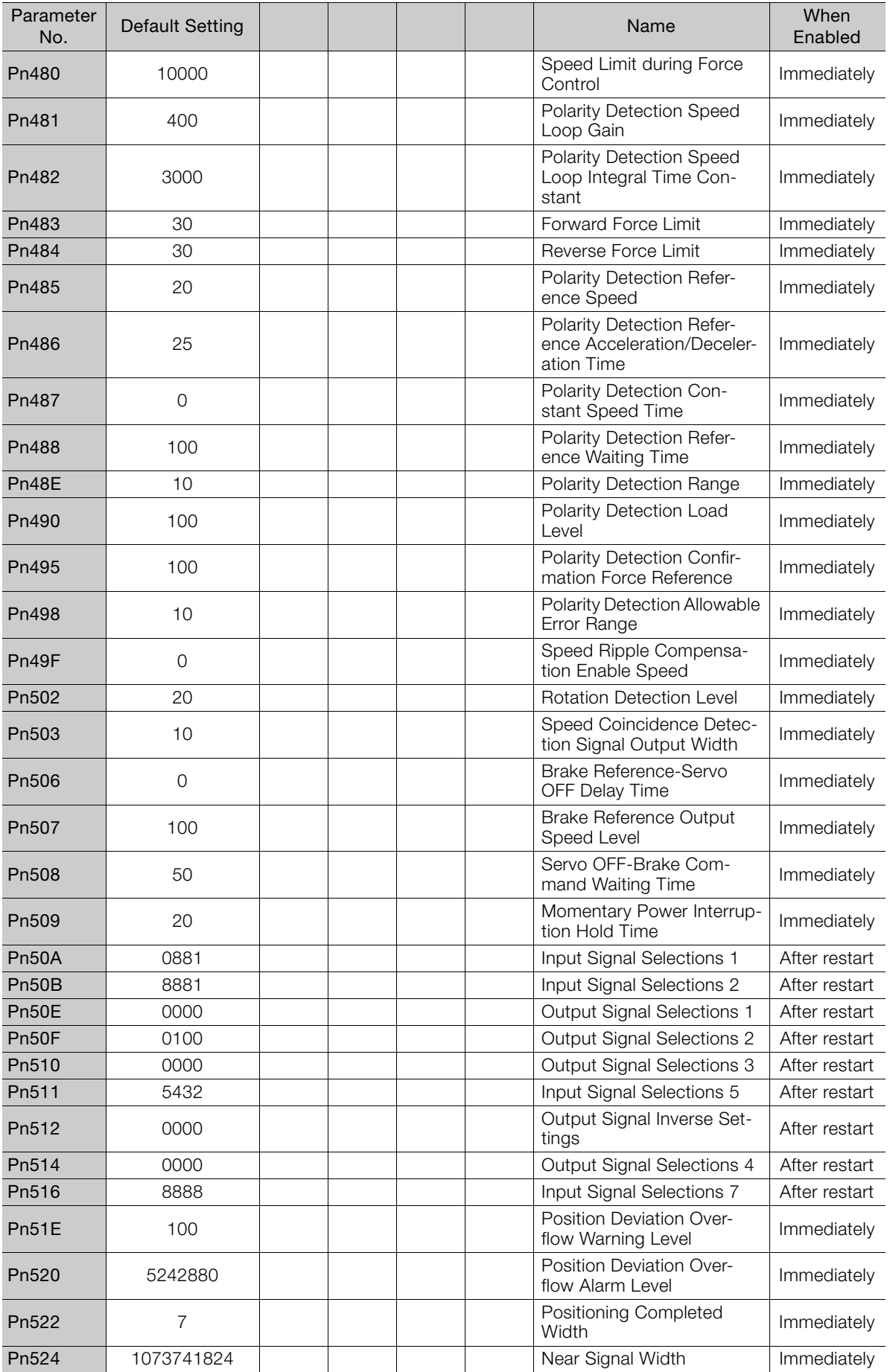

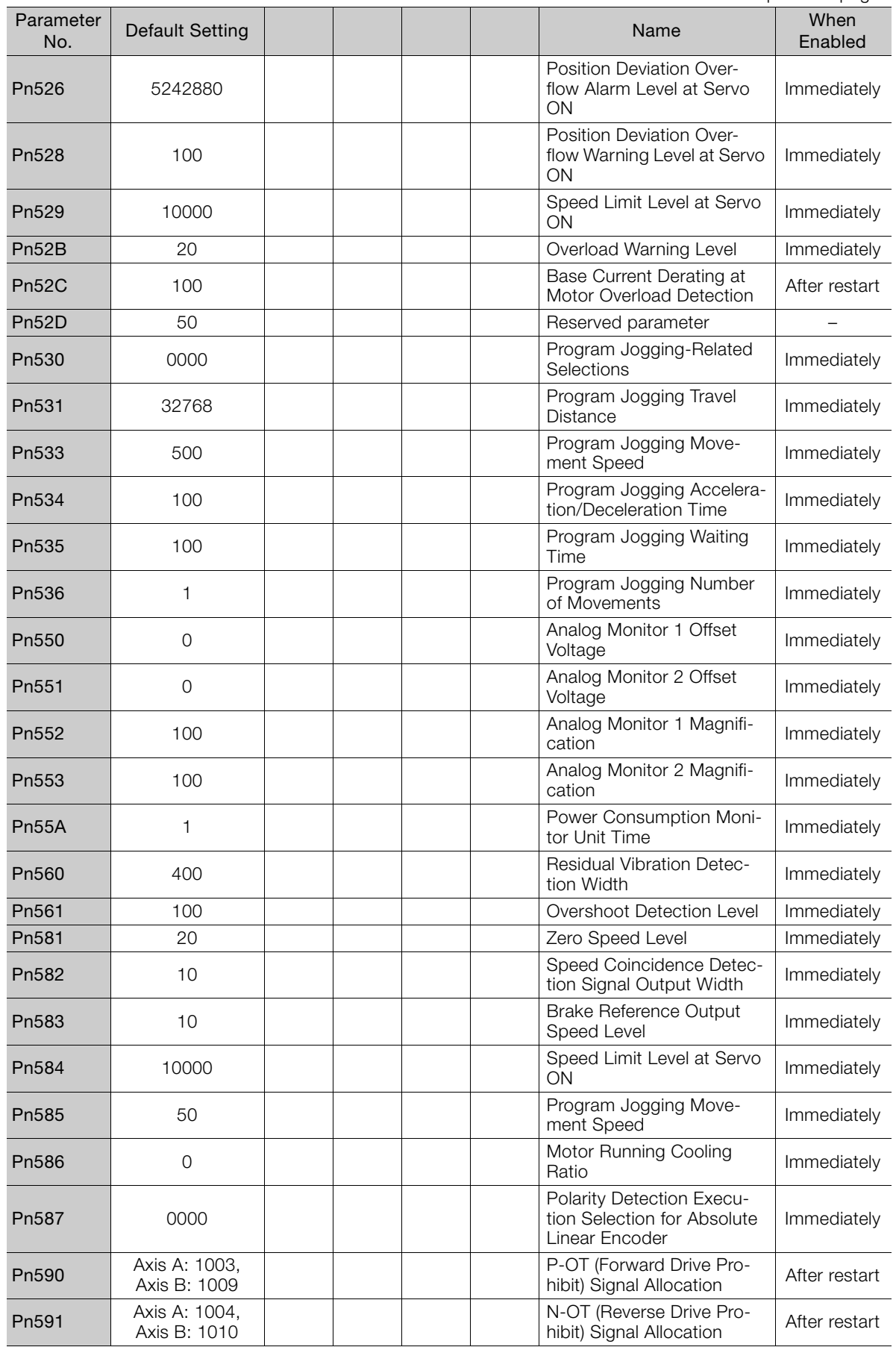

 $\boxed{11}$ 

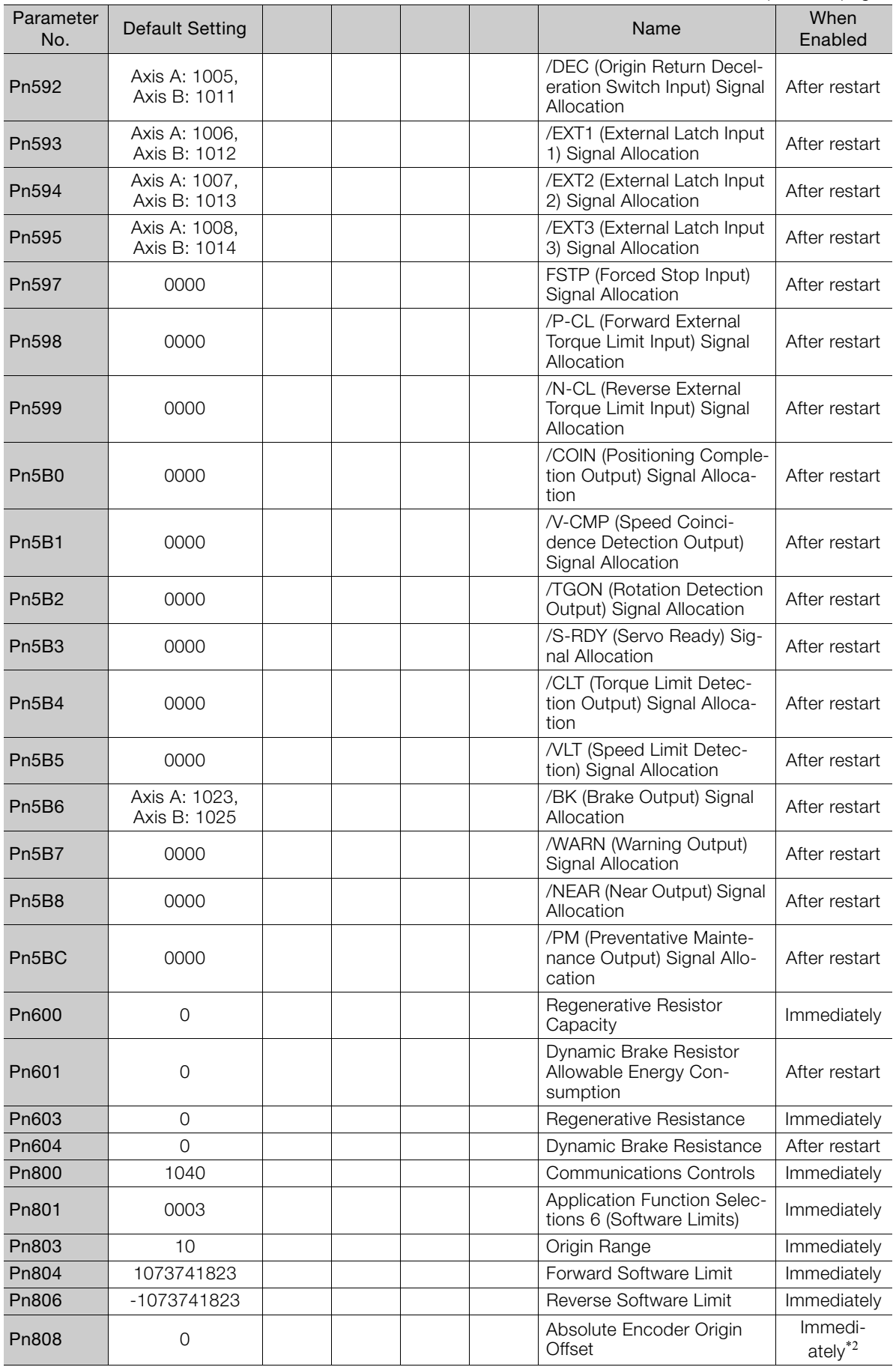

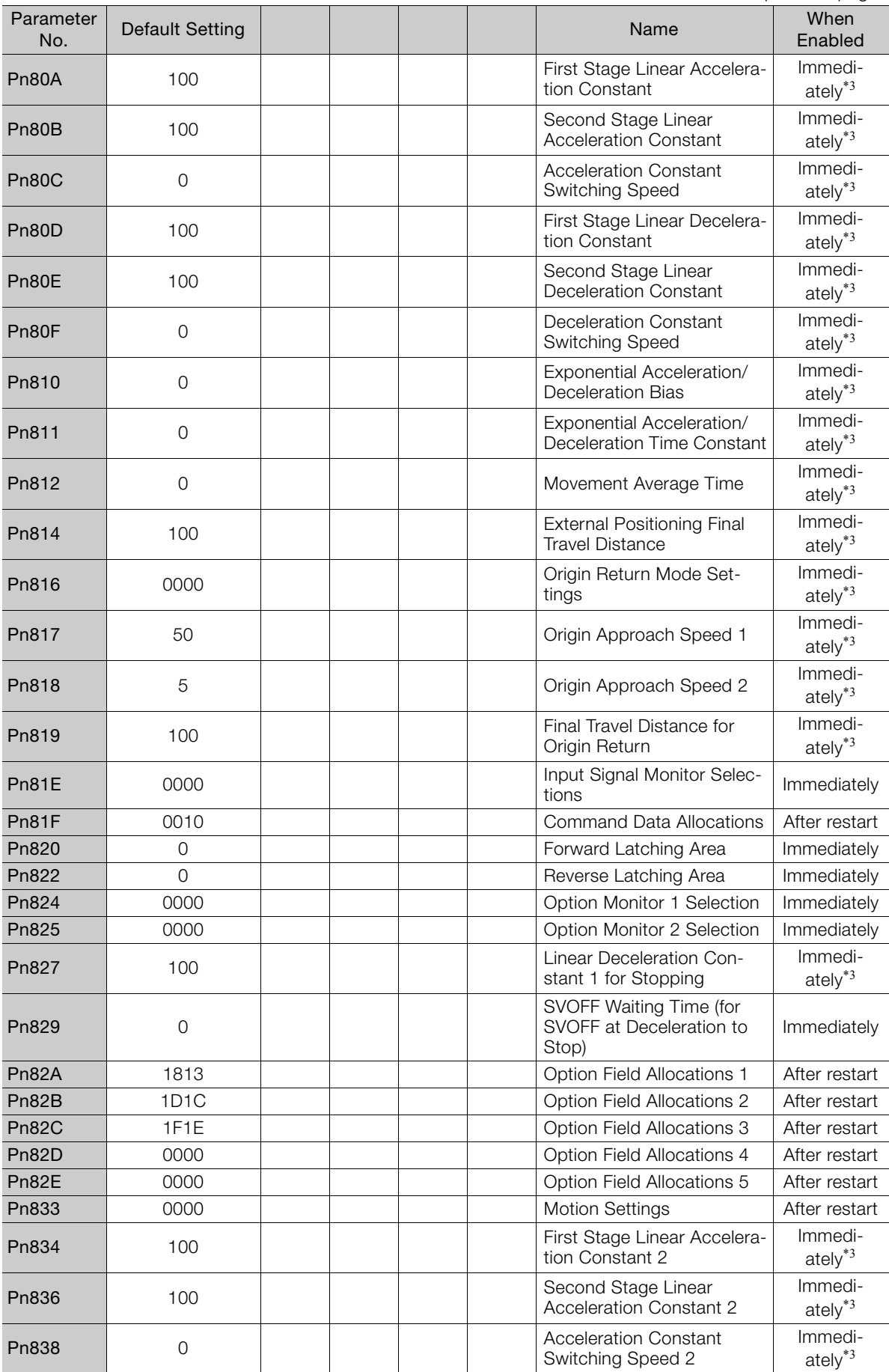

Parameter Lists **11**Parameter Lists

 $\boxed{11}$ 

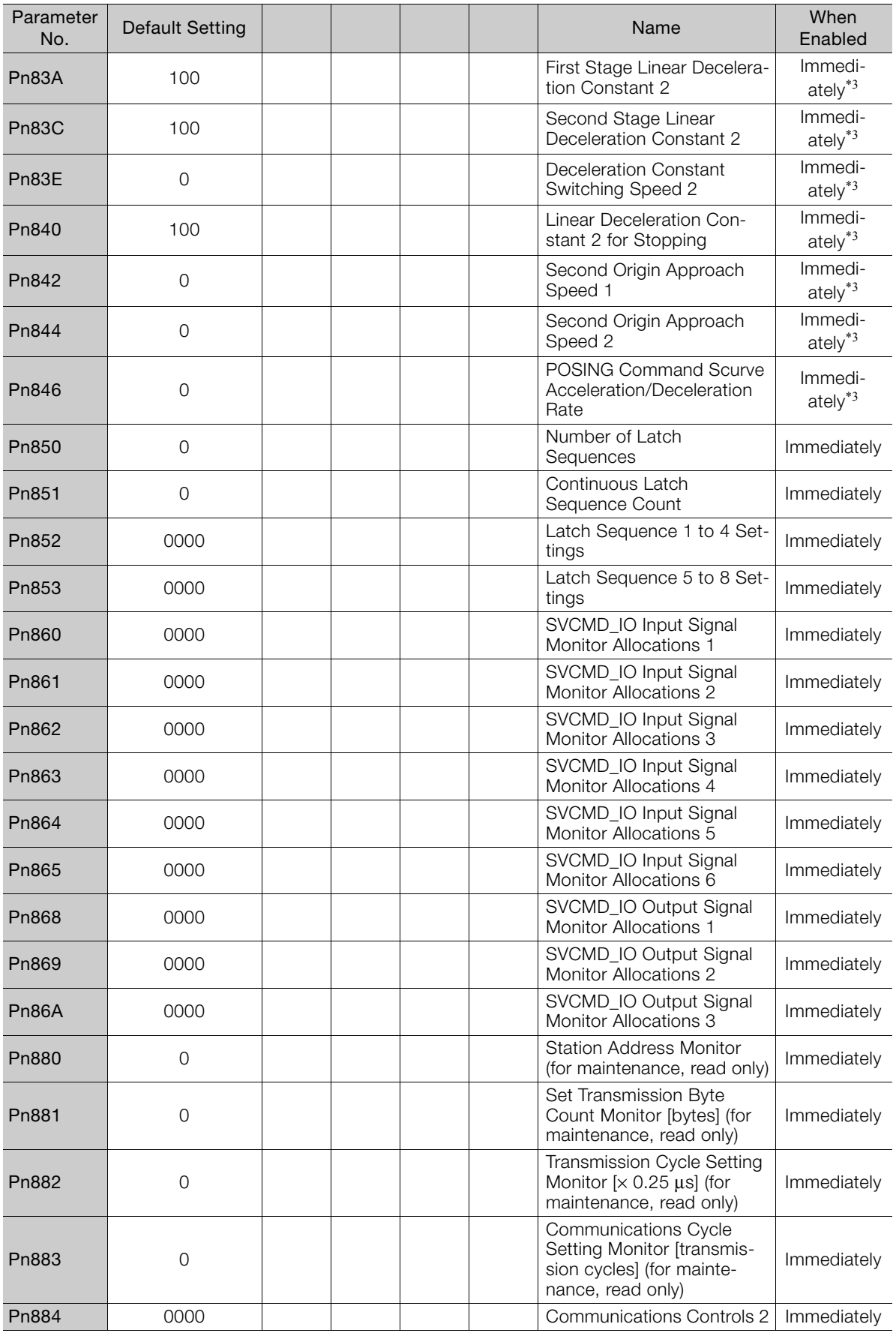

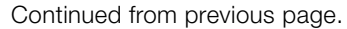

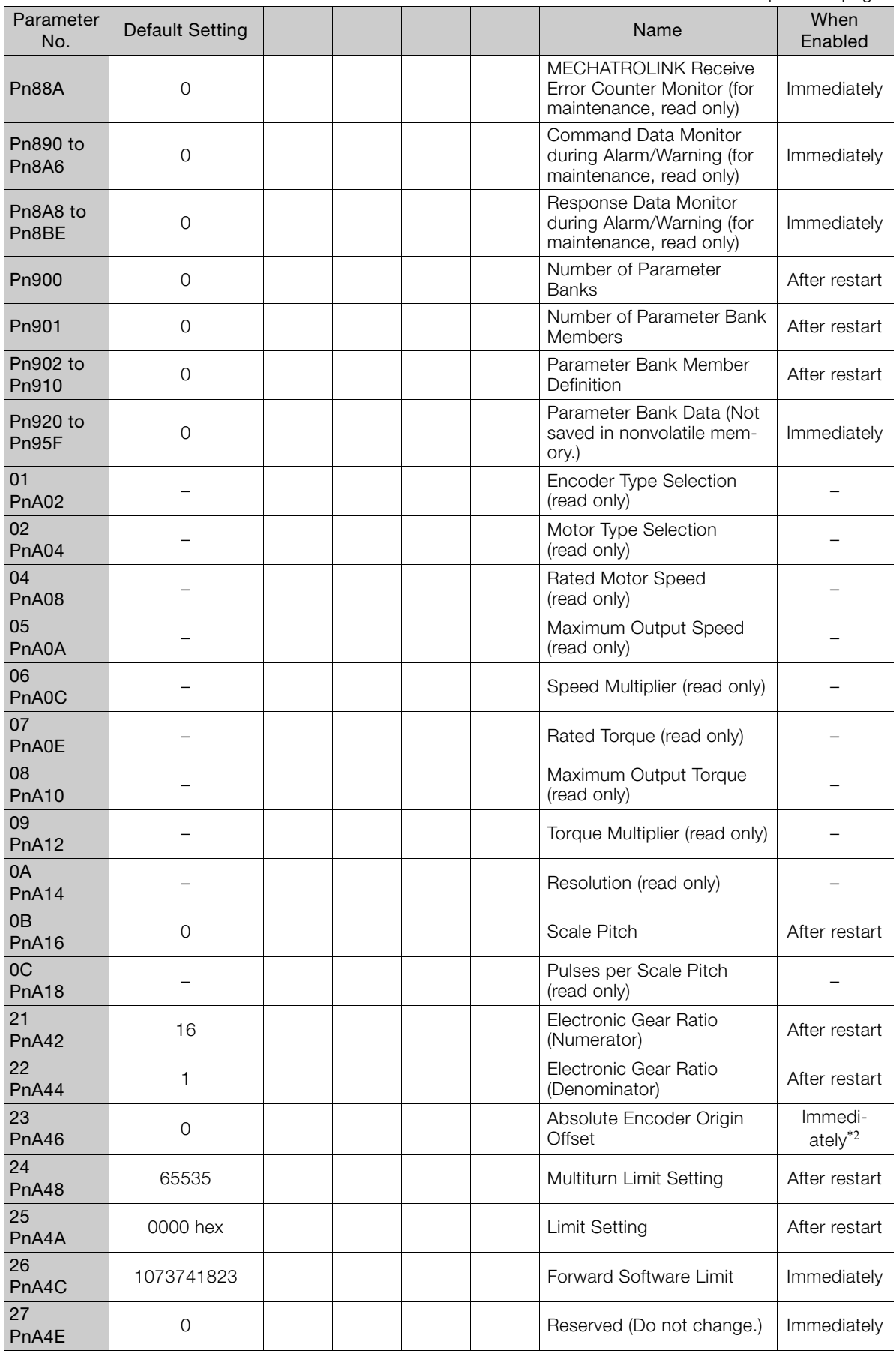

 $\boxed{11}$ 

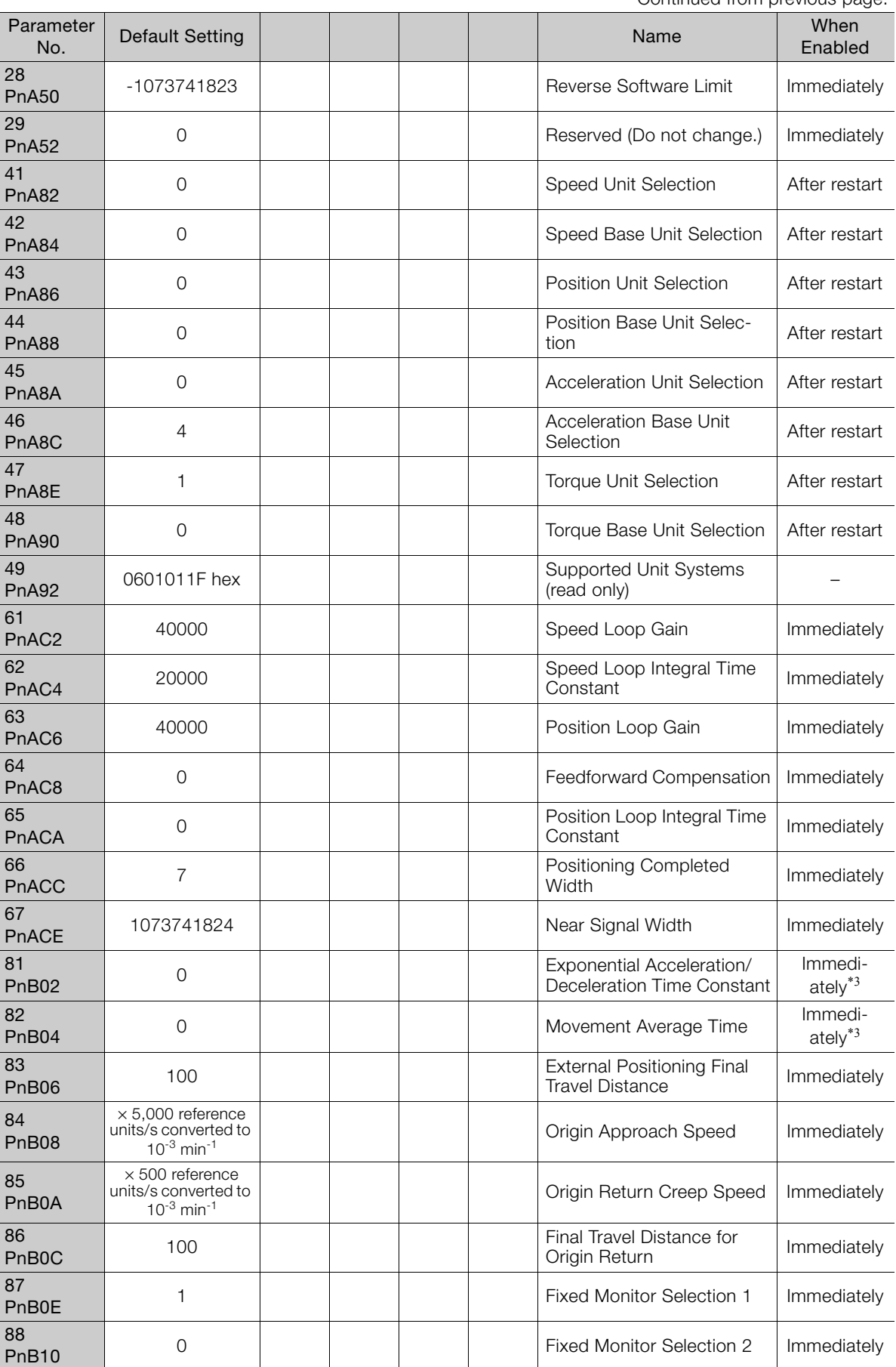

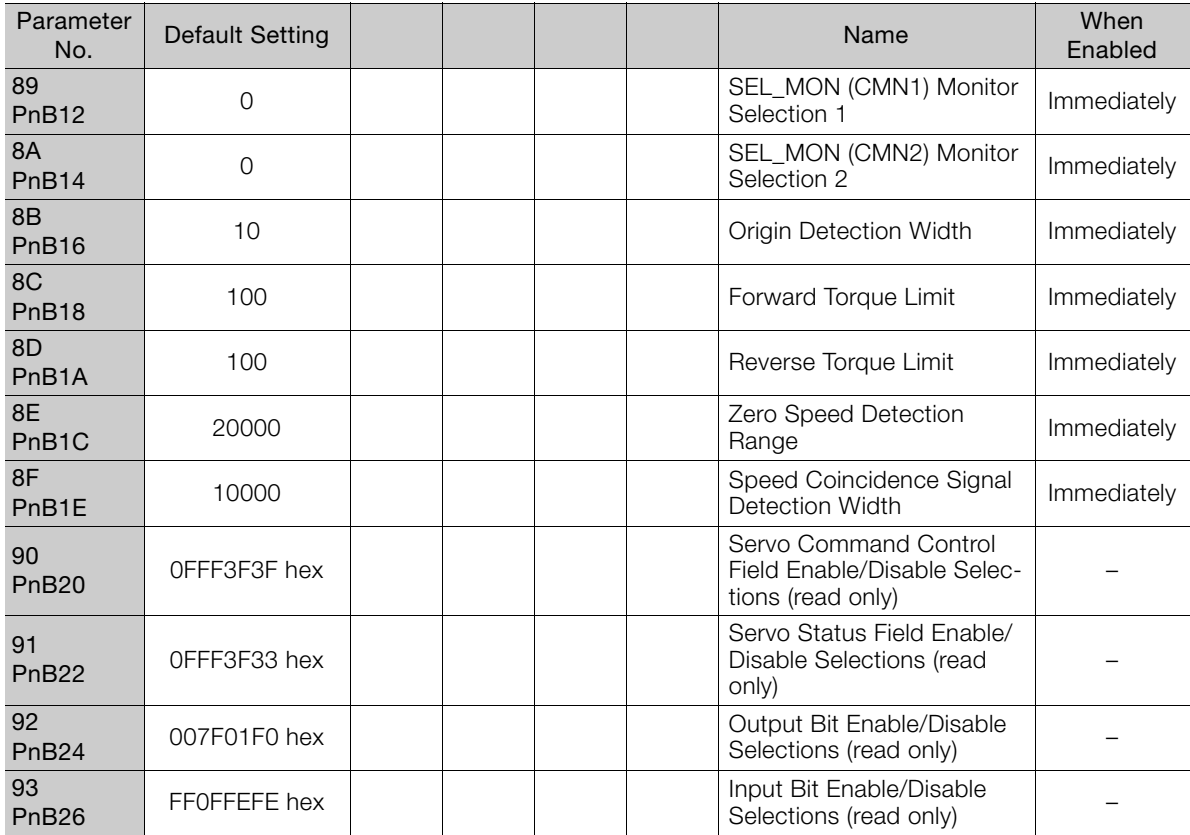

\*1. The enable timing depends on the digit that is changed. Refer to the following section for details. [11.1 List of Servo Parameters](#page-404-0) on page 11-2

\*2. The parameter setting is enabled after SENS\_ON command execution is completed.

\*3. Change the setting when the reference is stopped (i.e., while DEN is set to 1). If you change the setting during operation, the reference output will be affected.

 $11$ 

# Appendices<br>
12

The appendix provides information on interpreting panel displays, and tables of corresponding SERVOPACK and SigmaWin+ function names.

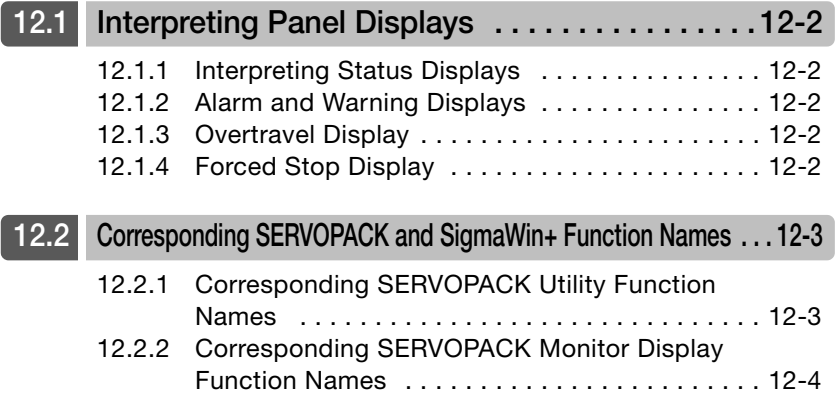

12.1.1 Interpreting Status Displays

# <span id="page-477-0"></span>**12.1 Interpreting Panel Displays**

You can check the Servo Drive status on the panel display of the SERVOPACK. Also, if an alarm or warning occurs, the alarm or warning number will be displayed.

# <span id="page-477-1"></span>**12.1.1 Interpreting Status Displays**

The status is displayed as described below.

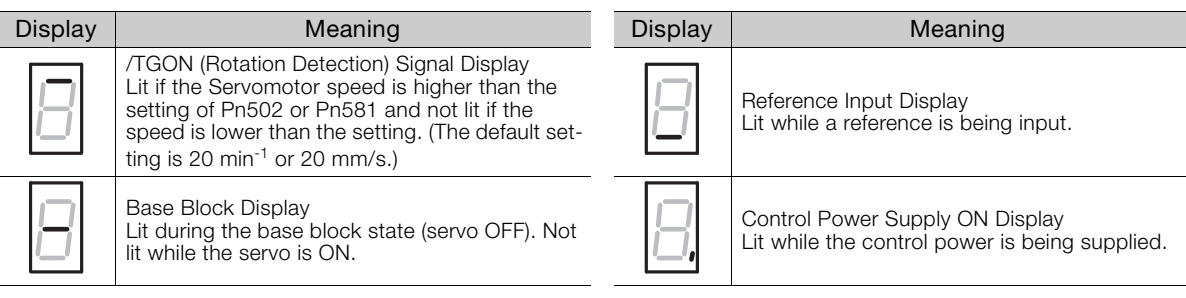

Information The locations for the axes on the panel display are as follows:

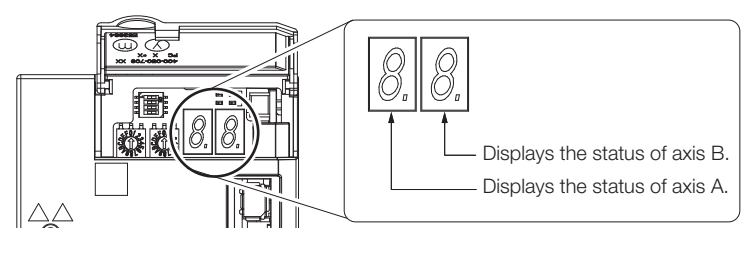

# <span id="page-477-2"></span>**12.1.2 Alarm and Warning Displays**

If there is an alarm or warning, the display will change in the following order. Example: Alarm A.E60

 $\rightarrow$ Status Display  $\rightarrow$  Not lit.  $\rightarrow$   $H$   $\rightarrow$  Not lit.  $\rightarrow$   $E$   $\rightarrow$  Not lit.  $\rightarrow$   $H$   $\rightarrow$  Not lit.  $\rightarrow$   $H$ 

# <span id="page-477-3"></span>**12.1.3 Overtravel Display**

If overtravel has occurred, the display will change in the following order.

<sup>1</sup> Corward Overtravel (P-OT)  $\cdot$  Status Display  $\longrightarrow$   $\bm{\rho}$  . Reverse Overtravel (N-OT) - Status Display  $\longrightarrow$   $\cap$   $\longrightarrow$  Status Display  $\longrightarrow$   $\rho$ Forward and Reverse Overtravel

# <span id="page-477-4"></span>**12.1.4 Forced Stop Display**

During a forced stop, the following display will appear.

$$
\leftarrow \text{Status} \longrightarrow \text{Not lit.} \longrightarrow \text{For hit.} \longrightarrow \text{Not lit.} \longrightarrow \text{Not lit.} \longrightarrow \text{Let lit.} \longrightarrow \text{Not lit.} \longrightarrow \text{Port lit.} \longrightarrow \text{Not bit.}
$$

12.2.1 Corresponding SERVOPACK Utility Function Names

# <span id="page-478-0"></span>**12.2 Corresponding SERVOPACK and SigmaWin+ Function Names**

This section gives the names and numbers of the utility functions and monitor display functions used by the SERVOPACKs and the names used by the SigmaWin+.

# <span id="page-478-1"></span>**12.2.1 Corresponding SERVOPACK Utility Function Names**

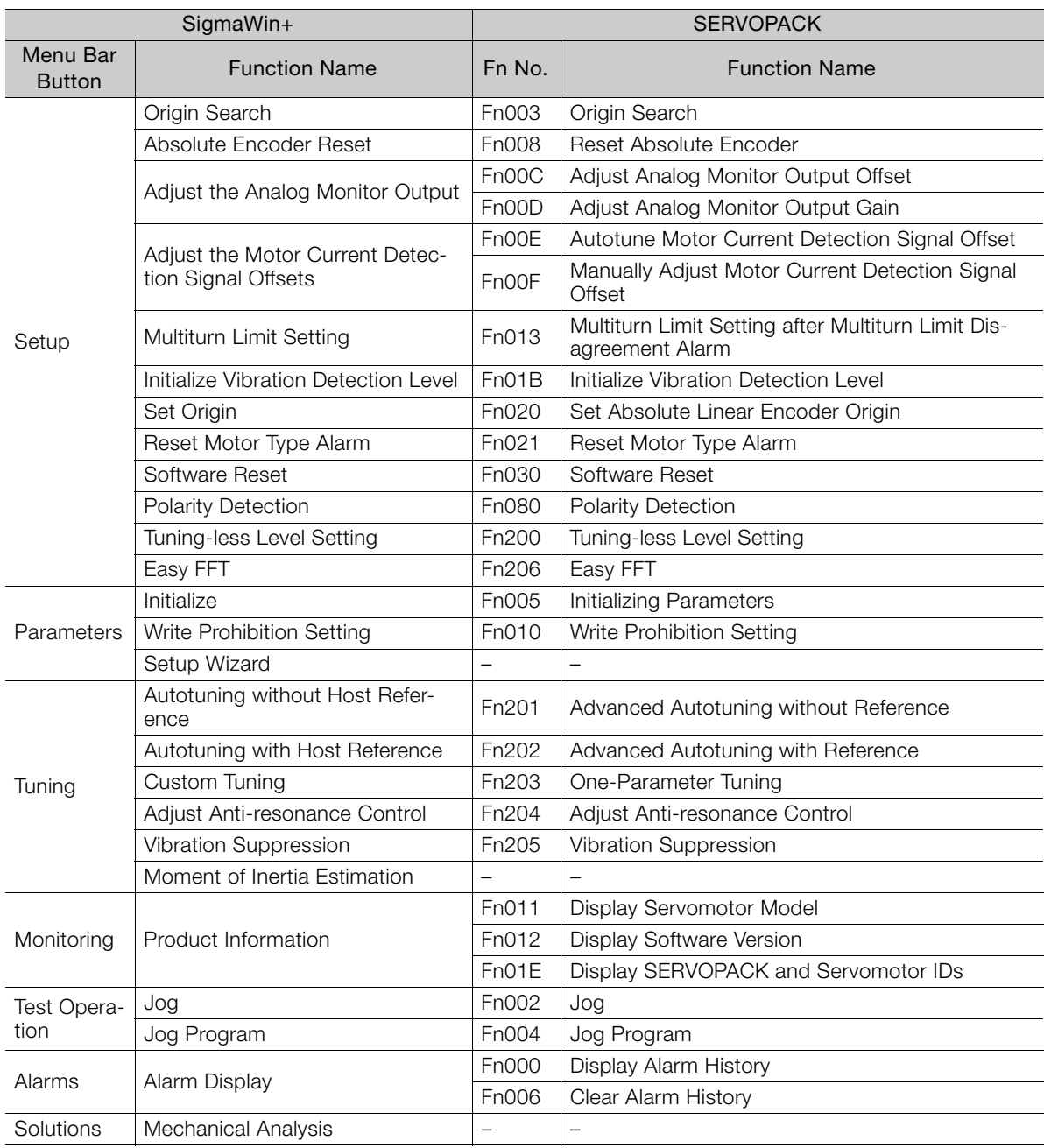

12.2.2 Corresponding SERVOPACK Monitor Display Function Names

### <span id="page-479-0"></span>**12.2.2 Corresponding SERVOPACK Monitor Display Function Names**

If "All Axes" is given below the Un number, the monitor display applies to both axes. The total value for all axes or the contents for all axes are displayed on the monitor.

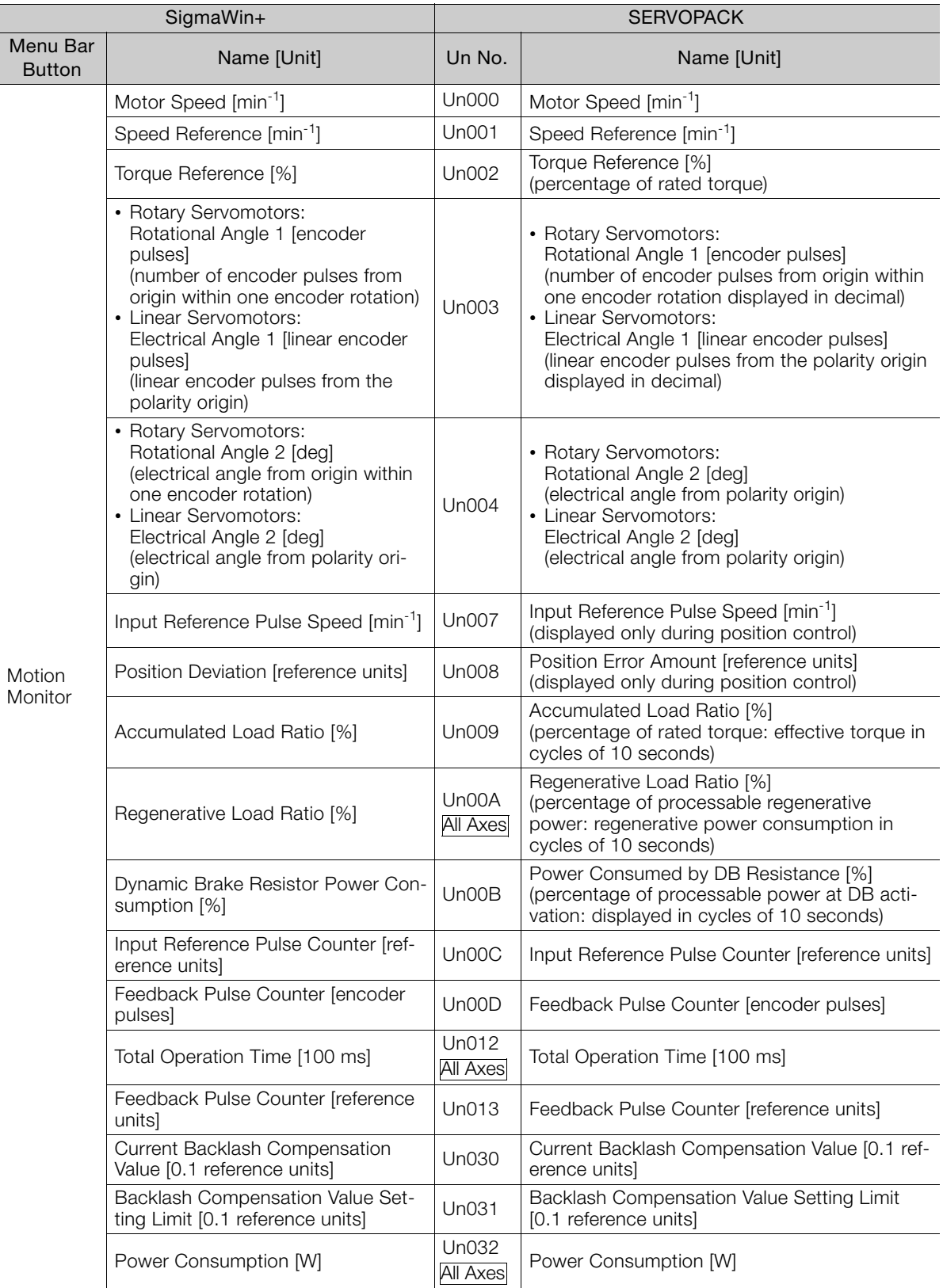

### 12.2.2 Corresponding SERVOPACK Monitor Display Function Names

Continued from previous page.

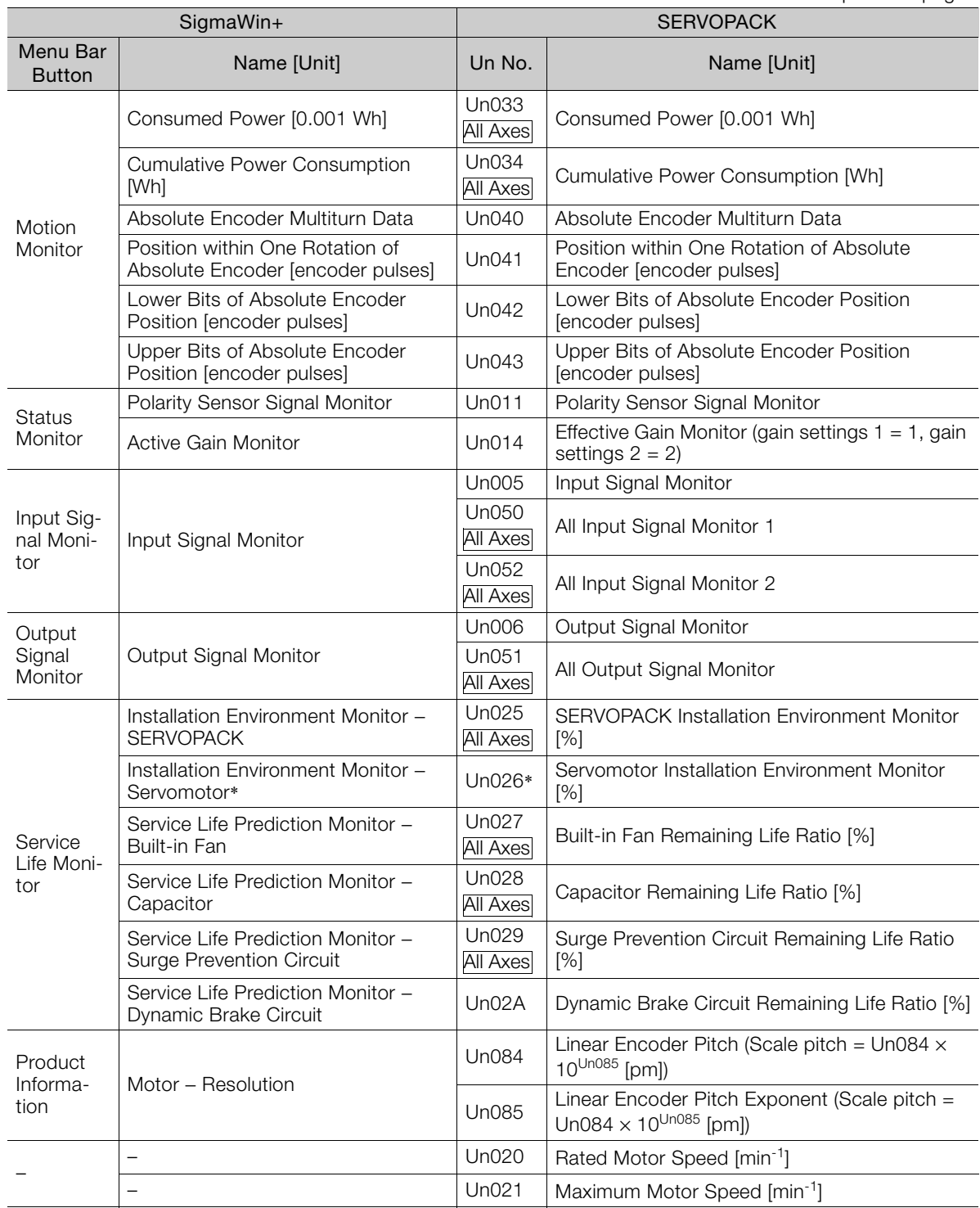

\* This applies to the following motors. The display will show 0 for all other models. SGM7J, SGM7A, SGM7P, SGM7G, and SGMCV

# $\langle$  Index  $\rangle$

## **Symbols**

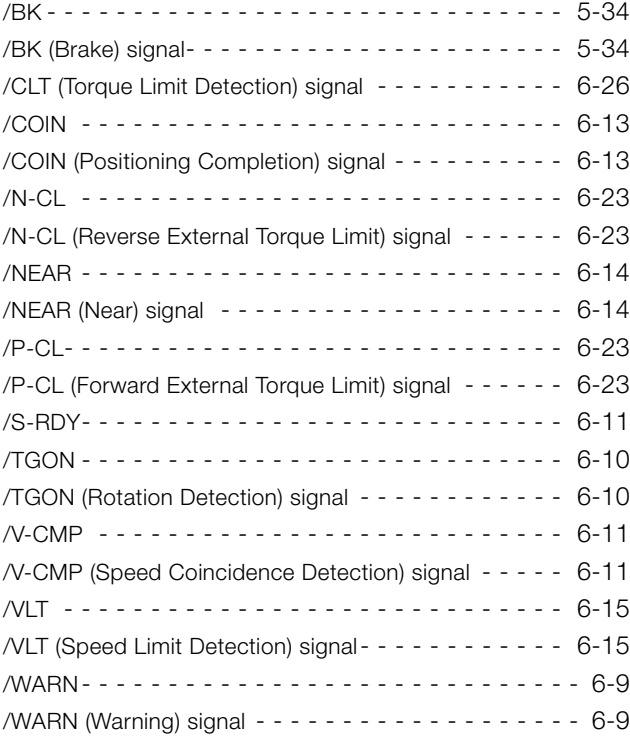

### **A**

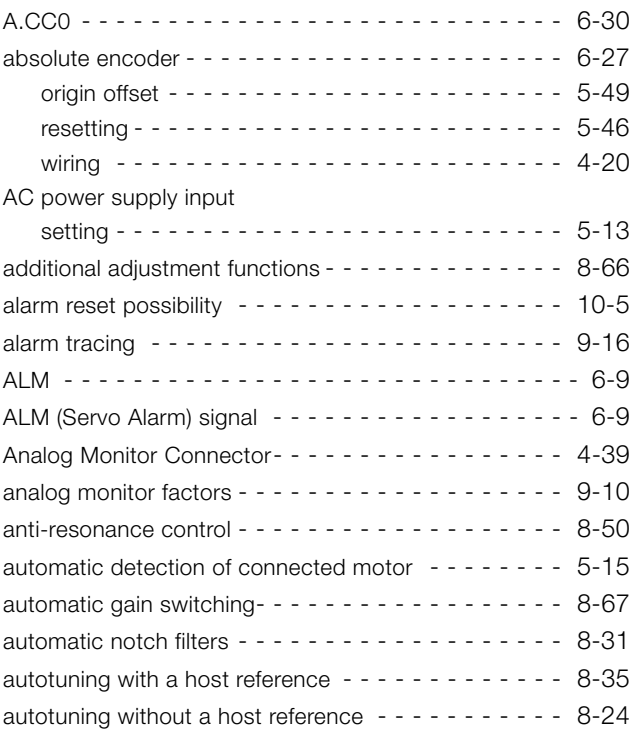

### **B**

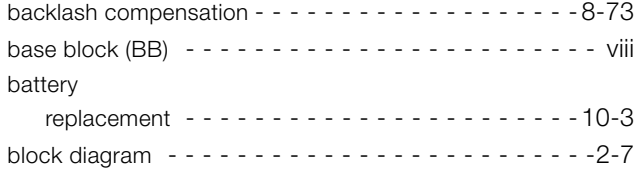

### **C**

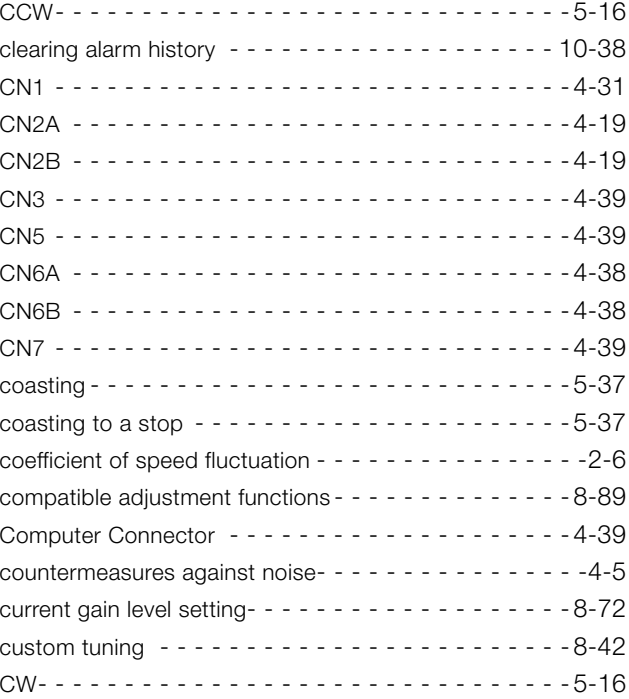

### **D**

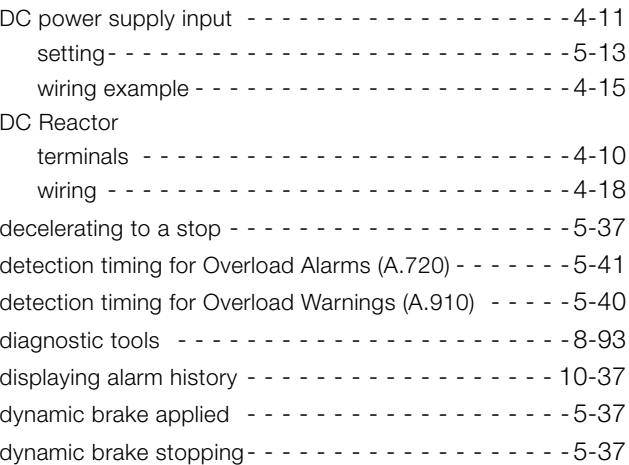

### **E**

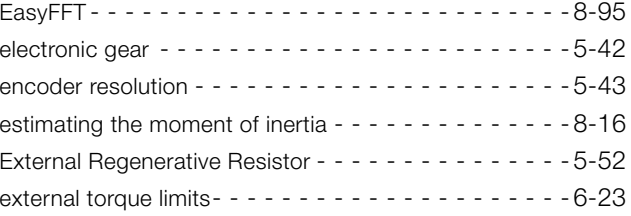

### **F**

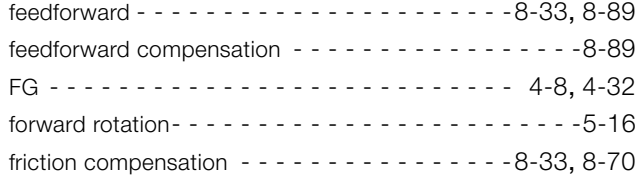

### **G**

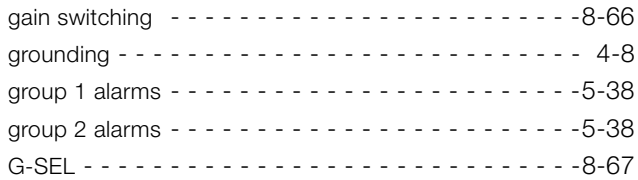

### **H**

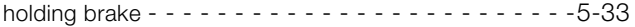

### **I**

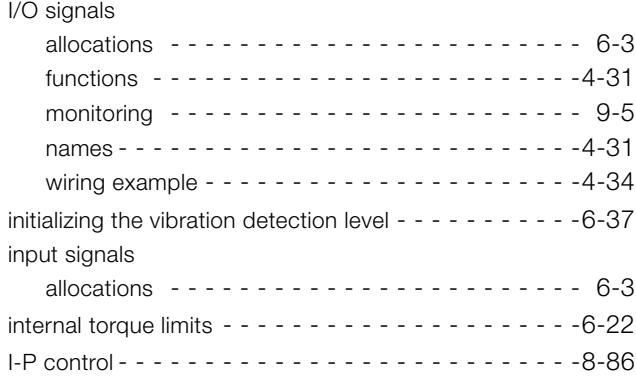

### **J**

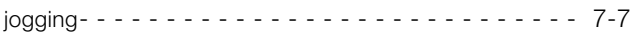

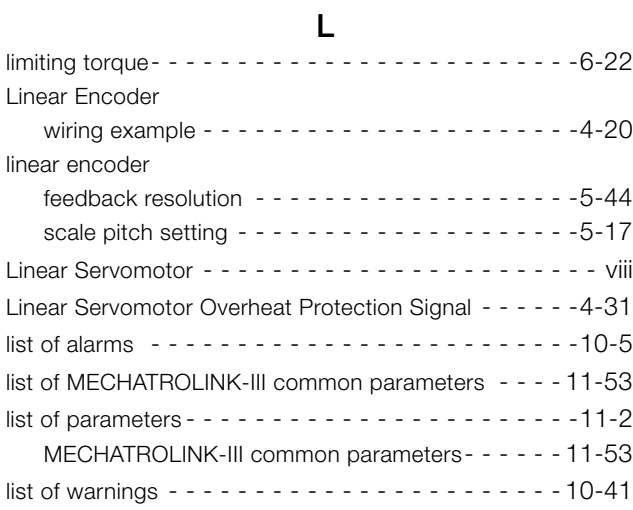

### **M**

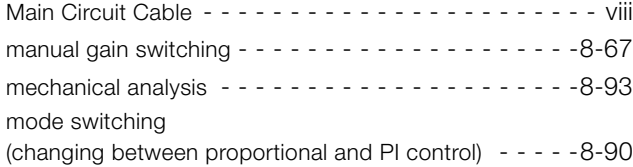

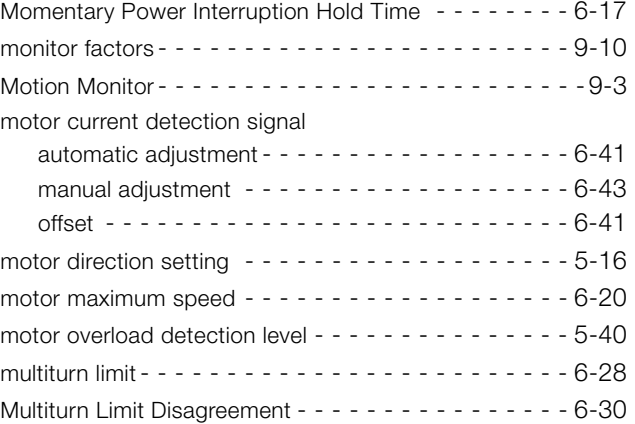

### **N**

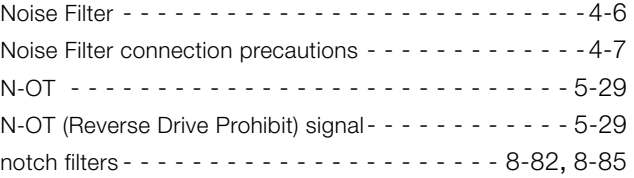

### **O**

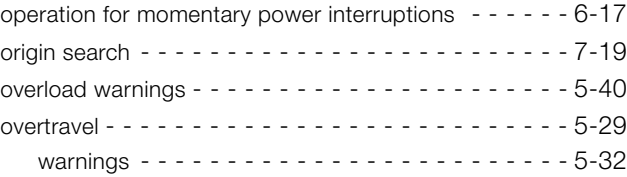

### **P**

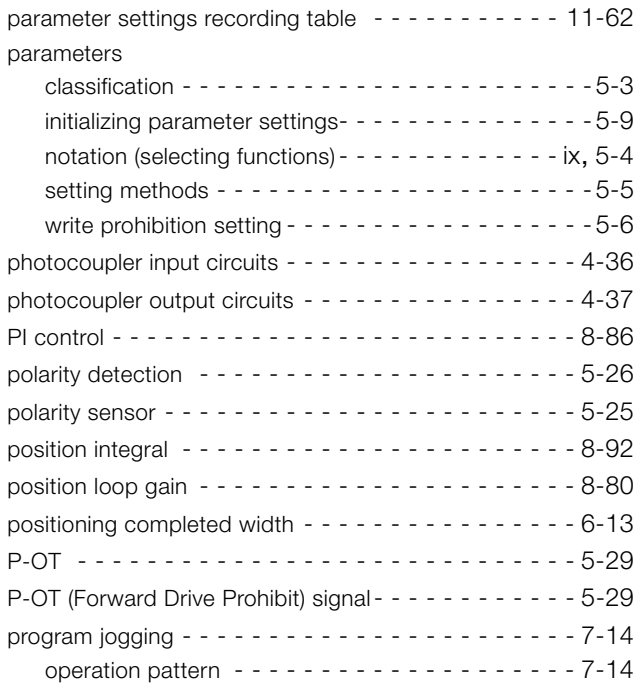

### **R**

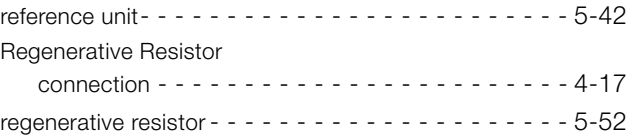

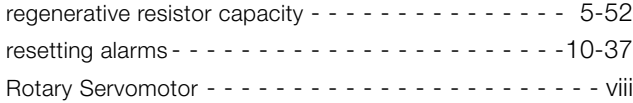

### **S**

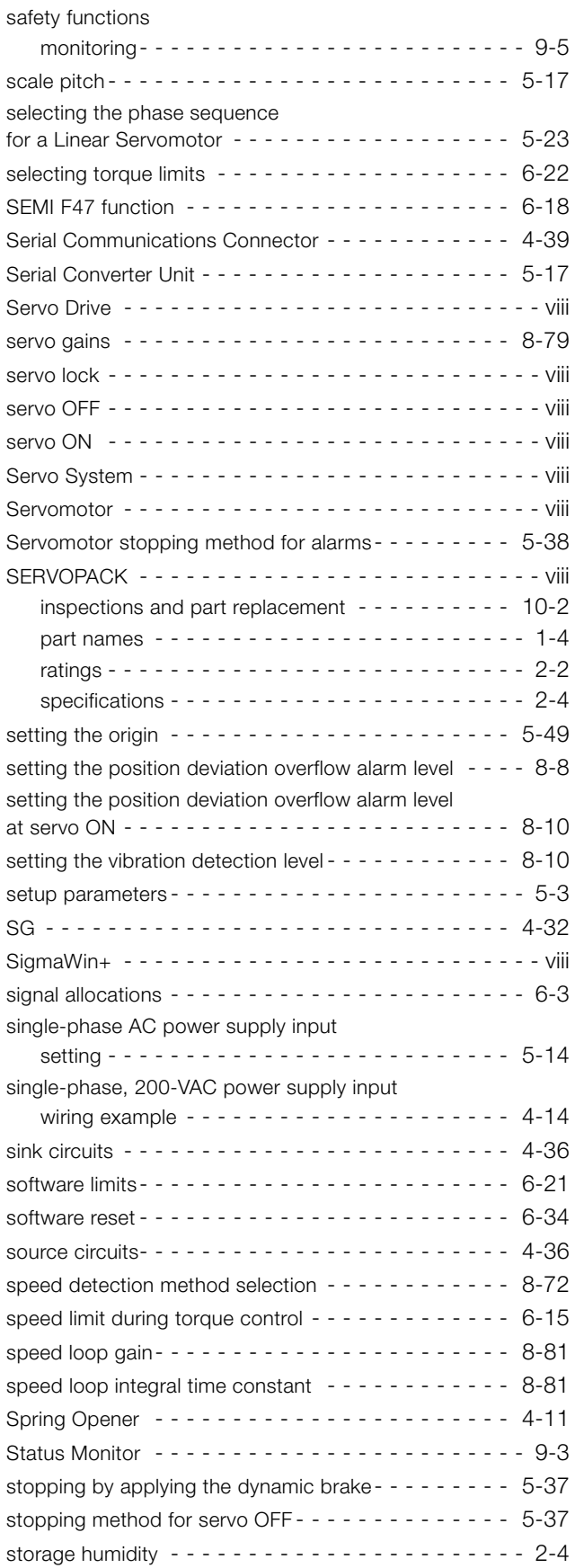

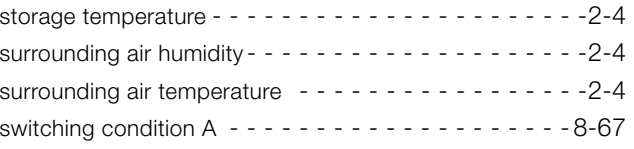

### **T**

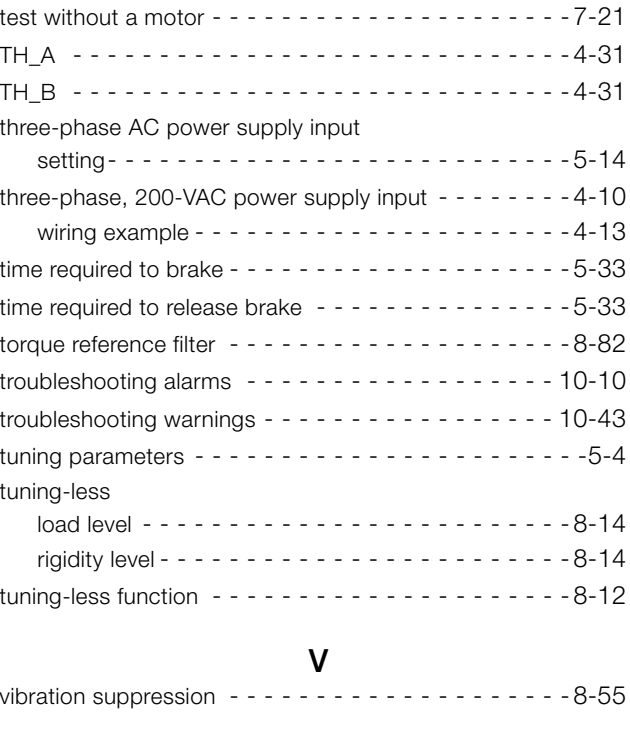

### **W** writing parameters - - - - - - - - - - - - - - - - - - - - - -[5-18](#page-122-0)

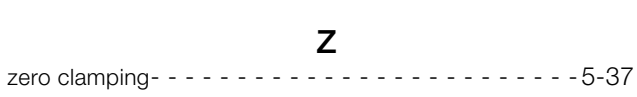

# **Revision History**

The revision dates and numbers of the revised manuals are given on the bottom of the back cover.

MANUAL NO. SIEP S800001 29B <1>-1 Published in Japan September 2014 **Date of publication** Revision number - WEB revision number

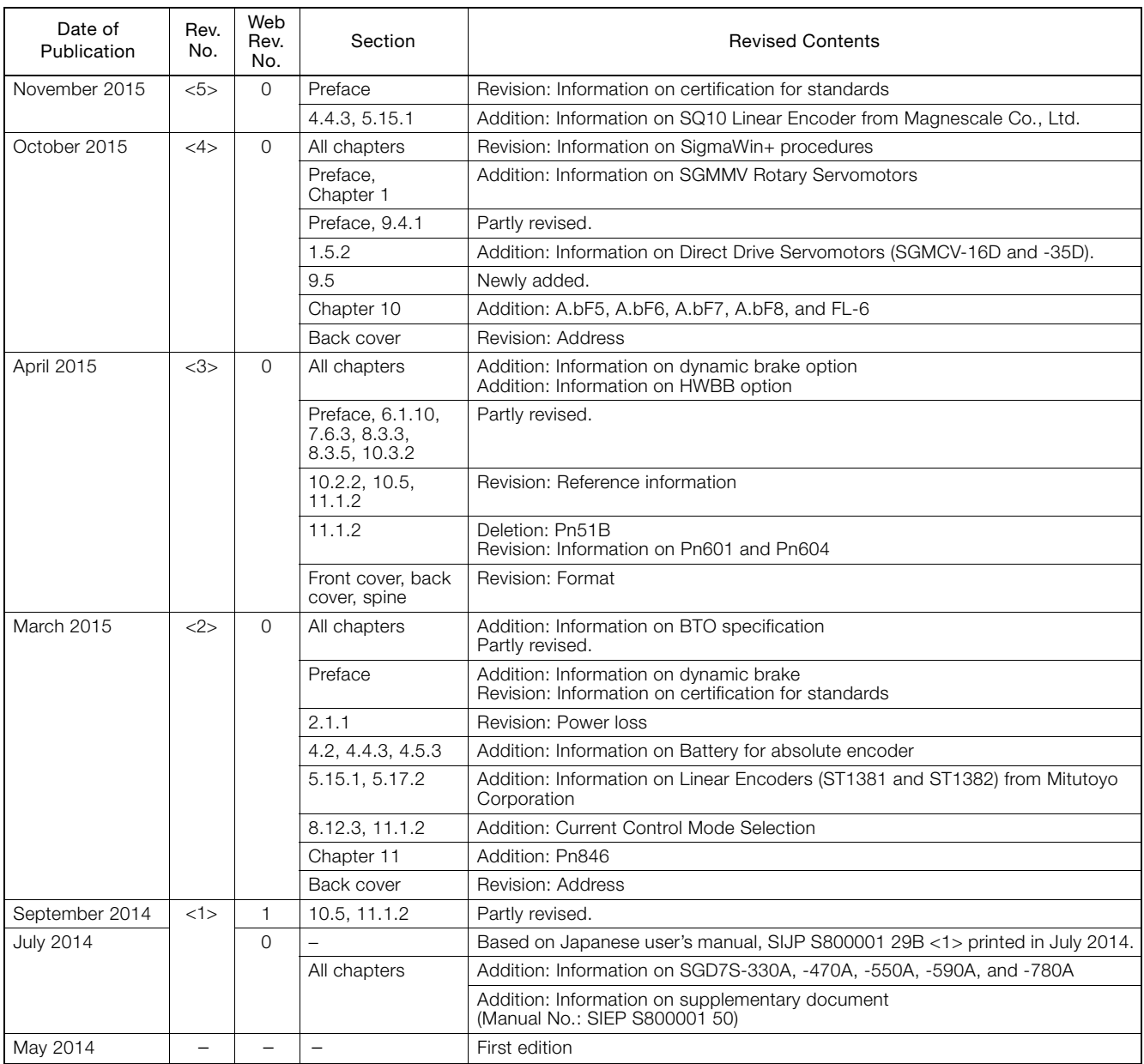

# Σ-7W SERVOPACK with MECHATROLINK-III Communications References -7-Series AC Servo Drive Product Manual

### **IRUMA BUSINESS CENTER (SOLUTION CENTER)**

480, Kamifujisawa, Iruma, Saitama, 358-8555, Japan Phone 81-4-2962-5151 Fax 81-4-2962-6138 http://www.yaskawa.co.jp

### **YASKAWA AMERICA, INC.**

2121, Norman Drive South, Waukegan, IL 60085, U.S.A. Phone 1-800-YASKAWA (927-5292) or 1-847-887-7000 Fax 1-847-887-7310 http://www.yaskawa.com

### **YASKAWA ELÉTRICO DO BRASIL LTDA.**

777, Avenida Piraporinha, Diadema, São Paulo, 09950-000, Brasil Phone 55-11-3585-1100 Fax 55-11-3585-1187

### **YASKAWA EUROPE GmbH**

http://www.yaskawa.com.br

185, Hauptstraβe, Eschborn, 65760, Germany Phone 49-6196-569-300 Fax 49-6196-569-398 http://www.yaskawa.eu.com

### **YASKAWA ELECTRIC KOREA CORPORATION**

9F, Kyobo Securities Bldg. 26-4, Yeouido-dong, Yeongdeungpo-gu, Seoul, 150-737, Korea Phone 82-2-784-7844 Fax 82-2-784-8495 http://www.yaskawa.co.kr

### **YASKAWA ELECTRIC (SINGAPORE) PTE. LTD.**

151, Lorong Chuan, #04-02A, New Tech Park, 556741, Singapore Phone 65-6282-3003 Fax 65-6289-3003 http://www.yaskawa.com.sg

**YASKAWA ELECTRIC (THAILAND) CO., LTD.**<br>59, 1st-5th Floor, Flourish Building, Soi Ratchadapisek 18, Ratchadapisek Road, Huaykwang, Bangkok, 10310, Thailand<br>Phone 66-2-017-0099 Fax 66-2-017-0799 http://www.yaskawa.co.th

### **YASKAWA ELECTRIC (CHINA) CO., LTD.**

22F, One Corporate Avenue, No.222, Hubin Road, Shanghai, 200021, China Phone 86-21-5385-2200 Fax 86-21-5385-3299 http://www.yaskawa.com.cn

### **YASKAWA ELECTRIC (CHINA) CO., LTD. BEIJING OFFICE**

Room 1011, Tower W3 Oriental Plaza, No.1, East Chang An Ave., Dong Cheng District, Beijing, 100738, China Phone 86-10-8518-4086 Fax 86-10-8518-4082

### **YASKAWA ELECTRIC TAIWAN CORPORATION**

9F, 16, Nanking E. Rd., Sec. 3, Taipei, 104, Taiwan Phone 886-2-2502-5003 Fax 886-2-2505-1280

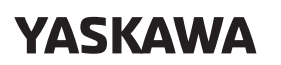

**YASKAWA ELECTRIC CORPORATION** 

In the event that the end user of this product is to be the military and said product is to be employed in any weapons systems or the manufacture thereof, the export will fall<br>under the relevant regulations as stipulated in the Foreign Exchange and Foreign<br>Trade Regulations. Therefore, be sure to follow all proc documentation according to any and all rules, regulations and laws that may apply. Specifications are subject to change without notice for ongoing product modifications and improvements.

© 2014-2015 YASKAWA ELECTRIC CORPORATION

Published in Japan November 2015 MANUAL NO. SIEP S800001 29F <5>-0 15-8-11 Original instructions